本書の構成

### 第1章 [概要](#page-12-0)

この章では、サーバのセットアップと運用の概要について説明しています。

#### 第 2 章 OS [インストールの前に](#page-22-0)

この章では、OSインストールを行う前の注意事項について説明しています。イン ストールを行う前に、必ずお読みください。

#### 第3[章](#page-36-0) [サーバのインストール](#page-36-1)

この章では、サーバに OS をインストールする方法について説明しています。

#### 第4[章](#page-114-0) OS [インストール後の操作](#page-114-1)

この章では、OSインストール後に行う操作について説明しています。本サーバを 運用する前に、必ず行ってください。

### 第5章 [高信頼ツール](#page-144-0)

PRIMERGY では、高信頼ツールを導入することを推奨しています。 この章では、それぞれのインストール方法や、使用方法について説明しています。

#### 第6[章](#page-164-0) [クライアントのインストール](#page-164-1)

この章では、WizardConsole を使用したネットワークアカウントの設定方法や、 クライアントへのインストール方法について説明しています。

### 第7章 [各種ドライバディスク](#page-228-0)

この章では、ドライバディスクの作成方法と、ドライバのインストール手順につ いて説明しています。また、LAN ドライバの詳細設定についても説明しています。

#### [付録](#page-252-0) A [参考資料](#page-252-1)

この章では、ServerStart を使用する際に参考となる資料や、OS の変更手順、IDE RAID 管理ツールについて説明しています。

### [付録](#page-314-0) B OS [の手動インストール](#page-314-1)

この章では、ServerStart を使用せずに、OS インストールタイプの開封、または OSをインストールする方法について説明しています。

### ■ 本文中の記号

本文中に記載されている記号には、次のような意味があります。

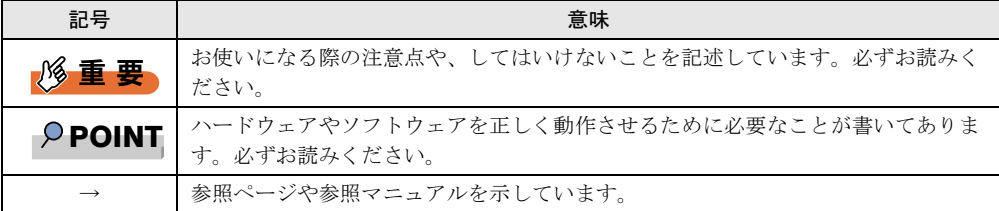

## ■ キーの表記と操作方法

本文中のキーの表記は、キーボードに書かれているすべての文字を記述するのではなく、説 明に必要な文字を次のように記述しています。

**例:【Ctrl】キー、【Enter】キー、【→】キーなど** 

また、複数のキーを同時に押す場合には、次のように「+」でつないで表記しています。

**例:【Ctrl】+【F3】キー、【Shift】+【↑】キーなど** 

## ■ コマンド入力 (キー入力)

本文中では、コマンド入力を次のように表記しています。

diskcopy a: a:  $\uparrow$   $\uparrow$ 

- ↑の箇所のように文字間隔を空けて表記している部分は、【Space】キーを 1 回押してくだ さい。
- 上記のようなコマンド入力について、英小文字で表記していますが、英大文字で入力して もかまいません。
- ご使用の環境によって、「\」が「\」と表示される場合があります。
- CD-ROM ドライブのドライブ名を、[CD-ROM ドライブ]で表記しています。入力の際 は、お使いの環境に合わせて、ドライブ名を入力してください。 [CD-ROM ドライブ] :¥setup.exe

### ■ 画面例およびイラストについて

表記されている画面およびイラストは一例です。お使いの機種によって、実際に表示される 画面やイラスト、およびファイル名などが異なることがあります。また、このマニュアルに 表記されているイラストは説明の都合上、本来接続されているケーブル類を省略しているこ とがあります。

### ■ 連続する操作の表記

本文中の操作手順において、連続する操作手順を、「→」でつないで表記しています。

例: 「スタート」ボタンをクリックし、「プログラム」をポイントし、「アクセサリ」をク リックする操作 ↓

「スタート」ボタン→「プログラム」→「アクセサリ」の順にクリックします。

## ■ 製品の呼び方

本文中の製品名称を、次のように略して表記します。

なお、本書には、お使いの機種でサポートされていない OS の情報も記載されています。 お使いの機種のサポート OS については、『ハードウェアガイド 第 7 章 技術情報』の「仕 様」にてご確認ください。

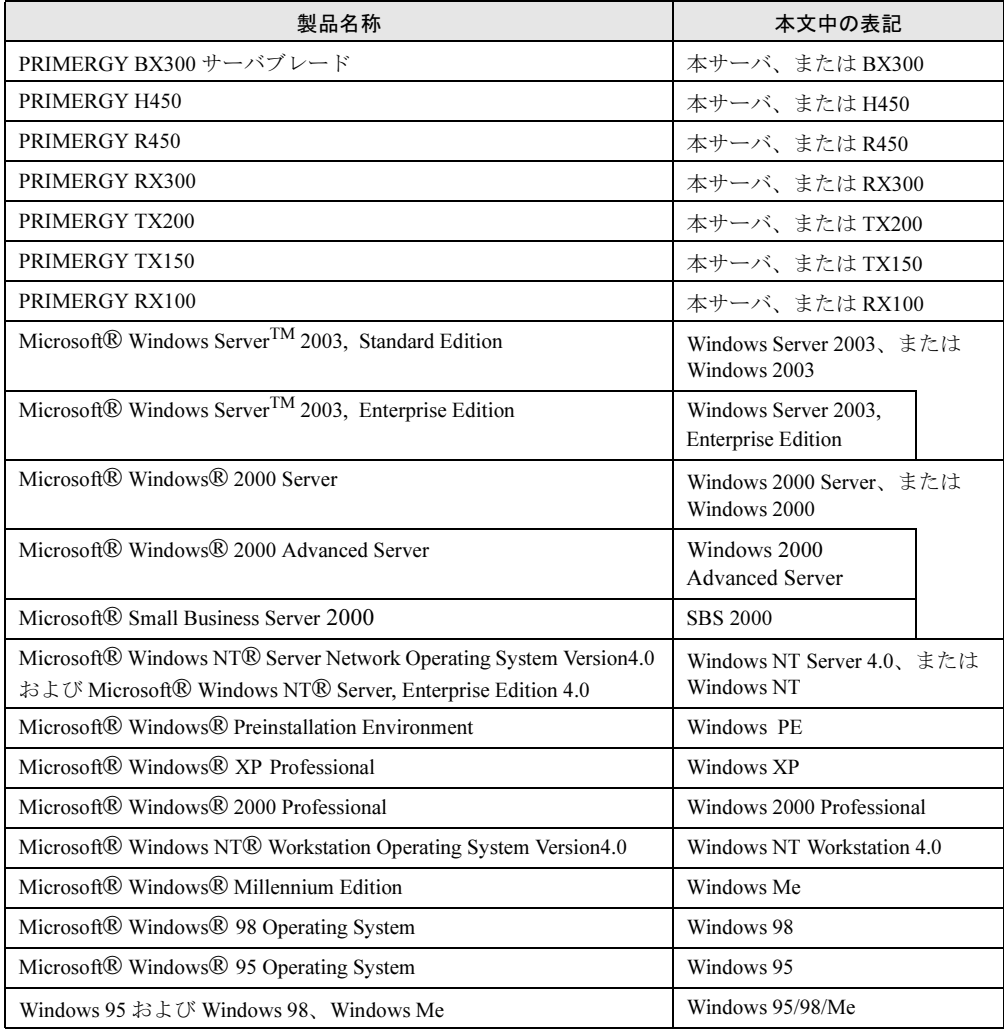

# ■ PRIMERGY BX300 をお使いの場合(ハードウェアガイドの参照先)

PRIMERGY BX300 には 4 冊のハードウェアガイドが添付されています。このため、他の機種 とは章構成が異なります。本書で参照させているハードウェアガイドは、BX300 では『ハー ドウェアガイド サーバブレード編』になります。また、章番号が異なりますので、同一の章 タイトルを参照してください。

## ■ ソフトウェア説明書について

本書で説明する事項以外で、参考となる情報や留意事項は、「ソフトウェア説明書」に記載さ れています。ServerStart をお使いになる前に、必ずお読みください。 「ソフトウェア説明書」は、「README.TXT」というファイル名で、ServerStart CD-ROM の ルートディレクトリに登録されています。テキストエディタなどで開いてお読みください。

## ■ サーバ添付ソフトウェアに関する最新情報について

ServerStart など、サーバ添付ソフトウェアに関する最新の情報は、富士通パソコン情報サイ ト FMWORLD.NET の PRIMERGY 向けホームページ( <http://www.fmworld.net/biz/primergy>) に記載されています。

VGA、PS/2 は、米国 IBM の米国での登録商標です。 Microsoft、Windows、MS、Windows NT、Windows Server は、米国 Microsoft Corporation の米国およびその他の国に おける登録商標または商標です。 Intel、Pentium、Xeon は、米国インテル社の登録商標および商標です。 Linux は、Linus Torvalds 氏の米国およびその他の国における登録商標あるいは商標です。 その他の各製品名は、各社の商標、または登録商標です。 その他の各製品は、各社の著作物です。

All Rights Reserved, Copyright*©* FUJITSU LIMITED 2003

画面の使用に際して米国 Microsoft Corporation の許諾を得ています。

# 目次

# 第1章 [概要](#page-12-0)

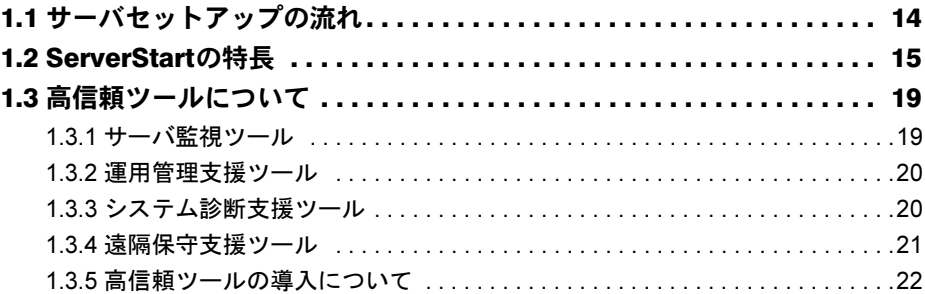

# 第 2 章 OS [インストールの前に](#page-22-0)

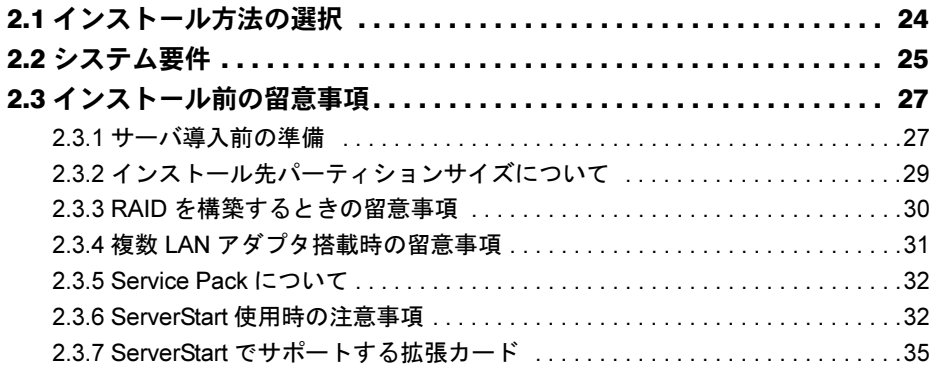

# 第 3 [章](#page-36-0) [サーバのインストール](#page-36-1)

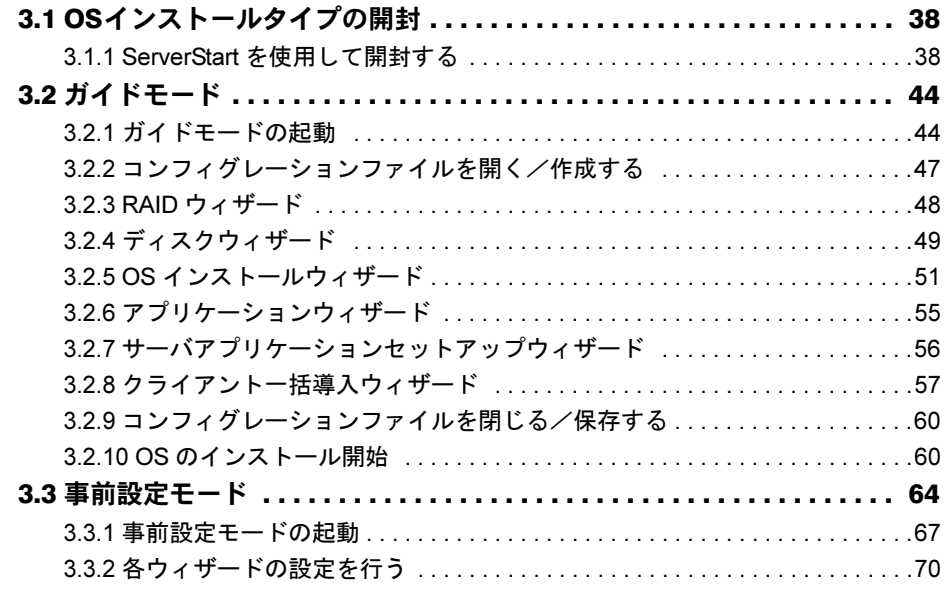

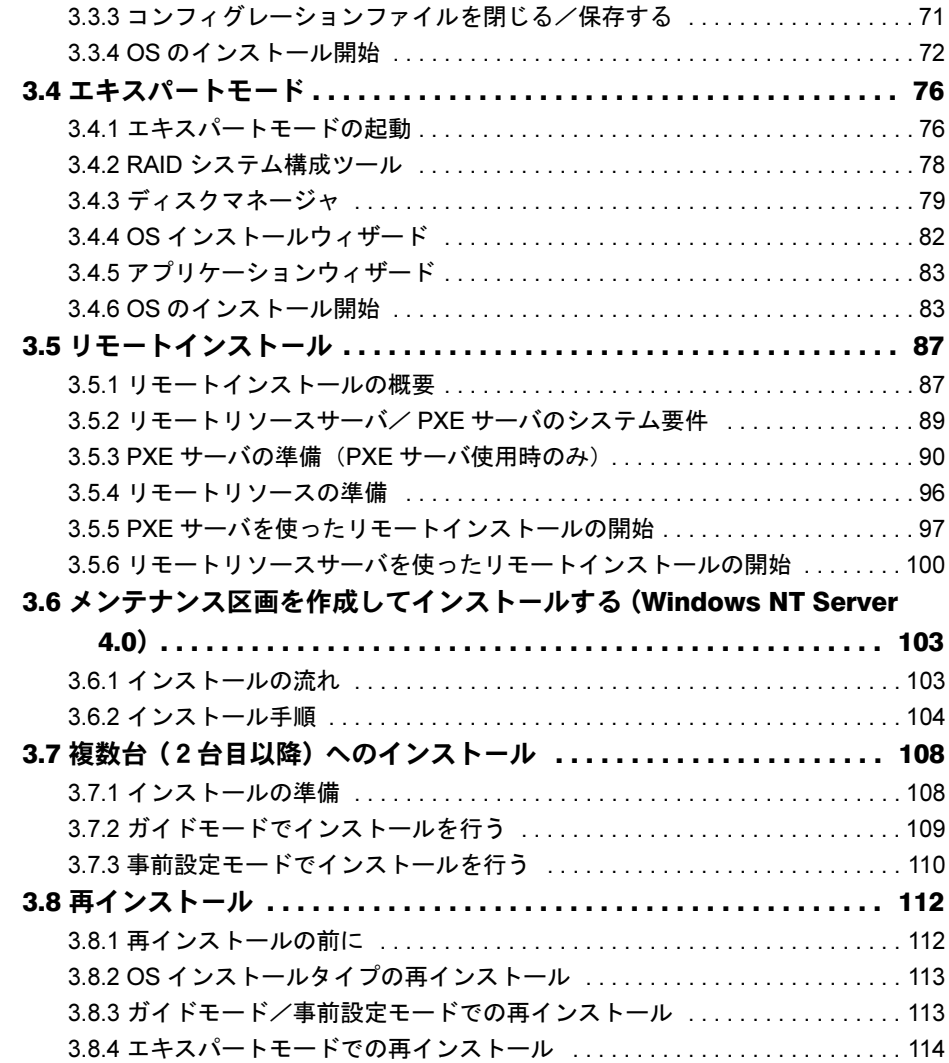

# 第 4 [章](#page-114-0) OS [インストール後の操作](#page-114-1)

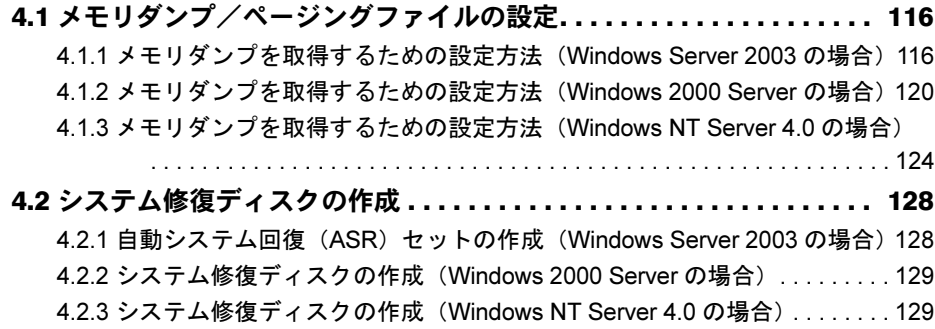

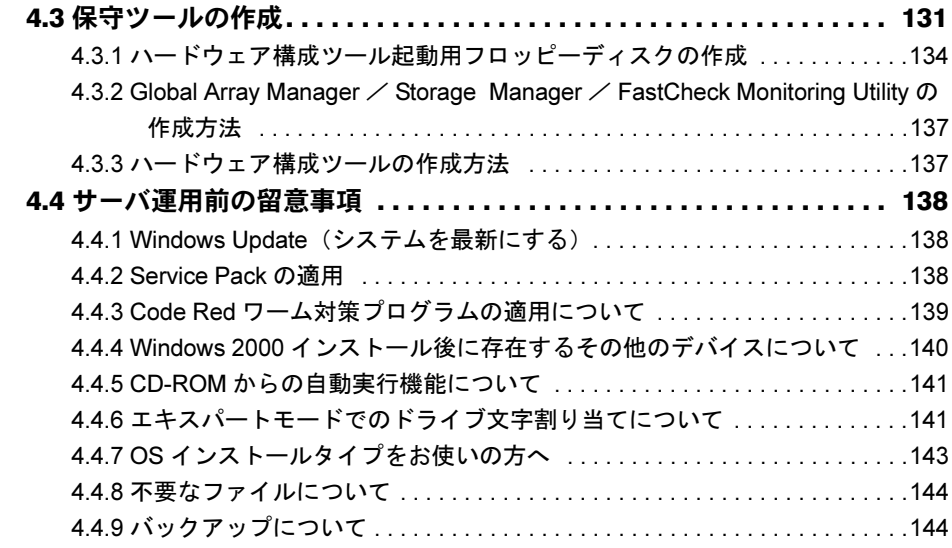

# 第5章 [高信頼ツール](#page-144-0)

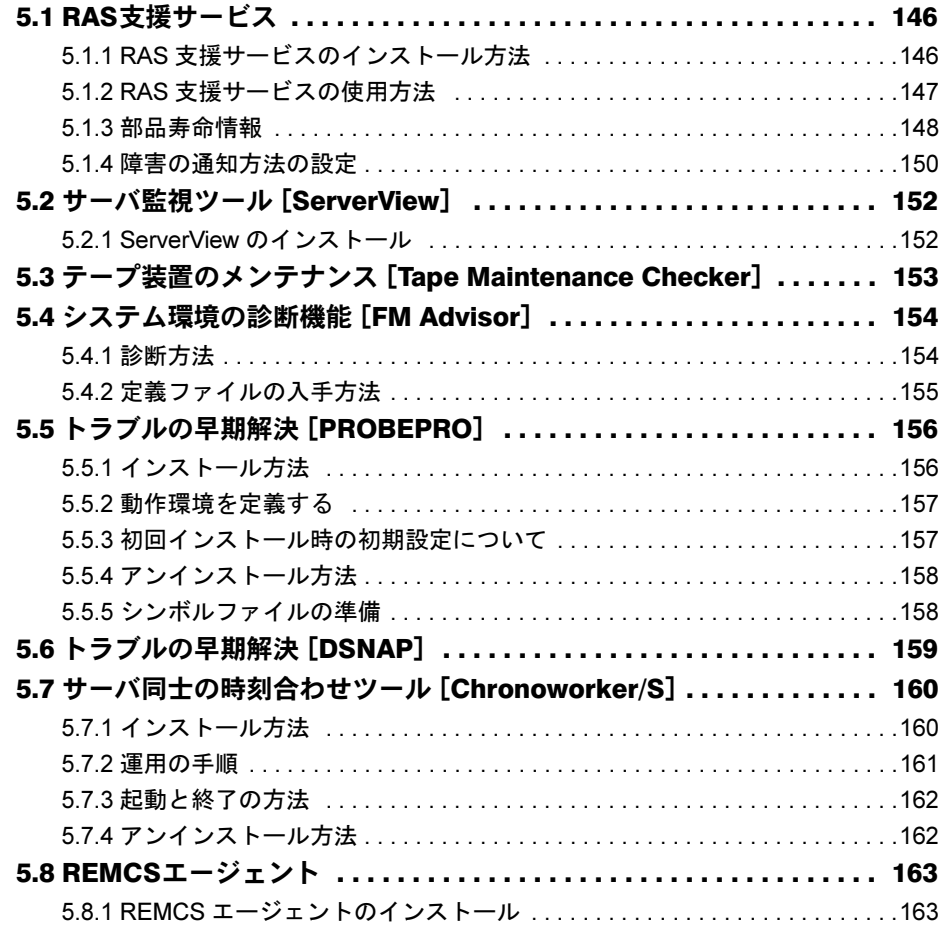

# 第 6 [章](#page-164-0) [クライアントのインストール](#page-164-1)

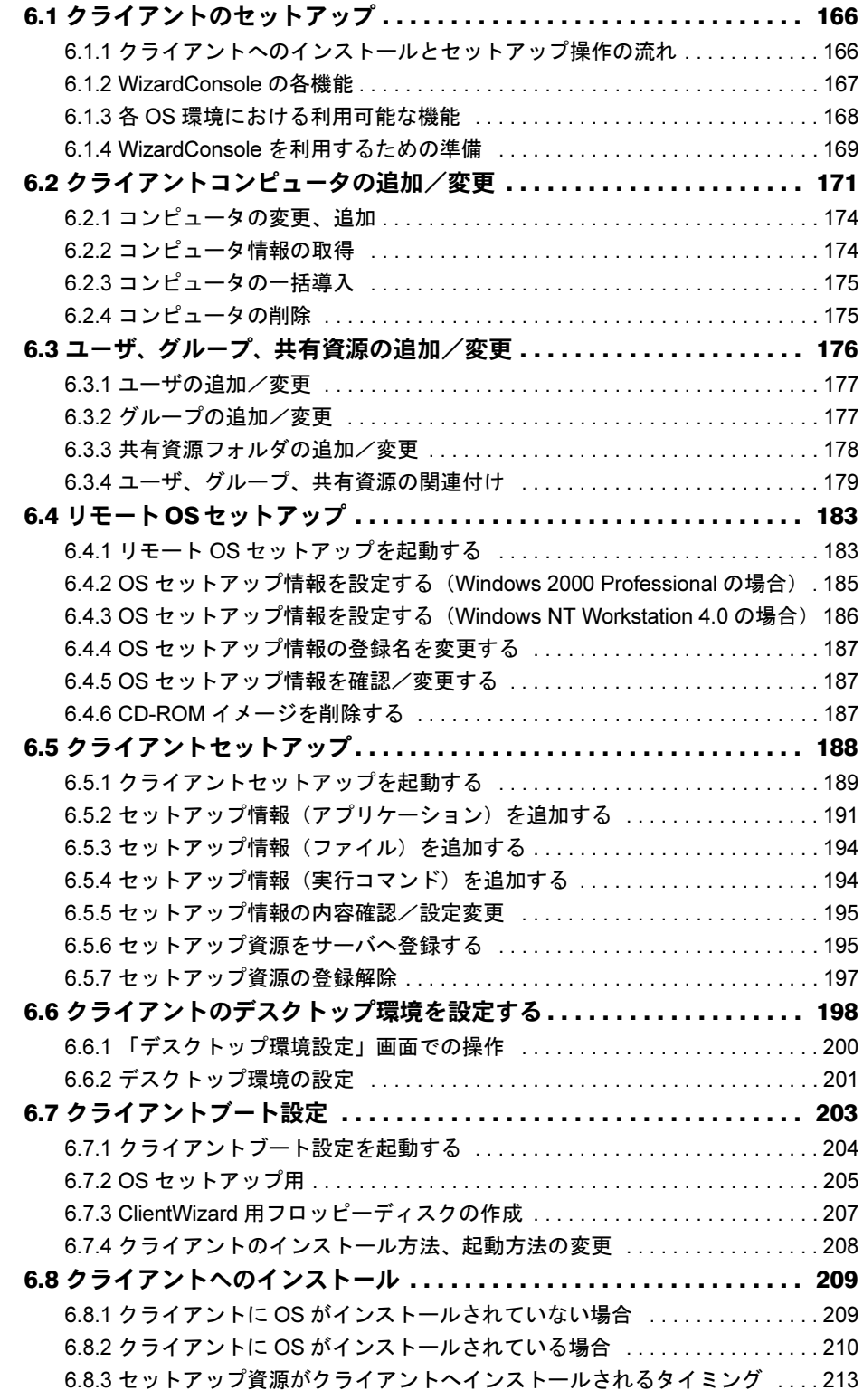

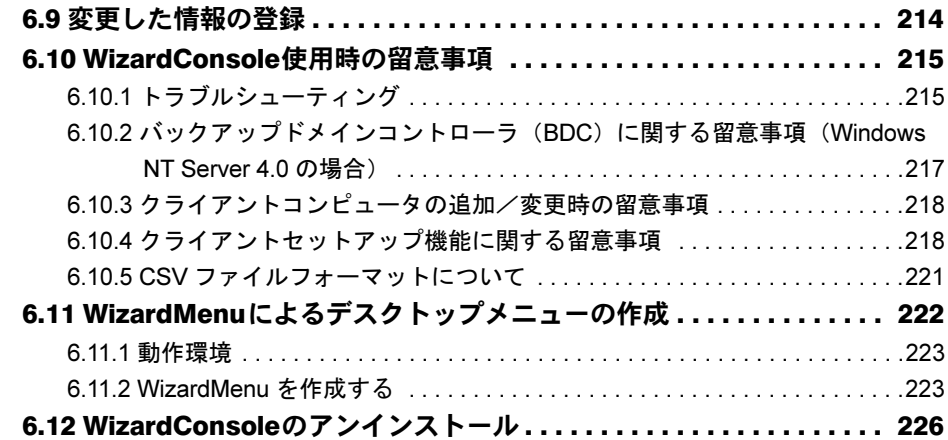

# 第7章 [各種ドライバディスク](#page-228-0)

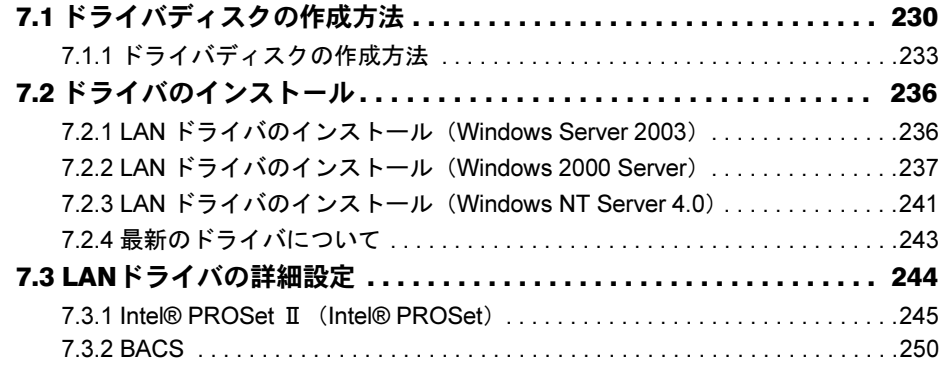

# [付録](#page-252-0) A [参考資料](#page-252-1)

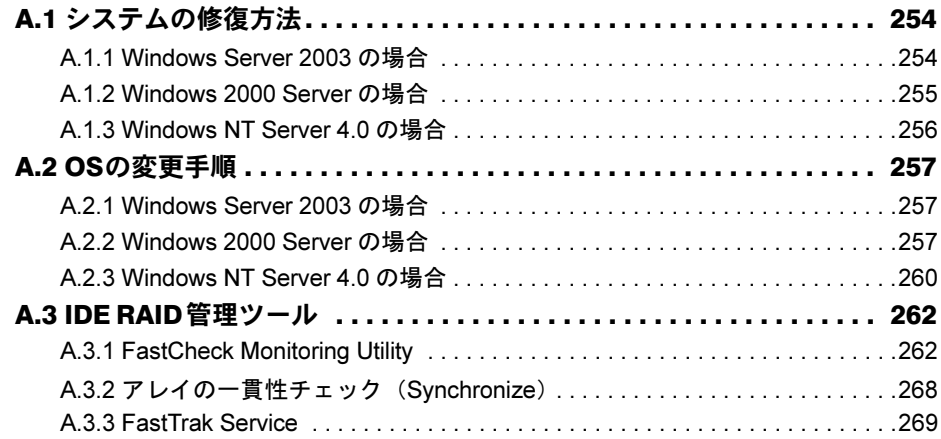

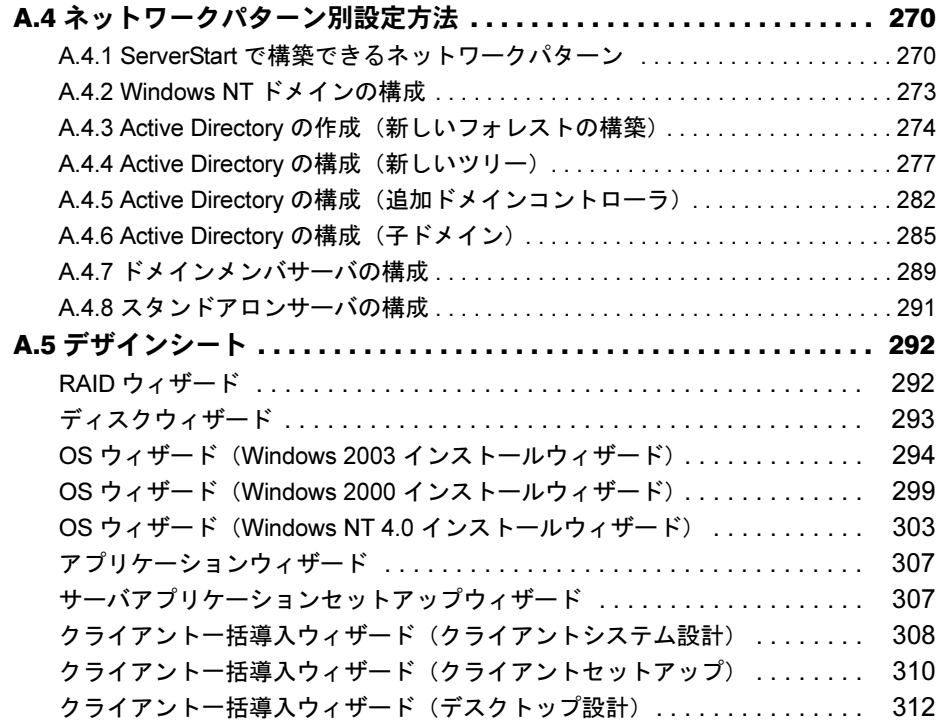

# 付録 [B O](#page-314-0)S [の手動インストール](#page-314-1)

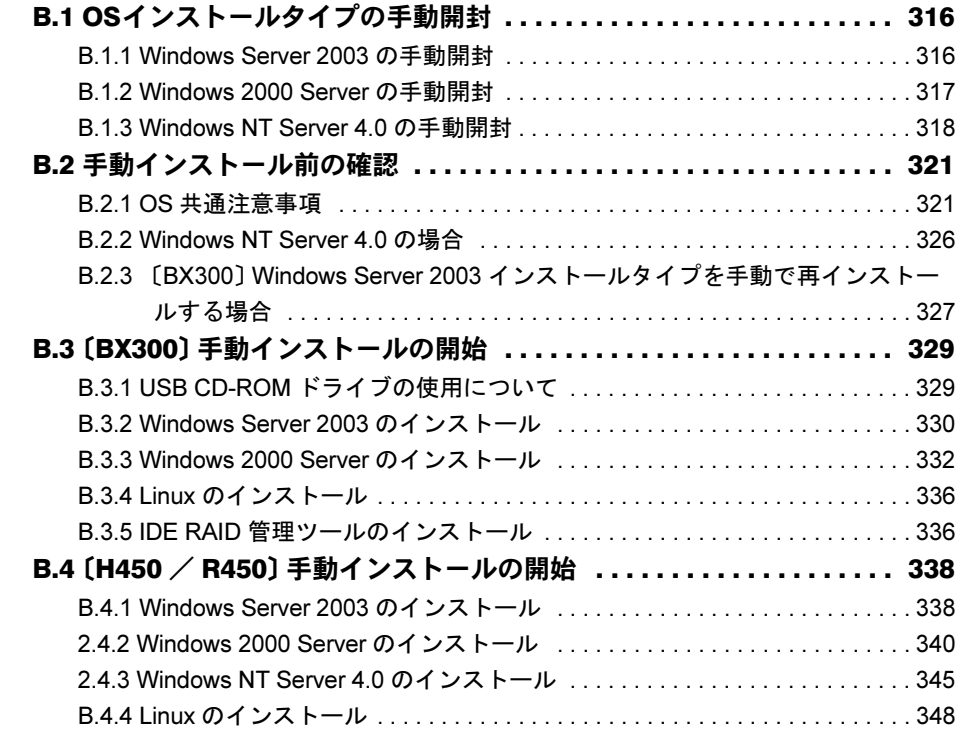

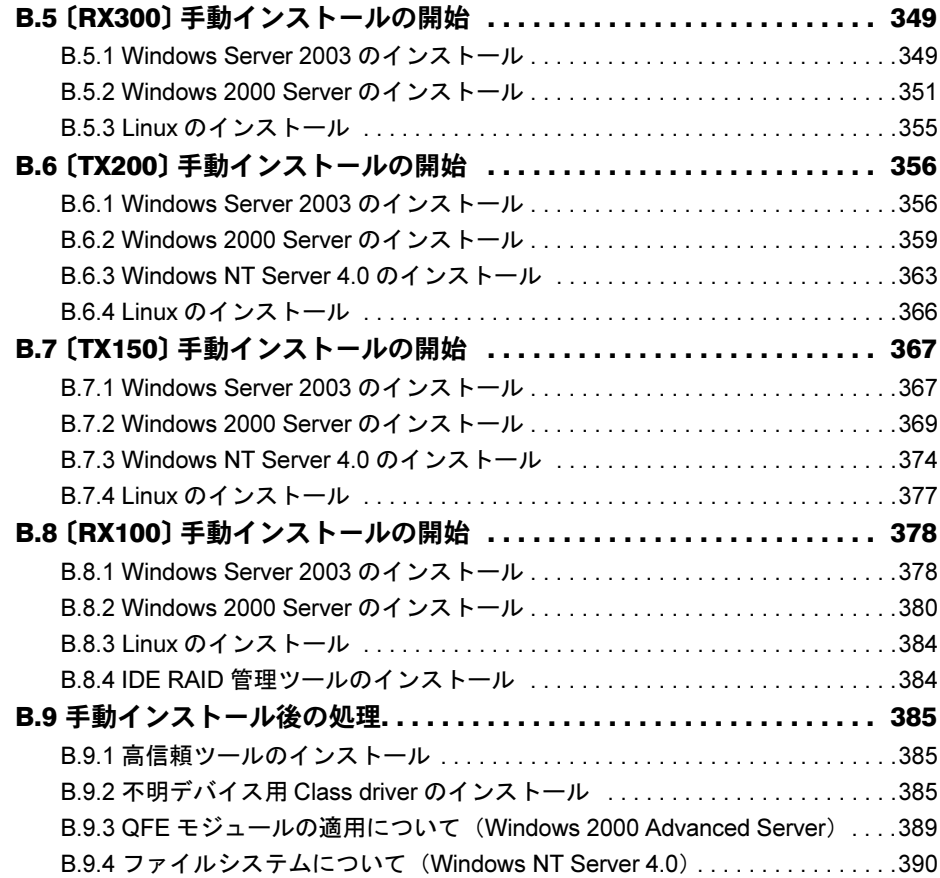

<span id="page-12-0"></span>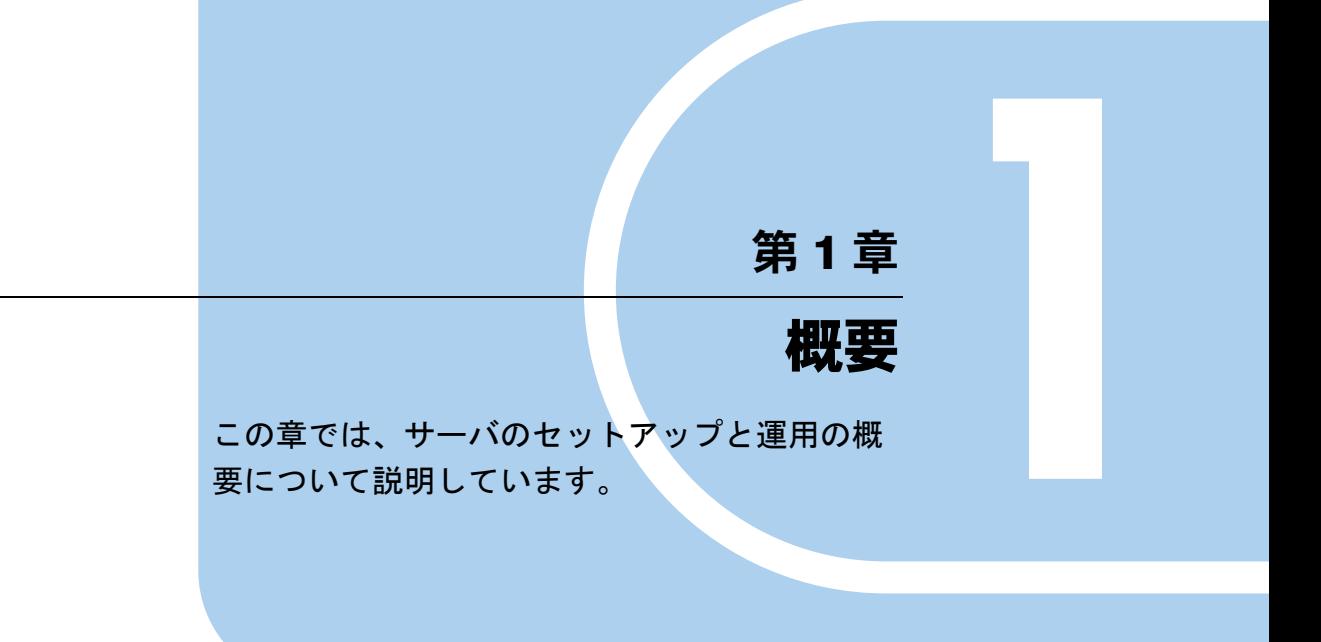

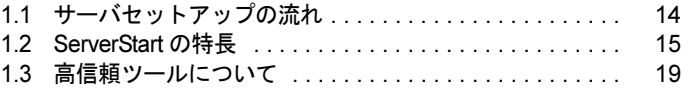

# <span id="page-13-0"></span>1.1 サーバセットアップの流れ

本体の設置が完了したら、サーバに OS のインストールとセットアップを行いま す。以下の流れでセットアップを行ってください。

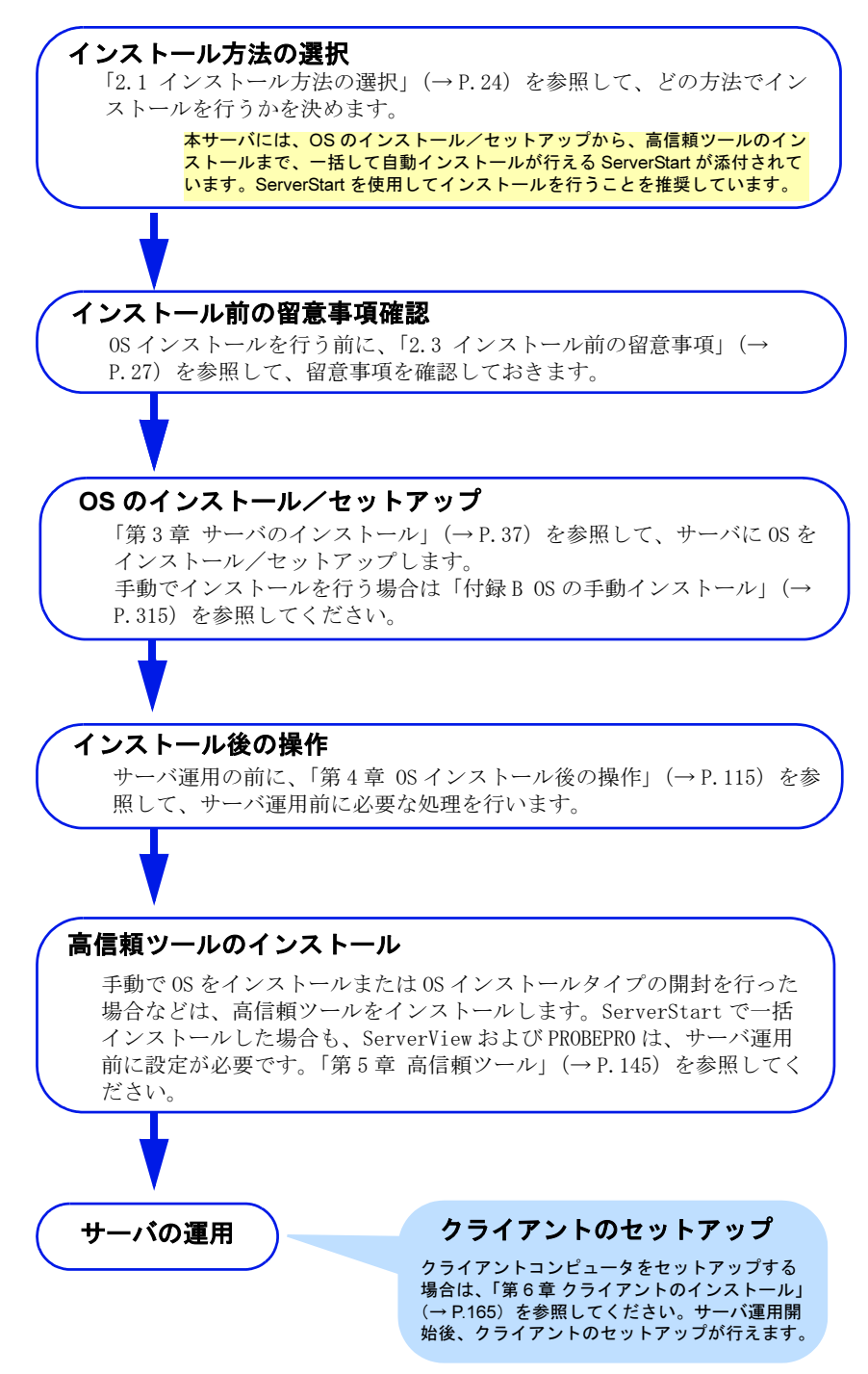

# <span id="page-14-0"></span>1.2 ServerStart の特長

ServerStart は、PRIMERGY の初期導入を支援する簡易セットアップツールです。 サーバ導入作業の簡素化、推奨ドライバの確実なインストールを実現します。

### ■ ServerStart の導入

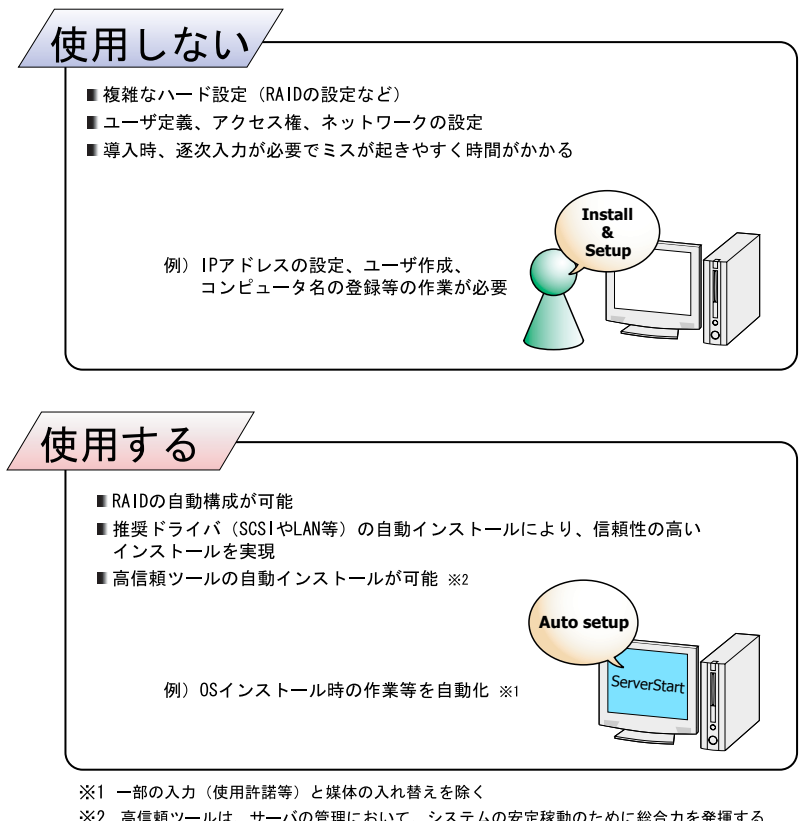

※2 高信頼ツールは、サーバの管理において、システムの安定稼動のために総合力を発揮する ソフトウェアです

# ■ コンフィグレーションファイル (SerStartBatch.ini)

コンフィグレーションファイルには、ServerStart で設定したサーバの設定情報、およびクラ イアントの情報が登録されます。コンフィグレーションファイルの作成には、サーバに添付 の ServerStart フロッピーディスクを使用します。1 枚のフロッピーディスクに 1 ファイルの み登録してください。なお、ServerStart フロッピーディスクはライトプロテクト状態にしな いでください。

コンフィグレーションファイルの名前は任意に設定できますが、サーバへインストールする 際に使用できる名前は "SerStartBatch.ini" のみです。インストールを実行する場合は、必ず ServerStart フロッピーディスクに "SerStartBatch.ini" のファイル名で保存してご使用ください。 ServerStart を起動し、"SerStartBatch.ini" を保存した ServerStart フロッピーディスクをセット して [開始] をクリックすると、サーバのインストールが開始されます。

1

## ■ わかりやすいユーザインタフェース

わかりやすいユーザインタフェースにより、必要な情報を簡単に設定できます。

### ● メイン画面

ServerStart を起動すると、次の画面が表示されます。 画面およびツールバーは、各モードにより異なります。

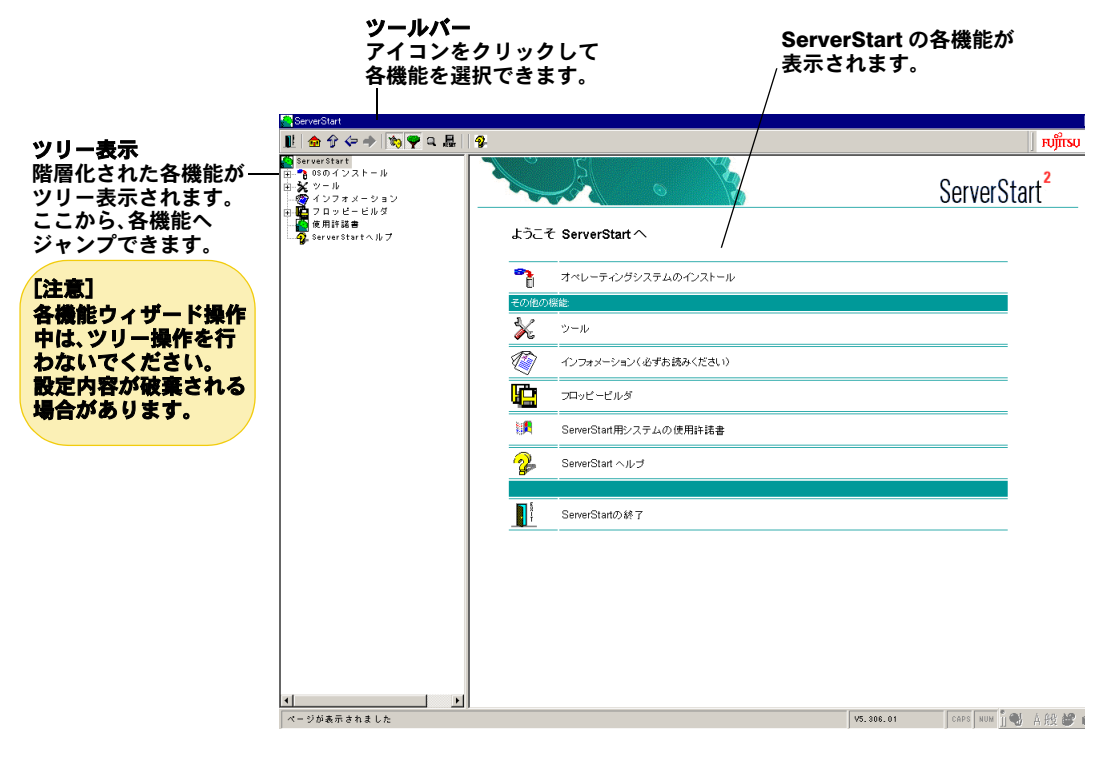

### ● ツールバー

• ガイドモード/エキスパートモードの場合

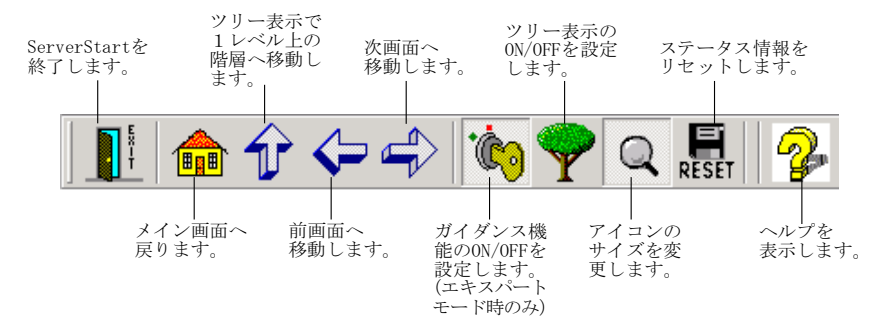

### ● ウィザード画面

各ウィザードをクリックすると、ウィザード画面が表示されます。 ウィザード画面の各項目を設定していきます。項目設定後は、次の操作へ移るなど、ウィ ザード画面の切り替えは、画面下の操作ボタンをクリックします。また、ヘルプボタンを クリックすると、項目設定のヒントとなる説明が表示されます。

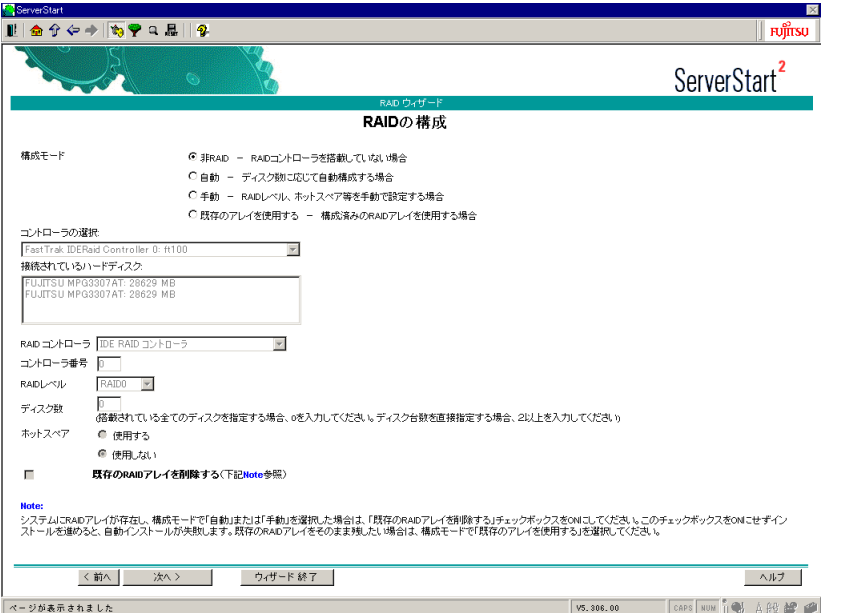

### ■ ネットワークの構築ができます

ServerStart では、サーバの導入時に Windows Server 2003、Windows 2000 Server および Windows NT Server 4.0 のワークグループ、ドメイン等のネットワークモデルでネットワーク を構築できます。 構築できるネットワークパターンについて、詳細は「付録 A.4 [ネットワークパターン別設定](#page-269-2) [方法」\(→](#page-269-2) P.270)を参照してください。

## ■ クライアントのセットアップができます

Windows 2000 / Windows NT サーバをプライマリドメインコントローラとしてネットワーク を構築する場合、WizardConsole を利用して、クライアントのセットアップおよびアプリケー ションのセットアップを簡単に行うことができます。

WizardConsole には、主に以下の機能があります。

- ・コンピュータの追加/変更
- ・リモート OS セットアップ
- ・クライアントセットアップ
- ・クライアントブート設定
- ・コンフィグレーションファイルの作成
- •設定したアカウント(グループ/ユーザ/共有資源)の一覧表示

Windows Server 2003 をインストールしたサーバでは、WizardConsole は使用できません。 WizardConsole の操作について、詳細は「第6章[クライアントのインストール」\(→](#page-164-2)P.165)を 参照してください。

1

### ■ ドライバの自動インストール

自動認識した拡張カードなどに対して、インストール時に推奨ドライバを組み込みます。こ れにより、誤って古いバージョンのドライバを組み込んだり、サーバ添付以外のドライバを 組み込むなどのドライバの入れ間違いを防止し、潜在的なインストールのミスを防ぎます。

### ■ RAID の自動構成

アレイコントローラカードを使用する場合は、事前に RAID の種類と使用するディスクの本 数を指定し、RAID のユーティリティを起動せずにディスクアレイを構成できます。

### ■ OS インストールタイプの開封

開封とは、OS インストールタイプのプロダクトキーの入力やネットワークの設定を行い、イ ンストールを完了させることです。開封に必要な情報をあらかじめ設定できるので、開封時 に設定内容を確認しなくても、あらかじめ設定した内容に従ってスムーズに開封できます。

### ■ リモートインストール

ServerStart では、OS や ServicePack などインストールに必要なリソースをネットワーク上の 別のサーバに格納し、ネットワーク経由で OS をインストールすることができます。サーバ に CD-ROM ドライブやフロッピーディスクドライブがない場合に、この方法が便利です。 時間を短縮して大量展開する場合には、SystemcastWizard Professional (オプション)を使用す ると便利です。

# <span id="page-18-0"></span>1.3 高信頼ツールについて

高信頼ツールは、サーバの運用において、システムの安定稼動のために総合力を発 揮するソフトウェア群です。通常運用時からトラブル発生時の復旧まで、次の各 ツールが役割を分担します。

- ・サーバ監視ツール
- ・運用管理支援ツール
- ・システム診断支援ツール
- ・遠隔保守支援ツール

## <span id="page-18-1"></span>1.3.1 サーバ監視ツール

サーバ監視ツールは、管理者に代わってハードウェアの状態を監視し、異常発生時には管理 者に異常を通知します。

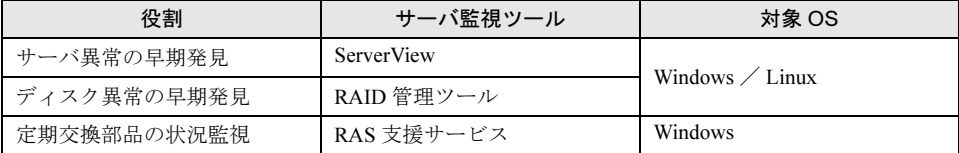

### ■ サーバ異常の早期発見 [ServerView]

ServerView は、サーバの大切な資源を保護するために、サーバのハードウェアが正常な状態 にあるかどうかを監視するソフトウェアです。ServerView を使用すると、サーバのハード ウェアが常時監視下に置かれ、万一トラブルの原因となり得る異常が検出された場合には、 管理者にリアルタイムに通知されます。これにより、サーバの管理者は早期に対応してシス テムの異常を取り除き、トラブルを未然に防ぐことができます。

### ■ ディスク異常の早期発見[RAID 管理ツール]

RAID 管理ツールは、ディスクアレイの監視を行うソフトウェアです。RAID 管理ツールは Windows Server 2003 / Windows 2000 Server / Windows NT Server 4.0 システムのサービスとし て動作し、イベントが発生した場合、イベントビューアのアプリケーションログにイベント ログを残し、同時にウィンドウがポップアップしてハードディスクの故障、リビルド状況な どを表示して知らせます。

### ■ 定期交換部品の状況監視[RAS 支援サービス]

RAS (Reliability, Availability, Serviceability)支援サービスは、サーバの定期交換部品である電 源、ファン、SCSI アレイコントローラカード上のバッテリ、UPS のバッテリの状況を監視 し、定期交換部品の交換時期になったときに通知するソフトウェアです。 BX300 では、サポートしていません。

1

# <span id="page-19-0"></span>1.3.2 運用管理支援ツール

運用管理支援ツールは、サーバの運用が正常に行われるようにするための、装置の管理を支 援します。

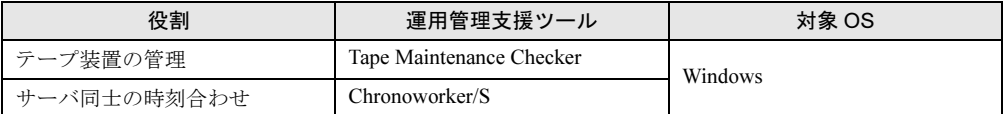

### ■ テープ装置の管理[Tape Maintenance Checker]

テープ装置のクリーニング間隔を監視し、クリーニングが必要な場合に管理者へ通知します。 これにより、確実なバックアップを実現します。 BX300 では、サポートしていません。

### ■ サーバ同士の時刻合わせ [Chronoworker/S]

サーバとサーバ間、サーバとクライアント間の時刻合わせを行います。

# <span id="page-19-1"></span>1.3.3 システム診断支援ツール

システム診断支援ツールは、通常の運用時や万一のトラブル発生時などのシステム状態の診 断を支援します。

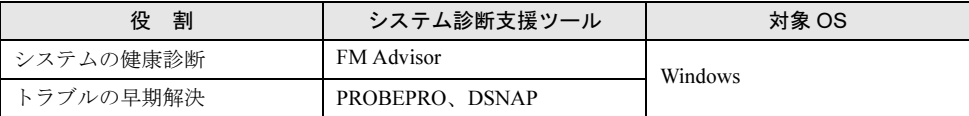

## ■ システムの健康診断 [FM Advisor]

FM Advisor は、お使いのコンピュータの動作環境を調査し、アドバイスするべき情報がない かをチェックするアプリケーションです。また、サーバの動作環境取得ツールとしてもお使 いいただくことができ、これらの情報を利用して、問題の解決に役立てることができます。

## ■ トラブルの早期解決[PROBEPRO / DSNAP]

#### ● PROBEPRO

PROBEPRO は、お客様の Windows Server 2003 / Windows 2000 Server / Windows NT Server 4.0 システムでトラブルが発生した際に、サポート要員がトラブル発生前後のシステム環境 の変更点や特異点を客観的に特定し、トラブル解決をより迅速に行うことを目的としたト ラブル解決支援プログラムです。

PROBEPROは、システムのトラブル発生に備えて、システム稼動中にシステム情報(モ ジュール情報、レジストリ情報、パフォーマンス情報)を収集します。

収集したパフォーマンス情報から、システム全体やプログラム単位のメモリ使用量をグラ フ作成することができます。

### ● DSNAP

DSNAP は、障害調査用資料を一括して採取するコマンドラインユーティリティです。シス テムファイルの構成情報や主要なレジストリの設定、イベントログをコマンドライン操作 で容易に採取できます。

DSNAP は、お客様の Windows Server 2003 / Windows 2000 Server / Windows NT Server 4.0 システムに問題が発生した際に、サポート要員がお客様のシステム・ソフトウェア構成お よび設定状況を正確に把握し、調査を円滑に進めるために使用します。メモリダンプと一 緒にサポート要員にお渡しください。

# <span id="page-20-0"></span>1.3.4 遠隔保守支援ツール

遠隔保守支援ツールは、遠隔地からのサーバの保守を支援します。

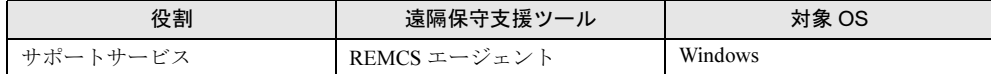

## ■ サポートサービス[REMCS エージェント]

弊社サポートセンターとの連携サービス(リモート保守サービス)をご利用になる際に使用 するソフトウェアです。

REMCS エージェントを使用するには、動作環境として「ServerView」が必要です。

概要

7[概要](#page-12-0)

# <span id="page-21-0"></span>1.3.5 高信頼ツールの導入について

PRIMERGY に添付の高信頼ツールは、ServerStart を使用した場合、OS インストール時、ま たは OS インストールタイプ開封時に「アプリケーションウィザード」で指定することによ り、一括してインストールできます。また、OS インストールタイプの場合は、あらかじめプ レインストールされているツールもあります。

それぞれの場合について、インストールされる高信頼ツールは、以下のとおりです。

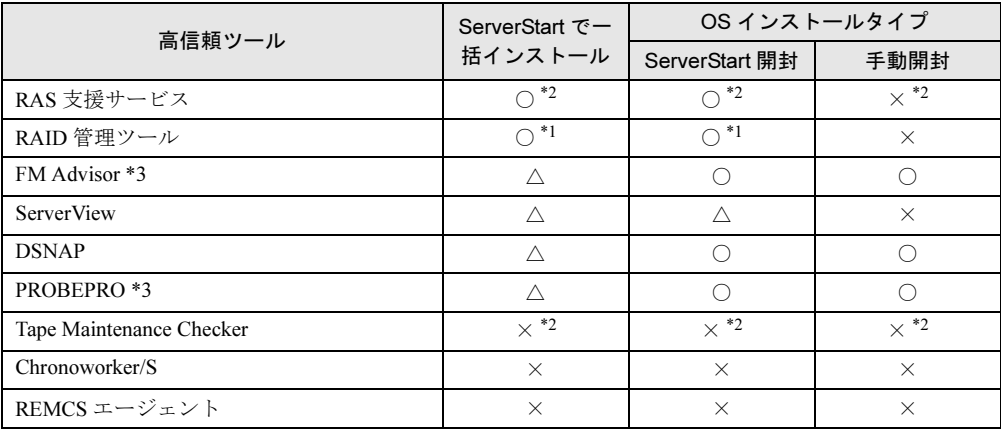

○: 必ずインストールされます。

△:インストールする場合、選択が必要です。

×:手動でインストールしてください。

\*1:RAID コントローラが搭載されていない場合はインストールされません。

- \*2:BX300 ではサポートしていないため、インストールされません。
- \*3:BX300 の Windows 2000 インストールタイプの場合は、ServerStart の一括インストールによるイン ストールを行うと、インストールタイプの開封時より最新のバージョンのツールがインストール されます。開封時のバージョンをインストールする場合は、OS インストール後、各ツールの標準 インストーラを使用してインストールを行ってください。

※ Linux では、ServerStart による一括インストールをサポートしていません。

## 18重要

▶ 高信頼ツールを ServerStart でー括インストールした場合 ServerView および PROBEPRO については、インストール後、設定作業が必要です[。「第](#page-144-1) 5 章 高 [信頼ツール」\(→](#page-144-1) P.145)を参照してください。

ServerStart を使用した OS インストール時 (OS インストールタイプの開封時)に高信頼ツー ルをインストールしなかった場合や、手動で OS をインストール(OS インストールタイプを 開封)した場合などは、各ツールの標準のインストーラを使用してインストールしてくださ い。標準のインストーラを使用したインストール方法については、「第 5 章 高信頼[ツール」](#page-144-1) (→ [P.145](#page-144-1))を参照してください。

### ■ ServerView のインストールについて

ServerView を ServerStart の一括インストールでインストールした場合、インストールされる のは ServerView Basic です。ServerView Full をインストールしたい場合は、ServerStart でイン ストールせずに、手動でインストールを行ってください。

また、運用形態によりインストールするソフトウェアが異なります。ServerView の概要、お よびインストールについては、『ServerView ユーザーズガイド 』を参照してください。

# 第 *2* 章

# OS インストールの前に

<span id="page-22-0"></span>この章では、OS インストールを行う前の注意 事項について説明しています。インストールを 行う前に、必ずお読みください。

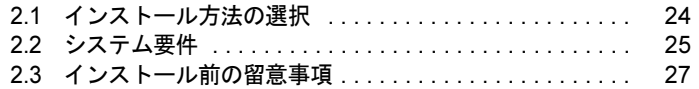

# <span id="page-23-1"></span><span id="page-23-0"></span>2.1 インストール方法の選択

はじめて OS をインストールする場合、インストールにはいくつかの方法がありま す。以下を参考に、どの方法でインストールを行うか決定してください。

### $P$  POINT

- ▶ Windows 2003 / Windows 2000 のインストールで、サーバに CD-ROM ドライブまたはフロッピー ディスクドライブがない場合は、「3.5 [リモートインストール」\(→](#page-86-2) P.87)を参照してインストールし てください。
- ▶ すでに構築済みのパーティションを残してインストールを行う場合は、「3.4 [エキスパートモード」](#page-75-2) [\(→](#page-75-2) P.76)を参照してインストールしてください。

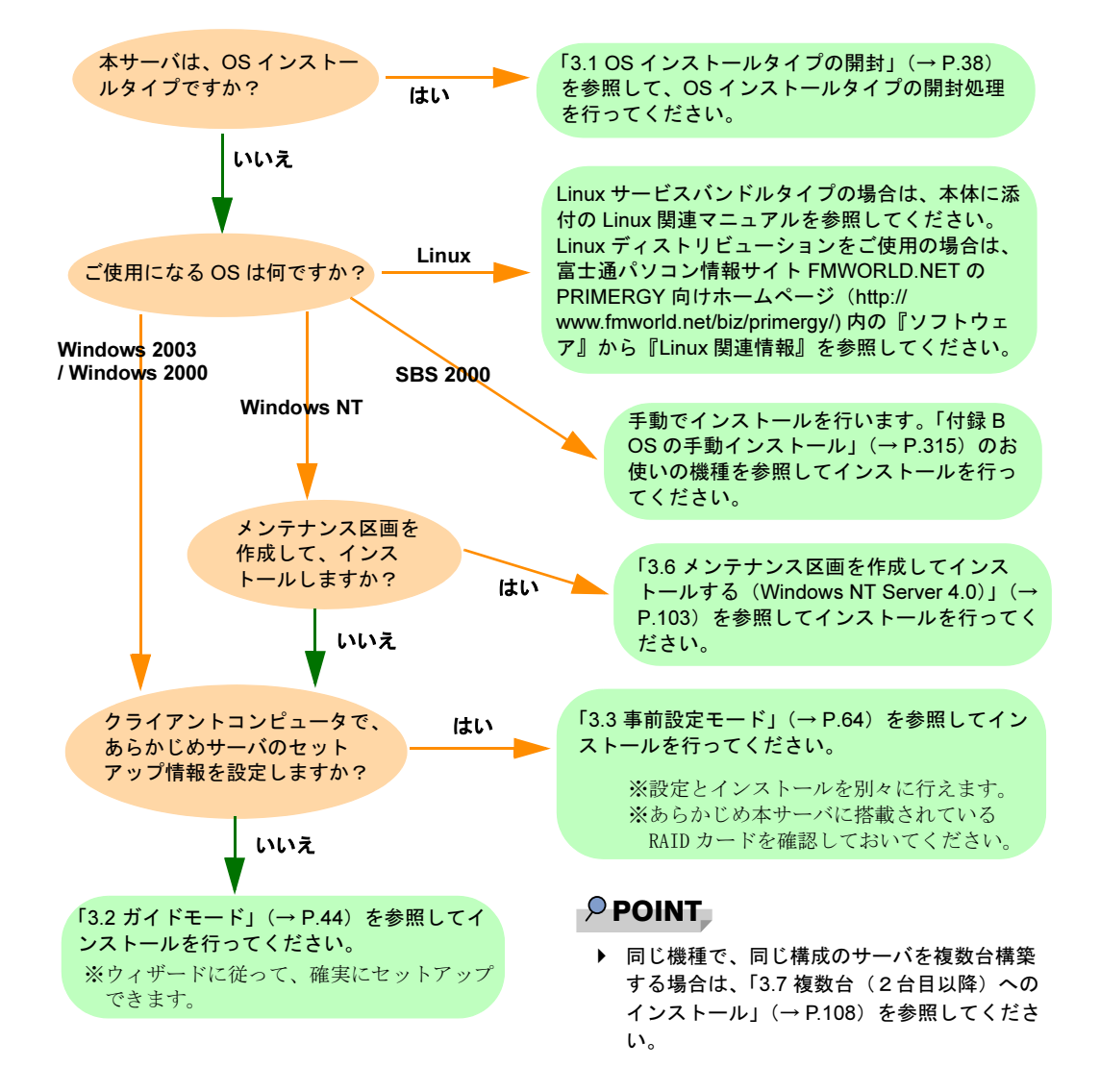

# <span id="page-24-0"></span>2.2 システム要件

操作を始める前に、あらかじめ以下の CD-ROM、およびフロッピーディスクをお手 元にご用意ください。

# ■ 事前設定モードを使用するとき

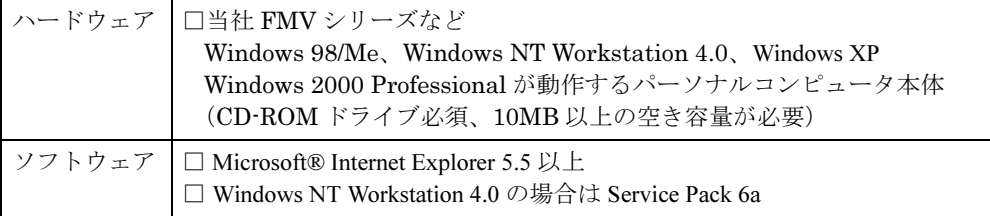

# ■ サーバをセットアップするとき

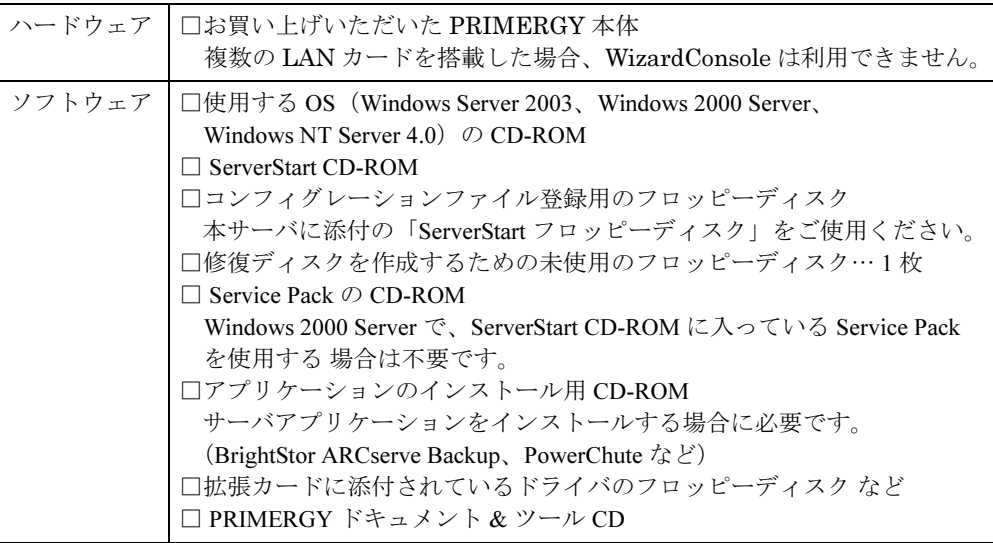

# ■クライアントをセットアップするとき

# 修重要

▶ Windows Server 2003 をインストールしたサーバでは、クライアントをセットアップすることはで きません。

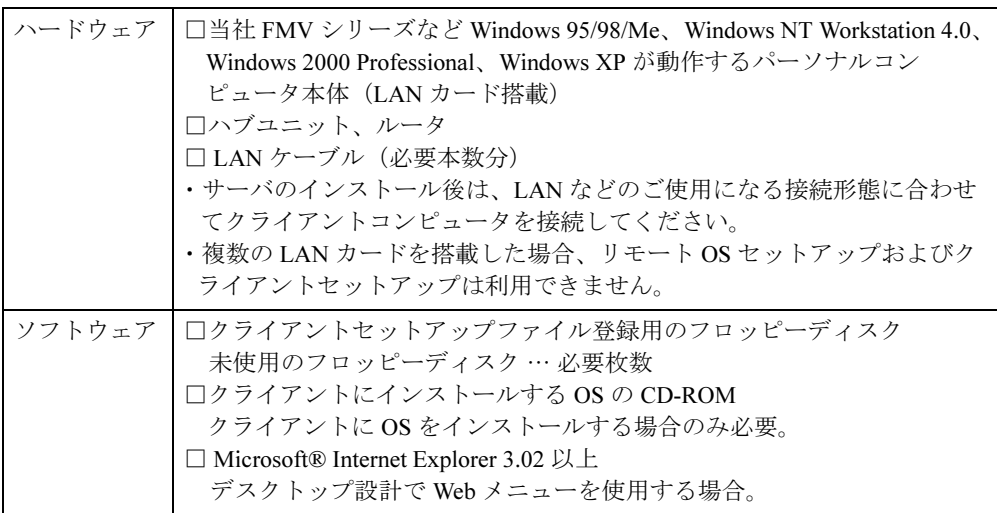

# <span id="page-26-2"></span><span id="page-26-0"></span>2.3 インストール前の留意事項

ServerStart を使用してセットアップを開始する前に、以下の事項をよくお読みくだ さい。

# <span id="page-26-1"></span>2.3.1 サーバ導入前の準備

### ■ 内蔵オプション取り付け時の注意

内蔵オプションや周辺機器を使用する場合は、以下の点に注意してください。これらの注意 を守っていただかない場合は、正常にインストールが行われません。

- ・『 ハードウェアガイド 第 4 章 内蔵オプションの取り付け』を参照し、正しいスロットに 拡張カードを取り付けてください。
- ・OS のインストール先となるハードディスク以外は接続しないでください。
- ・オプションの SCSI カードを搭載して、外部 SCSI オプション装置(ハードディスクキャ ビネット、光磁気ディスクユニットなど)を増設する場合は、OS のインストールおよ びセットアップ終了後、サーバの電源を切ってから接続してください。

### ■ ハードウェアの設定

ServerStart は、ハードウェアセットアップ(BIOS セットアップユーティリティ、SSU ユーティ リティ、FastBuild ユーティリティ、SCSI Select ユーティリティ、FastBuild ユーティリティ等) には対応していません。『ハードウェアガイド 第 5 章 ハードウェアの設定について』を参照 し、ご使用の環境に合わせた設定を行ってください。

### 1%重要

 Windows NT Server 4.0 では、ハイパー・スレッディング機能はサポートしていません。Windows NT Server 4.0 をご使用になる場合は、インストールの前に、BIOS セットアップユーティリティで 「Hyper-Threading」の項目を必ず「Disabled」に設定してください。 BIOS セットアップユーティリティの設定方法など、詳細については『ハードウェアガイド 第 5 章 ハードウェアの設定』を参照してください。

### **● BX300 の場合(デバイスの優先順位)**

BX300 で USB 対応の CD-ROM をお使いの場合は、BIOS セットアップユーティリティの BOOT メニューでデバイスの優先順位を以下のように変更してください。

CD-ROM Drive Removable Device +Hard Drive Broadcom MBA1 Broadcom MBA2

2

### ■ LAN ケーブルについて

LAN カードに LAN ケーブルを接続せずに、OS のインストールやアプリケーションの自動イ ンストールを行った場合、セットアップ後、イベントビューアにエラーが記録される場合が あります。セットアップを行うときは、必ず LAN ケーブルを接続してください。

### ■〔BX300〕USB フロッピーディスクドライブ、USB CD-ROM ドライブにつ いて

ServerStart CD-ROM を使用するためには、USB フロッピーディスクドライブ、USB CD-ROM ドライブを、導入するサーバブレードに接続する必要があります。サーバブレードの電源を入 れる前に、ディスプレイ/ USB 拡張ケーブルを使用して接続してください。

### ■ サーバ導入時に搭載するメモリ容量について

Windows NT Server 4.0 の場合、OS インストール時に搭載するメモリ容量は、2GB 以下にして ください。2GB を超えるメモリを搭載した場合は、セットアップ起動時にエラーとなり、 セットアップを継続できなくなります。2GB を超えるメモリを搭載する場合は、OS のイン ストールおよびセットアップ終了後、サーバの電源を切ってからメモリの増設を行ってくだ さい。ただし、機種によっては 2GB より少ないメモリ容量に制限されている場合がありま す。『ハードウェアガイド 第 7 章 技術情報』でご確認ください。

## ■ クライアントセットアップを行う場合

クライアントセットアップ機能を使用して、クライアントコンピュータにアプリケーションのインストールやファイルのコピーなどを行う場合、サーバに配布する資源の登録用フォルダの設定が必要です。登録用フォルダの設定は、ガイドモードまたは事前設定モードの[ク ライアント一括導入ウィザード]の「クライアントセットアップ」で行います。エキスパー トモードでは設定ができませんので、ご注意ください。

# <span id="page-28-0"></span>2.3.2 インストール先パーティションサイズについて

• インストール先パーティションの設定可能なサイズは、インストール対象となる OS と フォーマット形式によって、次のようになります。

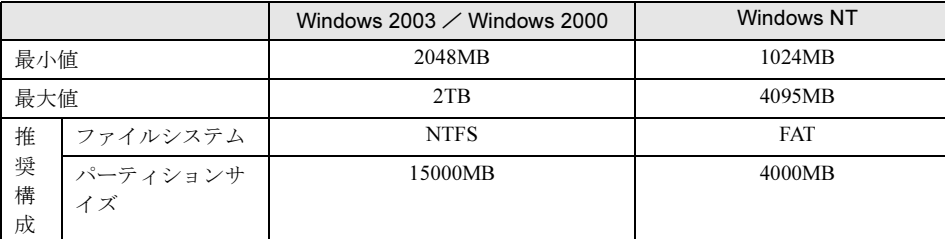

• OS および BOOT パーティションを別々のパーティションに設定する場合は、直接パー ティションサイズを指定します。

(BOOT パーティションとは、起動パーティションです。「ntldr」など、起動に必要な最 小の情報が配置されます。OS パーティションとは、OS インストールパーティションで す。)

- パーティションサイズは、次の値未満になるように設定してください。
	- ・OS および BOOT パーティションを同一パーティションに設定する場合

Windows 2003 : 2TB

- Windows 2000 : 2TB
- Windows NT : 4000MB
- ・OS および BOOT パーティションを別々のパーティションに設定する場合
	- Windows 2003 : 2TB
	- Windows 2000 : 2TB
	- Windows NT : 設定不可
- 次の値を超えたパーティションにはインストールできません。
	- Windows 2003 : 2TB
	- Windows 2000 : 2TB
	- Windows NT : 4095MB

# <span id="page-29-0"></span>2.3.3 RAID を構築するときの留意事項

RAID を構築する際は、以下の事項に留意してください。

### ■ ハード構成

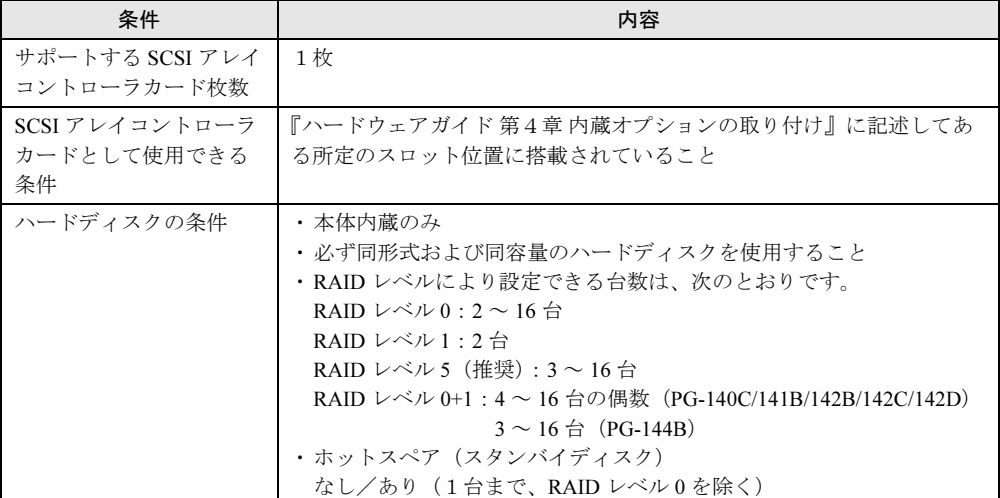

# 修重要

- ▶ ハードディスクの設定台数について ・本体の最大搭載数を超えて設定しないでください。本体の最大搭載数は、『ハードウェアガイド 第 7 章 技術情報』を参照してください。
	- ・SCSI アレイコントローラカードの最大搭載数より多い数は設定できません。カードの最大搭載 数は、SCSI アレイコントローラカードに添付のマニュアルを参照してください。
- ▶ ホットスペアを「あり」に設定した場合 実際に搭載するハードディスク台数は、上記の設定台数+1台としてください。

# ■アレイ構成

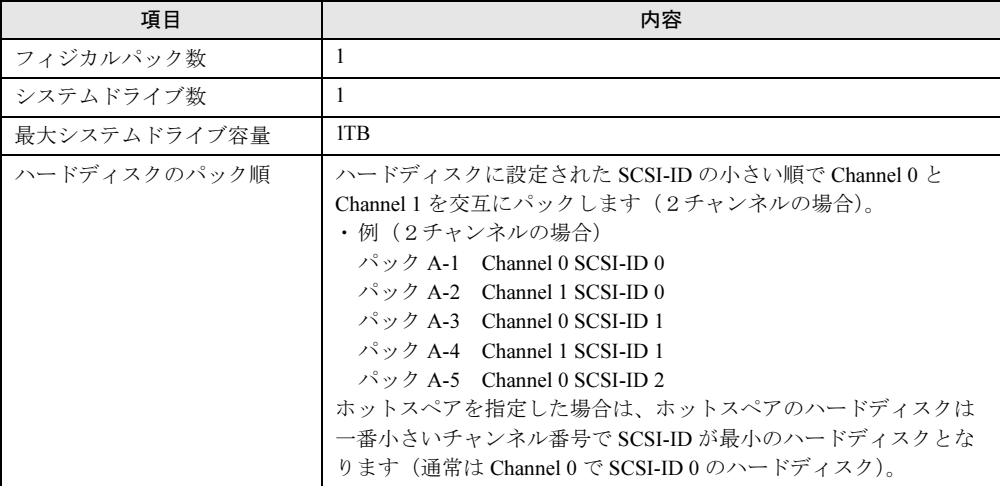

### ■ 留意事項

### ● 構築済みの RAID 環境を残してインストールする場合

次のいずれかの方法でインストールしてください。

- ・ガイドモードまたは事前設定モードで、[RAID ウィザード](「RAID の構成」画面) で、「構成モード」に「既存のアレイを使用する」を選択してインストールする。
- ・エキスパートモードでインストールする。

#### ● RAID 構築済みディスクを利用する場合

アレイコントローラカードの交換等で、構築済みのディスクを利用する場合は、アレイコ ントローラカードを交換する前に、フィジカルパックを削除しておく必要があります。 フィジカルパックを削除する方法は、アレイコントローラカードによって異なります。ア レイコントローラカードに添付されているマニュアルを参照してください。

### ● ディスクを取り外す場合

ServerStart で RAID 構築する場合、アレイの初期化はバックグラウンド初期化 (BGI) 機能 を利用します。ディスクを取り外す場合、RAID ユーティリティなどで初期化が完了した かどうかを、各アレイコントローラカードの管理ツールで確認してから作業を行ってくだ さい。管理ツールの利用方法は、各管理ツールのヘルプ、またはアレイコントローラカー ドのマニュアルを参照してください。

#### ● ディスク台数について

- 設定した台数(ホットスペアありの場合は+1台)より実際に搭載されている台数が少な い場合、ServerStart はエラーとなり、セットアップは中断されます。
- 設定した台数(ホットスペアありの場合は+1台)より実際に搭載されている台数が多い 場合、設定どおりになり、余ったディスクはスタンバイディスクとなります。また、あと からフィジカルパックを追加することもできます。詳しくは、SCSI アレイコントローラ カードに添付されているマニュアルを参照してください。

### ● ブート設定について

あらかじめサーバ本体の BIOS 設定で、OS をインストールするディスクを接続しているア レイコントローラカードからシステムを起動するように設定しておいてください。

# <span id="page-30-0"></span>2.3.4 複数 LAN アダプタ搭載時の留意事項

ServerStart では、OS インストールウィザードで、システムに搭載された複数の LAN アダプ タ(ネットワークアダプタ)をあらかじめ構成することができます。ただし、次の制限事項 があります。

#### ● アダプタ番号について

複数の LAN カードおよび通信カード(PG-1631 / PG-1651 など)を構成する場合、アダプ タ1、アダプタ2の順でアダプタ番号を選択し、アダプタごとに設定内容を入力します。 ただし、アダプタ番号は、搭載されている LAN アダプタのスロット順と必ずしも一致する わけではありません。アダプタ1の設定内容が、常にオンボード LAN に設定されるとは限 らないため、OS インストール完了後に、どの LAN アダプタに、どの設定内容が反映され たかを必ず確認してください。

2

### **● OS インストールタイプの場合**

OS インストールタイプでは、ServerStart を使用して開封する際に構成できるアダプタは1 つだけです。インストール完了後に、残りの LAN アダプタの構成(ドライバのインストー ル、IP アドレスの設定など)を行ってください。

### **● DHCP より IP アドレスを取得する場合**

Windows NT Server 4.0 で複数の LAN アダプタを構成し、DHCP より IP アドレスを取得す るように設定した場合、ポート1以外のポートに対しては、DHCP より IP アドレスを取得 することができません。この場合、OS インストール完了後、再度 DHCP を選択し直し、 サーバを再起動してください。

# <span id="page-31-0"></span>2.3.5 Service Pack について

ServerStart CD-ROM には、Microsoft® Windows ® 2000 Service Pack が格納されています。 Service Pack の種類については、CD-ROM のレーベルに記述されているので確認してくださ い。 「アプリケーションウィザード」で「Service Pack」を選択しなかった場合は、Service Pack は 適用されません。この場合、OS インストール後に適切な Service Pack (Option Pack 含む)を 適用してください。

適用可能な Service Pack については、ServerStart を起動し、「インフォメーション」→ 「ServerStart ソフトウェア情報」を参照してください。

Service Pack の適用方法については、「[4.4.2 Service Pack](#page-137-3) の適用」(→ P.138)を参照してください。

# <span id="page-31-1"></span>2.3.6 ServerStart 使用時の注意事項

### ■ ServerStart の操作について

ServerStart の操作は、主にマウスを使用します。【Tab】キーおよびカーソルキーで項目の移 動などが行えない場合があります。ServerStart ご利用時には、必ずマウスをご用意ください。

### ■ CD-ROM の取り出しについて

ServerStart 起動中は、ServerStart CD-ROM を取り出さないでください。ServerStart CD-ROM を取り出し、再度セットすると、複数の ServerStart が起動し、それまで入力していた設定内 容が失われる可能性があります。

## ■ ガイドモード/エキスパートモード時の IME について

ServerStart CD-ROM からシステムを起動して、ガイドモードまたはエキスパートモードを使 用する場合、日本語を入力することができます。この時、画面右下に IME ツールバーが表示 されますが、この IME ツールバーを「タスクバーにドッキング」しないでください。一度 IME ツールバーをタスクバーにドッキングすると、ServerStart 実行中、IME ツールバーが表 示されなくなります。

### ■ モードの移動について

コンフィグレーションファイルを開いてウィザードでインストール項目を入力している際に、 ツリー操作などにより別のモードへ移動しないでください(Windows NT 4.0 ガイドモード実 行中に Windows 2000 ガイドモードを起動するなど)。

入力中のモードから別のモードに移動する場合は、コンフィグレーションファイルを保存す る必要があります。なお、コンフィグレーションファイルを保存せずに[キャンセル]をク リックすると、それまでに設定した内容は破棄されます。

### ■ インストール中の問題について

Windows NT Server 4.0 のインストール時、GUI セットアップ完了後の再起動でシステムがハ ングすることがあります。この場合、セットアップは正常に行われていますので、いったん 電源を切り、再度電源を入れてセットアップを続行してください。

### ■ ServerStart の終了について

ガイドモードまたはエキスパートモード実行後、ServerStart を終了すると、システムが再起 動されます。フロッピーディスクドライブ、CD-ROM ドライブからディスクを取り出して [OK]をクリックし、画面の表示が消えたら、システムの電源を切ってください。

### ■ ServerStart 用システムの使用許諾書について

ServerStart 起動画面からリンクされている「ServerStart 用システムの使用許諾書」は、 ServerStart CD-ROM 内に含まれている Windows PE に関する使用許諾書です。ServerStart 起動 用の Windows PE は、別途正規にライセンスされた Windows 2003 / Windows 2000 または Windows NT をインストールするためだけに使用可能です。

### ■ システム管理ポート用 IP アドレスの設定について

システム管理ポート用 IP アドレスを設定する場合は、本体に添付のツール「システム構成 ユーティリティ」で値を設定し、「アプリケーションウィザード」で「ServerView」をインス トールするように設定してください。

### ■ プリンタのセットアップについて

ServerStart では、プリンタのセットアップには対応していません。セットアップ終了後にイ ンストールを行ってください。

### ■ ServerStart のアンインストールについて

クライアントコンピュータにインストールした ServerStart をアンインストールする場合は、 次の手順に従ってください。

- 1 「スタート」ボタン→「設定」→「コントロールパネル」の順にクリックしま す。
- 2 「アプリケーションの追加と削除]をダブルクリックします。

2

O2 イソメ トーラピ世に

**02メンメトーラの埋に** 

3 「Fujitsu ServerStart」を選択し、[削除]をクリックします。 正常にアンインストールが実行されると、Fujitsu ServerStart が削除されます。 ServerStart のインストールで「ServerStart -リモートインストール]をインストールし た場合は、「FjPXEServer」が残るように見えますが、そのまま処理を終了してくださ い。

## $P$  POINT

▶ Windows 2000 Professional でアンインストールを行った場合 「アプリケーションの追加と削除」が応答しなくなる場合があります。この場合、システムをログオ フしてください。

# <span id="page-34-0"></span>2.3.7 ServerStart でサポートする拡張カード

ServerStart がサポートする拡張カードは、PRIMERGY がサポートする PCI に対応したもので す。サポートするカード、およびカードの搭載枚数や搭載位置については、『ハードウェアガ イド 第 4 章 内蔵オプションの取り付け』を参照してください。 ServerStart でサポートする拡張カードは、以下のとおりです。

# ■ ドライバ自動インストールに対応する拡張カードとオンボード I/O

ServerStart では、以下の拡張カードのドライバ自動インストールに対応しています。

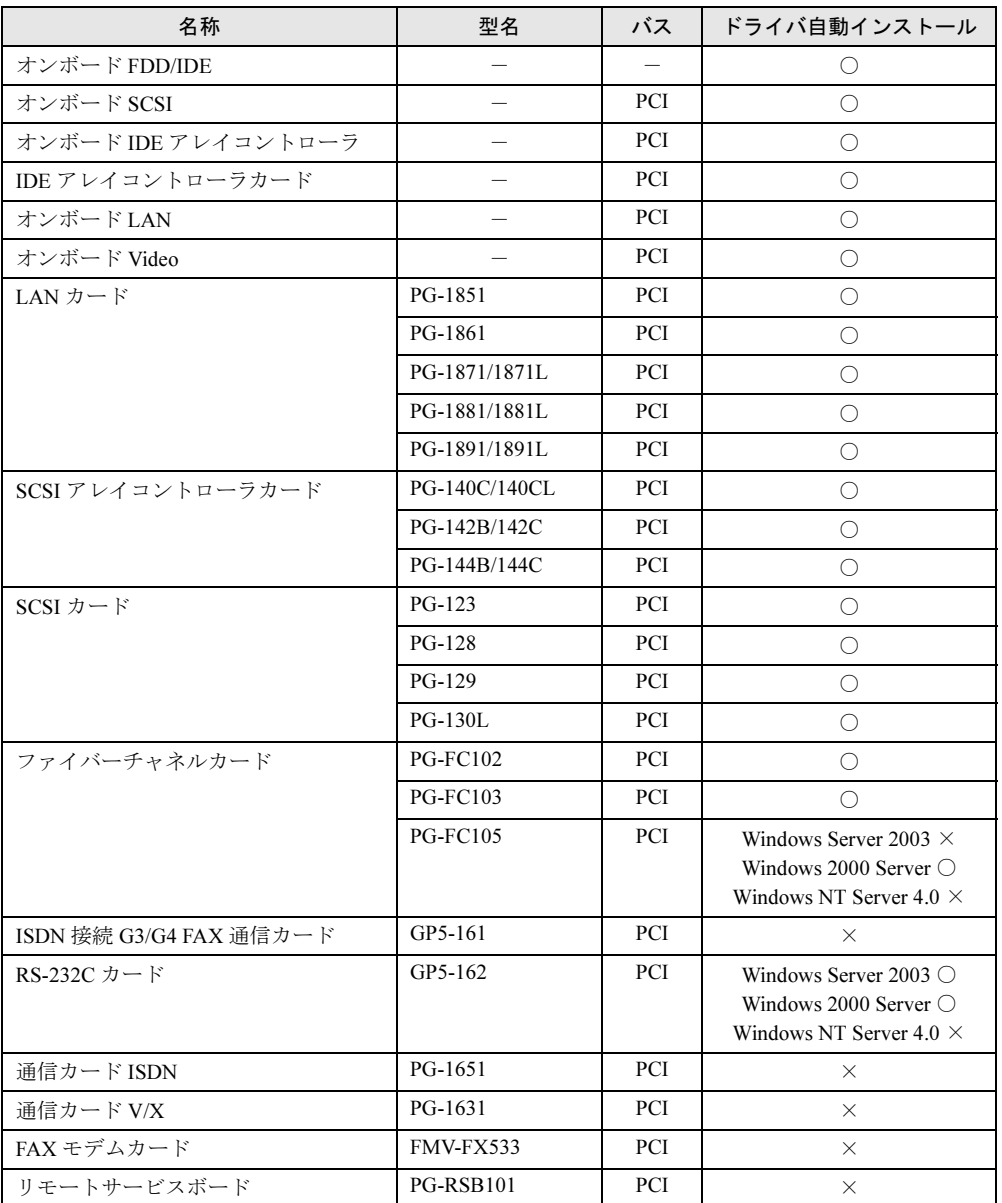

### 第 2 章 OS インストールの前に
# 第 *3* 章

# サーバのインストール

<span id="page-36-0"></span>この章では、サーバに OS をインストールする 方法について説明しています。

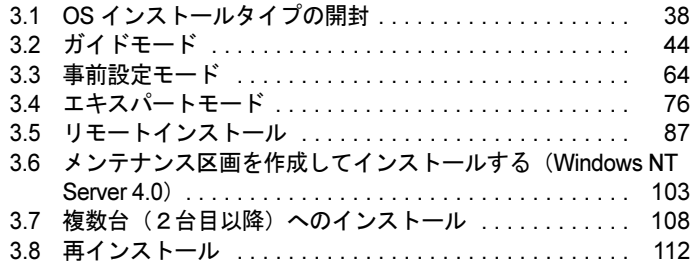

# <span id="page-37-0"></span>3.1 OS インストールタイプの開封

OS インストールタイプの場合は、開封作業が必要です。開封作業は、ServerStart を使用して行います。CD-ROM ドライブが搭載されていないモデルをご使用の場合 などは、「付録 B.1 OS [インストールタイプの手動開封」\(→](#page-315-0) P.316) を参照して開 封作業を行ってください。

# 3.1.1 ServerStart を使用して開封する

開封するサーバに ServerStart CD-ROM をセットして開封します。ハードウェア構成を変更す る場合は、開封作業完了後に行ってください。

#### $P$  POINT

- ▶ あらかじめ事前設定モードで各種設定を行い、コンフィグレーションファイルを作成して開封する こともできます。この場合は、事前設定モードでのインストールと同様の操作になります。操作方 法については、「3.3 [事前設定モード」\(→](#page-63-0) P.64) を参照してください。
	- 1 サーバの電源を入れ、すぐに ServerStart CD-ROM をセットします。 ServerStart が起動し、ServerStart フロッピーディスクをセットするようメッセージが表 示されます。

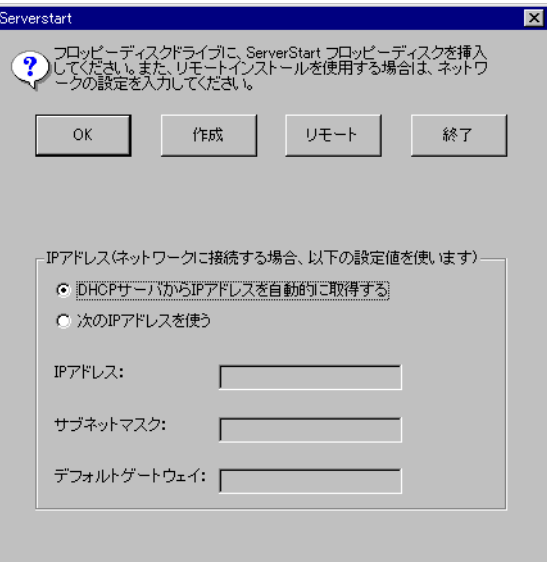

#### **POINT**

 電源を入れたあと、すぐに ServerStart CD-ROM をセットしてください。セットせずに いると、「Please insert a ServerStart CD-ROM.Press[Ctrl]+[Alt]+[Del] to restart」のメッ セージが表示されます。ServerStart CD-ROM をセットして【Crtl】+【Alt】+【Delete】 キーを押してください。ServerStart を使わずに開封する場合は、「B.1 OS [インストール](#page-315-0) [タイプの手動開封」\(→](#page-315-0) P.316)を参照して開封作業を行ってください。

2 添付の ServerStart フロッピーディスクをセットして、[作成]をクリックしま す。

OS インストールタイプの開封を行うか、新規インストールを行うかのメッセージが表 示されます。

3 [OK] をクリックします。

「ServerStart フロッピーディスクの作成」画面が表示されます。

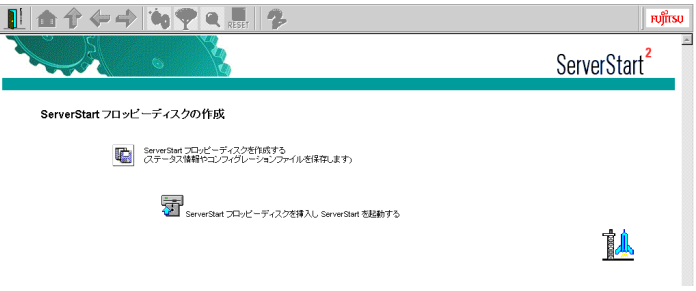

4 [ServerStart フロッピーディスクを作成する]をクリックします。

「フロッピーディスクの内容を消去します。よろしいですか?」というメッセージが表 示されます。

5 [はい] をクリックします。

ServerStart フロッピーディスクの作成が開始されます。作成が完了すると、メッセージ が表示されます。

#### 6 [OK]をクリックします。

「ようこそ ServerStart へ」画面が表示されます。 以降、Windows 2000 Server の場合を例に説明します。

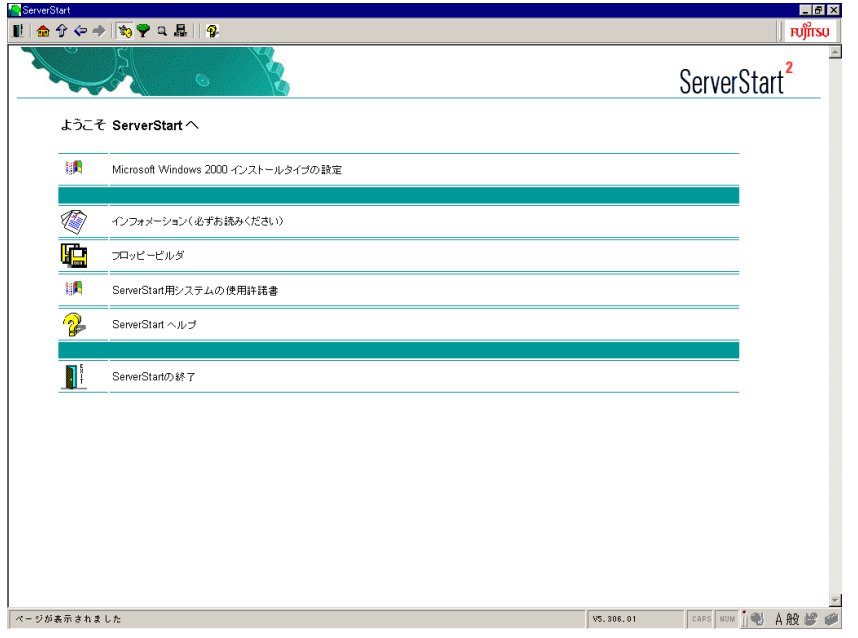

7 [Microsoft Windows 2000 インストールタイプの設定]をクリックします。 Windows 2003 の場合は、「Microsoft Windows Server 2003 インストールタイプの設定]

をクリックしてください。 Windows NT の場合は「Microsoft Windows NT 4.0 インストールタイプの設定]をク リックしてください。

インストールモードが起動します。

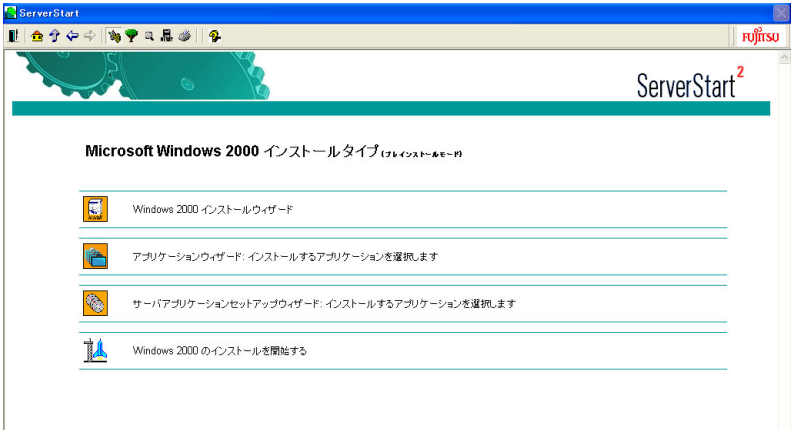

8 [(OS) インストールウィザード]をクリックし、ウィザードに従って OS イ ンストールタイプの開封情報を入力します。

修重要

- ▶ ウィザード起動中は、ツリーの操作を行わないでください。設定内容が破棄される場 合があります。
- 1.「Administrator のパスワード」を入力して、[次へ]をクリックします。

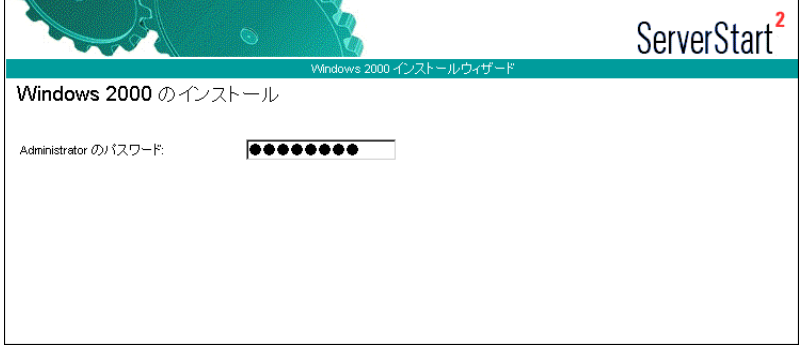

2.「コンピュータ識別情報」画面の各項目を設定し、[次へ]をクリックします。

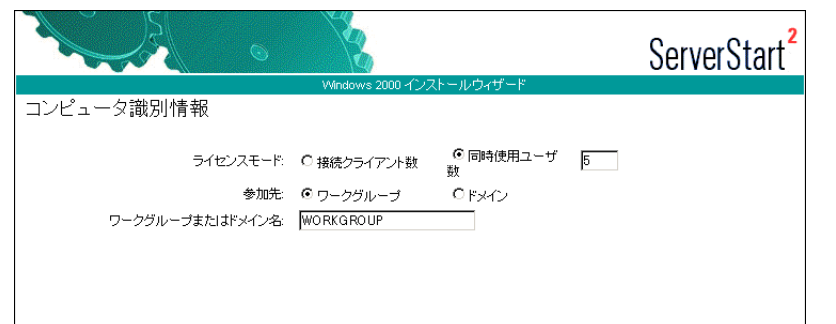

3.「タイムゾーンとインストール先ドライブ」画面の各項目を設定して、[次へ]を クリックします。

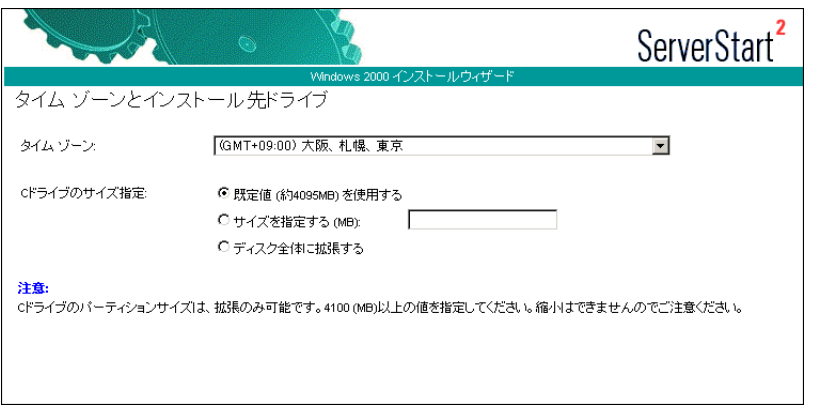

### $P$  POINT

- ▶ C ドライブのサイズを指定できます。サイズを指定する場合は、拡張のみ可能です。 4100 (MB) 以上の値を指定してください。縮小はできませんのでご注意ください。
- 4. 「ユーザ情報」画面の各項目を設定して、[次へ]をクリックします。

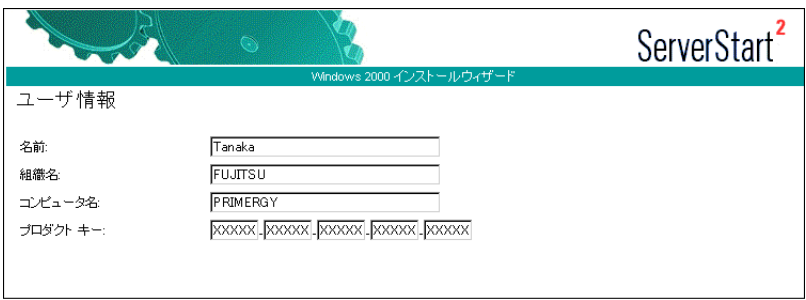

5.「ネットワークプロトコル」画面の各項目を設定して、[次へ]をクリックします。

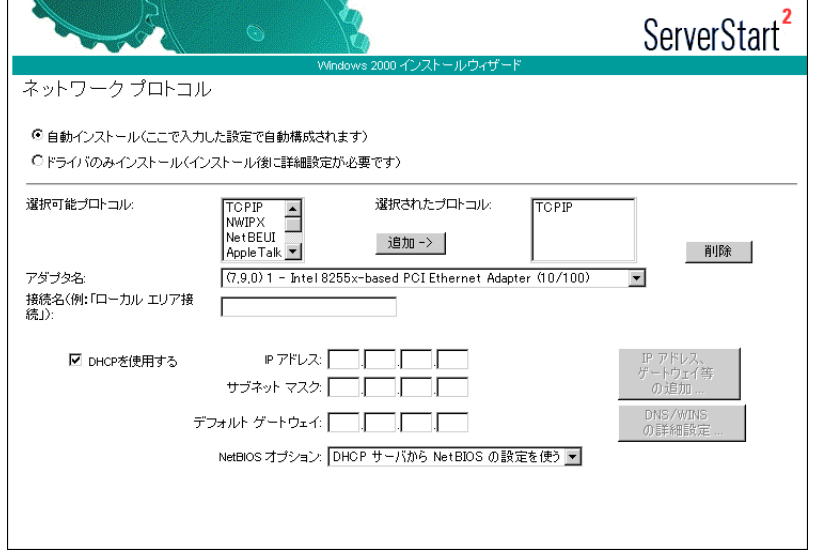

### 18重要

- ▶ インストールする OS が Windows NT Server 4.0 の場合は、「手動でネットワークの設 定を行う」をチェックすると、LAN ドライバのインストールや IIS の設定も手動で行 う必要があります。
- 6. 各項目を設定して、[次へ]をクリックします。 「ActiveDirectory の詳細設定」画面が表示されます。 各項目を設定します。設定方法については、「付録 A.4 [ネットワークパターン別設](#page-269-0) [定方法」\(→](#page-269-0) P.270)を参照してください。
- 7. 「ウィザード終了】をクリックします。 OS インストールウィザードが終了します。
- 9 「アプリケーションウィザード]をクリックします。 クライアントセットアップのための WizardConsole や、高信頼ツールのインストールを 設定します。「3.2.6 [アプリケーションウィザード」\(→](#page-54-0)P.55)を参照して設定を行って ください。

#### 8重要

▶ Windows Server 2003 インストールタイプの場合、ここで「ServerView」をインス トール対象に設定した場合は、開封作業後に ServerView の設定を行ってください。

- 10 [(OS)のインストールを開始する] をクリックします。 メンテナンス区画の使用許諾画面が表示されます。
- 11 [OK] をクリックします。

ライセンス契約の同意画面が表示されます。

12 [同意する]をクリックします。

インストールが開始されます。

18重要

- 設定情報によって、途中アプリケーションの CD-ROM をセットするようメッセージが 表示されます。指示に従って CD-ROM をセットして[OK]をクリックしてくださ い。
- ▶ インストール中、あらかじめ設定した内容(CD キーなど)に誤りがあると、エラー が表示されます。正しい値を直接インストール中の画面で入力して処理を続行してく ださい。
- 13 インストール OS が Windows NT Server 4.0 の場合は、以下の操作を行います。 1. パスワード設定の画面が表示されます。管理者用パスワードを半角 14 文字以内 で入力し、[OK]をクリックします。 パスワードは必ず設定してください。ただし、Windows NT Server 4.0 をバック アップドメインコントローラとしてインストールした場合は、パスワード設定画面は表示されません。
	- 2.「修復ディスクユーティリティ」画面が表示されます。 修復ディスクの作成には、フォーマット済みの未使用のフロッピーディスクが 1 枚必要です。
	- 3. フロッピーディスクをセットして [修復ディスクの作成]をクリックします。 以降、画面の指示に従って操作してください。
	- 4. 修復ディスクの作成が終了すると Internet Explorer のインストールが開始されま す。 インストール作業を続行してください。
- 14 完了メッセージが表示されます。何かキーを押します。

る場合は、「ServerView」を削除してください。

- 15 すべての処理が終了すると、インストールした OS が起動します。 これで OS インストールタイプの開封は終了です。
- 16 Windows Server 2003 インストールタイプの場合で、アプリケーションウィ ザードで ServerView を指定してインストールした場合は、SNMP サービスを 設定してください。 設定方法については、『ServerView ユーザーズガイド』の「2.2.1 TCP/IP プロトコルと SNMP サービスのインストール」を参照してください。 設定の際、「受け付けるコミュニティ名」のリスト中に、「ServerView」が表示されてい

サーバの運用を開始する前に、「第 4 章 OS [インストール後の操作」\(→](#page-114-0) P.115)を参照し、必 要な操作を行ってください。

# <span id="page-43-0"></span>3.2 ガイドモード

ガイドモードでは、ウィザードに従って、ハードウェアの構成やインストール OS の設定などを行い、インストールに必要な情報をコンフィグレーションファイルに 保存後、引き続き OS をインストールします。

### 8重要

▶ Windows NT Server 4.0 をインストールする場合、ガイドモードではメンテナンス区画を作成して インストールすることはできません。メンテナンス区画を作成してインストールする場合は、 「3.6 メンテナンス区画を作成してインストールする (Windows NT Server 4.0)」 (→ P.103) を参 照してインストールを行ってください。

# 3.2.1 ガイドモードの起動

ガイドモードを起動します。

1 サーバの電源を入れて、すぐに ServerStart CD-ROM をセットします。 ServerStart が起動し、ServerStart フロッピーディスクをセットするようメッセージが表 示されます。

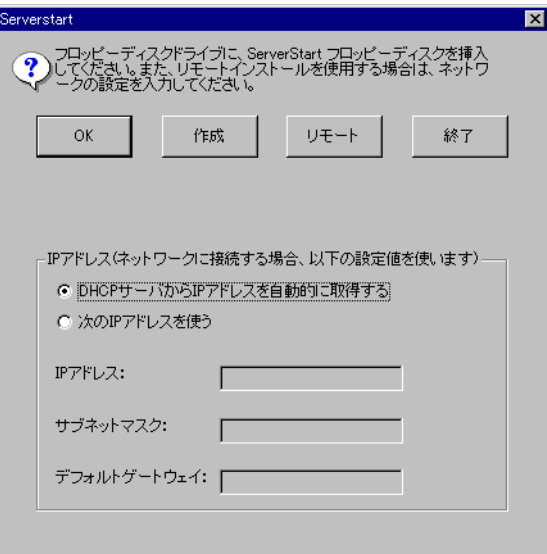

2 添付の ServerStart フロッピーディスクをセットして、[作成]をクリックしま す。

 $P$  POINT

▶ ServerStart フロッピーディスクは、ライトプロテクトをしない状態でセットしてくださ い。

「ServerStart フロッピーディスクの作成」画面が表示されます。

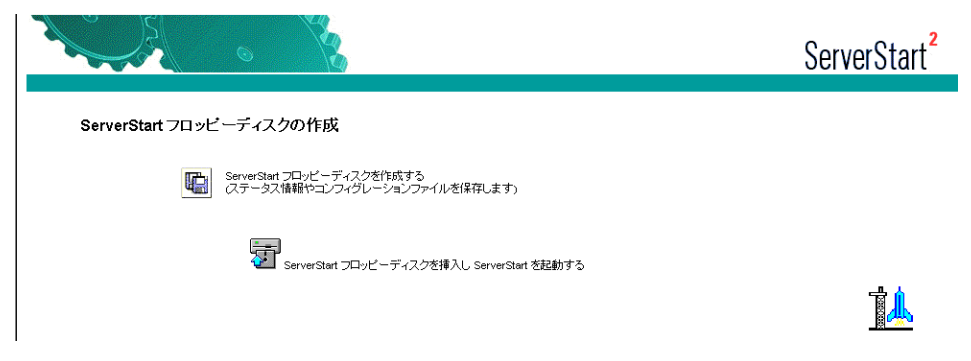

- 3 [ServerStart フロッピーディスクを作成する]をクリックします。 「フロッピーディスクの内容を消去します。よろしいですか?」というメッセージが表 示されます。
- 4 [はい] をクリックします。

ServerStart フロッピーディスクの作成が開始されます。作成が完了すると、メッセージ が表示されます。

### 5 [OK] をクリックします。

「ようこそ ServerStart へ」画面が表示されます。

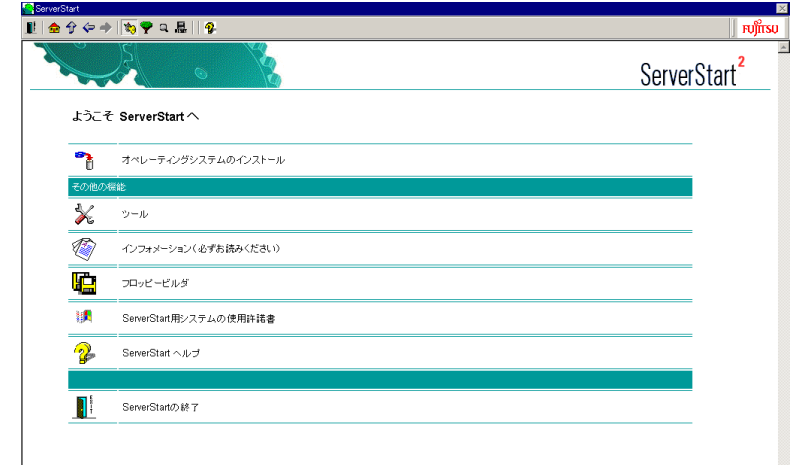

6 [オペレーティングシステムのインストール]をクリックします。

「オペレーティングシステムのインストール」画面が表示されます。 [インストールに関する留意事項]をクリックし、必ず内容を確認してください。ディスクの構成に関する制限事項など、重要な情報が記述されています。

- 7 [Microsoft Windows Operating System のインストール]をクリックします。 「Microsoft Windows Operating System のインストール」画面が表示されます。
- 8 インストールする OS をクリックします。

9 [(OS) のインストールーガイドモード]をクリックします。 選択した OS のガイドモードが起動します。

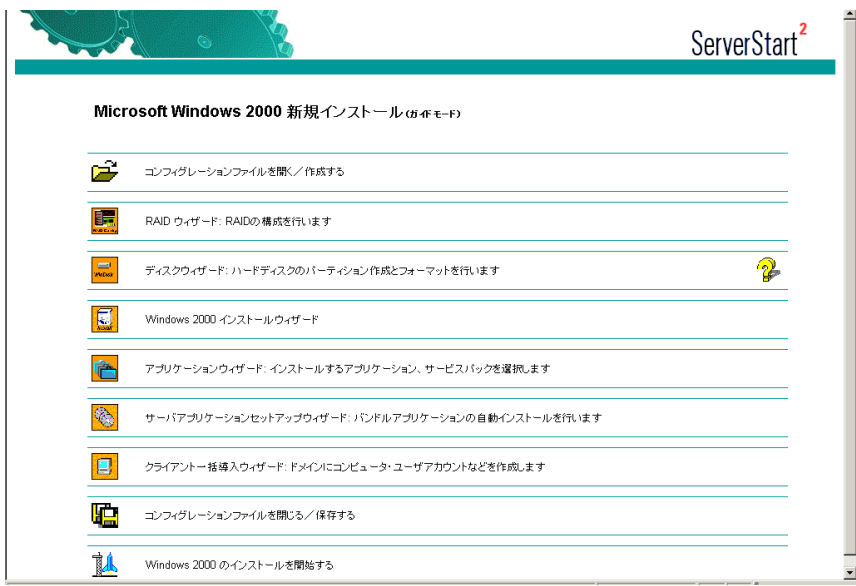

以下の流れで、各ウィザードを起動して設定を行ってください。 ウィザードを終了すると、ガイドモード画面に戻ります。

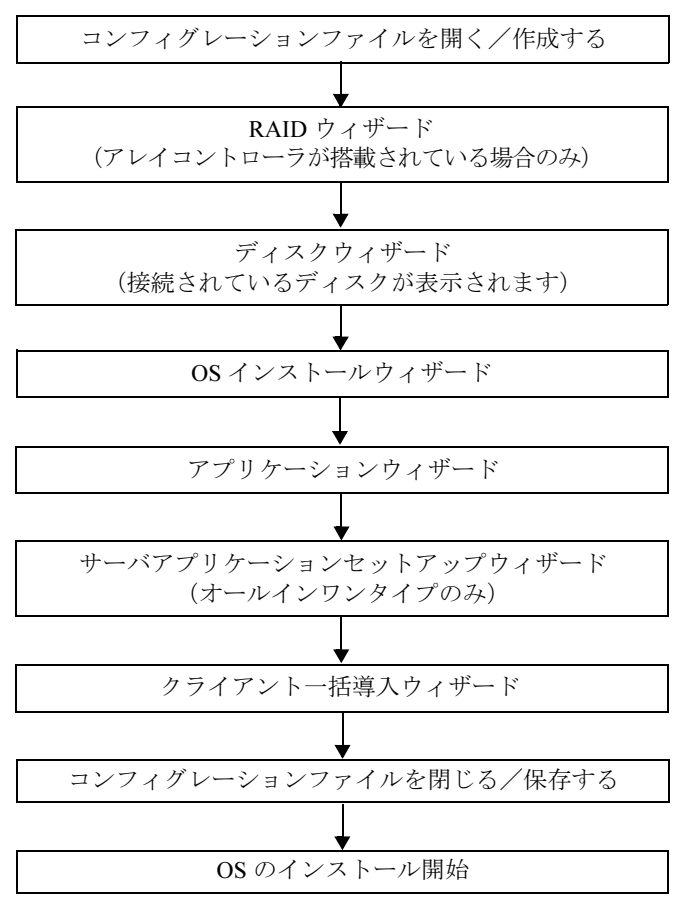

### 修重要

▶ ウィザード起動中は、ツリーの操作を行わないでください。設定内容が破棄される場合がありま す。

# <span id="page-46-0"></span>3.2.2 コンフィグレーションファイルを開く/作成する

コンフィグレーションファイルを開きます。または、新規に作成します。

1 [コンフィグレーションファイルを開く/作成する]をクリックします。 「ServerStart コンフィグレーションファイルを開きます」画面が表示されます。

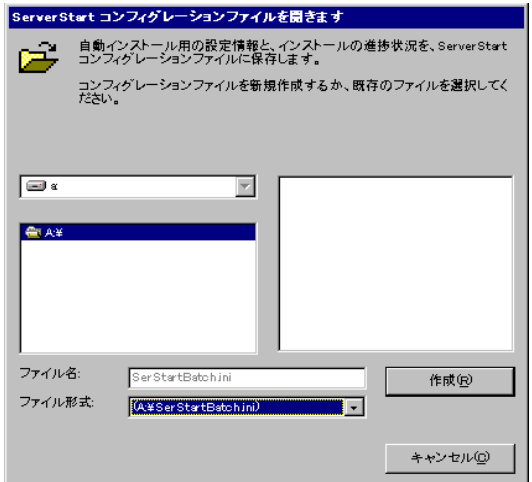

修重要

▶ 一度コンフィグレーションファイルを開くと、[コンフィグレーションファイルを閉 じる/保存する]をクリックするまで、別のファイルを読み込むことはできません。

- 2 コンフィグレーションファイルを選択して、「作成]をクリックします。 自動的に次のウィザードが起動します。
	- ●アレイコントローラを搭載している場合、または事前設定モードの場合 [RAID ウィザード]が起動します。「3.2.3 RAID ウィザード」 (→ P.48) へ進みます。
	- ●アレイコントローラを搭載していない場合 [ディスクウィザード]が起動します。「3.2.4 [ディスクウィザード」\(→](#page-48-0) P.49)へ進み ます。

## <span id="page-47-0"></span>3.2.3 RAID ウィザード

RAID の構成を行います。ガイドモードでは、アレイコントローラが搭載されている場合の み、RAID ウィザードが表示されます。

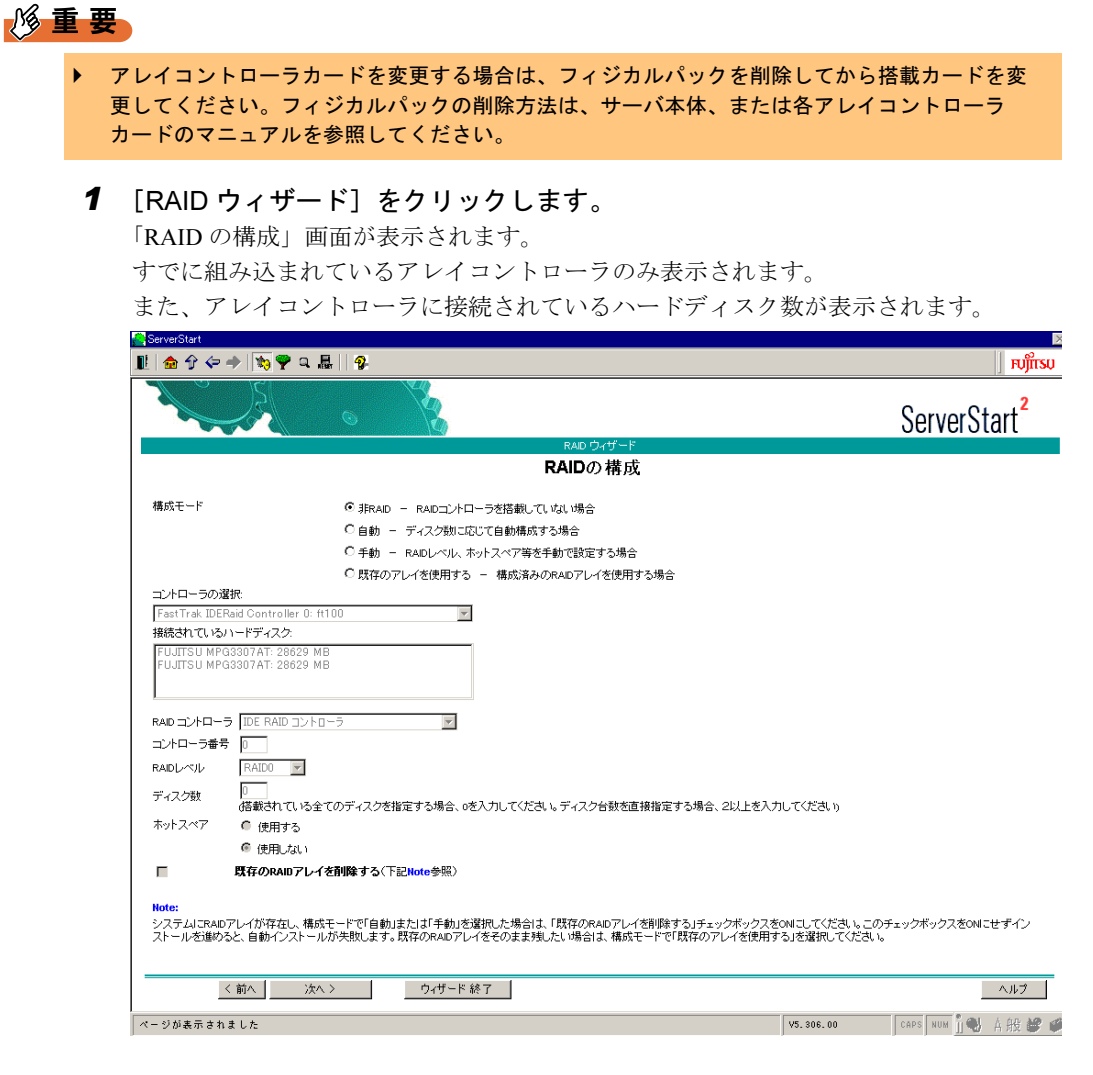

2 各項目を設定し、「ウィザード終了]をクリックします。

RAID ウィザードが終了します。

# <span id="page-48-0"></span>3.2.4 ディスクウィザード

ハードディスクのパーティション作成とフォーマットを行います。

### 修重要

▶ ディスクウィザード起動時には、デフォルト値が設定されています。必ず [変更]をクリックし て、内容を確認してください。また、必要に応じて適切な設定に変更してください。

### 1 「ディスクウィザード]をクリックします。

「ディスクの構成」画面が表示されます。

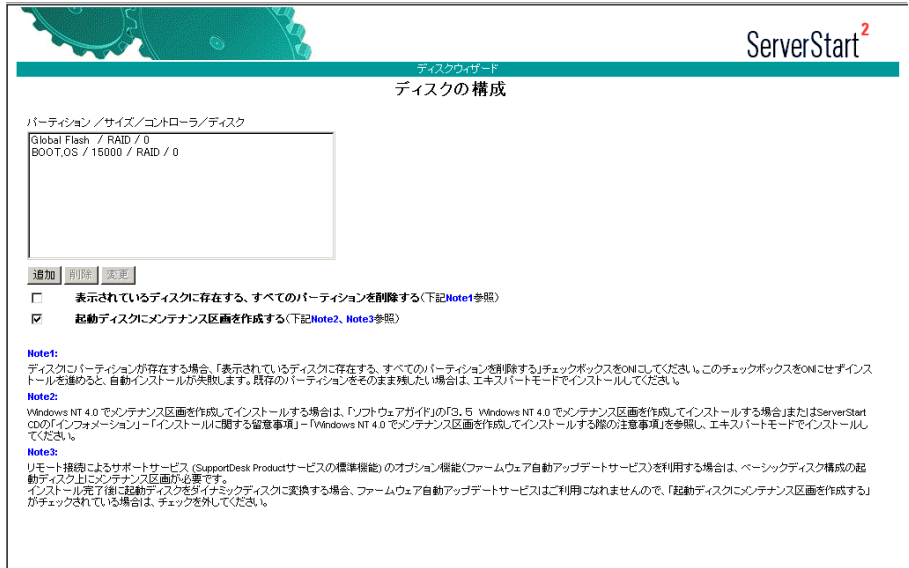

### $P$  POINT

- ▶ インストール先ディスクに、すでにパーティションが存在する場合は、「表示されてい るディスクに存在する、すべてのパーティションを削除する」にチェックを付けてくだ さい。
- ▶ インストール先ディスク以外のディスクで、すでにアクティブパーティションが存在す る場合は、アクティブパーティションが存在するディスクにパーティションを作成後、 「表示されているディスクに存在する、すべてのパーティションを削除する」にチェッ クを付けてください。

#### 修重要

- ▶ リモート接続によるサポートサービス (SupportDesk Product サービスの標準機能) のオプション機能(ファームウェア自動アップデートサービス)を利用する場合は、 ベーシックディスク構成の起動ディスク上にメンテナンス区画が必要です。「起動 ディスクにメンテナンス区画を作成する」がチェックされていることを確認してくだ さい。
- ▶ BX300 では、メンテナンス区画は作成しません。「起動ディスクにメンテナンス区画 を作成する」のチェックは、外しておいてください。
- インストール完了後に起動ディスクをダイナミックディスクに変換する場合、ファー ムウェア自動アップデートサービスはご利用になれません。「起動ディスクにメンテ ナンス区画を作成する」のチェックは、外しておいてください。

#### 2 必要に応じて、パーティションを追加/削除/変更します。 ●パーティションを追加する

#### 1.[追加]をクリックします。

「パーティションの構成」画面が表示されます。

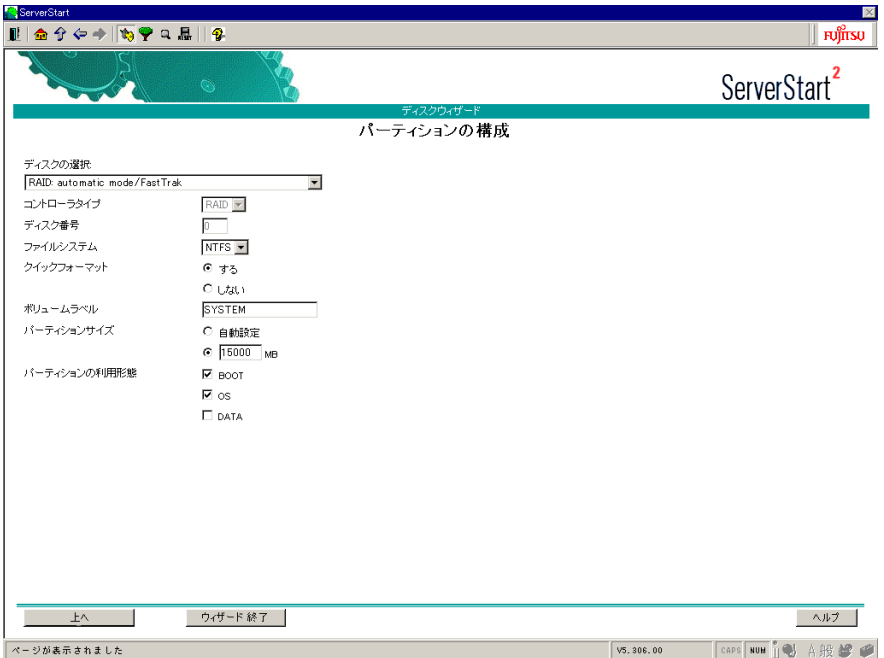

### 修重要

- ▶ FAT ファイルシステムのパーティションサイズについて 「ファイルシステム」に「FAT」を選択し、「パーティションサイズ」を 4095MB 以上 または「自動設定」に指定した場合は、パーティションサイズは 4095MB で作成さ れます。
- インストールする OS が Windows NT Server 4.0 の場合、パーティションサイズのデ フォルト値に誤った値 (15000MB) が設定されている場合があります。この値を変 更せずにインストールした場合は、途中でエラーが発生してインストールに失敗しま す。必ずインストール先パーティションサイズをインストール可能最大サイズ (4095MB)以下の値に設定してください。
- ▶ ボリュームラベルの文字制限について ボリュームラベルには次の文字数制限があります。制限以上入力できる場合がありま すが、インストールに失敗する可能性がありますので、制限内で入力してください。 · FAT 全角 5 文字 (半角 11 文字) 以内 ・NTFS 全角/半角 32 文字以内

#### 2. 各項目を設定し、[上へ]をクリックします。

パーティションリストに新しいパーティションが追加されます。

- ●パーティションを削除する
- 1. 削除するパーティションを選択して、[削除]をクリックします。 パーティションが削除されます。
- ●パーティションの構成を変更する
- 1. 変更するパーティションを選択して、[変更]をクリックします。 「パーティションの構成」画面が表示されます。
- 2. 各項目を設定し直し、[上へ]をクリックします。 パーティションが変更されます。
- 3 設定が終了したら、「ウィザード終了」をクリックします。 ディスクウィザードが終了します。

### 1%重要

▶ 「起動ディスクにメンテナンス区画を作成する」がチェックされていない場合は、確認メッセージ が表示されます。リモート接続によるサポートサービス(SupportDesk Product サービスの標準機 能)のオプション機能(ファームウェア自動アップデートサービス)を利用する場合は、メンテ ナンス区画が必要です。メンテナンス区画を作成する場合は [はい] をクリックしてください。 BX300 では、メンテナンス区画を作成しません。[いいえ] をクリックしてください。

# <span id="page-50-0"></span>3.2.5 OS インストールウィザード

コンピュータ情報や、ユーザ情報、ネットワークプロトコルなどの設定を行います。 ServerStart では、いくつかのネットワークパターンを構築できます。ドメインコントローラ を構成する場合は、「付録 A.4 [ネットワークパターン別設定方法」\(→](#page-269-0) P.270)を参照してくだ さい。

### $P$  POINT

- インストールする OS により設定画面が異なります。ここでは、Windows 2000 Server を例に説明し ます。
- 1 「Windows 2000 インストールウィザード]をクリックします。 「Windows 2000 のインストール」画面が表示されます。

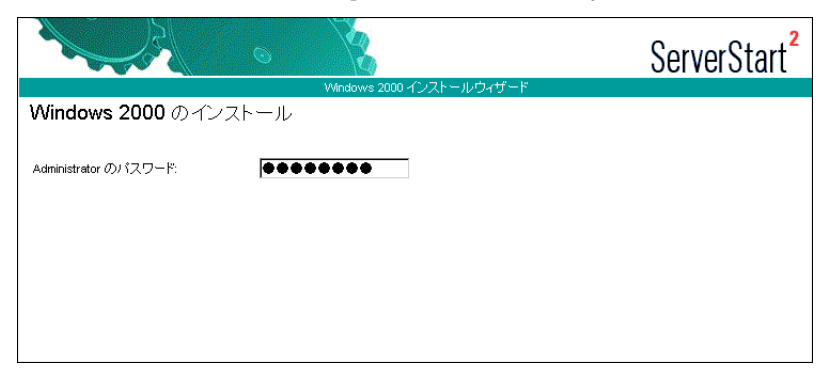

2 「Administrator のパスワード」を入力して、[次へ]をクリックします。 「コンピュータ識別情報」画面が表示されます。

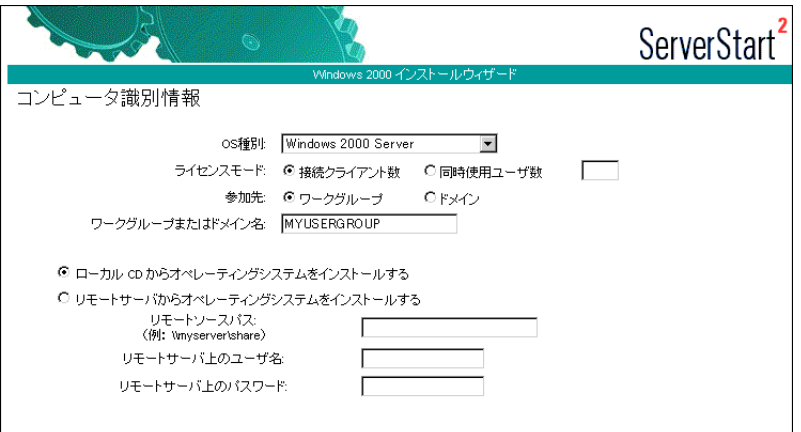

3 各項目を設定して、[次へ]をクリックします。

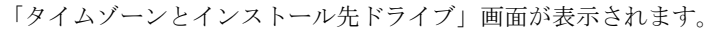

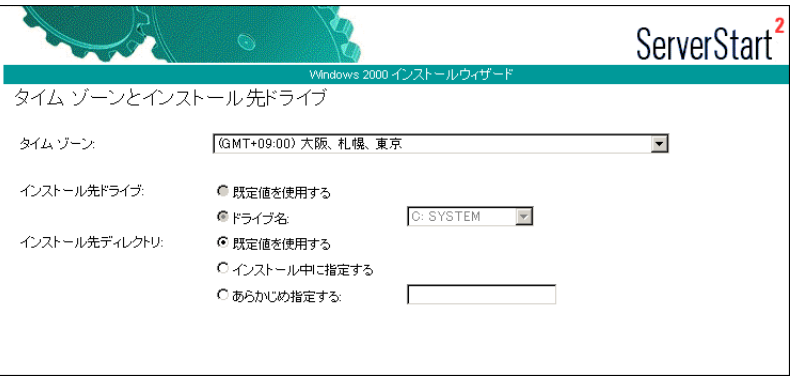

# $P$  POINT

- インストールする OS が Windows NT Server 4.0 の場合 ファイルシステムを NTFS にするには、[ファイルシステムを NTFS へ変換する]に チェックを付けます。ディスクウィザードで「ファイルシステム」に「NTFS」を選択 した場合は、自動的にチェックが付きます。
- 4 各項目を設定して、[次へ]をクリックします。

「ユーザ情報」画面が表示されます。

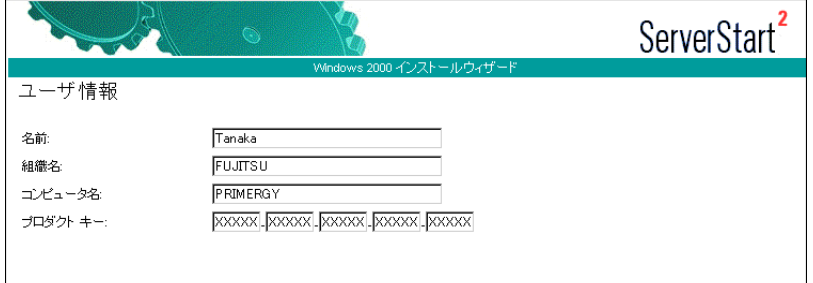

# 5 各項目を設定して、[次へ]をクリックします。

「画面の設定」画面が表示されます。

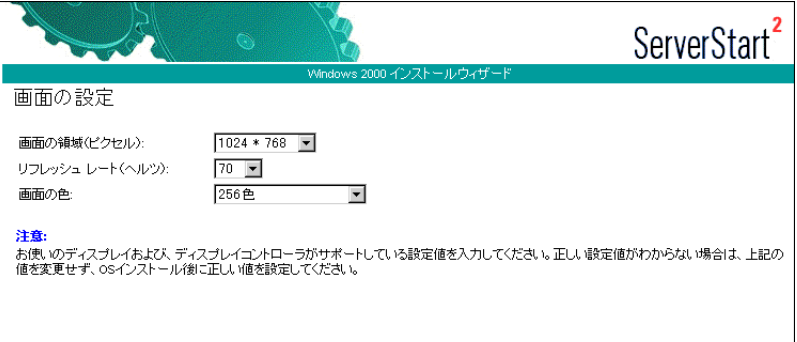

### 6 各項目を設定して、[次へ]をクリックします。

「ネットワークプロトコル」画面が表示されます。

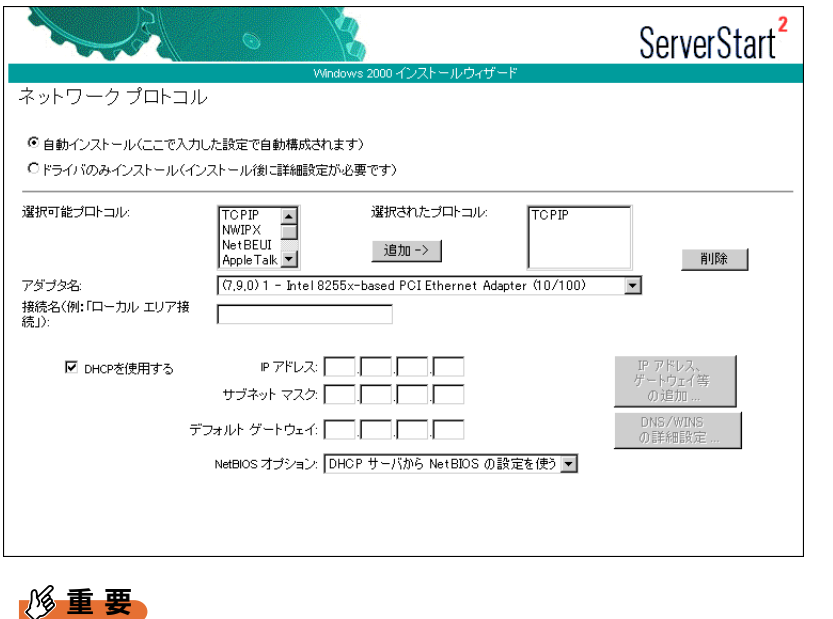

▶ インストールする OS が Windows NT Server 4.0 の場合は、「手動でネットワークの設 定を行う」をチェックすると、LAN ドライバのインストールや IIS の設定も手動で行 う必要があります。

### 7 各項目を設定して、[次へ]をクリックします。

「ソフトウェアコンポーネント」画面が表示されます。

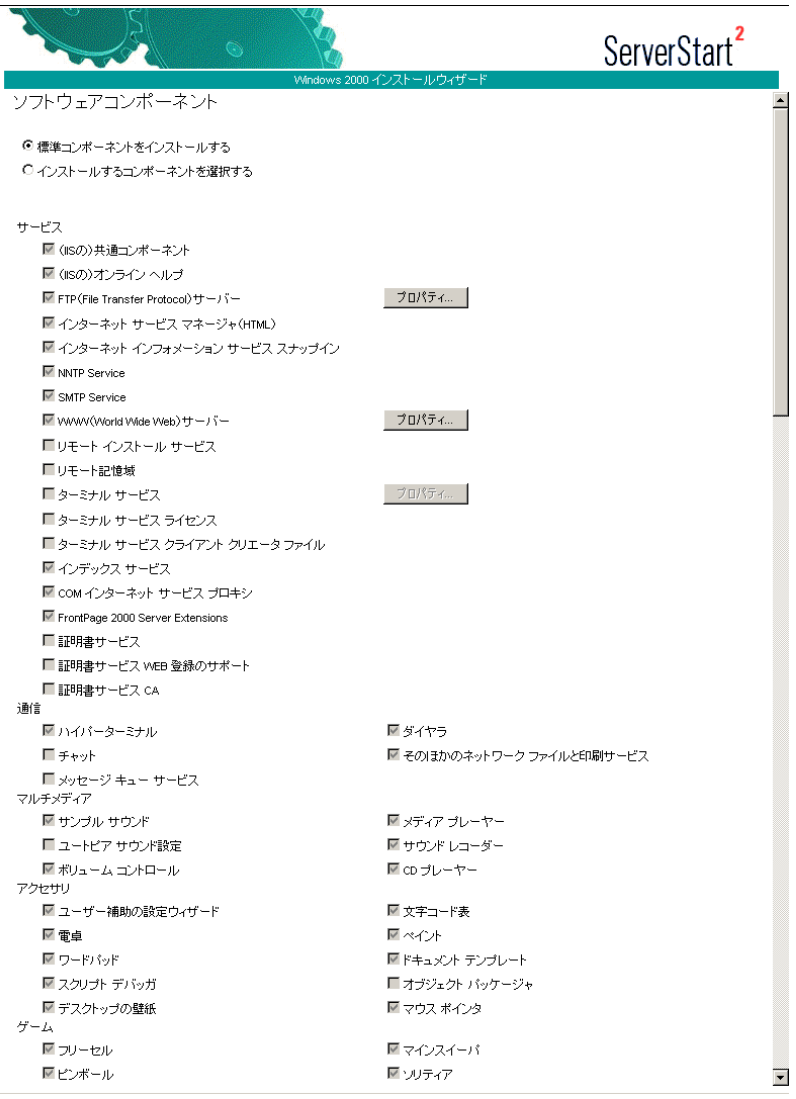

## 8 各項目を設定して、[次へ]をクリックします。

「サービス」画面が表示されます。

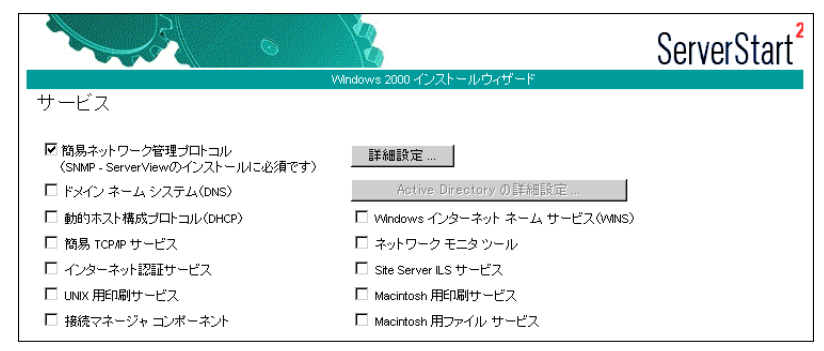

# <span id="page-54-0"></span>3.2.6 アプリケーションウィザード

クライアントセットアップのための WizardConsole や、高信頼ツールのインストールを設定 します。

### $P$ POINT

- ▶ BX300 の Windows 2000 インストールタイプの場合、アプリケーションウィザードを使用して「FM-Advisor」/「PROBEPRO」/「DSNAP」をインストールすると、開封時より最新のバージョンの ツールがインストールされます。開封時と同じバージョンのツールを使用する場合は、OS インス トール後に、各ツールの標準インストーラを使用してインストールしてください。 標準のインストーラを使用したインストール方法については、「第 5 章 [高信頼ツール」\(→](#page-144-0) P.145) を参照してください。
	- 1 [アプリケーションウィザード]をクリックします。

アプリケーションウィザードが表示されます。

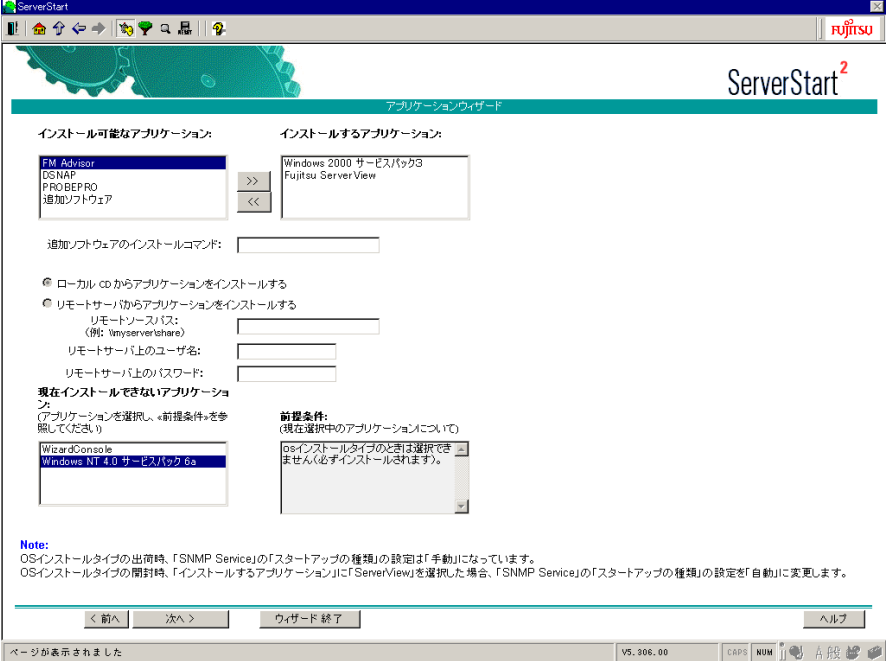

<sup>9</sup> 各項目を設定して、[ウィザード終了]をクリックします。 OS インストールウィザードが終了します。

### 重 要

- ▶ WizardConsole をインストールする場合 クライアントのインストール/セットアップなどを行う場合は、WizardConsole を 「インストールするアプリケーション」に設定してください。WizardConsole をイン ストールするには、OS インストールウィザードで、以下のように設定してください。 ・Windows NT Server 4.0 の場合、「コンピュータ情報」画面で「コンピュータ種別」 を「プライマリドメインコントローラ」に設定してください。
	- ・Windows 2000 Server の場合、「サービス」画面で、「ドメインネームシステム (DNS)」を選択し、「Active Directory の詳細設定」をクリックして「Active Directory をインストールする」を設定してください。
	- ・Windows Server 2003 の場合、WizardConsole はインストールできません。
- ▶ ServerStart を使用した Service Pack のインストール ServerStart では、Windows 2000 Service Pack 3 または Windows NT® 4.0 Service Pack 6a をインストールできます。その他の Service Pack をインストールする場合 は、ServerStart で OS のインストールを完了後、手動で Service Pack のインストー ルを行ってください。
- 2 「インストール可能なアプリケーション」リストから、インストールするアプ リケーションを選択し、[>>]をクリックします。

インストールするアプリケーションをすべて「インストールするアプリケーション」 リストに設定してください。

3 [ウィザード終了]をクリックします。 アプリケーションウィザードが終了します。

# <span id="page-55-0"></span>3.2.7 サーバアプリケーションセットアップウィザード

オールインワンタイプをご購入の場合は、インストールするサーバアプリケーションの設定 を行います。

- 1 [サーバアプリケーションセットアップウィザード]をクリックします。
- 2 「サーバアプリケーションセットアップ」をクリックします。 「アプリケーション一覧」が表示されます。サーバアプリケーションセットアップで自動インストール可能なアプリケーションは、 オールインワンタイプに添付されているアプリケーションのみです。
- 3 インストールするサーバアプリケーションを選択し、「アプリケーション」→ 「アプリケーション設定」の順にクリックします。 「アプリケーション資源の設定」画面が表示されます。
- 4 各項目を設定し、[次へ]をクリックします。 「アプリケーションのインストールパラメータ設定」画面が表示されます。設定画面は、アプリケーションごとに異なります。

### 重 要

- ▶ ヘルプには、インストールに関する重要な情報を記載しています。必ず参照してくだ さい。各アプリケーションの詳細については、アプリケーションに添付のマニュアル を参照してください。
- 5 各項目を設定したら、[完了]をクリックします。 インストールするサーバアプリケーションごとに設定を行ってください。
- 6 「アプリケーション」→「終了」の順にクリックします。 「セットアップウィザード」画面に戻ります。
- 7 [ウィザード終了]をクリックします。 サーバアプリケーションセットアップウィザードが終了します。

# <span id="page-56-0"></span>3.2.8 クライアント一括導入ウィザード

プライマリドメインコントローラや Active Directory を導入する場合は、ドメインにコン ピュータ、ユーザアカウントなどを作成できます。 Windows Server 2003 の場合は、クライアント一括導入ウィザードは実行できません。

### 8重要

▶ クライアントー括導入ウィザードを実行する場合は、「アプリケーションウィザード】で WizardConsole を「インストールするアプリケーション」に設定してください。また、OS インス トールウィザードで、ドメインコントローラの設定を行う必要があります。詳細は[、「付録](#page-269-0) A.4 [ネットワークパターン別設定方法」\(→](#page-269-0) P.270)を参照してください。

### $P$  POINT

- クライアントの導入設定は、インストール終了後に WizardConsole でも設定できます。 WizardConsole の詳細については、「第6章 [クライアントのインストール」\(→](#page-164-0) P.165)を参照して ください。
- 1 [クライアントー括導入ウィザード]をクリックします。 「クライアントシステム設計」アイコンが表示されます。
- 2 「クライアントシステム設計」をクリックします。

サーバを使用するクライアントの情報や、サーバに設定するグループ、共有フォルダ の設定および関連付けを行います。

- ●クライアントシステム設計の設定方法 1.[クライアントシステム設計]をクリックします。 「コンピュータの設定」画面が表示されます。あらかじめサーバのコンピュータ名 が表示されています。
	- 2. サーバに接続するクライアントコンピュータの情報を設定します。 [追加]([変更])をクリックすると、「コンピュータの追加/変更」画面が表示さ れます。

- 1. 項目を設定して、[追加]([変更])をクリックします。 続けて追加するコンピュータを設定できます。
- 2. すべてのコンピュータを設定後、「閉じる]をクリックします。 コンピュータ情報が登録され、「コンピュータの設定」画面に戻ります。
- 3. [次へ] をクリックします。

「グループの設定」画面が表示されます。あらかじめ設計しているサーバで予約さ れているグループ名が表示されます。

4. サーバを利用するグループを登録します。

[追加]([変更])をクリックすると、「グループの追加/変更」画面が表示されま す。

1. 項目を設定して、「追加](「変更])をクリックします。

続けて追加するグループを設定できます。

2. すべてのグループを設定後、「閉じる]をクリックします。 グループ情報が登録され、「グループの設定」画面に戻ります。

#### 重 要

▶ 設計しているサーバで予約されているグループ名は作成できません。

5.[次へ]をクリックします。 「ユーザの設定」画面が表示されます。設計しているサーバで予約されているユー

ザ名が表示されます。

6. サーバを利用するユーザの情報を登録します。

[追加]([変更])をクリックすると、「ユーザの追加/変更」画面が表示されます。

- 1. 項目を設定して、[追加]([変更])をクリックします。 続けて追加するユーザを設定できます。
- 2. すべてのユーザを設定後、[閉じる]をクリックします。 ユーザ情報が登録され、「ユーザの設定」画面に戻ります。

#### 8重要

- ▶ ここではユーザのパスワードは設定できません。セキュリティのためにも、運用開始 時に、必ずパスワードを設定してください。
- ▶ 設計しているサーバで予約されているユーザ名は作成できません。
- 7. [次へ] をクリックします。 「共有資源の設定」画面が表示されます。設計しているサーバで予約されている共 有名が表示されます。
- 8. ユーザ、グループなどで共有して利用するフォルダ名を登録します。 [追加]([変更])をクリックすると、「共有資源の追加/変更」画面が表示されま す。

### 8重要

- ▶ 8.3 形式 (xxxxxxxx.xxx) より長いフォルダ名の場合は、MS-DOS のクライアントから 共有できない可能性があります。
- 1. 項目を設定して、「追加]([変更])をクリックします。 続けて追加する共有資源を設定できます。
- 2. すべての共有資源を設定後、[閉じる]をクリックします。 共有資源情報が登録され、「共有資源の設定」画面に戻ります。
- 9. [完了] をクリックします。 「クライアントシステム設計」画面が表示されます。
- 10. 関連付けの操作を行います。 関連付けの操作については、「6.3.4 [ユーザ、グループ、共有資源の関連付け」\(→](#page-178-0) [P.179](#page-178-0))を参照してください。
- 3 「次へ」をクリックします。

「クライアントセットアップ」アイコンが表示されます。

# 4 ■ 「クライアントセットアップ」 をクリックします。

クライアントにインストールするアプリケーション、コピーするファイル、およびク ライアントで実行するコマンドを設定します。設定項目の詳細については、ヘルプま たは「6.5 [クライアントセットアップ」\(→](#page-187-0) P.188)を参照してください。 また、以下の手順で、サーバにセットアップ資源の格納先を設定してください。

1.「クライアントセットアップ」画面の「表示」メニューから「動作環境設定」を選 択します。

「動作環境設定」画面が表示されます。

- 2.「共有フォルダ名」に資源の格納先を入力し、「共有名」を入力します。
- 3.「セットアップ資源の登録」で、セットアップ資源をサーバに登録する方法を選択 します。
- 4.[OK]をクリックします。 資源の登録先フォルダが設定されます。

重 要

- ▶ サーバへのセットアップ資源登録先フォルダは、「クライアントー括導入ウィザード」 での「クライアントセットアップ」でのみ設定できます。サーバセットアップ後の WizardConsole では設定できません。必ずここで設定してください。
- ▶ 資源登録先フォルダに、サーバインストール時に存在しないドライブを設定すること はできません。存在しないドライブを指定した場合は、資源登録先フォルダは自動的 に以下に設定されます。
	- ·共有フォルダ名 :C\Swrsint (アプリケーション区画が存在する場合は D:\Swrsint)
	- · 共有名 :SWRSINT
- セットアップ資源の登録には、ハードディスクに十分な空き容量が必要です。
- OS のインストール後、資源格納先フォルダの共有名を変更、削除、アクセス権の変 更を行うと、正常に資源の配布および登録ができなくなります。インストール後の変 更は行わないでください。
- 5 [次へ]をクリックします。

「デスクトップ設計」アイコンが表示されます。

### 6 「デスクトップ設計」をクリックします。

サーバ側で、クライアントのデスクトップ環境を一括管理します。 設定項目の詳細については、ヘルプを参照するか、「6.6 [クライアントのデスクトップ](#page-197-0) [環境を設定する」\(→](#page-197-0) P.198)を参照してください。

7 「ウィザード終了]をクリックします。 クライアント一括導入ウィザードが終了します。

# 3.2.9 コンフィグレーションファイルを閉じる/保存する

すべてのウィザードの設定が終了したら、コンフィグレーションファイルを保存します。

- 1 [コンフィグレーションファイルを閉じる/保存する]をクリックします。 「ServerStart コンフィグレーションファイルの保存」画面が表示されます。
- 2 [保存] をクリックします。 コンフィグレーションファイルが保存されます。

### 1%重要

 コンフィグレーションファイルの名前は任意に指定できますが、OS インストールが 可能な名前は "SerStartBatch.ini" のみです。OS インストールを行う場合は、必ず ServerStart フロッピーディスクに "SerStartBatch.ini" の名前で保存してください。

# 3.2.10 OS のインストール開始

サーバに OS をインストールします。

インストール中は、インストール操作以外のマウスおよびキーボード操作を行わないでくだ さい。インストールに失敗する場合があります。

1 [(OS) のインストールの開始]をクリックします。

「ServerStart 自動インストールモード」画面が表示されます。

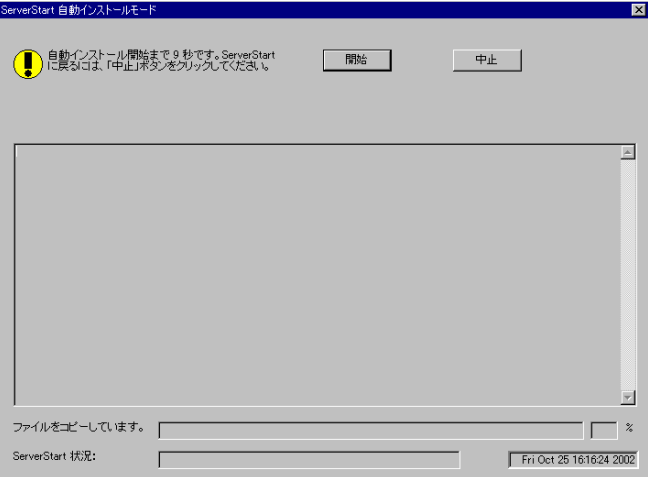

2 「開始」をクリックします。

#### $P$  POINT

▶ [開始] をクリックすると、ディスク内容はすべて消去され、インストールが行われま す。インストールを行わない場合は、[中止]をクリックしてください。

10 秒後に自動的にインストールが開始されます。

- ・RAID を構築した場合は、システムが再起動されます。
- ・メンテナンス区画で使用する MS-DOS の使用許諾メッセージが表示された場合は [OK]をクリックします。
- ・Service Pack の CD-ROM をセットするようメッセージが表示された場合は、Service Pack の CD-ROM をセットし、[OK]をクリックします。 Service Pack を選択していない場合、または ServerStart に添付されている Service Pack を使用する場合は、メッセージは表示されません。
- ・ServerView の CD-ROM(PRIMERGY ドキュメント & ツール CD)をセットするよう メッセージが表示されます。ServerView をインストールしない場合は、メッセージ は表示されません。
- $\, {\bf 3} \,$  PRIMERGY ドキュメント&ツール CD をセットし、[OK] をクリックします。 ファイルのコピーが行われ、終了後、ServerStart CD-ROM をセットするようメッセー ジが表示された場合は、ServerStart CD-ROM をセットして[OK]をクリックします。 OS の CD-ROM をセットするようメッセージが表示されます。
- 4 OS の CD-ROM をセットし、[OK] をクリックします。 ファイルのコピーが行われ、終了後、ServerStart CD-ROM をセットするようメッセー ジが表示されます。
- 5 ServerStart CD-ROM をセットして、「OK]をクリックします。 ライセンス契約の画面が表示されます。
- 6 [同意する]をクリックします。 ファイルのコピーが開始され、終了後、CD-ROM およびフロッピーディスクを取り出 すようメッセージが表示されます。
- 7 CD-ROM およびフロッピーディスクを取り出し、[OK]をクリックします。

#### 修重要

▶ BX300 で USB CD-ROM ドライブ (FMV-NRW52S) をお使いの場合は、再起動の前に FMV-NRW52S のインタフェースケーブル(USB ケーブル)を抜く必要があります。 CD-ROM およびフロッピーディスクを取り出したら、インタフェースケーブルを抜 いて「OKI をクリックしてください。

システムが再起動します。

BX300 で USB CD-ROM ドライブ (FMV-NRW52S) のインタフェースケーブル (USB ケーブル)を抜いた場合は、再起動中に接続してください。 再起動後、インストール処理が続行されます。

自動で OS の GUI セットアップ、LAN ユーティリティのインストール、Service Pack の インストール、Active Directory のインストールが行われます。

8 再起動の確認メッセージが表示されたら、「再起動する」をクリックします。

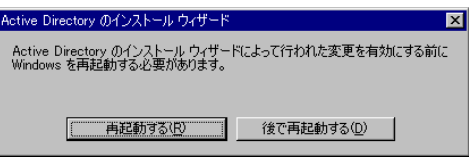

再起動後、高信頼ツールのインストールが行われます。

### 9 サーバアプリケーションのインストールが行われます(オールインワンタイ プのみ)。

設定したアプリケーションごとに、サーバアプリケーション画面が表示されます。

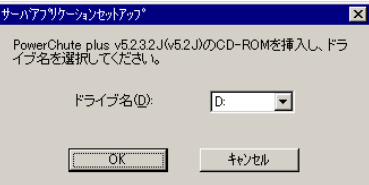

アプリケーションの CD-ROM をセットし、CD-ROM ドライブを指定して [OK] をク リックしてください。すべてのアプリケーションがインストールされたあと、CD-ROM ドライブから CD-ROM を取り出し、何かキーを押します。

### 10 RAID ユーティリティのインストールが行われます。

●Windows 2003 / Windows 2000 の場合

DPT Storage Manager のインストールは自動で行われます。MYLEX Global Array Manager Client については、手動でインストールを行います。インストール後に再起 動を促すメッセージが表示されますが、[No, I will restart my computer later.]を選択し て、[Finish]をクリックし、再起動しないでください。

#### ● Windows NT の場合

DPT Storage Manager と、MYLEX Global Array Manager Client については、手動でイ ンストールを行います。インストール後に再起動を促すメッセージが表示されます が、再起動しないようにしてください。

・DPT Storage Manager の場合

以下のメッセージが表示されます。[いいえ]をクリックしてください。

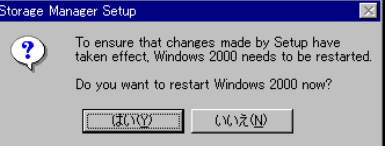

- ・MYLEX Global Array Manager Client の場合 [No, I will restart my computer later.]を選択し、[Finish]をクリックします。
- 11 インストール OS が Windows NT Server 4.0 の場合は、以下の操作を行います。
	- 1. パスワード設定の画面が表示されます。管理者用パスワードを半角 14 文字以内 で入力し、[OK]をクリックします。

パスワードは必ず設定してください。ただし、Windows NT Server 4.0 をバック アップドメインコントローラとしてインストールした場合は、パスワード設定画面は表示されません。

- 2.「修復ディスクユーティリティ」画面が表示されます。 修復ディスクの作成には、フォーマット済みの未使用のフロッピーディスクが 1 枚必要です。
- 3. フロッピーディスクをセットして、[修復ディスクの作成]をクリックします。 以降、画面の指示に従って操作してください。

 $P$  POINT

- ▶ 万一、Windows NT システムファイル、システム構成、およびスタートアップ時の環境 変数などが損傷を受けた場合は、修復ディスクに保存した情報により、再構築できま す。
- 12 インストール完了のメッセージが表示されたら、何かキーを押します。

#### 13 システムを再起動します。

「スタート」ボタン→「シャットダウン」の順にクリックし、「再起動」を選択して [OK]をクリックします。 システムが再起動します。

これでサーバのセットアップ、インストールは終了です。

サーバの運用を開始する前に「第 4 章 OS [インストール後の操作」\(→](#page-114-0) P.115)を参照し、必 要な操作を行ってください。

# <span id="page-63-0"></span>3.3 事前設定モード

事前設定モードでは、Windows 98/Me、Windows NT Workstation 4.0、Windows 2000 Professional、Windows XP がインストールされているコンピュータ(CD-ROM ドライブ搭載、空き容量 10MB 以上)で、インストールに必要な情報を設定 し、コンフィグレーションファイルに保存します。保存したコンフィグレーション ファイルをサーバにセットしてインストールを行います。

### 8重要

▶ Windows NT Server 4.0 をインストールする場合、事前設定モードではメンテナンス区画を作成し てインストールすることはできません。メンテナンス区画を作成してインストールする場合は、 「3.6 [メンテナンス区画を作成してインストールする\(](#page-102-0)Windows NT Server 4.0)」(→ P.103)を参 照してインストールを行ってください。

### ■ クライアントコンピュータに ServerStart をインストールする

事前設定を行うクライアントコンピュータに ServerStart がインストールされていない場合は、 ServerStart をインストールします。異なるバージョンの ServerStart がインストールされてい る場合は、インストール済みの ServerStart をアンインストールしてください。アンインス トールの方法については、「■ ServerStart [のアンインストールについて」\(→](#page-32-0) P.33) を参照し てください。

### 18重要

- 異なるバージョンの ServerStart がインストールされている状態で事前設定モードを起動すると、 フロッピービルダ機能やインストールウィザードが正常に動作しない可能性があります。異なる バージョンの ServerStart は、必ずアンインストールしてください。
- 1 クライアントコンピュータに ServerStart CD-ROM をセットします。

「ServerStart Launcher」画面が表示されます。 「ServerStart Launcher」画面が表示されない場合は、CD-ROM 内の "Launcher.exe" を実 行してください。

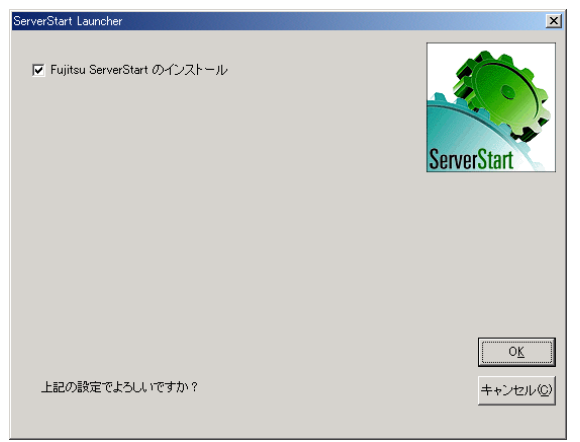

3

2 チェックボックスが選択されていることを確認して、[OK]をクリックしま す。

Windows インストーラが起動し、セットアップ画面が表示されます。

- 3 [次へ] をクリックします。 「ライセンス契約」画面が表示されます。
- 4 「ライセンス契約に同意します」を選択して、[次へ]をクリックします。 「インストール先フォルダ」画面が表示されます。
- 5 インストール先フォルダを指定して、[次へ]をクリックします。インストー ル先フォルダを変更する場合は、[参照]をクリックして変更します。 Windows 2000 Professional / Windows XP の場合のみ、以下の操作を行います。それ以 外の場合はインストールが実行されます。
	- ・Windows 2000 Professional の場合は、「機能の選択」画面が表示されます。以下手順 1 から操作してください。
	- ・Windows XP の場合は、「アプリケーションをインストールする準備」画面が表示さ れます。以下手順 2 から行ってください。
		- 1.「機能の選択」画面が表示されます。[ServerStart -リモートインストール]を 「この機能を使用できないようにします」に設定して、[次へ]をクリックします。

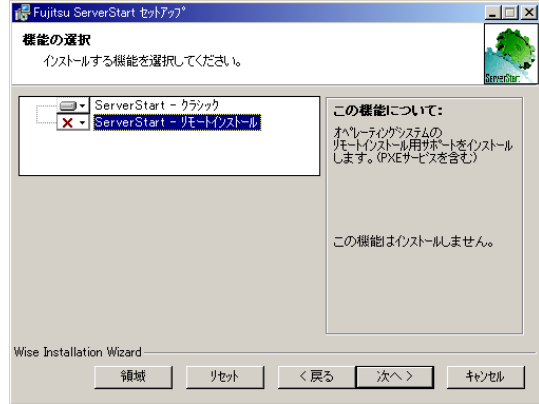

2.「アプリケーションをインストールする準備」画面が表示されます。 CD の内容をコピーするかどうかを指定します。

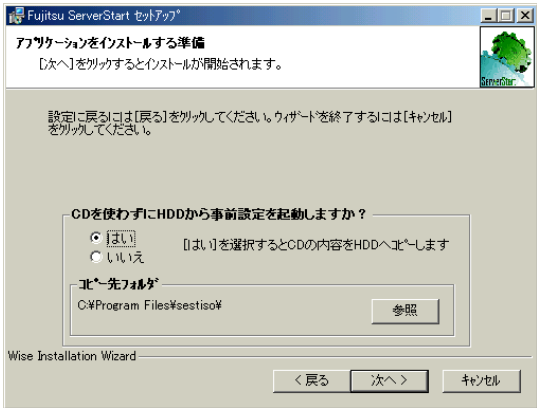

「CD を使わずに HDD から事前設定を起動しますか?」で「はい」を選択すると、 ServerStart CD-ROM がなくてもクライアントコンピュータで事前設定モードが起 動できるようになります。

「はい」を選択した場合は、コピー先フォルダを指定してください。CD-ROM の 内容をコピーするため、コピー先フォルダには十分な空き容量が必要です。

3. [次へ] をクリックします。 インストールが実行されます。

### $P$  POINT

▶ インストールの前後に再起動のメッセージが表示された場合は、CD-ROM を取り出し て、メッセージに従って再起動してください。再起動後、ServerStart CD-ROM をセッ トして再度インストールを開始してください。 再起動中に「このプログラムからの応答がありません。」とメッセージが表示された場 合は、[終了]をクリックして再起動を続行してください。

インストールが終了すると、完了画面が表示されます。

6 [終了] をクリックします。

以上でクライアントコンピュータへの ServerStart のインストールは完了です。

## $P$  POINT

▶ Windows 2000 Professional / Windows XP 以外で ServerStart をインストールした場合は、CD-ROM の内容はコピーされません。ServerStart の起動時には ServerStart CD-ROM が必要になります。

# 3.3.1 事前設定モードの起動

事前設定モードを起動します。

1 ServerStart を起動します。

すでに ServerStart を起動している場合は、再起動の必要はありません。起動していな い場合は、以下の手順に従って起動してください。

●Windows 2000 Professional / Windows XP で、CD の内容をコピーしている場合 1.「スタート」ボタン→「プログラム」→「Fujitsu ServerStart」→「ServerStart」 の順にクリックします。

ServerStart が起動し、「ようこそ ServerStart へ」画面が表示されます。

- ●Windows 2000 Professional / Windows XP 以外の場合、および CD の内容をコピー していない場合
	- 1. クラインアトコンピュータに ServerStart CD-ROM をセットします。

ServerStart が起動し、「ようこそ ServerStart へ」画面が表示されます。

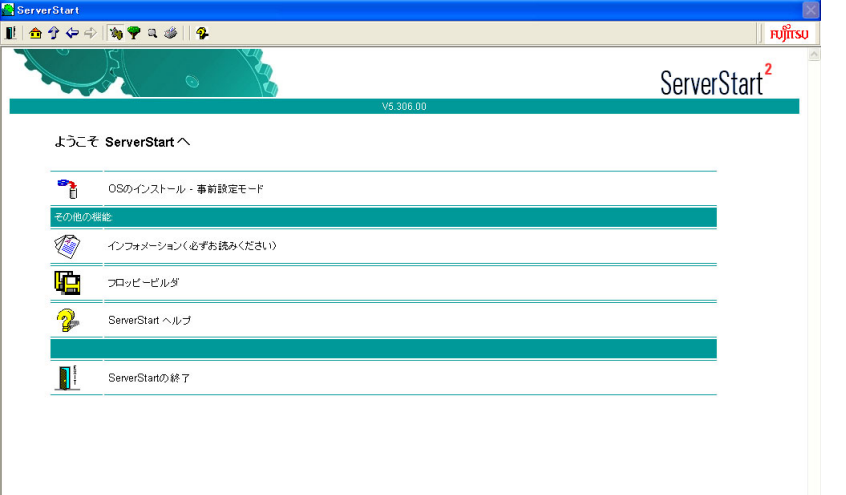

2 [フロッピービルダ]をクリックします。

「フロッピービルダ」画面が表示されます。

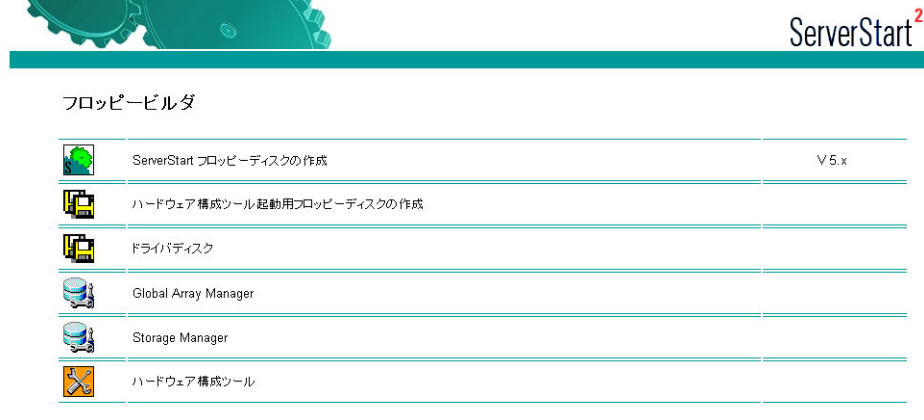

3

サーバのインストード

7[サーバのインストール](#page-36-0)

- 3 「ServerStart フロッピーディスクの作成]をクリックします。 フロッピーディスクをセットするようメッセージが表示されます。
- 4 添付の ServerStart フロッピーディスクをセットして、[OK]をクリックしま す。

「フロッピーの内容を消去します。よろしいですか?」というメッセージが表示されま す。

### $P$  POINT

- ▶ ServerStart フロッピーディスクは、ライトプロテクトをしない状態でセットしてくださ い。
- 5 [はい] をクリックします。 ServerStart フロッピーディスクの作成が開始されます。作成が完了すると完了メッセー ジが表示されます。
- 6 [OK]をクリックします。
- 7 ツールバーの[ <mark>←</mark>(HOME)]をクリックします。 メイン画面に戻ります。
- 8 [OS のインストールー事前設定モード]をクリックします。 「オペレーティングシステムのインストール」画面が表示されます。

8重要

▶ インストール開始前に、[インストールに関する留意事項] をクリックし、参照して ください。ディスクの構成に関する制限事項など、重要な情報が記述されています。

9 [Microsoft Windows Operating System のインストールー事前設定モード]を クリックします。

「Microsoft Windows Operating System のインストール」画面が表示されます。

## 10 インストールする OS を選択します。

「事前設定インストール」画面が表示されます。

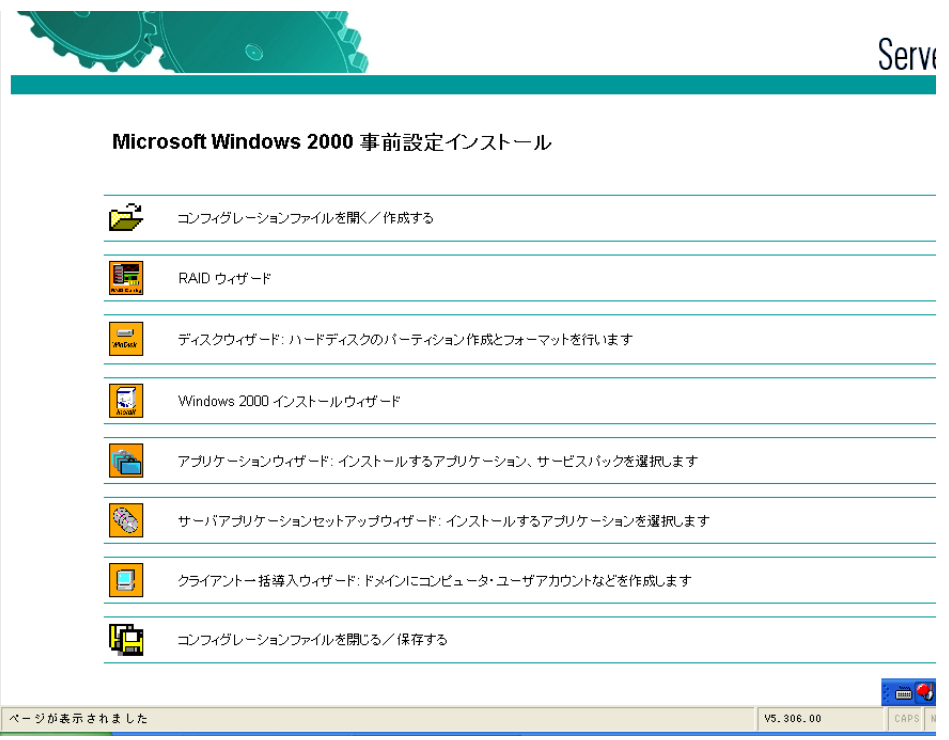

# 3.3.2 各ウィザードの設定を行う

以下の流れで、各ウィザードをクリックして設定を行ってください。設定方法については、 ガイドモードの各ウィザード(「3.2.2 [コンフィグレーションファイルを開く/作成する」\(→](#page-46-0) [P.47](#page-46-0)) ~「3.2.8 [クライアント一括導入ウィザード」\(→](#page-56-0) P.57)) を参照してください。 各ウィザードを終了すると、事前設定モード画面に戻ります。

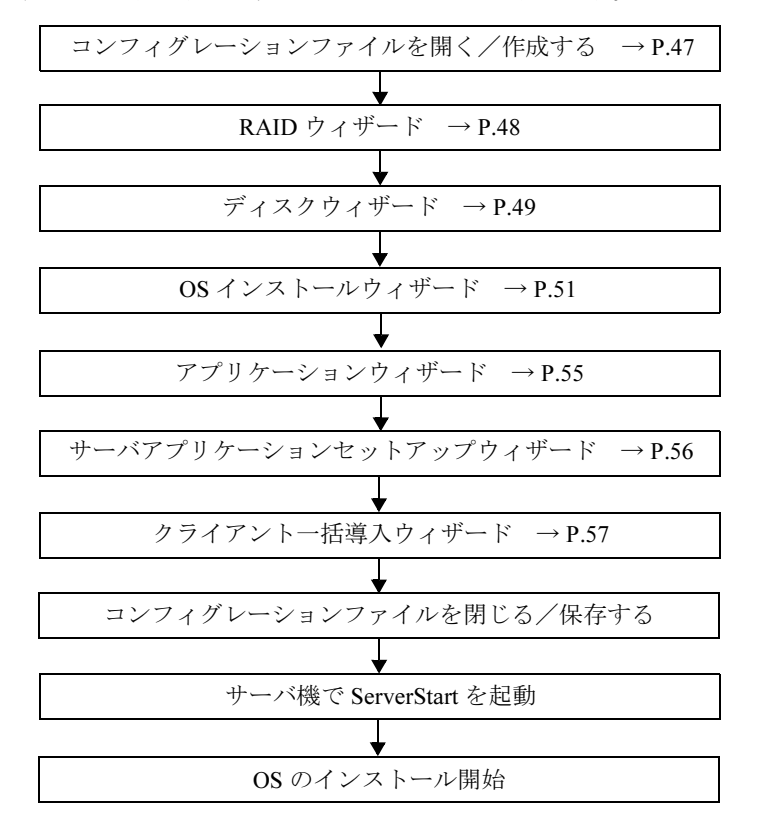

### 1%重要

▶ ウィザード起動中はツリーの操作を行わないでください。設定内容が破棄される場合があります。

#### $P$  POINT

▶ RAID 環境にインストールする場合

RAID 環境にインストールを行う場合は、ディスクウィザードの「パーティション構成」画面で、 パーティション作成先のコントローラタイプが「SCSI」になっています。そのままの状態でインス トールを実行すると、パーティション作成時にエラーとなり、インストールが正しく行われません。 RAID 構成のサーバにインストールする場合は、「コントローラタイプ」を「RAID」に設定してくだ さい。

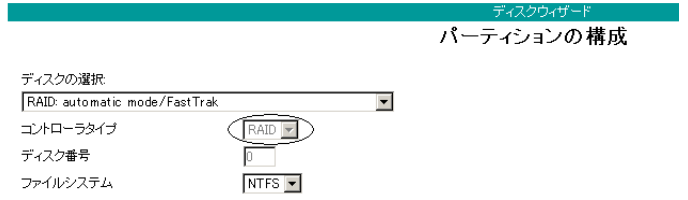

# 3.3.3 コンフィグレーションファイルを閉じる/保存する

すべてのウィザードの設定が終了したら、コンフィグレーションファイルを保存します。

- 1 [コンフィグレーションファイルを閉じる/保存する]をクリックします。 「ServerStart コンフィグレーションファイルの保存」画面が表示されます。
- 2 [保存]をクリックします。 「ServerStart リモートインストール用 IP 設定」画面が表示されます。

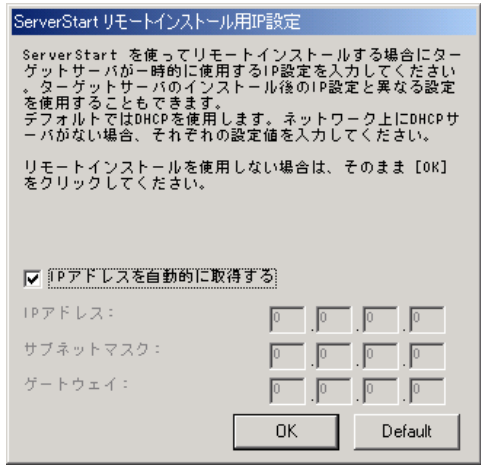

- 3 リモートインストールを行う場合は各項目を設定します。
- 4 [OK] をクリックします。

コンフィグレーションファイルが保存されます。

### 修重要

▶ コンフィグレーションファイルの名前は任意に指定できますが、OS インストールが可能な名前は "SerStartBatch.ini" のみです。OS インストールを行う場合は、必ず ServerStart フロッピーディス クに "SerStartBatch.ini" の名前で保存してください。

# 3.3.4 OS のインストール開始

作成したコンフィグレーションファイルを使用して、サーバに OS をインストールします。 インストール中は、インストール操作以外のマウスおよびキーボード操作は行わないでくだ さい。インストールに失敗する場合があります。

- 1 サーバの電源を入れて、すぐに ServerStart CD-ROM をセットします。 ServerStart フロッピーディスクをセットするようメッセージが表示されます。
- 2 作成したコンフィグレーションファイルが保存されている ServerStart フロッ ピーディスクをセットして、[OK]をクリックします。

### 8 重要

▶ ServerStart フロッピーディスクは、ライトプロテクト状態にしないでセットしてくだ さい。ライトプロテクト状態の場合、インストールに失敗します。

「ServerStart 自動インストールモード」画面が表示されます。

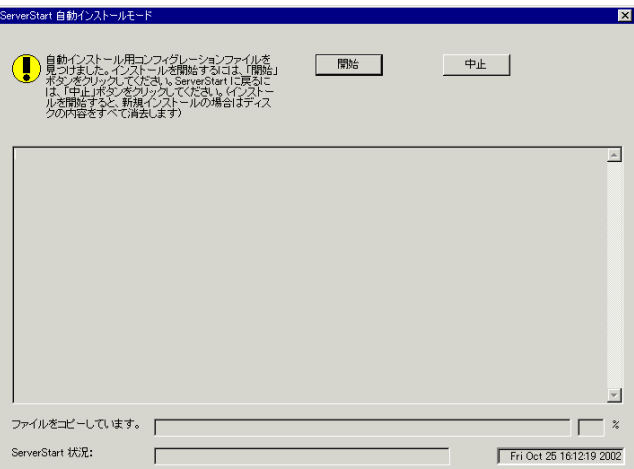

3 [開始] をクリックします。

以下のメッセージが表示されます。

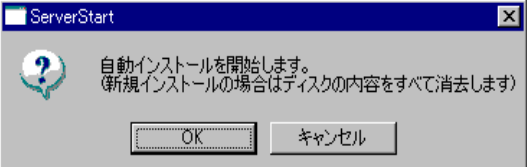

4 [OK]をクリックします。

インストールが開始されます。

- ・RAID を構築した場合は、システムが再起動されます。
- ・メンテナンス区画で使用する MS-DOS の使用許諾メッセージが表示された場合は [OK]をクリックします。
- ・Service Pack の CD-ROM をセットするようメッセージが表示された場合は、Service Pack の CD-ROM をセットし、[OK]をクリックします。 Service Pack を選択していない場合、または ServerStart に添付されている Service
	- Pack を使用する場合は、メッセージは表示されません。
- ・ServerView の CD-ROM(PRIMERGY ドキュメント & ツール CD)をセットするよう メッセージが表示されます。ServerView をインストールしない場合は、メッセージ は表示されません。
- 5 PRIMERGY ドキュメント&ツール CD をセットして、[OK]をクリックしま す。

ファイルのコピーが行われ、終了後、ServerStart CD-ROM をセットするようメッセー ジが表示された場合は、ServerStart CD-ROM をセットして[OK]をクリックします。 OS の CD-ROM をセットするようメッセージが表示されます。

#### $6$  OS の CD-ROM をセットして、[OK] をクリックします。

ファイルのコピーが行われ、終了後、ServerStart CD-ROM をセットするようメッセー ジが表示されます。

7 ServerStart CD-ROM をセットして、[OK]をクリックします。 ライセンス契約の画面が表示されます。

#### 8 [同意する] をクリックします。

ファイルのコピーが開始され、終了後、CD-ROM およびフロッピーディスクを取り出 すようメッセージが表示されます。

9 CD-ROM およびフロッピーディスクを取り出し、[OK]をクリックします。

## 1%重要

▶ BX300 で USB CD-ROM ドライブ (FMV-NRW52S) をお使いの場合は、再起動の前に FMV-NRW52S のインタフェースケーブル(USB ケーブル)を抜く必要があります。 CD-ROM およびフロッピーディスクを取り出したら、インタフェースケーブルを抜 いて [OK] をクリックしてください。

システムが再起動します。

BX300 で USB CD-ROM ドライブ (FMV-NRW52S) のインタフェースケーブル (USB ケーブル)を抜いた場合は、再起動中に接続してください。 再起動後、インストール処理が続行されます。 自動で OS の GUI セットアップ、LAN ユーティリティのインストール、Service Pack の

インストール、Active Directory のインストールが行われます。

#### ●10 再起動の確認メッセージが表示されたら、[再起動する] をクリックします。

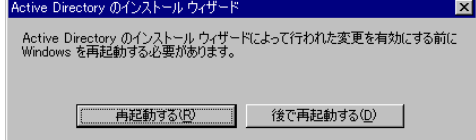

再起動後、高信頼ツールのインストールが行われます。

11 サーバアプリケーションのインストールが行われます(オールインワンタイ プのみ)。

設定したアプリケーションごとに、サーバアプリケーション画面が表示されます。

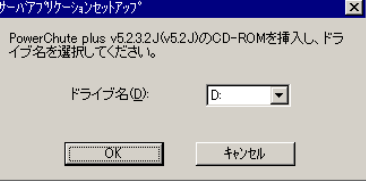

アプリケーションの CD-ROM をセットし、CD-ROM ドライブを指定して [OK] をク リックしてください。すべてのアプリケーションがインストールされたあと、CD-ROM ドライブの CD-ROM を取り出し、何かキーを押します。

#### 12 RAID ユーティリティのインストールが行われます。

#### ●Windows 2003 / Windows 2000 の場合

DPT Storage Manager のインストールは自動で行われます。MYLEX Global Array Manager Client については、手動でインストールを行います。インストール後に再起 動を促すメッセージが表示されますが、[No, I will restart my computer later.]を選択し て、[Finish]をクリックし、再起動しないでください。

**●Windows NT の場合** 

DPT Storage Manager と、MYLEX Global Array Manager Client については、手動でイ ンストールを行います。インストール後に再起動を促すメッセージが表示されます が、再起動しないでください。

・DPT Storage Manager の場合

以下のメッセージが表示されます。[いいえ]をクリックしてください。

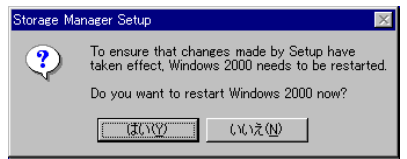

・MYLEX Global Array Manager Client の場合 [No, I will restart my computer later.]を選択し、[Finish]をクリックします。

## 13 インストール OS が Windows NT Server 4.0 の場合は、以下の操作を行います。

1. パスワード設定の画面が表示されます。管理者用パスワードを半角 14 文字以内 で入力し、[OK]をクリックします。 パスワードは必ず設定してください。ただし、Windows NT Server 4.0 をバック

アップドメインコントローラとしてインストールした場合は、パスワード設定画面は表示されません。

- 2.「修復ディスクユーティリティ」画面が表示されます。 修復ディスクの作成には、フォーマット済みの未使用のフロッピーディスクが 1 枚必要です。
- 3. フロッピーディスクをセットして、[修復ディスクの作成]をクリックします。 以降、画面の指示に従って操作してください。

# $P$  POINT

- ▶ 万一、Windows NT システムファイル、システム構成、およびスタートアップ時の環境 変数などが損傷を受けた場合は、修復ディスクに保存した情報により、再構築できま す。
- 14 インストール完了のメッセージが表示されたら、何かキーを押します。

### 15 システムを再起動します。

「スタート」ボタン→「シャットダウン」の順にクリックし、「再起動」を選択して [OK]をクリックします。 システムが再起動します。

これでサーバのセットアップ、インストールは終了です。

サーバの運用を開始する前に「第 4 章 OS [インストール後の操作」\(→](#page-114-0) P.115)を参照し、必 要な操作を行ってください。

# <span id="page-75-0"></span>3.4 エキスパートモード

エキスパートモードでは、ウィザードを使用せず、ディスク構成ツールや RAID 構 成ツールなどを起動してハードウェアの構成を行い、インストールを行います。

#### 1%重要

▶ Windows NT をインストールする場合、エキスパートモードではメンテナンス区画を作成してイン ストールすることはできません。メンテナンス区画を作成してインストールする場合は、「[3.6](#page-102-0) メ [ンテナンス区画を作成してインストールする\(](#page-102-0)Windows NT Server 4.0)」(→ P.103)を参照して インストールを行ってください。

# <span id="page-75-1"></span>3.4.1 エキスパートモードの起動

エキスパートモードを起動します。

- 1 サーバの電源を入れ、すぐに ServerStart CD-ROM をセットします。 ServerStart が起動し、ServerStart フロッピーディスクをセットするようメッセージが表 示されます。
- 2 添付の ServerStart フロッピーディスクをセットして、[作成]をクリックしま す。

「ServerStart フロッピーディスクの作成」画面が表示されます。

## $P$  POINT

示されます。

- ▶ ServerStart フロッピーディスクは、ライトプロテクトをしない状態でセットしてくださ い。
- $3$  [ServerStart フロッピーディスクを作成する]をクリックします。 「フロッピーディスクの内容を消去します。よろしいですか?」というメッセージが表
- 4 「はい」をクリックします。 ServerStart フロッピーディスクの作成が開始されます。作成が完了すると、メッセージ が表示されます。
- 5  $[OK]$   $\overline{5}$   $\overline{5}$   $\overline{5$ 「ようこそ ServerStart へ」画面が表示されます。

### 6 「オペレーティングシステムのインストール]をクリックします。 「オペレーティングシステムのインストール」画面が表示されます。 [インストールに関する留意事項]をクリックし、必ず内容を確認してください。ディ スクの構成に関する制限事項など、重要な情報が記述されています。

- 7 [Microsoft Windows Operating System のインストール]をクリックします。 「Microsoft Windows Operating System のインストール」画面が表示されます。
- 8 インストールする OS を選択します。
- 9 [(OS) のインストールーエキスパートモード]をクリックします。 エキスパートモードが起動します。

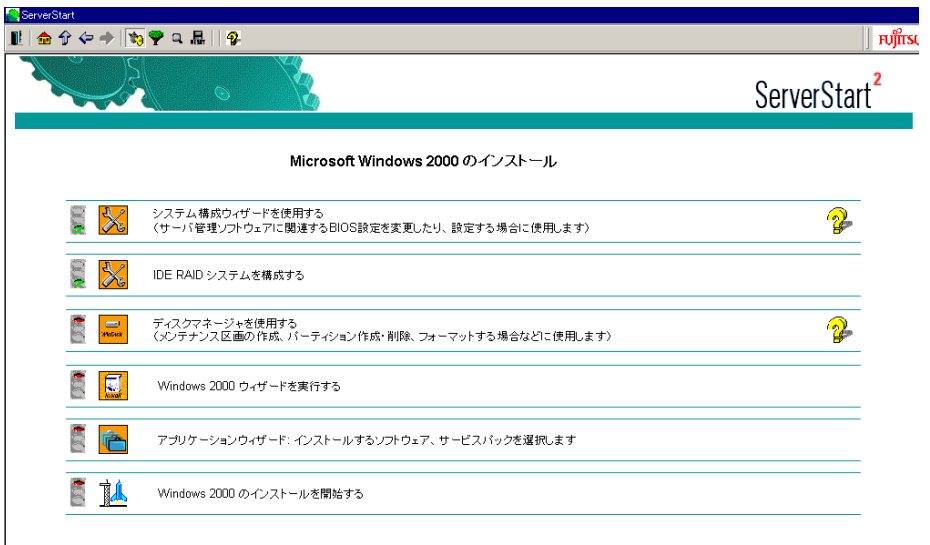

以下の流れで、各設定ツールを起動して設定を行ってください。各ツールでの設定終 了後、エキスパートモード画面に戻ります。

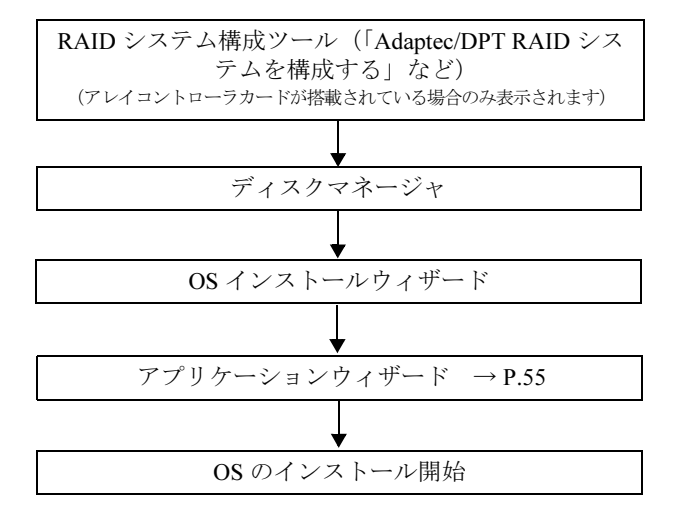

## $P$  POINT

- ▶ エキスパートモードには、ハードウェア構成を行う際に、構成ツールの起動の順番を制御すること ができる「ガイダンス機能」があります。ガイダンス機能が有効になっていると、ディスクの構成 が完了していないと OS のインストールを開始できないなどの制御ができます。ガイダンス機能の ON / OFF は、ServerStart ナビゲーションバーの「自動ガイド〕アイコンをクリックして指定しま す。
- ▶ ガイダンス機能が有効になっていると、構成ツールを起動できる場合は、信号アイコンが青色にな ります。赤色の場合は、構成ツールを起動できません。

# 1%重要

▶ システム構成ウィザードについて 通常は、システム構成ウィザードの設定内容を変更する必要はありません。設定内容を変更した 場合、システムが起動しなくなることがあります。指示がない場合は[システム構成ウィザード を使用する]をクリックして起動しないでください。

# <span id="page-77-0"></span>3.4.2 RAID システム構成ツール

RAID の構築を行います。

# $P$  POINT

- ▶ 搭載しているアレイコントローラカードによってタイトル名が異なります。ここでは、PG-140C カードを搭載した場合を例に説明します。
- ▶ 各項目の詳細については、各 RAID 管理ツールのヘルプを参照してください。
- ▶ RAID 構成ツールおよびヘルプは、英語表記です。
	- 1 [Adaptec/DPT RAID システムを構築する]をクリックします。 「Adaptec Storage Manager - MIMINT-JVS」が表示されます。
	- 2 RAID 構成を設定します。

RAID 構成の設定方法は、ヘルプを参照してください。

3 「FILE」メニューから「Exit Adaptec Storage Manager」を選択して、[OK] をクリックします。 「Adaptec Storage Manager - MIMINT-JVS」が終了し、再起動の確認画面が表示されま す。

# 4 [はい]をクリックして再起動します。 再起動後、再度エキスパートモードを起動してください。

# 3.4.3 ディスクマネージャ

ディスクマネージャを起動して、メンテナンス区画 (Global Flash パーティション)の作成 と、パーティションの作成/フォーマットを行います。

# 1%重要

- ▶ RAID システム構成ツールで RAID 構築を行っても、ディスクマネージャを起動した時に、以前の パーティション情報が残っている場合があります。この場合、ディスクのすべてのパーティショ ンを削除し、新しくパーティションを作成し直してください。
- すでにWindows Server 2003/Windows 2000 ServerをNTFSパーティションにインストールして いる環境に、Windows NT Server 4.0 をインストールすることはできません。パーティションをす べて削除してから、インストールしてください。
- Windows NT Server 4.0 を ServerStart を使用してエキスパートモードでインストールする場合は、 メンテナンス区画を作成せずに、必ず先頭のパーティションにインストールしてください。この 場合、インストール先パーティションを C ドライブとし、FAT でフォーマットしてください。 NTFS にする場合は、「Windows NT インストールウィザード」の「インストール先ディレクトリ とタイムゾーン」画面で[ファイルシステムを NTFS へ変換する]にチェックを付けてください。
- リモート接続によるサポートサービス(SupportDesk Product サービスの標準機能)のオプション 機能(ファームウェア自動アップデートサービス)を利用する場合は、ベーシックディスク構成 の起動ディスク上にメンテナンス区画が必要です。 BX300 の場合はメンテナンス区画は必要ありませんので、メンテナンス区画の作成は行わないで ください。
- インストール完了後に起動ディスクをダイナミックディスクに変換する場合、ファームウェア自 動アップデートサービスはご利用になれません。

# ■ ディスクマネージャの起動

1 [ディスクマネージャを使用する]をクリックします。

以下のダイアログが表示されます。表示内容はインストールする OS によって異なり ます。

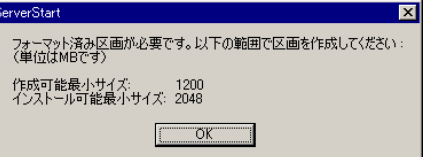

2 内容を確認後、[OK] をクリックします。

ディスクマネージャが起動します。

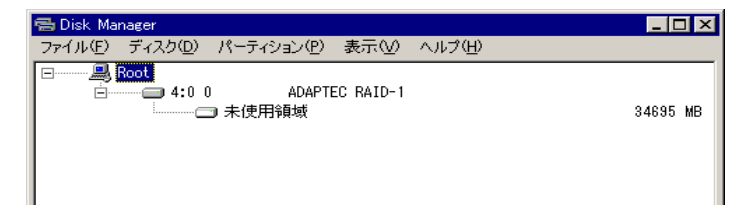

#### ● メンテナンス区画を作成する

1 ディスクを選択して「パーティション」メニュー→「作成」→「メンテナン ス区画」の順にクリックします。 メンテナンス区画が作成されます。

**Handback** Manager EOK ファイル(E) ディスク(D) パーティション(P) 表示(V) ヘルプ(H) **D.** Root 4:0 DF9C8F59 ADAPTEC RAID-1 149 MR 34546 MB

# 修重要

- ▶ メンテナンス区画を作成する場合、起動ディスク(アクティブパーティションを作成するディス ク)に存在するすべてのパーティションを削除してください。
- パーティションを作成/フォーマットする
	- 1 パーティションを作成するディスクの「未使用領域」を選択して「パーティショ ン」メニュー→「作成」→「プライマリパーティション」の順にクリックします。 「パーティション作成」画面が表示されます。

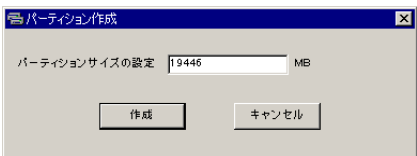

2 「パーティションサイズの設定」に作成する値を入力して [作成]をクリック します。

設定可能なパーティションには制限があります。詳細については「2.3.2 [インストール](#page-28-0) [先パーティションサイズについて」\(→](#page-28-0) P.29)を参照して確認してください。 パーティションが作成されます。

3 作成したパーティションを選択して「パーティション」メニュー→「フォー マット」の順にクリックします。

「パーティションのフォーマット」画面が表示されます。

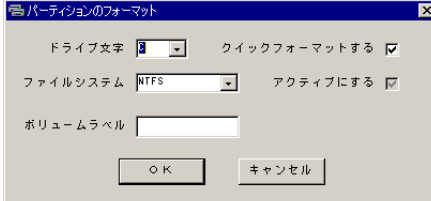

4 各項目を設定して、[OK]をクリックします。 パーティションがフォーマットされます。

## 1%重要

- ▶ アクティブパーティションは、必ず C ドライブに設定してください。
- 4096MB 以上のパーティションを FAT でフォーマットすることはできません。
- ▶ Windows NT Server 4.0 の場合、パーティションを NTFS でフォーマットすることはできません。 データパーティションとして NTFS パーティションを作成する場合は、インストール後にディス クアドミニストレータで作成してください。

### $P$  POINT

- ここで指定されたドライブ文字は、インストール終了後には先頭のパーティションから順に「C、D、 E...」と割り当てられ、最後に使用されていないドライブ文字が CD-ROM 装置に割り当てられます。 ドライブ文字を変更したい場合は、「4.4.6 [エキスパートモードでのドライブ文字割り当てについて」](#page-140-0) (→ [P.141](#page-140-0))を参照してインストール後に設定してください。
- パーティションを削除する
	- 1 削除するパーティションを選択して、「パーティション」メニュー→「削除」 の順にクリックします。 パーティションが削除されます。

#### ● 構成情報を削除する

ディスクの構成情報のみを消去する場合は、以下の操作を行います。

1 ディスクを選択して、「ディスク」メニュー→「構成情報のみを消去」の順に クリックします。 構成情報が消去されます。

#### ● ディスク上の全セクタを消去する

ディスク上のすべてのデータを完全に消去する場合は、以下の操作を行います。ディスクの サイズによっては終了するまでに時間がかかる場合があります。

1 ディスクを選択して、「ディスク」メニュー→「ディスク上の全セクタを消 去」の順にクリックします。

以下のメッセージが表示されます。

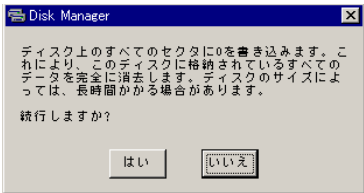

2 続行する場合は、[はい] をクリックします。 ディスク上の全セクタが消去されます。

● MBR (Master Boot Record) を上書きする

すべてのパーティションの設定が終了したら、MBR を上書きする必要があります。

1 ディスクを選択して、「ディスク」メニュー→「MBR 上書き」の順にクリック します。

MBR が上書きされます。

## ■ ディスクマネージャの終了

すべての操作が終了したら、ディスクマネージャを終了します。

1 「ファイル」メニュー→「終了」の順にクリックします。 ディスクマネージャが終了し、エキスパートモード画面に戻ります。

# <span id="page-81-0"></span>3.4.4 OS インストールウィザード

コンピュータ情報や、ユーザ情報、ネットワークプロトコルなどの設定を行います。ServerStart では、いくつかのネットワークパターンを構築できます。ドメインコントローラ を構成する場合は、「付録 A.4 [ネットワークパターン別設定方法」\(→](#page-269-0) P.270)を参照してくだ さい。

# $P$  POINT

- インストールする OS により設定画面が異なります。ここでは、Windows 2000 Server を例に説明し ます。
	- 1 「Windows 2000 ウィザードを実行する]をクリックします。 コンフィグレーションファイルを指定するメッセージが表示されます。

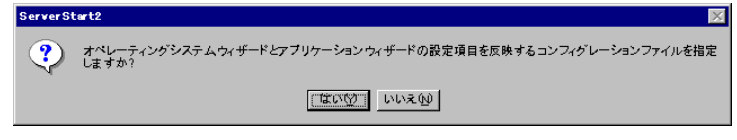

- 2 [いいえ] をクリックします。 「Windows 2000 のインストール」画面が表示されます。
- 3 「Administrator のパスワード」を入力して、[次へ]をクリックします。 「コンピュータ識別情報」画面が表示されます。
- 4 各項目を設定して、「次へ」をクリックします。 「タイムゾーンとインストール先ドライブ」画面が表示されます。

#### $P$  POINT

▶ Windows NT Server 4.0 をインストールする場合 ファイルシステムを NTFS にする場合は、「ファイルシステムを NTFS へ変換する」に チェックを付けます。

- 5 各項目を設定して、「次へ」をクリックします。 「ユーザ情報」画面が表示されます。
- 6 各項目を設定して、[次へ]をクリックします。 「画面の設定」画面が表示されます。
- 7 各項目を設定して、[次へ]をクリックします。 「ネットワークプロトコル」画面が表示されます。

# 1%重要

- インストールする OS が Windows NT Server 4.0 の場合は、「手動でネットワークの設 定を行う」にチェックを付けると、LAN ドライバのインストールや IIS の設定も手動 で行う必要があります。
- 8 各項目を設定して、「次へ」をクリックします。 「ソフトウェアコンポーネント」画面が表示されます。
- 9 各項目を設定して、[次へ]をクリックします。 「サービス」画面が表示されます。
- 10 各項目を設定して、[ウィザード終了]をクリックします。 エキスパートモードの画面に戻ります。

# 3.4.5 アプリケーションウィザード

クライアントセットアップのための WizardConsole や、高信頼ツールのインストールを設定 します。

アプリケーションウィザードの詳細については、「3.2.6 [アプリケーションウィザード」\(→](#page-54-0) [P.55](#page-54-0))を参照してください。

# <span id="page-82-0"></span>3.4.6 OS のインストール開始

OS をインストールします。

## 1%重要

- インストール用のパーティションが空きパーティションでない場合は、確認メッセージが表示さ れます。問題がない場合は、[OK]をクリックしてインストールを続行してください。
- インストール中、あらかじめ設定した内容(CD キーなど)に誤りがあるとエラー画面が表示され ます。正しい値を直接インストール中の画面で入力して処理を続行してください。ただし、ここ で修正した内容はコンフィグレーションファイルには反映されません。
- 1 「Windows 2000 のインストールを開始する]をクリックします。 現在の設定を保存するかどうかの確認画面が表示されます。

2 [はい]をクリックします。 以下の画面が表示されます。

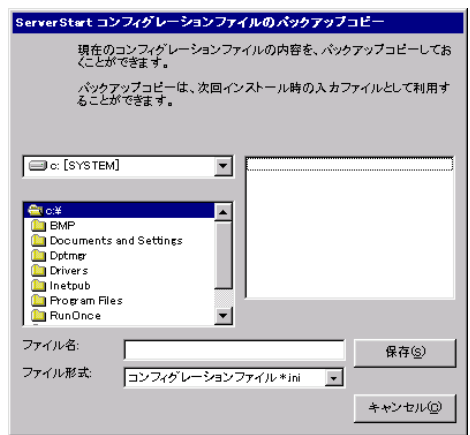

3 ファイル名を入力して、[保存]をクリックします。

・メンテナンス区画を作成した場合

MS-DOS の使用許諾メッセージが表示されます。

- 1.[OK]をクリックします。 メンテナンス区画が作成され、「メンテナンス区画を作成しました。」というメッ セージが表示されます。
- 2.[OK]をクリックします。
- 4 自動的にインストールが開始されます。

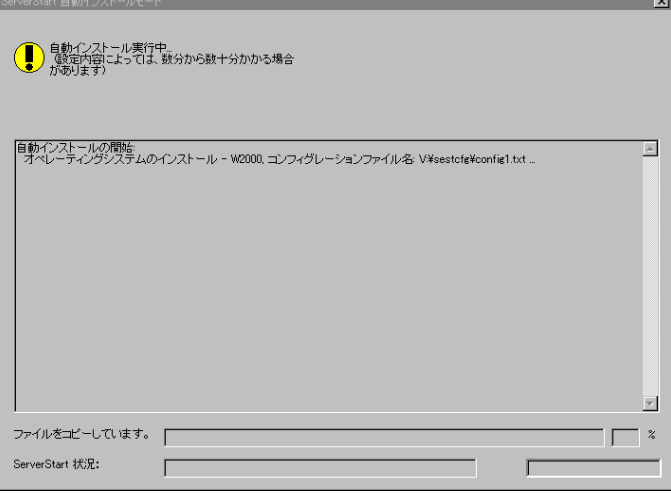

・Service Pack の CD-ROM をセットするようメッセージが表示された場合は、[OK] をクリックします。 Service Pack を選択していない場合、または ServerStart に添付されている Service

Pack を使用する場合は、メッセージは表示されません。

・ServerView の CD-ROM(PRIMERGY ドキュメント & ツール CD)をセットするよう メッセージが表示されます。ServerView をインストールしない場合は、メッセージ は表示されません。

5 PRIMERGY ドキュメント&ツール CD をセットして、[OK] をクリックしま す。

ファイルのコピーが行われ、終了後、ServerStart CD-ROM をセットするようメッセー ジが表示された場合は、ServerStart CD-ROM をセットして「OK]をクリックします。 OS の CD-ROM をセットするようメッセージが表示されます。

#### 6 OS の CD-ROM をセットして、[OK]をクリックします。

ファイルのコピーが行われ、終了後、ServerStart CD-ROM をセットするようメッセー ジが表示されます。

7 ServerStart CD-ROM をセットして、[OK]をクリックします。 ライセンス契約の画面が表示されます。

## 8 [同意する]をクリックします。 ファイルのコピーが開始され、終了後、CD-ROM およびフロッピーディスクを取り出 すようメッセージが表示されます。

9 CD-ROM およびフロッピーディスクを取り出し、[OK]をクリックします。

### 8 重 要

▶ BX300 で USB CD-ROM ドライブ (FMV-NRW52S) をお使いの場合は、再起動の前に FMV-NRW52S のインタフェースケーブル (USB ケーブル) を抜く必要があります。 CD-ROM およびフロッピーディスクを取り出したら、インタフェースケーブルを抜 いて「OK]をクリックしてください。

システムが再起動します。

BX300 で USB CD-ROM ドライブ (FMV-NRW52S) のインタフェースケーブル (USB ケーブル)を抜いた場合は、再起動中に接続してください。

再起動後、インストール処理が続行されます。

自動で OS の GUI セットアップ、LAN ユーティリティのインストール、Service Pack の インストール、Active Directory のインストールが行われます。

10 再起動の確認メッセージが表示されたら、[再起動する]をクリックします。

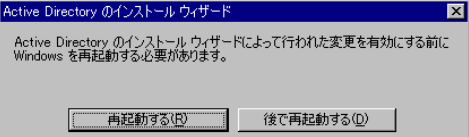

再起動後、高信頼ツールのインストールが行われます。

## 11 RAID ユーティリティのインストールが行われます。

● Windows 2003 / Windows 2000 の場合

DPT Storage Manager のインストールは自動で行われます。MYLEX Global Array Manager Client については、手動でインストールを行います。インストール後に再起 動を促すメッセージが表示されますが、[No, I will restart my computer later.]を選択し て、[Finish]をクリックし、再起動しないでください。

#### ● Windows NT の場合

DPT Storage Manager と、MYLEX Global Array Manager Client については、手動でイ ンストールを行います。インストール後に再起動を促すメッセージが表示されます が、再起動しないでください。

・DPT Storage Manager の場合

以下のメッセージが表示されます。「いいえ]をクリックしてください。

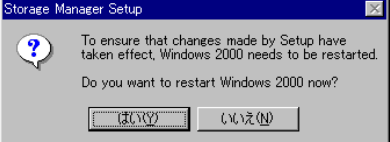

・MYLEX Global Array Manager Client の場合 [No, I will restart my computer later.]を選択し、[Finish]をクリックします。

- 12 インストール OS が Windows NT の場合は、以下の操作を行います。
	- 1. パスワード設定の画面が表示されます。管理者用パスワードを半角 14 文字以内 で入力し、[OK]をクリックします。 パスワードは必ず設定してください。ただし、Windows NT Server 4.0 をバック アップドメインコントローラとしてインストールした場合は、パスワード設定画

面は表示されません。

- 2.「修復ディスクユーティリティ」画面が表示されます。 修復ディスクの作成には、フォーマット済みの未使用のフロッピーディスクが 1 枚必要です。
- 3. フロッピーディスクをセットして、「修復ディスクの作成]をクリックします。 以降、画面の指示に従って操作してください。

#### $P$  POINT

- 万一、Windows NT システムファイル、システム構成、およびスタートアップ時の環境 変数などが損傷を受けた場合は、修復ディスクに保存した情報により、再構築できま す。
- 13 インストール完了のメッセージが表示されたら、何かキーを押します。

#### 14 システムを再起動します。

「スタート」ボタン→「シャットダウン」の順にクリックし、「再起動」を選択して [OK]をクリックします。 システムが再起動します。

これでサーバのセットアップ、インストールは終了です。 サーバの運用を開始する前に「第 4 章 OS [インストール後の操作」\(→](#page-114-0) P.115)を参照し、必 要な操作を行ってください。

# 3.5 リモートインストール

ServerStart を使用したインストール方法では、リモートによるインストール方法を サポートしています。

# 1%重要

- リモートインストールを行う場合は、オンラインヘルプの「リモートインストールにおける注意 事項」を必ず参照して、内容を確認しておいてください。
- ▶ PXE サーバを利用した OS インストールタイプの開封は行えません。

# 3.5.1 リモートインストールの概要

リモートインストールとは、OS や Service Pack などのインストールに必要なリソースを、ネッ トワーク上の別のサーバに格納し、ネットワークを経由してインストールを行う方法です。 リモートリソースサーバが構築されていれば、同じリソースを複数台のサーバにインストール することができます。複数台のサーバを構築する場合などに便利です。

#### ● ターゲットサーバとリモートリソースサーバ/ PXE サーバ

インストールを行うサーバを「ターゲットサーバ」と呼びます。リモートインストールに 必要なリソースを格納するサーバを「リモートリソースサーバ」と呼びます。また、ネッ トワーク起動(PXE)により、ターゲットサーバを起動する機能を持ったサーバを「PXE サーバ」と呼びます。

# ■ リモートインストールできる OS 種別

リモートインストールでは、インストールする方法によってインストールできる OS が異な ります。

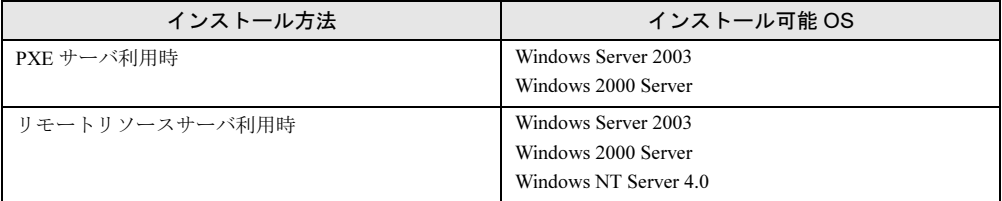

## ■ インストール方法

リモートインストールには、PXE サーバを使ったリモートインストールと、リモートリソー スサーバを使ったリモートインストールがあります。

#### ● PXE サーバを使ったリモートインストール

PXE サーバを使ったリモートインストールでは、PXE サーバのネットワーク起動 (PXE) によりターゲットサーバを起動して、事前設定モードでインストールを行います。ター ゲットサーバに CD-ROM ドライブ、フロッピーディスクドライブがない場合は、この方法 でインストールを行います。

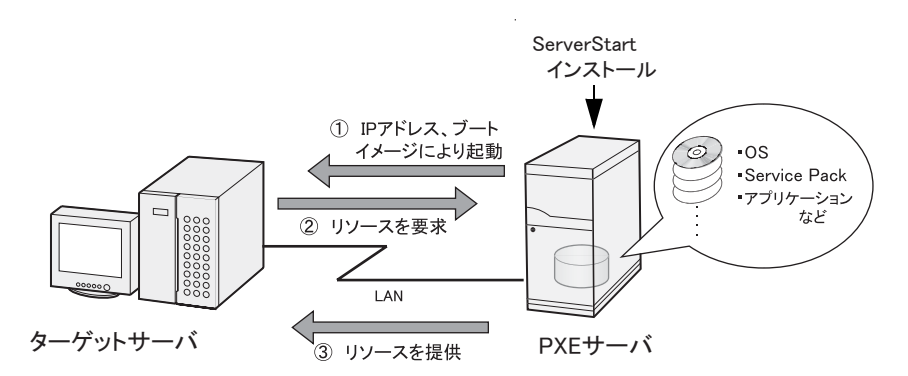

PXE サーバを使ったリモートインストールでは、PXE サーバのほかに、リモートリソース を格納する「リモートリソースサーバ」と DHCP サービスを行う「DHCP サーバ」が必要 です。サーバが1台しかない場合は、PXE サーバにリモートリソースを格納して DHCP サービスをインストールしてください。複数台のサーバがあるときは、DHCP サービスを 行うサーバ、リモートリソースを格納するサーバをそれぞれ決定してください。

#### ● リモートリソースサーバを使ったリモートインストール

リモートリソースサーバを使ったリモートインストールでは、ターゲットサーバで ServerStart を起動します。インストール開始までの操作は通常のインストール方法(事前 設定モード、ガイドモード、エキスパートモード)と同じです。インストール開始後は、 リモートリソースサーバからインストールに必要なリソースが提供されるため、CD-ROM をセットするなどの操作は必要ありません。

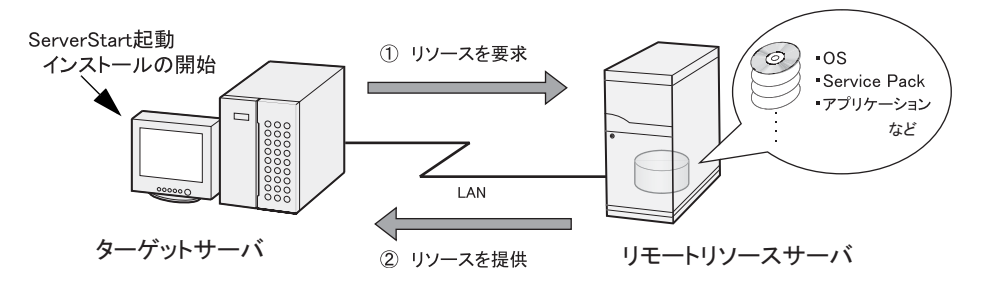

# 3.5.2 リモートリソースサーバ/ PXE サーバのシステム要件

リモートインストールはネットワーク経由でインストールを行うため、導入環境に少なくとも 1 台以上の Windows サーバとローカルエリアネットワークが必要です。 また、以下の環境が必要です。

# ■ リモートリソースサーバ/ PXE サーバの条件

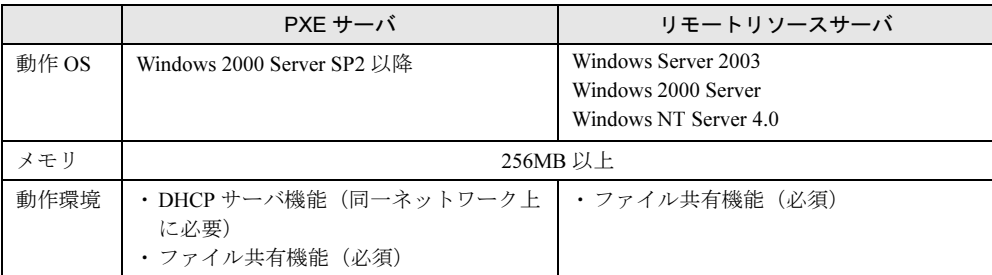

# 修重要

 すでに SystemcastWizard / SystemcastWizard Professional、クイックリカバリマネージャ、 Microsoft RIS 機能などの PXE 機能を持つソフトウェアがインストールされているサーバを、PXE サーバとして利用することはできません。

# ■ サーバ空き容量の確認

リモートリソースサーバ/ PXE サーバとなるサーバを決定し、リソース格納に必要な空き容 量が十分にあるかどうかを確認します。

#### ● サーバの台数の確認

- サーバが一台のみの場合は、そのサーバをリモートリソースサーバ/ PXE サーバとします。 必要な空き容量を確認してください。
- サーバが複数存在する場合
	- ・DHCP サービスを行っているサーバが存在するか、確認します。存在しない場合は、DHCP サービスを行うサーバを決めます。
	- ・リソースが複数ある場合は、複数のリモートリソースサーバに、格納するリソースを分 散できます。

#### ● サーバ空き容量の確認

各インストールリソースごとに必要な容量は以下のとおりです。

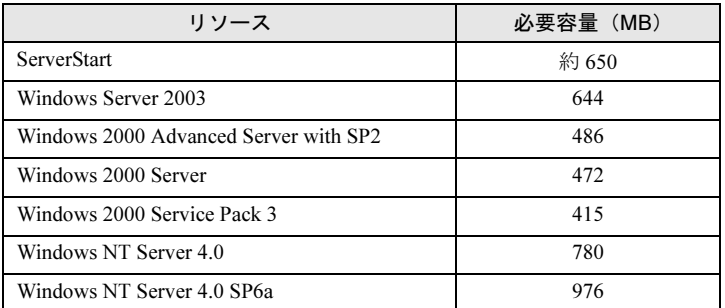

必要なリソースの合計を算出し、十分な空き容量(必要容量以上の容量)が、リモートリソー スサーバ/ PXE サーバに存在することを確認します。空き容量が足りない場合は、リモート リソースサーバの台数を増やす必要があります。

# **3.5.3 PXE サーバの準備 (PXE サーバ使用時のみ)**

PXE サーバを使用してリモートインストールを行う場合は、PXE サーバに ServerStart をイン ストールするなどの準備が必要です。

以下の流れで PXE サーバの準備を行ってください。

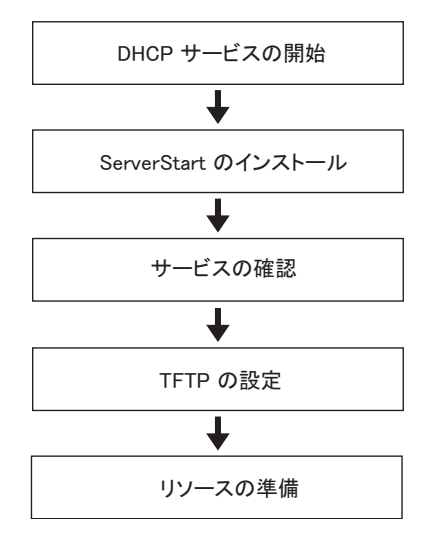

### ■ DHCP サービスの開始

同一ネットワーク上に DHCP サービスが動作していることを確認します。 DHCP サービス機能がインストールされていない場合は、以下の方法で DHCP サービスをイ ンストールします(Windows 2000 Server の場合)。

- 1 「スタート」ボタン→「設定」→「コントロールパネル」の順にクリックしま す。
- 2 [アプリケーションの追加と削除]アイコンをダブルクリックします。
- 3 [Windows コンポーネントの追加と削除]タブをクリックし、[ネットワーク サービス]から[動的ホスト構成プロトコル(DHCP)]サービスをクリック します。 DHCP サービスがインストールされます。
- 4 DHCP スコープを作成し、IP アドレスを配布できるように設定します。

# ■ ServerStart のインストール

## 1 PXE サーバに ServerStart CD-ROM をセットします。

「ServerStart Launcher」画面が表示されます。 「ServerStart Launcher」画面が表示されない場合は、CD-ROM 内の "Launcher.exe" を実 行してください。

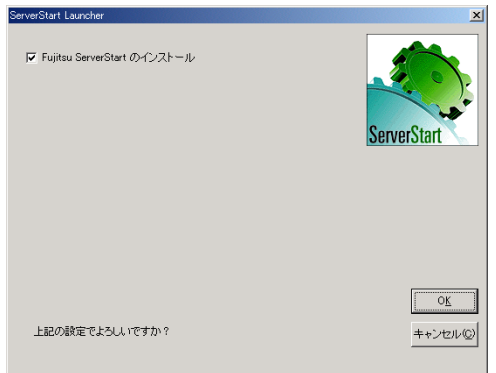

2 チェックボックスにチェックが付いていることを確認して、[OK]をクリッ クします。

Windows インストーラが起動し、セットアップ画面が表示されます。

- 3 [次へ] をクリックします。 「ライセンス契約」画面が表示されます。
- 4 「ライセンス契約に同意します」を選択して、[次へ]をクリックします。 「インストール先フォルダ」画面が表示されます。
- 5 インストール先フォルダを選択して、[次へ]をクリックします。

インストール先フォルダを変更する場合は、「参照]をクリックして変更してくださ い。

「機能の選択」画面が表示されます。

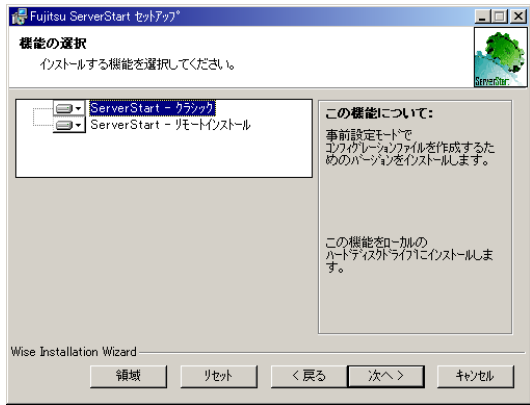

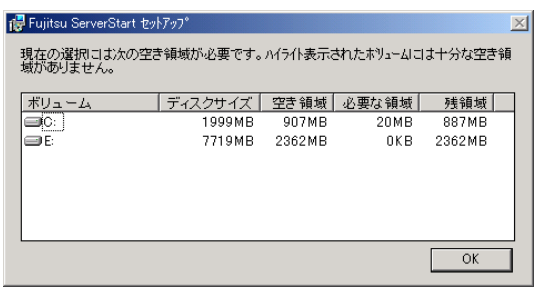

[領域]をクリックすると、以下の画面が表示され、空き容量が確認できます。

# 6 [次へ]をクリックします。

「コンテンツツリー」画面が表示されます。

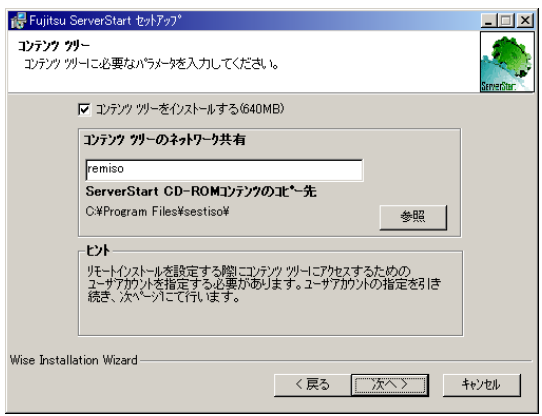

7 ネットワーク起動 (PXE) に必要な ServerStart イメージの設定を行い、[次 へ]をクリックします。

「コンテンツツリーにアクセスするためのユーザアカウント」画面が表示されます。

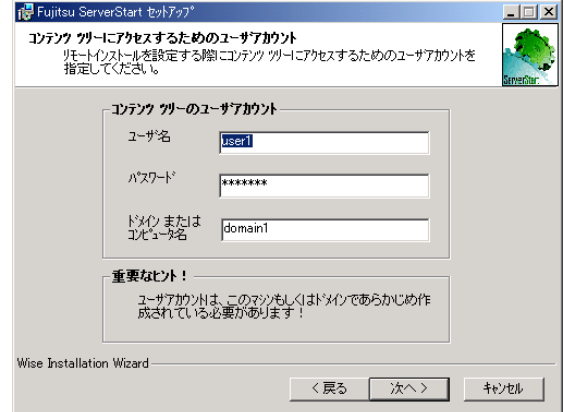

8 コンテンツツリーのユーザアカウントを指定して、[次へ]をクリックしま す。

「PXE サーバ」画面が表示されます。

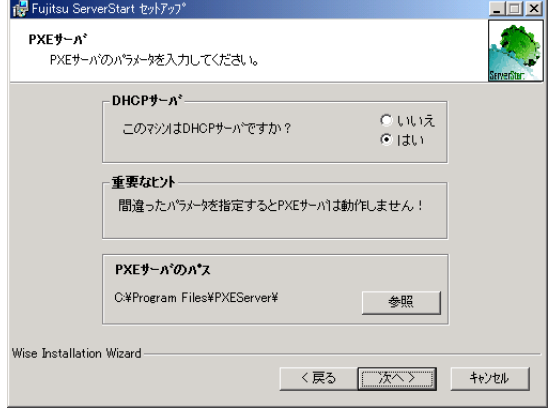

9 PXE サーバで DHCP サービスが行われている場合は「はい」を、DHCP サーバ と PXE サーバが別々に構築されている場合は「いいえ」を選択して、[次へ] をクリックします。

「PXE サーバ」画面が表示されます。

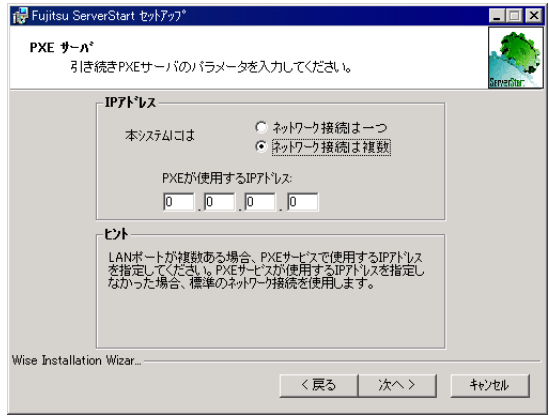

10 LAN ポートが複数ある場合は、PXE サービスで使用する IP アドレスを指定し て[次へ]をクリックします。

「重要なヒント」画面が表示されます。

11 [次へ] をクリックします。

「アプリケーションをインストールする準備」画面が表示されます。

12 [Readme を表示する]をクリックします。 「Readme」画面が表示されます。内容をよくお読みになり、読み終えたら画面右上の [x] をクリックして「Readme」画面を終了します。

#### 13 [次へ] をクリックします。

イメージファイルのコピーが行われます。

イメージファイルのコピーには、10 ~ 20 分程度かかります。

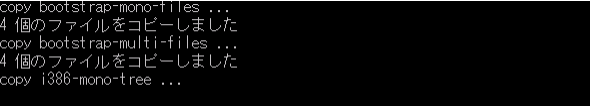

インストール完了画面が表示されたら、インストールは終了です。

14 「スタート」ボタン→「シャットダウン」の順にクリックし、「再起動」を選 択して[OK]をクリックします。 システムが再起動します。

# ■ サービスの確認

#### ● [PXE Services] と [TFTP Service] の確認

- 1 [マイコンピュータ]アイコンを右クリックして、[管理]をクリックします。
- 2 [サービスとアプリケーション]から [サービス]を選択します。 「サービス」の一覧で 「PXE Services」および「TFTP Service」がインストールされ、 開始されていることを確認します。

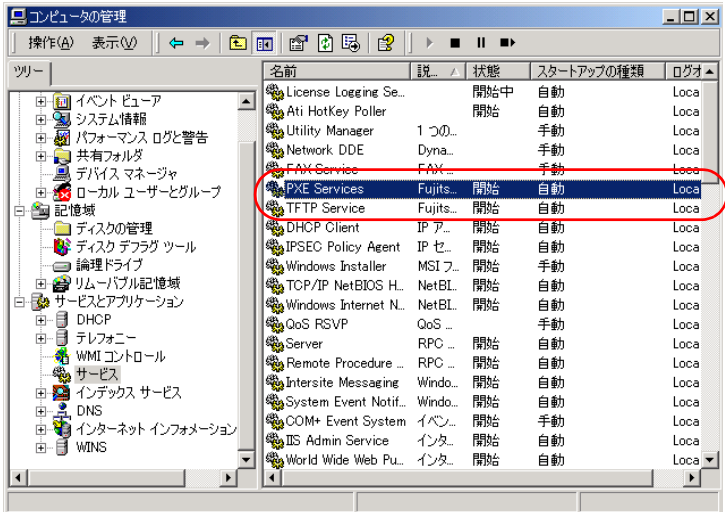

#### ● DHCP サービスの確認

PXE サーバで DHCP サービスを行っている場合のみ、以下の確認を行ってください。

- 1 PXE サーバで、「スタート」ボタン→「プログラム」→「管理ツール」→ [DHCP]の順にクリックし、DHCP 管理ツールを起動します。
- 2 [サーバオプション]をクリックし、「060 ClassID」のサーバオプションが追 加されていることを確認します。

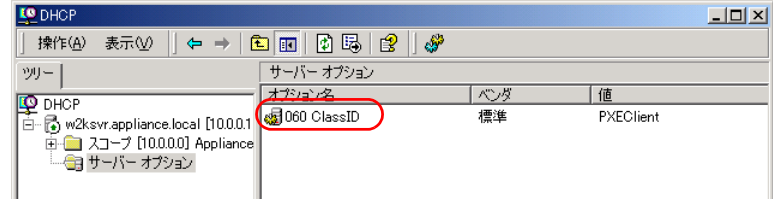

#### ■ TFTP の設定

TFTP は、認証の必要がない FTP サービス機能で、リモートインストールでは TFTP サー ビスを利用して、起動に必要なブートイメージを配布します。 ネットワーク起動(PXE)経由でイメージを取得するため、TFTP のパスにフルコント ロールのアクセス権を設定します。

- 1 「スタート」ボタン→「プログラム」→「アクセサリ」→「エクスプローラ」 の順にクリックし、TFTP パス(デフォルトの場合 C:\Program Files\Fujitsu Siemens¥DeploymentService¥tftp)に移動します。
- 2 TFTP フォルダを右クリックし、[プロパティ]をクリックします。
- 3 [セキュリティ]タブをクリックし、Guest アカウントを追加してフルコント ロール権限を設定します。

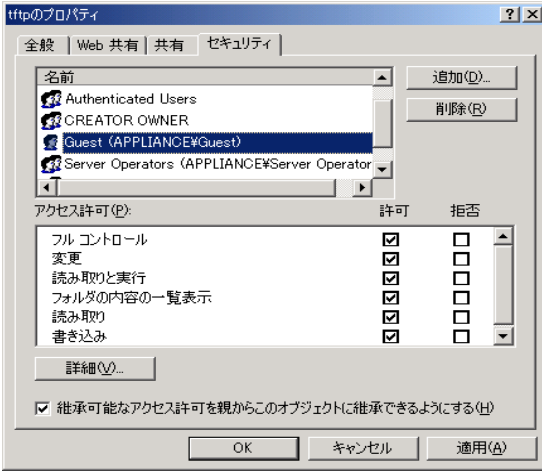

これで PXE サーバの準備は完了です。 続いて「3.5.4 [リモートリソースの準備」\(→](#page-95-0) P.96) を行ってください。

# <span id="page-95-0"></span>3.5.4 リモートリソースの準備

# 重 要

#### ▶ リモートリソースサーバ/PXE サーバでは、リソースの共有などを行うため、必ず管理者アカウ ントでログオンしてください。

インストールを開始する前に、あらかじめリモートリソースサーバ (PXE サーバ)に、イン ストールするリソースを格納しておきます。

#### 1 インストールに必要なリソースを準備します。

・インストールする OS の CD-ROM

- ・インストールする OS の Service Pack CD-ROM
- ・ServerStart フロッピーディスク

・PRIMERGY ドキュメント & ツール CD (ServerView をインストールする場合) など

## 2 リソースを格納する共有フォルダを作成します。

共有フォルダは、手順 1 で準備した CD ごとに作成してください。

例)Windows 2000 Server の場合 E:¥W2KSv

#### 3 リソースの展開

エクスプローラなどで、共有フォルダにリソースとなる CD-ROM の内容をコピーしま す。

#### 1% 重 要

 Windows NT 4.0 Service Pack 6a をリソースとして準備する場合は、Windows NT 4.0 Service Pack 6a Disc1 および Disc2 は同じフォルダへ上書きコピーしてください。インストール設定時の 「アプリケーションウィザード」の「リモートソースパス」には、コピーしたフォルダを指定して ください。

# 3.5.5 PXE サーバを使ったリモートインストールの開始

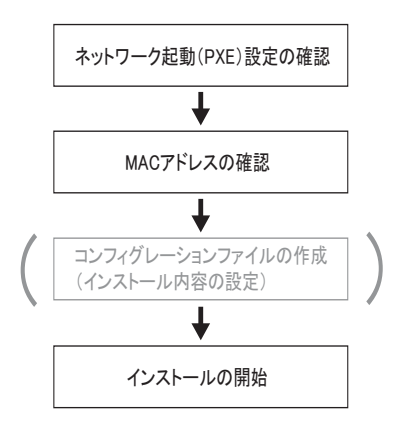

PXE サーバを使ったリモートインストールは、以下の流れで行います。

# ■ネットワーク起動(PXE)設定の確認

PXE サーバによるリモートインストールは、オンボード LAN を経由して行います。ター ゲットサーバをネットワーク起動(PXE)を有効な状態に設定しておいてください。 ネットワーク起動について、詳しくはターゲットサーバに添付の『ハードウェアガイド 第 7 章 技術情報』を参照してください。

#### ■ オンボード LAN の MAC アドレス確認

リモートインストールでは、ターゲットサーバを MAC アドレスで識別し、インストールを 行います。MAC アドレスは LAN カード固有の情報なので、ターゲットサーバごとに確認す る必要があります。確認したオンボード LAN の MAC アドレスは、忘れないように紙などに 書き留めておいてください。オンボード LAN の MAC アドレスの確認方法は、サーバの機種 によって異なります。詳細は、『ハードウェアガイド 第 7 章 技術情報』を参照してください。

## ■ コンフィグレーションファイルの作成

あらかじめクライアントコンピュータでコンフィグレーションファイルを作成しておくこと もできます。操作方法については、「3.3.1 [事前設定モードの起動」\(→](#page-66-0) P.67)、「3.3.2 [各ウィ](#page-69-0) [ザードの設定を行う」\(→](#page-69-0) P.70)を参照してください。

PXE サーバ上でコンフィグレーションファイルを作成する場合は、インストールを開始して ください。

#### $P$  POINT

▶ インストール元情報として、ローカル CD-ROM の代わりに準備した共有名を指定します。

# ■ インストールの開始

- 1 PXE サーバで ServerStart を起動します。 すでに ServerStart を起動している場合は、再度起動する必要はありません。起動して いない場合は、以下の手順で起動してください。 「スタート」ボタン→「プログラム」→「Fujitsu ServerStart」→「ServerStart」の順にク リックします。 「ようこそ ServerStart へ」画面が表示されます。
- 2 [OS のインストールー事前設定モード]をクリックします。 「オペレーティングシステムのインストール」画面が表示されます。
- 3 [Microsoft Windows Operating System のインストールー事前設定モード]を クリックします。

「Microsoft Windows Operating System のインストール」画面が表示されます。

#### 4 インストールする OS をクリックします。

「事前設定インストール」画面が表示されます。

すでにコンフィグレーションファイルを作成済みの場合は、手順 6 へ進みます。

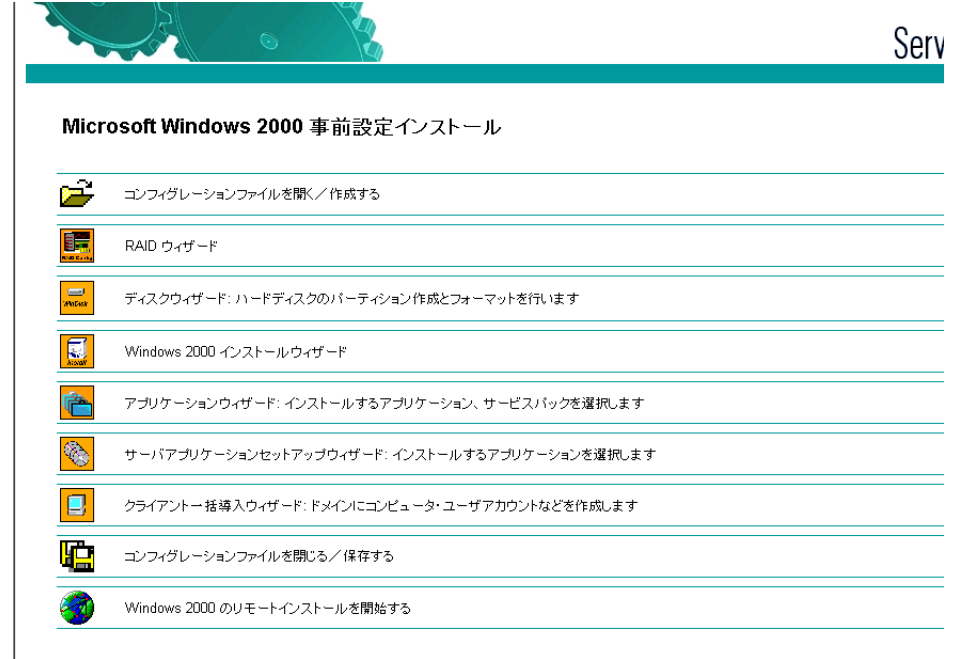

- 5 各ウィザードの設定を行い、コンフィグレーションファイルを作成します。 「3.3.2 [各ウィザードの設定を行う」\(→](#page-69-0) P.70)を参照し、各ウィザードを設定後、コン フィグレーションファイルを保存してください。 ウィザード終了後、事前設定モード画面に戻ります。
- **6** [(OS) のリモートインストールを開始する] をクリックします。 「リモートインストールターゲットサーバ設定」画面が表示されます。
- リモートインストールターゲットサーバ設定 リモートインストールに必要なデータを入力してください: **IT** ターゲットサーバのMACアドレス: (オンボードLANのMACアドレスの確認方法は、『ハードウェアガイド』を参照してください) PRIMERGY機種名:  $\mathbf{r}$ コンフィグレーションファイル: c:¥ini¥serstartbatch.ini 参照(B) ... ServerStart データへのアクセス: ServerStart コンテンツ(UNC): ¥¥W2K-DC¥remiso¥iso リモートアクセスのためのユーザ名: domain1¥user1 パスワード: I リモートインストール Linux RedHat キックスタートファイル: 参照(B) ブートイメージディレクトリ ブートストラップローダ 参照(B) .. √ SCU 設定および RAID 設定を含むリモートインストール インストールの開始 キャンセル(C)
- 7 リモートインストールの設定を行います。

- 1. ターゲットサーバの MAC アドレスを入力します。
- 2. PRIMERGY 機種名を選択します。
- 3. インストールの設定を保存したコンフィグレーションファイルを指定します。
- 8 [インストールの開始]をクリックします。

インストールが開始され、ターゲットサーバのディスク内容はすべて消去されます。 「ServerStart Boot Manager」画面が表示されます。

「Waiting for client」の状態であることを確認します。

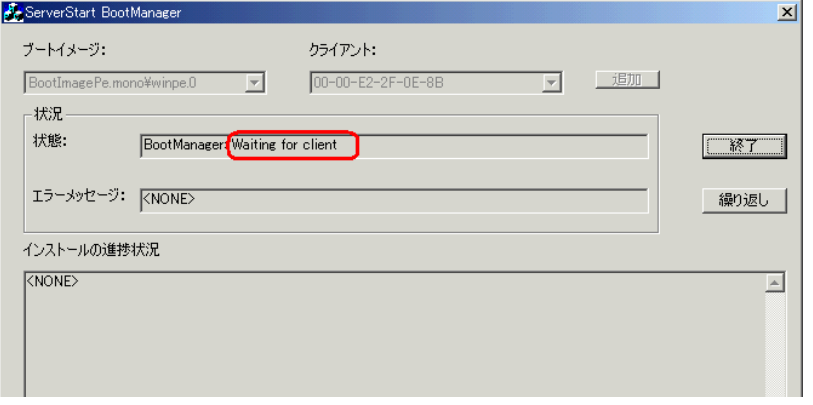

9 ターゲットサーバの電源を入れます。 ネットワーク起動(PXE起動)され、インストールが開始されます。 リソースのコピーが終了すると「OS の自動インストールのための準備が完了しまし た。」というメッセージが表示されます。 以降、インストールは自動で行われます。 インストールが完全に終了すると、ターゲットサーバにインストール完了のメッセー ジが表示されます。

## 10 ターゲットサーバで、何かキーを押します。

#### 11 ターゲットサーバのシステムを再起動します。

これでサーバのセットアップ、インストールは終了です。 サーバの運用を開始する前に「第 4 章 OS [インストール後の操作」\(→](#page-114-0) P.115)を参照し、必 要な操作を行ってください。

# 3.5.6 リモートリソースサーバを使ったリモートインストールの 開始

リモートリソースサーバを使用したリモートインストールでは、リモートリソースサーバの共 有リソースを利用してインストール処理を行います。 インストールを開始する前に、あらかじめ「3.5.4 [リモートリソースの準備」\(→](#page-95-0) P.96) を行っ ておいてください。

#### ■ リモートフロッピーの設定

リモートフロッピーとは、ServerStart フロッピーディスクを使用する代わりに、コンフィグ レーションファイルをネットワーク上に格納して使用するための、ネットワーク上の共有 フォルダです。フロッピーディスクドライブがない場合で、ガイドモード/エキスパート モードでインストールする場合は、リモートフロッピーを使用します。

- 1 リモートリソースサーバの共有フォルダ内に、新規フォルダを作成します。  $[6]$ : C:\export\ServerStart\Floppy
- 2 ServerStart フロッピーディスク用タグファイル "ServerStart Floppy Disk" を作 成します。コマンドプロンプトを起動し、以下のコマンドを入力します。 C:\>copy nul C:\export\ServerStart\Floppy\ServerStart Floppy Disk

#### ■ リモートリソースの確認

リモートリソースサーバの共有が正しく行われているかを確認します。

# 1 リモートリソースサーバ上で、「コマンドプロンプト」を起動し、以下を入力 します。

#### prompt:> net share

作成した共有フォルダが正しく表示されることを確認してください。 net コマンドに関しては、Windows のヘルプを参照してください。

## ■ インストールの開始

インストールは、ターゲットサーバ上で開始します。

#### ● ガイドモード/エキスパートモードの場合

- 1 サーバの電源を入れて、すぐに ServerStart CD-ROM をセットします。 ServerStart が起動し、ServerStart フロッピーディスクをセットするようメッセージが表 示されます。
- 2 ServerStart フロッピーディスクを作成します。
	- ●サーバに添付の ServerStart フロッピーディスクを使用する場合
		- 1. サーバに添付の ServerStart フロッピーディスクをセットして、「作成]をクリッ クします。
			- 「ServerStart フロッピーディスクの作成」画面が表示されます。
		- 2. [ServerStart フロッピーディスクを作成する] をクリックします。 「フロッピーディスクの内容を消去します。よろしいですか?」というメッセージ が表示されます。
		- 3. [はい] をクリックします。 ServerStart フロッピーディスクの作成が開始されます。作成が終了するとメッ セージが表示されます。
	- ●リモートフロッピーを使用する場合
		- 1. [リモート] をクリックします。 「ドライブの指定」画面が表示されます。
		- 2. 「リモートパス」、「ユーザ名」、「パスワード」を入力して [OK] をクリックしま す。

「ようこそ ServerStart へ」画面が表示されます。

3 [オペレーティングシステムのインストール]をクリックします。

「オペレーティングシステムのインストール」画面が表示されます。 [インストールに関する留意事項]をクリックし、必ず内容を確認してください。ディ スクの構成に関する制限事項など、重要な情報が記述されています。

- 4 [Microsoft Windows Operating System のインストール]をクリックします。 「Microsoft Windows Operating System のインストール」画面が表示されます。
- 5 インストールする OS とモードを選択します。
- 6 各ウィザードを設定し、コンフィグレーションファイルを保存します。 各ウィザードの設定については、「3.2 [ガイドモード」\(→](#page-43-0) P.44)、または「3.4 [エキス](#page-75-0) [パートモード」\(→](#page-75-0) P.76)を参照してください。 各ウィザードを設定後、コンフィグレーションファイルを保存してください。リモー トフロッピーを使用する場合は、コンフィグレーションファイルの保存先にリモート フロッピー用共有フォルダのパスを指定してください。

#### $P$  POINT

 インストール元情報として、ローカル CD-ROM の代わりに、準備した共有フォルダの共 有名を指定します。

3

サーバのインストード

7[サーバのインストール](#page-36-0)

- **7** 「OS のインストール開始]をクリックします。 インストールが開始されます。インストールする OS などの CD-ROM が必要な箇所で は、自動的にネットワーク経由でリソースサーバからリソースを取得します。 インストールが完全に終了すると、ターゲットサーバにインストール完了のメッセー ジが表示されます。
- 8 ターゲットサーバで、何かキーを押します。

#### 9 ターゲットサーバのシステムを再起動します。

これでサーバのセットアップ、インストールは終了です。 サーバの運用を開始する前に「第4章 OS [インストール後の操作」\(→](#page-114-0) P.115)を参照し、必 要な操作を行ってください。

#### ● 事前設定モードの場合

1 コンフィグレーションファイルを作成します。 作成方法については、「3.3 [事前設定モード」\(→](#page-63-0)P.64)を参照してください。

#### $P$  POINT

- ▶ インストール元情報として、ローカル CD-ROM の代わりに、準備した共有フォルダの共 有名を指定します。
- 2 サーバの電源を入れて、すぐに ServerStart CD-ROM をセットします。 ServerStart が起動し、ServerStart フロッピーディスクをセットするようメッセージが表 示されます。
- 3 作成したコンフィグレーションファイルをセットして、[OK]をクリックし ます。

「ServerStart 自動インストールモード」画面が表示されます。

#### 4 「開始」をクリックします。

インストールが開始されます。インストールする OS などの CD-ROM が必要な箇所で は、自動的にネットワーク経由でリソースサーバからリソースを取得します。 インストールが完全に終了すると、ターゲットサーバにインストール完了のメッセー ジが表示されます。

#### 5 ターゲットサーバで、何かキーを押します。

#### 6 ターゲットサーバのシステムを再起動します。

これでサーバのセットアップ、インストールは終了です。 サーバの運用を開始する前に「第4章 OS [インストール後の操作」\(→](#page-114-0) P.115)を参照し、必 要な操作を行ってください。

# <span id="page-102-0"></span>3.6 メンテナンス区画を作成してインストー ルする(Windows NT Server 4.0)

ServerStart を使用して Windows NT Server 4.0 をインストールする場合、メンテナ ンス区画を作成してインストールする方法について説明します。

# 3.6.1 インストールの流れ

メンテナンス区画を作成してインストールする場合は、エキスパートモードを使用します。 また、メンテナンス区画以外のパーティションの作成およびフォーマットは、手動で行う (下記 部分)必要があります。以下の流れでインストールを行います。

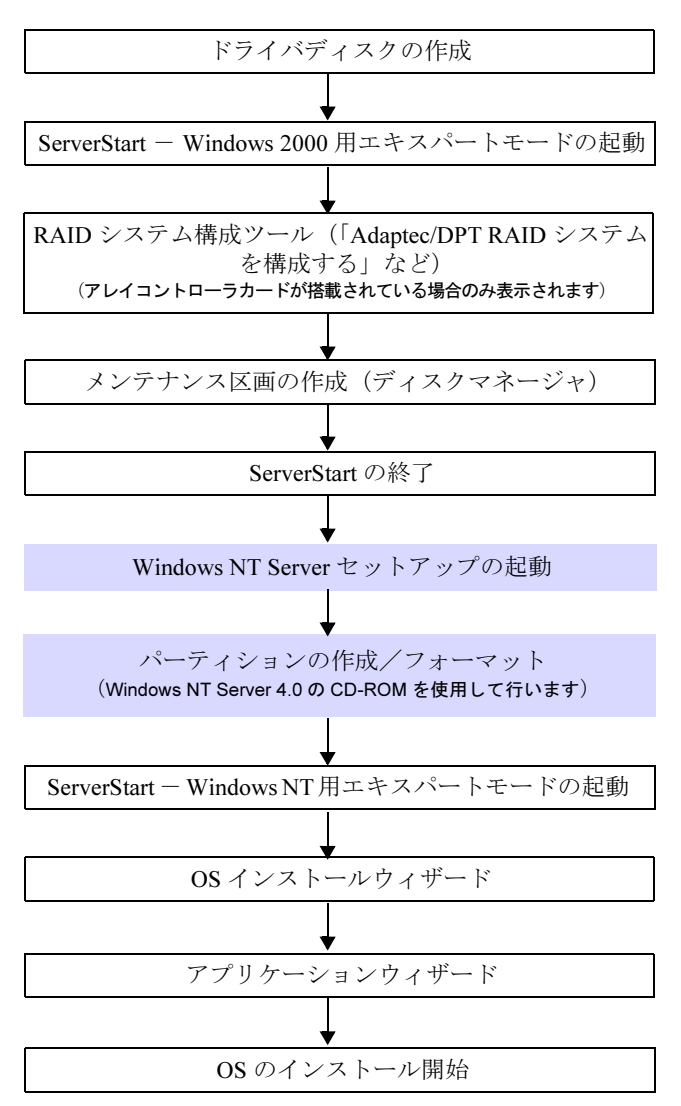

# 3.6.2 インストール手順

1 ドライバディスクを作成します。

Windows NT Server 4.0 をインストールするハードディスクユニットが接続されている 装置(オンボード SCSI またはアレイコントローラカード)用のドライバディスクを作 成してください。ドライバディスクの作成方法については、「7.1.1 [ドライバディスクの](#page-232-0) [作成方法」\(→](#page-232-0) P.233)を参照してください。

2 ServerStart を Windows 2000 エキスパートモードで起動します。

エキスパートモード起動の各画面など、詳細については「3.4.1 [エキスパートモードの](#page-75-1) [起動」\(→](#page-75-1) P.76)を参照してください。

- 1. サーバの電源を入れ、すぐに ServerStart CD-ROM をセットします。 ServerStart が起動し、ServerStart フロッピーディスクをセットするようメッセージ が表示されます。
- 2. 添付の ServerStart フロッピーディスクをセットして、[作成]をクリックします。 「ServerStart フロッピーディスクの作成」画面が表示されます。
- 3.[ServerStart フロッピーディスクを作成する]をクリックします。 ServerStart フロッピーディスクの作成が開始されます。作成が完了すると、メッ セージが表示されます。
- 4.[OK]をクリックします。 「ようこそ ServerStart へ」画面が表示されます。
- 5. [オペレーティングシステムのインストール]をクリックします。 「オペレーティングシステムのインストール」画面が表示されます。 「インストールに関する留意事項」をクリックし、必ず内容を確認してください。 ディスクの構成に関する制限事項など、重要な情報が記述されています。
- 6.[Microsoft Windows Operating System のインストール]をクリックします。 「Microsoft Windows Operating System のインストール」画面が表示されます。
- 7.「Microsoft Windows 2000 のインストール]をクリックします。
- 8. [Windows 2000 のインストールーエキスパートモード]をクリックします。 エキスパートモードが起動します。
- 3 RAID の構築を行います。

RAID 構成ツールについて、詳しくは「3.4.2 RAID [システム構成ツール」\(→](#page-77-0) P.78) を 参照してください。ここでは、SCSI アレイコントローラカード(PG-140C)を搭載し た場合を例に説明します。

- 1. [Adaptec/DPT RAID システムを構築する]をクリックします。 「Adaptec Storage Manager - MININT-JVC」が表示されます。
- 2. RAID 構成を設定します。 RAID 構成の設定方法は、ヘルプを参照してください。
- 3.「FILE」メニューから「Exit Adaptec Storage Manager」を選択し、[OK]をク リックします。

「Adaptec Storage Manager - MININT-JVC」が終了し、再起動の確認画面が表示され ます。

4. [はい] をクリックして再起動します。 再起動後、再度エキスパートモードを起動してください。

- 4 メンテナンス区画を作成します。
	- 1. [ディスクマネージャを使用する] をクリックします。
	- 2. 内容を確認し、[OK] をクリックします。 ディスクマネージャが起動します。

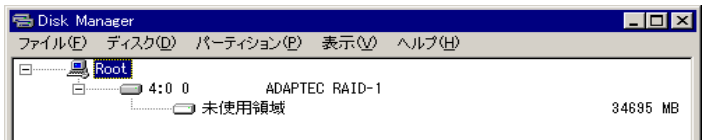

- 3. ディスクを選択して、「ディスク」メニュー→「構成情報のみを消去」または 「ディスク上の全セクタを消去」をクリックします。
- 4. ディスクを選択して「パーティション」メニュー→「作成」→「メンテナンス区 画」の順にクリックします。

メンテナンス区画が作成されます。

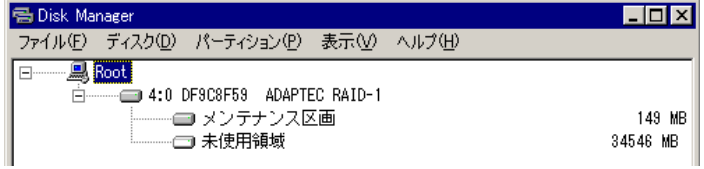

- 5.「ディスク」メニュー→「MBR 上書き」の順にクリックします。
- 6.「ファイル」メニュー→「終了」の順にクリックします。 メッセージが表示された場合は、[OK]をクリックします。 ディスクマネージャが終了し、エキスパートモード画面に戻ります。
- 5 ServerStart を終了します。
	- 1. ツールバーの [ █ | (EXIT)]をクリックし、指示に従って ServerStart を終了し ます。
	- 2. サーバを再起動します。 アレイコントローラカードをご使用の場合は、バックグラウンド初期化処理中に 電源を切らないようにご注意ください。詳細については、アレイコントローラ カードに添付の取扱説明書を参照してください。
- 6 POST 中に、Windows NT Server 4.0 の Setup Disk1 をフロッピーディスクドラ イブにセットします。

Windows NT Server セットアップ初期画面が表示されます。

7 手動インストール手順に従って、パーティションの作成およびフォーマット を行います。

「[B.7.3 Windows NT Server 4.0](#page-373-0) のインストール」(→ P.374)の手順 4 から操作を行いま す。また、『Windows NT Server ファーストステップガイド 第 2 部 Windows NT のイン ストール』の「第 5 章 インストールの開始」から「Windows NT パーティション用の ファイルシステムを選ぶ」を併せて参照してください。

3

サーバのインストール

7[サーバのインストール](#page-36-0)

# $P$  POINT

- ▶ [IDE CD-ROM(ATAPI 1.2)/PCI IDE Controller] は、RAID もしくは SCSI ドライバをイン ストールする前にインストールしてください。
- ▶ ディスクサイズについては、「2.3.2 [インストール先パーティションサイズについて」](#page-28-0) [\(→](#page-28-0) P.29)を参照してください。また、NTFS でフォーマットした場合は、手順 13 の 「重要」を参照してください。

# 1%重要

▶ Windows NT Server 4.0 をインストールするハードディスクユニットのパーティショ ンを選択する画面で、あらかじめ作成したメンテナンス区画が「EISA ユーティリテ イ」と表示されます。削除しないでください。

- 8 パーティションのフォーマットが終了すると、Windows NT をインストールす るディレクトリの名前が表示されます。この画面で【F3】キーを押します。 確認画面が表示されます。
- 9 再度【F3】キーを押し、指示に従ってフロッピーディスクと CD-ROM を取り 出し、【Enter】キーを押します。

サーバが再起動します。アレイコントローラカードをご使用の場合は、バックグラウ ンド初期化処理中に電源を切らないようにご注意ください。詳細については、拡張 カードに添付の取扱説明書を参照してください。

- 10 POST 中に、ServerStart CD-ROM をサーバにセットします。 ServerStart が起動します。
- 11 「Windows NT のエキスパートモード」を起動します。
	- 1. サーバの電源を入れ、すぐに ServerStart CD-ROM をセットします。 ServerStart が起動し、ServerStart フロッピーディスクをセットするようメッセージ が表示されます。
	- 2. 手順 2 で作成した ServerStart フロッピーディスクをセットして、「作成]をク リックします。 「ようこそ ServerStart へ」画面が表示されます。
	- 3.[ServerStart フロッピーディスクを挿入し ServerStart を起動する]をクリックし ます。
	- 4.[Microsoft Windows Operating System のインストール]をクリックします。
	- 5. [Microsoft Windows NT のインストール]をクリックします。
	- 6. [Windows NT のインストールーエキスパート]をクリックします。 エキスパートモードが起動します。
- 12 ツールバーの [  $\frac{1}{2}$  (自動ガイド)] アイコンをクリックし、ガイダンス機能 を OFF に設定します。
- 13 「Windows NT 4.0 ウィザードを実行する]をクリックし、インストール情報を 設定します。

詳細は「3.4.4 OS [インストールウィザード」\(→](#page-81-0) P.82) を参照してください。

修重要

- ▶ Windows NT をインストールするパーティションのファイルシステムに NTFS を指定 していても、この時点では FAT でフォーマットされています。ファイルシステムを NTFS にする場合は、「インストール先ディレクトリとタイムゾーン」画面で、「ファ イルシステムを NTFS へ変換する」に必ずチェックを付けてください。
- 14 [アプリケーションウィザード]をクリックします。 設定方法については、「3.2.6 [アプリケーションウィザード」\(→](#page-54-0)P.55)を参照してくだ さい。
- 15 [Windows NT 4.0 のインストールを開始する]をクリックします。 「3.4.6 OS [のインストール開始」\(→](#page-82-0) P.83)を参照し、インストールを行ってください。

# 3.7 複数台 (2台目以降)へのインストール

ServerStart を使用して、複数台のサーバをインストールする方法について説明しま す。

同じ機種で同じ構成のサーバを複数台インストールする場合は、1 台目のインス トール時に作成したコンフィグレーションファイルを編集して、2 台目以降をイン ストールすることができます。これにより、設定時間の短縮が図れます。ただし、 1 台目のインストールを、ServerStart を使用してガイドモードまたは事前設定モー ドで行う必要があります。

## 重 要

▶ 1台目のサーバに添付されている ServerStart のバージョンと、2台目以降のサーバに添付されてい る ServerStart のバージョンが同じであることを確認してください。バージョンが違う場合、この 方法でのインストールはできません。

# 3.7.1 インストールの準備

# ■ 必要なソフトウェア

2 台目以降のサーバをインストールするには、次のソフトウェアが必要です。あらかじめお 手元にご用意ください。

- インストールする OS の CD-ROM
- Service Pack CD-ROM
- ServerStart CD-ROM
- ServerStart フロッピーディスク
	- A:1台目のインストール時に使用したコンフィグレーションファイルの入った 「ServerStart フロッピーディスク」
	- B:2台目以降のサーバに添付されている ServerStart CD-ROM に添付の 「ServerStart フロッピーディスク」 ※「ServerStart フロッピーディスク」が添付されていない場合は、別途サーバの台数 分のフロッピーディスクを用意してください。
- PRIMERGY ドキュメント & ツール CD (ServerView のインストール)
- インストールするサーバアプリケーションの CD-ROM(ARCserve Backup、ServerProtect など)

# ■ インストール前の操作

インストールの前に、次の作業を行ってください。 A をコピー元、B をコピー先として、エクスプローラまたはコマンドプロンプトでディスク コピーを実行してください。
# 3.7.2 ガイドモードでインストールを行う

ガイドモードでコンフィグレーションファイルを編集してインストールを行います。

- 1 サーバの電源を入れ、すぐに ServerStart CD-ROM をセットします。 ServerStart が起動し、ServerStart フロッピーディスクをセットするようメッセージが表 示されます。
- 2 事前にディスクコピーした ServerStart フロッピーディスクをフロッピーディ スクドライブにセットして、[作成]をクリックします。 「ServerStart フロッピーディスクの作成」画面が表示されます。
- $3$  [ServerStart フロッピーディスクを挿入し、ServerStart を起動する]をクリッ クします。 「ようこそ ServerStart へ」画面が表示されます。
- 4 「オペレーティングシステムのインストール]をクリックします。 「オペレーティングシステムのインストール」画面が表示されます。
- 5 [Microsoft Windows Operating System のインストール]をクリックします。 「Microsoft Windows Operating System のインストール」画面が表示されます。
- 6 インストールする OS をクリックします。
- 7 「(OS) のインストールーガイドモード]をクリックします。 ガイドモードが起動します。
- 8 [コンフィグレーションファイルを開く/作成する]をクリックします。 「ServerStart コンフィグレーションファイルを開きます」画面が表示されます。
- 9 A ドライブの "SerStartBatch.ini" を指定して、[開く]をクリックします。 ガイドモードの画面に戻ります。 各ウィザードの設定からインストールの完了までの手順については、「3.2 [ガイドモー](#page-43-0) [ド」\(→](#page-43-0) P.44)を参照してください。 リモートインストールでインストールを行う場合は、「3.5 [リモートインストール」\(→](#page-86-0) [P.87](#page-86-0))を参照してください。

各ウィザードの設定項目には、1台目のインストール時に設定した内容が設定されています。 2 台目以降のインストールでは、「OS インストールウィザード」の以下の項目を変更する必 要があります。その他の項目については、必要に応じて設定を変更してください。

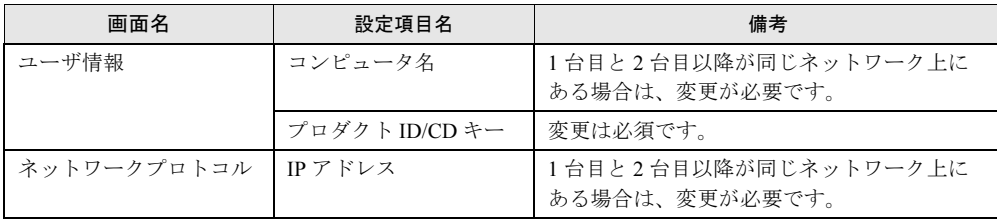

変更しないウィザードは、起動する必要はありません。 1 台目のインストール時に設定した内容が各ウィザードに反映されていない場合は、再度フ ロッピーディスクのディスクコピーからやり直してください。

# 3.7.3 事前設定モードでインストールを行う

事前設定モードでコンフィグレーションファイルを編集してインストールを行います。 事前設定モードを実行するクライアントコンピュータに ServerStart がインストールされてい ない場合は、「■ [クライアントコンピュータに](#page-63-0) ServerStart をインストールする」(→ P.64)を 参照して、あらかじめ ServerStart をインストールしてください。

### 1%重要

▶ ServerStaret インストール後、ServerStart が起動しますが、必ず本手順に従ってインストールを 行ってください。「3.3.1 [事前設定モードの起動」\(→](#page-66-0) P.67)手順を行うと、ServerStart フロッ ピーディスクの内容が消去され、複数台のインストールには使用できなくなります。

異なるバージョンの ServerStart がインストールされている場合は、インストール済みの ServerStart をアンインストールしてください。アンインストールの方法については[、「■](#page-32-0) ServerStart [のアンインストールについて」\(→](#page-32-0) P.33) を参照してください。

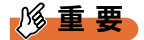

 異なるバージョンの ServerStart がインストールされている状態で事前設定モードを起動すると、 インストールウィザードが正常に動作しない可能性があります。異なるバージョンの ServerStart は、必ずアンインストールしてください。

1 ServerStart を起動します。

すでに ServerStart を起動している場合は、再起動の必要はありません。起動していな い場合は、以下の手順に従って起動してください。

●Windows 2000 Professional / Windows XP で、CD の内容をコピーしている場合

1.「スタート」ボタン→「プログラム」→「Fujitsu ServerStart」→「ServerStart」 の順にクリックします。

ServerStart が起動し、「ようこそ ServerStart へ」画面が表示されます。

- ●Windows 2000 Professional / Windows XP 以外の場合、および CD の内容をコピー していない場合
	- 1. クライアントコンピュータに ServerStart CD-ROM をセットします。 ServerStart が起動し、「ようこそ ServerStart へ」画面が表示されます。

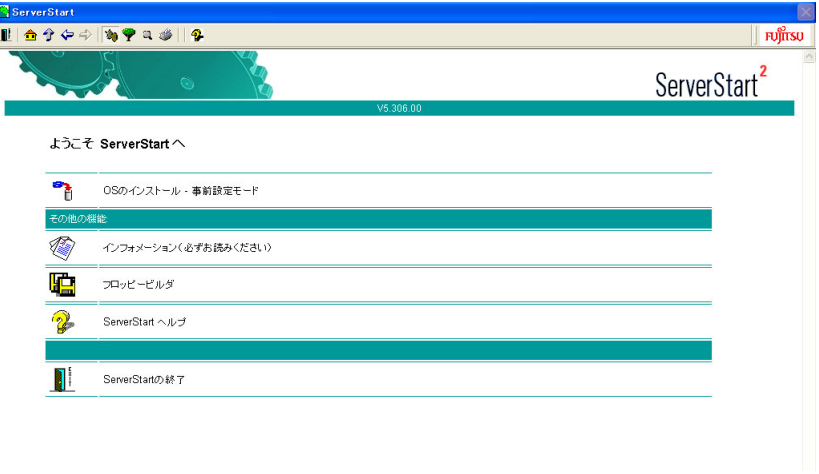

- 2 インストールする OS を選択します。 事前設定モードが起動します。
- $3$  フロッピーディスクドライブに、事前にディスクコピーした ServerStart フ ロッピーディスクをセットし、[コンフィグレーションファイルを開く/作成 する] をクリックします。 「ServerStart コンフィグレーションファイルを開きます」画面が表示されます。
- 4 A ドライブの "SerStartBatch.ini" を指定して、「開く] をクリックします。 事前設定モードの画面に戻ります。

各ウィザードの設定からインストールの完了までの手順については、「3.3 [事前設定モード」](#page-63-1) [\(→](#page-63-1) P.64)を参照してください。リモートインストールを行う場合は、「3.5 [リモートインス](#page-86-0) [トール」\(→](#page-86-0) P.87)を参照してください。各ウィザードの設定項目には、1台目のインストー ル時に設定した内容が表示されています。2 台目以降のインストールでは、[OS インストー ルウィザード]の、以下の項目を変更する必要があります。その他の項目については、必要 に応じて設定を変更してください。変更しないウィザードは、起動する必要はありません。

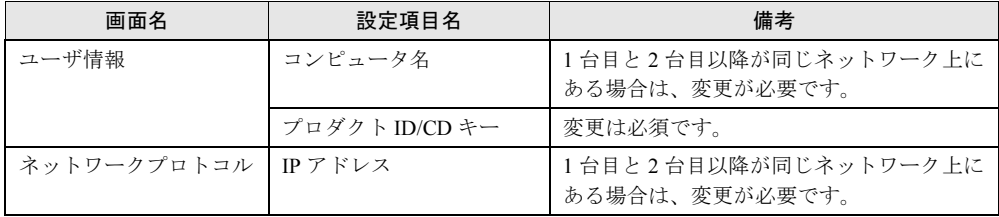

1 台目のインストール時に設定した内容が各ウィザードに反映されていない場合は、再度フ ロッピーディスクのディスクコピーからやり直してください。

# 3.8 再インストール

ServerStart を使用してサーバを再インストールする方法について説明します。 ServerStart を使用しない場合は、「付録 B OS [の手動インストール」\(→](#page-314-0) P.315) を 参照してインストールを行ってください。

# 3.8.1 再インストールの前に

#### ■ 外部 SCSI オプション装置搭載時の注意事項

SCSI カードまたは SCSI アレイコンロトーラカードを搭載して、SCSI オプション装置(ハー ドディスクキャビネット、光磁気ディスクユニット、DAT など)を増設している場合は、再 インストールの前に取り外してください。再度 SCSI オプション装置を増設する場合は、OS のインストールが終了してから接続してください。OS のインストールが終了する前に接続す ると、ドライブ文字が正しく割り当てられない場合があります。詳細は『トラブルシュー ティング』を参照してください。

## ■ ディスク内容の消去について

再インストールを行うと、それまでのディスク内容はすべて消去されます。ご注意ください。 必要なデータやシステム構成などは、あらかじめ保存しておいてください。

#### ■ その他の注意事項について

その他の注意事項については、初回インストールの場合と同じです。あらかじめご確認くだ さい。

## ■ インストール方法の選択

前回のインストールをどの方法で行ったかによって、再インストールの方法は異なります。 以下の表を参照して該当する参照先へお進みください。

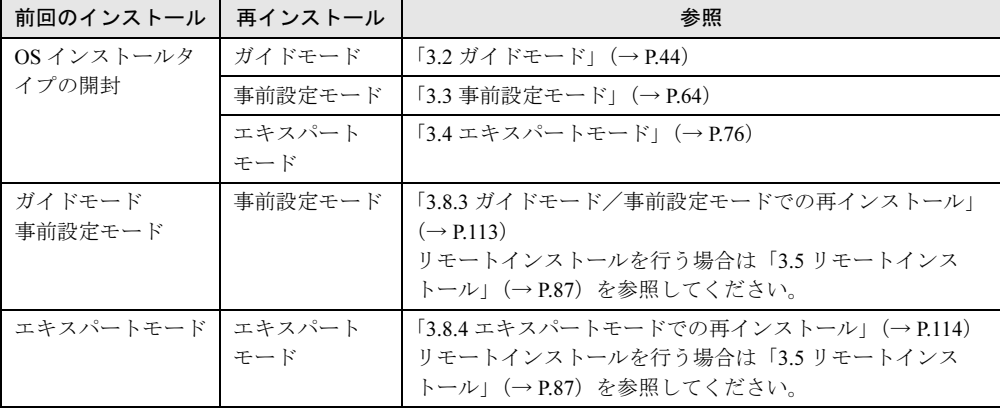

# 3.8.2 OS インストールタイプの再インストール

OS インストールタイプの開封を行った場合、再インストールは、他の方法の初回インストー ルと同じ手順で行ってください。

## 1%重要

▶ BX300のWindows Server 2003インストールタイプを、サーバに添付のインストールCD-ROMを使 用して手動でインストールを行う場合は、インストール前とインストール終了後に BIOS セット アップユーティリティなどの設定が必要です。インストールを行う前[に「付録](#page-326-0) B.2.3 〔BX300〕 Windows Server 2003 [インストールタイプを手動で再インストールする場合」\(→](#page-326-0) P.327) を参照 してください。

OS のインストール完了後、必ず以下の手順で OEM 情報をインストールしてください。

- 1 管理者権限でサーバにログオンします。
- 2 CD-ROM ドライブに ServerStart CD-ROM をセットします。 「Server Start」画面が表示されたら、いったん Server Start を終了します。
- 3 「スタート」ボタン→「プログラム」→「アクセサリ」→「コマンドプロンプ ト」の順にクリックします。
- 4 次のように入力し、それぞれ【Enter】キーを押します。 [CD-ROMドライブ]: oemcopy
- 5 以降は、画面のメッセージに従ってインストールを行ってください。

## $P$  POINT

- ▶ インストールしたサポート情報は、以下の手順で見ることができます。
	- 1. 「スタート」ボタン→「設定」→「コントロールパネル」の順にクリックします。
	- 2. [システム] アイコンをダブルクリックします。
	- 3. [全般] タブの [サポート情報] をクリックします。サポート情報が表示されます。

# <span id="page-112-0"></span>3.8.3 ガイドモード/事前設定モードでの再インストール

前回のインストールをガイドモードまたは事前設定モードで行った場合、再インストールに は、前回のインストールで使用した「ServerStart フロッピーディスク」をそのまま使用でき ます。前回のインストールとすべて同じ設定で再インストールを行う場合は、「ServerStart フ ロッピーディスク」内のコンフィグレーションファイルを編集する必要はありません。「[3.3.4](#page-71-0)  OS [のインストール開始」\(→](#page-71-0) P.72) を参照してインストールを行ってください。

# <span id="page-113-0"></span>3.8.4 エキスパートモードでの再インストール

前回のインストールをエキスパートモードで行った場合、再インストールには、前回のイン ストール時に保存したコンフィグレーションファイルを使用できます。コンフィグレーショ ンファイルは、ServerStart フロッピーディスクに保存されている必要があります。 ただし、コンフィグレーションファイルに保存されている設定項目は、「OS インストール ウィザード」と「アプリケーションウィザード」のみです。 設定が保存されていない項目については、初回インストール時と同様に設定が必要です。 「3.4 [エキスパートモード」\(→](#page-75-0) P.76)を参照し、エキスパートモードでのインストールを行っ てください。

### $P$  POINT

- ▶ 以下の項目は設定が保存されていません。それぞれ設定してください。
	- ・RAID の構築
	- ・メンテナンス区画の作成
	- ・パーティションの作成/フォーマット

設定が保存されている項目については、以下の操作を行い、コンフィグレーションファイル の設定内容を読み込みます。

- 1 エキスパートモードを起動します。
- 2 [(OS) ウィザードを実行する]をクリックすると、コンフィグレーション ファイルを指定するようメッセージが表示されます。
- 3 コンフィグレーションファイルの入ったフロッピーディスクをセットし、[は い]をクリックします。 「ServerStart コンフィグレーションファイルを開きます」画面が表示されます。
- 4 A ドライブの "SerStartBatch.ini" を指定して[開く]をクリックします。 設定内容が読み込まれ、OS インストールウィザードに反映されます。
- 5 各設定項目に値が反映されているか確認し、ウィザードを終了します。 アプリケーションウィザードも同様に、各設定項目が正しく反映されているか確認し ます。 以降の手順は初回インストール時と同様です。

# 第 *4* 章

# <span id="page-114-0"></span>OS インストール後の操作

この章では、OS インストール後に行う操作に ついて説明しています。本サーバを運用する前 に、必ず行ってください。

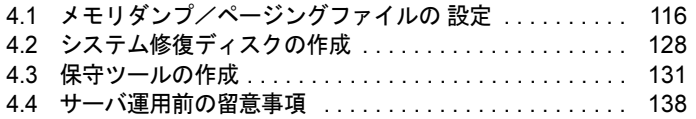

# <span id="page-115-0"></span>4.1 メモリダンプ/ページングファイルの 設定

サーバの運用を始める前に、メモリダンプを取得するための設定を行ってくださ い。Windows Server 2003、Windows 2000 Server、Windows NT Server 4.0 で、そ れぞれ設定方法が異なります。

#### ● メモリダンプとは

メモリダンプの設定をしておくと、システムで STOP エラー (致命的なシステムエラー)が 発生した場合に、自動的にデバッグ情報が保存されます。保存されたメモリダンプにより、 エラー発生時の原因を分析することができます。

特に大容量メモリ搭載時には、メモリダンプファイルの設定に注意が必要です。メモリダン プ取得のための設定は、運用に使用するファイル (OS やアプリケーションなど)をインス トールしたあとで行います。

# 4.1.1 メモリダンプを取得するための設定方法(Windows Server 2003 の場合)

メモリダンプを取得するためには、以下の設定を確認してから、設定を行ってください。

### <span id="page-115-1"></span>■ ハードディスクの空き容量の確認

メモリダンプを取得するためには、ページングファイルとメモリダンプファイルの作成用に、 十分なハードディスク容量が必要です。 取得可能なダンプの種類と必要なハードディスク容量は以下のとおりです。

#### ● 完全メモリ(フル)ダンプ

システムが予期せず停止したときに、システム メモリ全体の内容が記録されます。ファイ ルは [ファイルのダンプ] ボックスに表示されるディレクトリに格納されます。

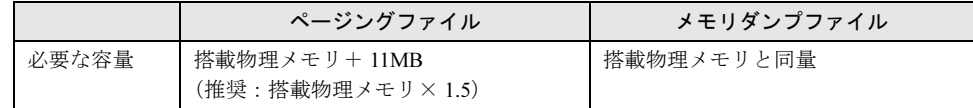

#### ● カーネルメモリダンプ

カーネルメモリ空間のみの情報が記録されます。ファイルは「ファイルのダンプ]ボック スに表示されるディレクトリに格納されます。

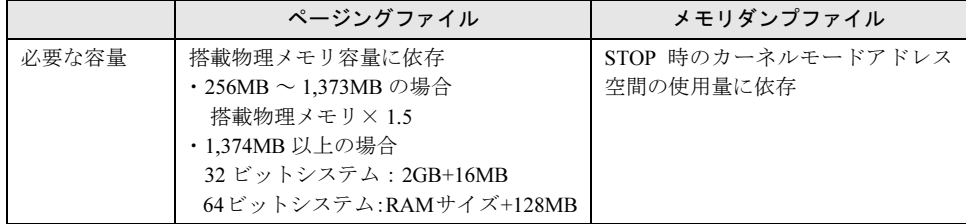

#### ● 最小メモリダンプ

問題の識別に役立つ最小限の情報が記録されます。このオプションを指定した場合、シス テムが予期せず停止するごとに、新しいファイルを作成します。

これらのファイルの履歴は、[最小ダンプ ディレクトリ]に表示されているディレクトリに 格納されます。

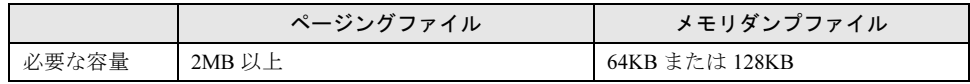

### ■ メモリダンプファイルの設定

以下の手順に従って、メモリダンプファイルの設定を行います。

- 1 管理者権限でサーバにログオンします。
- 2 メモリダンプファイルを格納するドライブの空き容量を確認します。 前述の「■ [ハードディスクの空き容量の確認」\(→](#page-115-1) 116 ページ)で必要な空き容量を確 認してください。

ドライブに空き容量がない場合は、『トラブルシューティング』を参照してください。

3 「スタート」ボタン→「コントロールパネル」→「システム」の順にクリック します。

「システムのプロパティ」画面が表示されます。

4 [詳細設定]タブをクリックし、「起動と回復」の[設定]をクリックします。 「起動と回復」画面が表示されます。

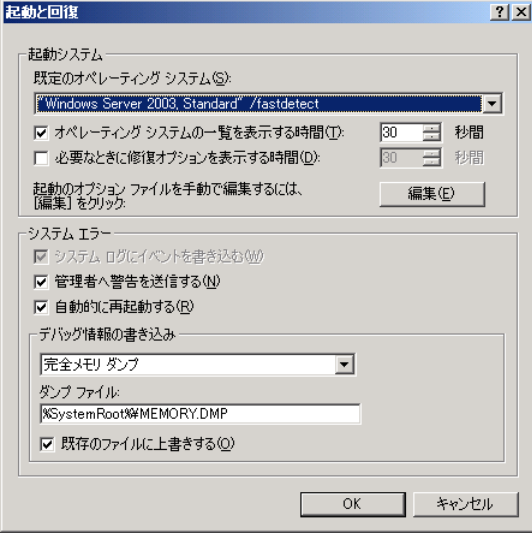

- 5 以下の設定を行います。
	- 1.「デバッグ情報の書き込み」で、メモリダンプファイルの種類を選択します。
		- ・最小メモリダンプ(64KB) 最小限の情報がメモリダンプファイルに記録されます。 致命的なエラーが発生するたびに、「最小ダンプディレクトリ」に指定した ディレクトリに新しいファイルを作成します。
		- ・カーネルメモリダンプ カーネルメモリだけがメモリダンプファイルに記録されます。 ・完全メモリダンプ(推奨)
		- システムメモリのすべての内容がメモリダンプファイルに記録されます。
	- 2.「ダンプファイル」または「最小ダンプディレクトリ」に、メモリダンプファイル を保存するディレクトリをフルパスで指定します。 カーネルメモリダンプ、または完全メモリダンプの場合、「既存のファイルに上書 きする」にチェックを付けると、デバッグ情報が毎回指定したファイルに上書き されます。
- 6 [OK] をクリックし、「起動/回復」画面を終了します。
- 7 [OK]をクリックし、「システムのプロパティ」画面を終了します。
- 8 システムを再起動します。

システム再起動後、設定が有効になります。

#### ■ ページングファイルの設定

以下の手順に従って、ページングファイルを設定します。

- 1 管理者権限でサーバにログオンします。
- 2 システムがインストールされているドライブの空き容量を確認します。 前述の「■ [ハードディスクの空き容量の確認」\(→](#page-115-1)116ページ)で必要な空き容量を確 認してください。 ドライブに空き容量がない場合は、『トラブルシューティング』を参照してください。
- 3 「スタート」ボタン→「コントロールパネル」→「システム」の順にクリック します。

「システムのプロパティ」画面が表示されます。

4 [詳細設定]タブをクリックし、「パフォーマンス」の[設定]をクリックし ます。

「パフォーマンスオプション」画面が表示されます。

5 [詳細設定] タブをクリックします。

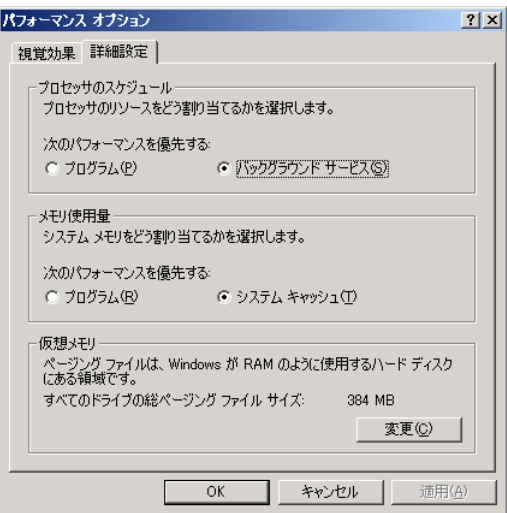

6 「仮想メモリ」の[変更]をクリックします。

「仮想メモリ」画面が表示されます。

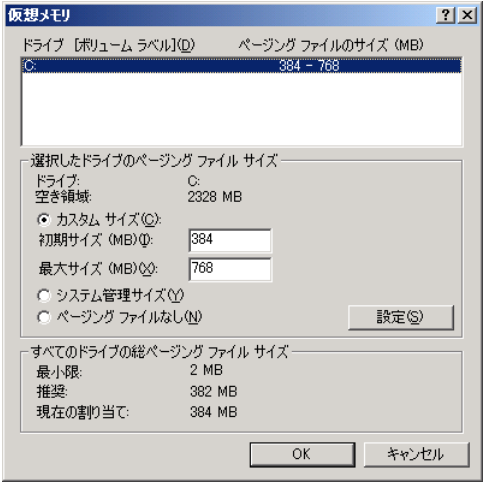

7 ページングファイルを作成するドライブを指定します。

「ドライブ」でシステムがインストールされているドライブを選択します。 選択したドライブが「選択したドライブのページングファイルサイズ」の「ドライブ」 に表示されます。

#### 8 「カスタムサイズ」を指定し、「初期サイズ」に値を入力します。

設定したダンプファイルの種類によって値を設定します。 「すべてのドライブの総ページングファイルサイズ」の「推奨]より大きい値を設定し てください。

#### 重 要

▶ ページングファイルサイズを小さい値に設定した場合、性能に影響があります。最良 のシステム効率を得るには、「すべてのドライブの総ページングファイルサイズ」に 記載されている「推奨」サイズ以上に「初期サイズ」を設定してください。推奨サイ ズは、システムの搭載メモリ総量の 1.5 倍です。ただし、メモリを大量に消費するプ ログラムを定期的にしようする場合は、必要に応じてサイズを大きく設定してくださ **い。** 

#### 9 「最大サイズ」に値を入力します。 「初期サイズ」より大きい値を設定します。

10 設定を保存します。

「選択したドライブのページングファイルサイズ」の [設定]をクリックします。 設定が保存され、「ドライブ」の「ページングファイルのサイズ」に設定した値が表示 されます。

- 11 [OK] をクリックし、「仮想メモリ」画面を終了します。
- 12 [OK] をクリックし、「パフォーマンスオプション」画面を終了します。
- 13 「OK]をクリックし、「システムのプロパティ」画面を終了します。
- 14 システムを再起動します。 システム再起動後、設定が有効になります。

# 4.1.2 メモリダンプを取得するための設定方法(Windows 2000 Server の場合)

メモリダンプを取得するためには、以下の設定を確認してから、設定を行ってください。

#### <span id="page-119-0"></span>■ ハードディスクの空き容量の確認

メモリダンプを取得すると、システムに搭載されているすべての物理メモリの内容がファイ ルとして作成されます。このため、ダンプファイルを格納する場合は、ハードディスクの空 き容量が十分に存在することを確認してください。

取得可能なダンプの種類と必要なハードディスク容量は以下のとおりです。

#### ● 完全メモリ(フル)ダンプ

システムが予期せず停止したときに、システム メモリ全体の内容が記録されます。このオ プションを選択した場合、ブート ボリュームには、物理 メモリ 全体の 1.3 倍のページング ファイルを保持するだけの領域が必要です。

- ・含まれる情報:共通ヘッダ、STOP 時にページアウトされていない仮想アドレスページ のすべて
- ・必要なサイズ:搭載物理メモリ× 1.3

#### ● カーネルメモリダンプ

カーネルメモリ空間のみの情報が記録されます。システムが予期せず停止したときに、情 報をログに記録する処理が高速化されます。サーバに搭載されている メモリの容量に応じ て、ブートボリュームにはページング ファイル用に 50 ~ 800 MB の利用可能な領域が必要 です。

- ・含まれる情報:共通ヘッダ、サマリダンプヘッダ(完全メモリダンプ)―(ユーザプロ セス空間のページ)―(キャッシュ領域ページ)―(未使用プール領域 ページ)
- ・必要なサイズ:STOP 時のカーネルモードアドレス空間の使用量に依存する

#### ● 最小メモリダンプ

問題の識別に役立つ最小限の情報が記録されます。このオプションでは、ブートボリュー ムに最低 2 MB のページングファイルが必要です。また、システムが予期せず停止するご とに、新しいファイルを作成します。

これらのファイルの履歴は、[最小ダンプ ディレクトリ]に表示されているディレクトリ (通常は C:¥winnt¥minidump)に格納されます。

- ・含まれる情報:共通ヘッダ、ミニダンプヘッダ、カーネルモジュール・メモリ情報プロ セッサ情報・プロセス情報・スレッド情報・スタックページ・アンロー ドモジュール情報
- ・必要なサイズ:2MB 以上

## ■ メモリダンプファイルの設定

以下の手順に従って、メモリダンプファイルの設定を行います。

- 1 管理者権限でサーバにログオンします。
- 2 メモリダンプファイルを格納するドライブの空き容量を確認します。 前述の「■ [ハードディスクの空き容量の確認」\(→](#page-119-0) 120 ページ)で必要な空き容量を確 認してください。 ドライブに空き容量がない場合は、『トラブルシューティング』を参照してください。
- 3 「スタート」ボタン→「設定」→「コントロールパネル」の順にクリックしま す。
- 4 [システム]アイコンをダブルクリックします。 「システムのプロパティ」画面が表示されます。

4

OS インメトーデ級の海中

7OS [インストール後の操作](#page-114-0)

5 「詳細]タブをクリックし、「起動/回復]をクリックします。 「起動/回復」画面が表示されます。

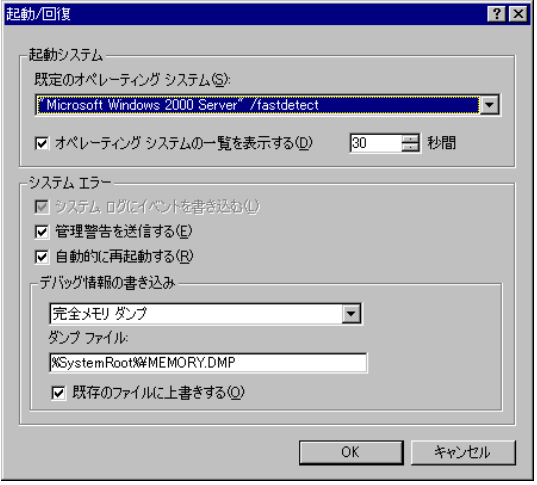

6 以下の設定を行います。

#### 1.「デバッグ情報の書き込み」で、メモリダンプファイルの種類を選択します。

- ・最小メモリダンプ(2MB 以上) 最小限の情報がメモリダンプファイルに記録されます。 致命的なエラーが発生するたびに、「最小ダンプディレクトリ」に指定した ディレクトリに新しいファイルを作成します。
- ・カーネルメモリダンプ カーネルメモリだけがメモリダンプファイルに記録されます。
- ・完全メモリダンプ(推奨)

システムメモリのすべての内容がメモリダンプファイルに記録されます。

- 2.「ダンプファイル」または「最小ダンプディレクトリ」に、メモリダンプファイル を保存するディレクトリをフルパスで指定します。 カーネルメモリダンプ、または完全メモリダンプの場合、「既存のファイルに上書 きする」にチェックを付けると、デバッグ情報が毎回指定したファイルに上書き されます。
- 7 「OK」をクリックし、「起動/回復」画面を終了します。
- 8 [OK] をクリックし、「システムのプロパティ」画面を終了します。
- 9 システムを再起動します。

システム再起動後、設定が有効になります。

### ■ ページングファイルの設定

以下の手順に従って、ページングファイルを設定します。

- 1 管理者権限でサーバにログオンします。
- 2 システムがインストールされているドライブの空き容量を確認します。 前述の「■ [ハードディスクの空き容量の確認」\(→](#page-119-0) 120 ページ)で必要な空き容量を確 認してください。 ドライブに空き容量がない場合は、『トラブルシューティング』を参照してください。
- 3 「スタート」ボタン→「設定」→「コントロールパネル」の順にクリックしま す。
- 4 [システム]アイコンをダブルクリックします。 「システムのプロパティ」画面が表示されます。
- 5 [詳細]タブをクリックし、[パフォーマンスオプション]をクリックします。 「パフォーマンスオプション」画面が表示されます。

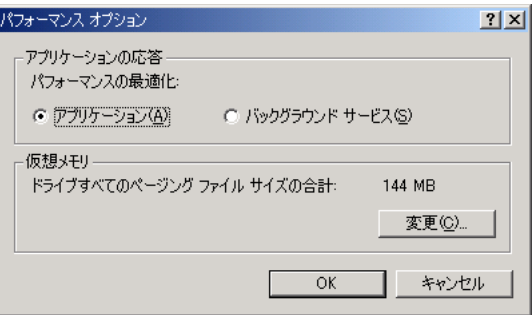

6 「仮想メモリ」の[変更]をクリックします。

「仮想メモリ」画面が表示されます。

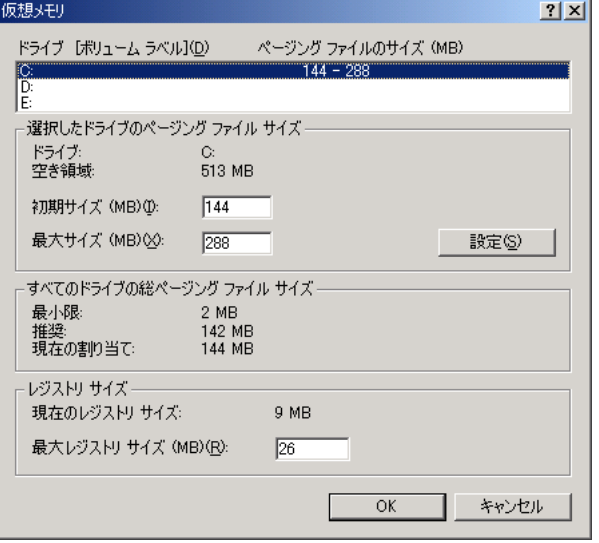

### 7 ページングファイルを作成するドライブを指定します。 「ドライブ」でシステムがインストールされているドライブを選択します。 選択したドライブが「選択したドライブのページングファイルサイズ」の「ドライブ」 に表示されます。

#### 8 「初期サイズ」を指定します。

設定したダンプファイルの種類によって値を設定します。 「すべてのドライブの総ページングファイルサイズ」の [推奨] より大きい値を設定し ます。

#### 1%重要

▶ ページングファイルサイズを小さい値に設定した場合、性能に影響があります。ペー ジングファイルサイズは、推奨値以上に設定することをお勧めします。

9 「最大サイズ」を指定します。 「初期サイズ」より大きい値を設定します。

#### 10 設定を保存します。

「選択したドライブのページングファイルサイズ」の「設定]をクリックします。 設定が保存され、「ドライブ」の「ページングファイルのサイズ」に設定した値が表示 されます。

- 11 [OK] をクリックし、「仮想メモリ」画面を終了します。
- 12 「OK]をクリックし、「パフォーマンスオプション」画面を終了します。
- 13 [OK]をクリックし、「システムのプロパティ」画面を終了します。
- 14 システムを再起動します。

システム再起動後、設定が有効になります。

# 4.1.3 メモリダンプを取得するための設定方法 (Windows NT Server 4.0 の場合)

メモリダンプを取得するためには、以下の設定を確認し、設定を行ってください。

## ■ 最新の Service Pack の確認

Windows NT Server 4.0 インストール時には、必ず最新の Service Pack が適用されているか確認 してください。 最新の Service Pack には、メモリダンプに関する修正が含まれています。 Service Pack のバージョンは、以下の操作で確認できます。

1 「スタート」ボタン→「ファイル名を指定して実行」の順にクリックします。 「ファイル名を指定して実行」画面が表示されます。

2 「名前」に次のように入力して [OK] をクリックします。 winver

「Windows のバージョン情報」画面が表示され、Service Pack のバージョン情報が表示 されます。

## ■ ハードディスクの空き容量の確認

メモリダンプを取得するには、ページングファイルとメモリダンプファイルの作成用に、そ れぞれ以下のディスク空き容量が必要です。

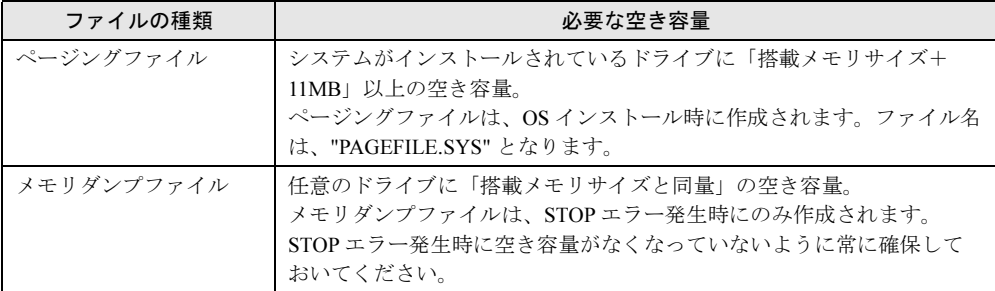

### ■ ページングファイルの設定

以下の手順に従って、ページングファイルの設定を行います。

- 1 管理者権限でサーバにログオンします。
- 2 システムがインストールされているドライブの空き容量を確認します。 ページングファイルを作成するには、「搭載メモリサイズ+ 11MB」以上の空き容量が 必要です。 ドライブに空き容量がない場合は、『トラブルシューティング』を参照してください。
- 3 「スタート」ボタン→「設定」→「コントロールパネル」の順にクリックしま す。
- 4 [システム] アイコンをダブルクリックします。 「システムのプロパティ」画面が表示されます。
- 5 [パフォーマンス]タブをクリックします。

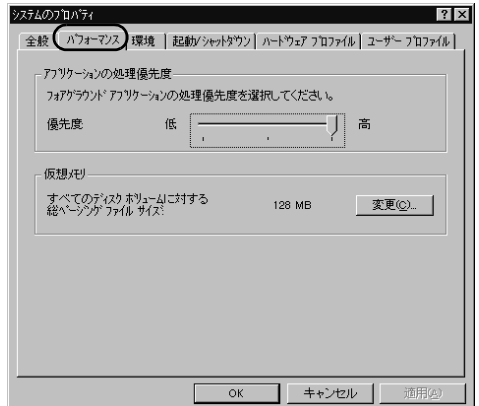

6 「仮想メモリ」の [変更] をクリックします。 「仮想メモリ」画面が表示されます。

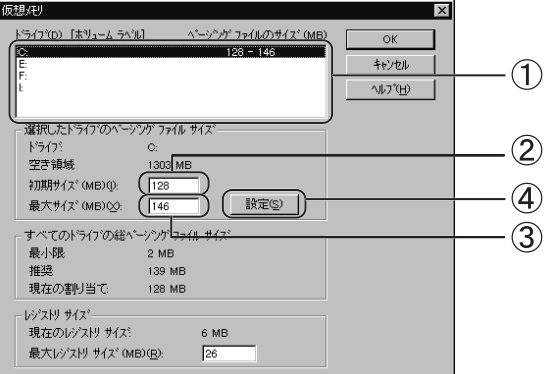

- 1. ページングファイルを作成するドライブを指定します。 「ドライブ」でシステムがインストールされているドライブを選択します。 選択したドライブが「選択したドライブのページングファイルサイズ」の「ドラ イブ」に表示されます。
- 2.「初期サイズ」を指定します。 「選択したドライブのページングファイルサイズ」の「初期サイズ」に、「搭載メ モリサイズ」以上を設定します。
- 3.「最大サイズ」を指定します。 「選択したドライブのページングファイルサイズ」の「最大サイズ」に、「搭載メ モリサイズ+ 11MB」以上を設定します。
- 4. 設定を保存します。 「選択したドライブのページングファイルサイズ」の「設定]をクリックします。 設定が保存され、[ドライブ]の[ページングファイルのサイズ]に設定した値が 表示されます。
- 7 [OK]をクリックし、「仮想メモリ」画面を終了します。
- 8 [OK] をクリックし、「システムのプロパティ」画面を終了します。
- 9 システムを再起動します。 システム再起動後、設定が有効になります。

### ■ メモリダンプファイルの設定

以下の手順に従って、メモリダンプファイルの設定を行います。

- 1 管理者権限でサーバにログオンします。
- 2 メモリダンプファイルを格納するドライブの空き容量を確認します。 メモリダンプファイルを作成するには、「搭載メモリサイズと同量」の空き容量が必要 です。 ドライブに空き容量がない場合は、『トラブルシューティング』を参照してください。
- 3 「スタート」ボタン→「設定」→「コントロールパネル」の順にクリックしま す。
- 4 [システム] アイコンをダブルクリックします。 「システムのプロパティ」画面が表示されます。
- 5 「起動/シャットダウン]タブをクリックします。

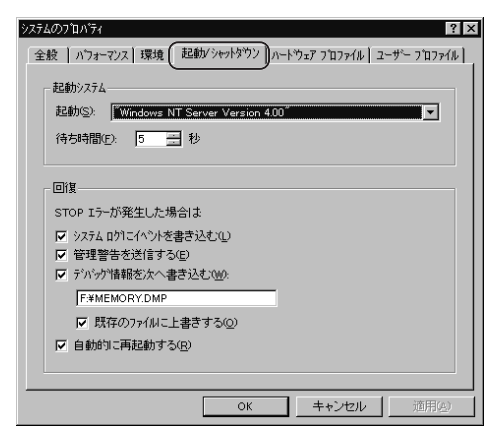

#### 6 「回復」で以下の設定を行います。

1.「デバッグ情報を次へ書き込む」をチェックします。

STOP エラー (致命的なシステムエラー)が発生した場合に、メモリダンプが取 得されます。

- ・入力フィールドに、メモリダンプファイルを保存するファイル名をフルパス で指定します。
	- 例)F:¥MEMORY.DMP
- ・「既存のファイルに上書きする」をチェックすると、デバッグ情報が毎回指定 したファイルに上書きされます。
- 2.「自動的に再起動する」をチェックします。 エラー発生時のデバッグ情報取得後に、システムが自動的に再起動します。
- 7 [OK]をクリックし、「システムのプロパティ」画面を終了します。
- 8 システムを再起動します。

システム再起動後、設定が有効になります。

# <span id="page-127-0"></span>4.2 システム修復ディスクの作成

OS インストールタイプの開封を手動で行った場合や、OS を手動でインストールし た場合は、システム修復ディスクの作成を行ってください。

万一、システムファイル、システム構成、およびスタートアップ時の環境変更などが損傷を 受けた場合は、作成したシステム修復ディスクに保存されている修復情報を使って、これら を再構築できます。修復ディスクの作成には、フォーマット済みの未使用のフロッピーディ スクが1枚必要です。あらかじめ用意してください。

# 4.2.1 自動システム回復 (ASR) セットの作成 (Windows Server 2003 の場合)

Windows Server 2003 セットアップ後、システム回復セットを作成します。作成には、フォー マット済みの未使用のフロッピーディスクが 1 枚と、バックアップファイルを保存するメ ディアが必要です。

- 1 「スタート」ボタン→「すべてのプログラム」→「アクセサリ」→「システム ツール」→「バックアップ」の順にクリックします。 「バックアップまたは復元ウィザード」画面が表示されます。
- 2 「次へ」をクリックします。 「バックアップまたは復元」画面が表示されます。
- 3 [ファイルと設定のバックアップを作成する]を選択して、[次へ]をクリッ クします。

「バックアップを作成する項目」画面が表示されます。

4 [このコンピュータにある情報すべて]を選択して、[次へ]をクリックしま す。

「バックアップの種類、バックアップ先と名前」画面が表示されます。

- 5 バックアップの保存場所と名前を指定して、[次へ]をクリックします。 「バックアップまたは復元ウィザードの完了」画面が表示されます。
- 6 「完了】をクリックします。 バックアップが開始されます。
- 7 フロッピーディスクをセットするようメッセージが表示されたら、フロッ ピーディスクをセットして[OK]をクリックします。 自動システム回復ディスクが作成されます。
- 8 ディスクの作成が終了すると、メッセージが表示されます。メッセージに 従ってフロッピーディスクを取り出し、ラベルを貼ってください。 ラベル例:「Windows 自動システム回復ディスク : Backup.bkf、2003/04/01 12:00 作成用」
- 9 「OK]をクリックして、「バックアップユーティリティ」を終了します。
- 10 「閉じる]をクリックして、「バックアップの進行状況」画面を終了します。 以上で、自動システム回復セットの作成は完了です。 作成した自動システム回復セットは、安全な場所に保管してください。

# 4.2.2 システム修復ディスクの作成 (Windows 2000 Server の場合)

Windows 2000 Server セットアップ後、システム修復ディスクを作成します。作成には、 フォーマット済みの未使用のフロッピーディスクが 1 枚必要です。

- 1 フロッピーディスクに、「Windows 2000 システム修復ディスク」というラベ ルを貼り、フロッピーディスクドライブにセットします。
- 2 「スタート」ボタン→「プログラム」→「アクセサリ」→「システムツール」 →「バックアップ」の順にクリックします。 バックアップ画面が表示されます。
- 3 「ウィザード】タブをクリックして、「システム修復ディスク】をクリックし ます。 以降、画面の指示に従って、システム修復ディスクを作成してください。

# 4.2.3 システム修復ディスクの作成 (Windows NT Server 4.0 の場合)

Windows NT Server 4.0 セットアップ後、システム修復ディスクを作成します。作成には、 フォーマット済みの未使用のフロッピーディスクが 1 枚必要です。

- 1 フロッピーディスクに、「Windows NT システム修復ディスク」というラベル を貼り、フロッピーディスクドライブにセットします。
- 2 「スタート」ボタン→「ファイル名を指定して実行」の順にクリックします。 「ファイル名を指定して実行」画面が表示されます。
- 3 「名前」に以下のように入力して、[OK]をクリックします。 Rdisk

## 4 [修復情報の更新]をクリックします。 「この操作を続行しますか?」というメッセージが表示されるので、「はい]をクリッ クして続行します。

5 再度メッセージが表示されるので [はい] をクリックします。

## 6 [OK]をクリックします。 修復ディスクの作成が開始されます。 作成が終了したら、[OK]をクリックし、終了してください。

# <span id="page-130-0"></span>4.3 保守ツールの作成

#### サーバを保守するためのツールの作成方法について説明します。

ServerStart では、フロッピービルダ機能により、以下のツールが作成できます。

- ・ハードウェア構成ツール起動用フロッピーディスク
- ・Global Array Manager
- ・Storage Manager
- ・FastCheck Monitoring Utility
- ・ハードウェア構成ツール(Server Management Tools など)

フロッピービルダ機能は、以下の環境で利用できます。

- ・サーバで ServerStart CD-ROM からシステムを起動した場合
- ・クライアントコンピュータで ServerStart システムを起動した場合(推奨)

## $P$  POINT

▶ クライアントコンピュータに ServerStart がインストールされていない場合は、ServerStart をインス トールします。異なるバージョンの ServerStart がインストールされている場合は、インストール済 みの ServerStart をアンインストールしてください。アンインストールの方法については[、「■](#page-32-0) ServerStart [のアンインストールについて」\(→](#page-32-0) P.33) を参照してください。

1%重要

 異なるバージョンの ServerStart がインストールされている状態で ServerStart を起動すると、フ ロッピービルダ機能やインストールウィザードが正常に動作しない可能性があります。異なる バージョンの ServerStart は、必ずアンインストールしてください。

## <span id="page-131-0"></span>■ クライアントコンピュータに ServerStart をインストールする

1 クライアントコンピュータに ServerStart CD-ROM をセットします。 「ServerStart Launcher」画面が表示されます。

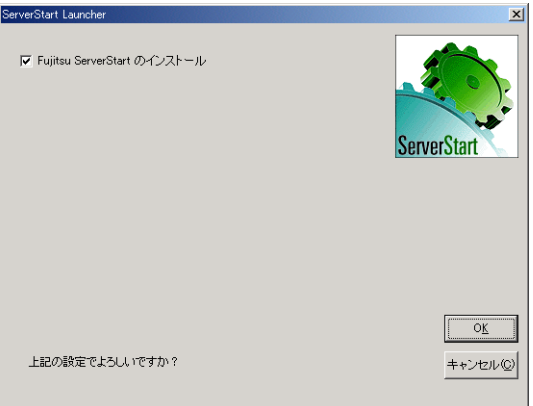

「ServerStart Launcher」画面が表示されない場合は、CD-ROM 内の "Launcher.exe" を実 行してください。

2 チェックボックスが選択されていることを確認して、[OK] をクリックしま す。

Windows インストーラが起動し、セットアップ画面が表示されます。

- 3 「次へ」をクリックします。 「ライセンス契約」画面が表示されます。
- 4 「ライセンス契約に同意します」を選択して、「次へ]をクリックします。 「インストール先フォルダ」画面が表示されます。
- 5 インストール先フォルダを指定して、[次へ]をクリックします。インストー ル先フォルダを変更する場合は、[参照] をクリックして変更します。 Windows 2000 Professional / Windows XP の場合のみ、以下の操作を行います。それ以 外の場合はインストールが実行されます。 ・Windows 2000 Professional の場合は、「機能の選択」画面が表示されます。以下手順 1
	- から操作してください。
	- ・Windows XP の場合は、「アプリケーションをインストールする準備」画面が表示さ れます。以下手順 2 から行ってください。

1.「機能の選択」画面が表示されます。[ServerStart -リモートインストール]を 「この機能を使用できないようにします」に設定して、[次へ]をクリックします。

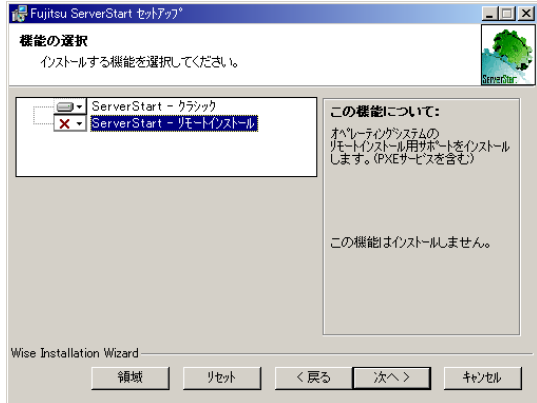

2.「アプリケーションをインストールする準備」画面が表示されます。 CD の内容をコピーするかどうかを指定します。

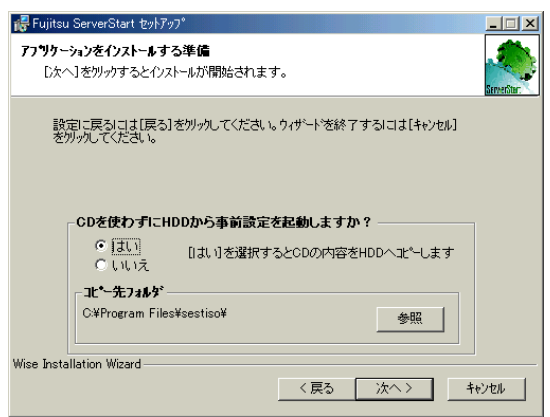

「CD を使わずに HDD から事前設定を起動しますか?」で「はい」を選択すると、 ServerStart CD-ROM がなくてもクライアントコンピュータで ServerStart が起動で きるようになります。

「はい」を選択した場合は、コピー先フォルダを指定してください。CD-ROM の 内容をコピーするため、コピー先フォルダには十分な空き容量が必要です。

3. [次へ] をクリックします。

インストールが実行されます。

## $P$  POINT

▶ インストールの前後に再起動のメッセージが表示された場合は、CD-ROM を取り出し て、メッセージに従って再起動してください。再起動後、ServerStart CD-ROM をセッ トして再度インストールを開始してください。 再起動中に「このプログラムからの応答がありません。」とメッセージが表示された場 合は、[終了]をクリックして再起動を続行してください。

インストールが終了すると、完了の画面が表示されます。

#### 6 [終了]をクリックします。

以上でクライアントコンピュータへの ServerStart のインストールは完了です。

## $P$  POINT

▶ Windows 2000 Professional / Windows XP 以外で ServerStart をインストールした場合は、CD-ROM の内容はコピーされません。ServerStart の起動時には ServerStart CD-ROM が必要になります。

# <span id="page-133-0"></span>4.3.1 ハードウェア構成ツール起動用フロッピーディスクの作成

各種ツール起動時に必要な起動ディスクを作成します。 クライアントコンピュータで作成する場合は、あらかじめ ServerStart をインストールする必 要があります。「■ クライアントコンピュータに ServerStart [をインストールする」\(→](#page-131-0) P.132) を参照してインストールを行ってください。

### $P$  POINT

▶ 異なるバージョンのServerStartがインストールされている場合は、インストール済みのServerStartを 必ずアンインストールしてください。アンインストールの方法については、「■ [ServerStart](#page-32-0) のアンイ [ンストールについて」\(→](#page-32-0) P.33)を参照してください。 アンインストール後、ServerStart をインストールしてください。

## 修重要

 異なるバージョンの ServerStart がインストールされている状態で ServerStart を起動すると、フ ロッピービルダ機能やインストールウィザードが正常に動作しない可能性があります。異なる バージョンの ServerStart は、必ずアンインストールしてください。

#### 1 ServerStart を起動します。

すでに ServerStart を起動している場合は、再起動の必要はありません。起動していな い場合は、以下の手順に従って起動してください。

●クライアントコンピュータで作成する場合

・Windows 2000 Professional / Windows XP で、CD の内容をコピーしている場合

1.「スタート」ボタン→「プログラム」→「Fujitsu ServerStart」→「ServerStart」 の順にクリックします。

ServerStart が起動し、「ようこそ ServerStart へ」画面が表示されます。

- ・Windows 2000 Professional / Windows XP 以外の場合、および CD の内容をコピーし ていない場合
	- 1. クライアントコンピュータに ServerStart CD-ROM をセットします。

ServerStart が起動し、「ようこそ ServerStart へ」画面が表示されます。

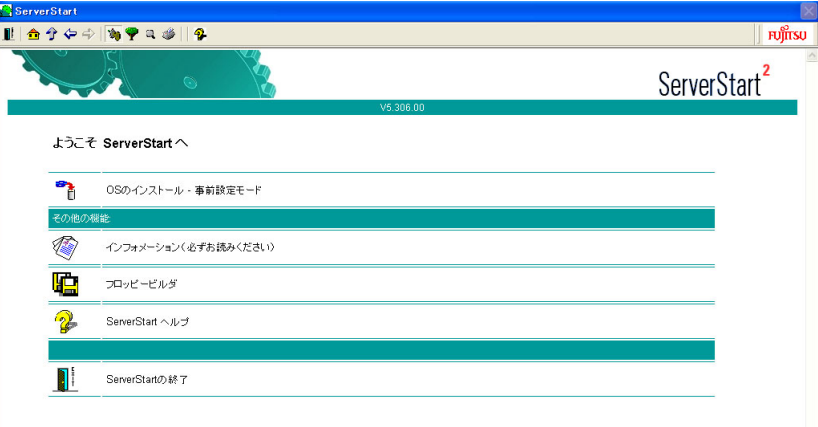

#### ●サーバで作成する場合

- 1. サーバの電源を入れ、すぐに ServerStart CD-ROM をセットします。 ServerStart が起動し、ServerStart フロッピーディスクをセットするようメッセージ が表示されます。
- 2. ServerStart に添付の「ServerStart フロッピーディスク」をセットして、[作成] をクリックします。

### $P$  POINT

▶ ServerStart フロッピーディスクにコンフィグレーションファイルがすでに存在する場 合、[作成]をクリックせずに[OK]をクリックしてしまうと、「自動インストール モード」画面が表示されます。必ず [中止] をクリックしてください。「ようこそ ServerStart へ」画面が表示されます。 「自動インストールモード」画面で[開始]をクリックすると、サーバのインストール

が開始され、ディスク内容がすべて消去されてしまいますのでご注意ください。

「ServerStart フロッピーディスクの作成」画面が表示されます。

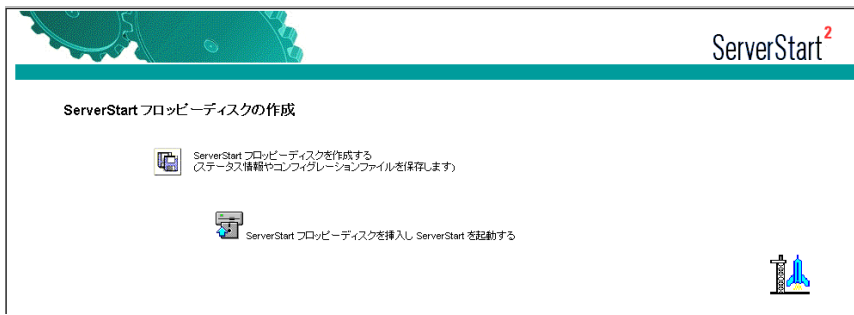

3.「ServerStart フロッピーディスクを挿入し ServerStart を起動する」をクリックし ます。

「ようこそ ServerStart へ」画面が表示されます。

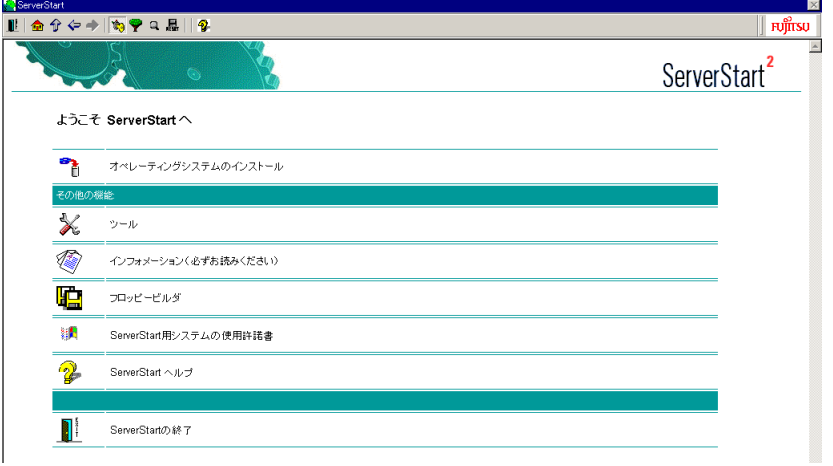

- 4. ServerStart フロッピーディスクを取り出します。
- 2 「フロッピービルダ」をクリックします。

「フロッピービルダ」画面が表示されます。

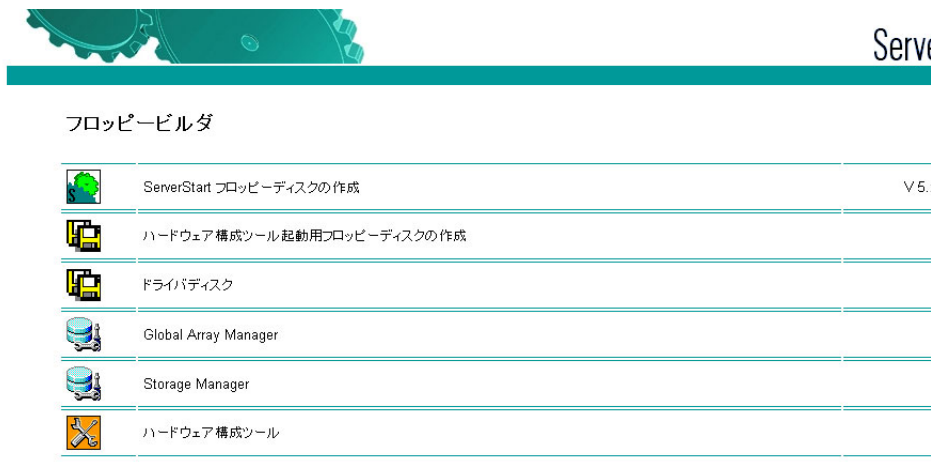

3 「ハードウェア構成ツール起動用フロッピーディスクの作成」をクリックしま す。

メッセージに従って、本サーバに添付の「ハードウェア構成ツール起動用フロッピー ディスク」をセットしてください。

4 以降、画面のメッセージに従って、操作を行います。

フロッピーディスクが自動的にフォーマットされ、ファイルのコピーが開始されます。 「ハードウェア構成ツール起動用フロッピーディスク」の作成は自動で行われます。フ ロッピーディスクの作成完了メッセージが表示されたら、[OK]をクリックし、フ ロッピーディスクを取り出してください。

# 4.3.2 Global Array Manager / Storage Manager / FastCheck Monitoring Utility の作成方法

Global Array Manager / Storage Manager / FastCheck Monitoring Utility のインストール用ファ イルは、ServerStart CD-ROM から作成したドライバディスク内に格納されます。ドライバ ディスクの作成方法は、「7.1 [ドライバディスクの作成](#page-229-0)方法」(→ P.230)を参照してください。 また、Global Array Manager / Storage Manager のインストールに関する詳細は、各 SCSI アレ イコントローラカードに添付されている取扱説明書を参照してください。 FastCheck Monitoring Utility のインストールに関する詳細は、「付録 [A.3 IDE RAID](#page-261-0) 管理ツー [ル」\(→](#page-261-0) P.262) を参照してください。

# 4.3.3 ハードウェア構成ツールの作成方法

ハードウェア構成ツールを ServerStart CD-ROM から作成する方法について説明します。 あらかじめ、作成するツールの数のフロッピーディスクを用意してください。 ハードウェア構成ツールの種類は、お使いの機種によって異なります。 クライアントコンピュータで作成する場合は、あらかじめ ServerStart をインストールする必 要があります。「■ クライアントコンピュータに ServerStart [をインストールする」\(→](#page-131-0) P.132) を参照してインストールを行ってください。

### $P$  POINT

▶ 異なるバージョンのServerStartがインストールされている場合は、インストール済みのServerStartを 必ずアンインストールしてください。アンインストールの方法については、「■ [ServerStart](#page-32-0) のアンイ [ンストールについて」\(→](#page-32-0) P.33)を参照してください。 アンインストール後、ServerStart をインストールしてください。

## 1%重要

- 異なるバージョンの ServerStart がインストールされている状態で ServerStart を起動すると、フ ロッピービルダ機能やインストールウィザードが正常に動作しない可能性があります。異なる バージョンの ServerStart は、必ずアンインストールしてください。
- 1 ServerStart を起動し、フロッピービルダ画面を表示します。 操作手順については、「4.3.1 ハードウェア構成ツ[ール起動用フロッ](#page-133-0)ピーディスクの作 [成」\(→](#page-133-0) P.134)の手順 1~2を参照してください。
- 2 「ハードウェア構成ツール」をクリックします。
- 3 作成するツールをクリックします。 メッセージに従って、用意したフロッピーディスクをセットしてください。

## 4 以降、画面のメッセージに従って、作業を行います。 フロッピーディスクが自動的にフォーマットされ、ファイルのコピーが開始されます。 各ツールの作成は自動で行われます。フロッピーディスクの作成完了メッセージが表 示されたら、[OK]をクリックし、フロッピーディスクを取り出してください。

# <span id="page-137-0"></span>4.4 サーバ運用前の留意事項

### サーバの運用を始める前に、以下の設定を行ってください。

各設定については『ファーストステップガイド』を参照してください。

- LAN カードを増設する場合、「7.2 [ドライバのインストール」\(→](#page-235-0) P.236) を参照してドライ バをインストールしてください。
- 外部 SCSI オプション装置(ハードディスクキャビネット、光磁気ディスクユニット、 DAT など)を接続する場合、『ハードウェアガイド 第4章 内蔵オプションの取り付け』を 参照して接続してください。
- インストールした添付アプリケーションの設定については、各アプリケーションの取扱説 明書を参照してください。

# 4.4.1 Windows Update(システムを最新にする)

Windows Update は、Windows Server 2003 / Windows 2000 Server システムをお使いの場合に 利用できます。

Windows Update を実行すると、ご使用の OS に適用可能な最新の OFE (修正モジュール)を 自動的に検索して適用し、システムを最新の状態に更新することができます。ご利用のシス テムに潜在する問題を未然に防ぐためにも、定期的に Windows Update を実行してください。 Windows Update の実行には、インターネットに接続可能なネットワーク環境が必要になりま す。

# 4.4.2 Service Pack の適用

Windows 2000 Server および Windows NT Server 4.0 の場合は、Service Pack を適用します。

## ■ Windows 2000 Server の場合

ServerStart CD-ROM には、Microsoft® Windows® 2000 Service Pack 3 が格納されています。 また、OS インストールタイプには、あらかじめ Service Pack 3 がインストールされています。 この Service Pack より新しい Service Pack が提供されている場合は、新しい Service Pack の "README.TXT" を参照してインストールしてください。 ServerStart CD-ROM に格納されている Service Pack を適用する場合は、CD-ROM 内の "w2ksp3.exe" を起動してください。

#### ■ Windows NT Server 4.0 の場合

OS インストールタイプには、添付の Service Pack CD-ROM と同じ Service Pack がインストー ルされています。

Service Pack のバージョンは、Service Pack CD-ROM のレーベルに記載されていますので、ご 確認ください。添付の Service Pack より新しい Service Pack が提供されている場合は、新しい Service Pack の "README.TXT" を参照してインストールしてください。

# 4.4.3 Code Red ワーム対策プログラムの適用について

Code Red ワームは、Microsoft 社の Internet Information Server (IIS) の脆弱性を利用する、強 い感染力を持ったウイルスプログラムです。

Windows NT Server 4.0 または Windows 2000 Server の導入後に、ServerStart CD-ROM に格納さ れている「Code Red ワーム対策プログラム(CrFix2KJ.exe または CrFixNTJ.exe)」を必ず適用 してください。

Windows Server 2003 は、CodeRed ワーム対策プログラムの対応が行われていますので、適用 作業は不要です。

なお、Code Red ワームに関する情報、防護策と対処方法については、下記の Web サイトをご 覧ください。

[http://www.microsoft.com/japan/technet/security/topics/codealrt.asp](http://www.microsoft.com/japan/technet/security/topics/codealrt.asp ) 

## ■ Windows 2000 Server の場合

IIS 5.0 および Indexing Service がインストールされている場合、「Code Red ワーム対策プログ ラム」を適用してください。なお、Service Pack 3 が適用されている場合は、Code Red ワーム の対応が行われていますので、適用作業は不要です。

#### ● 適用方法

1 サーバをネットワークから切断します。

修正モジュール適用中の感染を防ぐために、サーバをネットワークから切断します。 LAN に接続されている場合は、 LAN ケーブルを抜いてください。

#### **2** Windows 2000 Service Pack 2 を適用します。

すでに適用済みの場合は、再適用する必要はありません。なお、特殊な事情などによ り、Service Pack 2 の適用が困難な場合は、Service Pack 1 を適用してください。

#### 3 「Code Red ワーム対策プログラム」を適用します。

- 1. ServerStart CD-ROM をサーバにセットします。 「ServerStart」画面が表示されたら、いったん ServerStart を終了します。
- 2.「スタート」ボタン→「ファイル名を指定して実行」の順にクリックします。 「ファイル名を指定して実行」画面が表示されます。
- 3.「名前」に以下のように入力し、[OK]をクリックします。 [CD-ROM ドライブ]:¥DRIVERS¥UTILS¥QFE¥W2K¥CrFix2kJ.exe

修正モジュールが適用され、システムが自動的に再起動します。

#### ● 適用後の確認方法

サーバに以下のレジストリキーが作成されていれば、「Code Red ワーム対策プログラム」は 正しくインストールされています。

HKEY\_LOCAL\_MACHINE\SOFTWARE\Microsoft\Updates\Windows 2000\SP3\Q300972

#### ■ Windows NT Server 4.0 の場合

IIS 4.0 および Index Server 2.0 がインストールされている場合、「Code Red ワーム対策プログ ラム」を適用してください。なお、セキュリティロールアップパッケージが適用されている 場合は、Code Red ワームの対応が行われていますので、適用作業は不要です。

#### ● 適用方法

- 1 サーバをネットワークから切断します。 修正モジュール適用中の感染を防ぐために、サーバをネットワークから切断します。 LAN に接続されている場合は、 LAN ケーブルを抜いてください。
- **2** Windows NT 4.0 Service Pack 6a を適用します。 Service Pack 適用後、再起動を要求されますので、再起動してください。なお、すでに 適用済みの場合は、再適用する必要はありません。
- 3 「Code Red ワーム対策プログラム」を適用します。
	- 1. ServerStart CD-ROM をサーバにセットします。 「ServerStart」画面が表示されたら、いったん ServerStart を終了します。
	- 2.「スタート」ボタン→「ファイル名を指定して実行」の順にクリックします。 「ファイル名を指定して実行」画面が表示されます。
	- 3.「名前」に以下のように入力し、[OK]をクリックします。 [CD-ROM ドライブ]:\DRIVERS\UTILS\QFE\NT4\CrFixNTJ.exe

修正モジュールが適用され、システムが自動的に再起動します。

#### ● 適用後の確認方法

サーバに以下のレジストリキーが作成されていれば、「Code Red ワーム対策プログラム」は 正しくインストールされています。

HKEY\_LOCAL\_MACHINE\SOFTWARE\Microsoft\Windows NT\CurrentVersion\Hotfix\Q300972

# 4.4.4 Windows 2000 インストール後に存在するその他のデバ イスについて

Windows 2000 Server のインストールが完了したあとに、デバイスマネージャを表示すると、 「その他のデバイス」として、デバイスが正しく認識されない場合があります。 この場合、次の手順で確認して正しく構成する必要があります。

## ■ 確認/構成方法

- 1 管理者権限でサーバにログオンします。
- 2 「スタート」ボタン→「設定」→「コントロールパネル」の順にクリックしま す。
- 3 [システム]アイコンをダブルクリックします。
- 4 [ハードウェア]タブをクリックし、[デバイスマネージャ]をクリックしま す。
- 5 「その他のデバイス」が存在するか確認します。

「その他のデバイス」が存在する場合は、以下の操作を行います。

- 1. ServerStart CD-ROM をサーバにセットします。
- 2.「エクスプローラ」を起動し、CD-ROM の次のフォルダ内の INF ファイル(拡張 子 \*.inf) を、OS インストールフォルダ(例 C:\Winnt) 配下の inf フォルダ内にコ ピーします。
	- ・Adaptec Management SCSI Processor Device の場合 \Drivers\SCSI\Dpt\W2k
- 6 「その他のデバイス」を選択し、右クリックします。 プロパティが表示されます。
- 7 [全般]タブの[ドライバの再インストール…]をクリックして、デバイスド ライバのアップグレードウィザードを実行します。

# 4.4.5 CD-ROM からの自動実行機能について

サーバインストール後に、CD-ROM からの自動実行機能の設定を変更するには、以下の操作 を行ってください。

- 1 レジストリを編集できる状態にし、以下のレジストリキーの AutoRun の値を 以下のように変更します。 HKEY\_LOCAL\_MACHINE\System\CurrentControlSet\Services\CDRom 自動実行を設定する場合は Autorun の値を「1」に、自動実行しない場合は「0」に します。
- 2 システムを再起動します。 システム再起動後、設定が有効になります。

# 4.4.6 エキスパートモードでのドライブ文字割り当てについて

エキスパートモードでは、パーティションに対して任意のドライブ文字を指定することがで きません。エキスパートモードのディスクマネージャで指定したドライブ文字は、インス トール終了後には先頭のパーティションから順に「C、D、E...」と割り当てられ、最後に使 用されていないドライブ文字が CD-ROM 装置に割り当てられます。 ドライブ文字を変更したい場合、インストール終了後に次の手順で変更してください。

#### ■ Windows Server 2003 の場合

- 1 「スタート」ボタン→「管理ツール」→「コンピュータの管理」の順にクリッ クします。
- 2 「ディスクの管理]をクリックします。
- 3 対象となるパーティションを右クリックし、「ドライブ文字とパスの変更」を クリックします。 「ドライブ文字とパスの変更」画面が表示されます。
- 4 「変更] をクリックします。 「ドライブ文字またはパスの変更」画面が表示されます。
- 5 ドライブ文字を変更します。

#### ■ Windows 2000 Server の場合

- 1 デスクトップ上の「マイコンピュータ」アイコンを右クリックし、「管理」を 選択します。
- 2 [ディスクの管理]をクリックします。
- 3 対象となるパーティションを右クリックし、「ドライブ文字とパスの変更」を 選択します。 「ドライブ文字とパスの変更」画面が表示されます。
- 4 [変更]をクリックします。 「ドライブ文字またはパスの変更」画面が表示されます。
- 5 ドライブ文字を変更します。

#### ■ Windows NT Server 4.0 の場合

- 1 「スタート」ボタン→「プログラム」→「管理ツール」→「ディスクアドミニ ストレータ」の順にクリックします。
- 2 対象となるパーティションを右クリックし、「ドライブ文字の割り当て」を選 択します。 「ドライブ文字の割り当て」画面が表示されます。
- 3 ドライブ文字を変更します。

#### 18重要

▶ システムおよびブートドライブのドライブ文字は変更できません。

# 4.4.7 OS インストールタイプをお使いの方へ

### ■ インストール環境

OS インストールタイプでの OS のインストール環境は以下のとおりです。

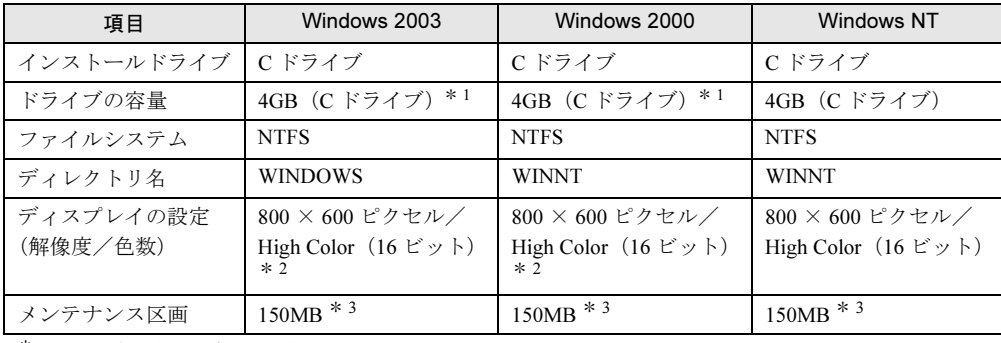

\* 1:開封時に容量の変更が可能です。

\* 2:Windows 2003 / Windows 2000 の場合、ディスプレイの設定のリフレッシュレートは 60Hz になります。 ただし、接続されたディスプレイによって設定が異なります。

\* 3:BX300 の場合は、メンテナンス区画はありません。

## ■ アレイカード搭載モデルをお使いの場合

OS インストールタイプのアレイコントローラカードが搭載されているモデルは、手動で開封 処理を行ってもアレイコントローラカードの管理ソフトウェアはインストールされません。 拡張カードに添付の取扱説明書を参照して、管理ソフトウェアをインストールしてください。 なお、ServerStart を使用して開封処理を行った場合はインストールされます。

## ■ 複数の LAN アダプタを搭載した場合

複数の LAN アダプタを搭載した OS インストールタイプを開封する際、ServerStart では 1 <sup>つ</sup> <sup>の</sup> LAN アダプタに対してのみネットワークプロトコルを設定することができます。他の LAN アダプタについては、開封作業終了後、手動でネットワークの設定を行ってください。 また、オプション LAN カードを搭載している場合は、ドライバが自動インストールされない ことがあります。フロッピービルダを使って、搭載しているオプション LAN カード用のドラ イバディスクを作成し、手動でドライバをインストールしてください。詳細は、「7.1 [ドライ](#page-229-0) [バディスクの作成方法」\(→](#page-229-0) P.230) および「7.2 [ドライバのインストール」\(→](#page-235-0) P.236) を参照 してください。

## ■ インストールに失敗したとき

ServerStart を使用してインストールを行っている途中に失敗があった場合は、再インストー ルを行う必要があります。インストール時に使用していたコンフィグレーションファイルは 再インストールには利用できません。一度フロッピーディスクを初期化して最初からやり直 してください。

# 4.4.8 不要なファイルについて

OS のインストールが完了したあとに Runonce および Runonce2 というフォルダが、それぞれ 次のドライブに残る場合があります。これらのフォルダは、システムをご利用になる上で必 要ありませんので削除してください。 Runonce フォルダ :OS をインストールしたドライブ Runonce2 フォルダ:C ドライブ

# 4.4.9 バックアップについて

本サーバは、信頼性の高い部品やハードディスクを使用しておりますが、万一の故障に備え、 データの定期的なバックアップを必ず実施してください。

## ■ バックアップの必要性

サーバのデータがバックアップされていれば、ハードウェアの故障や操作ミスなどにより、 ハードディスクユニット内のデータが破壊された場合でも、バックアップデータからシステ ムを復旧させることができます。システムを安心して運用していただくためにも、定期的な バックアップを実施してください。

## ■ バックアップデバイスとソフトウェア、および運用

バックアップの運用方法は、ご使用になる OS やアプリケーション、システム運用方法に よって異なります。そのため、担当営業員にご相談の上で、次のものを準備してバックアッ プを実施してください。

- ・バックアップデバイス(DDS4 ドライブなど)
- ・バックアップソフトウェア (OS 標準提供のバックアップ用ソフトウェア、BrightStor ARCserve Backup など) ・バックアップの運用方法(スケジュールなど)
- バックアップデバイス、およびソフトウェアは弊社純正品をご使用ください。バック アップ媒体(テープなど)の保管にあたっては、保管条件をお守りください。

#### $P$  POINT

・BX300 の場合、バックアップデバイスを直接接続することはできません。バックアップサーバへの 接続をお勧めします。詳細については、『ハードウェアガイド サーバブレード編』を参照してく ださい。
# <span id="page-144-0"></span>第 *5* 章 高信頼ツール PRIMERGY では、高信頼ツールを導入するこ とを推奨しています。 この章では、それぞれのインストール方法や、 使用方法について説明しています。

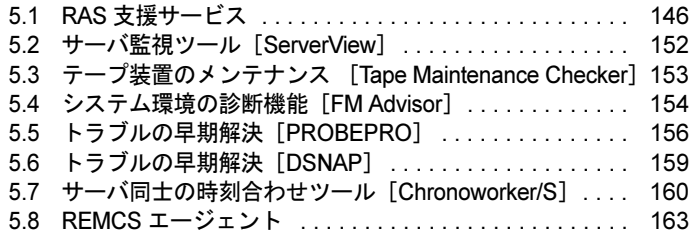

# <span id="page-145-0"></span>5.1 RAS 支援サービス

RAS (Reliability, Availability, Serviceability) 支援サービスは、本サーバの定期交換 部品である電源/ファン/ UPS のバッテリの状況を監視し、定期交換部品の交換 時期になったときに通知するソフトウェアです。定期交換部品の故障による、本 サーバの運用停止状態を回避できます。 以下の定期交換部品を監視します。

- ・電源ユニット
- ・システムファン
- ・CPU ファン
- ・SCSI アレイコントローラ(オプション)上のバッテリ
- ・高性能無停電電源装置(オプション)のバッテリ

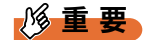

▶ BX300 では RAS 支援サービスはサポートしていません。

## 5.1.1 RAS 支援サービスのインストール方法

RAS 支援サービスは、OS 導入時に ServerStart を使用してセットアップした場合、OS や他の 高信頼ツールと同時に一括インストールされます。 ServerStart を使用しないで OS をインストールした場合は、RAS 支援サービスを手動でイン ストールする必要があります。 RAS 支援サービスを手動でインストールするには、次の操作を行います。

- 1 管理者権限でサーバにログオンします。
- 2 ServerStart CD-ROM をサーバにセットします。 「ServerStart」画面が表示されたら、いったん終了します。
- 3 「スタート」ボタン→「ファイル名を指定して実行」の順にクリックします。
- 4 「名前」に、以下のように入力し、[OK]をクリックします。 [CD-ROM ドライブ]:¥Programs¥Japanese¥Elis¥Setup.bat
- 5 インストール終了後、CD-ROM を取り出して、システムを再起動します。

#### 1%重要

- ▶ RAS 支援サービスを使用する上での注意事項
	- ・RAS 支援サービスは、アンインストールしないでください。
	- ・RAS 支援サービスのサービス(F5EP50)は停止しないでください。

# 5.1.2 RAS 支援サービスの使用方法

RAS 支援サービスを起動します。

- 1 管理者権限でサーバにログオンします。
- **2** 「スタート」ボタン→「RAS 支援サービス」の順にクリックします。 メニュー画面が表示されます。

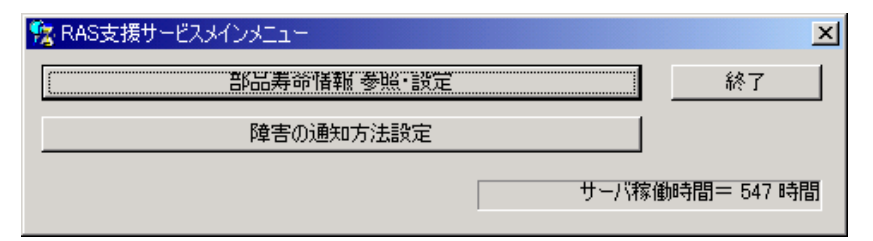

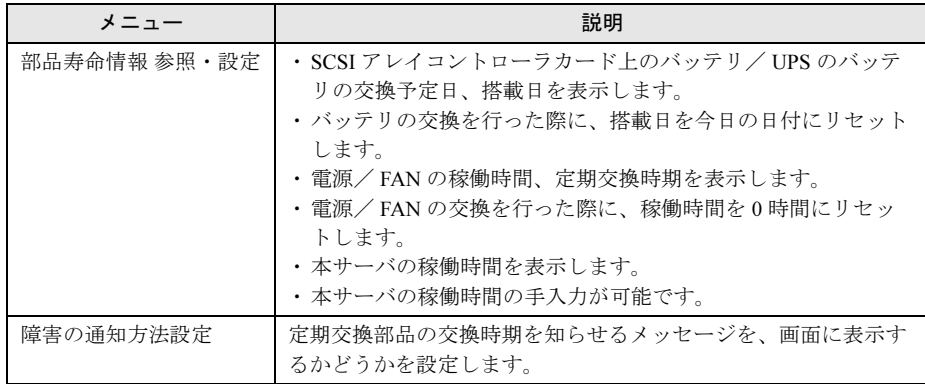

3 終了する場合は、[終了]をクリックします。

5

# 5.1.3 部品寿命情報

「部品寿命情報 参照・設定」メニューで、本サーバの定期交換部品の状態、交換推奨時期を 確認します。本サーバの運用開始前、および本サーバの定期交換部品の交換を行った場合、 最新の情報に変更しておいてください。

### 1 [部品寿命情報 参照・設定]をクリックします。

「部品寿命情報 参照・設定」画面が表示されます。

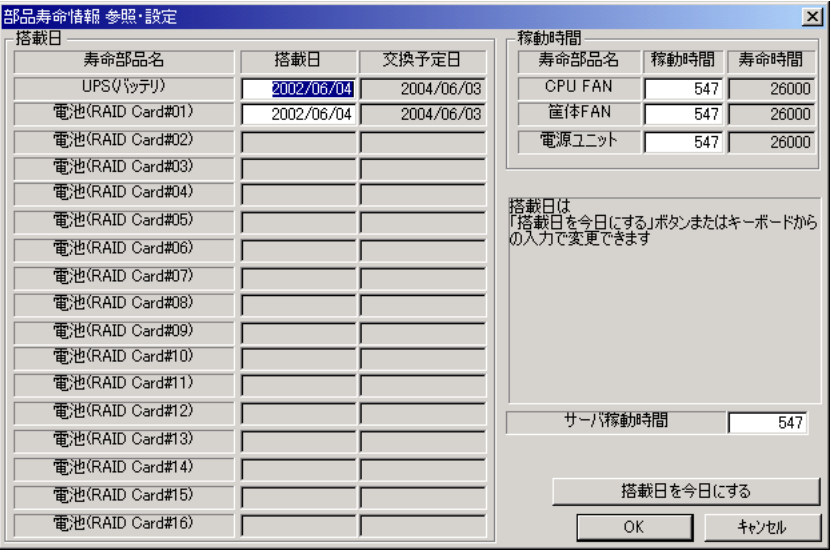

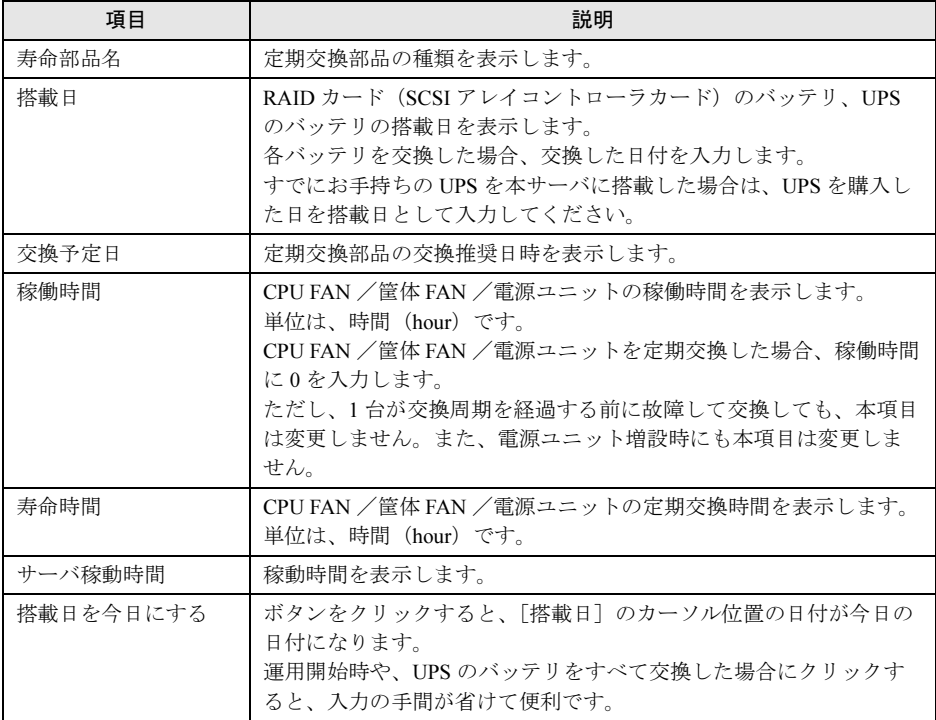

## 18重要

- ▶ RAS 支援サービスのインストールは、本サーバの運用開始前に行ってください。
- RAS 支援サービスのインストール直後、搭載日には初期値として、RAS 支援サービス のインストール日が表示されます。したがって、UPS のバッテリを搭載して長期間 が経過したあとに、RAS 支援サービスをインストールした場合は、手動で搭載日を 修正してください。修正しない場合は交換推奨時期の誤差が大きくなります。

#### $P$  POINT

- ▶ 寿命について
	- ・UPS のバッテリは、サーバの電源が切れている状態でも寿命を消費します。
	- ・電源、FAN の寿命は、サーバの電源が入っている時間に依存します。
- ▶ 定期交換部品の交換周期について 本サーバの定期交換部品の交換周期を以下に示します。交換の際の参考にしてくださ い。

なお、下記の値は本サーバ本体の設置環境温度(10 ~ 35 ℃)で使用している場合のも のです。10 ℃の温度上昇で寿命期間はほぼ 1/2 に低下します。

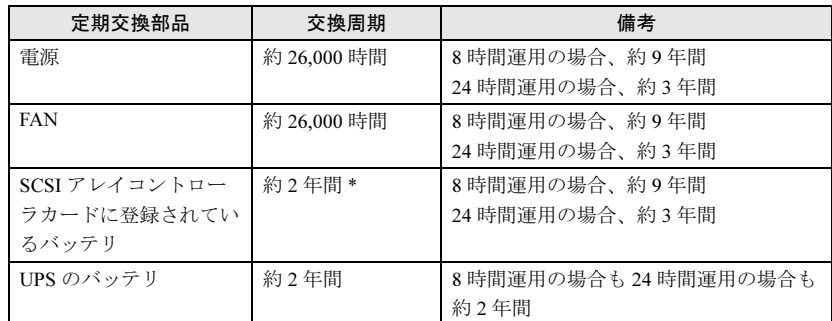

\*) SCSI アレイコントローラカード (PG-144B/144C)搭載時、約1年半になります。な お、他の SCSI アレイコントローラカード(PG-142C)も搭載している場合は、その カードも約 1 年半になります。

サーバ稼動時間の再設定

システム運用時、万一システムクラッシュなどで OS の再インストールが必要になった 場合、稼動時間の再設定が必要となります。ただし、リモートサービスボード(PG-RSB101)搭載時は、再設定の必要はありません。

- 計算方法は、以下のとおりです。
	- 稼動時間 = 使用月数× 30 × 24 ×稼働率/月×稼働率/日
- ・1 日 8 時間、1 か月に 20 日稼動しているシステムが 4 か月使用時にシステムクラッ シュした場合
	- 稼動時間 = 使用月数 (4) × 30 × 24 ×稼動率/月 (20/30) ×稼働率/日 (8/24) =640 時間
- 2 各情報の確認、および設定が終了したら、[OK]をクリックします。 設定を変更した場合は、変更を保存するかどうかの確認のメッセージが表示されます。
- 3 [OK] をクリックして、終了します。

高信頼シール

画幅さんして

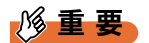

▶ 定期交換部品の交換周期について 定期交換部品の交換周期は周囲温度で変動します。 定期交換部品の交換周期は、サーバ本体の使用温度を年間平均温度 25 ℃と想定しています。した がって、年間平均温度が 25 ℃を超えた環境で使用すると交換時期が早くなる場合があります。 一般的に温度が 10 ℃上がると(年間平均温度 35 ℃)、定期交換部品の交換周期は約半分に短縮さ れます。 他のサーバで使用されていた UPS を本サーバに搭載した場合、使用期間分の寿命を消費していま す。累積使用期間が交換周期に達した場合は、バッテリを交換してください。

 他のサーバで使用していた SCSI アレイコントローラカード、UPS を本サーバに搭載した場合、使 用期間分の寿命を消費しています。累積使用期間が交換周期に達した場合は、バッテリを交換し てください。

## 5.1.4 障害の通知方法の設定

定期交換部品が交換時期になったときに、交換時期を通知するメッセージを画面に表示する かどうかを設定します。

#### 1 [障害の通知方法設定]をクリックします。

「障害の通知方法設定」画面が表示されます。

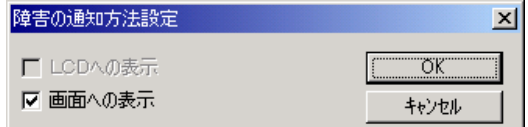

#### 2 「画面への表示」を選択し、「OK1 をクリックします。

部品の交換周期を過ぎた場合に、メッセージが画面に表示されます(初期設定値)。 チェックしない場合は、部品の交換周期を過ぎても、メッセージが画面に表示されま せん。

## ■ 定期交換部品交換時期のメッセージ

メッセージが表示されたら、表示された定期交換部品を交換してください。

## ● 表示されるメッセージと表示先

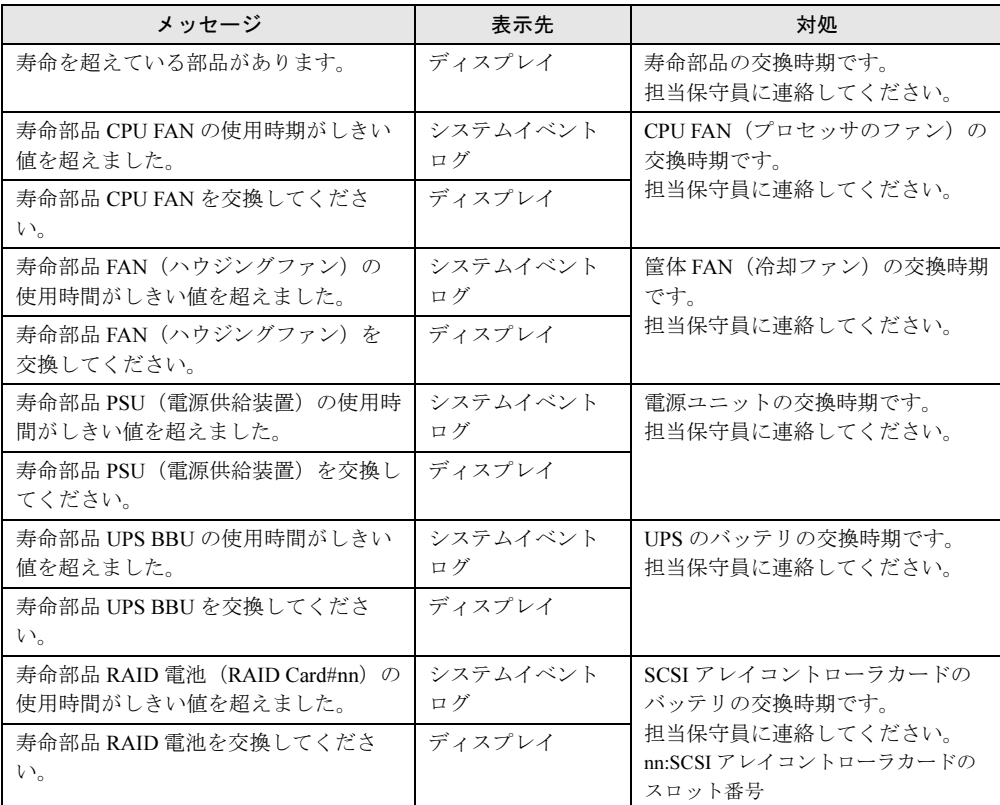

## ■ 異常時にシステムイベントログに表示されるメッセージ

異常時に、システムイベントログに表示されるエラーメッセージです。

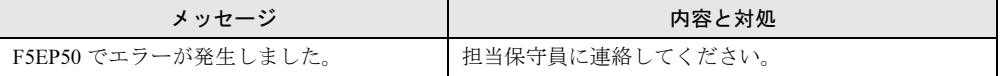

## ■ システムイベントログに表示される通知メッセージ

RAS 支援サービスのインストール時、および運用開始後にシステムイベントログに表示され る通知メッセージです。

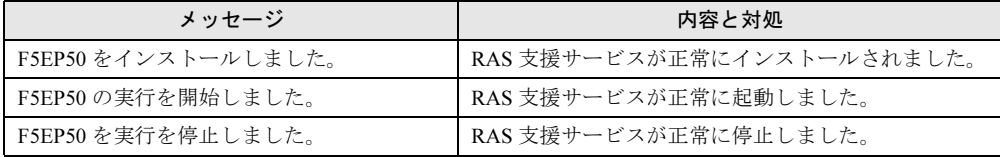

高信頼ツール

画幅さんして

# <span id="page-151-0"></span>5.2 サーバ監視ツール [ServerView]

ServerView は、ネットワーク上の各サーバのハードウェアの状態を常時監視すると ともに、管理者がすべてのサーバの状態を一目で確認できるコンソールを提供しま す。また、万一異常が発生した場合には、早期対応が図れるように、管理者にリア ルタイムに通知します。

# 5.2.1 ServerView のインストール

ServerView は、OS 導入時に ServerStart を使用してセットアップした場合、OS や他の高信頼 ツールと同時に一括インストールすることができます。ただし、ServerStart でインストール されるのは、ServerView Basic のみです。ServerView Full および ServerView Console をインス トールする場合には、OS 導入後に、『ServerView ユーザーズガイド 第 2 章 インストール』を 参照して、インストールを行ってください。 なお、Linux の場合は、ServerStart によるインストールをサポートしていません。 Linux での ServerView のインストールについては、『 ServerView ユーザーズガイド』を参照し て行ってください。

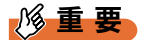

 ServerView をインストールする前に、必ず RAS 支援サービスおよび SNMP サービスをインストー ルしておいてください。ただし、BX300 では RAS 支援サービスをサポートしていません。SNMP サービスのみインストールしておいてください。

# <span id="page-152-0"></span>5.3 テープ装置のメンテナンス [Tape Maintenance Checker]

Tape Maintenance Checker を標準のインストーラでインストールするには、次の操 作を行います。

## 8重要

- ▶ インストールする前に
	- ・メンテナンス対象のテープ装置がサーバに搭載されていることを確認してから行ってください。 ・すべてのプログラム(ウィルスワクチンプログラムなど)を終了してください。
- 1 管理者権限でサーバにログオンします。
- 2 ServerStart CD-ROM をサーバにセットします。 「ServerStart」画面が表示されたら、いったん終了します。
- 3 「スタート」ボタン→「ファイル名を指定して実行」の順にクリックします。 「ファイル名を指定して実行」画面が表示されます。
- 4 「名前」に以下のように入力し、[OK]をクリックします。 [CD-ROM ドライブ]: ¥PROGRAMS¥Japanese¥TMCHECK¥Setup.exe
- 5 インストーラが起動します。 以降、画面のメッセージに従って、インストールを行ってください。
- 6 インストール終了後、CD-ROM を取り出して、システムを再起動します。

# <span id="page-153-0"></span>5.4 システム環境の診断機能[FM Advisor]

FM Advisor を標準のインストーラでインストールするには、次の操作を行います。

- 1 管理者権限でサーバにログオンします。
- 2 ServerStart CD-ROM をサーバにセットします。 「ServerStart」画面が表示されたら、いったん終了します。
- 3 「スタート」ボタン→「ファイル名を指定して実行」の順にクリックします。 「ファイル名を指定して実行」画面が表示されます。
- 4 「名前」に以下のように入力し、[OK]をクリックします。 「CD-ROM ドライブ]:¥PROGRAMS¥Japanese¥FMADV¥SETUP.EXE

### $P$  POINT

- ▶ BX300 の Windows 2000 インストールタイプ開封時と同じバージョンのツールをインス トールする場合は以下を入力します。 「CD-ROM ドライブ 1:¥PROGRAMS¥Japanese¥W2K¥FMADV¥SETUP.EXE
- 5 インストーラが起動します。 以降、画面のメッセージに従って、インストールを行ってください。
- 6 インストール終了後、システムを再起動します。

## 5.4.1 診断方法

FM Advisor を実行すると自動的に調査が開始され、調査結果が表示されます。

1 「スタート」ボタン→「プログラム」→「FM Advisor」の順にクリックしま す。

FM Advisor が起動します。

2  $[OK]$   $\overline{2}$   $\overline{2}$   $\overline{2$ 

自動的に定義ファイルが読み込まれ、調査が実行されます。 調査の状況はウィンドウのグラフに表示され、進行状況をチェックすることができま す。なお、ファイルの検索をキャンセルしたい場合は、「キャンセル]をクリックして ください。ファイルの検索をキャンセルしても、次のシステム情報の取得が行われま す。

3 ファイルの検索が終了すると、自動的にシステム情報の取得を実行します。 調査結果が表示されます。[OK]をクリックして詳細情報を確認します。

## $P$  POINT

▶ システム情報の表示について 「表示」メニューの「システム情報の表示」で表示する環境情報において、[コンピュータ]タブ内 の [機種情報]の内容が正しく表示されない場合があります。 この場合は、サーバ監視ツール「ServerView」および『ハードウェアガイド 第 7 章 技術情報』など で機種名を確認してください。

# 5.4.2 定義ファイルの入手方法

最新の定義ファイルは富士通パソコン情報サイト FMWORLD.NET の PRIMERGY 向けホーム ページ (<http://www.fmworld.net/biz/primergy/>)内の『ソフトウェア』にて提供しています。 コンピュータを正確に診断するには、定義ファイルは非常に重要な役割を担います。最新の 定義ファイルをご利用ください。

FM Advisor の最新バージョンの定義ファイルは、Windows 95/98 用、Windows 2000/NT 用の 2 種類があります。各 OS に対応した定義ファイルをご利用ください。異なった定義ファイル を使用した場合、 FM Advisor は正確にコンピュータを診断できません。

高いスール

画幅さんして

155

# <span id="page-155-0"></span>5.5 トラブルの早期解決 [PROBEPRO]

標準のインストーラを使用して PROBEPRO をインストールする方法と PROBEPRO の動作環境の定義について説明します。ServerStart から PROBEPRO をインストールした場合には、PROBEPRO の動作環境の定義(→ [P.157](#page-156-0))のみ 行ってください。

# 5.5.1 インストール方法

PROBEPRO を標準のインストーラでインストールするには、次の操作を行います。

- 1 管理者権限でサーバにログオンします。
- 2 ServerStart CD-ROM をサーバにセットします。 「ServerStart」画面が表示されたら、いったん終了します。
- 3 「スタート」ボタン→「ファイル名を指定して実行」の順にクリックします。 「ファイル名を指定して実行」画面が表示されます。
- 4 「名前」に以下のように入力し、[OK]をクリックします。 「CD-ROM ドライブ]:¥PROGRAMS¥Japanese¥PROBEPRO¥SETUP. EXE

### $P$  POINT

▶ BX300 の Windows 2000 インストールタイプ開封時と同じバージョンのツールをインス トールする場合は以下に格納されています。 「CD-ROM ドライブ 1:¥PROGRAMS¥Japanese¥W2K¥PROBEPRO¥SETUP. EXE

インストーラが起動します。

- 5 画面のメッセージに従ってインストールします。 PROBEPRO のインストールが終了すると、動作環境の定義を行うかどうかを確認する メッセージが表示されます。
- 6 [はい] をクリックします。 定義ウィザードが起動し、ウィザードの初期画面が表示されます。

### $P$  POINT

▶ PROBEPRO を再インストールする場合は、PROBEPRO をアンインストール (→ [P.158](#page-157-0)) してから再 インストールを行ってください。

## <span id="page-156-0"></span>5.5.2 動作環境を定義する

PROBEPRO をご使用になるには、PROBEPRO の動作環境を定義する必要があります。動作 環境の定義は、標準のインストーラでのインストール時、または定義ウィザードにより行え ます。ServerStart で PROBEPRO をインストールした場合は、インストール時には動作環境が 定義できないので、インストール後に定義ウィザードを起動して動作環境を定義してくださ い。

定義ウィザードを起動して動作環境を定義するには、次の操作を行います。

- 1 管理者権限でサーバにログオンします。
- 2 「スタート」ボタン→「プログラム」→「PROBEPRO V2.0L30」→ 「PROBEPRO 定義ウィザード」の順にクリックします。 定義ウィザードが起動し、ウィザードの初期画面が表示されます。
- 3 [次へ] をクリックします。 PROBEPRO で収集できる情報の種類が表示されます。
- 4 収集したい情報を選択します。
- 5 [次へ]をクリックして設定していきます。 シンボルパス名の設定画面が表示された場合は、「5.5.5 [シンボルファイルの準備」\(→](#page-157-1) [P.158](#page-157-1))を参照して、シンボルファイルを準備してください。
- 6 「定義内容の設定確認」画面が表示されたら、[はい]をクリックします。

## 5.5.3 初回インストール時の初期設定について

## ■ システム情報の収集契機

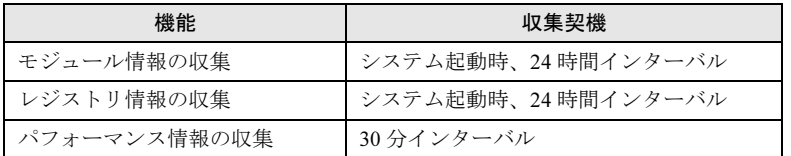

## ■ 出力先ディレクトリ

PROBEPRO が収集したシステム情報は以下のディレクトリに出力されます。 C:\Program Files\FUJITSU\PROBEPRO\Data

# <span id="page-157-0"></span>5.5.4 アンインストール方法

PROBEPRO をアンインストールするには、次の操作を行います。

- 1 管理者権限でサーバにログオンします。
- 2 「スタート」ボタン→「プログラム」→「PROBEPRO V2.0L30」→ 「PROBEPRO アンインストール」の順にクリックします。 アンインストーラが起動します。
- 3 画面のメッセージに従ってアンインストールを行います。

# <span id="page-157-1"></span>5.5.5 シンボルファイルの準備

シンボルパス名の設定画面が表示された場合、次のように操作して、シンボルファイルを準 備します。なお、Windows 2003 の場合は、シンボルファイルは必要ありません。

- 1 シンボルファイルを入手します。
	- ●Windows 2000 の場合
		- 次のいずれかの方法で入手できます。
	- ・Windows 2000 Customer Support and Diagnostics Tools CD-ROM
	- ・Microsoft Web サイト

次の URL からダウンロードできます。

<http://www.microsoft.com/windows2000/downloads/tools/symbols/default.asp>

インストールの方法については、次の URL を参照してください。

<http://www.microsoft.com/JAPAN/support/kb/articles/J054/0/84.htm>

なお、上記 URL などは変更されることもあります。あらかじめご了承ください。

● Windows NT の場合

次のいずれかの方法で入手できます。

- ・Windows NT インストール用 CD-ROM Service Pack を適用していない場合にご用意ください。通常「¥SUPPORT¥DEBUG」 配下に収められています。
- ・Service Pack の CD-ROM

Service Pack を適用している場合にご用意ください。変更モジュールに対応するシン ボルファイルが同時提供されていますので、該当する SP のシンボルで上書きしてく ださい。

## 2 システムレベルに対応するシンボルファイルを任意のディレクトリにコピー します。

ディレクトリ名の最後は、必ず「\Symbols」としてください。

# <span id="page-158-0"></span>5.6 トラブルの早期解決 [DSNAP]

DSNAP は、サーバ環境情報などの障害調査用資料を一括取得するためのツールで す。

DSNAP をインストールする方法について説明します。

ServerStart CD-ROM の "\PROGRAMS\Japanese\DSNAP" フォルダに、以下のファイルが格納 されています。

## $P$  POINT

▶ BX300 の Windows 2000 インストールタイプ開封時と同じバージョンのツールをインス トールする場合は以下に格納されています。 [CD-ROM ドライブ]:\PROGRAMS\Japanese\W2K\DSNAP\SETUP.EXE

#### • DSNAP.EXE

• README.TXT

サーバのハードディスク内にコピーしてください。使用方法については、"README.TXT" を 参照してください。

高いスール

画幅さんして

# <span id="page-159-0"></span>5.7 サーバ同士の時刻合わせツール [Chronoworker/S]

Chronoworker/S は、NTP(Network Time Protocol)および SNTP(Simple Network Time Protocol)のネットワークを利用したコンピュータ同士の時刻合わせを行うア プリケーションです。サーバとサーバ間、サーバとクライアント間の時刻合わせが 行えます。

Chronoworker/S の使用方法については、インストール後のオンラインマニュアル ([ヘルプ])を参照してください。

# 5.7.1 インストール方法

## 重 要

▶ BX300 で Chronoworker/S を使用する場合は、BIOS セットアップユーティリティで「Sync RTC with Mgmt. Blade」を必ず「Disabled」にして使用してください。BIOS セットアップユーティリ ティの使用方法は、『ハードウェアガイド サーバブレード編 第 4 章 ハードウェアの設定について』 を参照してください。

Chronoworker/S をインストールするには、次の操作を行います。

- 1 管理者権限でサーバにログオンします。
- 2 ServerStart CD-ROM をサーバにセットします。 「ServerStart」画面が表示されたら、いったん終了します。
- 3 「スタート」ボタン→「ファイル名を指定して実行」の順にクリックします。 ファイル名を指定して実行の画面が表示されます。
- 4 「名前」に以下のように入力し、[OK]をクリックします。 [CD-ROM ドライブ]:\PROGRAMS\Japanese\crnwrk\Setup\Setup.exe
- 5 インストーラが起動します。 以降、画面のメッセージに従って、インストールを行ってください。

## 5.7.2 運用の手順

Chronoworker/S を運用するには、「スタートアップモード」による疎通確認を行ってから、 「サービスモード」でシステムを運用します。

## ■「スタートアップモード」による疎通確認

最初に「スタート」ボタンから「Chronoworker」を起動すると、Chronoworker/S は「スター トアップモード」が選択されています。Chronoworker/S の導入当初は、Chronoworker/S を 「スタートアップモード」で数回起動させ、タイムサーバの登録や時刻合わせパラメータの調 整を行います。

疎通確認に際して、次のパラメータの設定や変更が必要です。

- タイムサーバの登録(必須) 時刻を取得するタイムサーバの登録を行います。
- SNTP サーバとして動作(必要に応じて) 他のサーバやクライアントに時刻を供給する場合に指定します。
- 時刻合わせパラメータ(必要に応じて) タイムサーバとの繰り返し時刻合わせ間隔や、タイムサーバからの応答待ち監視時間、タ イムサーバ時刻と内部時計との誤差の修正範囲を指定します。デフォルト値は LAN 接続 の最適値が設定されています。外部公開サーバと交信を行う場合は変更が必要です。
- LAN 接続/ダイアルアップ接続(必要に応じて) タイムサーバとの接続形態を指定します。ダイアルアップ接続の場合や、Socks5 Proxy サーバ経由の場合に変更が必要です。

## ■「サービスモード」でのシステム運用

「スタートアップモード」でパラメータの調整後、Chronoworker/S の動作モードを「サービス モード」に切り替え、通常のシステムの運用を行います。「サービスモード」では、Windows NT / Windows 2000 のサービス (ChronoNTService) が時刻合わせを行います。

時刻合わせのサービス(ChronoNTService)を停止する場合、および動作パラメータの再変更 を行う場合は、管理者権限を持つアカウントでサーバにログオンし、「スタート」ボタンから Chronoworker/S を起動します。

## 5.7.3 起動と終了の方法

### ■ 起動方法

- 1 管理者権限でサーバにログオンします。
- 2 「スタート」ボタン→「Chronoworker」の順にクリックします。
- 3 タイムサーバの名前、またはアドレスを登録後、[スタート]をクリックしま す。

#### $P$  POINT

▶ タイムサーバ名について あらかじめ登録されているタイムサーバ名は、インターネット上に公開されている公開 NTP サーバ のものです。ファイアウォール等で使用できない場合は、使用可能なタイムサーバをネットワーク 管理者にご確認ください。

### ■ 終了方法

- サービスモードで運転中の場合
	- 1 管理者権限でサーバにログオンします。
	- 2 「スタート」ボタン→「Chronoworker」の順にクリックします。
	- 3 [ストップ] をクリックします。

#### ● スタートアップモードで運転中の場合

- 1 管理者権限でサーバにログオンします。
- 2 タスクトレイの[Chronoworker]アイコンを右クリックしてメニューを表示 させ、「終了」を選択します。

## 5.7.4 アンインストール方法

Chronoworker/S をアンインストールするには、次の操作を行います。

- 1 Chronoworker/S を終了します。
- 2 「コントロールパネル」の[アプリケーションの追加と削除]で、 Chronoworker/S をアンインストールします。

# <span id="page-162-0"></span>5.8 REMCS エージェント

REMCS エージェントは、弊社サポートセンターとの連携サービス(リモート保守 サービス)をご利用になる際に使用するソフトウェアです。

## 5.8.1 REMCS エージェントのインストール

インストールの前に、REMCS センタとの接続形態を決めておく必要があります。 REMCS エージェントの概要およびインストールについては、『REMCS エージェント 運用ガ イド』を参照してください。

REMCS エージェントを使用するには、「ServerView」がインストールされている必要があり ます。必要な環境については、『REMCS エージェント 運用ガイド 1.3 必要なシステム』でご 確認ください。

第5章 高信頼ツール

# 第 *6* 章

# <span id="page-164-0"></span>クライアントのインストール

この章では、WizardConsole を使用したネット ワークアカウントの設定方法や、クライアント へのインストール方法について説明していま す。

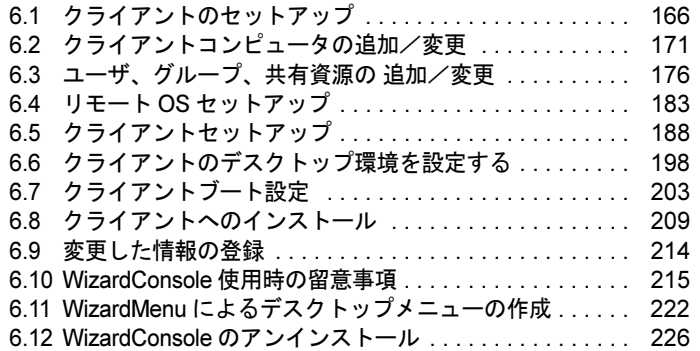

# <span id="page-165-0"></span>6.1 クライアントのセットアップ

ここでは、WizardConsole を使ったクライアントセットアップの概要を説明しま す。

# 6.1.1 クライアントへのインストールとセットアップ操作の流れ

クライアントへのインストール、セットアップは、以下の流れで行います。

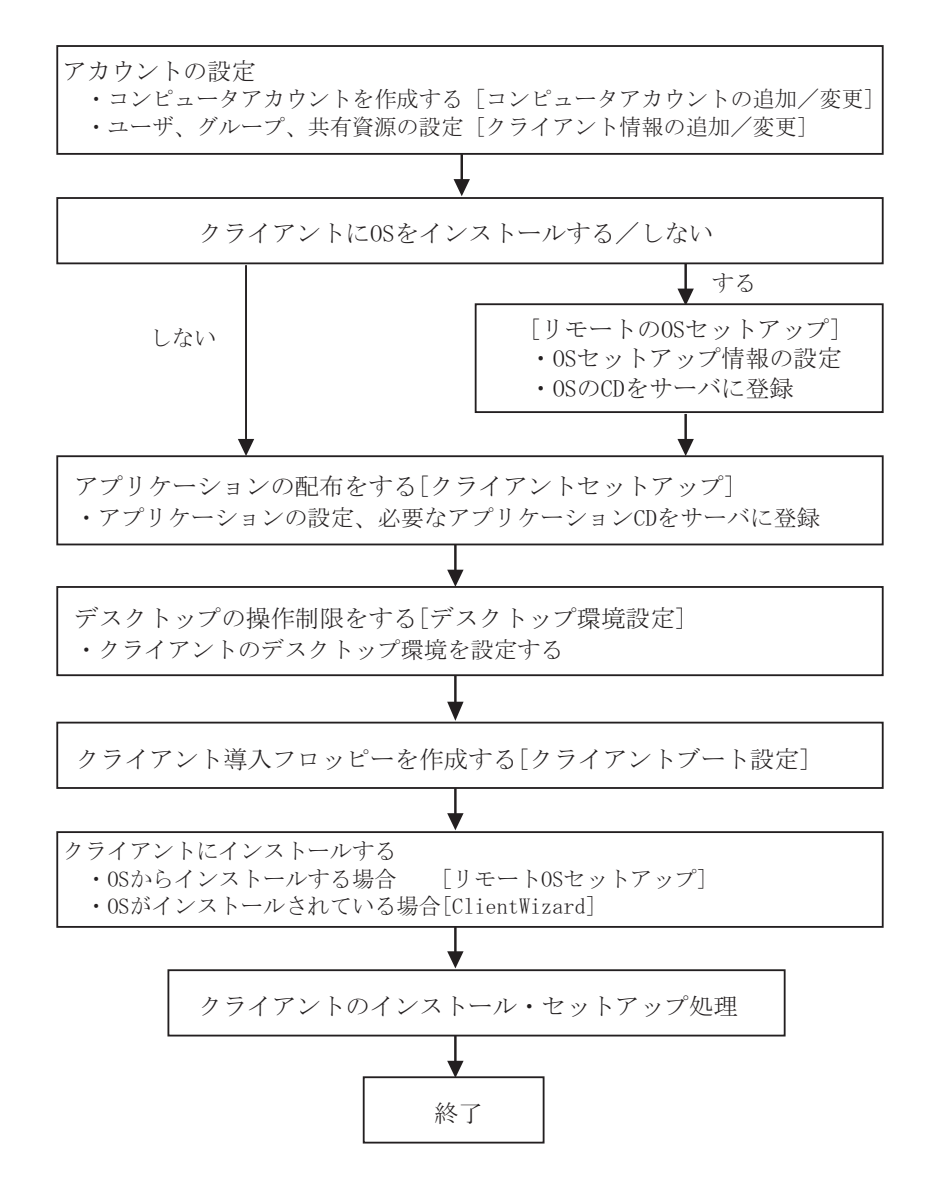

# 6.1.2 WizardConsole の各機能

*1* 「スタート」ボタン→「ServerStart」→「WizardConsole」の順にクリックし ます。

WizardConsole が起動します。

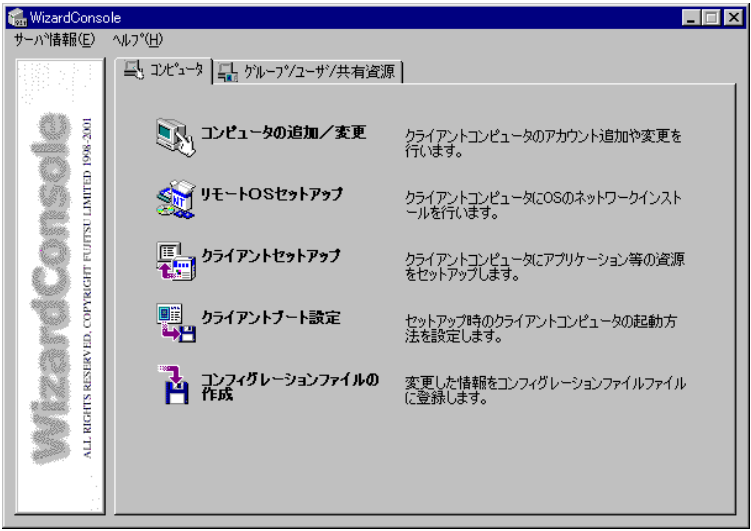

## ■「コンピュータ]タブ

### ● コンピュータの追加/変更

ネットワーク環境を構築するためのコンピュータアカウントを登録します。 OS 種別が同じクライアントコンピュータを、一括して大量に登録することもできます。

#### ● リモート OS セットアップ

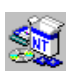

OS をインストールしていないクライアントコンピュータに、OS のインストールを行う機 能です。OS のインストールだけでなく、セットアップ、アプリケーションのインストール までを行うことができます。

### ● クライアントセットアップ

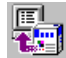

クライアントに同一アプリケーションや、同一ファイルのインストールを行うための設定 です。ここで設定したアプリケーションなどは、クライアントがサーバにログオンすると 自動的にインストールされます。それぞれのクライアントへインストールする作業が軽減 できます。

### ● クライアントブート設定

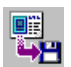

■ クライアントをセットアップするときに使用するクライアント起動用フロッピーディスク ■■ を作成します。

### ● コンフィグレーションファイルの作成

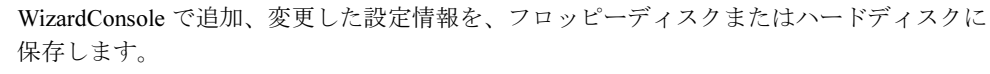

## ■「グループ/ユーザ/共有資源】タブ

### ● クライアント情報の追加/変更

ユーザの追加、グループの追加、共有資源の設定など、ネットワークに必要なアカウント **SOF** を作成したり、変更する機能です。設定したアカウントは一覧で表示され、関連付けも簡 単です。

#### ● デスクトップ環境設定

 $\oslash$ クライアントのデスクトップの表示状態を設定できます。たとえば、業務に必要な機能の みを表示させたり、スタートメニューなどを設定することができます。

# 6.1.3 各 OS 環境における利用可能な機能

#### ■ 各機能と使用可能な OS 種別

クライアントの個別セットアップには、リモート OS セットアップ、クライアントセット アップ、デスクトップ環境設定機能がありますが、ご使用になる OS とネットワーク環境に よっては使用できない機能があります。各機能における使用可能 OS とネットワークの関係 は以下のとおりです。

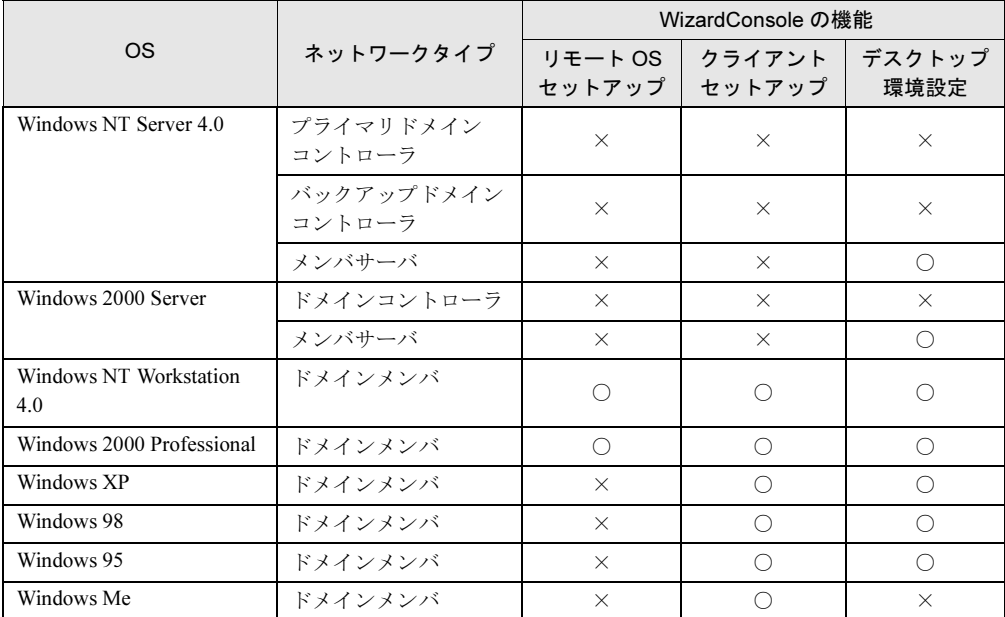

# 6.1.4 WizardConsole を利用するための準備

### ■ クライアント側の準備

#### ● ハードウェアのセットアップ

本体ハードウェアマニュアルをよく読み、コンピュータを正しく設置してください。 LAN カードを搭載し、サーバと接続できる状態にしておきます。 接続方法など、詳しくはご使用の各装置に添付のマニュアルを参照してください。 クライアントコンピュータに複数の LAN カードが搭載されていた場合、サーバに正常に接 続できない場合があります。LAN カードの搭載は 1 つのみにしてください。

#### ● ソフトウェアの準備

#### MS-DOS

リモート OS セットアップを使用する場合には、MS-DOS システムの入ったフロッピー ディスクが必要になります。MS-DOS システムの入ったフロッピーディスクは、以下の方 法により作成してください。

-FD バックアップコマンドを使用する クライアントコンピュータに添付のドライバーズ CD-ROM から FD バックアップコマン

ドを使用して作成できます。

FD バックアップコマンドの使用方法に関しては、クライアントコンピュータに添付の マニュアルを参照してください。

- -Windows 95 / 98 から作成する
	- 1. A ドライブに初期化可能なフロッピーディスクをセットします。
	- 2. マイコンピュータから A: ドライブを選択します。
	- 3. 右クリックし、フォーマットを選択します。
	- 4. フォーマットの種類に「起動専用(C)」を選択し、[開始(S)]をクリックしま す。

使用可能な MS-DOS のバージョンは、以下のとおりです。

- $\cdot$  MS-DOS V6.2
- $\cdot$  MS-DOS V7.0 (Windows 95)
- $\cdot$  MS-DOS V7.1 (Windows 98)

### 重 要

ソフトウェアのライセンス

どの方法による作成でも、必ず使用するクライアント台数分のライセンスが必要となります。ご 契約の内容を確認して作成してください。

#### MS-DOS® LAN マネージャ

以下の MS-DOS® LAN マネージャのファイルが必要です。

Protman.dos / Protman.exe / Netbind.com

次の方法で入手してください。

- ・Windows NT Server 4.0 の CD-ROM ¥CLIENTS¥MSCLIENT¥NETSETUP
- ・Microsoft の Web サイトからダウンロードする。 <ftp://ftp.microsoft.com/bussys/clients/msclient/disk3-1.exe>

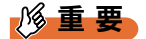

- Web サイトからダウンロードした場合は、ファイルが圧縮されています。次の手順でファイルを 展開してください。
	- 1. "disk3-1.exe" を実行します。
	- 2. Expand コマンドでファイルを展開します。
	- 例)c:\temp に disk3-1.exe を展開した場合 Expand c:\temp\protman.do /r [Enter] Expand c:\temp\protman.ex /r [Enter]

### ■ ネットワーク環境の設定

WizardConsole をご使用いただくには、以下のネットワーク設定が必要です。

#### ● TCP/IP プロトコルの設定

WizardConsole をインストールするコンピュータには、TCP/IP プロトコルが必要です。 あらかじめ TCP/IP プロトコルのインストールおよび設定を行ってください。 また、WizardConsole をインストールしたコンピュータには、固定の IP アドレスを設定す るようにしてください。詳しい IP アドレスの設定方法は各 OS のマニュアルを参照してく ださい。

#### ● 複数セグメントを含んだネットワークでの留意点

ルータと複数のセグメントを含んだ TCP/IP ネットワークで、WizardConsole をご利用にな る場合、以下の注意が必要です。

• コンピュータの追加/変更

コンピュータの追加/変更で、クライアントコンピュータの設定を行う際、各セグメント に所属するクライアントコンピュータごとに、適切なデフォルトゲートウェイを指定して ください。デフォルトゲートウェイを指定しない場合、クライアントセットアップが正常 に利用できなくなります。

例)セグメント1のゲートウェイアドレスが 192.168.1.1、セグメント2のゲートウェ イアドレスが 192.168.2.1 の場合 セグメント1に含まれるクライアントコンピュータアカウントのデフォルトゲー トウェイアドレスは 192.168.1.1 に、セグメント2に含まれるクライアントコン ピュータアカウントのデフォルトゲートウェイアドレスは 192.168.2.1 を指定する 必要があります。

• クライアントセットアップ ドメインコントローラが存在しないセグメントに含まれるクライアントコンピュータがド メインに参加するためには、WINS を使用するか、LMHOSTS ファイルにドメインコント ローラの IP アドレスを記述してください。

WINS または、LMHOSTS の設定方法は、ネットワーク管理者にご相談ください。

#### ● クライアントコンピュータの設定

インストールモデルなどで、すでに OS がインストール済みのコンピュータに対してクラ イアントセットアップを行う場合は、あらかじめ「TCP/IP プロトコル」、「Microsoft ネット ワーククライアントサービス」(Windows 95/98/Me の場合)を設定しておく必要がありま す。各 OS のマニュアルを参照して、インストールおよび設定を行ってください。

# <span id="page-170-0"></span>6.2 クライアントコンピュータの追加/変更

#### WizardConsole で管理するクライアントコンピュータを登録します。

コンピュータの登録方法には、次の 3 つの方法があります。

- 登録済みのコンピュータ情報を変更する場合、または個別の情報を持つクライアントコン ピュータを追加する場合は、「6.2.1 [コンピュータの変更、追加」\(→](#page-173-0) P.174)を行ってくだ さい。
- WizardConsole をインストールする前に、すでにコンピュータを登録している場合は、 「6.2.2 [コンピュータ情報の取得」\(→](#page-173-1) P.174)を行ってください。
- OS 種別が同じクライアントコンピュータを大量に一括登録する場合は、「6.2.3 [コンピュー](#page-174-0) [タの一括導入」\(→](#page-174-0) P.175)を行ってください。
	- *1* 「WizardConsole」画面で[コンピュータ]タブを選択し、[コンピュータの追 加/変更]をクリックします。

「クライアントシステム設計-コンピュータの追加/変更」画面が表示されます。

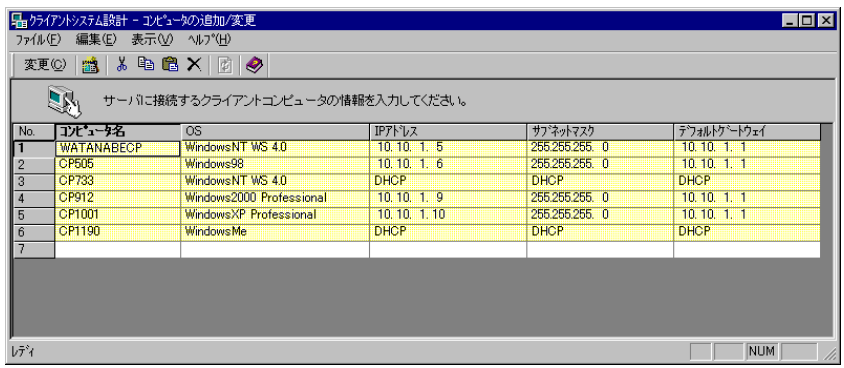

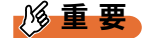

- 背景が黄色で表示されているアカウントは、すでに登録済みであることを表します。
- 登録済みのアカウントを変更する場合は[変更]をクリックし、表示された画面で修正を行って ください。変更内容は即時に反映されますので、情報を変更する場合は十分注意してください。

6

## ■「クライアントシステム設計 コンピュータの追加/変更」画面のツール バー

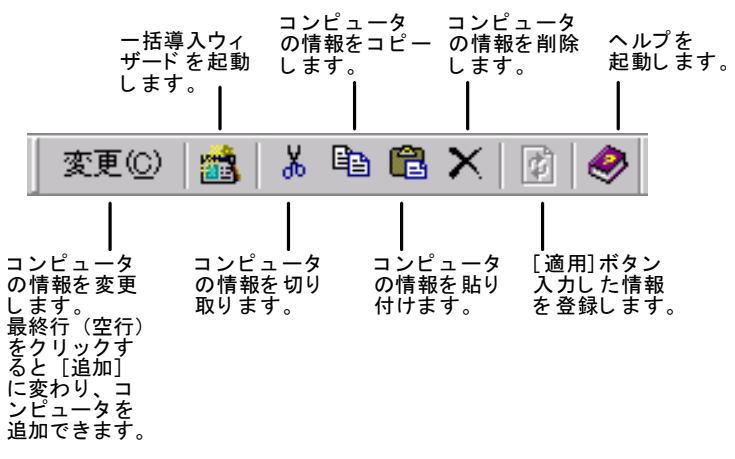

■「クライアントシステム設計-コンピュータの追加/変更」画面の説明

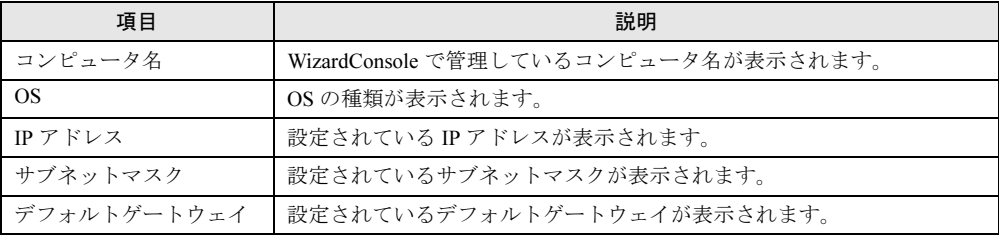

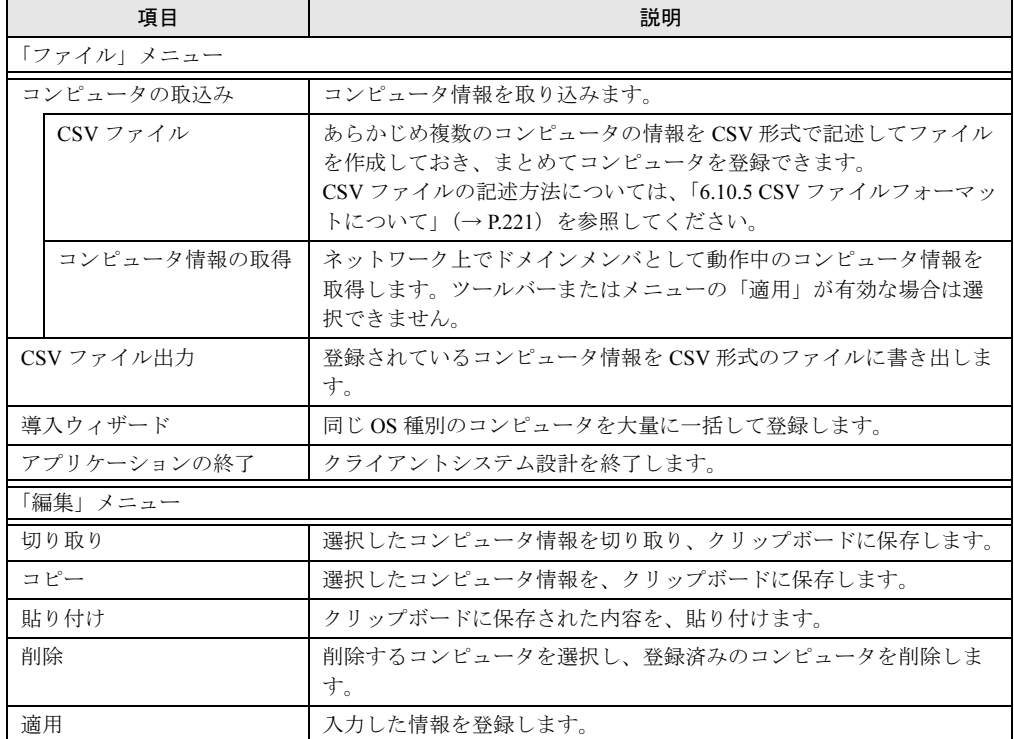

## ■「クライアントシステム設計-コンピュータの追加/変更」画面のメニュー

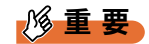

- Windows NT の「スタート」ボタン→「プログラム」→「管理ツール」の「サーバマネージャ」、 または Windows 2000 の「スタート」ボタン→「設定」→「コントロールパネル」→「管理ツー ル」の「Active Directory ユーザとコンピュータ」を使用してコンピュータを追加、変更した場合 は、2048 件以上の情報を正常に反映できないことがあります。
- クライアントコンピュータの追加を行った場合、追加したクライアントにアプリケーションや ファイルをインストールするには、「クライアントセットアップ」画面から次のいずれかを行って ください。
	- ・セットアップ資源がまだ取り込まれていない場合は、「セットアップ資源の取り込み」画面から セットアップ資源の取り込みを行ってください。
	- ・セットアップ資源がすでに取り込まれている場合は、「登録済みセットアップ一覧」からセット アップ資源を選択して、「クライアント一覧」の追加したクライアントを選択状態にしてくださ い。

6

## <span id="page-173-0"></span>6.2.1 コンピュータの変更、追加

登録済みのコンピュータの情報を変更したり、新規にコンピュータを追加します。

1 変更するコンピュータの欄をクリックし、[変更]をクリックします。 新規にコンピュータを追加する場合は、最終行(空行)をクリックして「追 加]をクリックします。

コンピュータは 2048 件まで登録できます。 「コンピュータの変更」画面が表示されます(追加時も同様の画面が表示されます)。

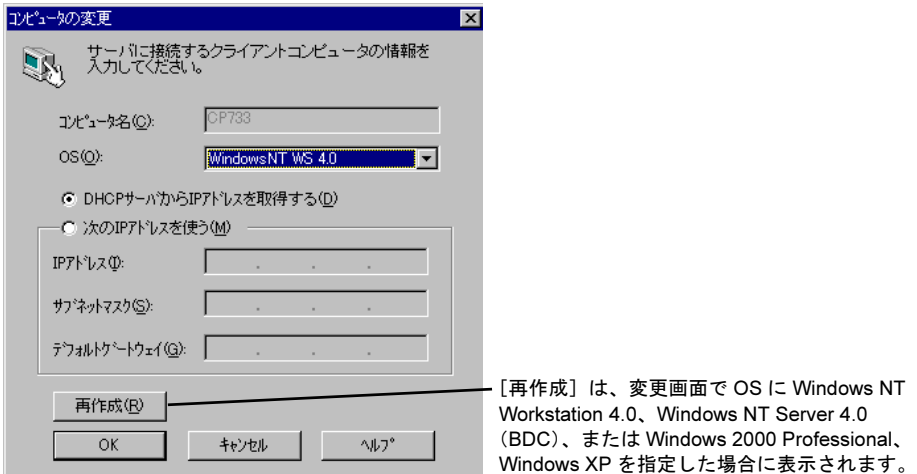

2 コンピュータの情報を設定します。 各項目の詳細説明については、「ヘルプ]をクリックして参照してください。

#### 3 [OK] をクリックします。

コンピュータ情報が変更、または追加されます。

## <span id="page-173-1"></span>6.2.2 コンピュータ情報の取得

WizardConsole をインストールする前にクライアントコンピュータを登録している場合、登録 されているクライアントコンピュータの情報を、WizardConsole に取り込みます。

- 1 「ファイル」メニューから「コンピュータの取込み」→「コンピュータ情報の 取得」の順に選択します。 「コンピュータ一覧」画面が表示されます。すでにクライアントシステム設計に登録さ れているコンピュータは、グレー表示されます。
- 2 登録するコンピュータを選択します。 すべてのコンピュータを登録する場合は [全て選択] をクリックします。

## 3 [登録]をクリックします。

選択したコンピュータの情報が取り込まれ、一覧に追加されます。

## 8重要

- ▶ [コンピュータ情報の取得]で取り込まれたサブネットマスク、デフォルトゲートウェイは、起動 しているマシンから取得されます。必要に応じて値を変更してください。
- ▶ DHCP 起動のコンピュータの場合、割り当てられた IP アドレスが表示されますので、登録後、IP ア ドレスを DHCP に変更してください。
- IP アドレスが「不明」と表示される場合は、以下の問題が考えられます。
	- 1. 取得されたコンピュータに TCP/IP プロトコルがインストールされていない。
	- 2. DNS に登録されているホスト名と実際のコンピュータ名が異なっている。
	- 1. の場合、このコンピュータを選択しないか、TCP/IP プロトコルをインストールしてください。 2. の場合、正しい値に変更してください。

# <span id="page-174-0"></span>6.2.3 コンピュータの一括導入

OS 種別が同じクライアントの場合は、一括で大量のクライアントコンピュータを登録できま す。一括導入は、ウィザードに従って設定を行います。

コンピュータ名、IP アドレスは任意の文字列に連番で取得されます。導入後、必要に応じて 変更してください。

## 1%重要

 一括導入ウィザードでコンピュータを作成する場合、次の制限があります。 IP アドレス設定を選択した場合は、開始アドレス xx.xx.xx.nn の 255 - (nn - 1) 台まで(例: 開始アドレスが 10.10.1.11 の場合、255 - (11 - 1) = 245 台まで)作成できます。DHCP アド レスを選択した場合は、最大 2048 台まで作成できます。登録中にクライアント登録数が 2048 台 になった時点で作成を終了します。

1 「ファイル」メニューから「導入ウィザード」を選択します。

一括導入ウィザードが表示されます。 ウィザードに従って操作を行ってください。 確認画面で[完了]をクリックすると、指定した台数分のクライアントコンピュータ が追加されます。この状態ではまだ登録は行われていません(背景が白色)。設定を変 更する場合は、必要に応じて設定を変更後「適用]をクリックしてください。 コンピュータが登録されます(背景が黄色)。

## 6.2.4 コンピュータの削除

必要のないコンピュータを、登録から削除します。

- 1 削除するコンピュータを選択します。複数のコンピュータを選択できます。
- 2 「編集」メニューから「削除」を選択します。 選択したコンピュータが一覧から削除されます。

6

# <span id="page-175-0"></span>6.3 ユーザ、グループ、共有資源の 追加/変更

ユーザ、グループ、共有資源の設定を行います。

## 18重要

- 背景が黄色で表示されているアカウントは、すでに登録済みであることを表します。 登録済みのアカウントを変更する場合は[変更]をクリックし、修正してください。変更内容は 即時に反映されますので、情報を変更する場合は十分注意してください。
- ▶ 背景が白色で表示されているアカウントは、[適用]または [OK]をクリックすると登録されま す。
- 1 「WizardConsole」画面で[グループ/ユーザ/共有資源]タブを選択し、[ク ライアント情報の追加/変更]をクリックします。

「クライアント情報の追加/変更」画面が表示され、[ユーザの設定]タブ画面が表示 されます。各タブをクリックすると[グループの設定]タブ画面、[共有資源の設定] タブ画面に切り替わります。

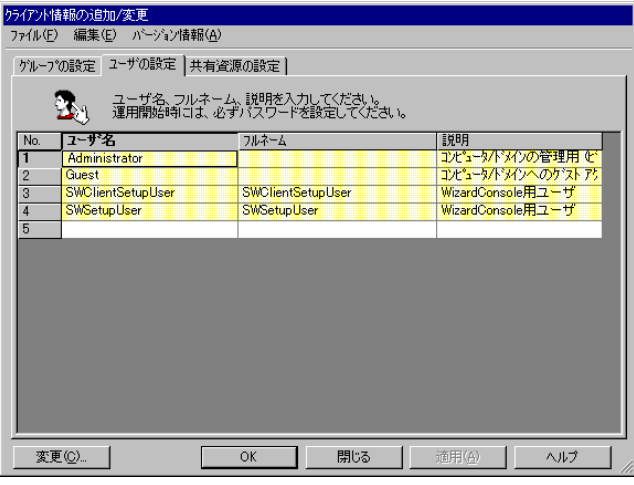

2 各タブをクリックして設定します。

## $P$  POINT

▶ あらかじめ登録するユーザの情報、グループ情報、共有資源情報を、それぞれ CSV 形式で記述して ファイルを作成しておくと、「ファイル」メニューから「CSV ファイル取込み」を選択して、まとめ て登録できます。 また、登録したユーザの情報は、「ファイル」メニュー から「CSV ファイル出力」を選択して、 CSV 形式のファイルに書き出せます。 CSV ファイルの記述方法については、「6.10.5 CSV [ファイルフォーマットについて」\(→](#page-220-0) P.221) を 参照してください。

## 6.3.1 ユーザの追加/変更

[ユーザの設定]タブが表示されていることを確認してください。

- 1 ユーザの情報を設定します。 新規にユーザを追加する場合は、入力する欄をクリックし、直接入力するか [追加] をクリックします。2048 件まで設定できます。 「ユーザの追加」画面が表示されます。
- 2 追加するユーザの情報を設定し、[追加]をクリックします。 ユーザが追加されます。追加するユーザの情報を続けて設定できます。
- **3** すべてのユーザの追加が終わったら、[閉じる] をクリックします。 「クライアント情報の追加/変更」画面に戻ります。

### $P$  POINT

- ▶ ユーザ情報の変更 変更するユーザを選択して[変更]をクリックするか、変更するユーザをダブルクリックします。 「ユーザの変更」画面が表示されます。設定を変更し [OK] をクリックします。
- ▶ ユーザの削除 削除するユーザを右クリックし[削除]を選択します。【Delete】キーを押しても削除できます。

1%重要

 Windows NT の「スタート」ボタン→「プログラム」→「管理ツール」の「ユーザーマネージャ」、 または Windows 2000 の「スタート」ボタン→「設定」→「コントロールパネル」→「管理ツー ル」の「Active Directory ユーザとコンピュータ」を使用してユーザを追加、変更した場合、2048 件以上の情報を正常に反映できない場合があります。

## 6.3.2 グループの追加/変更

1 「グループの設定]タブをクリックします。 [グループの設定]タブ画面が表示されます。

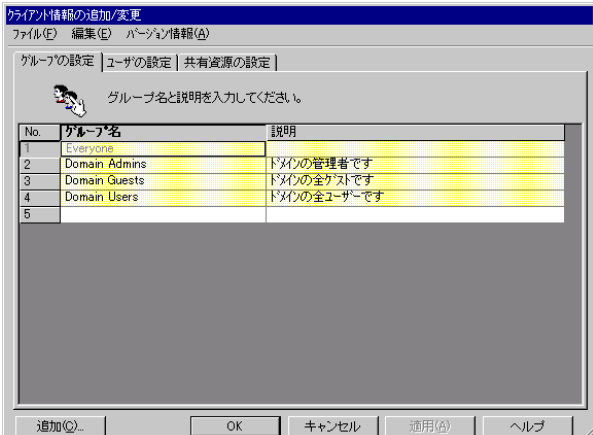

- 2 グループの情報を設定します。 新規にグループを追加する場合は [追加]をクリックします。2048件まで設定できま す。 「グループの追加」画面が表示されます。
- 3 追加するグループの情報を設定し、「追加]をクリックします。 グループが追加されます。追加するグループを続けて設定できます。
- 4 すべてのグループの追加が終わったら、[閉じる]をクリックします。 「クライアント情報の追加/変更」画面に戻ります。

 $P$  POINT

- ▶ グループ情報の変更 変更するグループを選択して[変更]をクリックするか、変更するグループをダブルクリックしま す。「グループの変更」画面が表示されます。設定を変更し[OK]をクリックします。
- ▶ グループの削除 削除するグループを右クリックし、[削除]を選択します。【Delete】キーを押しても削除できます。

## 18重要

 Windows NT の「スタート」ボタン→「プログラム」→「管理ツール」の「ドメインユーザーマ ネージャ」、または Windows 2000 の「スタート」ボタン→「設定」→「コントロールパネル」→ 「管理ツール」の「Active Directory ユーザとコンピュータ」を使用してグループを追加、変更した 場合は、2048 件以上の情報を、正常に反映できないことがあります。

## 6.3.3 共有資源フォルダの追加/変更

1 [共有資源の設定]タブをクリックします。 [共有資源の設定]タブ画面が表示されます。

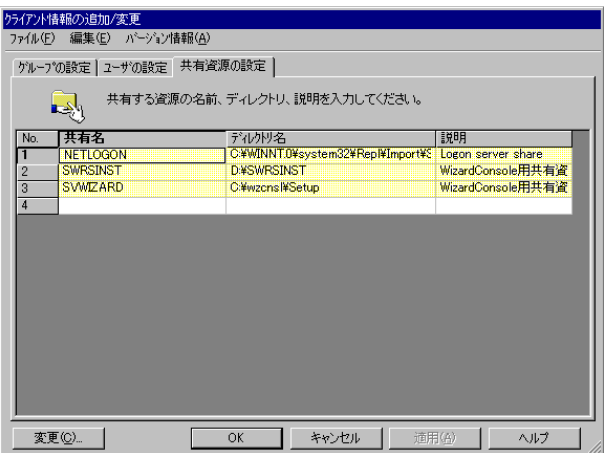

- 2 共有資源の情報を設定します。 新規にグループを追加する場合は、入力する欄をクリックし、直接入力するか [追加] をクリックします。2048 件まで設定できます。 「共有資源の追加」画面が表示されます。
- 3 追加する共有資源の情報を設定し、[追加]をクリックします。 共有資源が追加されます。続けて追加する共有資源を設定できます。
- 4 すべての共有資源の追加が終わったら「閉じる]をクリックします。 「クライアント情報の追加/変更」画面に戻ります。

## $P$  POINT

- ▶ 共有資源情報を変更する 変更する共有資源を選択して[変更]をクリックするか、変更する共有資源をダブルクリックしま す。「共有資源の変更」画面が表示されます。設定を変更し[OK]をクリックします。
- ▶ 共有資源を削除する 削除する共有資源を右クリックし、[削除]を選択します。【Delete】キーを押しても削除できます。

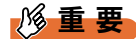

- 共有資源の "SVWIZARD" とユーザ名の "SWClientSetupUser" は、WizardConsole でクライアントコ ンピュータの登録に使用するために作成されます。 登録中は、この共有資源を削除したり、アクセス権の変更、ユーザのパスワード変更などを行わ ないでください。 インターネット等の他のネットワークに接続しているサーバでは、セキュリティ確保のため、 ClientWizard ですべてのクライアントに登録が終了したら削除してください。
- デスクトップ設計をお使いになる場合は、共有資源を削除しないでください。
- 32 件以上の共有資源を登録した場合、操作は続行できますが、サーバ情報ファイルには 32 件まで しか登録できません。
- Windows NT の「スタート」ボタン→「プログラム」→「管理ツール」の「ドメインユーザーマ ネージャ」、または Windows 2000 の「スタート」ボタン→「設定」→「コントロールパネル」→ 「管理ツール」の「Active Directory ユーザとコンピュータ」を使用して共有資源を追加、変更した 場合は、2048 件以上の情報を正常に反映できないことがあります。

続いてユーザ、グループ、共有資源の関連付けの操作を行います。

# 6.3.4 ユーザ、グループ、共有資源の関連付け

1 「クライアント情報の追加/変更」画面で[OK]をクリックします。 「追加変更」画面が閉じて、「クライアントシステム設計」画面が表示されます。 ユーザのグループ構成、およびユーザ/グループ単位で使用できる共有資源の関連付 けを行います。

6

■ ユーザの所属グループの設定

ユーザをグループに関連付けます。

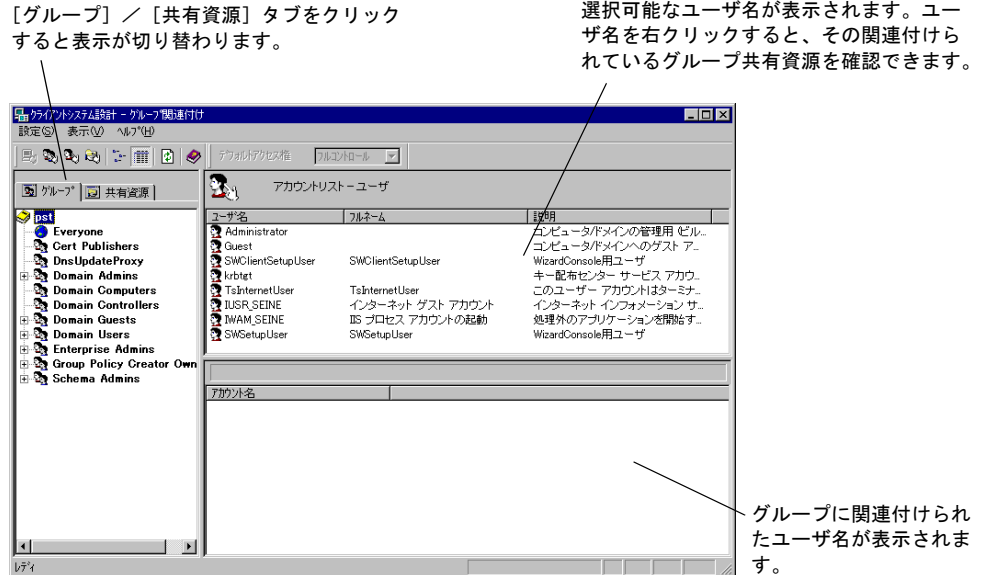

## $P$  POINT

- ▶ OU 設定時、ビルトイングループとして Active Directory にあらかじめ登録されているグループは、 Bold 表示されます。
	- 1 設定したいユーザを選択し、「アカウントリスト ― ユーザ」から、左側の [グループ]タブ内の目的のグループ、または右下側の「グループ xx に関連 付けられたアカウント」のリスト内にドラッグ & ドロップします (xx は選択 されているグループ名)。

## ■ 共有資源の設定(ユーザ/グループ単位)

グループ、ユーザを共有資源に関連付けます。

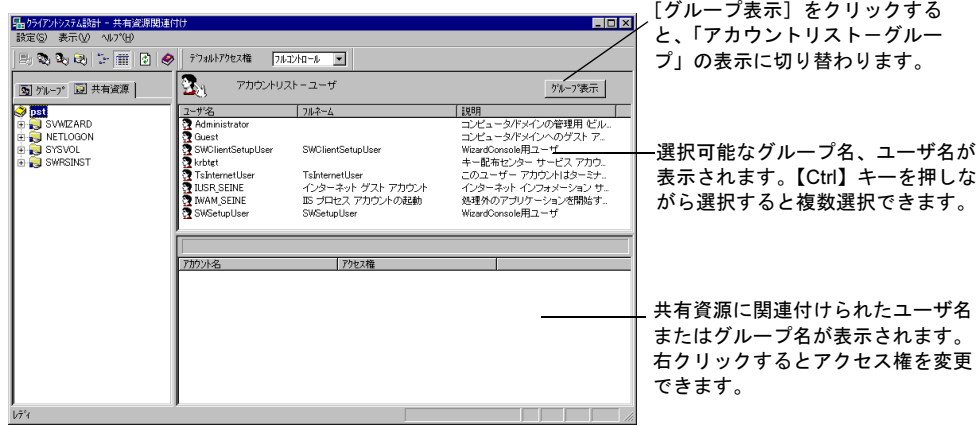
- 1 設定したいユーザまたはグループを選択し、「アカウントリスト」から左側の [共有資源]タブ内の目的の共有資源、または右下側の「共有資源 xx に関連 付けられたアカウント」のリスト内にドラッグ & ドロップします (xx は選択 されている共有資源名)。 選択状態の共有資源に関連付けられたユーザ、またはグループのアクセス権を変更す る場合は、以降の操作を行ってください。
- 2 「関連付け一覧」からアクセス権を変更したいアカウントをダブルクリックす るか、右クリックします。 ダブルクリックした場合は、「アクセス権の変更」画面が表示されます。 右クリックした場合は、ポップアップメニューが表示されます。
- 3 変更したいアクセス権を選択し、[OK]をクリックします。

### $P$  POINT

- ツールバーのアクセス権を変更すると、デフォルトのアクセス権を変更できます。
- ▶ アカウントの関連付けをキー操作で行うこともできます。
	- 1. 「アカウントリスト」の目的のアカウントをクリックし、【Ctrl】+【C】キーを押します。 2. 左側の [グループ] または [共有資源] タブ内の目的のアカウントをクリックします。
	- 3. 【Ctrl】 + 【V】 キーを押します。
- ユーザ、またはグループの関連付けを確認したい場合は、アカウントを選択し右クリックのポップ アップメニューから「関連付け確認」を選択します。「関連付け確認」画面が表示されます。

### 18重要

▶ クライアントシステム設計での設定を反映するには、「適用]をクリックするか、「設定」メ ニューの「適用」を選択してください。

### ■「クライアントシステム設計」画面のツールバー

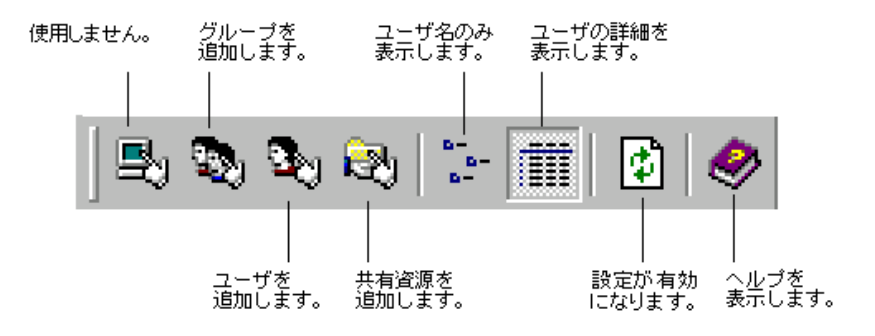

## ■「クライアントシステム設計」画面のメニュー

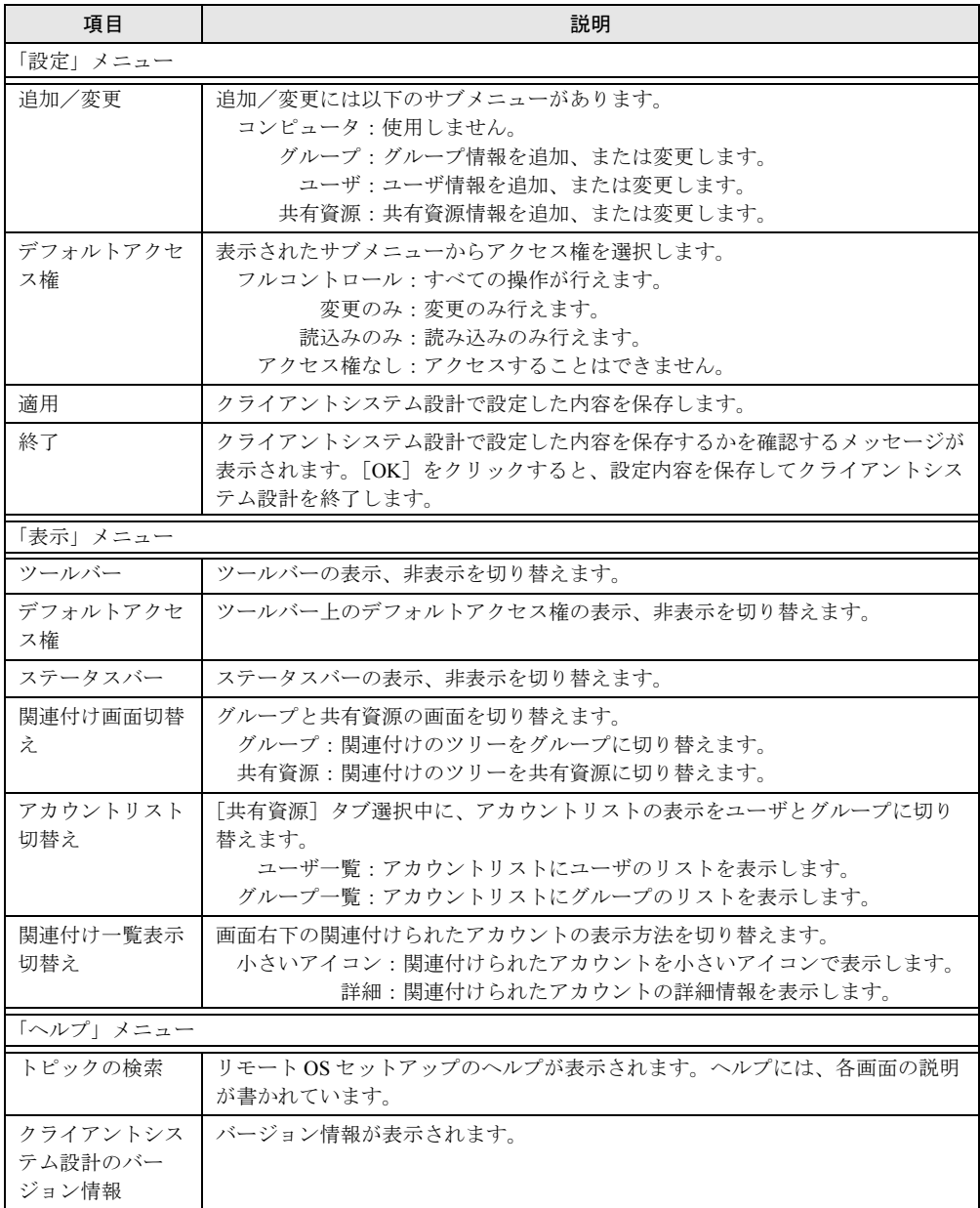

# 6.4 リモート OS セットアップ

### クライアントに OS をインストール、セットアップするための設定を行います。

インストールする OS の CD-ROM が必要です。あらかじめお手元にご用意ください。 Windows NT Workstation 4.0 の場合は、クライアントのドライバーズ CD-ROM も併せてご用 意ください。

## $P$  POINT

- リモート OS セットアップでインストールできる機種 Windows NT Workstation 4.0 の場合 以下の 3 つの条件を満たす FMV シリーズで利用できます。これらの条件を満たす機種の名称が 「機種名」に一覧表示されます。
	- ・Windows NT Workstation 4.0 のインストールタイプモデル
	- ・ドライバーズ CD-ROM /リカバリ CD-ROM が添付されている
	- ・MS-DOS 上で動作する NDIS の LAN ドライバが添付されている

また、99 年冬モデル以降(99 年 10 月以降に出荷されたモデル)の機種名は[CD 読込]を押し たあと、ドライバーズ CD-ROM を入れると表示されます。

Windows 2000 Professional の場合

Windows 2000 Professional に対応する機種で利用できます。対応機種について、詳しくは富士通 パソコン情報サイト FM WORLD (<http://www.fmworld.net>) をご覧ください。

## 6.4.1 リモート OS セットアップを起動する

*1* 「WizardConsole」画面で[コンピュータ]タブを選択し、[リモート OS セッ トアップ]をクリックします。

「リモート OS セットアップ」画面が表示されます。

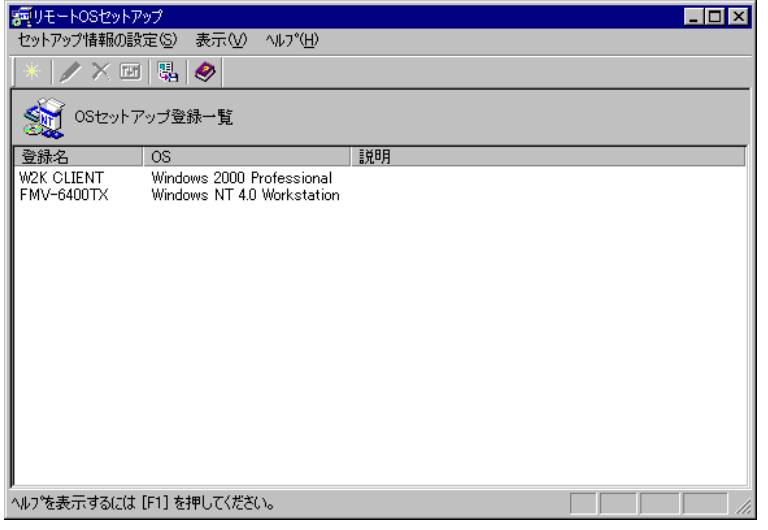

## ■「リモート OS セットアップ」画面のツールバー

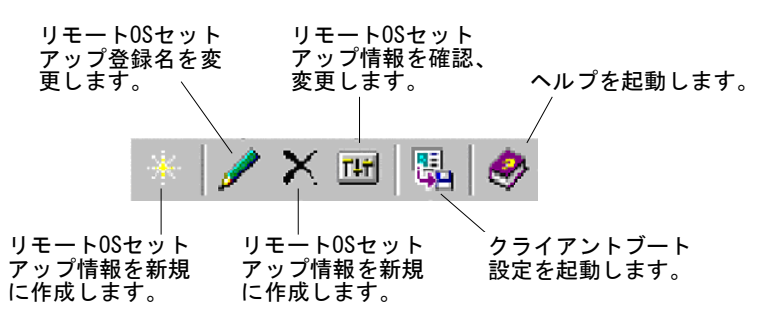

## ■「リモート OS セットアップ」画面の説明

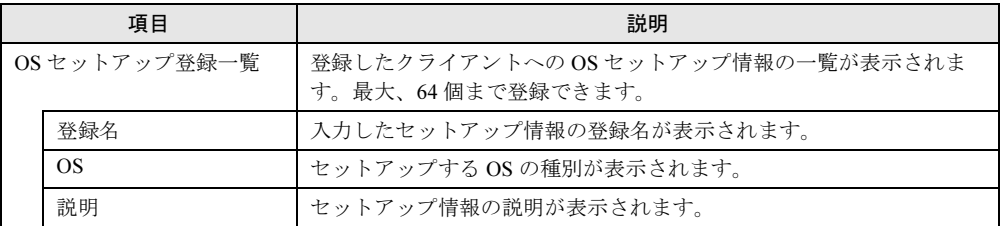

## ■「リモート OS セットアップ」画面のメニュー

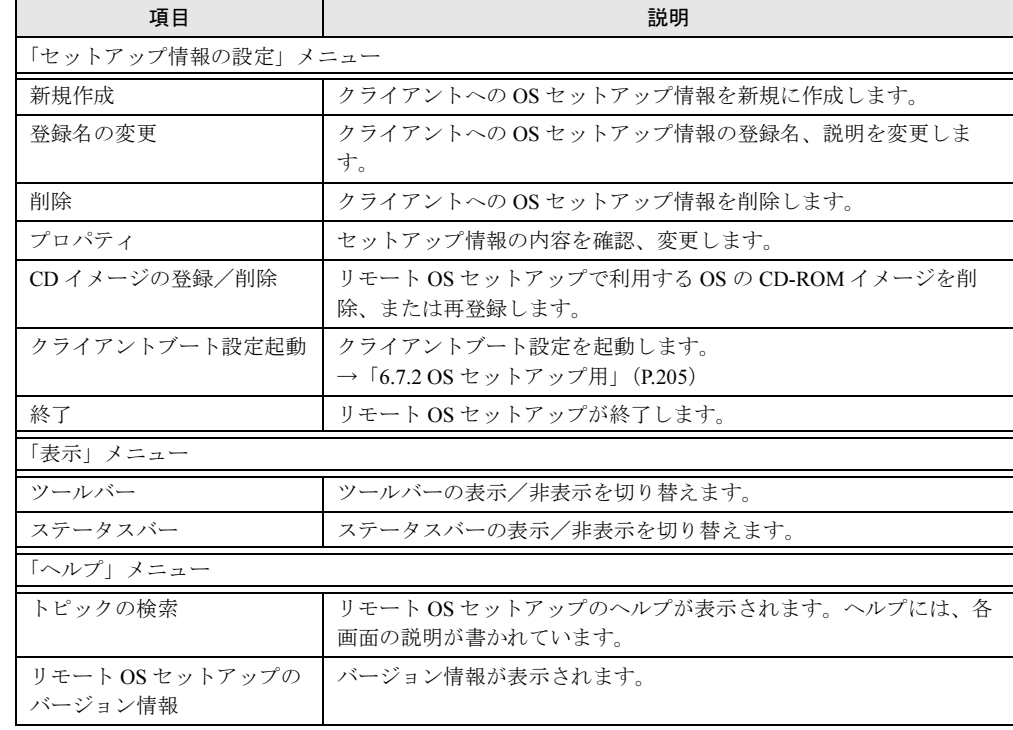

## 6.4.2 OS セットアップ情報を設定する(Windows 2000 Professional の場合)

クライアント側に OS をインストールする際の情報を設定します。

- 1 「セットアップ情報の設定」メニューから「新規作成」を選択します。 「新規登録ーリモート OS セットアップ」画面が表示されます。
- 2 登録名、説明などを入力して [OK] をクリックします。 Windows 2000 Professional の CD-ROM をセットするようメッセージが表示されます。 ただし、すでに Windows 2000 Professional の CD-ROM がコピーされている場合は表示 されません。 「ハードディスクの設定」画面が表示されますので、手順 4 へ進んでください。
- 3 Windows 2000 Professional の CD-ROM をセットして、[OK]をクリックしま す。

ファイルのコピーが開始されます。 「ハードディスクの設定」画面が表示されます。

### $P$  POINT

- ▶ Windows 2000 Professional のインストールには、1GB の容量が必要ですが、リモート OS セットアップの場合は、ワークエリアが必要になりますので最低 2GB 必要です。
- **4 OS をインストールするパーティションを設定して、[次へ] をクリックしま** す。

「ユーザ情報の設定」画面が表示されます。

- 5 ユーザ情報を設定して[次へ]をクリックします。 「メンバシップの設定」画面が表示されます。
- 6 ワークグループ、またはドメインを設定してユーザ情報を設定して、[次へ] をクリックします。

### $P$  POINT

- ドメインに参加する場合は、コンピュータをドメインに参加させる権限のあるアカウン トの名前とパスワードが必要です。パスワードは暗号化して保存されます。
- 7 ネットワークの設定を行います。 [追加]をクリックすると、「コンポーネントの選択」画面が表示されます。 追加したいコンポーネントを選択し [OK] をクリックします。「ネットワークの設定」 画面に戻ります。
- 8 [次へ] をクリックします。 「機能の設定」画面が表示されます。詳細設定が必要なサービスを使用する場合は [詳 細]をクリックして、各項目を設定してください。

### 9 [次へ]をクリックします。 「ドライバの追加」画面が表示されます。

 $\mathcal{L}$ 7[クライアントのインストール](#page-164-0) レイレソ てらノソK 下ーラ

- 10 Plug&Play に対応した機器のドライバをインストールする場合は、追加するド ライバを指定して、[追加]をクリックします。
- 11 [完了] をクリックします。 OS セットアップ情報が設定され、「リモート OS セットアップ」画面に戻ります。 続いてクライアントにインストールするアプリケーション、コピーするファイル、実 行コマンドを設定する場合は、「クライアントセットアップ」を行ってください。

## 6.4.3 OS セットアップ情報を設定する (Windows NT Workstation 4.0 の場合)

クライアント側に OS をインストールする際の情報を設定します。

- 1 「セットアップ情報の設定」メニューから「新規作成」を選択します。 「新規登録ーリモート OS セットアップ」画面が表示されます。
- 2 各項目を設定して、「OK1 をクリックします。 ドライバース CD-ROM をセットするようメッセージが表示されます。
- 3 ドライバーズ CD-ROM をセットして、[OK] をクリックします。 サーバにドライバーズ CD-ROM の情報がコピーされます。コピーが終了すると Windows NT Workstation 4.0 の CD-ROM をセットするようメッセージが表示されます。 ただし、すでに Windows NT Workstation 4.0 の CD-ROM がコピーされている場合は表 示されません。 「ユーザ情報の設定」画面が表示されますので、手順 5 へ進んでください。
- 4 Windows NT Workstation 4.0 の CD-ROM をセットして、[OK]をクリックしま す。

ファイルのコピーが開始されます。 終了すると「ユーザ情報の設定」画面が表示されます。

- 5 ユーザ情報を設定して、[次へ]をクリックします。 「ネットワークの設定」画面が表示されます。
- 6 プロトコルを指定します。 [詳細]をクリックすると、「ネットワークの詳細」画面が表示されますので、必要な 項目を設定し、[OK]をクリックします。
- 7 「次へ」をクリックします。 「サービスの設定」画面が表示されます。詳細設定が必要なサービスを使用する場合は [詳細]をクリックして、各項目を設定してください。

### 8 設定するサービスを選択して、「完了]をクリックします。

OS セットアップ情報が設定され、「リモート OS セットアップ」画面に戻ります。 続いてクライアントにインストールするアプリケーション、コピーするファイル、実 行コマンドを設定する場合は、「クライアントセットアップ」を行ってください。

## 6.4.4 OS セットアップ情報の登録名を変更する

OS セットアップ情報の登録名と説明を変更します。

- 1 「セットアップ情報の設定」メニューから「登録名の変更」を選択します。 「リモート OS セットアップ」画面が表示されます。
- 2 登録名、説明を変更して[OK]をクリックします。 OS セットアップ情報が変更されます。

## 6.4.5 OS セットアップ情報を確認/変更する

設定した OS セットアップ情報の内容を確認、または変更します。

- 1 OSセットアップ登録一覧から操作を行う OSセットアップ情報を選択します。
- 2 「セットアップ情報の設定」メニューから「プロパティ」を選択します。 「OS セットアップ情報のプロパティ」画面が表示されます。
- 3 各設定のタブを選択し、内容を確認して必要に応じて設定を変更してくださ い。
- 4 [OK] をクリックします。

### $P$  POINT

▶ 削除する場合は、「セットアップ情報の設定」メニューから「削除」を選択します。 削除を確認するメッセージが表示されますので[はい]をクリックします。 OS セットアップ情報が削除されます。

## 6.4.6 CD-ROM イメージを削除する

リモート OS セットアップで利用する Windows NT Workstation 4.0 / Windows 2000 Professional の CD-ROM イメージが不要になった場合、CD-ROM イメージを削除して、サーバのハード ディスクの空き容量を増やすことができます。

- 1 「セットアップ情報の設定」メニューから「CD イメージ登録/削除」を選択 します。 「CDイメージ登録/削除」画面が表示されます。
- 2 削除する CD-ROM イメージの [削除]をクリックします。 ファイルの削除が開始されます。

### $P$ POINT

▶ 再登録する場合は、再登録する CD-ROM イメージの [読込み] をクリックします。 ファイルのコピーが開始されます。

À

7[クライアントのインストール](#page-164-0)

レイレソ てらノソK 下ーラ

# 6.5 クライアントセットアップ

クライアントセットアップでは、クライアント側にインストールするアプリケー ション、コピーするファイル、実行するコマンドを指定します。

### ■ セットアップする内容

### ● アプリケーション

アプリケーションソフト(複数のファイルで構成され、setup コマンドなどのインストーラ が使われるもの)をクライアント側にインストールするように指定します。インストール が自動化されておらず、インストール時に設定操作が必要なアプリケーションソフトを指 定するには、事前に Rational Visual Test® などを使ってスクリプトを作成しておく必要があ ります。標準的なアプリケーションについては、あらかじめスクリプトが用意されていま す。

### ● ファイル

クライアント側にコピーするファイルを指定します。ディレクトリを指定すると複数の ファイルを一度にコピーするように設定できます。

### ● 実行コマンド

クライアント側で最初のログオン時に実行するコマンドを指定します。ファイルのコピー は行われず、コマンドの実行のみが行われます。例えば、インストールしたアプリケー ションソフトの環境設定を自動化するバッチファイルなどを指定できます。

## 6.5.1 クライアントセットアップを起動する

*1* 「WizardConsole」画面で[コンピュータ]タブを選択し、[クライアントセッ トアップ]をクリックします。

「クライアントセットアップ」画面が表示されます。

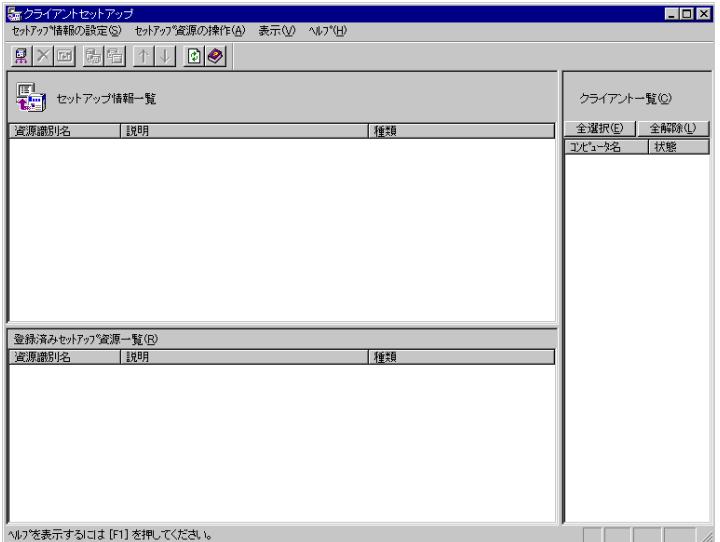

## ■「クライアントセットアップ」画面のツールバー

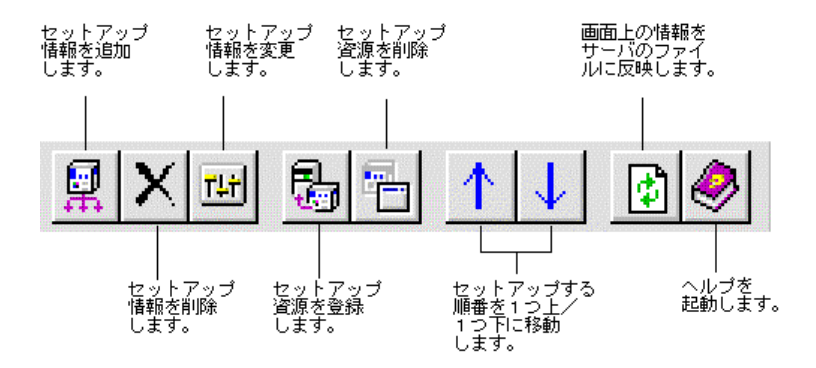

## ■「クライアントセットアップ」画面の説明

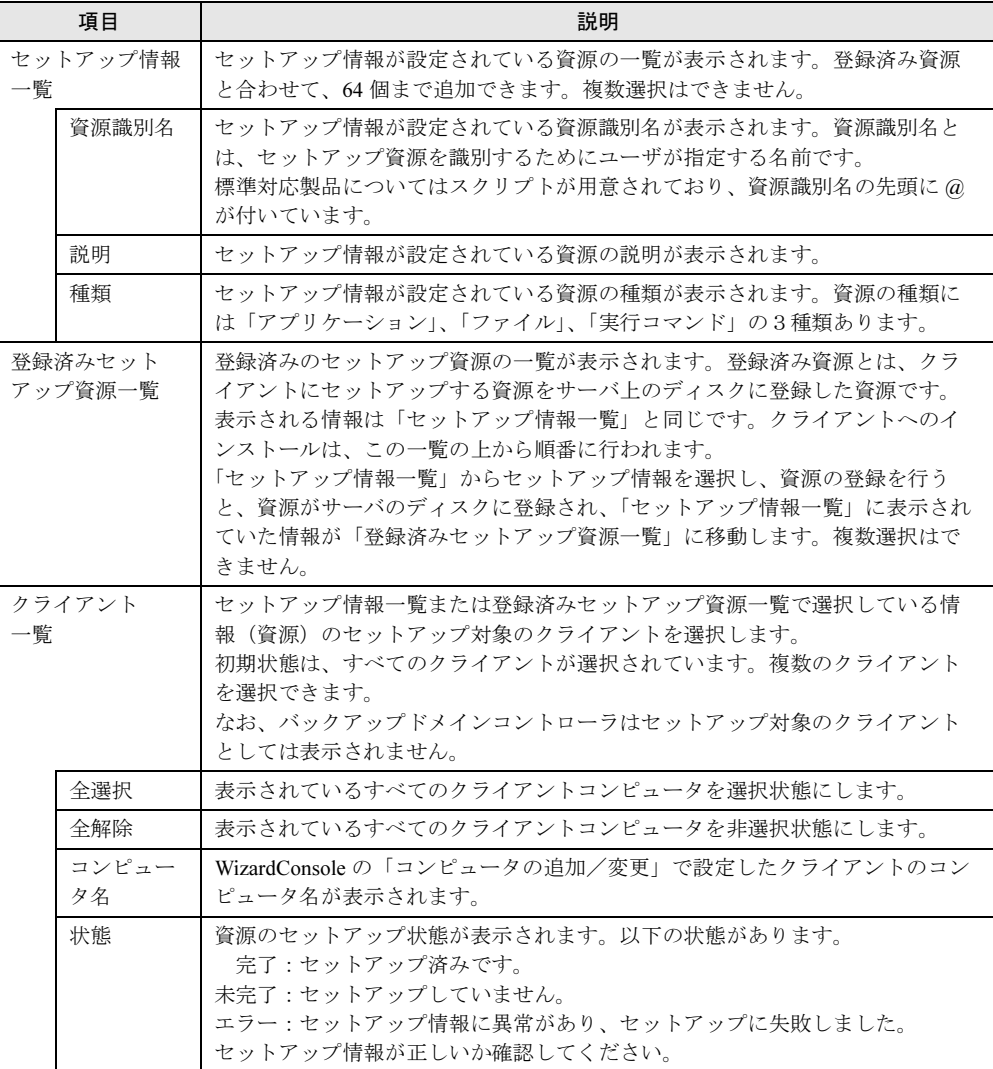

## ■「クライアントセットアップ」画面のメニュー

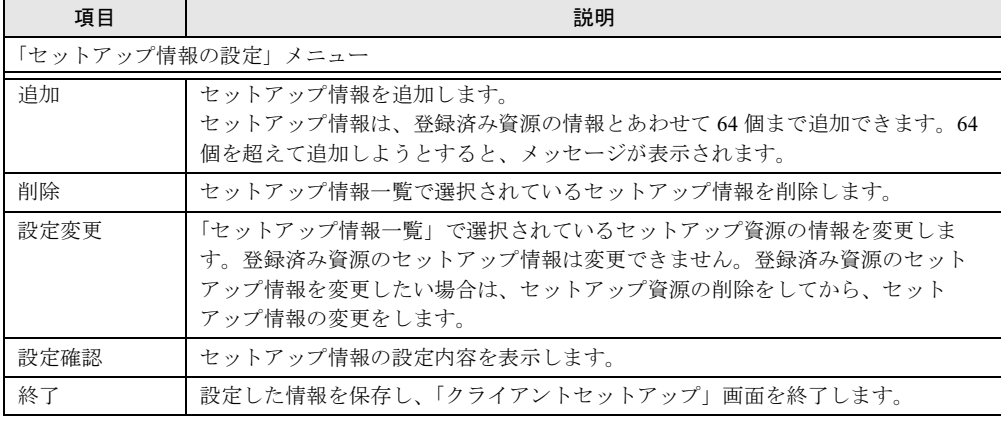

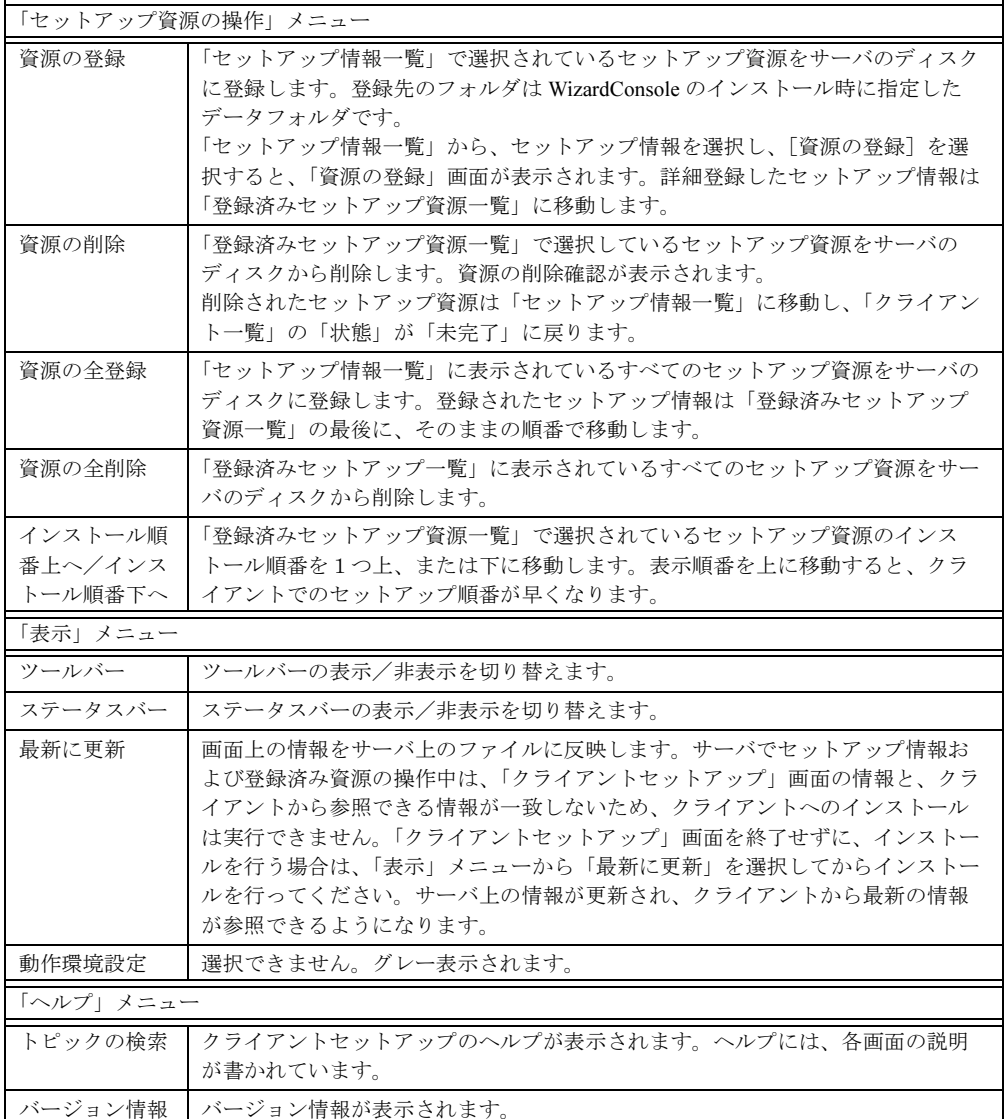

## 6.5.2 セットアップ情報(アプリケーション)を追加する

クライアント側にインストールするアプリケーションを指定します。 各画面の項目の詳細については、[ヘルプ]をクリックして参照してください。 1 「クライアントセットアップ」画面で、「セットアップ情報の設定」メニュー から「追加」を選択します。

「セットアップ種類の選択」画面が表示されます。

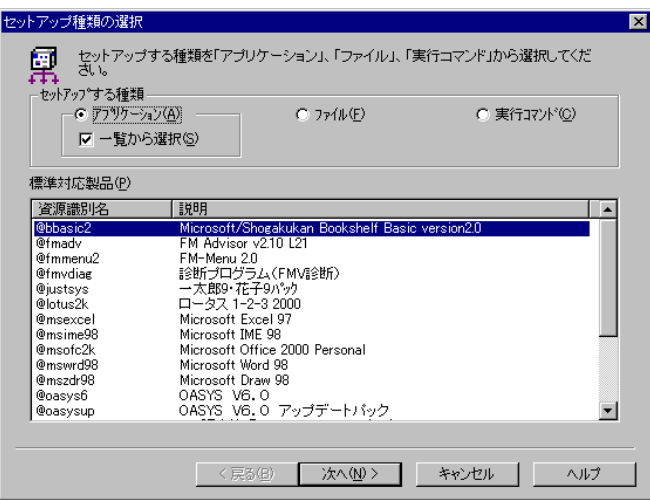

- 2 「アプリケーション」の「一覧から選択」が選択されていることを確認しま す。
- 3 「標準対応製品」から、インストールしたいアプリケーションソフトを選択 し、[次へ]をクリックします。

「標準対応製品」にインストールしたいアプリケーションが表示されていない場合は、 「一覧から選択」のチェックを外して [次へ] をクリックします。

### $P$  POINT

- ▶「標準対応製品」にないアプリケーションで、対話型インストールを行うアプリケー ションを指定するには、事前にスクリプトの作成が必要になります。スクリプトを作成 していない場合は、[キャンセル]をクリックして作業を中断し、Rational Visual Test*®* などを使ってスクリプトを作成してください。
- 「標準対応製品」のアプリケーションによって、インストールできる OS は異なります。 「6.10.4 [クライアントセットアップ機能に関する留意事項」\(→](#page-217-0) P.218)を確認してくだ さい。サポートしていない OS にインストールすると、アプリケーションを正しくイン ストールできない可能性があります。

「アプリケーション資源格納元の設定」画面が表示されます。

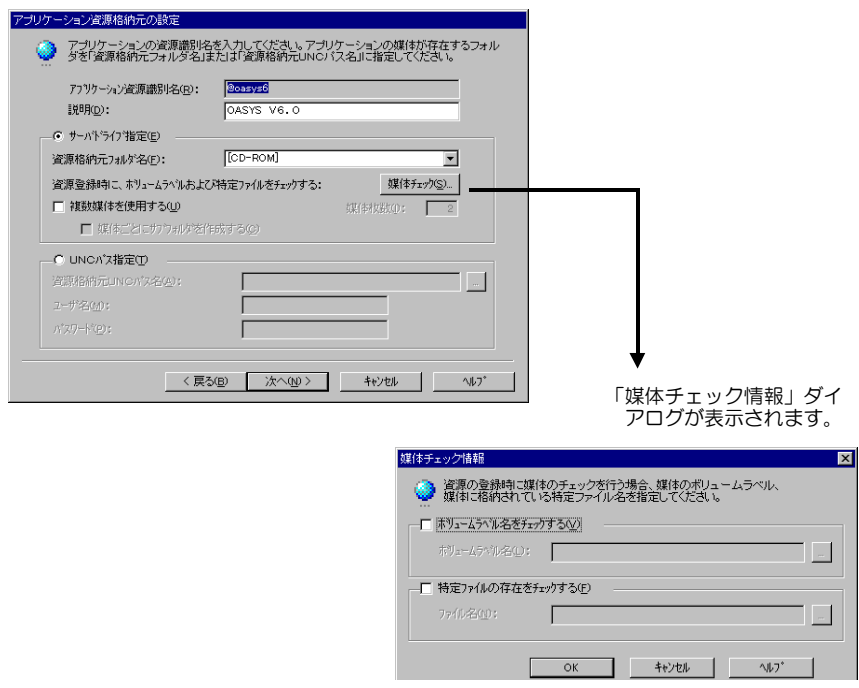

4 サーバ内のどのドライブへアプリケーションを登録するかを指定し、[次へ] をクリックします。

「標準対応製品」から選択した場合は、「インストール詳細設定」画面が表示されます。 手順 5 へ進みます。

「標準対応製品」から選択しなかった場合は、「インストーラ情報/スクリプト情報の 設定」画面が表示されます。手順 7 へ進みます。

### 5 選択したアプリケーション用の詳細設定画面が表示されます。 各項目の内容については、各アプリケーションのマニュアルを参照してください。

- 6 各項目を設定して、[次へ]をクリックします。 セットアップ情報の設定確認画面が表示されます。 手順 9 へ進みます。
- 7 「インストーラ情報/スクリプト情報の設定」画面が表示されます。 「従来のインストーラ製品」と「Windows インストーラ製品」では、表示される項目が 異なります。
- 8 各項目を設定して、[次へ]をクリックします。 セットアップ情報の設定確認画面が表示されます。
- 9 設定内容を確認して、[完了]をクリックします。 アプリケーションのセットアップ情報が設定され、「クライアントセットアップ」画面 に戻ります。

10 必要に応じてセットアップ対象となるクライアントを指定します。 初期状態のとき、すべてのクライアントがセットアップ対象(緑色)になっています。 特定のクライアントをセットアップ対象から外すには、クライアント一覧内をクリッ クして、選択状態(緑色)を解除してください。

## 6.5.3 セットアップ情報(ファイル)を追加する

クライアント側にコピーするファイルを指定します。

- 1 「クライアントセットアップ」画面で、「セットアップ情報の設定」メニュー から「追加」を選択します。 「セットアップ種類の選択」画面が表示されます。
- 2 「ファイル」を選択して、「次へ]をクリックします。 「ファイル情報設定」画面が表示されます。
- 3 各項目を設定して、「完了」をクリックします。 ファイルの情報が設定され、「クライアントセットアップ」画面に戻ります。
- 4 必要に応じてセットアップ対象となるクライアントを指定します。 初期状態のとき、すべてのクライアントがセットアップ対象(緑色)になっています。 特定のクライアントをセットアップ対象から外すには、クライアント一覧内をクリッ クして、選択状態(緑色)を解除してください。

## 6.5.4 セットアップ情報(実行コマンド)を追加する

クライアント側で実行するコマンドを指定します。

- 1 「クライアントセットアップ」画面で、「セットアップ情報の設定」メニュー から「追加」を選択します。 「セットアップ種類の選択」画面が表示されます。
- 2 「実行コマンド」を選択して、「次へ]をクリックします。 「実行コマンド詳細設定」画面が表示されます。
- 3 各項目を設定して、[完了]をクリックします。 実行するコマンドの情報が設定され、「クライアントセットアップ」画面に戻ります。
- 4 必要に応じてセットアップ対象となるクライアントを指定します。 初期状態のとき、すべてのクライアントがセットアップ対象(緑色)になっています。 特定のクライアントをセットアップ対象から外すには、クライアント一覧内をクリッ クして、選択状態(緑色)を解除してください。

## 6.5.5 セットアップ情報の内容確認/設定変更

### ● 設定内容を確認する

セットアップ情報の設定内容を確認します。

- 1 「クライアントセットアップ」画面で、設定を確認するセットアップ情報を選 択します。
- 2 「セットアップ情報の設定」メニューから「設定確認」を選択します。 各セットアップ情報の設定確認画面が表示されます。

### ● 設定内容を変更する

セットアップ情報の設定内容を変更します。

- 1 「クライアントセットアップ」画面で、設定を変更するセットアップ情報を選 択します。
- 2 「セットアップ情報の設定」メニューから「設定変更」を選択します。 各セットアップ情報の設定画面が表示されます。 操作方法は、追加する場合と同じです。

### 6.5.6 セットアップ資源をサーバへ登録する

セットアップ情報で設定した資源をサーバのディスクに登録します。登録先のフォルダは [クライアント一括導入ウィザード]の「クライアントセットアップ」で設定した「共有フォ ルダ」です。

### 1%重要

- ▶ 各セットアップ資源の登録には、資源の格納先ハードディスクに十分な空き容量が必要です。あ らかじめ、十分な空き容量がハードディスクにあるか確認してください。
- 「標準対応製品」のアプリケーションによって、インストールできる OS は異なります。サポート していない OS にインストールすると、アプリケーションを正しくインストールできない可能性 があります。
- 1 「クライアントセットアップ」画面で、「セットアップ情報一覧」からセット アップ資源をサーバに登録するセットアップ情報を選択します。
- 2 「セットアップ資源の操作」メニューから「資源の登録」を選択します。 「セットアップ資源の登録」画面が表示されます。
- 3 内容を確認して、[登録]をクリックします。

セットアップ資源がサーバに登録されます。「クライアントセットアップ」画面の「登 録済みセットアップ資源一覧」に資源識別名などが追加されます。クライアントへの インストールは、「登録済みセットアップ資源一覧」に表示されている順番(上から) で行われます。

### ■ まとめて登録

セットアップ情報で設定したすべての資源をサーバのディスクに登録します。特定のセット アップ資源の登録を行わないようにスキップすることもできます。

1 「クライアントセットアップ」画面で、「セットアップ資源の操作」メニュー から「資源の全登録」を選択します。

*1* つめの「セットアップ資源の登録」画面が表示されます。

- 2 内容を確認して、[登録]をクリックします。登録しない場合は[スキップ] をクリックします。 セットアップ資源がサーバに登録され、次の「セットアップ資源の登録」画面が表示 されます。
- 3 必要に応じて、手順 *2* を繰り返します。 すべてのセットアップ資源の登録が完了すると、「クライアントセットアップ」画面の 「登録済みセットアップ資源一覧」に登録が完了した資源名が追加されます。

### $\triangleright$  POINT

▶ セットアップ資源の全登録中に [キャンセル]をクリックすると、セットアップ資源の全登録が中 断されます。すでに登録が完了したセットアップ資源は削除されません。

### ■ クライアントへのインストール順を変更する

クライアントへのインストールは、「登録済みセットアップ資源一覧」に表示されている順番 に行われます。インストール順を変更するには、以下の操作を行います。

- 1 「登録済みセットアップ資源一覧」で、インストール順を変更するセットアッ プ資源を選択します。
- 2 ツールバーの「↑]「↓]をクリックして、任意の位置へ移動します。 または「セットアップ資源の操作」メニューから「インストール順番上へ」 「インストール順番下へ」を選択します。 インストール順が変更されます。

## 6.5.7 セットアップ資源の登録解除

サーバに登録したセットアップ資源を削除します。

- 1 「クライアントセットアップ」画面で、「登録済みセットアップ情報一覧」か らセットアップ資源を削除するセットアップ情報を選択します。
- 2 「セットアップ資源の操作」メニューから「資源の削除」を選択します。 すべてのセットアップ資源をサーバから削除する場合は「資源の全削除」を選択しま す。 確認のメッセージが表示されます。
- 3 [はい]をクリックします。 「登録済みセットアップ資源一覧」で選択されているセットアップ資源がサーバから削 除されます。

# 6.6 クライアントのデスクトップ環境を設定 する

デスクトップ環境設定では、サーバ側で、クライアントのデスクトップ環境を一括 管理します。

業務に必要な機能のみをクライアントのデスクトップに表示することで、ユーザが業務に集 中しやすい環境を作ります。

また、システムに習熟していないユーザによる偶発的な事故を防ぐこともできます。

### ■ デスクトップ環境設定の準備

## 修重要

- ▶ Windows 2000 Server の場合は、WizardConsole のインストール時に必ず OU を設定してください。 OU を設定しなかった場合は、デスクトップ環境設定でクライアント環境制御は行えません。
- デスクトップ環境設定は、Windows Me クライアントのデスクトップ制御をサポートしていませ ん。Windows Me クライアントを使用する場合は、デスクトップ環境設定によるデスクトップ制 御を行わないでください。
- サーバ側で設定したポリシー情報の変更は、必ずデスクトップ環境設定を使用してください。デ スクトップ環境設定により作成したポリシーをデスクトップ環境設定を使用せずに変更、削除す ると、誤動作の原因となります。
- 1 「WizardConsole」画面で[グループ / ユーザ / 共有資源]タブを選択し、[デス クトップ環境設定]をクリックします。

「デスクトップ環境設定」画面が表示されます。

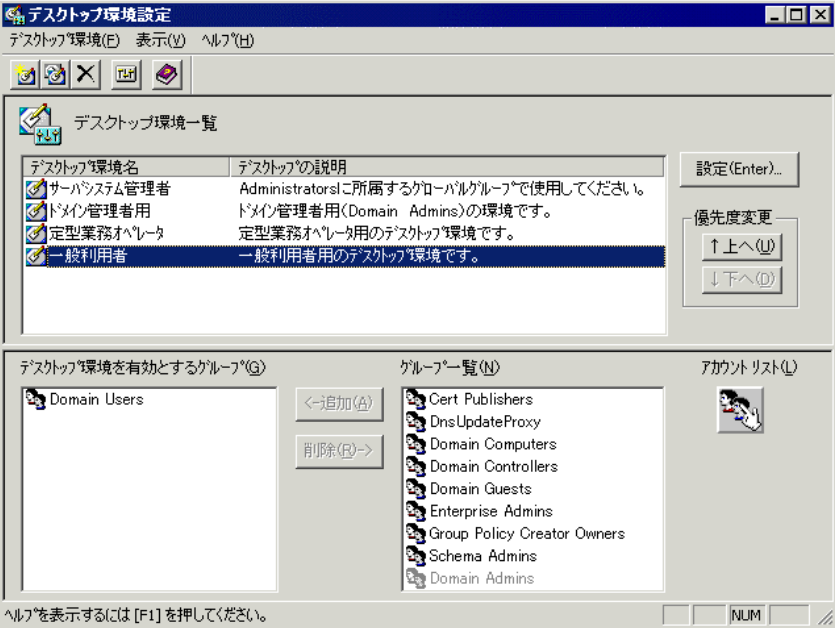

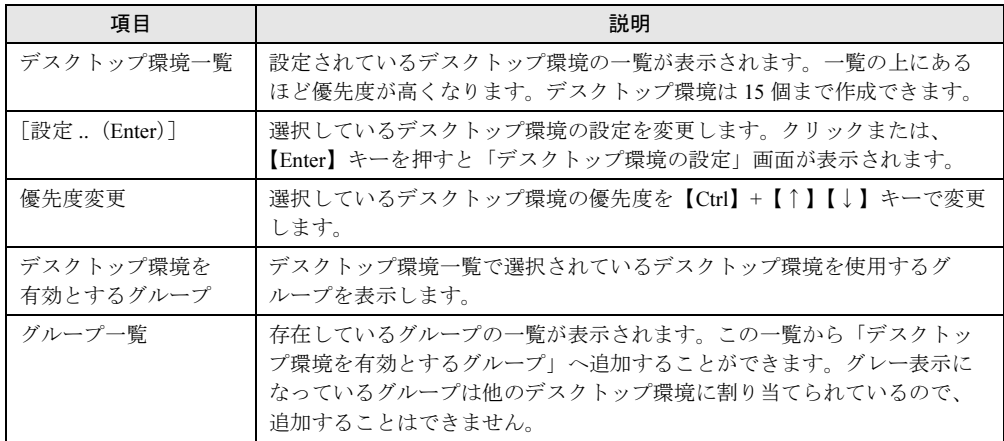

### ■「デスクトップ環境設定」画面のツールバー

「表示」メニューの「ツールバー」表示が有効の場合、以下のアイコンが表示されます。

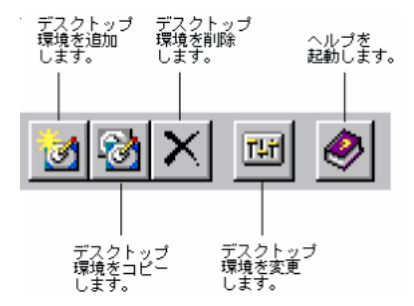

### ■「デスクトップ環境設定」画面のメニュー

「デスクトップ環境設定」画面には、次のメニューがあります。

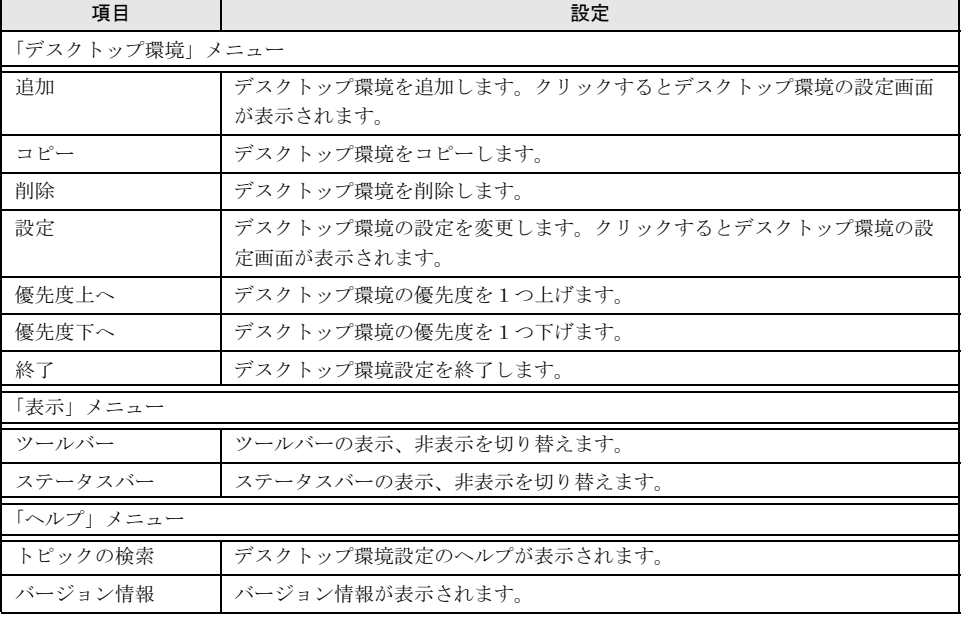

## 6.6.1 「デスクトップ環境設定」画面での操作

「デスクトップ環境設定」画面での操作について説明します。

### ■ デスクトップ環境の優先順位を設定する

デスクトップ環境はドメインのグローバルグループ(Windows 2000 ではセキュリティグルー プ)に対して割り当てを行います。ユーザは複数のグローバルグループに所属できます。そ のためユーザが所属するグローバルグループそれぞれに、デスクトップ環境設定が割り当て られている場合、ユーザにはデスクトップ設定が複数割り当てられていることになります。 その場合、デスクトップ環境設定の優先順位を決める必要があります。

- 1 「デスクトップ環境一覧」から、優先順位を変更したいデスクトップ環境を選 択します。
- 2 「デスクトップ環境」メニューから「優先度上へ」/「優先度下へ」を選択し ます。

画面上の「↑上へ] /「↓下へ]をクリックしても順位を変更できます。

### ■ デスクトップ環境設定の追加変更

• 追加

「デスクトップ環境」メニューから「追加」を選択するか、「デスクトップ環境の追加]ア イコンをクリックします。デスクトップ環境の設定画面が表示されますので、設定を行っ てください。

- コピー コピーするデスクトップ環境名をクリックし、「デスクトップ環境」メニューから「コ ピー」を選択するか、[デスクトップ環境のコピー]アイコンをクリックします。
- 削除 削除するデスクトップ環境名をクリックし、「デスクトップ環境」メニューから「削除」 を選択するか、[デスクトップ環境の削除]アイコンをクリックします。

### ■ デスクトップ環境設定を適用するグループの設定

デスクトップ環境を適用するグループを設定します。

- 適用グループを追加する 「グループ一覧」から追加したいグループを選択し「←追加]をクリックするか、グルー プ名をダブルクリックします。
- 適用グループを解除する 「デスクトップ環境を有効とするグループ」から削除したいグループを選択し「削除→] をクリックするか、グループ名をダブルクリックします。

### $P$  POINT

- ▶ 「グループ一覧」にはグローバルグループ (Windows 2000 ではセキュリティグループ) の一覧が表 示されています。グレー表示になっているグループは、他のデスクトップ環境設定に割り当てられ ているので、追加することはできません。
- ▶ [アカウントリスト]で、グローバルグループが追加できます。

## 6.6.2 デスクトップ環境の設定

各デスクトップ環境の詳細設定を行います。各項目の詳細説明は、[ヘルプ]をクリックする と表示されます。

- 1 「デスクトップ環境設定」画面で、次のいずれかの操作をします。
	- ●設定を変更する場合
	- ・デスクトップ環境名を選択し、[設定]をクリックします。
	- ・デスクトップ環境名をダブルクリックします。
	- ●追加する場合
	- ・[デスクトップ環境の追加]アイコンをクリックします。
	- ・「デスクトップ環境」メニューから「追加」を選択します。

「デスクトップ環境の設定」画面が表示されます。

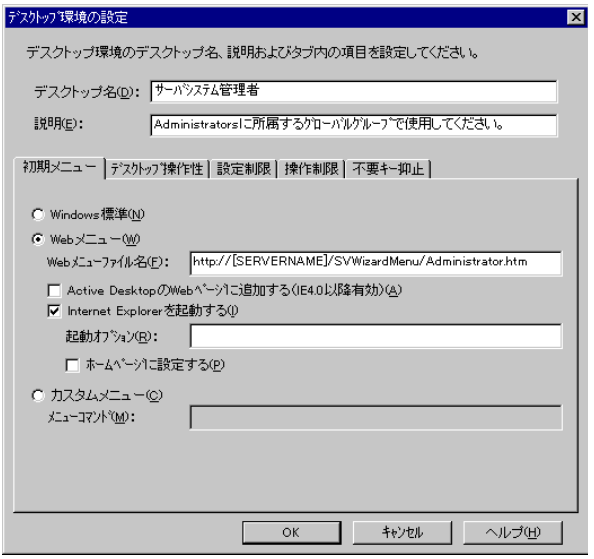

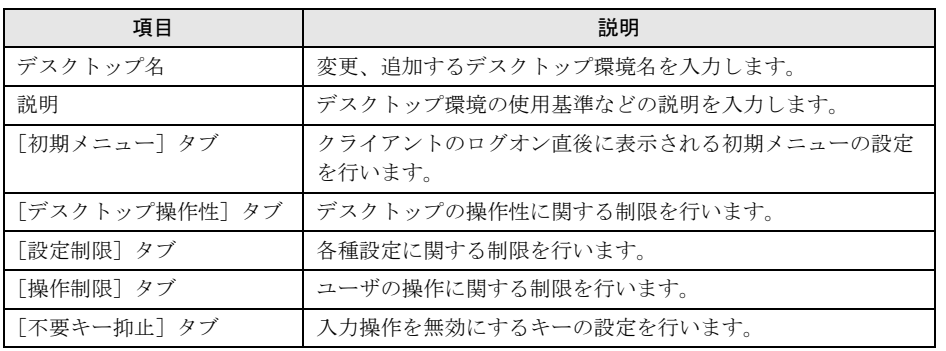

### $P$  POINT

▶ デスクトップ環境設定に関する詳細やトラブルシューティングについては、ヘルプを参 照してください。

2 各タブをクリックし、項目を設定します。

### $P$  POINT

▶ 「初期メニュー] タブ

Web メニュー (WizardMenu) は、インターネットエクスプローラ上で、ボタンを選択 してアプリケーションを起動する機能です。Web メニューは、WizardMenu 作成ツール を使用して、大きさを変更したり、画像データをボタンに貼り付けるなど、自由な形式 で作成できます。WizardMenu 作成ツールを起動するには、WizardConsole インストー ル終了後に「スタート」ボタン→「プログラム」→「ServerStart」→「WizardMenu 作 成ツール」の順にクリックします。

Web メニュー、WizardMenu 作成ツールについての詳細は、それぞれのヘルプを参照し てください。

IIS が構成されていない状態で WizardConsole をインストールすると、WizardMenu が 利用できません。その場合は、以下の操作を行ってください。

- 1. サーバ上に IIS (バージョン 3.0 以上) を構成します。
- 2. 「スタート」ボタン→「プログラム」→「Microsoft インターネット サーバー(共 通)」 (Windows 2000 は「管理ツール」)→「インターネット サービス マネー ジャ」の順にクリックします。
- 3. WWW サービスのプロパティを開き、[ディレクトリ]タブから、以下の 3 つの フォルダに対し、エイリアスを追加します。 ① c:¥WZCNSL¥desktop¥CGI⇒ エイリアス名「ServerWizardMenu¥APPS」
	- ② c:¥WZCNSL¥desktop¥Controls⇒ エイリアス名「ServerWizardMenu¥Controls」 ③ c:¥WZCNSL¥desktop¥inetpub⇒ エイリアス名「ServerWizardMenu」
- 4. WWW サービスを再起動します。
- 5. デスクトップ環境設定の[初期メニュー]タブで「Web メニュー」を選択します。
- ▶ 「デスクトップ操作性]タブ 「タスクバーを隠す」をチェックすると、「スタート」ボタンからのログオフ操作ができ なくなります。この項目を設定する場合には、メニューにログオフの項目を追加するな ど、ログオフを行う手段を必ず用意してください。 ログオフを行うには、"ExitWin.exe" コマンドを実行してください。 "ExitWin.exe" コマンドは、システムフォルダ配下 (NT の場合 "C:\Winnt\system32") に格納されています。
- 3  $[OK]$   $\phi$   $\phi$   $\psi$   $\phi$   $\psi$   $\phi$   $\psi$   $\phi$   $\psi$   $\phi$ デスクトップ環境が変更、設定されます。
- 4 デスクトップ環境設定を終了します。 デスクトップ環境の変更、設定は、デスクトップ環境設定の終了時に適用されます。

# 6.7 クライアントブート設定

クライアントブート設定では、クライアントコンピュータのセットアップ内容、起 動方法を設定します。

クライアントブート設定は、クライアントのセットアップ方法によって、次の 2 種類があり ます。セットアップ内容に合わせて設定を行ってください。 操作を始める前に、あらかじめ未使用のフロッピーディスクを用意してください。

### ● OS セットアップ用

クライアントコンピュータのハードディスクを初期化し、新規に OS をインストールする 場合に使用します。

クライアントブート設定を行う前に、あらかじめ「リモート OS セットアップ」の設定を 行ってください。

### ● ClientWizard 用

ClientWizard でセットアップを行うためのフロッピーディスクを作成します。ClientWizard は、インストールモデルなど、すでに OS がインストールされているクライアントコン ピュータのネットワーク環境(IP アドレスやドメインへの参加など)を設定する機能で す。また、クライアントセットアップで設定したアプリケーションなどのセットアップも 行います。

### 1%重要

 Windows NT Server のドメインのメンバサーバのアカウントは、Windows NT Workstation 4.0 と同 等に扱われます。そのため、Windows NT Server 4.0 に対してもクライアント起動用フロッピー ディスクの作成はできますが、Windows NT Server 4.0 に対して ClientWizard やクライアント セットアップなどの機能は使用できません。

### ■ MS-DOS イメージの作成

リモート OS セットアップでは、クライアントを起動するために、MS-DOS システムの入っ たフロッピーディスクが必要です。通常は、あらかじめ MS-DOS の起動用のフロッピーディ スクを作成して使用しますが、WizardConsole では、初回の起動設定時に、MS-DOS システム の入ったフロッピーディスクを使用することで、起動に必要な情報を「MS-DOS イメージ」 としてサーバに格納します。2 回目以降は、サーバに格納された MS-DOS イメージを使用し て起動設定を行います。

### $P$  POINT

▶ MS-DOS イメージ作成中に、ファイルが不足している旨のメッセージが表示される場合があります。 その場合は、MS-DOS システムの入ったフロッピーディスクを作成したシステムから、メッセージ で要求されたファイルをコピーしてください。

### ● MS-DOS システムの入ったフロッピーディスクの作成

MS-DOS イメージを作成するための MS-DOS システムの入ったフロッピーディスクを、あ らかじめ以下のいずれかの方法で作成してください。

- FD バックアップコマンドを使用する場合 クライアントコンピュータに添付のドライバーズ CD-ROM から FD バックアップコマンド を使用して作成します。FD バックアップコマンドの使用方法については、ドライバーズ CD-ROM に添付のマニュアルを参照してください。
- Windows 95 および Windows 98 から作成する場合

Windows 95 および Windows 98 のシステムから以下の方法で作成できます。

- 1. A ドライブに、初期化してもよいフロッピーディスクをセットします。
- 2. マイコンピュータの A ドライブを右クリックし、メニューから「初期化」を選択しま す。
- 3.「フォーマットの種類」は「起動専用 (C)」を選択し、「開始]をクリックします。

#### ● MS-DOS イメージの削除

作成した起動用フロッピーディスク、またはネットワークからの起動が正常に行われない 場合は、サーバに格納された MS-DOS イメージを削除し、再度 MS-DOS システムの入った フロッピーディスクを作成し、起動設定をやり直してください。

MS-DOS イメージを削除するには、クライアントブート設定を起動し、「起動イメージの設 定」メニューから「MS-DOS イメージの削除」を選択します。

確認のメッセージが表示されるので、削除する場合は [OK] をクリックします。

## 6.7.1 クライアントブート設定を起動する

1 「WizardConsole」画面で[コンピュータ]タブを選択し、[クライアントブー ト設定]をクリックします。

「クライアントブート設定」画面が表示されます。

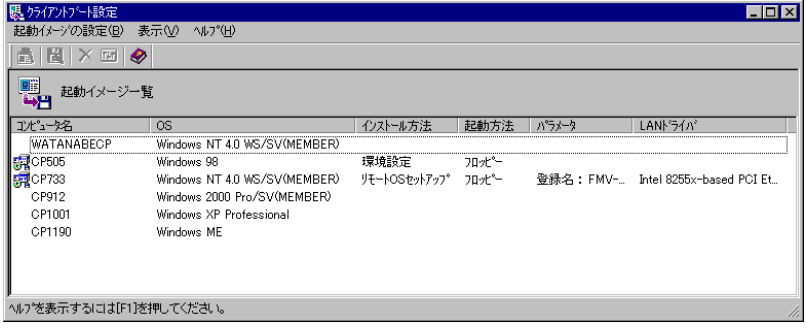

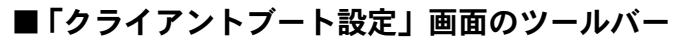

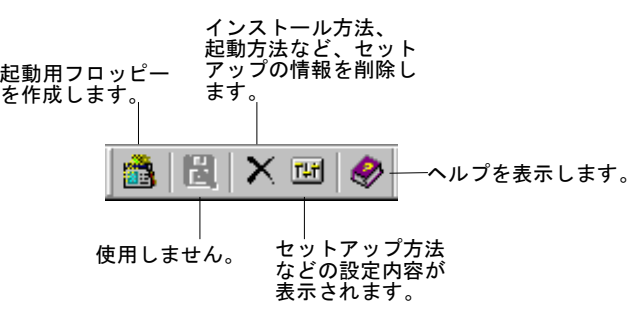

## ■「クライアントブート設定」画面の説明

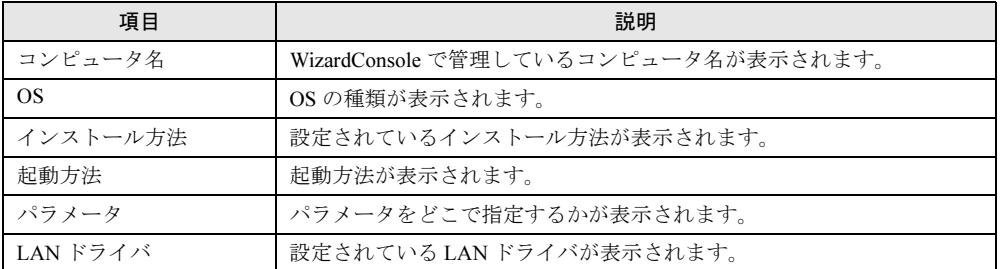

## ■「クライアントブート設定」画面のメニュー

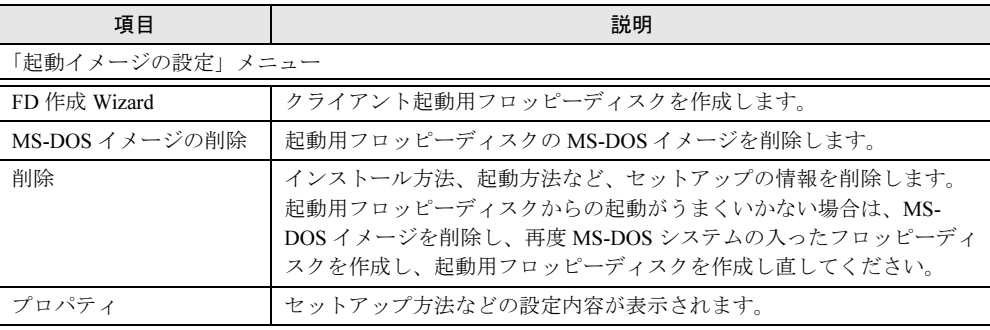

## <span id="page-204-0"></span>6.7.2 OS セットアップ用

あらかじめリモート OS セットアップ機能を実行し、OS をセットアップするための各設定を 行っておいてください。

コンピュータの OS が Windows NT 4.0 Workstation / Server (MEMBER) および Windows 2000 Professional の場合のみ有効です。それ以外の場合にはエラーメッセージが表示されます。

- 1 「コンピュータ名」から対象のコンピュータを選択します。 複数のコンピュータを選択できます。
- 2 「起動イメージの設定」メニューから「ブート/セットアップ設定」を選択し ます。

セットアップの種類を選択する画面が表示されます。

- 3 「OS セットアップ用」を選択して、「次へ]をクリックします。 「登録名の指定」画面が表示されます。
- 4 登録名を指定して、「次へ]をクリックします。 「LAN カード指定」画面が表示されます。
- 5 利用する LAN カードを指定します。 「その他のドライバ」以外を選択した場合は、手順9に進みます。
- 6 [次へ]をクリックします。
- 7 「その他のドライバ」を選択した場合は、クライアントで使用する LAN カード のドライバを指定して、[次へ]をクリックします。 [参照]をクリックして、ファイルを選択できます。

### $P$  POINT

▶ 利用する LAN カードに「その他のドライバ」を選択した場合は、お使いのシステムに よって "Protocol.ini" ファイルの編集が必要です。[詳細]をクリックし、設定してくだ さい。ただし、IO ポート /IRQ の設定がそれぞれ 0x300/10 の場合は、編集の必要はあ りません。 例)「FMV ‐ 181/2/3/4」を選択した場合、以下の行を編集します。

 [FMV-18x-NIF] Drivername=FJN00I\$\$ IOAddress =0x300 Interrupt =10

8 LAN カードのタイプを指定します。 「NonPNP」を指定した場合は、「IO ポート」と「IRQ」を指定してください。

### 9 [次へ]をクリックします。

フロッピーディスクのセットを促す画面が表示されます。 初回設定時は、MS-DOS システムの入ったフロッピーディスクを作成し、セットして ください。

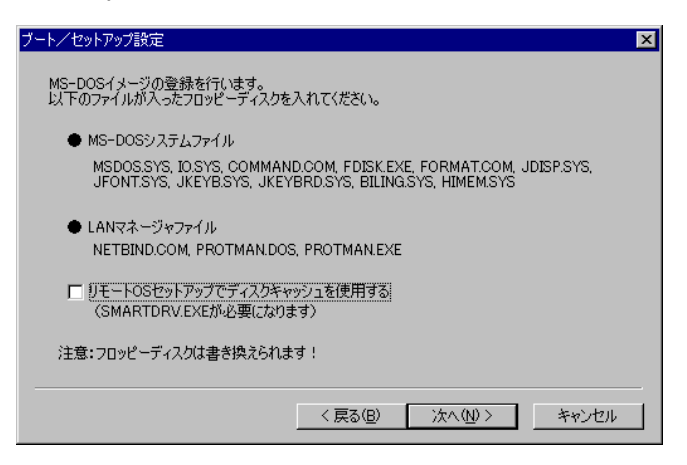

### $P$  POINT

- 「リモート OS セットアップでディスクキャッシュを使用する」をチェックすると、 "SMARTDRV.EXE" が組み込まれ、OS セットアップの処理が早くなります。
- ▶ MS-DOS® LAN マネージャファイルは、以下の方法で入手できます。
	- ・Windows NT Server 4.0 の CD-ROM の場合 **¥CLIENTS¥MSCLIENT¥[NETSETUP](ftp://ftp.microsoft.com/bussys/clients/msclient)**
	- ・Microsoft の Web サイトからダウンロードする <ftp://ftp.microsoft.com/bussys/clients/msclient>
	- ・Windows 95 および Windows 98 で MS-DOS システムの入ったフロッピーディスクを 作成した場合、MS-DOS イメージ作成中に、ファイルが不足している旨のメッセージ が表示される場合があります。その場合は、MS-DOS システムの入ったフロッピー ディスクを作成したシステムから、メッセージで要求されたファイルをコピーし、使 用してください。
- 2 回目以降は、初期化済みのフロッピーディスクをセットしてください。

### $P$  POINT

- ▶ 初期化されていないフロッピーディスクの場合は [初期化する] をクリックし、フロッ ピーディスクを初期化します。ただし、初期化を実行しても不良セクタがある場合は、 別のフロッピーディスクを使用してください。
- 10 フロッピーディスクをセットして、[次へ]をクリックします。 作成が開始されます。終了すると、「完了」画面が表示されます。
- 11 [完了] をクリックします。 「クライアントブート設定」画面に戻ります。 作成したフロッピーディスクのラベルには、「コンピュータ名 (OS セットアップ) 用 ディスク」と書いておいてください。

## <span id="page-206-0"></span>6.7.3 ClientWizard 用フロッピーディスクの作成

- 1 「コンピュータ名」から対象のコンピュータを選択します。 複数のコンピュータを選択できます。
- 2 「起動イメージの設定」メニューから「ブート/セットアップ設定」を選択し ます。

セットアップの種類を選択する画面が表示されます。

3 「ClientWizard 用」を選択して、「次へ]をクリックします。 「クライアント情報ファイルの作成」画面が表示されます。

4 フロッピーディスクをセットして、「次へ」をクリックします。

### $P$  POINT

▶ 初期化されていないフロッピーディスクの場合は [初期化する] をクリックし、フロッ ピーディスクを初期化します。ただし、初期化を実行しても不良セクタがある場合は、 別のフロッピーディスクを使用してください。

クライアント情報ファイルが作成され、フロッピーディスクに登録されます。登録が 終了すると、「クライアントブート設定」画面に戻ります。 作成したフロッピーディスクのラベルには、「コンピュータ名 (ClientWizard 用)」と書 いておいてください。

## 6.7.4 クライアントのインストール方法、起動方法の変更

クライアントの起動設定を行ったあと、クライアントのインストール方法などの情報を変更 する場合は、一度登録した情報を削除して、再度「FD 作成 Wizard」を行ってください。

- 1 変更対象のコンピュータを選択します。
- 2 「起動イメージの設定」メニューから「削除」を選択します。 確認のメッセージが表示されます。
- 3 [OK] をクリックします。 情報が削除されます。再度「FD 作成 Wizard」でクライアント起動設定を行ってくださ い。

# 6.8 クライアントへのインストール

クライアントのインストール、セットアップを行います。 クライアントに OS がインストールされている場合と、インストールされていない 場合とで、操作が異なります。

## 6.8.1 クライアントに OS がインストールされていない場合

リモート OS セットアップで設定した情報を使って、クライアントコンピュータに OS をイン ストールします。

### 1%重要

- あらかじめクライアントブート設定の「6.7.2 OS [セットアップ用」\(→](#page-204-0) P.205)を行い、リモート OS セットアップ用フロッピーディスクを作成してください。
- 1 クライアント起動用フロッピーディスクをセットして、コンピュータの電源 を入れます。

「OS セットアップ起動」画面が表示されます。

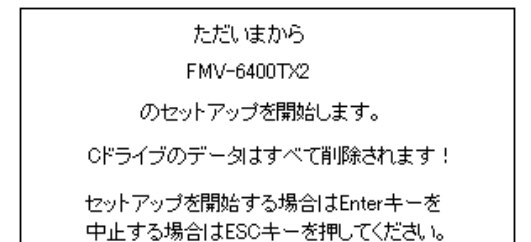

### 2 登録名が正しいことを確認して、【Enter】キーを押します。

「ユーザ情報の設定」画面で指定したパーティションサイズを設定できない場合、パー ティションサイズを調整する旨の確認の画面が表示されます。

システム区画を 4094MB アプリケーション区画を 2086MB で作成します。 よろしいですか?

### 3 表示されたパーティションサイズでパーティションを作成する場合は、 【Enter】キーを押します。

C ドライブのフォーマットに続いて、セットアップに必要なファイルがコピーされ、 OS のインストールが開始されます。 OS のインストール終了後、必要に応じてクライアントセットアップ機能をインストー ルしてください。

### ■ クライアントセットアップ機能のインストール

Windows NT Workstation 4.0 / Windows 2000 Professional のインストール終了後、デスクトップ 上にある「クライアントセットアップ機能のインストール]アイコンをダブルクリックしま す。

クライアントセットアップ機能がインストールされます。

セットアップを正しく行うには管理者権限が必要です。また、クライアントセットアップ機 能を有効にするには、インストール終了後、再起動してください。

### $P$ POINT

- ▶ セットアップ中に「ウィンドウステーションがシャットダウン中であるため、初期化に失敗しまし た。」というメッセージが表示されることがありますが、運用上の支障はありません。
- ▶ クライアントに[セット](#page-212-0)アップ資源をインストールするタイミングを設定する場合は、「6.8.3 セット [アップ資源がクライアントへインストールされるタイミング」\(→](#page-212-0) P.213)を参照してください。

### 1%重要

▶ セットアップする機種によってはインストール中に Internet Explorer や ServicePack の CD-ROM を セットするようメッセージが表示されることがあります。 これらの CD-ROM は、ドライバやアプリケーションを正しく動作させるのに必要ですので、メッ セージに従って CD-ROM をセットしてください。CD-ROM をセットせずに操作を進めた場合、 以降のセットアップが正しく行われない可能性があります。 その他の注意点に関しては、リモート OS セットアップを開始する前に、クライアントコン ピュータに添付のマニュアルでご確認ください。

## 6.8.2 クライアントに OS がインストールされている場合

インストールモデルなど、すでに OS がインストール済みのクライアントコンピュータの セットアップを行います。クライアントセットアップで設定した内容もセットアップされま す。

### 1%重要

- ▶ クライアントのインストールを行う前に、起動中のアプリケーションをすべて終了しておいてく ださい。Windows NT Workstation 4.0、Windows 2000 Professional または Windows XP を使用し ている場合は、管理者用アカウントでログオンしてください。
- あらかじめクライアントブート設定の「6.7.3 ClientWizard [用フロッピーディスクの作成」\(→](#page-206-0) [P.207](#page-206-0))を行って、ClientWizard 用のフロッピーディスクを作成してください。
- 1 セットアップを行うクライアントコンピュータに、ClientWizard 用フロッピー ディスクをセットします。

フロッピーディスクは、書き込み可能な状態にしておいてください。

2 エクスプローラなどでフロッピーディスクドライブをクリックします。

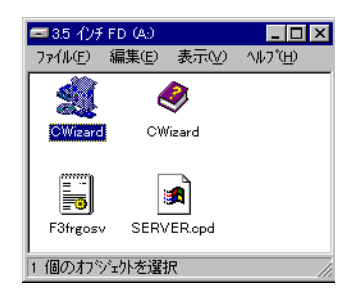

- 3  $[CWizard]$ をダブルクリックします。 ClientWizard が起動します。
- 4 「クライアントの登録]をクリックします。 「コンピュータ選択」画面が表示され、接続するサーバ情報が表示されます。
- 5 セットアップするコンピュータを選択します。 ▼ をクリックし、コンピュータ名の一覧からセットアップするコンピュータ名を選 択します。

### 6 「次へ]をクリックします。

「設定の確認」画面が表示されます。 すでにドメインに参加していて、かつコンピュータ名を変更するときは、「コンピュー タ名の変更」画面が表示されます。[OK]をクリックし、画面の指示に従って、コン ピュータ名を変更します。

### 8重要

- ▶ クライアントが Windows 2000 Professional または Windows XP の場合、ドメイン参加 中にコンピュータ名を変更することができません。以下の操作を行ってワークグルー プに変更し、再度 ClientWizard の起動からやり直してください。
	- 1. 「システムのプロパティ」画面で[ネットワーク ID](Windows XP は[コン ピュータ名])タブをクリックします。
	- 2. [プロパティ] (Windows XP は [変更]) をクリックします。
	- 3. 「識別の変更」(Windows XP は「コンピュータ名の変更」)画面の「次のメンバ」 で「ワークグループ」を選択します。
	- 4. ワークグループ名(WORKGROUP など)を入力し、[OK]をクリックします。
	- 5. 画面の指示に従って、再起動します。

### 7 「実行】をクリックします。

セットアップが開始されます。 セットアップが終了した項目にはチェックマークが付きます。

8 LMHOSTS の編集が終了すると、再起動のメッセージが表示される場合があり ます。その場合は、フロッピーディスクを取り出して、[OK]をクリックし ます。

再起動され、ログオン画面が表示されます。

- 9 以降、ご使用の OS により、操作が異なります。 ●Windows 95 / 98 / Me の場合
	- 1. ユーザ名はデフォルトで表示されますので、ユーザ名を変更せず、パスワードを 入力しないで [OK] をクリックします。 初めてサーバにログオンする場合、「パスワードの確認」画面が表示されますが、 何も入力せずに「OK」をクリックしてください。
	- 2. アプリケーションの登録が終了すると、途中再起動を行っていた場合は、「クライ アント導入フロッピーディスクをセットし、準備ができたら OK を押してくださ い。」というメッセージが表示されます。
	- 3. ClientWizard 用フロッピーディスクを再度セットして[OK]をクリックします。 セットアップが終了すると、システムが再起動されます。
	- 4. ClientWizard 用フロッピーディスクを取り出して[OK]をクリックします。 再起動後、ログオン画面が表示されます。
	- ●Windows NT Workstation 4.0 / Windows 2000 Professional / Windows XP の場合
		- 1. 管理者用アカウントでログオンしてください。 以前に別のドメインに参加していた場合、そのドメイン名が表示されますが、「ド メイン」には、▼ をクリックしてローカルコンピュータアカウントを指定してく ださい。引き続きセットアップの処理が行われます。
		- 2. アプリケーションの登録が終了すると、途中再起動を行っていた場合は「クライ アント導入フロッピーディスクをセットし、準備ができたら OK を押してくださ い。」のメッセージ画面が表示されます。
		- 3. ClientWizard 用フロッピーディスクを再度セットして[OK]をクリックします。 セットアップが終了すると、システムが再起動されます。
		- 4. ドメイン名変更要求の画面が表示されたら「OKI をクリックします。 ネットワークパネルが表示されるので、ドメイン名を指定どおり変更して再起動 してください。再起動後、ログオン画面が表示されます。
- 10 実際にログオンするユーザ名、パスワードを入力して [OK] をクリックしま す。

「パスワードの確認」画面(変更)が表示されます。 ユーザ名とパスワードはサーバの管理者に確認してください。

11 「パスワード」、「パスワード確認」を入力して[OK]をクリックします。 ログオン画面が表示されます。

### 12 パスワードを入力して [OK] をクリックします。

「OS の起動」画面が表示されます。 クライアントセットアップの設定が行われていた場合は、サーバで設定したセット アップ指示に従い、アプリケーションやファイルがインストールされます。

## 18重要

▶ クライアントセットアップによるクライアントへの資源の自動インストールは、ClientWizard 起動 後の初回ログオン時に一度だけ行われます。ただし、この時にセットアップ指示がない場合は、 セットアップ指示が設定されたあとの最初のログオン時に一度だけ行われます。クライアントに 資源がセットアップされるタイミングを設定する場合は、「6.8.3 [セットアップ資源がクライアン](#page-212-0) [トへインストールされるタイミング」\(→](#page-212-0) P.213)を参照してください。

### $P$  POINT

- ▶ 一度セットアップしたコンピュータ名は、ClientWizard 用フロッピーディスクから削除されます。
- セットアップ後のクライアントコンピュータにおいて、OS を再インストールし、前回のセットアッ プ時と同じコンピュータ名でセットアップを行う場合は、WizardConsole で一度コンピュータ名を 削除してください。その後、新しくコンピュータを追加し、ClientWizard 用フロッピーディスクを作 成し、セットアップを行ってください。
- Windows 95 / 98 でデスクトップ環境設定を使用する場合は、自動的にユーザプロファイルを有効と する環境に設定されます。ユーザプロファイルが有効になると、それぞれのユーザが独自のデスク トップ環境を保持できるようになります。この設定は、「コントロールパネル」の「パスワード」画 面の[ユーザ別の設定]タブで確認することができます。
- ▶ Active Directory にログオンするクライアントは、ネットワークの DNS サーバの設定を行ってくださ い。正しく設定を行わなかった場合、デスクトップ環境設定で行ったポリシー設定をクライアント に適用できません。
- Active DirectoryにWindows 2000 ProfessionalまたはWindows XPクライアントからAdministratorアカ ウントでログオンする場合、デフォルトではポリシー設定は適用されません。管理者にもポリシー 設定を反映させる場合は、管理者用のアカウントを「クライアント情報の追加/変更」で作成し、 そのアカウントが属するグループに対してポリシー設定を行ってください。

## <span id="page-212-0"></span>6.8.3 セットアップ資源がクライアントへインストールされるタ イミング

セットアップ資源をクライアントにインストールするタイミングを指定します。初期状態は、 次にクライアントがログオンしたときにセットアップ資源がインストールされるように設定 されています。セットアップを行ったクライアントコンピュータで操作します。

1 「スタート」ボタン→「プログラム」→「WizardConsole Client」→「クライ アントセットアップ-クライアントセットアップ動作環境」の順にクリック します。

「クライアント動作環境設定」画面が表示されます。

2 クライアントログオン時にセットアップを実行するかしないかを選択して [OK] をクリックします。

「実行する」を選択した場合は、次回クライアントコンピュータのログオン時にセット アップ資源が自動的にインストールされます。

### 8重要

 セットアップ資源のインストールに失敗した場合、「クライアントセットアップ」画面で設定した セットアップ情報が間違っていることが考えられます。セットアップ情報を見直してください。

### $P$  POINT

- ▶ 以下のような場合、セットアップ資源が再インストールされます。再インストールを行いたくない 場合は、「クライアントセットアップ」画面のクライアント一覧に表示されるクライアントコン ピュータを非選択状態にしてください。
	- ・サーバに同一製品が異なる資源識別名で登録された場合
	- ・サーバに同一製品を再登録した場合
	- ・クライアントの OS を入れ替えたことにより、クライアントセットアップを使用してインストー ルした資源の情報が削除されてしまった場合

## 6.9 変更した情報の登録

WizardConsole で追加、変更した設定情報を登録するには、「コンフィグレーショ ンファイルの作成」を行い、フロッピーディスクに保存します。別のサーバ構築時 に使用できます。

### 1%重要

- ▶ コンフィグレーションファイルに保存される情報は、以下の情報です。
	- ・コンピュータアカウント
	- ・ユーザアカウント、グループ、共有資源の設定
	- ・デスクトップ設計情報
- パスワード、サーバの IP アドレス、添付アプリケーションの設定等、運用中に更新・変更された サーバの情報は、コンフィグレーションファイルに保存されません。そのため、システムのバッ クアップには使用できません。 システムのバックアップは専用のソフトウェアを使用して定期的に行ってください。
- 1 「WizardConsole」画面で、[コンピュータ]タブを選択し、[コンフィグレー ションファイルの作成]をクリックします。 「ファイル名を付けて保存」画面が表示されます。
- 2 サーバ情報ファイルの保存先を指定し、ファイル名を入力します。

### 1%重要

- ファイル名には、任意の名前を使用できますが、"SerStartBatch.ini" という名前のファ イルのみ OS のインストールが可能です。
- 3 [保存]をクリックします。 コンフィグレーションファイルが作成され、「WizardConsole」画面に戻ります。

### 8重要

- ▶ WizardConsole で作成したコンフィグレーションファイルは、そのままではインストールできませ ん。必ず ServerStart ガイドモードまたは事前設定モードでコンフィグレーションファイルの内容 を確認し、適切に修正してから上書き保存してご使用ください。
- ▶ Windows NT、Windows 2000 および WizardConsole で予約されているグループ、ユーザ、共有資 源の設定を変更した場合、サーバを再インストールしても設定は更新されません。再インストー ル後、WizardConsole で設定し直してください。

# 6.10WizardConsole 使用時の留意事項

WizardConsole 使用時にエラーなどが発生した場合、以下の事項を参照してくださ い。

## 6.10.1 トラブルシューティング

### ■ 画面に表示されるメッセージについて

●「サーバ内の資源情報を参照できませんでした。サーバの情報を最新に更新してから 再試行してください。」と表示された場合

サーバ側で「クライアントセットアップ」画面の操作中にクライアント側でログオンする と、「サーバ内の資源情報を参照できませんでした。サーバの情報を最新に更新してから再試 行してください。」というメッセージが表示されます。

|操作中の「クライアントセットアップ」画面で ||♪ をクリックするか、「表示」メニューから 「最新に更新」を選択したあと後、「インストールコマンド」画面の「再試行]をクリックし てください。

● クライアントコンピュータへのインストール中に「セットアップに失敗した資源が あります」と表示された場合

サーバのクライアントセットアップを起動し、「クライアント一覧」で対象クライアントコン ピュータのセットアップ結果を確認してください。確認時は、「表示」メニューから「最新に 更新」を実行してください。

「登録済みセットアップ資源一覧」でセットアップを行った資源を選択し、クライアント一覧 のセットアップ状態が「エラー」の場合は、その登録資源についてセットアップ情報を見直 し、正しい設定で資源の再登録を行ってください。

ただし、資源の再登録を行った場合はセットアップが完了しているクライアントの状態も未 完了となりますので、セットアップが完了しているクライアントについては、対象クライア ントの選択を解除してください。

### ●「デスクトップ環境設定」画面を閉じる時に「システムポリシーファイルの作成中に 異常が発生しました。」とエラーメッセージが表示された場合

Windows 2000 のドメインコントローラ上でデスクトップ環境設定を使用する場合、デスク トップ環境設定を起動した管理者ユーザが「Enterprise Admins」グループに属していないと、 このメッセージが表示されます。

この場合、ポリシーの変更は失敗しており、設定は保存されていません。管理者ユーザを 「Enterprise Admins」グループに追加して再起動し、デスクトップ環境設定をやり直してくだ さい。

### ■ ログオン時に自動的にインターネットエクスプローラが起動する場合

WizardConsole をインストールしたサーバ、または起動用フロッピーディスクでセットアップ したクライアントコンピュータにログオンした直後に、インターネットエクスプローラが起 動することがあります。

WizardMenu を使用しない場合は、サーバ側で WizardConsole の「デスクトップ環境設定」を 起動し、[初期メニュー]タブで「Windows 標準」を選択します。

また、WizardMenu を使用する場合は、IIS がサーバ上に構成されていない状態のとき、イン ターネットエクスプローラが起動する際にエラーとなります。WizardMenu を使用するには、 以下の操作を行ってください。

- 1 サーバ上に IIS (バージョン 3.0 以上) を構成します。
- 2 「スタート」ボタン→「プログラム」→「Microsoft インターネットサーバー (共通)」(Windows 2000 では「管理ツール」)→「インターネットサービスマ ネージャ」の順にクリックします。
- 3 WWW サービスのプロパティを開き、以下の3つのフォルダに対して、[ディ レクトリ]タブからエイリアスを追加します。 c:\WZCNSL\af12\CGI:エイリアス名「ServerWizardMenu/APPS」 c:\WZCNSL\af12\\textControls:エイリアス名「ServerWizardMenu/Controls」 c:\WZCNSL\af13\\inetpub:エイリアス名「ServerWizardMenu」
- 4 WWW サービスを再起動します。
- 5 デスクトップ環境設定の[初期メニュー]タブで「Web メニュー」を選択し ます。

### ■ 電源スイッチを押しても電源が切れない場合

セットアップ中、PCI カードのコンフィグレーションチェックでエラーがあった場合、エ ラーメッセージを表示後に電源スイッチを押しても電源が切れないことがあります。この場 合、電源スイッチを 4 秒以上押して電源を切り、エラー要因を取り除いてください。

## ■ Intel® PROSet Ⅱがインストールされない場合

Windows 2000 Server インストール後、「コントロールパネル」に、「Intel® PROSet Ⅱ」が 登録されていない場合は、以下の手順に従ってインストールしてください。

- 1 ServerStart の CD-ROM 内の以下のコマンドを実行します。 \Tools\GENERAL\Intel\ProSetW2k\ProSet.exe
- 2 「Automatic execution-runs setup immediately」を選択して、[OK] をクリッ クします。

以降、画面の指示に従ってインストールを行ってください。
# ■ リモート OS セットアップ中に発生する可能性のあるエラーについて

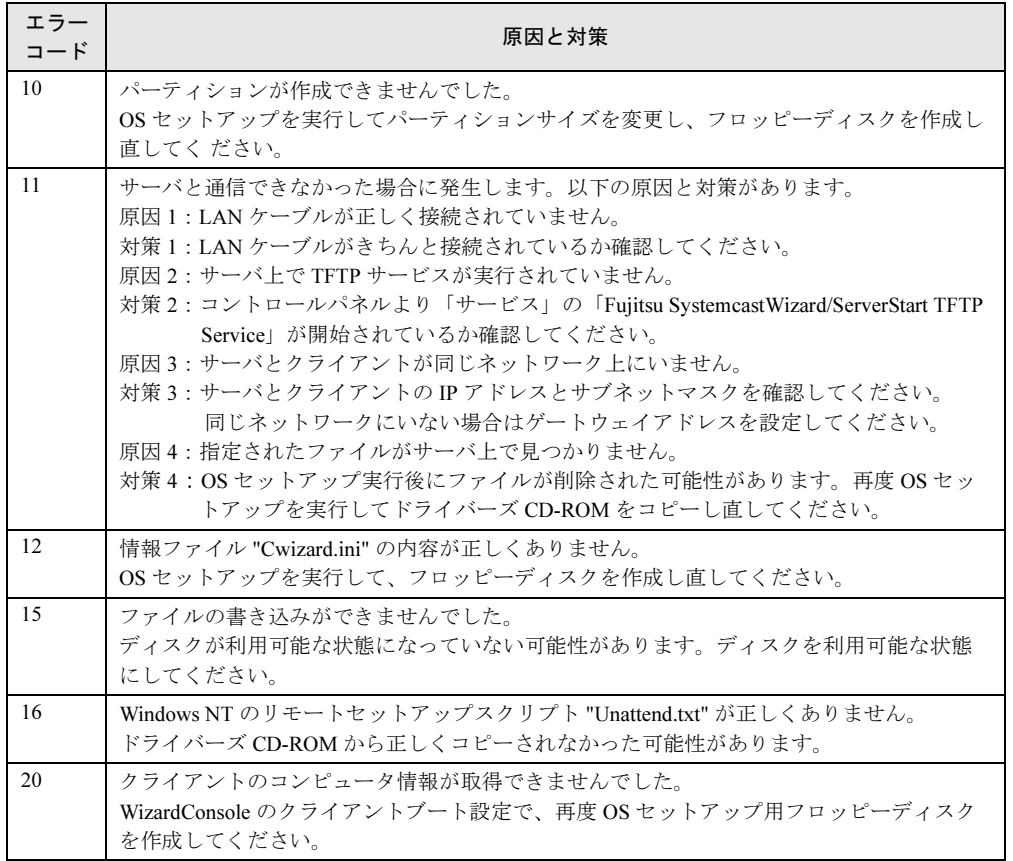

# 6.10.2 バックアップドメインコントローラ(BDC)に関する 留意事項(Windows NT Server 4.0 の場合)

バックアップドメインコントローラ(以下、BDC)のサーバに WizardConsole をインストー ルして使用する場合には、以下の注意が必要です。

# ■ グループ、ユーザアカウントについて

作成したグループとユーザアカウントはドメイン全体で使用されます。 そのため、プライマリドメインコントローラ(以下、PDC)に WizardConsole をインストー ルして使用している場合には、BDC で作成したアカウントは、PDC でも管理することができ ます。

## ■ コンピュータアカウントについて

作成したコンピュータのアカウントは、WizardConsole がインストールされているサーバごと に管理されます。ある BDC で作成したコンピュータは、PDC や他の BDC では管理できませ ん。同様に、PDC で作成したコンピュータは、他の BDC では管理できません。

### ■ クライアントセットアップ情報について

WizardConsole がインストールされているコンピュータごとに管理されます。 BDC で資源の読み込みを行っても、読み込みを行った BDC 以外のサーバ(PDC や他の BDC)で使用することはできません。

クライアントコンピュータは、最初に登録したサーバに接続し、資源をコピーします。複数 台のコンピュータで管理している場合には、クライアントコンピュータで資源を取り出す サーバ名を変更することもできます。

#### ■ デスクトップ環境設定について

作成したデスクトップ環境設定の情報は、WizardConsole がインストールされているコン ピュータごとに管理されます。 複数台のコンピュータで管理している場合には、クライアントコンピュータでデスクトップ 環境の情報を取り出すサーバ名を変更できます。

## ■ リモート OS セットアップについて

WizardConsole がインストールされているコンピュータごとに管理されます。 資源を他のコンピュータで管理することはできません。

#### ■ コンフィグレーションファイルについて

BDC では WizardConsole でコンフィグレーションファイルを作成することはできません。

# 6.10.3 クライアントコンピュータの追加/変更時の留意事項

「クライアントセットアップ機能」で定義された資源は、ServerStart または WizardConsole で 指定したクライアントコンピュータに対してインストールされます。 WizardConsole の「コンピュータの追加/変更」を行ったクライアントについては、デフォル トでセットアップ資源のインストール対象になります。追加/変更したクライアントコン ピュータに対してセットアップ資源のインストールを行わない場合は、WizardConsole のクラ イアントセットアップを起動し、インストール対象から解除してください。

# 6.10.4 クライアントセットアップ機能に関する留意事項

#### ■ 同時インストールできる台数

「クライアントセットアップ機能」で定義した内容を同時にインストールできるクライアント コンピュータの台数は 15 台です。15 台以上インストールする場合は、一度にインストール するクライアント台数を 15 台単位で行ってください。

#### ■ 標準対応製品をインストールする際の注意事項

#### ● 標準対応製品のインストール可能 OS とインストール条件

標準対応製品によってインストールできる OS は異なります。また、インストール時の条 件も各標準対応製品で異なります。適切なインストール対象クライアントを選択してくだ さい。

#### ● インストールに必要なハードディスク容量の確認

ハードディスク空き容量が不十分なクライアントへのインストールは、アプリケーション エラーになる場合があります。クライアント環境の違いにより、インストールに必要な ハードディスク容量は異なります。あらかじめ十分な空き容量を確認してください。

## ■ クライアントセットアップ機能でインストールしたアプリケーションの削 除

#### ● アプリケーションの削除方法

「クライアントセットアップ機能」でインストールしたアプリケーションをアンインストー ルする場合は、アプリケーションに添付されているマニュアルを参照してください。

#### ● アンインストールが失敗する場合

クライアントセットアップで登録されたアプリケーションをサーバで削除した場合、アプ リケーションのアンインストール時にエラーが発生する場合があります。 エラーが発生した場合は、アプリケーション媒体を使用してアンインストールを行ってく ださい。

## ■ スクリプトに関する留意事項

#### ● スクリプトを使用してインストールする場合

標準対応製品等でスクリプトを使用してインストール実行中は、マウス・キーボードに触 らないでください。スクリプトが停止し、サイレントインストールが失敗する原因となり ます。

#### ● アプリケーションインストール用のスクリプト作成時の注意事項

クライアントセットアップ機能で使用するアプリケーションインストール用スクリプトは、 以下の手順で作成してください。なお、スクリプト作成を簡単にするには、アプリケー ションをインストールするコンピュータと同一環境でスクリプト採取することを推奨しま す。

- 1 クライアントコンピュータへインストールするアプリケーションのインス トールコマンドを起動します。
- 2 上記インストールコマンドの初期画面が表示されたら、Windows 上で動作す る自動化ツール(注 1)を使用し、インストール操作のイベント採取を開始し ます。
- 3 インストール処理が終了したら、自動化ツールのイベント採取を終了します。

6

- 4 採取したスクリプトを、配付先のクライアントの環境に合わせて編集し(注 2)、必要に応じてコンパイルします。 コンパイルが必要かどうかは使用する自動化ツールのマニュアルを参照してください。
- 5 インストールする製品の機能上、システムに対して再起動を要求してくる場 合は、再起動を実行せずにインストールが終了するようにスクリプトを採取 してください。

注 1)

Windows 上で動作する自動化ツールとは、Windows 上で利用者が行った操作をファイルに スクリプト形式で格納し、そのスクリプトを実行して操作を再現するツールです。

例)米国 Rational SoftWare Corporation の Rational Visual Test*®*

注 2)

採取したスクリプトは、イベント採取したマシンに密着したものになっているため、複数 のマシンで共通に使用するためには下記の点をカスタマイズする必要があります。

・不要関数の削除

イベント採取で不要なイベントを採取した場合は、不要な処理や関数を削除します。 ・画面待ち合わせ

採取したスクリプトを実行する際、実行マシンの性能により処理速度が異なるため、ス クリプト内で時間を指定して処理の待ち合わせを行うと動作が不安定になります。時間 指定で待ち合わせている個所は、待ち合わせ時間を長くするか、次に表示される画面で 待ち合わせを行うようにカスタマイズします。

・画面の切り分け

インストール時に表示される画面が局面によって異なる場合は、同一グループ内で複数 の画面の待ち合わせを行い、どちらの画面が表示されても対処できるようにカスタマイ ズします。

# 6.10.5 CSV ファイルフォーマットについて

使用する CSV ファイルの形式は、カンマで区切ったテキストのファイル形式です。ファイル は登録する画面に合わせてそれぞれ作成してください。それぞれ第 1 フィールド以外は空白 にすることができます。ただし、入力必須項目は CSV ファイル取り込み後、入力してくださ い。CSV ファイルの作成は、表計算ソフトを使用すると簡単です。

# ■ コンピュータ用

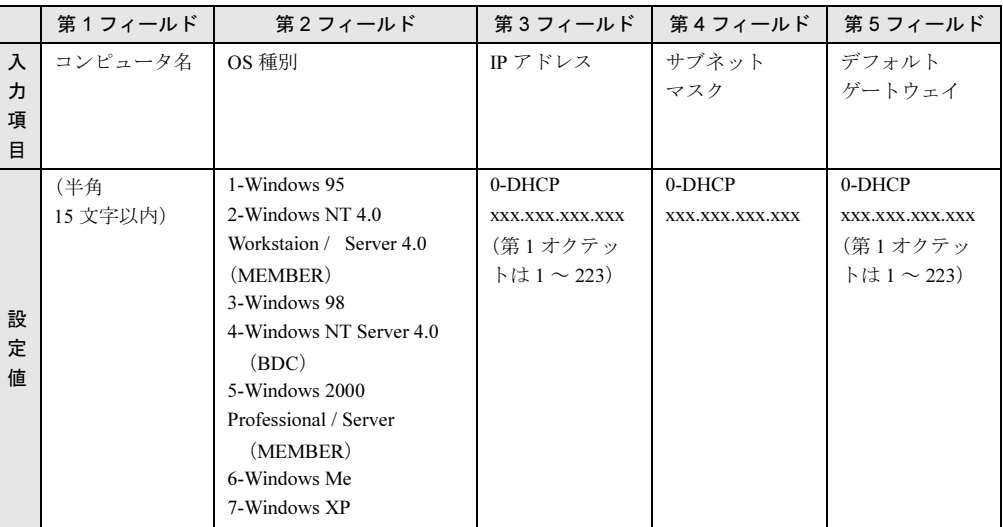

 $\varnothing$  1) Computer2,3,100.10.10.3,255.255.255.0,100.10.10.1

 $(9)$  2) Computer4,,0,,

# ■ グループ**用**

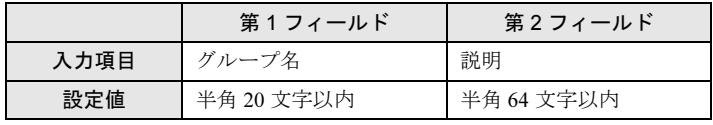

例) PG Group1,PG グループ

# ■ ユーザ用

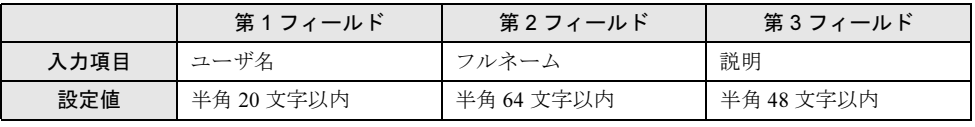

例) fuji,taro fuji, 富士太郎

## ■ 共有資源用

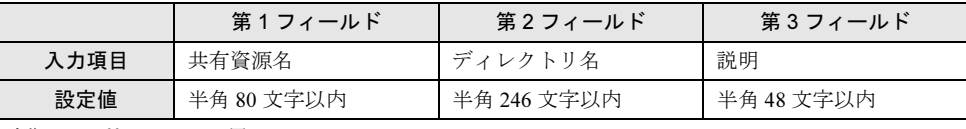

例) tool,c:\tool, ツール用

6

# 6.11WizardMenu によるデスクトップメ ニューの作成

WizardMenu は、クライアントコンピュータに表示するアプリケーション起動ツー ルです。

WizardMenu は、Internet Explorer 上で、ボタンを選択してアプリケーションを起動する機能で す。

WizardMenu 作成ツールを使って、WizardMenu のボタンに任意のアプリケーションの起動を 割り当てることができます。また、ボタンの大きさを変更したり、画像データをボタンに貼 り付けたり、自由な形式でアプリケーション起動ボタンを作成できます。

#### ● メニュー作成例

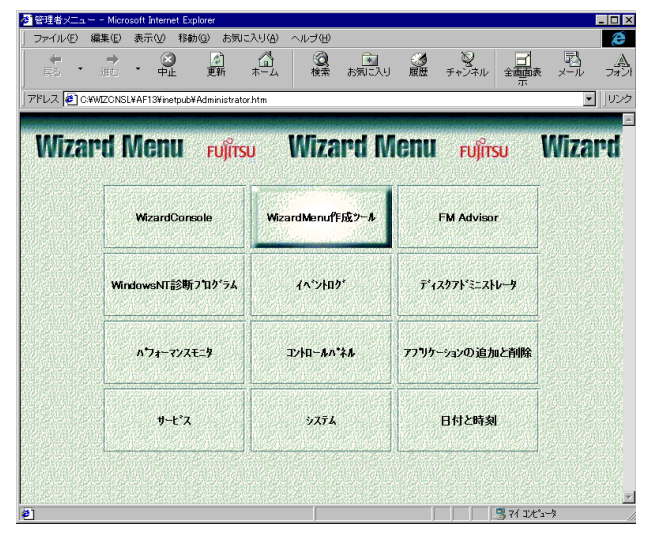

WizardMenu を作成するには、「WizardMenu 作成ツール」を使用します。 WizardMenu 作成ツールを起動するには、サーバインストール終了後に「スタート」ボタン→ 「プログラム」→「ServerStart」→「Wizard Menu 作成ツール」の順にクリックします。

# 6.11.1 動作環境

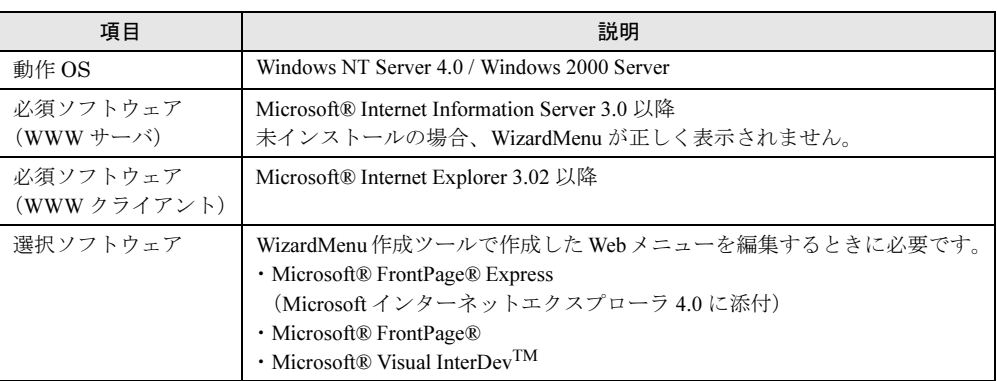

# 6.11.2 WizardMenu を作成する

WizardMenu 作成ツールで作成した WizardMenu は、HTML ファイルとして指定のディレクト リに格納します。なお、WizardMenu 作成ツールでは、HTML ファイルとしての保存はできま すが、再度その HTML ファイルを編集することはできません。

編集する場合は、WizardMenu 作成ツールの「ファイル」メニューの「WizardMenu 形式」(拡 張子.SWM)で保存してから編集操作を行ってください。

- 1 「スタート」ボタン→「プログラム」→「ServerStart」→「WizardMenu 作成 ツール」の順にクリックします。
- 2 [ファイル情報] タブを選択し、HTML ファイルの格納先、ファイル名を指定 します。

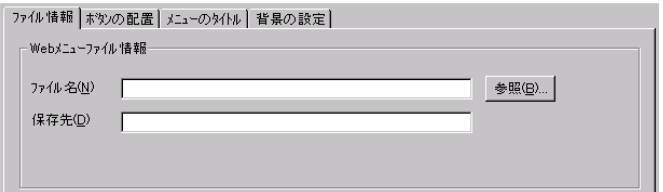

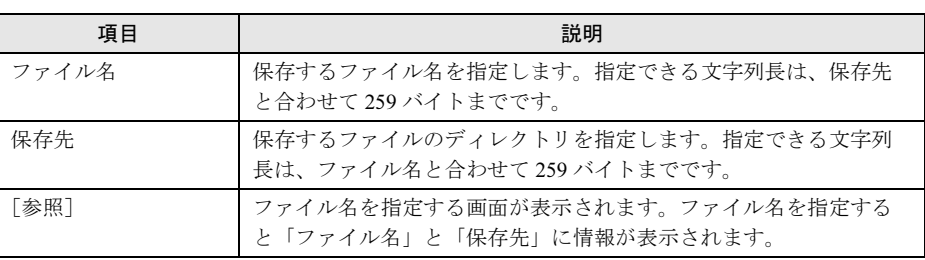

## $P$  POINT

▶ ファイル名と保存先に情報を入力するまで、他のタブ情報(ボタンの配置/メニューの タイトル/背景の設定)を表示することはできません。

7[クライアントのインストール](#page-164-0)

クルノレン てのインド トーラ

3 [ボタンの配置]タブを選択し、表示するボタンの情報を設定します。

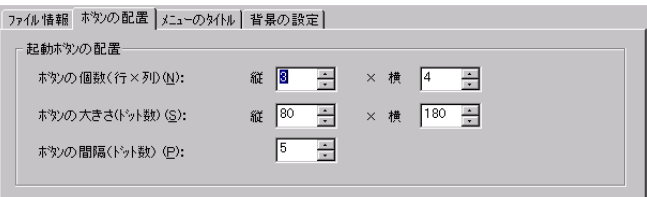

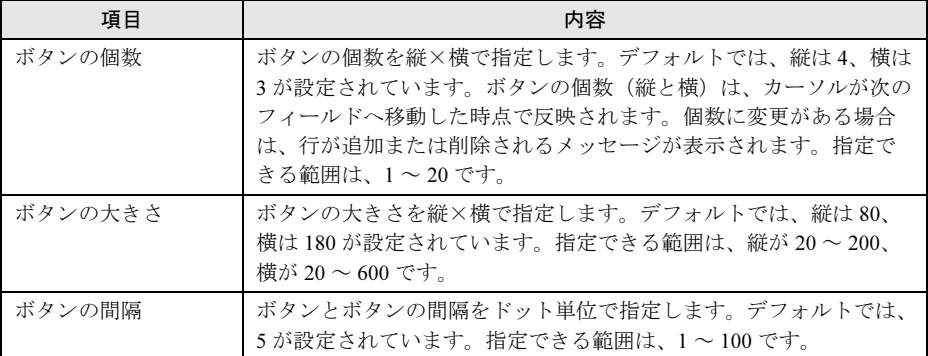

4 [メニューのタイトル] タブを選択し、表示するメニュータイトルのフォント の大きさや色を設定します。

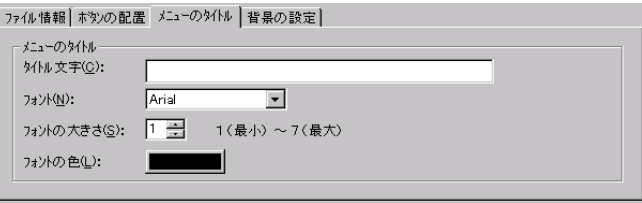

5 [背景の設定]タブを選択し、表示する背景の情報を設定します。

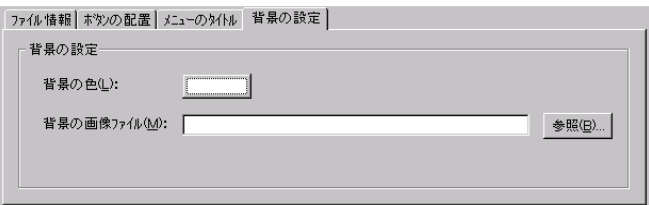

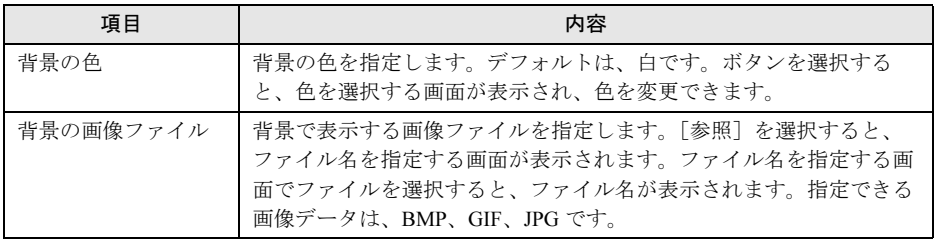

# 6 各ボタンの設定をします。

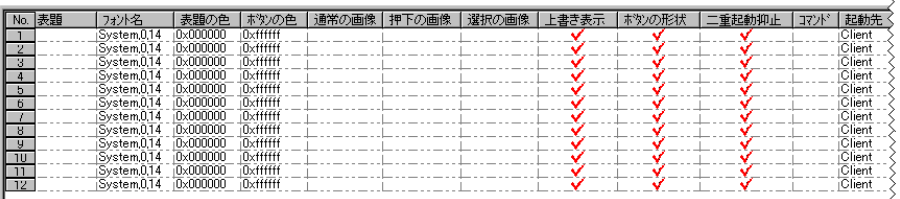

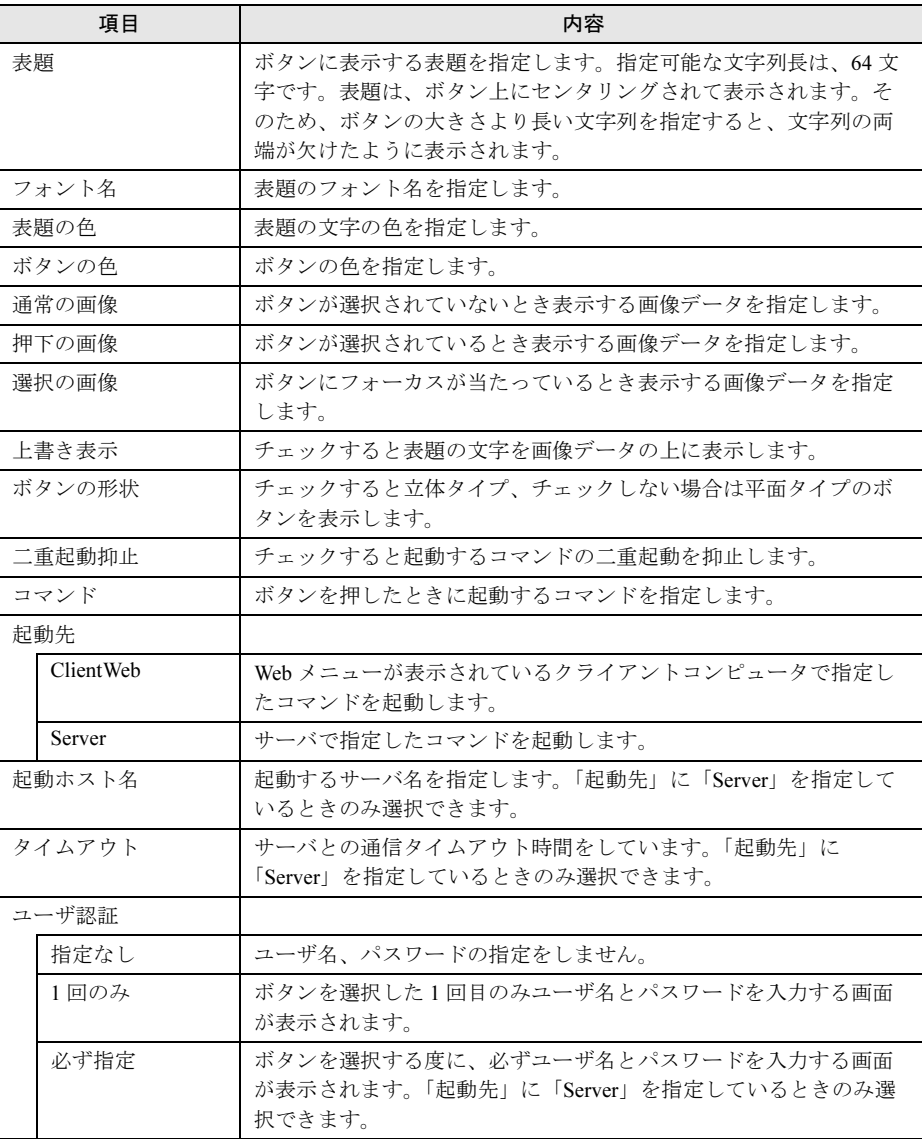

# 7 「ファイル」メニューから「WizardMenu 形式」→「保存」の順にクリックし ます。

WizardMenu を WizardMenu 形式(拡張子 .SWM)で保存します。

# 6.12WizardConsole のアンインストール

WizardConsole のアンインストール方法について説明します。

WizardConsole 機能を削除する場合は、「コントロールパネル」の「アプリケーションの追加 と削除」で行ってください。

## 8重要

- ▶ WizardConsole のアンインストールを行う前に、起動しているすべてのプログラムを終了させてく ださい。
- 1 「スタート」ボタン→「設定」→「コントロールパネル」の順にクリックしま す。
- 2 [アプリケーションの追加と削除]をダブルクリックします。
- 3 「WizardConsole」を選択し、[追加と削除]をクリックします。 次の画面が表示されます。

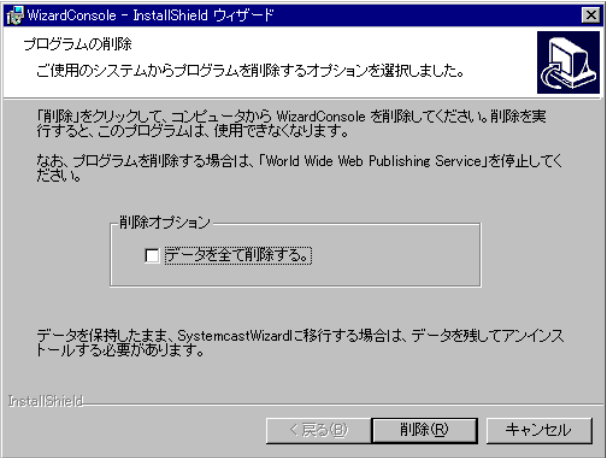

## $P$  POINT

- ▶ 「データを全て削除する」にチェックを付けた場合は、クライアントセットアップ、リ モート OS セットアップなどにより取り込み済みのデータすべてが削除されます。 チェックを付けない場合は、削除されません。アンインストール後削除する場合は手動 でデータフォルダを削除してください。
- 4 「削除]をクリックします。 アンインストールが行われ、完了画面が表示されます。
- 5 「完了」をクリックします。 システムを再起動します。

#### 8重要

#### ▶ アンインストール後は、必ずシステムを再起動してください。

#### $P$  POINT

- ▶ アンインストール後、インストール時に自動的に作成されるユーザアカウント (SWClientSetupUser、SWSetupUser)が必要ない場合は、以下の手順に従ってアカウントを削除し てください。
	- ・< Windows NT ドメインコントローラ> 「スタート」ボタン→「プログラム」→「管理ツール(共通)」→「ドメインユーザーマネージャ」 の順にクリックし、「SWClientSetupUser」と「SWSetupUser」を削除してください。
	- ・< Windows 2000 ドメインコントローラ> コントロールパネルを起動し、「管理ツール」から「Active Direrctory ユーザーとコンピュータ」 を起動して、作成した OU または User から「SWClientSetupUser」と「SWSetupUser」を削除し てください。
- ▶ アンインストール後、次のフォルダが残る場合があります。エクスプローラなどを利用して、手動 で削除してください。

C:¥WZCNSL

C:\WZCNSL\desktop フォルダが残っている場合は、「World Wide Web Publishing Service」を停止 してからフォルダを削除してください。

6

#### 第 6 章 クライアントのインストール

# 第 *7* 章

# 各種ドライバディスク

<span id="page-228-0"></span>この章では、ドライバディスクの作成方法と、 ドライバのインストール手順について説明して います。また、LAN ドライバの詳細設定につい ても説明しています。

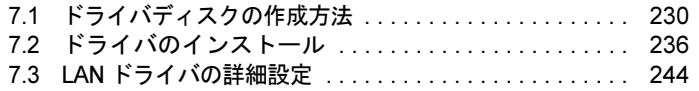

# <span id="page-229-0"></span>7.1 ドライバディスクの作成方法

サーバの運用中に拡張カードを増設する場合や、サーバを手動でインストールする 場合などに必要なドライバディスクの作成方法/インストール方法について説明し ます。

ドライバディスクは、ServerStart のフロッピービルダ機能を使用して作成します。 → 「7.1.1 [ドライバディスクの作成方法」\(](#page-232-0)P.233)

# ■ ドライバディスク作成の準備

ドライバディスク作成用のフロッピーディスクをあらかじめご用意ください。 フロッピービルダ機能は、以下の環境で利用できます。

- ・サーバで ServerStart CD-ROM からシステムを起動した場合
- ・クライアントコンピュータで ServerStart システムを起動した場合(推奨)

### $P$  POINT

▶ クライアントコンピュータに ServerStart がインストールされていない場合は、ServerStart をインス トールします。異なるバージョンの ServerStart がインストールされている場合は、インストール済 みの ServerStart をアンインストールしてください。アンインストールの方法については[、「■](#page-32-0) ServerStart [のアンインストールについて」\(→](#page-32-0) P.33) を参照してください。

### 18重要

 異なるバージョンの ServerStart がインストールされている状態で ServerStart を起動すると、フ ロッピービルダ機能やインストールウィザードが正常に動作しない可能性があります。異なる バージョンの ServerStart は、必ずアンインストールしてください。

## ● クラインアントコンピュータに ServerStart をインストールする

1 クライアントコンピュータに ServerStart CD-ROM をセットします。 「ServerStart Launcher」画面が表示されます。

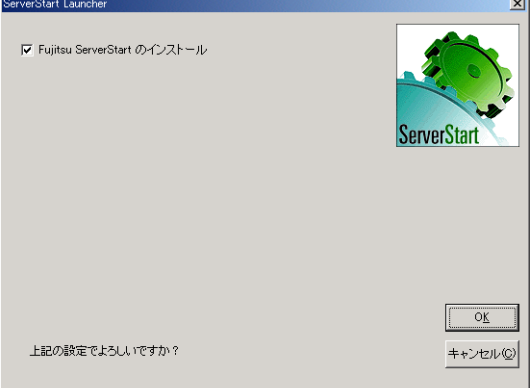

「ServerStart Launcher」画面が表示されない場合は、CD-ROM 内の "Launcher.exe" を実 行してください。

2 チェックボックスが選択されていることを確認して、[OK]をクリックしま す。

Windows インストーラが起動し、セットアップ画面が表示されます。

- 3 [次へ] をクリックします。 「ライセンス契約」画面が表示されます。
- 4 「ライセンス契約に同意します」を選択して、[次へ]をクリックします。 「インストール先フォルダ」画面が表示されます。
- 5 インストール先フォルダを指定して、[次へ]をクリックします。インストー ル先フォルダを変更する場合は、[参照]をクリックして変更します。 Windows 2000 Professional / Windows XP の場合のみ、以下の操作を行います。それ以 外の場合はインストールが実行されます。
	- ・Windows 2000 Professional の場合は、「機能の選択」画面が表示されます。以下手順 1 から操作してください。
	- ・Windows XP の場合は、「アプリケーションをインストールする準備」画面が表示さ れます。以下手順 2 から行ってください。
		- 1.「機能の選択」画面が表示されます。 [ServerStart -リモートインストール]を「この機能を使用できないようにしま す」に設定して、[次へ]をクリックします。

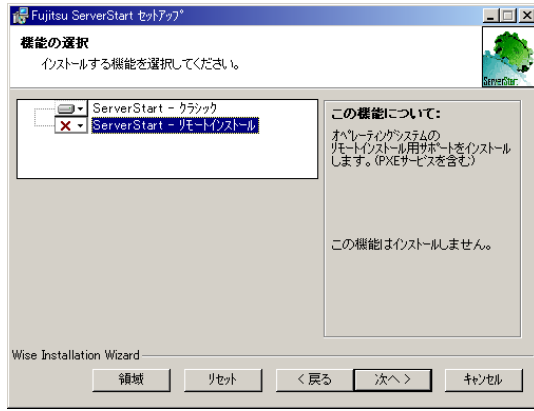

2.「アプリケーションをインストールする準備」画面が表示されます。 CD の内容をコピーするかどうかを指定します。

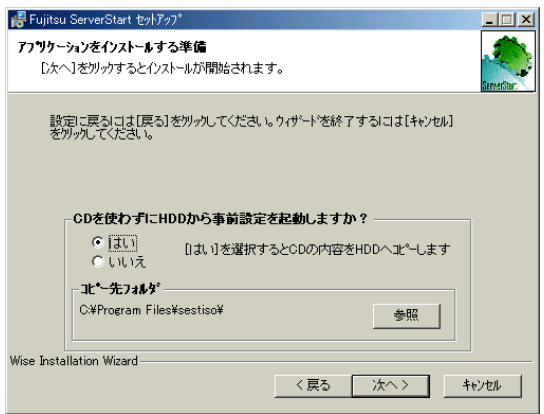

「CD を使わずに HDD から事前設定を起動しますか?」で「はい」を選択すると、 ServerStart CD-ROM がなくてもクライアントコンピュータで ServerStart が起動で きるようになります。

「はい」を選択した場合は、コピー先フォルダも指定してください。CD-ROM の 内容をコピーするため、コピー先フォルダには十分な空き容量が必要です。

3. [次へ] をクリックします。

インストールが実行されます。

# $P$  POINT

▶ インストールの前後に再起動のメッセージが表示された場合は、CD-ROM を取り出し て、メッセージに従って再起動してください。再起動後、ServerStart CD-ROM をセッ トして再度インストールを開始してください。 再起動中に「このプログラムからの応答がありません。」とメッセージが表示された場 合は、[終了]をクリックして再起動を続行してください。

インストールが終了すると、完了画面が表示されます。

#### 6 [終了] をクリックします。

以上でクライアントコンピュータへの ServerStart のインストールは完了です。

#### $P$  POINT

▶ Windows 2000 Professional / Windows XP 以外で ServerStart をインストールした場合は、CD-ROM の内容はコピーされません。ServerStart の起動時には ServerStart CD-ROM が必要になります。

# <span id="page-232-0"></span>7.1.1 ドライバディスクの作成方法

#### $P$  POINT

- ▶ ドライバディスクは「ServerStart フロッピーディスク」とは別のものをあらかじめご用意ください。
- ▶ 作成するドライバごとにフロッピーディスクが必要です。
- 1 ServerStart を起動します。

すでに ServerStart を起動している場合は、再起動の必要はありません。起動していな い場合は、以下の手順に従って起動してください。

- ●クライアントコンピュータで作成する場合
- ・Windows 2000 Professional / Windows XP で、CD の内容をコピーしている場合
- 1.「スタート」ボタン→「プログラム」→「Fujitsu ServerStart」→「ServerStart」 の順にクリックします。

ServerStart が起動し、「ようこそ ServerStart へ」画面が表示されます。

- ・Windows 2000 Professional / Windows XP 以外の場合、および CD の内容をコピーし ていない場合
- 1. クラインアトコンピュータに ServerStart CD-ROM をセットします。 ServerStart が起動し、「ようこそ ServerStart へ」画面が表示されます。

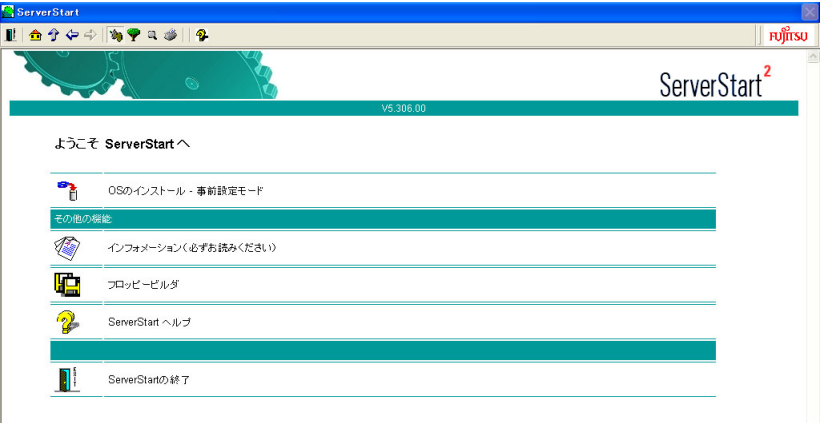

●サーバで作成する場合

- 1. サーバの電源を入れ、すぐに ServerStart CD-ROM をセットします。 ServerStart が起動し、ServerStart フロッピーディスクをセットするようメッセージ が表示されます。
- 2. ServerStart に添付の「ServerStart フロッピーディスク」をセットして、「作成」 をクリックします。

#### **POINT**

▶ ServerStart フロッピーディスクにコンフィグレーションファイルがすでに存在する場 合、[作成] をクリックせずに [OK] をクリックしてしまうと、「自動インストール モード」画面が表示されます。必ず [中止] をクリックしてください。「ようこそ ServerStart へ」画面が表示されます。 「自動インストールモード」画面で[開始]をクリックすると、サーバのインストール

が開始され、ディスク内容がすべて消去されてしまいますのでご注意ください。

「ServerStart フロッピーディスクの作成」画面が表示されます。

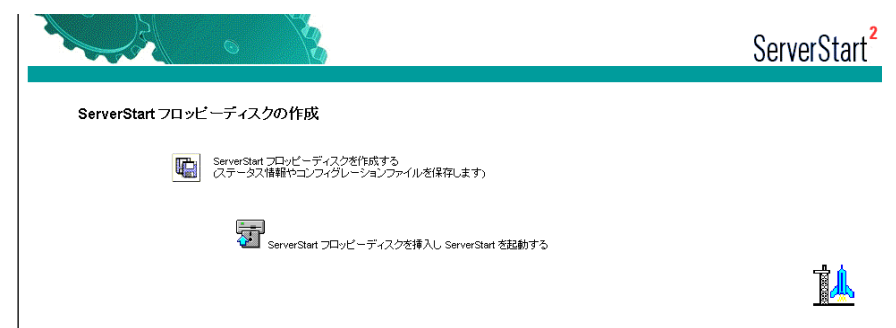

- 3.「ServerStart フロッピーディスクを挿入し ServerStart を起動する」をクリックし ます。
	- 「ようこそ ServerStart へ」画面が表示されます。

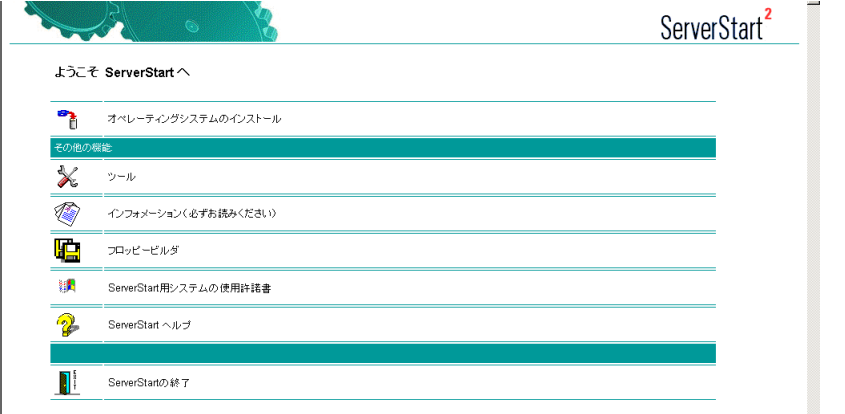

4. ServerStart フロッピーディスクを取り出します。

### 2 「フロッピービルダ」をクリックします。

「フロッピービルダ」画面が表示されます。

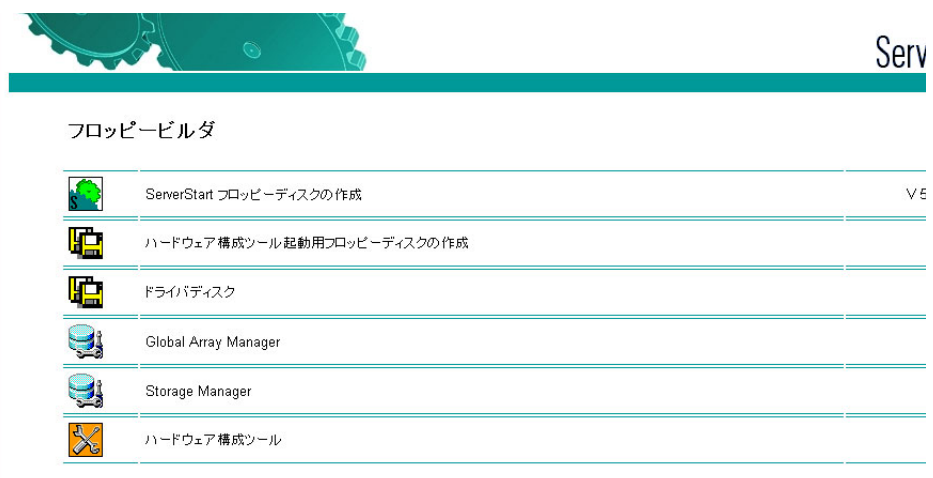

- 3 「ドライバディスク」をクリックします。 「フロッピービルダ ドライバディスク」画面が表示されます。
- 4 作成したいドライバの種類をクリックします。
- 5 作成したいドライバディスクをクリックします。 メッセージに従って、フロッピーディスクをセットします。
- 6 以降、画面のメッセージに従って、操作を行います。 自動的にフロッピーディスクがフォーマットされ、ファイルのコピーが開始されます。 ドライバディスクの作成は自動で行われます。フロッピーディスクの作成完了メッ セージが表示されたら、[OK]をクリックし、フロッピーディスクを取り出してくだ さい。

7

# <span id="page-235-0"></span>7.2 ドライバのインストール

LAN ドライバのインストール方法について説明します。

# 7.2.1 LAN ドライバのインストール(Windows Server 2003)

#### ■ LAN ドライバの更新

- 1 「スタート」ボタン→「管理ツール」→「コンピュータの管理」の順にクリッ クします。
- 2 [デバイスマネージャ]をクリックします。
- 3 「ネットワークアダプタ」をクリックします。 搭載されている LAN デバイスが表示されます。 以下の手順 4 ~ 9 を、すべての LAN デバイスに対して行います。

### $P$  POINT

▶ LAN デバイス名は以下のように表示されます。

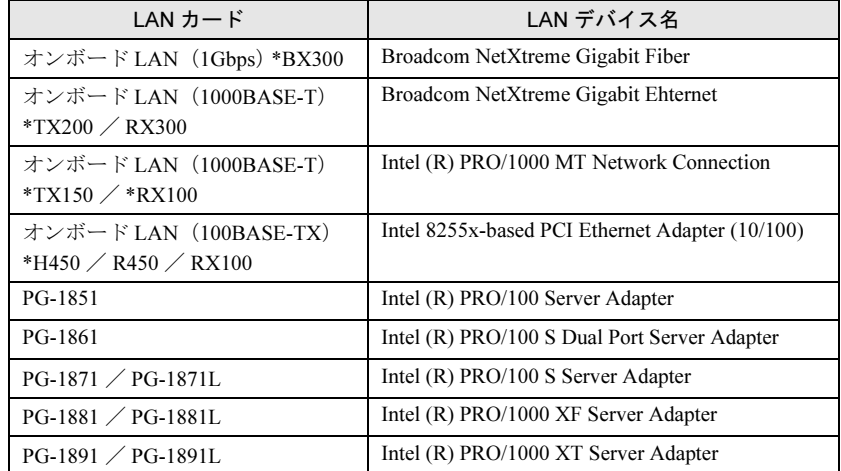

- 4 搭載されている LAN デバイスに応じて、それぞれ ServerStart CD-ROM から作 成したドライバディスクをサーバ本体にセットします。
- 5 LAN デバイスのアイコンをダブルクリックします。 プロパティが表示されます。
- 6 [ドライバ]タブをクリックし、[ドライバの更新]をクリックします。 「ハードウェアの更新ウィザードの開始」画面が表示されます。
- 7 「ソフトウェアを自動的にインストールする」を選択し、[次へ]をクリック します。 ドライバのインストールが開始されます。
- 8 [完了]をクリックします。
- 9 「閉じる] をクリックします。
- 10 BX300 / RX300 / TX200 をお使いの場合は、BACS (Broadcom Advanced Control Suite)をインストールします。

インストール方法など、詳細は「[7.3.2 BACS](#page-249-0)」(→ P.250)を参照してください。

#### $P$  POINT

▶ LAN ドライバインストール後、LAN アダプタ名は以下のようになります。

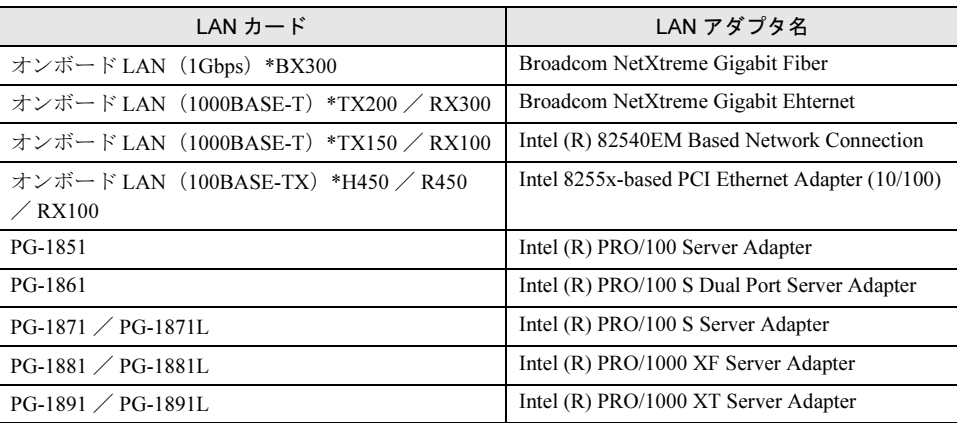

# 7.2.2 LAN ドライバのインストール(Windows 2000 Server)

#### ■ LAN ドライバの更新

- 1 ServerStart CD-ROM から作成したドライバディスクをサーバ本体にセットし ます。
- 2 デスクトップ上の「マイコンピュータ」アイコンを右クリックし、表示され たメニューの中から「管理」を選択します。
- 3 「デバイスマネージャ]をクリックします。
- 4 搭載されている LAN のポート数だけ以下の名称が表示されます。

・「その他のデバイス」配下の「イーサネット コントローラ」 これらのネットワークアダプタをダブルクリックして、以下の手順 5 ~ 11 をすべての LAN ポートに対して行います。

- 5 [ドライバ] タブをクリックし、「ドライバの更新」をクリックします。 「デバイスドライバのアップグレードウィザードの開始」画面が表示されます。
- 6 「次へ]をクリックします。
- 7 「ハードウェア デバイス ドライバのインストール」画面で「デバイスに最適 なドライバを検索する(推奨)」を選択し、「次へ]をクリックします。
- 8 「ドライバファイルの特定」画面で、検索場所のオプションに「フロッピー ディスクドライブ」を選択し、[次へ]をクリックします。
- 9 「次のデバイスドライバが検出されました」と表示されたら「次へ]をクリッ クします。 ドライバのインストールが開始されます。
- 10 [完了]をクリックします。
- 11 「閉じる〕をクリックします。
- 12 BX300 / RX300 / TX200 をお使いの場合は、BACS (Broadcom Advanced Control Suite)をインストールします。 インストール方法など、詳細は「[7.3.2 BACS](#page-249-0)」(→ P.250)を参照してください。
- 13 システムを再起動してください。
- 14 RX300 および TX200 の場合は、オンボード LAN および LAN カード(PG-1881/ 1881L/1891/1891L)の設定変更を行います。
	- 1. デスクトップ上の「マイコンピュータ」アイコンを右クリックし、表示されたメ ニューの中から「管理」を選択します。
	- 2. [デバイスマネージャ]をクリックします。
	- 3.「ネットワークアダプタ」配下の[Broadcom NetXtreme Gigabit Ethernet]をダブ ルクリックします。 [Broadcom NetXtreme Gigabit Ethermet]が複数表示されている場合は、すべての LAN ポートに対して以下の手順 4 ~ 6 を行います。
	- 4. 「詳細設定] タブをクリックします。

5.「プロパティ」から「Checksum Offload」を選択し、値を[None]に設定しま す。

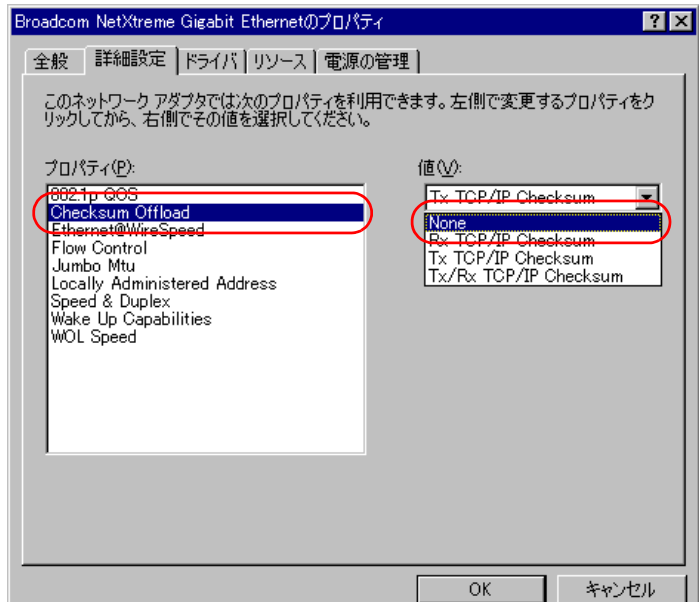

- 6.[OK]をクリックします。
- 7.「ネットワークアダプタ」配下の以下の名称をダブルクリックします。
	- ・Intel (R) PRO/1000 XF Server Adapter
	- ・Intel (R) PRO/1000 XT Server Adapter

これらの名称が複数表示されている場合は、すべての LAN ポートに対して以下 の手順 8 ~ 11 を行います。

- 8.[詳細設定]タブをクリックします。
- 9.「プロパティ」から「Offload Transmit IP Cheksum」を選択し、値を[Off]に設 定します。

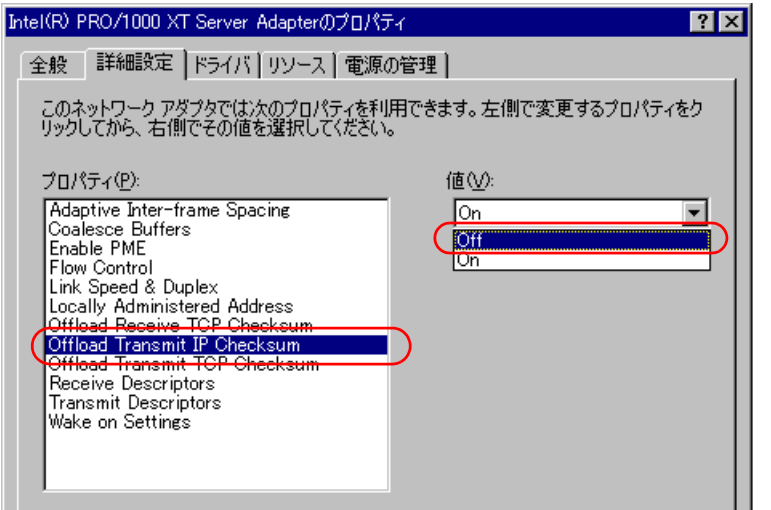

10.「プロパティ」から「Offload Transmit TCP Cheksum」を選択し、値を [Off] に 設定します。

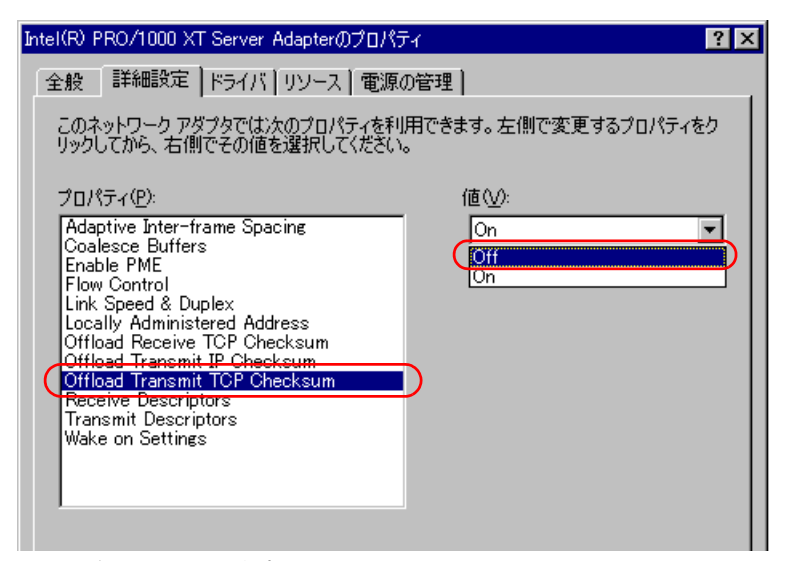

11.[OK]をクリックします。 以上で、設定変更は終了です。

# $P$  POINT

▶ LAN ドライバインストール後、LAN アダプタ名は以下のようになります。

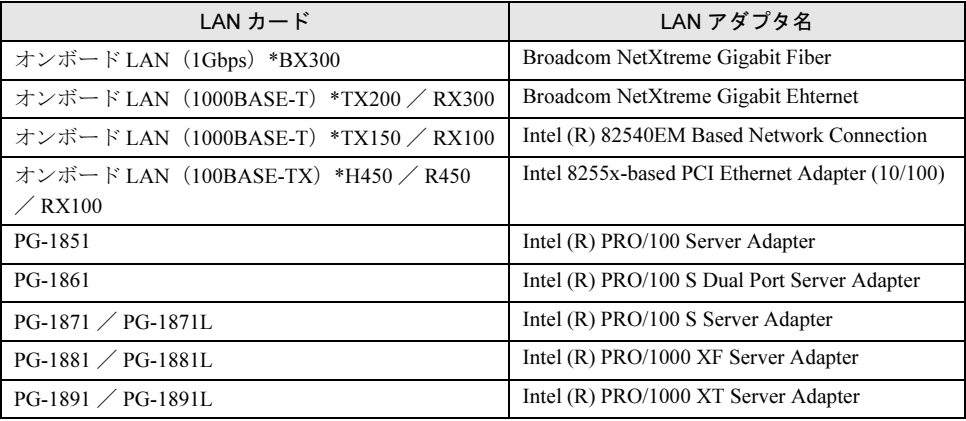

#### ■ LAN カードを増設した場合

LAN カードを新しく増設した場合、システム起動時に、以下の画面が表示される場合があり ます。それぞれ次のように対処してください。

- 「新しいハードウェアの検出ウィザード」画面が表示される場合 ServerStart CD-ROM から作成したドライバディスクをセット後、「LAN ドライバの更新」 の手順 6 から操作してください。
- 「ディスクの挿入」画面が表示され、「Intel PRO Adapter CD-ROM or floppy disk」または、 「Intel® PRO/1000 Disk Driver」のセットが要求される場合 ServerStart CD-ROM から作成したドライバディスクをセットして、ドライバのインストー ルを行ってください。

## 1%重要

- ▶ 「デジタル署名がみつかりませんでした」というメッセージが表示される場合がありますが、その 場合は[はい]をクリックして、処理を続行してください。
- ▶ 「ファイルの上書き確認」画面が表示された場合は、通常、上書きは行わないでください(「すべ て上書きしない」を選択してください)。

# 7.2.3 LAN ドライバのインストール(Windows NT Server 4.0)

Windows NT Server 4.0 対応 LAN ドライバ (以降、Windows NT ドライバと呼びます)のイン ストールには、次の 2 つの方法があります。

- ・すでに Windows NT Server 4.0 がインストールされている状態で、Windows NT ドライバ を追加する方法
	- →「■ Windows NT [ドライバを追加する場合」\(](#page-240-0)P.241)
- ・Windows NT Server 4.0 のシステムインストールと同時に Windows NT ドライバをインス トールする方法
	- →「■ Windows NT Server 4.0 [と同時にインストールする場合」\(](#page-241-0)P.242)

#### <span id="page-240-0"></span>■ Windows NT ドライバを追加する場合

- 1 「スタート」ボタン→「設定」→「コントロールパネル」の順にクリックしま す。
- 2 [ネットワーク]アイコンをダブルクリックします。 「ネットワークの設定」画面が表示されます。

#### $\triangleright$  POINT

- ▶ 「Windows NT ネットワークがインストールされていません。今すぐインストールしま すか?」のメッセージが表示された場合は以下の手順を行います。
	- 1. [はい]をクリックします。
	- 2. ネットワークへの参加方法を選択し、[次へ]をクリックします。
	- 3. [一覧から選択]をクリックし、[ディスク使用]をクリックします。 「フロッピーディスクの挿入」画面が表示されます。手順 5 へ進みます。
- **3** [アダプタ]をクリックし、[追加] をクリックします。 「ネットワークとアダプタの選択」画面が表示されます。
- 4 [ディスク使用]をクリックします。 「フロッピーディスクの挿入」画面が表示されます。
- 5 ServerStart CD-ROM から作成したフロッピーディスク (Disk 1、Disk2 がある 場合は Disk1)をセットし、[OK]をクリックします。 「OEM オプションの選択」画面が表示されます。

**6** 以下を選択し、[OK] をクリックします。 ●  $H450 / R450$ オンボード LAN / PG-1851 / PG-1861 / PG-1871 の場合 :「Intel(R) PRO/100 Family Adapter」 PG-1881 / PG-1891 の場合: 「Intel(R) PRO/1000 Family Adapter」  $\bullet$ TX150 オンボード LAN (1000Base-T 対応) / PG-1891 の場合 :「Intel(R) PRO/1000 Family Adapter」 オンボード LAN (100Base-TX 対応) / PG-1851 の場合 :「Intel(R) PRO/100 Family Adapter」  $\bullet$ TX200

オンボード LAN の場合:「Gigabit Ethernet Controller」 PG-1891 / PG-1881 の場合: 「Intel(R) PRO/1000 Family Adapter」 PG-1851 / PG-1861 / PG-1871 の場合: 「Intel(R) PRO/100 Family Adapter」

## $P$  POINT

- 「いくつかの Windows NT ファイルをコピーする必要があります」と表示された場合は、 Windows NT の CD-ROM をセットし、「[CD-ROM ドライブ]:\」と入力して [OK] をク リックします。
- 7 インストール途中、フロッピーディスクをセットするようメッセージが表示 されたら、それぞれ ServerStart CD-ROM から作成したフロッピーディスクを セットし、[OK]をクリックします。
- 8 インストール終了後、システムを再起動してください。

## <span id="page-241-0"></span>■ Windows NT Server 4.0 と同時にインストールする場合

- 1 Windows NT Server 4.0 のインストール途中で、「ネットワークアダプタ」画 面が表示されます。[一覧から選択]をクリックします。
- 2 [ディスク使用]をクリックします。 「フロッピーディスクの挿入」画面が表示されます。
- 3 ServerStart CD-ROM から作成したフロッピーディスク(Disk 1、Disk2 がある 場合は Disk1) をセットし、「OK] をクリックします。 「OEM オプションの選択」画面が表示されます。
- **4** 以下を選択し、[OK]をクリックします。 ●H450  $×$  R450 オンボード LAN / PG-1851 / PG-1861 / PG-1871 の場合 :「Intel(R) PRO/100 Family Adapter」 PG-1881 / PG-1891 の場合: 「Intel(R) PRO/1000 Family Adapter」  $\bullet$ TX150 オンボード LAN (1000Base-T 対応) / PG-1891 の場合 :「Intel(R) PRO/1000 Family Adapter」 オンボード LAN (100Base-TX 対応) / PG-1851 の場合 :「Intel(R) PRO/100 Family Adapter」

●TX200 オンボード LAN の場合: 「Gigabit Ethernet Controller」 PG-1891 / PG-1881 の場合: 「Intel(R) PRO/1000 Family Adapter」 PG-1851 / PG-1861 / PG-1871 の場合: 「Intel(R) PRO/100 Family Adapter」

- 5 インストール途中、フロッピーディスクをセットするようメッセージが表示 されたら、それぞれ ServerStart CD-ROM から作成したフロッピーディスクを セットし、[OK]をクリックします。
- 6 インストール終了後、システムを再起動してください。

### 1%重要

- ▶ Windows NT Server 4.0 で LAN カードを取り外す時は、カードを取り外す前に、以下の手順でドラ イバを削除してください。
	- 1. 「コントロールパネル」から「ネットワーク」をダブルクリックします。
	- 2. [アダプタ] タブを表示し、削除するアダプタを選択して [削除] をクリックします。

## $P$  POINT

▶ LAN ドライバインストール後、LAN アダプタ名は以下のようになります。

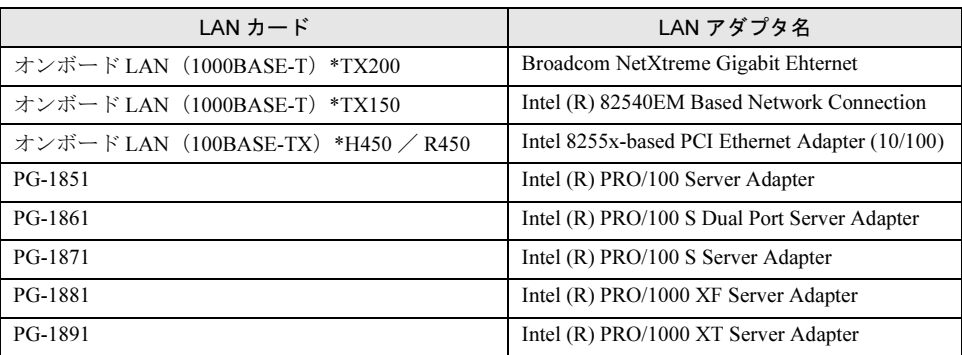

# 7.2.4 最新のドライバについて

最新のドライバは、富士通パソコン情報サイト FMWORLD.NET の PRIMERGY 向けホーム ページ ([http://www.fmworld.net/biz/p](http://www.fmworld.net/biz/primergy/)rimergy/)内の『サポート&サービス』で提供していま す。

# <span id="page-243-0"></span>7.3 LAN ドライバの詳細設定

LAN ドライバの詳細設定について説明します。

LAN ドライバの詳細設定は、「Intel® PROSet II(Windows Server 2003 の場合 「Intel® PROSet」)」または「BACS」を使用します。お使いの機種により、使用す るツールが異なります。

#### ■ H450 / R450 / TX150 / RX100 の場合

LAN ドライバの詳細設定は、「Intel® PROSet II(Windows Server 2003 の場合「Intel® PROSet|)| (→ [P.245](#page-244-0)) を使用します。

### ■ RX300 / TX200 の場合

LAN ドライバの詳細設定は、設定する内容により使用するツールが異なります。

#### ● Intel® PROSet II(→ [P.245](#page-244-0))を使う場合

以下の場合は、Intel® PROSet II を使用します。

- ・LAN カードで Teaming(AFT/ALB/SFT)機能を使用する
- ・LAN カードで VLAN を構成する
- ・LAN カードで Jumbo フレームを使用する
- ・その他 LAN カードに関する詳細設定を行う

#### **● BACS** (→ [P.250](#page-249-0)) を使う場合

以下の場合は、BACS を使用します。

- ·オンボード LAN 同士、またはオンボード LAN と LAN カードで Teaming (ロードバラ ンス)機能を使用する
- ・オンボード LAN で VLAN を構成する
- ・その他オンボード LAN に関する詳細設定を行う

## ■ BX300 の場合

LAN ドライバの詳細設定は、「BACS」(→ [P.250](#page-249-0))を使用して行います。 BACS では、以下の設定が行えます。

- ・オンボード LAN 同士で Teaming (ロードバランス)機能を使用する
- ・オンボード LAN で VLAN を構成する
- ・その他オンボード LAN に関する詳細設定を行う

# <span id="page-244-0"></span>7.3.1 Intel® PROSet Ⅱ(Intel® PROSet)

#### $P$  POINT

▶ Windows Server 2003 をお使いの場合

Windows Server 2003 の場合は、「Intel® PROSet Ⅱ」ではなく、「Intel® PROSet (日本語版)」がイ ンストールされます。文中の「Intel® PROSet Ⅱ」を「Intel® PROSet」に読み替えてください。ま た、設定などに関する画面説明および操作方法は、日本語に読み替えてご使用ください。 ・例) Adapter Fault Tolernce → アダプタ フォルト トレランス Adaptive Load Balancing → アダプティブ ロード バランシング

Switch Fault Tolerance → スイッチ フォルト トレランス

# ■ Intel® PROSet II のインストール

通常「Intel® PROSet II」は、ドライバと同時にインストールされますが、Windows Server 2003 / Windows 2000 Server で、ServerStart CD-ROM から作成したフロッピーディスクを使用 してドライバをインストールした場合は、「Intel® PROSet II」はインストールされません。 Windows Server 2003 / Windows 2000 Server で、「コントロールパネル」に「Intel® PROSet II」 が登録されていない場合は、次の手順に従ってインストールを行ってください。

- 1 ServerStart CD-ROM 内の以下のコマンドを実行します。
	- ●Windows Server 2003 の場合 [CD-ROM ドライブ] :\Tools\GENERAL\Intel\ProsetW2k3\Proset.exe
	- ●Windows 2000 Server の場合 [CD-ROM ドライブ]:\Tools\GENERAL\Intel\ProsetW2k\Proset.exe
- 2 「Automatic execution-runs setup immediately」を選択して、[OK]をクリッ クします。

以降は、指示に従ってインストールを続行してください。

## ■ Intel® PROSet II のヘルプ参照時の注意

ヘルプを参照するときは、次の点に注意してください。

- インテル社のオンラインサービスからダウンロードできるドライバを、本サーバ上で使用 しないでください。
- ヘルプの内容が、本書の内容と異なる場合は、本書の内容を優先してください。

• ヘルプに表示される LAN カードの名称は、以下のカードに対応しています。 ただし、RX300 / TX200 の場合は、オンボード LAN に関する設定は Intel® PROSet II で は行わないため、オンボード LAN に対応する名称はありません。

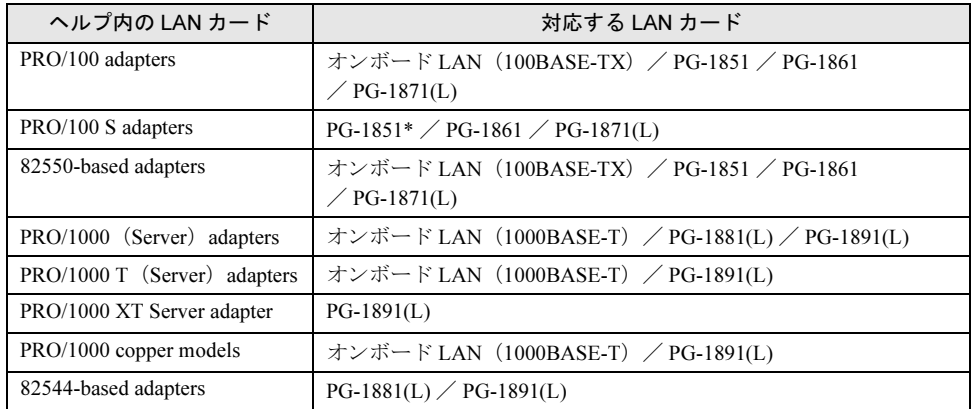

\*PG-1851 には、Security offloading (IPSec のハードアシスト)機能はありません。

• オンボード LAN と LAN カードの使用コントローラは以下になります。

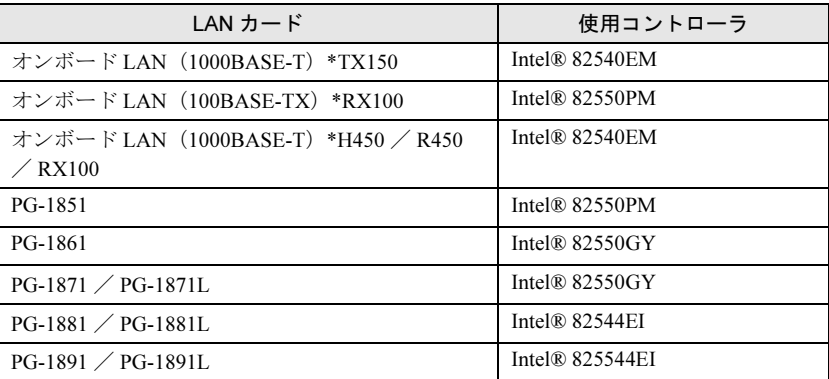

# ■ オンボード /PG-185x/186x/187x/188x/189x LAN ドライバ V6.2/V6.6 の注 意事項

#### ● イベントログについて

PG-1891(L) やオンボード LAN を使用して Teaming を構成すると、システム起動時に、イベ ントビューアのシステムログに以下のログから始まる同一ソースからのログが複数格納され る場合があります。

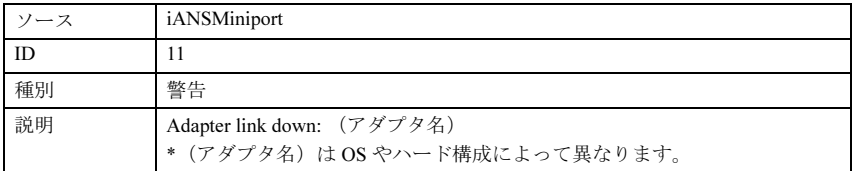

これらのイベントログは、Teaming が正しく動作していても格納されますので無視してくだ さい。

#### ● 一部アプリケーションのインストールについて

Intel® PROSet Ⅱがインストールされている場合、一部のアプリケーションのインストール処 理に著しく時間がかかることがあります。また、アプリケーションのインストール中に画面 の切り替え処理が行われる際には、インストール画面が一度消えるため、インストール処理 が中断されたように見えます(数分間待つことによりインストールは続行されます)。インス トールに時間がかかるアプリケーションには、以下のものがあります。

- ・PowerChute® plus
- ・Acrobat® Reader

これを回避するためには、アプリケーションのインストールを行う前に、以下の処理を行っ てください。

- 1. Intel® PROSet Ⅱが起動されている場合は、終了します。
- 2. NMSSvc サービス (Intel® NMS サービス) を停止します。

## ■ Teaming(AFT / ALB / SFT)機能について

#### ● 留意事項

Teaming 機能を使用する場合は、次の点に注意してください。

- Windows NT Server 4.0 では、Service Pack 6a 以降が必須です。
- Windows 2000 Server では、Service Pack 2 以降が必須です。
- AFT / ALB では、1 チームに組み込める LAN のポート数は最大 4 ポートです。SFT1 チームの場合は最大 2 ポートです。
- Windows Server 2003 / Windows 2000 Server で、Team を作成すると、システムの「デバイ スマネージャ」や「ネットワークとダイアルアップ接続」に仮想アダプタ(Intel® Advanced Network Service Virtual Adapter) が作成されます。この仮想アダプタを、「デバイ スマネージャ」や「ネットワークとダイアルアップ接続」から無効化したり、削除したり しないでください。削除する場合は、必ず「Intel® PROSet II」を使用してください。
- Teaming 使用時は、以下の対象プロトコルのみ使用可能です。
	- ・AFT / SFT の場合:IP、NetBEUI、IPX(NCP)、IPX(NetBIOS)
	- ・ALB の場合:IP、IPX(NCP)
- Teaming 使用時は、IPSEC のハードアシスト機能は使用できません。チーム内のすべての カードが IPSEC のハードアシスト機能を持っていても、使用しないでください。
- Teaming 使用時は、Windows Load Balancing Service (WLBS) や、Network Load Balancing (NLB)を使用することはできません。

#### **● Teaming の設定手順**

- 1 Intel® PROSet II を起動します。ご使用の OS により、操作が異なります。 ●Windows Server 2003 の場合
	- 1.「スタート」ボタン→「コントロールパネル」→「Intel(R) PROSet」の順にク リックします。
	- ●Windows 2000 Server / Windows NT Server 4.0 の場合
		- 1.「スタート」ボタン→「設定」→「コントロールパネル」の順にクリックします。 「コントロールパネル」画面が表示されます。
		- 2.「Intel(R) PROSet II」を起動します。
- 2 Team に組み込むカードを選択し、右クリックします。

ᇼ

- 3 「Add to Team」の「Create New Team」をクリックします。 「Teaming Wizard」が表示されます。
- 4 作成したい Teaming のタイプを選択します。 AFT 使用時は「Adapter Fault Tolerance」、ALB 使用時は「Adaptive Load Balancing」、 SFT 使用時は「Switch Fault Tolerance」を選択します。 他の Teaming のタイプは使用しないでください。
- 5 Teaming に組み込む LAN カードを選択して、[次へ]をクリックします。
- 6 「完了〕をクリックします。

#### $7$  [OK]  $52$

Teaming の設定が完了すると、以下の仮想アダプタが作成されます。

・Windows Server 2003 / Windows 2000 Server の場合 「Intel(R) Advanced Network Services Virtual Adapter」

・Windows NT Server 4.0 の場合 「Intel(R) \*\*\*\*\* Team」(例:AFT のときは、「Intel(R) Adapter Fault Tolerance Team」) 上位プロトコルは、本仮想アダプタにバインドされます。 Team を構成する LAN カードにはバインドできません。 IP アドレスは、本仮想アダプタに設定できます。

# ■ VLAN について

#### ● 留意事項

VLAN を使用する場合は、次の点に注意してください。

- Windows NT Server 4.0 で、Wins クライアント(TCP/IP)がバインドされる VLAN は、シ ステム全体で最大 4 本までにしてください。 Windows Server 2003 / Windows 2000 Server で、NetBIOS over TCP/IP が有効な VLAN は、 システム全体で最大 4 本までにしてください。
- Windows NT Server 4.0 では、Service Pack 6a 以降が必須です。
- VLAN 上では、TCP/IP 以外のプロトコルは使用しないでください。
- 1 つの LAN ポートに設定可能な VLAN の数は最大 10 個までです。
- Windows Server 2003 / Windows 2000 Server で VLAN を追加したり、削除する場合は、必 ず「Intel(R) PROSet II」を使用してください。VLAN を「デバイスマネージャ」や「ネッ トワークとダイヤルアップ接続」から無効化したり、削除したりしないでください。

#### **● VLAN の設定手順**

- 1 Intel® PROSet II を起動します。ご使用の OS により、操作が異なります。 ●Windows Server 2003 の場合
	- 1.「スタート」ボタン→「コントロールパネル」→「Intel(R) PROSet」の順にク リックします。
	- ●Windows 2000 Server / Windows NT Server 4.0 の場合
	- 1.「スタート」ボタン→「設定」→「コントロールパネル」の順にクリックします。 「コントロールパネル」画面が表示されます。
	- 2.「Intel(R) PROSet II」を起動します。
- 2 VLAN を設定する LAN カードを選択し、右クリックします。
- 3 「ADD VLAN」をクリックします。このとき、次のメッセージが表示される場 合がありますが、[はい]をクリックしてください。

IEEE VLANs (802.1Q) をサポートしているスイッチに接続する必要がありますが、QOS Packet Tagging をイネーブルにしますか?

- 4 「VLAN ID」と「VLAN Name」を設定して、[OK]をクリックします。 「VLAN ID」は、スイッチ側の設定と一致している必要があります。 「VLAN Name」は、スイッチ側の設定と一致している必要はありません。
- 5 設定したい VLAN ごとに、手順 3 ~ 5 を繰り返します。

#### 6 [OK] をクリックします。

VLAN の設定が完了すると、以下の仮想アダプタが作成されます。

- ・Windows Server 2003 / Windows 2000 Server の場合 「Intel(R) Advanced Network Services Virtual Adapter」
- ・Windows NT Server 4.0 の場合

 $[Intel(R) \text{ Virtual Adapter}(\text{VLAN}, \text{ID}^{=*})]$ 

上位プロトコルは、本仮想アダプタにバインドされます。

VLAN を構成する LAN カードにはバインドできません。

IP アドレスは、本仮想アダプタに設定します。

# ■ ローカルアドレスの設定

次の手順に従って、ローカルアドレスを設定してください。

- 1 Intel® PROSet II を起動します。ご使用の OS により、操作が異なります。 ●Windows Server 2003 の場合
	- 1.「スタート」ボタン→「コントロールパネル」→「Intel(R) PROSet」の順にク リックします。
	- ●Windows 2000 Server / Windows NT Server 4.0 の場合
		- 1.「スタート」ボタン→「設定」→「コントロールパネル」の順にクリックします。 「コントロールパネル」画面が表示されます。
	- 2.「Intel(R) PROSet II」を起動します。
- 2 設定する LAN カードを選択し、[Advanced]タブをクリックします。
- 3 「Locally Administered Address」の値に設定したいローカルアドレスを設定し ます。

#### ■ Jumbo フレームについて

1000BASE-T / 1000BASE-SX では Jumbo フレームが使用できます。Jumbo フレームを使用す る際は、Jumbo フレームネットワーク内の機器をすべて Jumbo フレーム対応装置で構成し、 Jumbo フレームを有効とする設定をしてください。 次の手順で、Jumbo フレームの設定を行います。

7

- 1 「コントロールパネル」から「Intel(R) PROSet II」を起動します。
- 2 設定するカードを選択し、[Advanced]タブをクリックします。
- 3 「Jumbo Frames」に、使用する最大フレームサイズを設定します。

## ■ その他の注意事項

- Windows NT Server 4.0 でアダプタの設定を変更する場合は、終了後システムを必ず再起動 してください。
- ハブスイッチまたはルータを経由せず、クロスケーブルを用いて直接他装置と接続する運 用はできません。
- Windows NT Server 4.0 をご使用の場合、ネットワークのプロパティで、LAN を複数ポート 設定して、バインドおよび TCP/IP の設定を行うと、「rundll32.exe アプリケーションエ ラー」が発生する場合があります。この場合は、次の手順で TCP/IP を設定してください。 1. バインド情報の設定後、TCP/IP を設定する前に、システムを再起動します。 2. 再起動後、TCP/IP を設定します。

# <span id="page-249-0"></span>7.3.2 BACS

BACS は、複数のアダプタをチーム化して、ロードバランスなどの機能を提供する BASP (Broadcom Advanced Server Program)などからなる統合型 GUI アプリケーションです。BACS の起動は、「コントロールパネル」に登録されている「Broadcom Control Suite」から行ってく ださい。

## $P$  POINT

▶ BX300 の場合、BACS のバージョンによって、表示されるメニューの表記が異なります。画面説明お よび操作方法は、表示されるメニューに読み替えてご使用ください。

・例)

Broadcom Control Suite → Broadcom NetXtreme Gigabit 負荷バランス / 仮想 LAN → Load Balance/Virtual Lan チームを作成 → Create Team

#### ■ BACS のインストール

「コントロールパネル」に「Broadcom Control Suite」が登録されていない場合は、以下の手順 に従ってインストールを行ってください。

1 ServerStart CD-ROM 内の以下のコマンドを実行します。 ●TX200 / RX300 / BX300 (Windows Server 2003) の場合 [CD-ROM ドライブ]:¥PROGRAMS¥General¥Broadcom¥MgmtApps¥setup.exe ●BX300 (Windows 2000 Server) の場合 [CD-ROM ドライブ]:¥PROGRAMS¥General¥Broadcom¥MgmtApps\_BX300¥setup.exe 2 インストーラが起動します。画面の指示に従ってインストールを行います。 インストールの途中で以下のメッセージが表示されたら、「はい」をクリックしてイン ストールを続行してください。

Would you like to install the Broadcom Advanced Server Program(BASP) Driver for Windows (OS)?

# ■ ロードバランス/VLAN 機能について

- Windows Server 2003 / Windows 2000 Server でチームを作成すると、システムの「デバイス マネージャ」や「ネットワークとダイアルアップ接続」に仮想アダプタ(BASP Virtual Adapter) が作成されます。この仮想アダプタを、「デバイスマネージャ」や「ネットワーク とダイアルアップ接続」から無効化したり、削除したりしないでください。削除する場合 は、必ず BACS を使用してください。
- [BX300]

[Load Balance Members]から[Standby Members]への切り替えは、NIC 故障の場合とスイッ チブレードとのネットワークのリンクダウン時のみ行われます。

#### ● BASP ドライバのインストール(Windows NT のみ)

Windows NT Server 4.0 でロードバランス/ VLAN 機能を使用する場合は、あらかじめ以下 の手順を行って BASP ドライバをインストールしてください。

1 ServerStart CD-ROM から、以下のオンボード LAN ドライバディスクを作成し ます。

「PRIMERGY TX200/RX300 Onboard LAN Driver for Windows NT/2000/2003 Ver6.6.7」 ドライバディスクの作成方法については、「7.1 [ドライバディスクの作成方法」\(→](#page-229-0) [P.230](#page-229-0))を参照してください。

- 2 「スタート」ボタン→「設定」→「コントロールパネル」の順にクリックしま す。
- 3 [ネットワーク]アイコンをダブルクリックします。 「ネットワークの設定」画面が表示されます。
- 4 [プロトコル]をクリックし、[追加]をクリックします。 「ネットワークプロトコルの選択」画面が表示されます。
- 5 「ディスク使用」をクリックします。 「フロッピーディスクの挿入」画面が表示されます。
- 6 ServerStart CD-ROM から作成したオンボード LAN ドライバディスクをセット し、以下のように入力して[OK]をクリックします。 A: ¥WindowsNT¥BcmServ
- 7 「Broadcom Advanced Server Program Driver」を選択し、[OK]をクリック します。 BASP ドライバがインストールされます。
- 8 インストール終了後、システムを再起動してください。

7

ᇼ

#### **● ロードバランス/VLANの設定手順**

- 1 「コントロールパネル」から「Broadcom Control Suite」を起動します。
- $2$  [負荷バランス / 仮想 LAN] タブを選択します。[Configuration] タブで [チーム を作成]をクリックします。
- 3 「新しいチームの追加」画面で、チームの設定として[Name]と[Team Type] を設定します。

#### $P$  POINT

- ▶ [Team Type] は [Smart Load Balance and Fail Over] 以外は選択しないでください。
- 4 作成したチームに追加したいアダプタを「Available Adapters」から選択し、矢 印のボタンをクリックして、「Load Balance Members」(ロードバランス機能 を使用したい場合)または「Standby Members」(スタンバイ機能を使用した い場合)に移動します。

#### $P$  POINT

- ▶ [Load Balance Members] に少なくとも1つのアダプタを設定してください。
- 5 VLAN を設定する場合は、[VLAN の追加]をクリックします。 「新しい VLAN を作成」画面が表示されます。

#### $P$  POINT

- ▶ VLAN のみを設定する場合は、[VLAN を作成]をクリックして設定を行ってください。
- 6 「新しい VLAN を作成」画面の「VLAN ID」、「VLAN Name」を設定します。 「VLAN ID」は、スイッチ側の設定と一致している必要があります。 「VLAN Name」は、スイッチ側の設定と一致している必要はありません。

#### $P$  POINT

- ▶ すでに使用されている「VLAN ID」や「VLAN Name」は使用できません。異なる設定 値を入力してください。
- 7 チームの設定を完了したら、[OK]または[適用]をクリックして、変更内容 を反映します。
# <span id="page-252-0"></span>付録 *A* 参考資料 付録 A では、ServerStart を使用する際に参考と なる資料や、IDE RAID 管理ツールについて説 明しています。

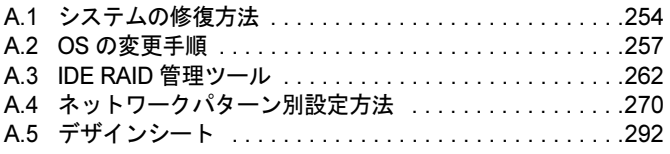

## <span id="page-253-0"></span>A.1 システムの修復方法

万一、システムファイル、システム構成、およびスタートアップ時の環境変更など が損傷を受けた場合は、インストール時に作成した修復ディスクに保存されている 修復情報を使ってこれらを再構築できます。

#### $P$  POINT

▶ OS インストール時や、システム構成を変更した場合は、「4.2 [システム修復ディスクの作成」\(→](#page-127-0) [P.128](#page-127-0))を参照して、修復ディスクを作成してください。

#### A.1.1 Windows Server 2003 の場合

- 用意するもの
	- Windows Server 2003 の CD-ROM
	- -あらかじめ作成した自動システム回復(ASR)フロッピーディスク
	- -あらかじめ作成したバックアップメディア
	- -ドライバディスク(アレイコントローラカードまたはオンボード SCSI 用) 使用するドライバについては、「[B.7.1 Windows Server 2003](#page-366-0) のインストール」(→ P.367) を参照してください。また、ドライバディスクの作成方法については、「7.1.1 [ドライバ](#page-232-0) [ディスクの作成方法」\(→](#page-232-0) P.233)を参照してください。
	- Windows Server 2003 ファーストステップガイド
	- 1 「Windows Server 2003 ファーストステップガイド」に従って、Windows Server 2003 のセットアップを開始します。
	- 2 セットアップ開始直後に、【F6】キーを押すよう、メッセージが表示された ら、【F6】キーを押します。
	- 3 【F2】キーを押すようメッセージが表示されたら、【F2】キーを押します。 作成した ASR フロッピーディスクをセットするようメッセージが表示されます。
	- 4 ASR フロッピーディスクをセットし、画面の指示に従って操作します。
	- 5 システムの再起動後にメッセージが表示されたら、【F6】キーを押します。
	- 6 画面の指示に従って操作し、システムを回復します。

#### $P$  POINT

▶ 自動システム回復時の注意点 自動システム回復によって、データファイルは復元されません。

## A.1.2 Windows 2000 Server の場合

- 用意するもの
	- Windows 2000 Server の CD-ROM
	- -あらかじめ作成した Windows 2000 Server システム修復ディスク
	- Windows 2000 Server ファーストステップガイド
	- 1 「Windows 2000 Server ファーストステップガイド」に従って、Windows 2000 Server のセットアップを開始します。
	- 2 Windows 2000 Server セットアップの「セットアップへようこそ」画面で、 【R】キーを押して修復を選択します。
	- 3 セットアップ画面のメッセージに従って、システムを修復します。

#### $P$  POINT

- ▶ システム修復時の注意点
	- ・システムの修正を行うと、情報によっては新規インストール状態に戻ってしまう場合があります。 システムの修復後、再設定する必要があります。
	- ・システムファイル、システム情報の損傷が大きい場合は、Windows 2000 Server の再インストー ルが必要になる場合があります。そのときは「3.8 [再インストール」\(→](#page-111-0) P.112) を参照して再イン ストールしてください。
	- ・ファイルの修復中に、「ファイル XXXXXX.XXX は Windows 2000 のインストール時にコピーされ た元のファイルではありません」というメッセージが表示されます。その場合、【Enter】キー、ま たは【A】キーを押してファイルを修復してください。

## A.1.3 Windows NT Server 4.0 の場合

- 用意するもの
	- Windows NT Server 4.0 Disc1
	- Windows NT セットアップディスク 3 枚
	- -あらかじめ作成した Windows NT システム修復ディスク
	- Windows NT Server ファーストステップガイド
	- 1 「Windows NT Server ファーストステップガイド」に従って、Windows NT の セットアップを開始します。
	- 2 Windows NT Server セットアップの「セットアップへようこそ」画面で、【R】 キーを押して修復を選択します。
	- 3 セットアップ画面のメッセージに従って、システムを修復します。

#### $P$  POINT

- ▶ システム修復時の注意点
	- ・システムの修正を行うと、情報によっては新規インストール状態に戻ってしまう場合があります。 システムの修復後、再設定する必要があります。
	- ・システムファイル、システム情報の損傷が大きい場合は、Windows NT Server 4.0 の再インストー ルが必要になる場合があります。そのときは「3.8 [再インストール」\(→](#page-111-0) P.112)を参照して再イン ストールしてください。
	- ・ファイルの修復中に、「セットアップが Windows NT のインストール時にコピーしたオリジナルの ファイルではありません」というメッセージが表示されます。その場合、【Enter】キー、または 【A】キーを押して非オリジナルファイルを修復し、システムの修復が完了したあとに、本体添付 のドライバや、Windows NT 4.0 Service Pack などを再インストールしてください。

## <span id="page-256-0"></span>A.2 OS の変更手順

#### OS の変更手順について説明します。

BIOS 設定で「Hyper-Threading」を無効 (Disabled) にしていて、かつ、1CPU で運用してい るサーバで、CPU を増設、または「Hyper-Threading」を有効(Enabled)に変更する場合は、 OS をマルチプロセッサカーネルに変更します。

OS が Windows の場合は、OS の設定を変更することで、マルチプロセッサカーネルに変更で きます。

Linux サービスバンドルタイプをご購入の場合は、本体に添付の Linux 関連マニュアルを参照 してください。

また、HD タイプ/ ディスクレスタイプにて Linux ディストリビューションをご使用の場合 は、富士通パソコン情報サイト FMWORLD.NET の PRIMERGY 向けホームページ

(<http://www.fmworld.net/biz/primergy/>)内の『ソフトウェア』から 『Linux 関連情報』を参 照してください。

ハイパー・スレッディング機能については、『ハードウェアガイド 第 5 章 ハードウェアの設 定について』を参照してください。

以下の手順でマルチプロセッサカーネルに変更します。

#### 1%重要

- 変更前に必ずデータのバックアップ作業を行ってください。
- マルチプロセッサカーネルに変更する場合いくつかのファイルをコピーする必要があります。 この場合、適用しているサービスパックと同じものを使用してください。
- Windows NT Server 4.0 の場合、本体に添付されている最新のサービスパックを適用したあと、マ ルチプロセッサカーネルに変更してください。

## A.2.1 Windows Server 2003 の場合

CPU を増設するか、またはまたは「Hyper-Threading」を有効(Enabled)に設定すると、自動 的に OS が変更されます。ポップアップメッセージが表示されたら、指示に従って作業を 行ってください。

## A.2.2 Windows 2000 Server の場合

以下の手順で OS の設定を変更したあとに、CPU を増設するか、または「Hyper-Threading」を 有効(Enabled)に設定してください。

- 1 Windows 2000 Server を起動します。
- 2 デバイスマネージャを起動します。 1.「スタート」ボタン→「設定」→「コントロールパネル」の順にクリックします。
- 2. [システム] アイコンをダブルクリックします。
- 3. [ハードウェア] タブを選択し、[デバイスマネージャ] にある [デバイスマネー ジャ (D)...]をクリックします。

「デバイスマネージャ」が起動します。

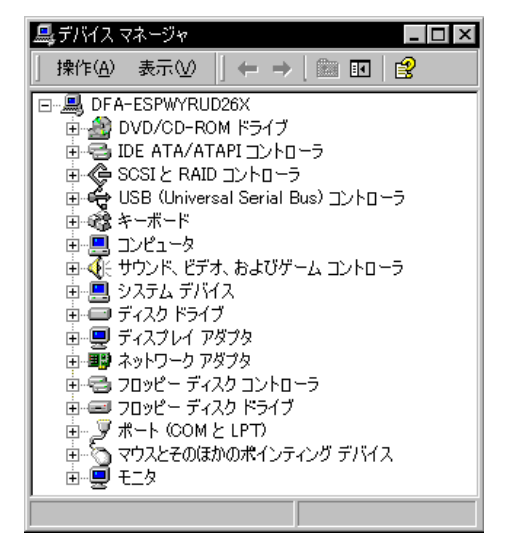

3 現在使用しているコンピュータのプロパティを表示します。

- 1.「表示」メニューから「デバイス (種類別)」を選択します。
- 2. ツリー表示の中から [コンピュータ] アイテムを選択し、先頭に表示されている [+]をクリックして展開します。
- 3.[コンピュータ]アイテム配下の[ACPI ユニプロセッサ PC]アイテムをダブルク リックします。

「ACPI ユニプロセッサ PC のプロパティ」画面が表示されます。

4 デバイスドライバのアップグレードウィザードを起動します。 [ドライバ]タブを選択し、[ドライバの更新 (P)...]をクリックします。 「デバイスドライバのアップグレードウィザード」が起動します。

- 5 ドライバの更新を行います。
	- 1.「デバイスドライバのアップグレードウィザードの開始」画面で[次へ]をクリッ クします。

「ハードウェアデバイスドライバのインストール」画面が表示されます。

2. 検索方法の選択で、[このデバイスの既知のドライバを表示して、その一覧から選 択する]を選択し、[次へ]をクリックします。

「デバイスドライバの選択」画面が表示されます。

3.「このデバイスクラスのハードウェアをすべて表示」を選択し、「製造元」の表から 「(標準コンピュータ)」を選択します。

「モデル (D): ]の表にコンピュータの一覧が表示されます。

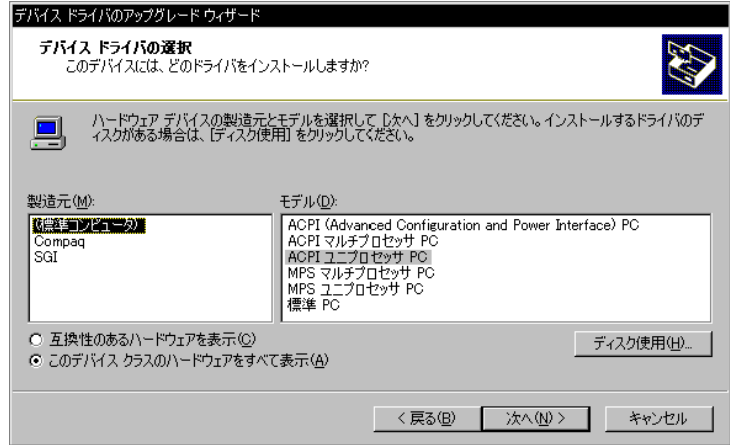

- 4.「ACPI マルチプロセッサ PC」を選択し、[次へ]をクリックします。 「デバイスドライバのインストールの開始」画面が表示されます。
- 5. [次へ] をクリックします。

#### 重 要

- ▶ 間違ったモデルを選択すると正常に動作しません。再インストールが必要になる場合 がありますので、変更の際には十分注意してください。
- 6. ドライバの更新後、[完了]をクリックします。 「ACPI マルチプロセッサ PC のプロパティ」が表示されます。

#### 6 シャットダウン後、電源を切ります。

1. [閉じる] をクリックします。 「システム設定の変更」画面が表示されます。 2. [はい] をクリックします

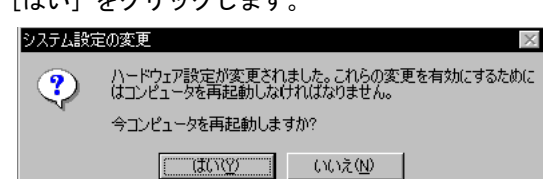

シャットダウン後、自動的に再起動するので、再起動する前に本体の電源を切って ください。

7 CPU増設オプションを追加するか、または「Hyper-Threading」を有効(Enabled) に変更します。

#### 8 サーバを起動します。

起動後、コントロールパネルのデバイスマネージャで[コンピュータ]アイテム配下の アイテムが[ACPI マルチプロセッサ PC]に入れ替わっていることを確認してください。

## A.2.3 Windows NT Server 4.0 の場合

以下の手順で OS の設定を変更したあとで、CPU を増設してください。

#### $P$  POINT

 以下の説明では、Windows NT Server 4.0 がインストールされているドライブを "C:"、ディレクトリを "¥winnt"、CD-ROM のドライブを "D:" として説明しています。また、Service Pack は、「SP」と略記し ています。

なお、"setup.log" ファイルは、適用している SP によって「隠しファイル」属性が設定されます。「隠 しファイル」属性を解除してから操作を行ってください。

1 Windows NT Server 4.0 を起動します。

#### 2 セットアップ用のファイルを退避します。

コマンドプロンプトを起動し、Windows NT Server 4.0 がインストールされているディレ クトリ(c:¥winnt)の下のディレクトリ repair にある setup.log ファイルを退避します。

C:\>cd \winnt\repair C:\winnt\repair>copy c:\winnt\repair\setup.log setup.sav

#### 3 セットアップ用のファイルを編集します。

setup.log ファイルの [Files.WinNt] セクションの「kernel32.dll」、「ntdll.dll」、「winsrv.dll」、 「hal.dll」、「ntoskrnl.exe」および「win32k.sys」の記述を以下のように編集します。

```
\WINNT\system32\kernel32.dll = "kernel32.dll","6eb98"
\WINNT\system32\ntdll.dll = "ntdll.dll","6adae"
¥WINNT¥system32¥winsrv.dll = "winsrv.dll","46bc3"<br>¥WINNT¥system32¥win32k.sys = "win32k.sys","14a966"
\WINNT\system32\hal.dll = "halmps.dll","1326b"
\WINNT\system32\ntoskrnl.exe = "ntkrnlmp.exe","f4e85"
```
#### 4 CD-ROM をセットします。

Service Pack の CD-ROM を CD-ROM ドライブにセットします。 (Windows NT 4.0 Option Pack がある場合は、Service Pack をハードディスクに展開して ください。)

#### 5 モジュールを退避します。

コマンドプロンプトを起動し、"c: I winnt¥system32" ディレクトリ内の、現在使用中の 以下のモジュールを別名のモジュールに退避します。

```
C:¥>cd \winnt\system32
C:\winnt\system32>ren c:\winnt\system32\hal.dll hal.sav
C:\winnt\system32>ren c:\winnt\system32\ntoskrnl.exe ntoskrnl.sav
C:\winnt\system32>ren c:\winnt\system32\ntdll.dll ntdll.sav
C:\winnt\system32>ren c:\winnt\system32\kernel32.dll kernel32.sav
C:\winnt\system32>ren c:\winnt\system32\winsrv.dll winsrv.sav
C:\winnt\system32>ren c:\winnt\system32\win32k.sys win32k.sav
```
以下のコマンドを実行して、モジュールが退避できていることを確認します。

```
C:\winnt\system32>dir c:\winnt\system32\hal.sav
C:\winnt\system32>dir c:\winnt\system32\ntoskrnl.sav
C:\winnt\system32>dir c:\winnt\system32\ntdll.sav
C:\winnt\system32>dir c:\winnt\system32\kernel32.sav
C:\winnt\system32>dir c:\winnt\system32\winsrv.sav
C:\winnt\system32>dir c:\winnt\system32\win32k.sav
```
#### 6 モジュールを展開します。

CD-ROM のドライブ(d:)から現在のディレクトリ(c:¥winnt¥system32)にモジュール を展開します。

・SP 未適用の場合(Windows NT Server の CD-ROM から複写する場合)

```
C:\winnt\system32>copy d:\i386\halmps.dll hal.dll
C:\winnt\system32>copy d:\i386\ntkrnlmp.exe ntoskrnl.exe
C:\winnt\system32>copy d:\i386\ntdll.dll ntdll.dll
C:\winnt\system32>expand d:\i386\kernel32.dl_kernel32.dll
C:\winnt\system32>expand d:\i386\winsrv.dl_ winsrv.dll
C:\winnt\system32>expand d:\i386\win32k.sy_ win32k.sys
```
· SP 適用済みの場合(適用しているサービスパックの CD-ROM から複写する場合)

```
C:\winnt\system32>copy d:\i386\halmps.dll hal.dll
C:\winnt\system32>copy d:\i386\ntkrnlmp.exe ntoskrnl.exe
C:\winnt\system32>copy d:\i386\ntdll.dll ntdll.dll
C:\winnt\system32>copy d:\i386\kernel32.dll kernel32.dll
C:\winnt\system32>copy d:\i386\winsry.dll winsry.dll
C:\winnt\system32>copy d:\i386\win32k.sys win32k.sys
```
以下のコマンドを実行して、モジュールが展開できていることを確認します。

```
C:\winnt\system32>dir c:\winnt\system32\hal.dll
C:\winnt\system32>dir c:\winnt\system32\ntoskrnl.exe
C:\winnt\system32>dir c:\winnt\system32\ntdll.dll
C:\winnt\system32>dir c:\winnt\system32\kernel32.dll
C:\winnt\system32>dir c:\winnt\system32\winsrv.dll
C:\winnt\system32>dir c:\winnt\system32\win32k.sys
```
- 7 Windows NT Server 4.0 をシャットダウンし、電源を切ります。
- 8 CPU 増設オプションを追加します。
- 9 サーバを起動します。

## <span id="page-261-0"></span>A.3 IDE RAID 管理ツール

IDE RAID 管理ツールについて説明します。

## <u>A.3.1 FastCheck Montenant Monitoring</u> Utility

FastCheck Monitoring Utility (以下、FastCheck)は、OS上でディスクアレイの管理を行うた めのソフトウェアです。FastCheck はディスクアレイ情報やハードディスク情報の表示、一貫 性チェックといった機能を持っています。

FastCheck はログオン 時に起動され、通常はタスクバー上にアイコン化されています。 このアイコンをダブルクリックすると、画面が表示されます。

#### 8重要

 本サーバを安全にご使用いただくために、特に必要のない限り、FastCheck は終了しないでくださ い。

FastCheck に は以下の 3 つの画面があります。

- Array Window ディスクアレイの構成、状態を表示します。 • Controller Window
	- 物理的構成、およびコントローラ、チャネル、ドライブの状態を表示します。
- Options Window 動作環境を設定します。

#### ■ Array Window

Array Window では、本サーバ上で構成されているディスクアレイの構成、状態が表示されま す。画面の左側のフィールドが構成表示、右側のフィールドが詳細表示になります。 また、ディスクアレイに対する一貫性チェック起動などの指示が行えます。

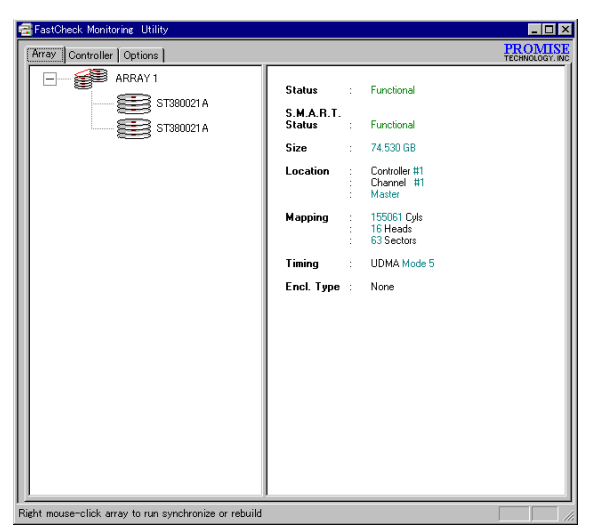

[構成表示フィールド]

ディスクアレイおよびディスクアレイを構成するハードディスクがツリー表示されます。ま たハードディスクが Offline 状態の場合は、ハードディスクが「?」付きのアイコンで表示さ れます。

[詳細表示フィールド]

構成表示フィールド上で各ディスクアレイ、ハードディスクのアイコンをクリックすると、 詳細表示フィールドに以下の情報が表示されます。

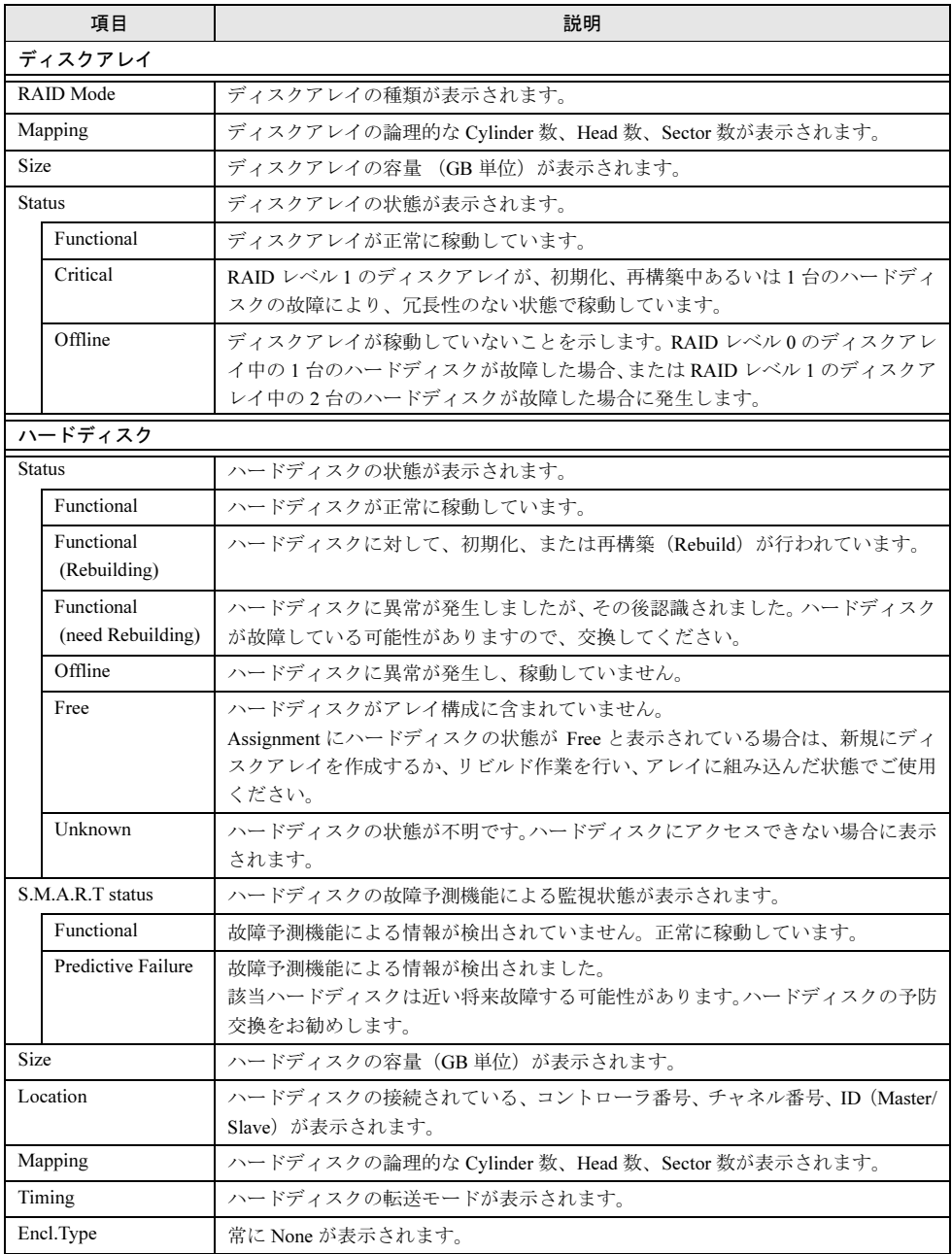

<span id="page-263-0"></span> $[Pop Up \nless \nexists \bot \neg]$ 

構成表示フィールド上でディスクアレイのアイコンを右クリックすると、Pop Up メニュー が表示され、以下の操作を行えます。

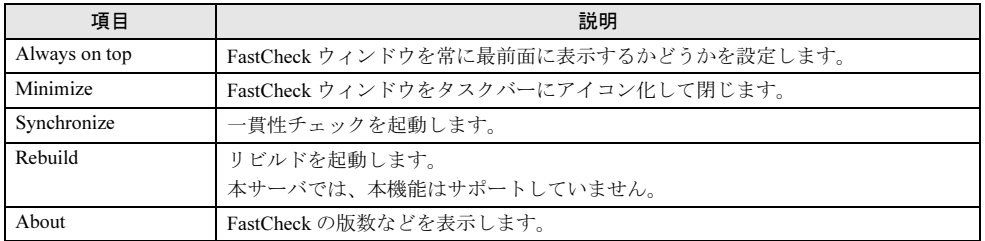

#### ■ Controller Window

Controller Window では、物理的構成、およびコントローラ、チャネル、ドライブの状態が表示 されます。画面の左側のフィールドが構成表示、右側のフィールドが詳細表示になります。

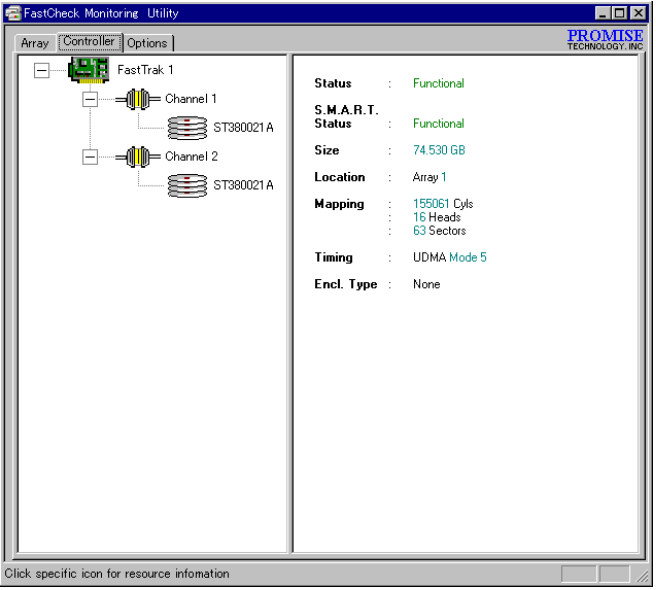

[構成表示フィールド]

コントローラ、チャネル、ドライブがツリー上に表示されます。またドライブが Offline 状 態の場合は、ドライブが「×」付きのアイコンで表示されます。

[詳細表示フィールド]

構成表示フィールド上で各コントローラ、チャネル、ハードディスクのアイコンを左クリッ クすると、詳細表示フィールドに以下の情報が表示されます。

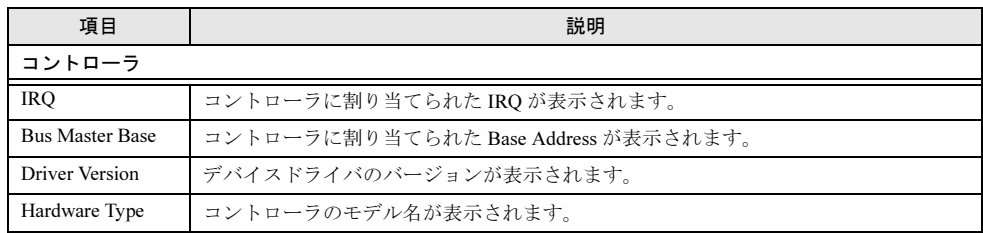

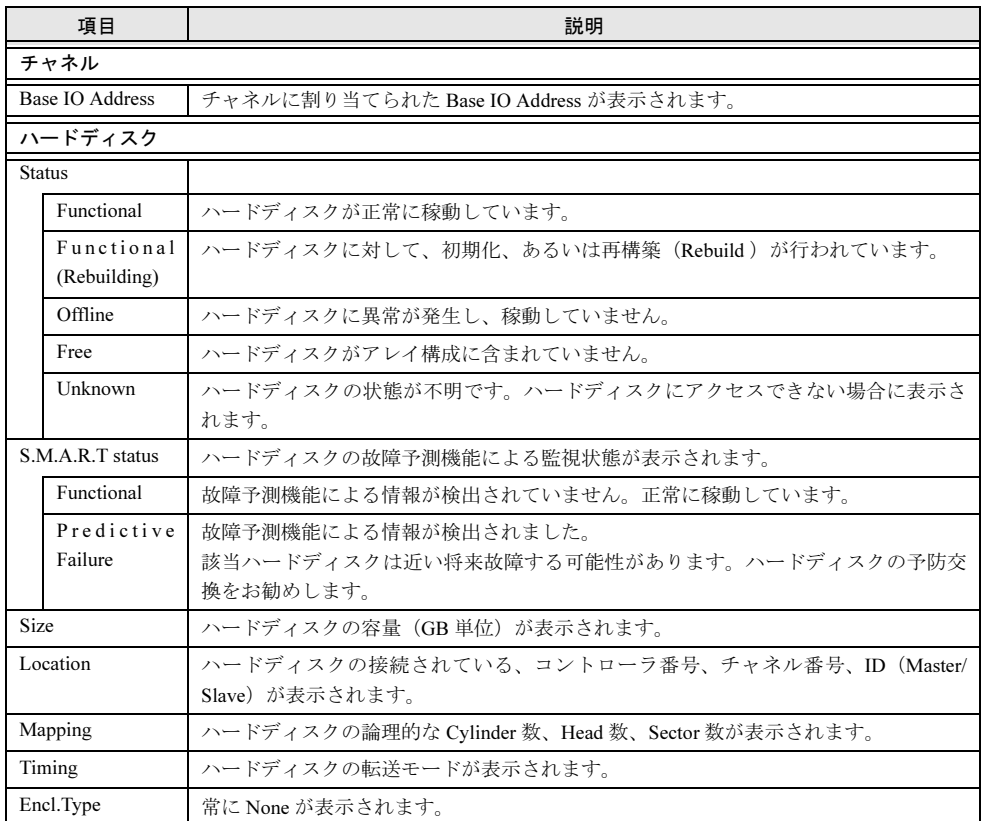

## <span id="page-264-0"></span>■ Options Window

Options Window では、動作環境を設定します。設定変更後、[Apply ] をクリックすると、設 定が有効になります。

また、[Reset]をクリックすると、変更した設定が元に戻ります。

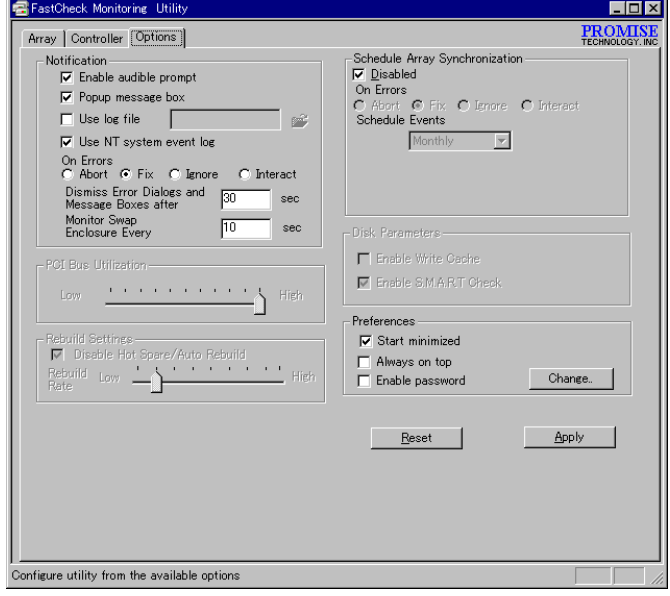

[Notification]

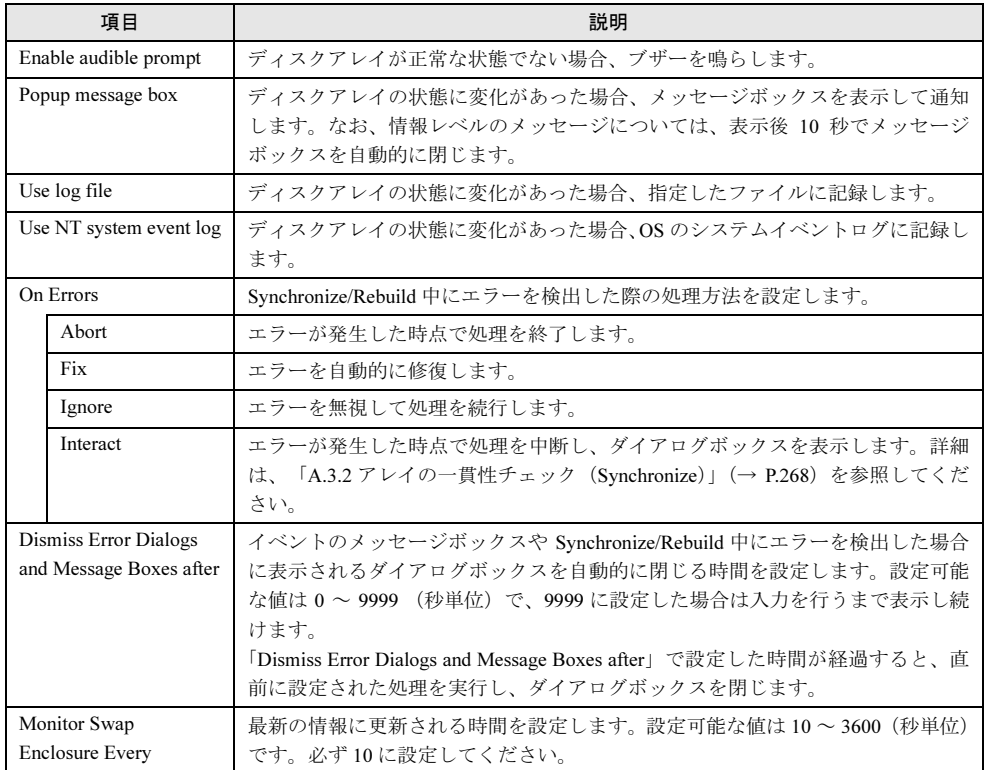

[Rebuild Settings]

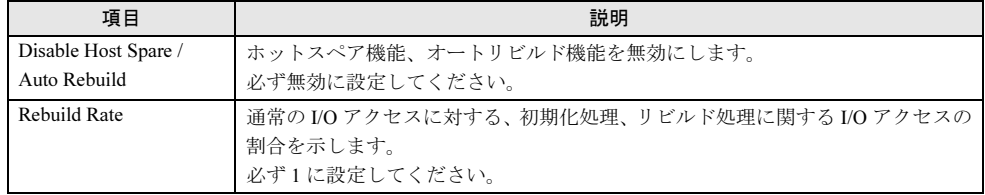

[PCI Bus Utilization]

本製品に関する処理が、PCI バスを占有する比率を示します。 必ず High に設定してください。

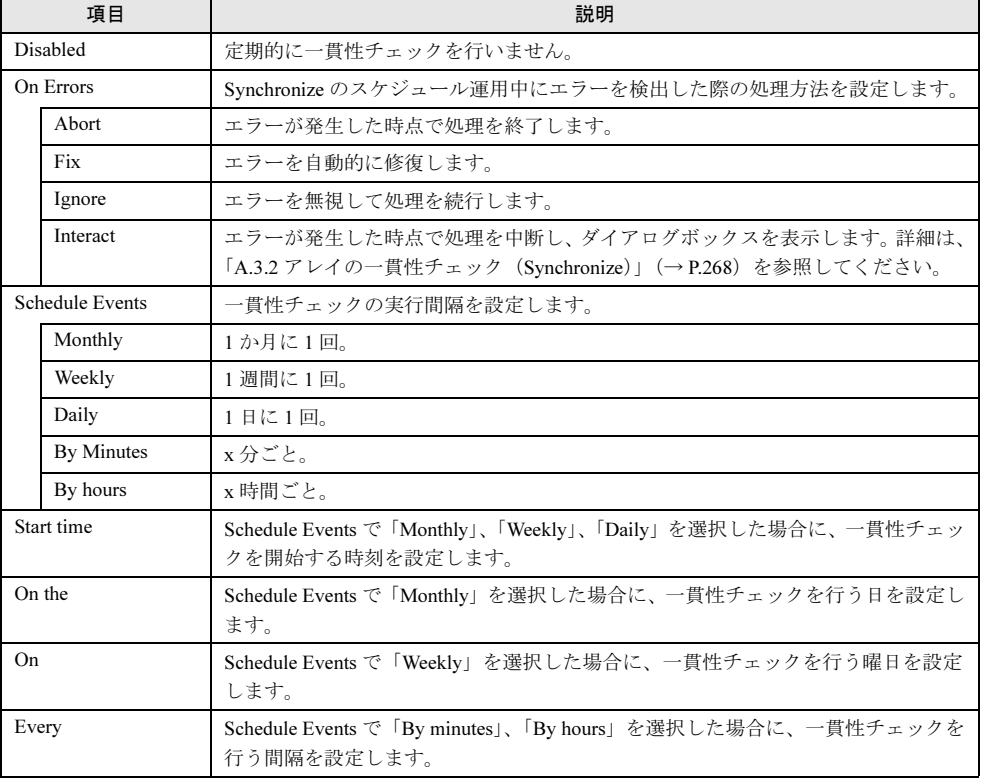

<span id="page-266-0"></span>[Schedule Array Synchronization]

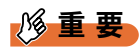

#### ▶ 「On Errors」については、通常は「Fix」を選択しないでください。

[Disk Parameters]

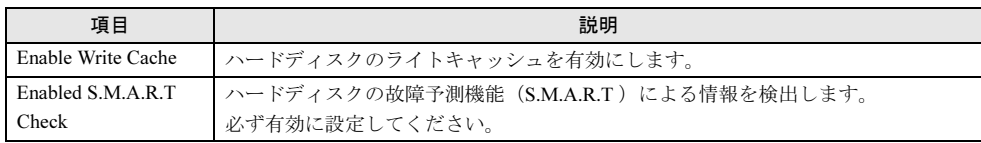

[Preferences]

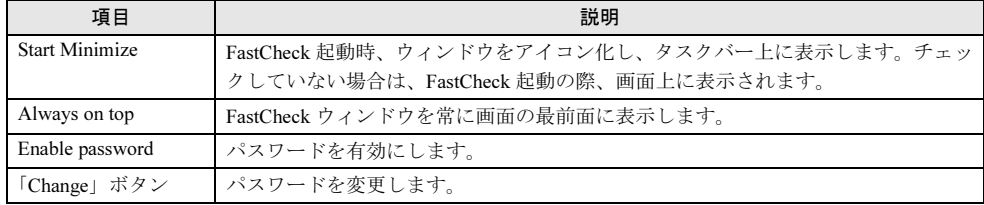

パスワードが有効な場合、FastCheck を開く際、およびパスワードに関する設定を変更する際 に、以下のウィンドウが表示されます。設定したパスワードを入力後、[OK]をクリックして ください。

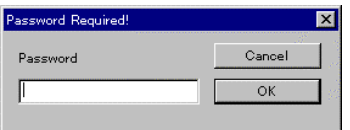

また、パスワードを設定/変更する場合は、以下のウィンドウが表示されます。同一のパス ワードを入力し、[OK]をクリックしてください。設定したパスワードが有効になります。

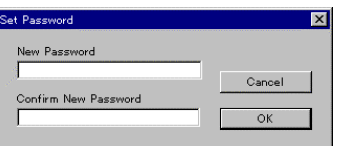

## <span id="page-267-0"></span>A.3.2 アレイの一貫性チェック(Synchronize)

一貫性チェック(Synchronize)は、ミラーリングされたアレイに対して冗長情報の整合性を検 査します。ミラーリングされたドライブペアがセクタごとに比較され、両方のハードディスク に含まれるデータが同一であるかどうかを検査します。データに信頼性があるかどうかを検査 するための機能です。

#### $P$  POINT

▶ 一貫性チェックは、一貫性の検査を行うだけでなく、ハードディスクの媒体エラー(一貫性のエラー とは異なります)を自動的に修正する効果もあります。一貫性チェックはできるだけ頻繁に行ってく ださい。

#### 18重要

▶ 一貫性チェックで不一致が検出された場合、システムに悪影響を及ぼす可能性があります。このよ うな場合には、システムドライブを再度初期化し、信頼性のあるデータを再インストールする必要 があります。

#### ■ 一貫性チェックの起動

一貫性チェックの起動方法には、以下の 2 つの方法があります。該当する記述を参照して実行 してください。

- OS 上の IDE RAID 管理ツールから一貫性チェックを起動 指定したディスクアレイに対する一貫性チェックを、ただちに実行します。Array Windows の「 [Pop Up [メニュー\]」\(→](#page-263-0) P.264) に関する記述を参照して、実行してください。
- 定期的に一貫性チェックを起動 設定した間隔で一貫性チェックを定期的に実行します。 Options Window の「[[Schedule Array](#page-266-0) [Synchronization](#page-266-0)]」(→ P.267) の項を参照し、一貫性チェックの起動間隔、起動開始時間な どを設定してください。 なお、定期的な一貫性チェックの設定を行った場合、OS が動作中ならば、FastCheck が起 動されていなくても一貫性チェックが起動されます。

### ■ 一貫性チェック中のエラー通知

一貫性チェック中に、データの不一致や読み取り不良が検出された場合、Options Window 上の On Errors で Interact をチェックしていた場合には、一貫性チェックが一時中断し、次のような ウインドウが表示されます(詳細は「■ [Options Window](#page-264-0)」(→ P.265)参照)。適切な処置を選 択して [OK] をクリックしてください。

[Cancel]をクリックした場合は、一貫性チェックを中止します。

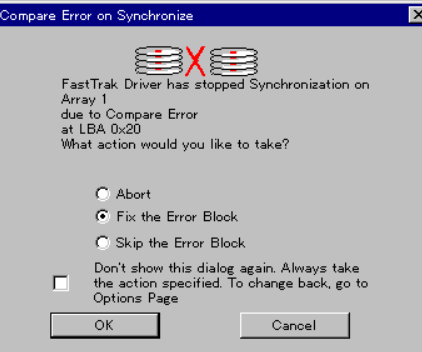

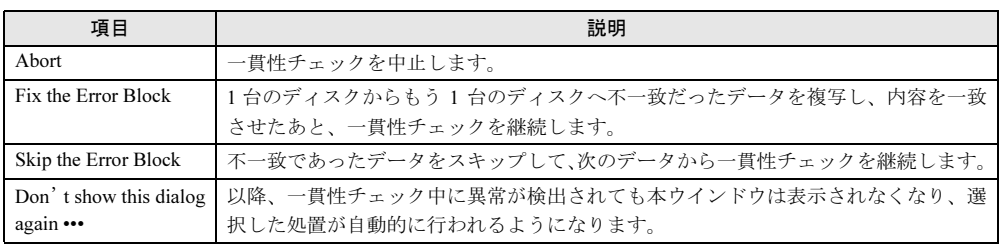

## 修重要

- 通常は「Abort」または、「Skip the Error Block」を選択してください。「Fix the Error Block」を選 択した場合、一貫性をとるように強制的にデータが書き換えられますが、信頼性のあるデータにな るとは限りませんのでご注意ください。
- ▶ 一貫性チェックで不一致が検出された場合、システムに悪影響を及ぼす可能性があります。このよ うな場合には、システムドライブを再度初期化して、信頼性のあるデータを再インストールする必 要があります。

## A.3.3 FastTrak Service

FastTrak Service は、FastCheck が起動されていない場合、OS 上でディスクアレイの状態が変化 した場合に、情報を OS の EventLog に通知するソフトウェアです。 FastTrak Service は OS 起動時に起動され、FastCheck が起動されると停止します。

## <span id="page-269-0"></span>A.4 ネットワークパターン別設定方法

ここでは、ドメインコントローラ、ドメインメンバサーバおよびスタンドアロン サーバなど、パターン化されたネットワーク構成の設定のポイントについて説明し ます。

### $P$  POINT

- それぞれのネットワークパターンを構築する場合の設定について、「付録 A.3 デザインシート」のイ ンストール OS 用の OS ウィザードシートにあらかじめ設定値を記入しておくと、インストール時に スムーズに設定が行えます。
	- ・「 OS ウィザード(Windows 2003 [インストールウィザード\)」\(→](#page-293-0) P.294)
	- ・「 OS ウィザード(Windows 2000 [インストールウィザード\)」\(→](#page-298-0) P.299)
	- ・「 OS ウィザード(Windows NT 4.0 [インストールウィザード\)」\(→](#page-302-0) P.303)
- ▶ インストールする OS により設定画面が異なります。Active Directory ドメインの構成については、 Windows 2000 Server を例に説明します。

## A.4.1 ServerStart で構築できるネットワークパターン

ServerStart では、次のサーバを構築できます。

• ドメインコントローラ

OS の種別により、次の2種類のドメインがあり、それぞれいくつかのパターンが構築で きます。

- ・Windows NT ドメイン PDC(プライマリドメインコントローラ) / BDC(バックアップドメインコントロー ラ)
- ・Active Directory ドメイン **新しいフォレスト/新しいツリー/追加ドメインコントローラ/子ドメイン**
- ドメインメンバサーバ
- スタンドアロンサーバ

## ■ ドメインコントローラ

#### ● Windows NT ドメイン

Windows NT を使ってドメインを構築する場合、ドメインコントローラには、PDC(プライ マリドメインコントローラ)と BDC(バックアップドメインコントローラ)のいずれかを 選択できます。

ドメイン内でリソースを変更できるのは PDC のみです。変更された内容が BDC に複製さ れます。

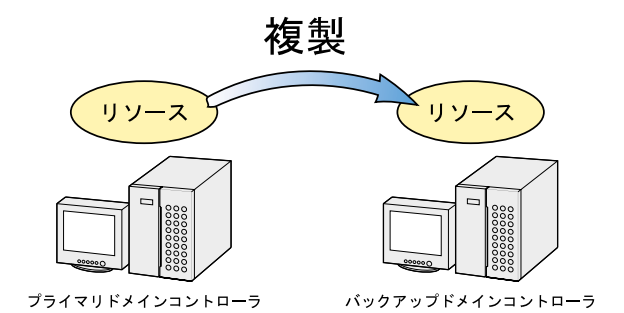

#### ● Active Directory ドメイン

Windows 2003 / Windows 2000 ドメインは、Active Directory(LDAP をベースとしたディレ クトリサービス)を基本に構築されており、一般的に Active Directory ドメインと呼ばれま す。

Active Directory では、PDC(プライマリドメインコントローラ)と BDC(バックアップド メインコントローラ)という概念はなく、Active Directory 内の、あるドメインコントロー ラ上で変更されたリソースは、同じネットワークにあるすべてのドメインコントローラに 反映されます。このため、Windows 2003 / Windows 2000 をドメインコントローラとする 場合は、Active Directory に関して理解しておく必要があります。

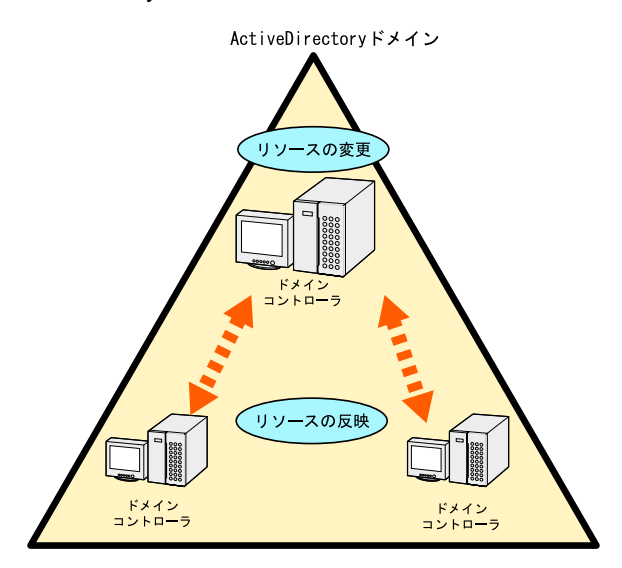

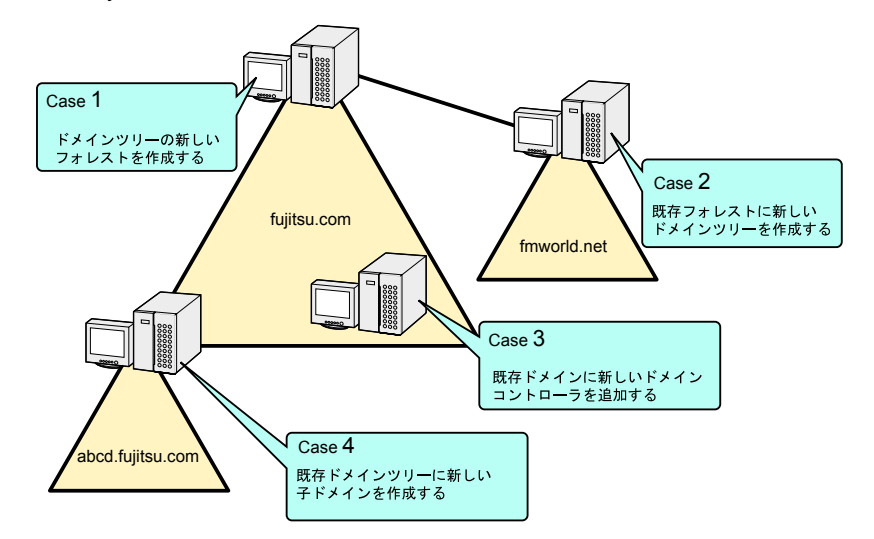

Active Directory を構築するには、次の4つのパターンがあります。

- 1. ドメインツリーの新しいフォレストを作成します(新しいフォレストの構築)。
- 2. 既存フォレストに新しいドメインツリーを作成します(新しいツリー)。
- 3. 既存ドメインに新しいドメインコントローラを追加します(追加ドメインコント ローラ)。
- 4. 既存ドメインツリーに新しい子ドメインを作成します(子ドメイン)。

#### $\triangleright$  POINT

- ▶ Active Directory に関する基礎用語
	- ・ドメインツリー

ドメインツリーは、ドメインを構成する最小単位です。既存のドメインツリーに子ドメインを作 成する場合、DNS サフィックスが継承されます。

・フォレスト 1 つ以上のドメインツリーが、依存関係なく接続されている関係を表します。 新しいドメインツリーを作成する場合、DNS サフィックスは継承されません。

#### 重 要

- ドメインコントローラを構築する際の注意事項
	- ・ドメイン環境にアドオンされるクライアント OS のレベルにより、ドメインコントローラが サービスすべき WINS などのサービスをインストールする必要があります。
	- ・インストールするネットワークパターンによっては、事前に上位ドメインコントローラ(DNS サーバ)の設定が必要になる場合があります。

#### ■ ドメインメンバサーバ

ドメインメンバサーバとは、ドメインに参加している多目的サーバを意味します。 権限があるドメイン内のすべてのリソースにアクセスすることができ、またアクセスされます。

#### ■ スタンドアロンサーバ

スタンドアロンサーバとは、一般にワークグループ環境と呼ばれる小規模な環境で利用する サーバを意味します。

## A.4.2 Windows NT ドメインの構成

PDC(プライマリドメインコントローラ)または BDC(バックアップドメインコントロー ラ)の設定を行います。

#### ■ PDC の場合

OS インストールウィザードの「コンピュータ情報」画面で、次の設定を行います。

#### ●「コンピュータ情報」画面

- $||\mathbf{f}|| \mathbf{h} \boldsymbol{\hat{v}} \diamond \mathbf{H} || \mathbf{h} \boldsymbol{\hat{v}}$  $\parallel$  Fuitsu ServerStart<sup>2</sup> lows NT 4.0 インストールウィザ コンピュータ情報 コンピュータ種別 フライマリ ドメインコントローラ マ ワークグループ サーバ<br>ドメイン サーバ<br>ビングイマリ 35420 - 21-01-5 ワークグループまたはドメイン名 コンピュータアカウントを作成するユーザアカウント: バックアップ ドメインコントロ ユーザ名 パスワード: ライセンスモード 接続クライアント数 6 同時使用ユーザ数 C 同時接続数: 1 1.「コンピュータ種別」で「プライマリドメインコントローラ」を選択します。
- 

1 各項目を以下のように設定します。

- 
- 2.「ワークグループまたはドメイン名」に作成するドメイン名を指定します。
- 3.「コンピュータアカウントを作成するユーザアカウント」は空白のままです。

#### ■ BDC の場合

OS インストールウィザードの「コンピュータ情報」画面で、次の設定を行います。

#### ●「コンピュータ情報」画面

1 各項目を以下のように設定します。

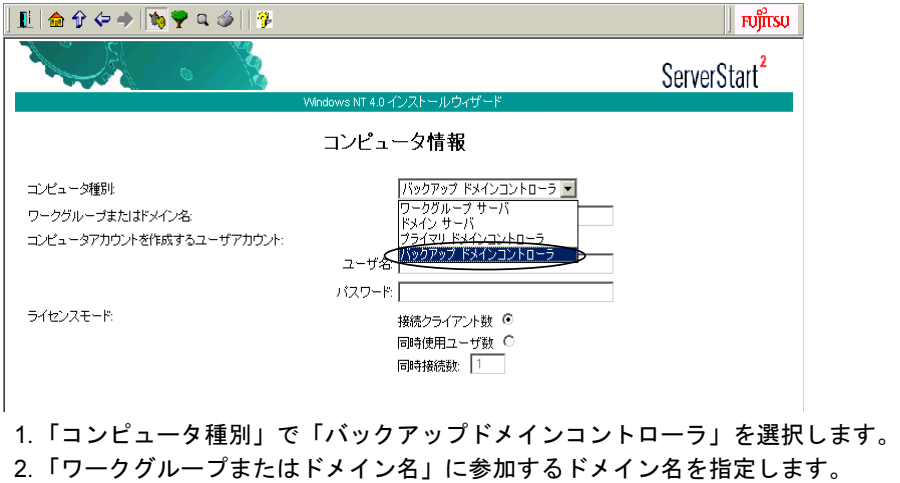

参考資料 付[参考資料](#page-252-0)

3.「コンピュータアカウントを作成するユーザアカウント」に、コンピュータアカウ ントを作成する権限のあるドメインユーザアカウントとパスワードを指定します。

### $P$  POINT

▶ ドメインコントローラ上にコンピュータアカウントを作成している場合 あらかじめドメインコントローラ上にコンピュータアカウントを作成している場合は、手順 3 でコ ンピュータアカウントを作成する権限のないドメインユーザを指定することができます。

## A.4.3 Active Directory の作成(新しいフォレストの構築)

新しいフォレストとして Active Directory を構築する場合、Active Directory は新しいシステム 全体のルートドメインとして定義されます。そのため、この Active Directory の作成は、新し いシステムを作成する場合、または既存のシステムを新しいシステムとして作り変える場合 に、最初に行う作業となります。

Active Directory を構築する前に、ネットワーク構成を十分検討して設計する必要があります。

## 重 要

- ▶ Active Directory を構築する際の注意点
	- ・既存の DNS サーバを利用して Active Directory を構築することはできません。
	- ・既存の DNS を利用してドメインを構築する場合は、スタンドアロンサーバとして OS インス トール後、手動でドメインの構築を行います。

#### ■ 新しいフォレストのドメインを構築する

新しいフォレストとしてドメインを構築する場合は、OS インストールウィザードで次のよう に設定してください。

#### ●「コンピュータ識別情報」画面

1 「参加先」を「ワークグループ」にして、ワークグループ名を入力します(初 期値: MYUSERGROUP)。

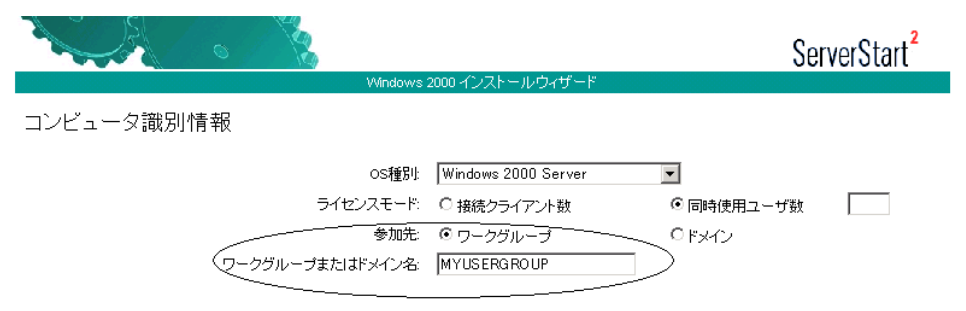

#### ●「ネットワークプロトコル」画面

1 「DHCP を使用する」のチェックを外し、IP アドレス/サブネットマスク/デ フォルトゲートウェイを指定します。

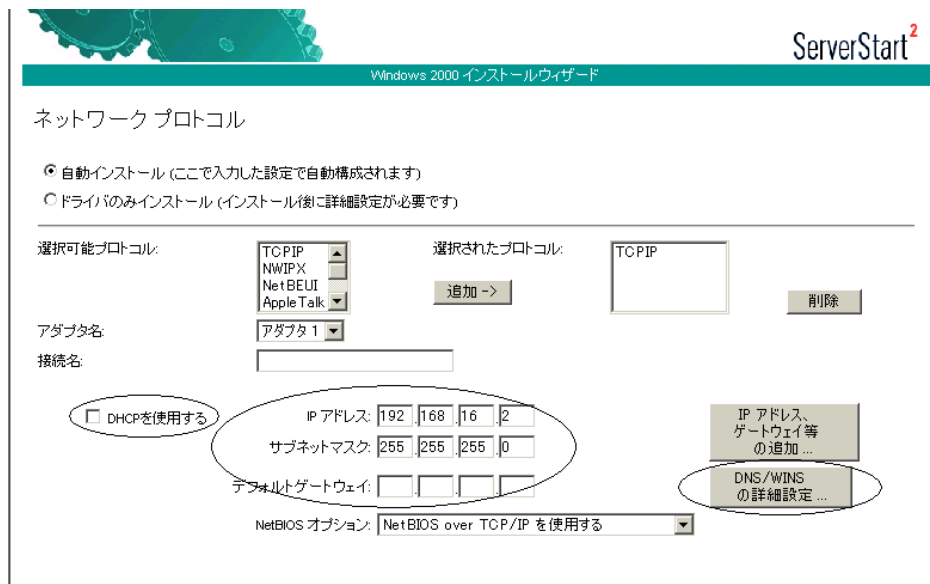

2 [DNS/WINS の詳細設定]をクリックし、DNS に関する詳細設定を行います。

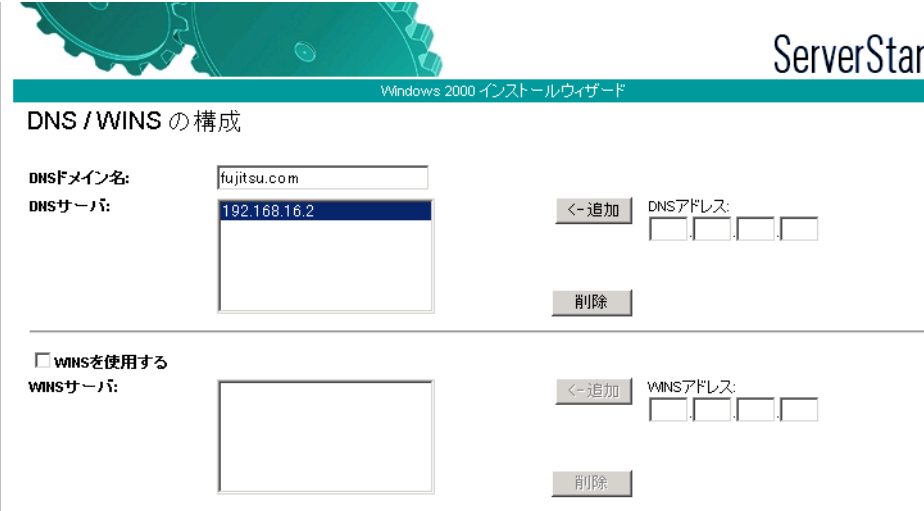

この例では、DNS ドメイン名を fujitsu.com とし、DNS サーバを自分自身 (192.168.16.2)に設定しています。DNS ドメイン名は後の設定にも利用するので、必 ず覚えておいてください。

必要に応じて WINS の設定も行います。

●「サービス」画面

#### $P$  POINT

▶ OS インストールタイプの開封時は、「サービス」は設定できません。

1 「ドメインネームシステム(DNS)」にチェックを付け、[Active Directory の詳 細設定]をクリックします。

WINS を設定した場合、「Windows インターネットネームサービス(WINS)」にチェッ クを付けます。

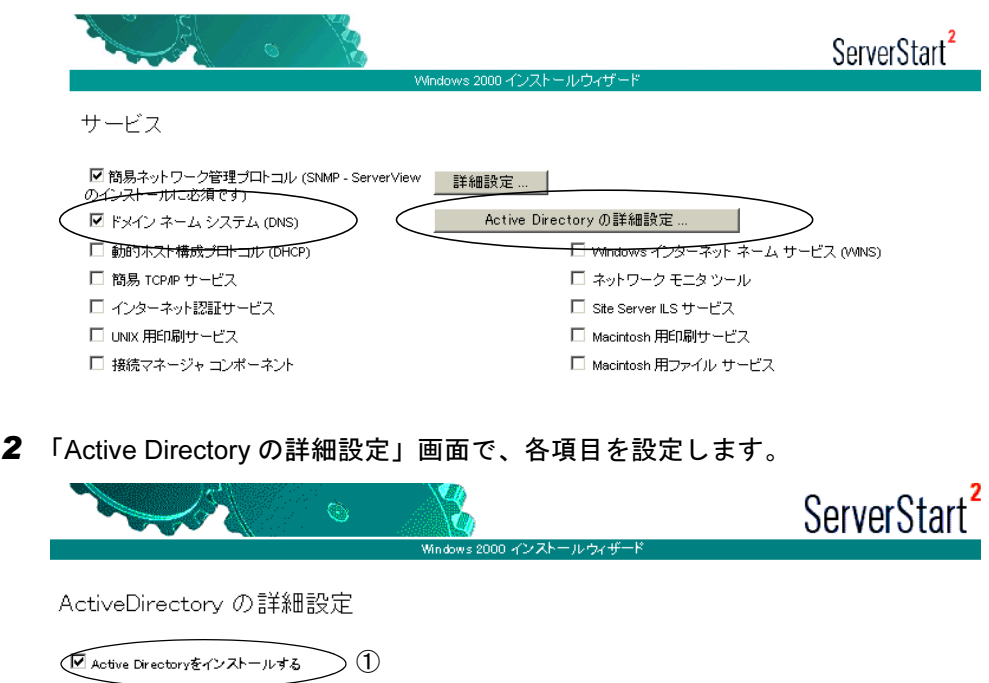

◯ ドメインツリーの新しいフォレストを作成する ② ○ 既存ドメインの追加ドメインコントローラを追加する

○ 既存ドメインツリーに新しい子ドメインを作成する

○ 既存フォレストに新しいドメインツリーを配置する

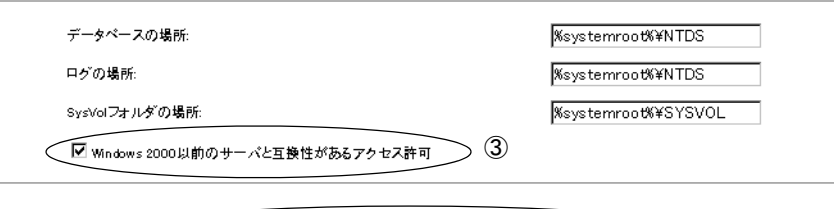

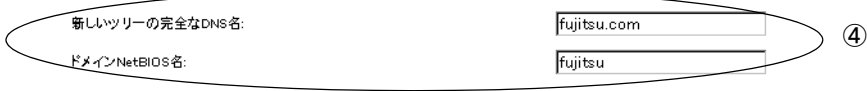

- 1.「Active Directory をインストールする」にチェックを付けます。
- 2.「ドメインツリーの新しいフォレストを作成する」が選択されていることを確認し ます。
- 3. Windows 2000 以前のマシンも管理する場合は、「Windows 2000 以前のサーバと 互換性があるアクセス許可」にチェックを付けます。
- 4.「新しいツリーの完全な DNS 名」に DNS サーバ名を、「ドメイン NetBIOS 名」 に NetBIOS 名を指定します。

## A.4.4 Active Directory の構成 (新しいツリー)

新しいツリーとして Active Directory を構築する場合、Active Directory は新しい下部組織の ルートドメインとして定義されます。そのため、この Active Directory の作成は、新しいシス テムを作成する場合、または既存のシステムを新しいシステムとして作り変える場合、一番 最初に行う作業となります。

新しいツリーを作成する前に、フォレストとの接続性を考えたネットワーク構成を十分検討 して設計する必要があります。あらかじめ次の情報を確認してください。

- 既存ルートドメインのネットワークアドレス
- 既存ルートドメインの管理者情報
- 新規ツリールートのネットワークアドレス
- 新規ツリーのドメイン名

#### 1%重要

▶ Active Directory を構築する際の注意点 ServerStart を使ったこのパターンのインストールでは、あらかじめ新しいツリーが使用する DNS ゾーンを作成しておく必要があります。

#### <span id="page-276-0"></span>■ DNS ゾーンの作成

新しいツリーでは、DNS ゾーンを既存のフォレストに「新しいゾーン」として管理する必要 があります。ここでは DNS ゾーンの作成方法について簡単に説明します。

次に、ServerStart を利用するために最低限必要な手順を示します。ただし、実際の運用・管 理では、このほかに詳細なパラメータ設定が必要となる場合があります。管理方法なども含 めて、Windows 2000 Server の Active Directory に関するマニュアルを参照してください。

- 1 既存のフォレストのルートドメインコントローラに、ドメインの管理者権限 でログオンします。
- 2 「スタート」ボタン→「プログラム」→「管理ツール」→「DNS」の順にク リックします。

3 コンソールツリーから DNS サーバを選択し、「操作」→「新しいゾーン」の順 にクリックします。

**County** 

新しいゾーンウィザードが起動します。

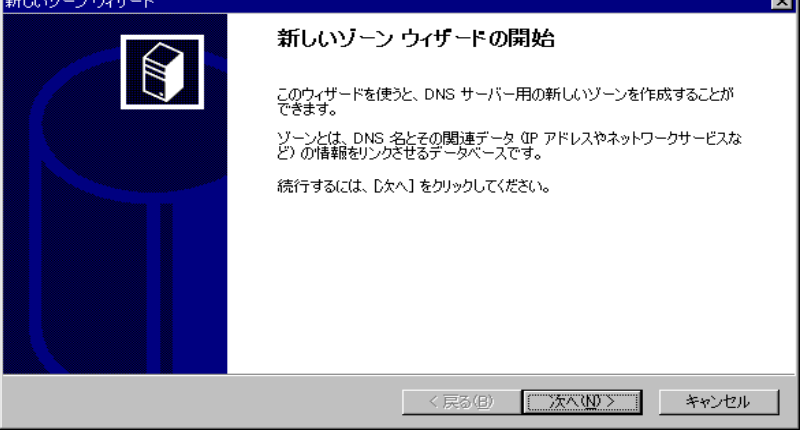

- 4 [次へ] をクリックします。 ゾーンの種類を選択する画面が表示されます。
- 5 「Active Directory 統合」ゾーンを選択して、[次へ]をクリックします。 ゾーン名を入力する画面が表示されます。
- 6 ゾーン名を指定します。

このゾーン名が ServerStart の「DNS ドメイン名」に相当します。

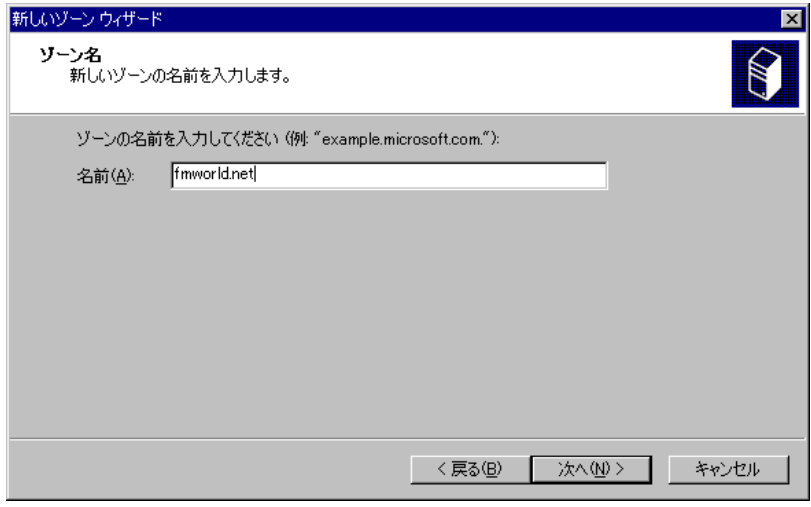

- 7 [次へ]をクリックします。 完了画面が表示されるので、ゾーンが作成されていることを確認します。
- 8 DNS ゾーンの設定を行います。作成したゾーンを右クリックし、プロパティ をクリックします。

9 「動的更新を使用可能にしますか」で「はい」を選択します。 これ以外のパラメータを選択すると、インストールに失敗します。

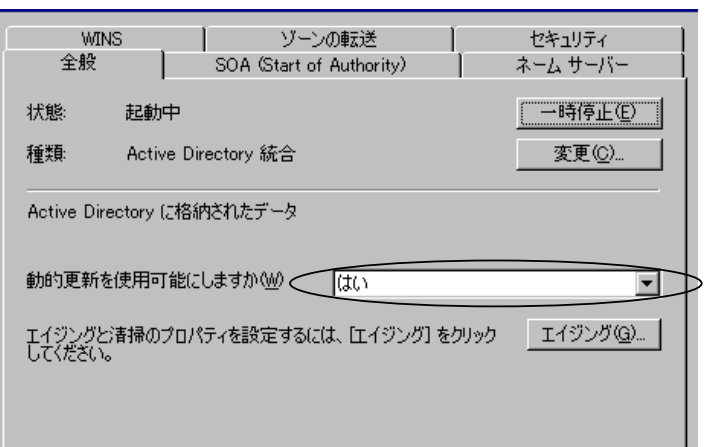

### ■ 新しいドメインツリーを構築する

新しいツリーとしてドメインを構築する場合は、OS インストールウィザードで、次の設定を 行います。

#### ●「コンピュータ識別情報」画面

1 「参加先」を「ワークグループ」にし、ワークグループ名を入力します(初期 値:MYUSERGROUP)。

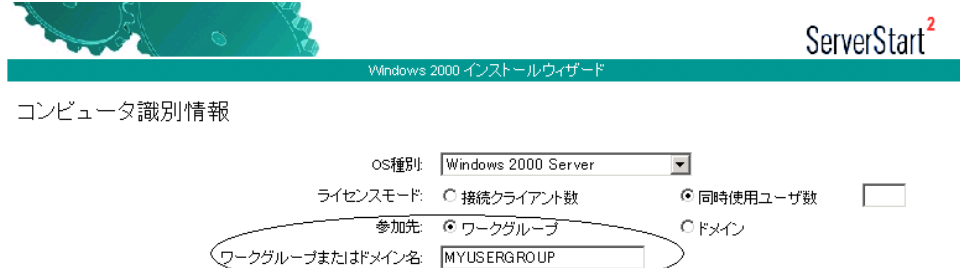

#### ●「ネットワークプロトコル」画面

1 「DHCP を使用する」のチェックを外し、IP アドレス/サブネットマスク/デ フォルトゲートウェイを指定します。

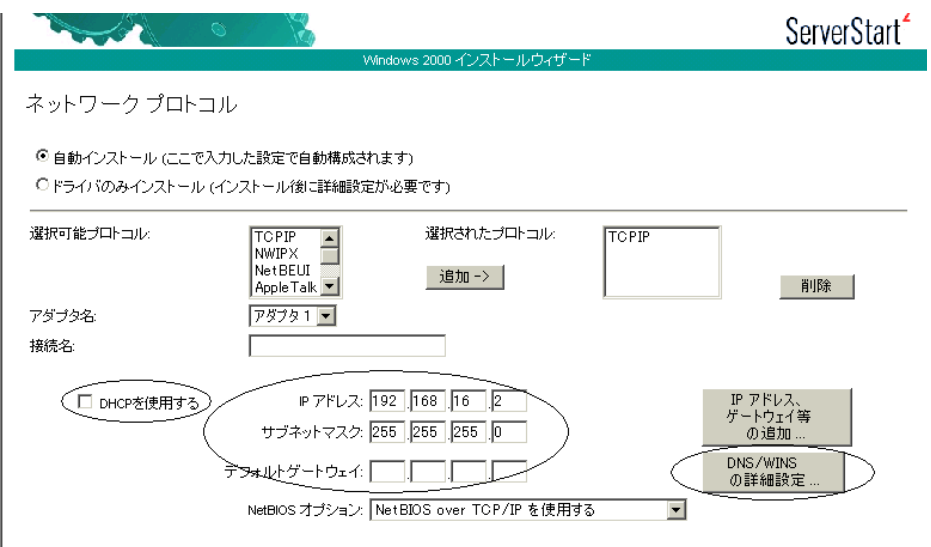

2 [DNS/WINS の詳細設定]をクリックし、DNS に関して詳細設定を行います。

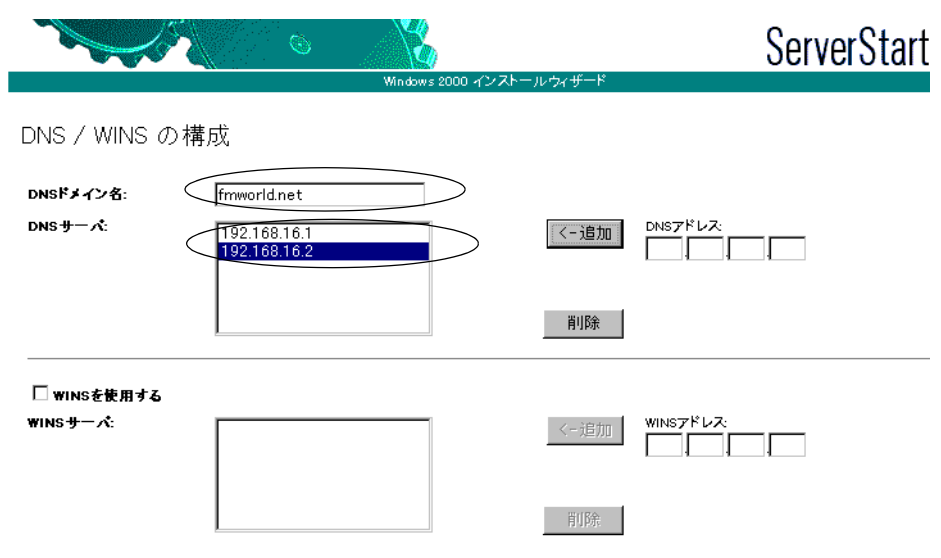

「DNS ドメイン名」に、作成するツリーのドメイン名 (この例では fmworld.net) を指 定します。

「DNS サーバ」には、次のアドレスを入力します。

- ·既存フォレストの DNS サーバ (ドメインサーバ)のIP アドレス
- ・新規作成ツリーのドメインの IP アドレス

#### ●「サービス」画面

#### $P$  POINT

▶ OS インストールタイプの開封時は、「サービス」は設定できません。

1 「ドメインネームシステム(DNS)」にチェックを付け、[Active Directory の詳 細設定]をクリックします。

WINS を設定した場合は、「Windows インターネットネームサービス (WINS)」に チェックを付けます。

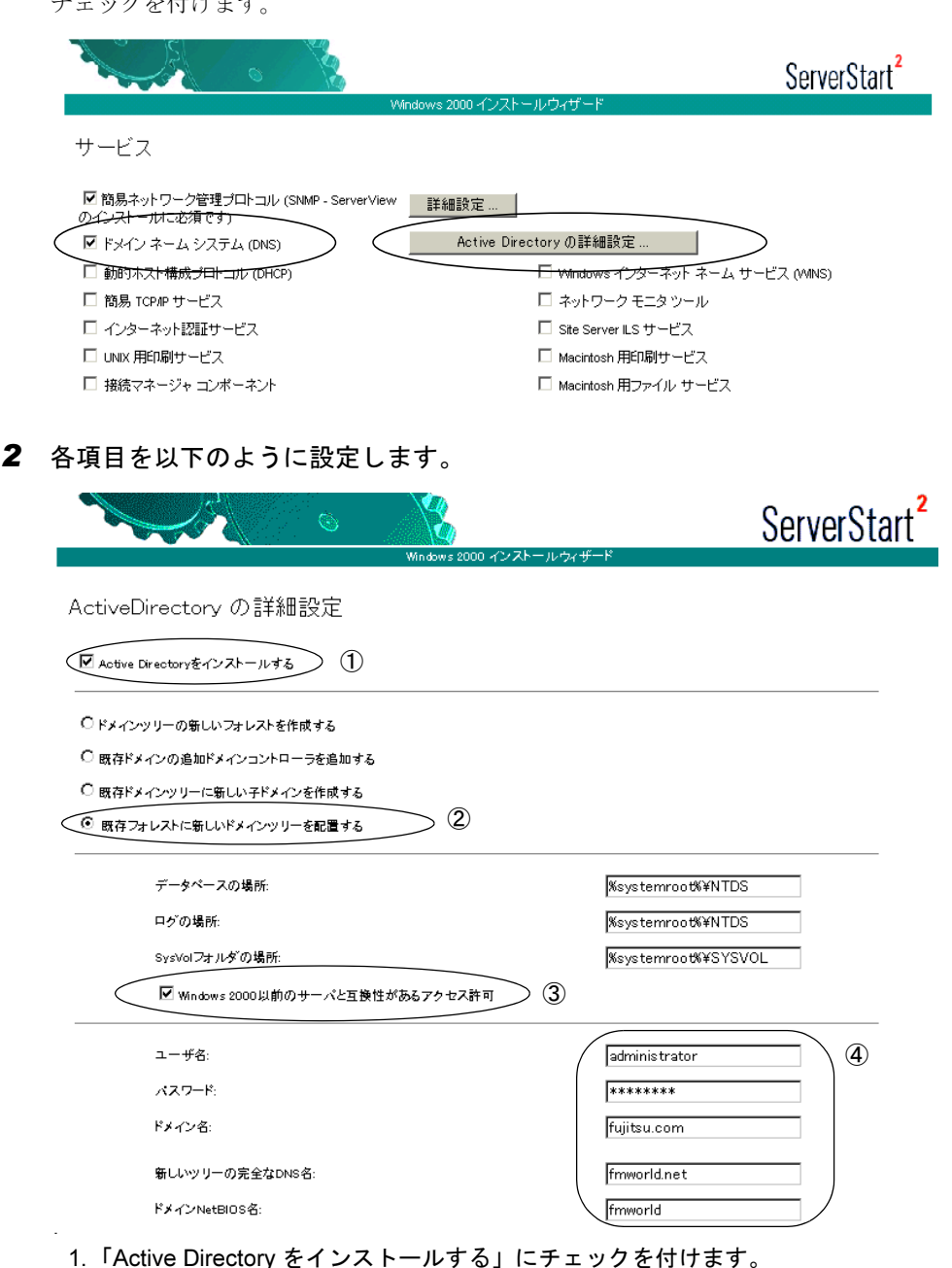

- 2.「既存フォレストに新しいドメインツリーを配置する」を選択します。
- 3. Windows 2000 以前のマシンも管理する場合は、「Windows 2000 以前のサーバと 互換性があるアクセス許可」にチェックを付けます。

4. ドメイン登録に使う情報を入力します。

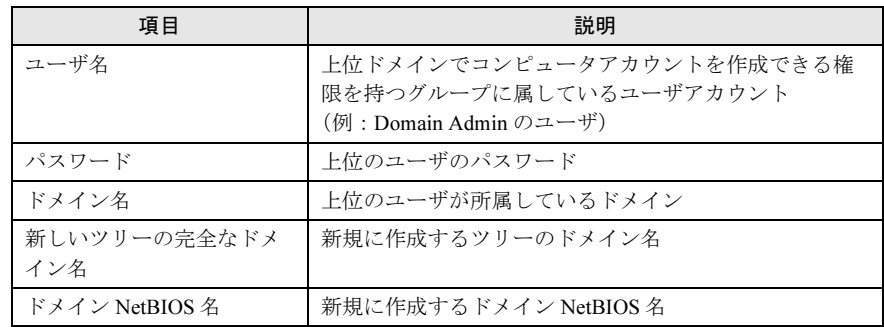

## A.4.5 Active Directory の構成 (追加ドメインコントローラ)

新しいドメインコントローラが追加された場合は、システムの信頼性と冗長性を重要視しま す。

ここでは、新しいドメインコントローラが追加された場合の設定について説明します。あら かじめ次の情報を確認してください。

- 既存ルートドメインのネットワークアドレス
- 既存ルートドメインの管理者情報
- 新規ドメインコントローラのネットワークアドレス

#### ■ 追加ドメインコントローラを構築する

追加ドメインコントローラを構築する場合は、OS インストールウィザードで、次の設定を行 います。

#### ●「コンピュータ識別情報」画面

1 「参加先」を「ワークグループ」にし、ワークグループ名を入力します(初期 値: MYUSERGROUP)。

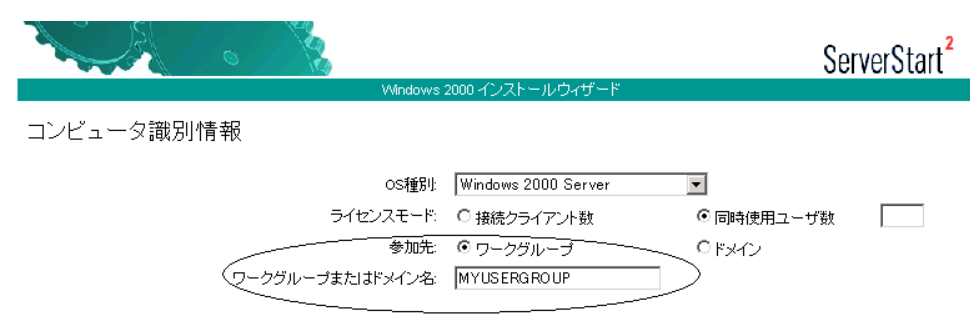

#### ●「ネットワークプロトコル」画面

1 「DHCP を使用する」のチェックを外し、IP アドレス/サブネットマスク/デ フォルトゲートウェイを入力します。

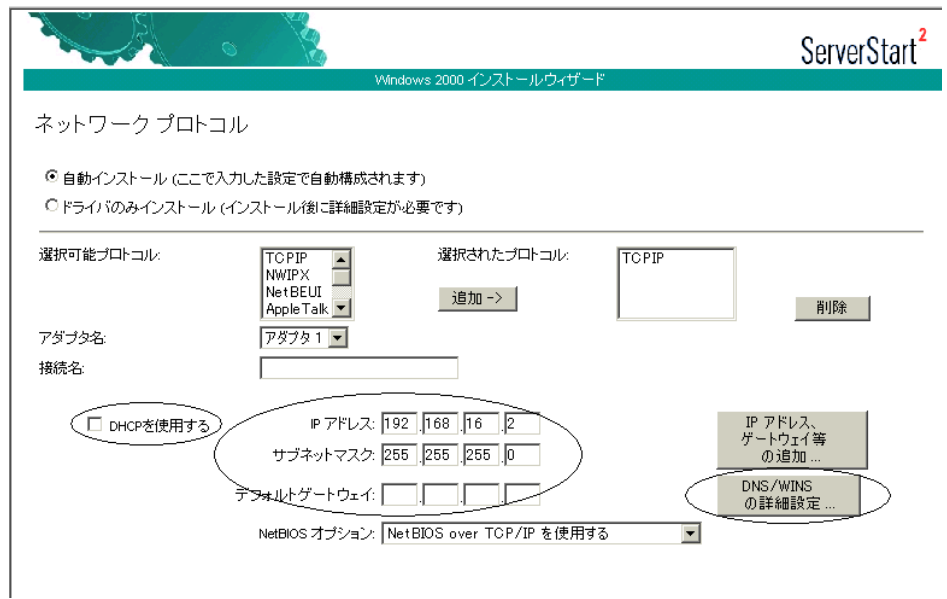

2 [DNS/WINS の詳細設定]をクリックし、DNS に関する詳細設定を行います。

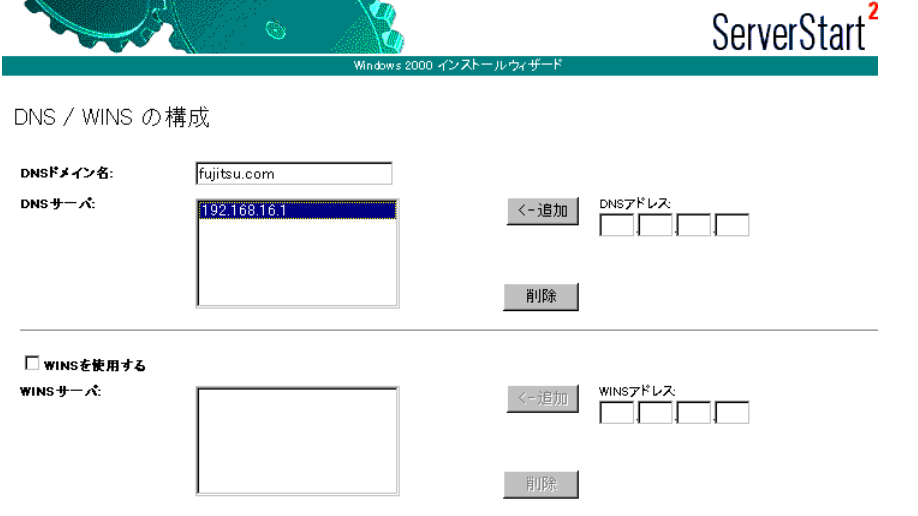

この例では、「DNS ドメイン名」に既存ドメイン名 (この場合は fujitsu.com) を指定し ます。

「DNS サーバ」に次のアドレスを入力します。

- ・既存 DNS サーバの IP アドレス
- ・新規作成ドメインコントローラの IP アドレス

#### ●「サービス」画面

## $P$  POINT

- ▶ OS インストールタイプの開封時は、「サービス」は設定できません。
- 1 「ドメインネームシステム(DNS)」にチェックを付け、[Active Directory の詳 細設定]をクリックします。

WINS を設定した場合は、「Windows インターネットネームサービス (WINS)」のイン ストールにもチェックを付ける必要があります。

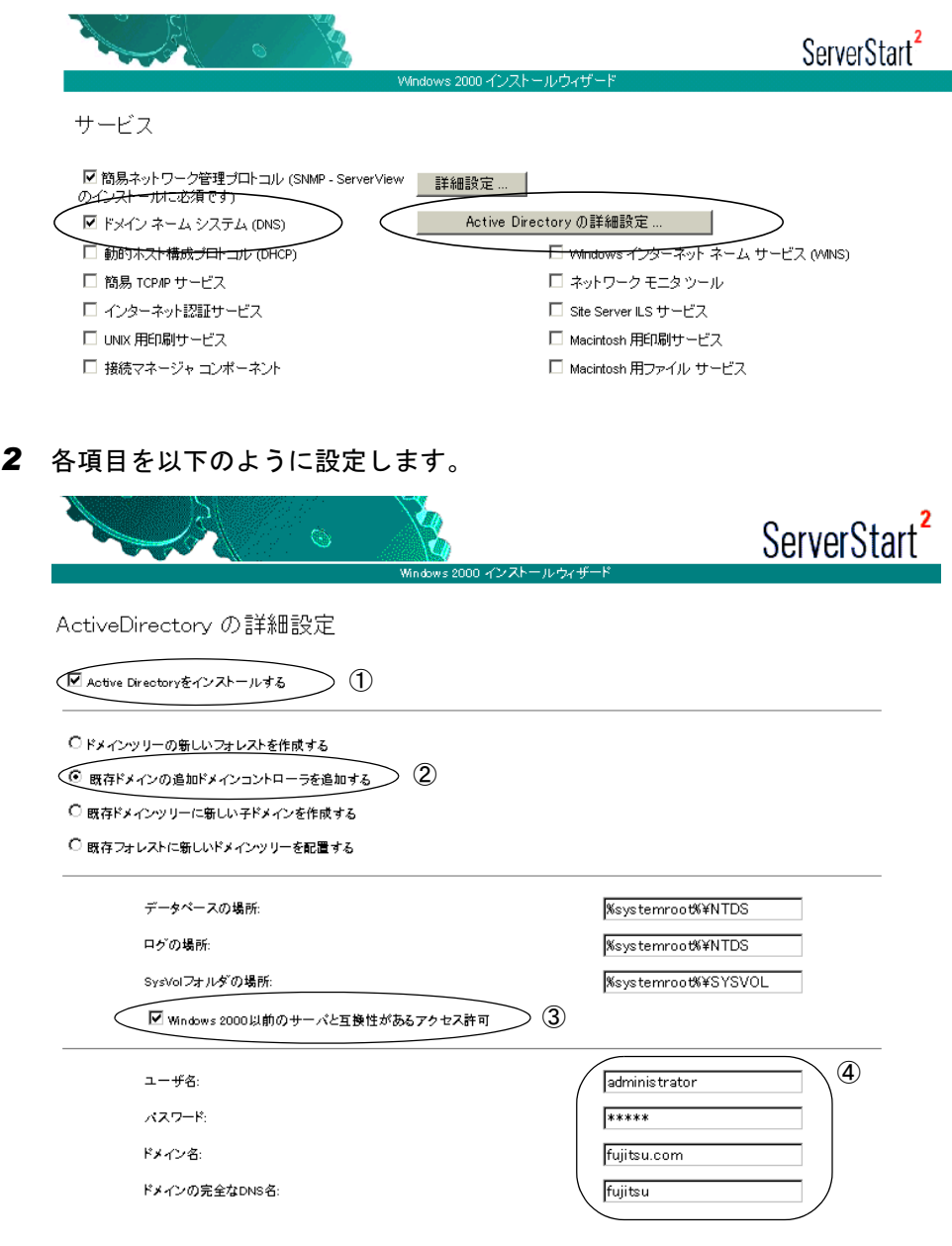

- 1.「Active Directory をインストールする」にチェックを付けます。
- 2.「既存ドメインの追加ドメインコントローラを追加する」を選択します。
- 3. Windows 2000 以前のマシンも管理する場合は、「Windows 2000 以前のサーバと 互換性があるアクセス許可」にチェックを付けます。
- 4. ドメイン登録に使う情報を入力します。

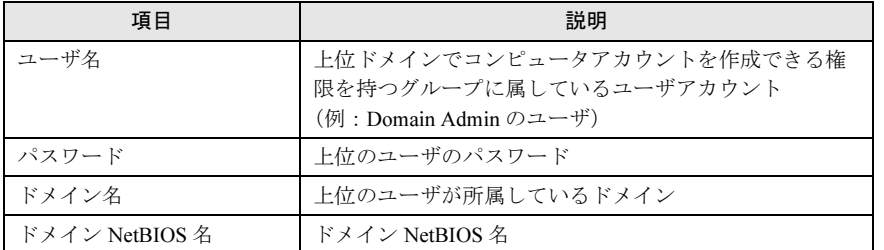

付[参考資料](#page-252-0)

## A.4.6 Active Directory の構成 (子ドメイン)

子メンバドメインが構成されるのは、新しい下部組織が構成される場合です。 これは、新しいツリーの構成とよく似ていますが、子ドメインが上位のフォレストから DNS サフィックスを継承するのに対し、新ツリーはこれを継承しません。 次のような事例の場合、最初に対応するドメインパターンを選択します。

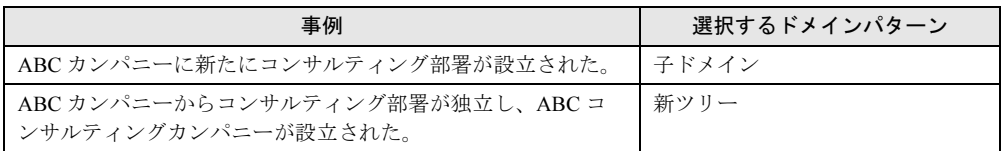

## 重 要

▶ 子ドメインを構築する際の注意事項 DNS サーバで、あらかじめ新しいドメインのゾーンを作成しておく必要があります。「■ [DNS](#page-276-0) [ゾーンの作成」\(→](#page-276-0) P.277)を参照してください。

ここでは、子ドメインを構築する場合の設定について説明します。あらかじめ次の情報を確 認してください。

- 既存ルートドメインのネットワークアドレス
- 既存ルートドメインの管理者情報
- 新規ドメインコントローラのネットワークアドレス

### ■ 子ドメインを構築する

子ドメインを構築する場合は、OS インストールウィザードで、次の設定を行います。

#### ●「コンピュータ識別情報」画面

1 「参加先」を「ワークグループ」にして、ワークグループ名を入力します(初 期値: MYUSERGROUP)。

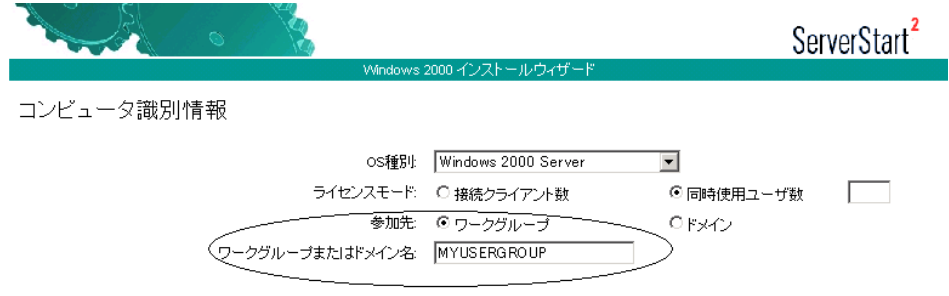

#### ●「ネットワークプロトコル」画面

1 「DHCP を使用する」のチェックを外し、IP アドレス/サブネットマスク/デ フォルトゲートウェイを入力します。

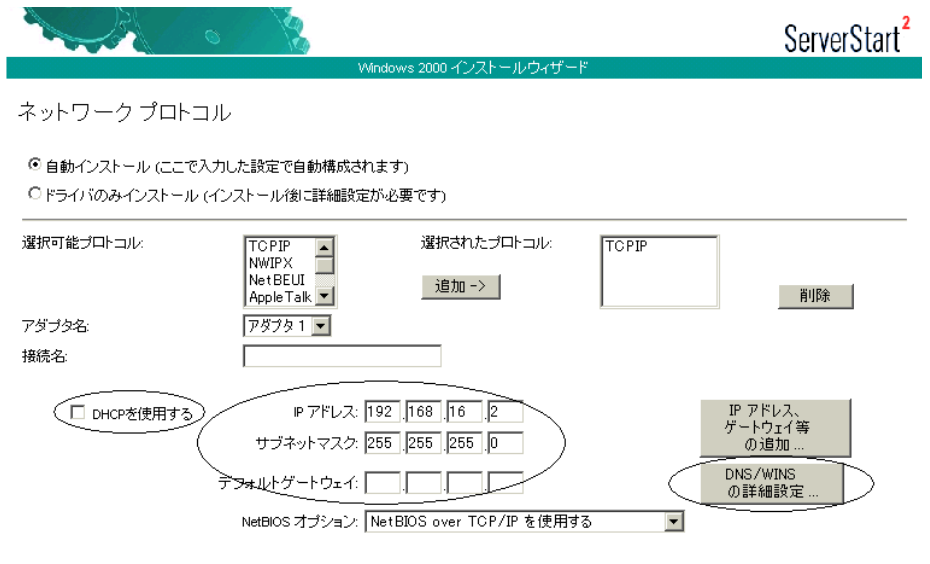

2 [DNS/WINS の詳細設定]をクリックし、DNS に関する詳細設定を行います。

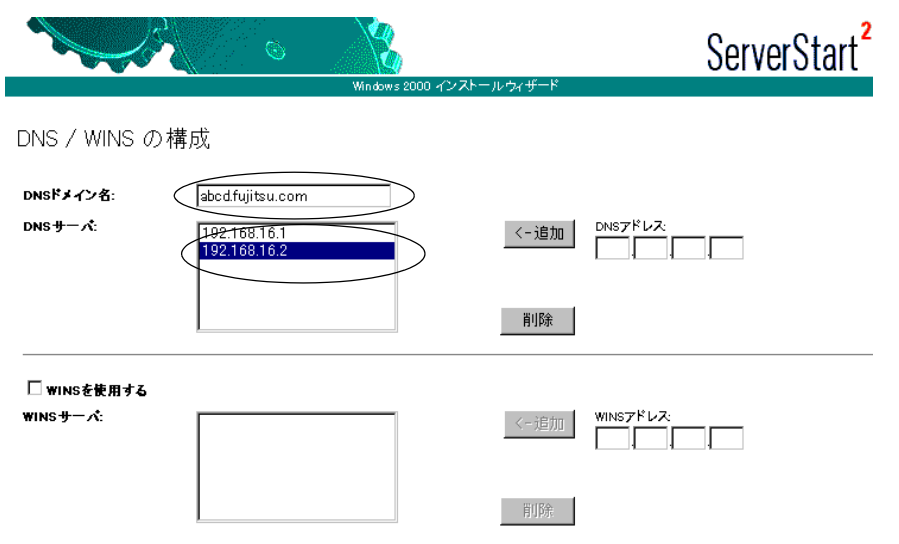

「DNS ドメイン名」に、作成する子ドメイン名 (この例では abcd.fujitsu.com) を指定し ます。

「DNS サーバ」に、次のアドレスを入力します。

・既存 DNS サーバの IP アドレス

・子ドメインのドメインコントローラサーバの IP アドレス

#### ●「サービス」画面

#### $P$  POINT

- ▶ OS インストールタイプの開封時は、「サービス」は設定できません。
- 1 「ドメインネームシステム(DNS)」にチェックを付け、[Active Directory の詳 細設定] をクリックします。

WINS を設定した場合、「Windows インターネットネームサービス(WINS)」にチェッ クを付けます。

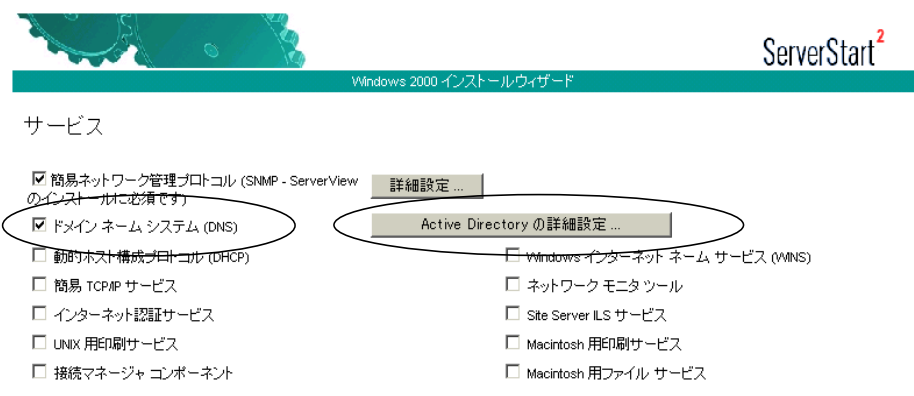

2 各項目を以下のように設定します。

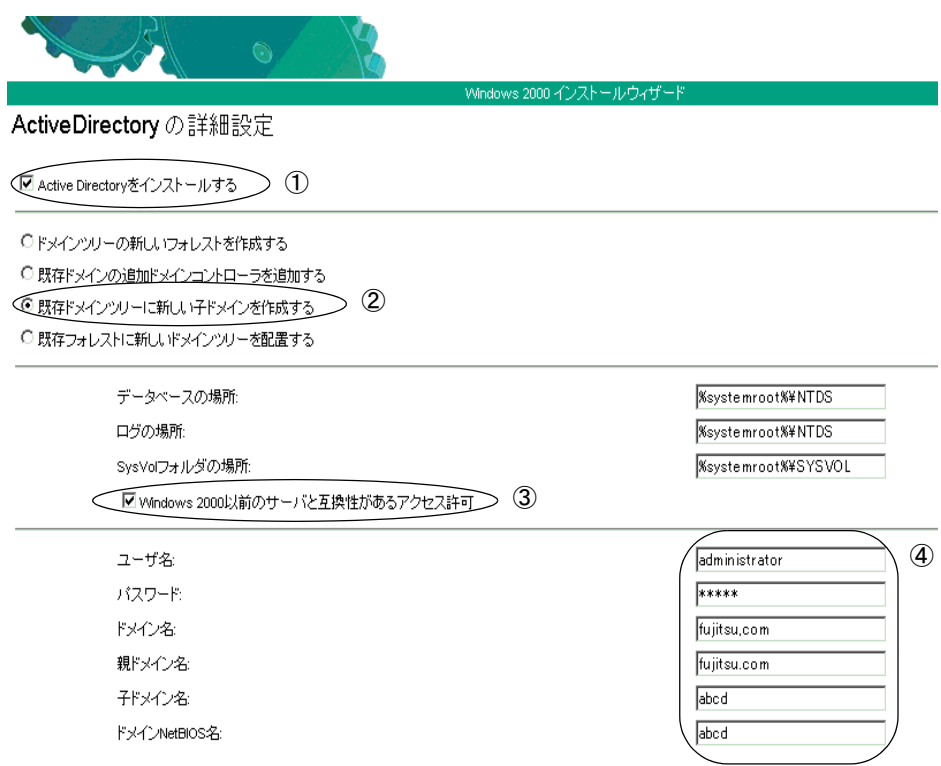

- 1.「Active Directory をインストールする」にチェックを付けます。
- 2.「既存ドメインツリーに新しい子ドメインを作成する」を選択します。
- 3. Windows 2000 以前のマシンも管理する場合は、「Windows 2000 以前のサーバと 互換性があるアクセス許可」にチェックを付けます。
- 4. ドメイン登録に使う情報を入力します。

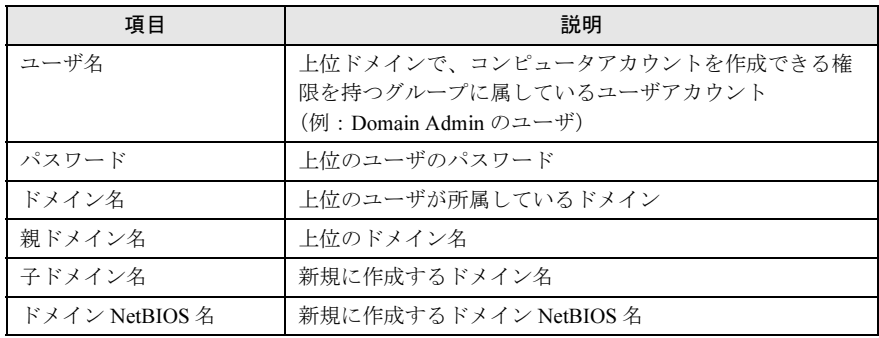
### A.4.7 ドメインメンバサーバの構成

Windows NT ドメインの場合は、PDC(プライマリドメインコントローラ)上で、Windows 2000 ドメインの場合は、ドメインコントローラ上で参加するコンピュータアカウントを作成 します。コンピュータアカウントの作成の際には、コンピュータ名をあらかじめ決めておく 必要があります。

また、ネットワーク構成にも配慮する必要があります。DHCP を使って IP アドレスをリース する場合は、DHCP サーバのサーバオプションに DNS サーバの情報を設定し、DNS へサー バ登録を行ってください。

#### ■ Windows NT Server 4.0 の場合

OS インストールウィザードのコンピュータ情報画面で、次の設定を行います。

#### ●「コンピュータ情報」画面

1 各項目を以下のように設定します。

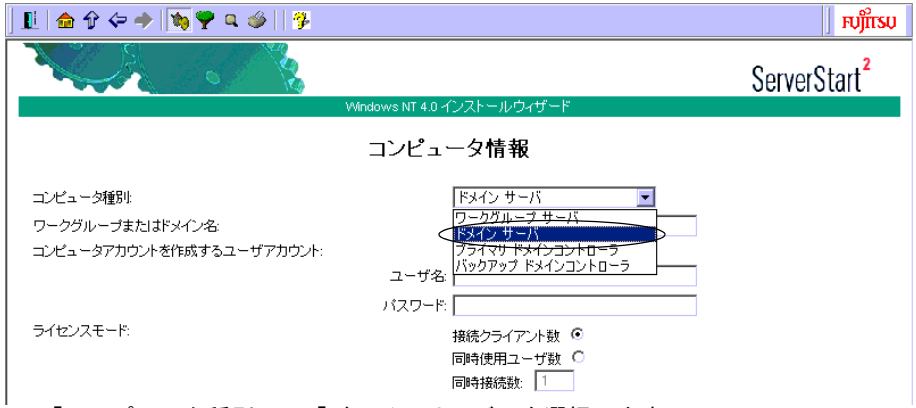

- 1.「コンピュータ種別」で「ドメインサーバ」を選択します。
- 2.「ワークグループまたはドメイン名」に参加するドメイン名を指定します。
- 3.「コンピュータアカウントを作成するユーザアカウント」にコンピュータアカウン トを作成する権限のあるドメインユーザアカウントとパスワードを指定します。

#### $P$  POINT

▶ あらかじめドメインコントローラ上にコンピュータアカウントを作成している場合は、 手順 3 でコンピュータアカウントを作成する権限のないドメインユーザを指定すること ができます。

参考資料

付[参考資料](#page-252-0)

#### ■ Windows Server 2003 / Windows 2000 Server の場合

OS インストールウィザードの「コンピュータ識別情報」画面で、次の設定を行います。

#### ●「コンピュータ識別情報」画面

1 各項目を以下のように設定します。

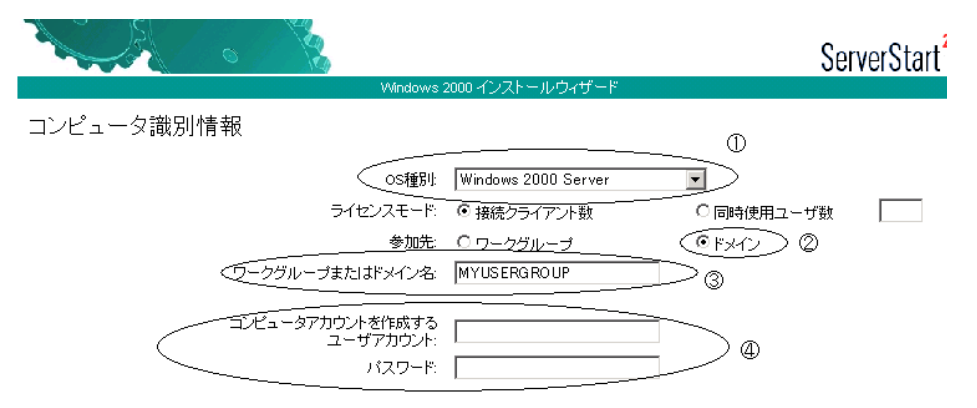

- 1.「OS 種別」でインストールする OS のタイプを選択します。
- 2.「参加先」の指定で「ドメイン」を選択します。
- 3.「ワークグループまたはドメイン名」に参加するドメインを指定します。
- 4.「コンピュータアカウントを作成するユーザアカウント」にコンピュータアカウン トを作成する権限のあるドメインユーザアカウントとパスワードを指定します。

#### $P$  POINT

▶ あらかじめドメインコントローラ上にコンピュータアカウントを作成している場合は、手順4でコン ピュータアカウントを作成する権限のないドメインユーザを指定することができます。

#### ■ DNS / WINS の設定について

#### ● ネットワークプロトコル設定で DHCP を指定する場合

参加先ドメインに DHCP が構成されており、DHCP サーバオプションで「DNS サーバ」が 正しく設定されていることを確認してください。

#### ● ネットワークプロトコル設定で固定 IP を指定する場合

*1* 「ネットワーク設定」画面の「DNS/WINS の詳細設定]をクリックし、DNS ド メイン名と DNS サーバの指定を行います。

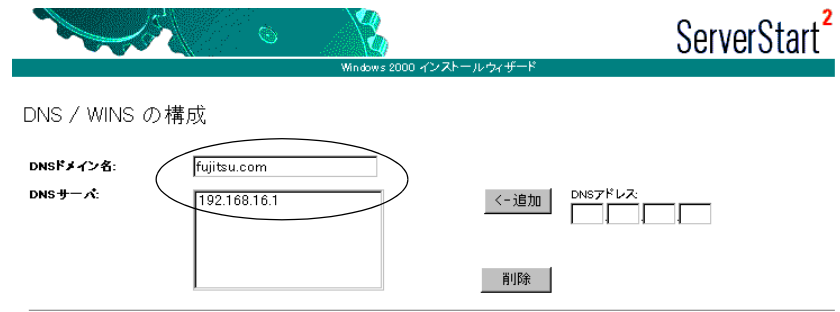

### A.4.8 スタンドアロンサーバの構成

スタンドアロンサーバは、小規模な環境で利用するためのサーバです。このため、リソース にアクセスできる範囲が限定されるなどの制限があります。また、ネットワーク経由でスタ ンドアロンサーバのリソースにアクセスする場合、スタンドアロンサーバのローカルユーザ 情報を参照するので、管理性が低いという特長があります。インストールするサーバがどの タスクを担うか早期に決定し、ドメインへ移行することをお勧めします。

#### ■ Windows Server 2003 / Windows 2000 Server の場合

OS インストールウィザードの「コンピュータ識別情報」画面で、次の設定を行います。

#### ●「コンピュータ識別情報」画面

1 各項目を以下のように設定します。

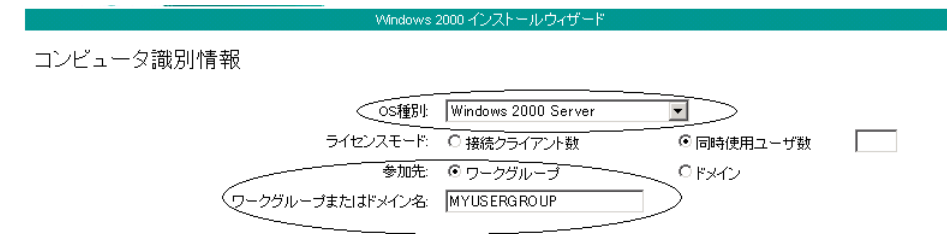

- 1.「OS 種別」でインストールする OS のタイプを選択します。
- 2.「参加先」の指定で「ワークグループ」を選択します。
- 3.「ワークグループまたはドメイン名」に参加するワークグループ名を指定します。

#### 修重要

▶ Active Diretcory の詳細設定画面では、何も設定しないでください。

#### ■ Windows NT Server 4.0 の場合

OS インストールウィザードの「コンピュータ情報」画面で、次の設定を行います。

#### ●「コンピュータ情報」画面

1 各項目を以下のように設定します。

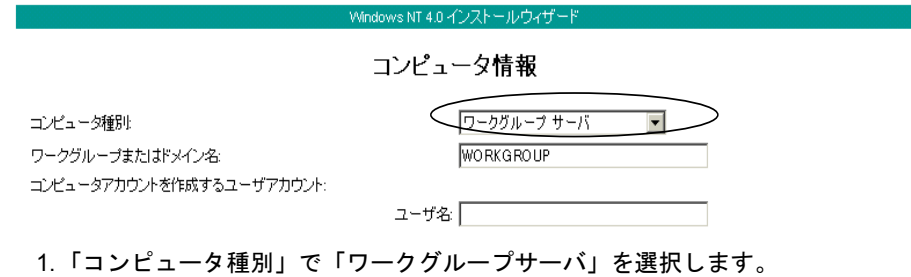

2.「ワークグループまたはドメイン名」に構成するワークグループ名を指定します。

A

# A.5 デザインシート

### RAID ウィザード

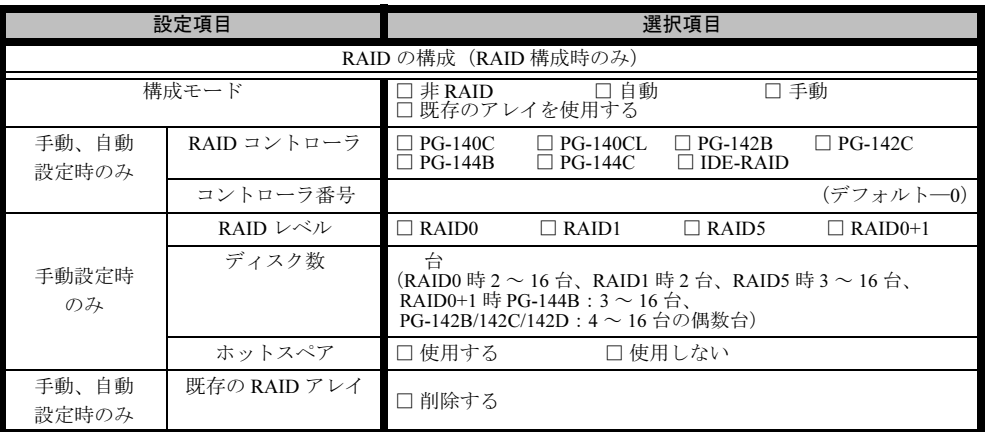

## ディスクウィザード

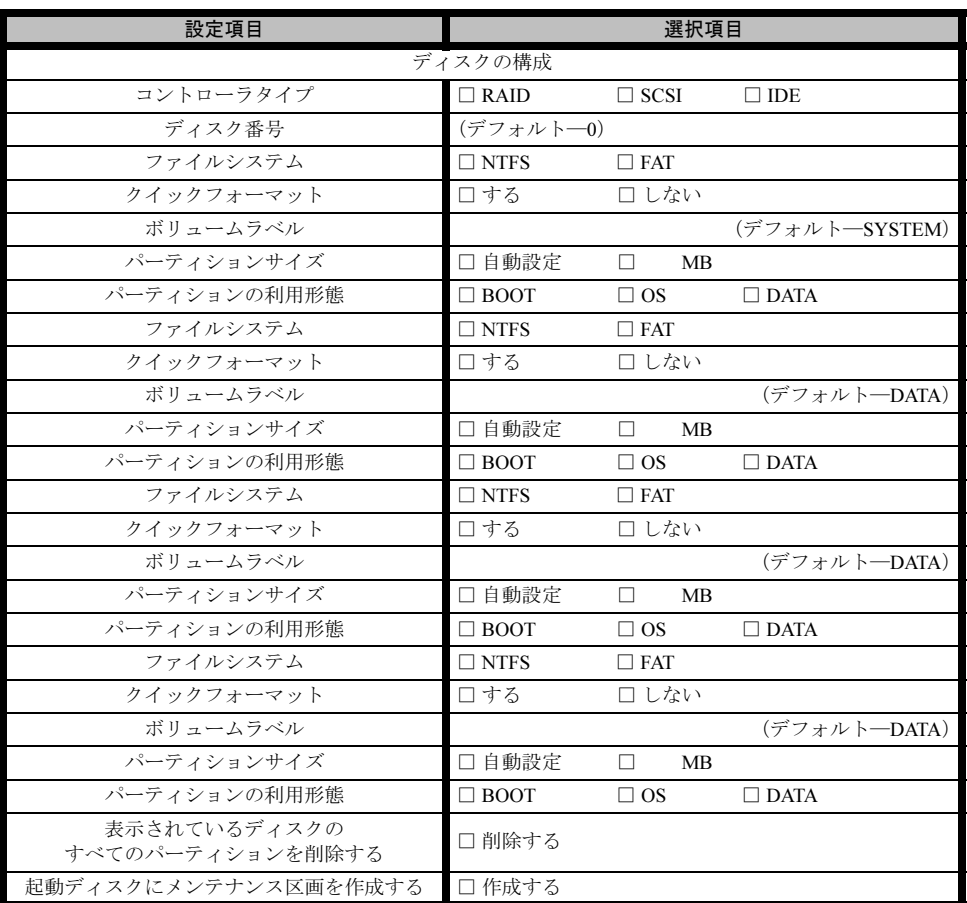

※複数のディスクを搭載する、またはシートが足りない場合は、コピーしてください。

参考資料

付[参考資料](#page-252-0)

## OS ウィザード(Windows 2003 インストールウィザード)

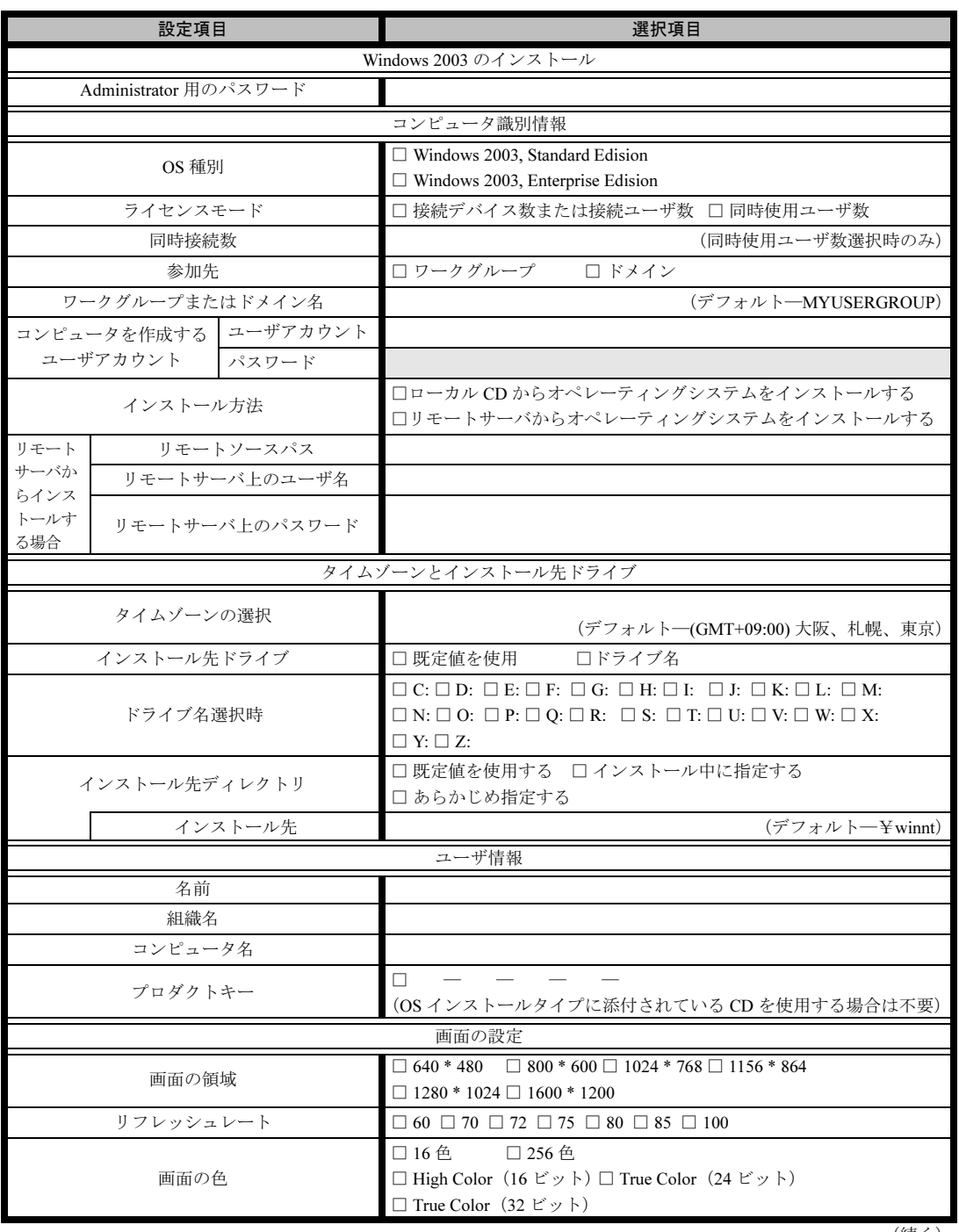

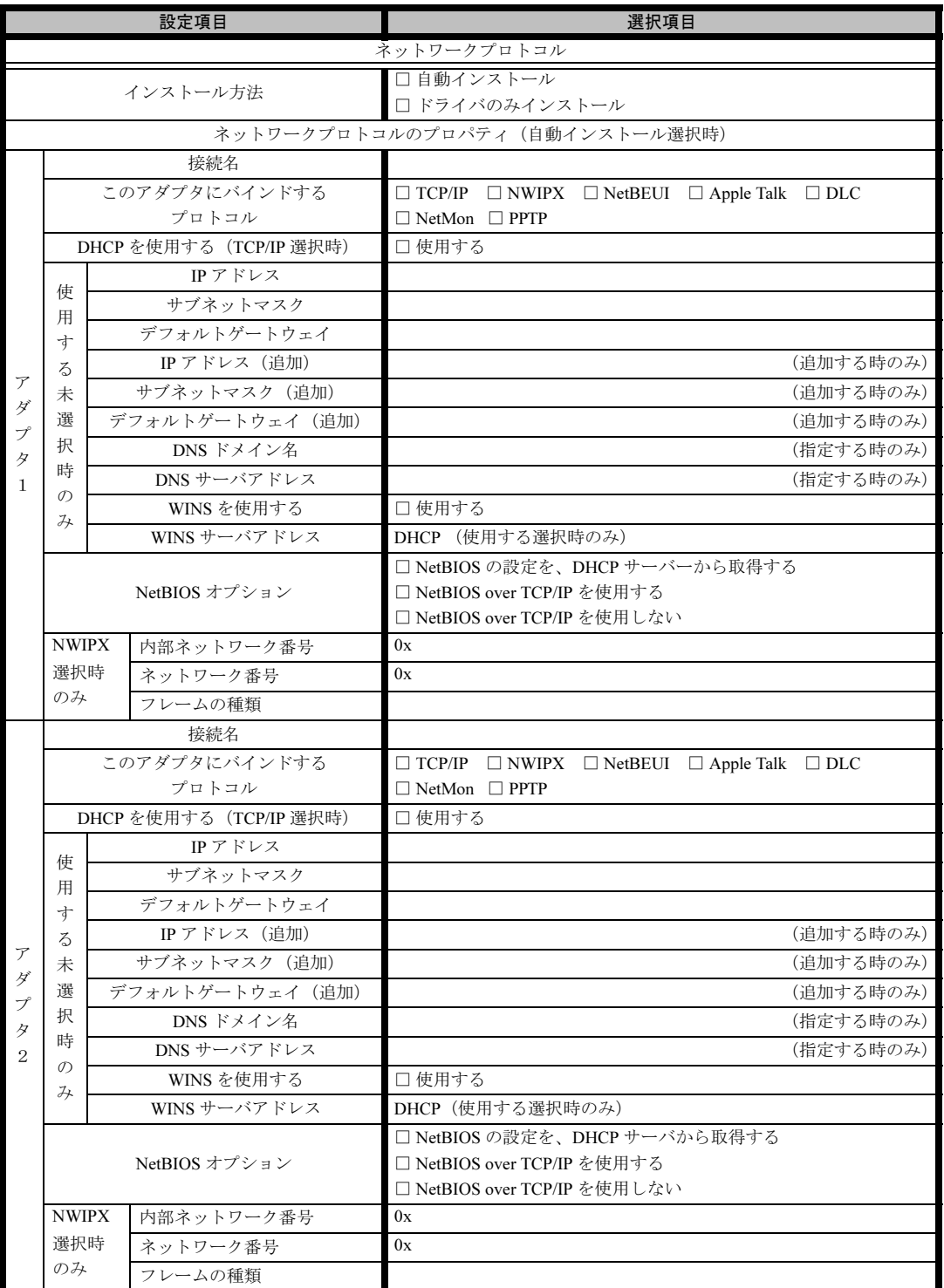

※複数のアダプタをインストールする場合は、コピーしてください。

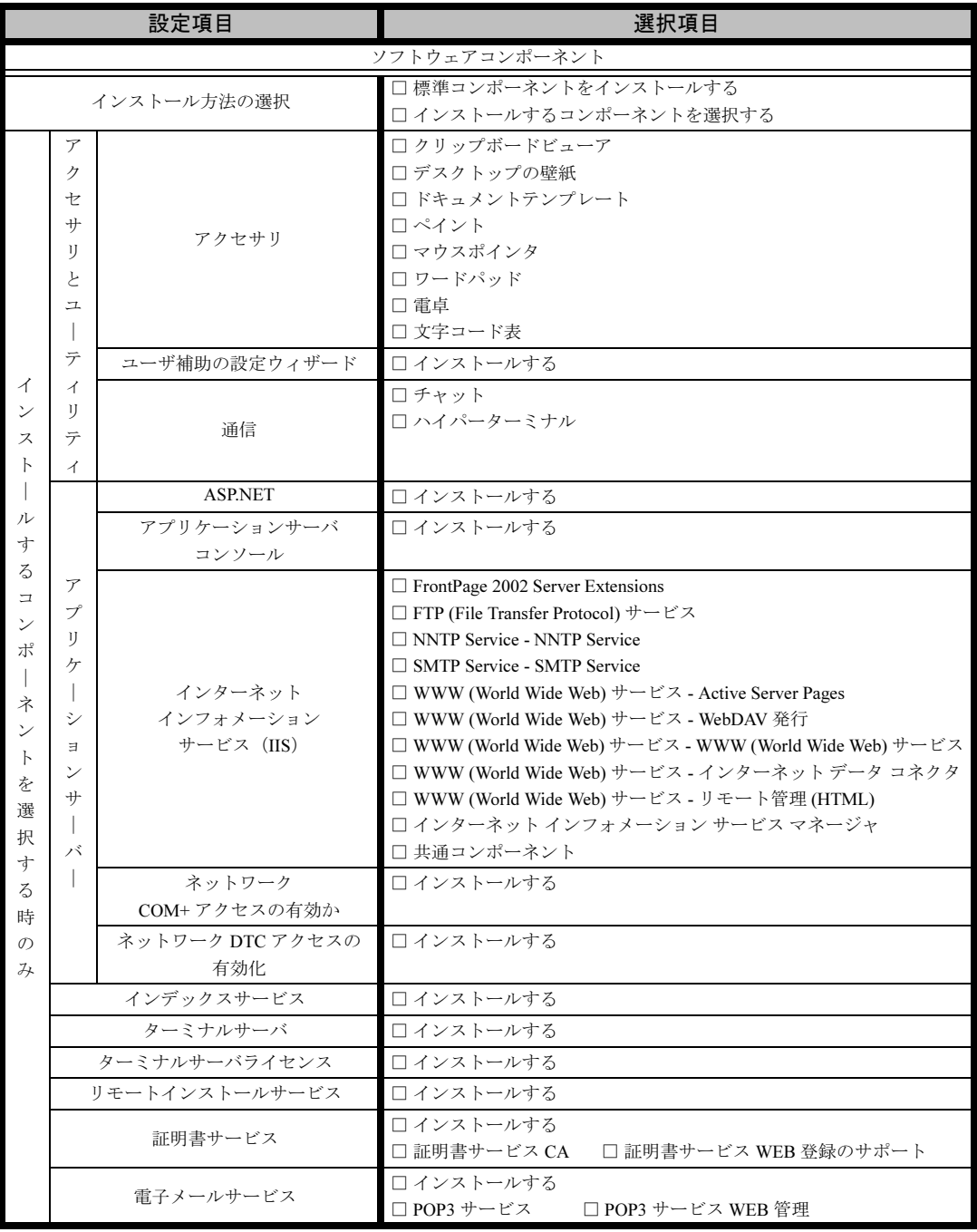

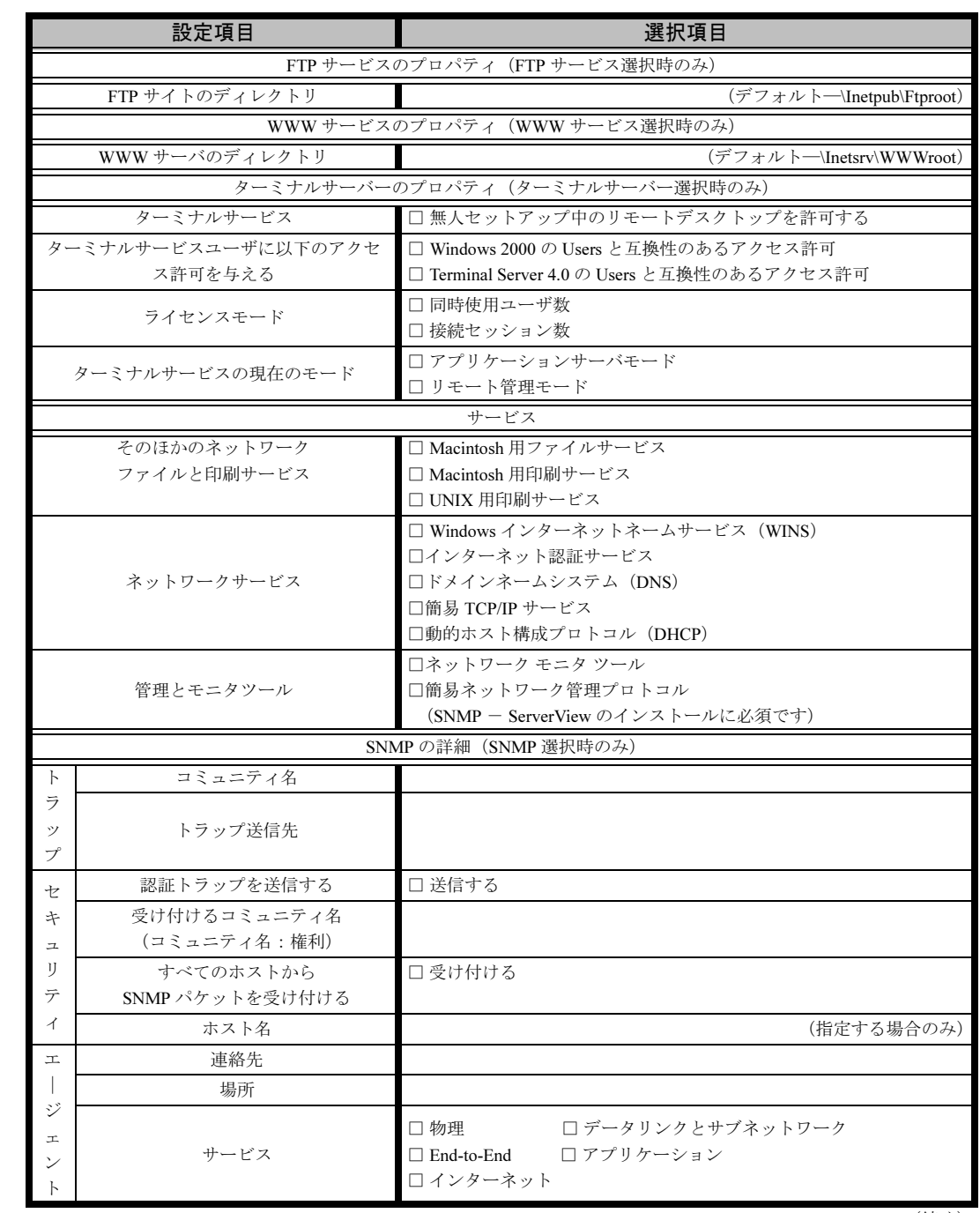

A

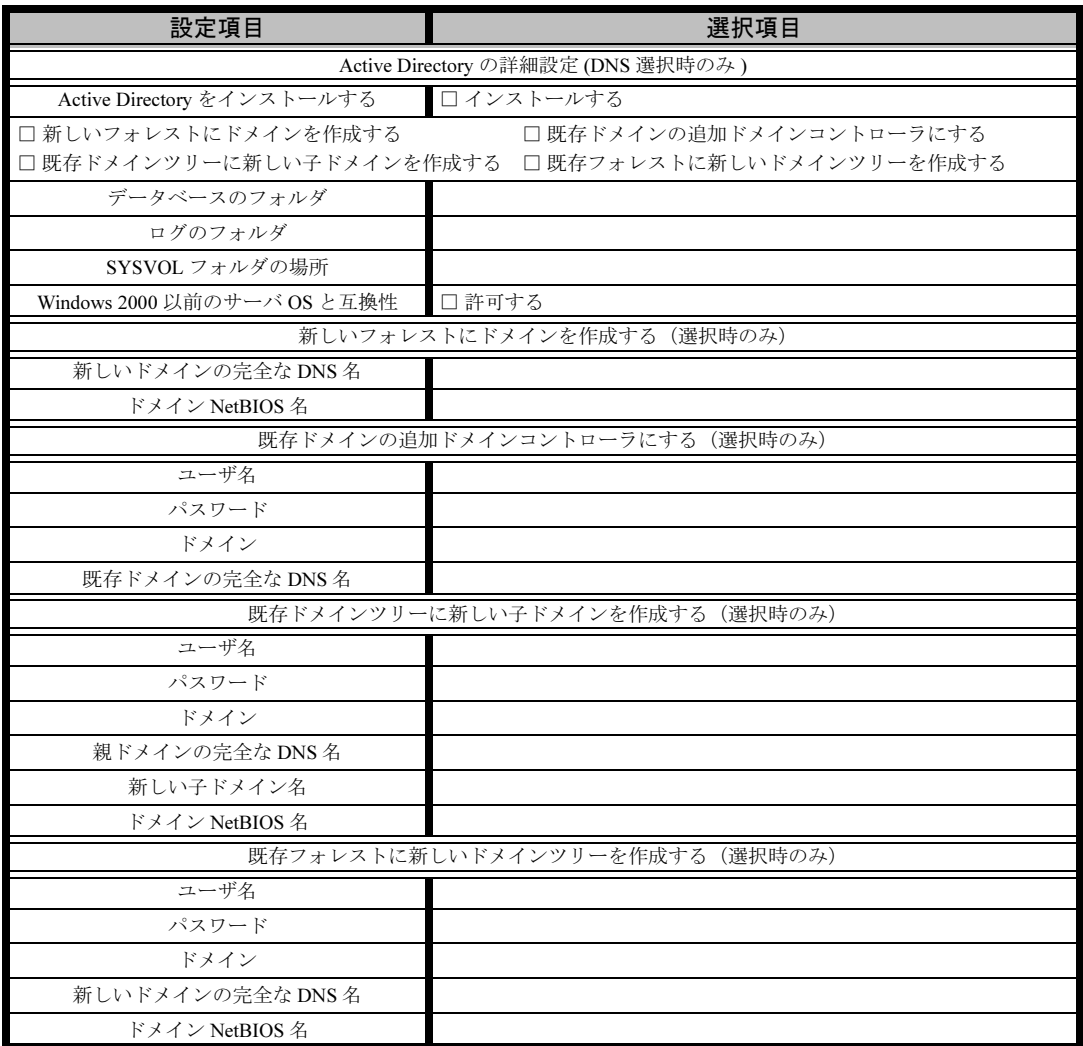

## OS ウィザード(Windows 2000 インストールウィザード)

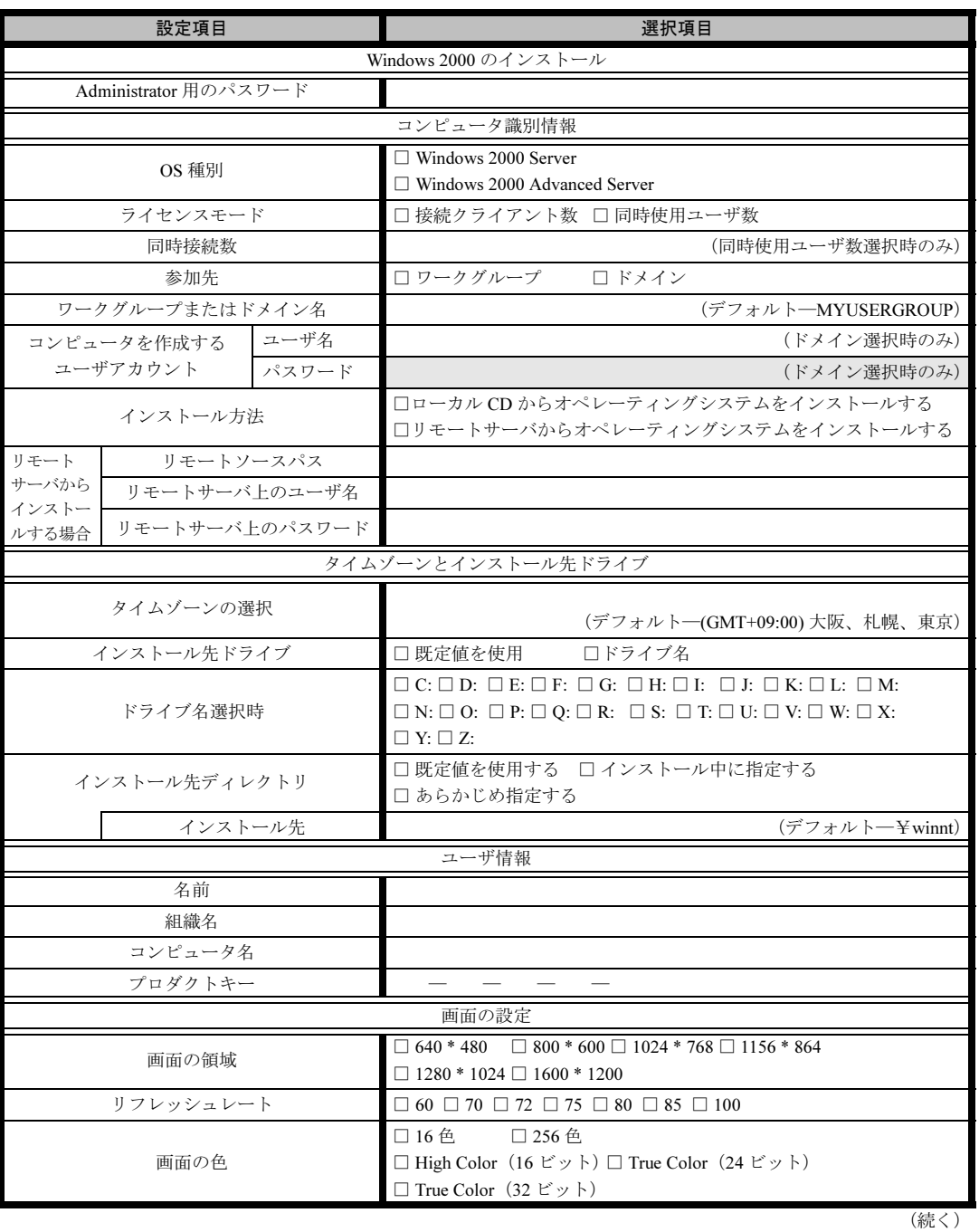

参考資料

付[参考資料](#page-252-0)

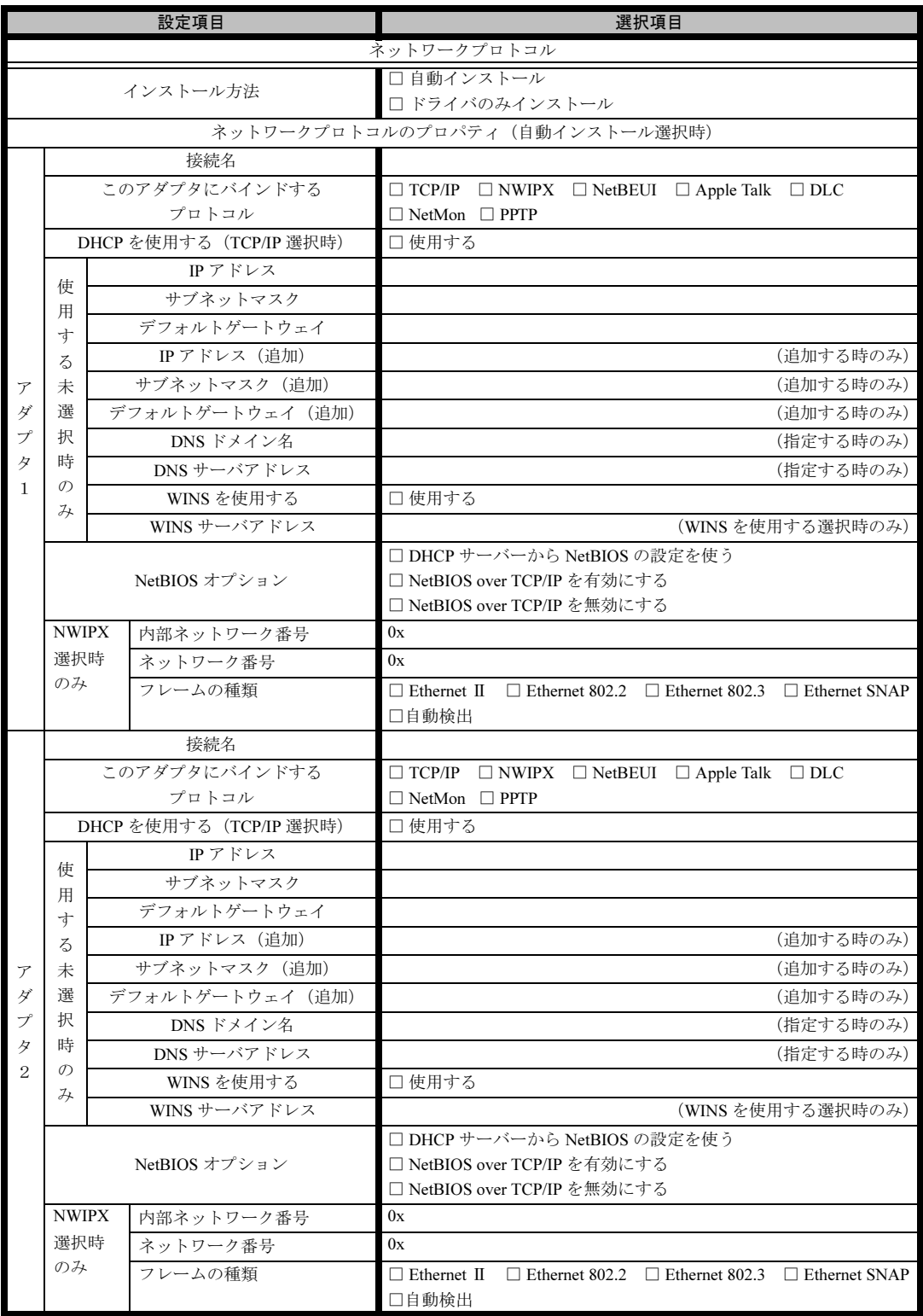

※複数のアダプタをインストールする場合は、コピーしてください。

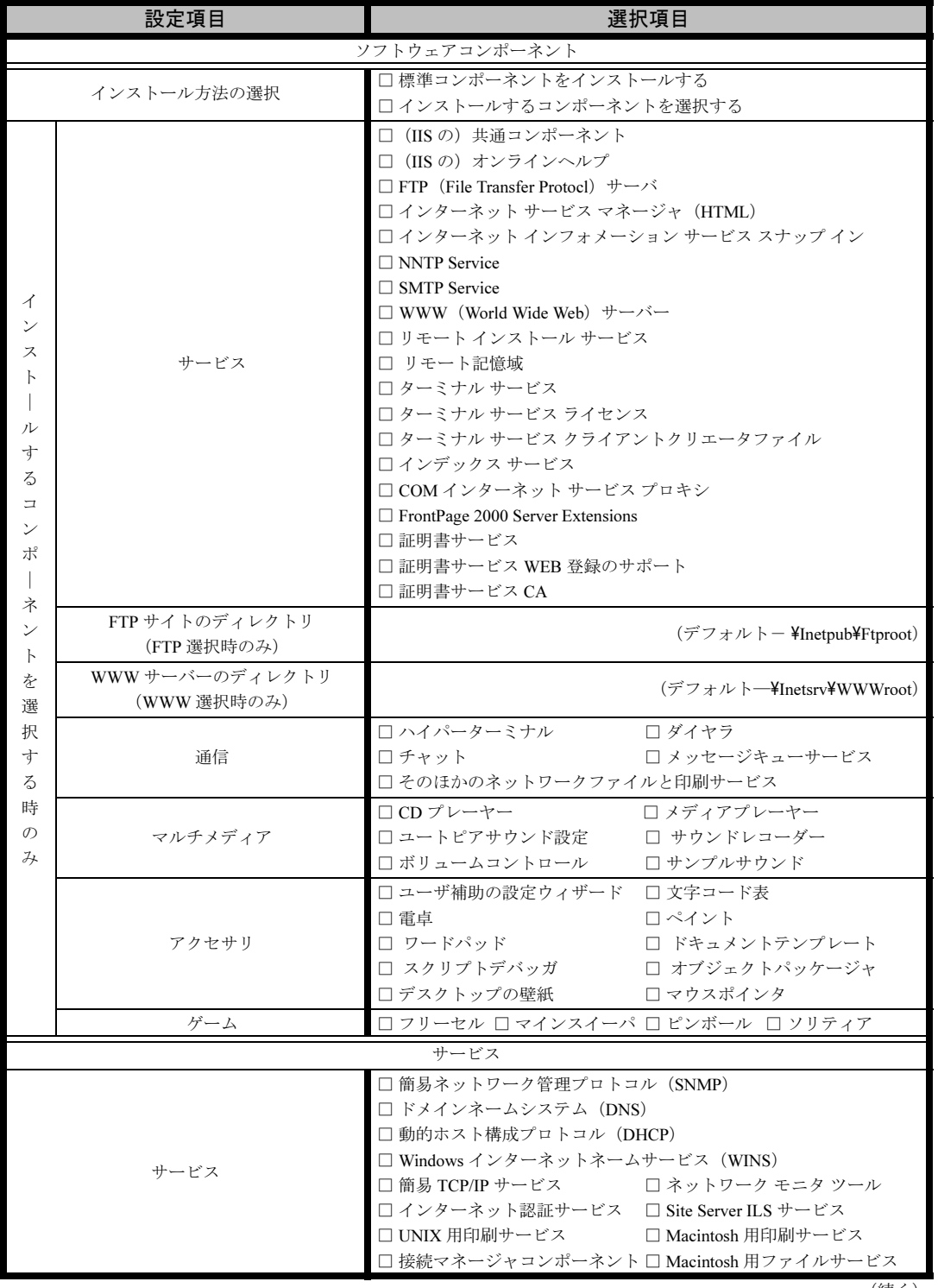

A

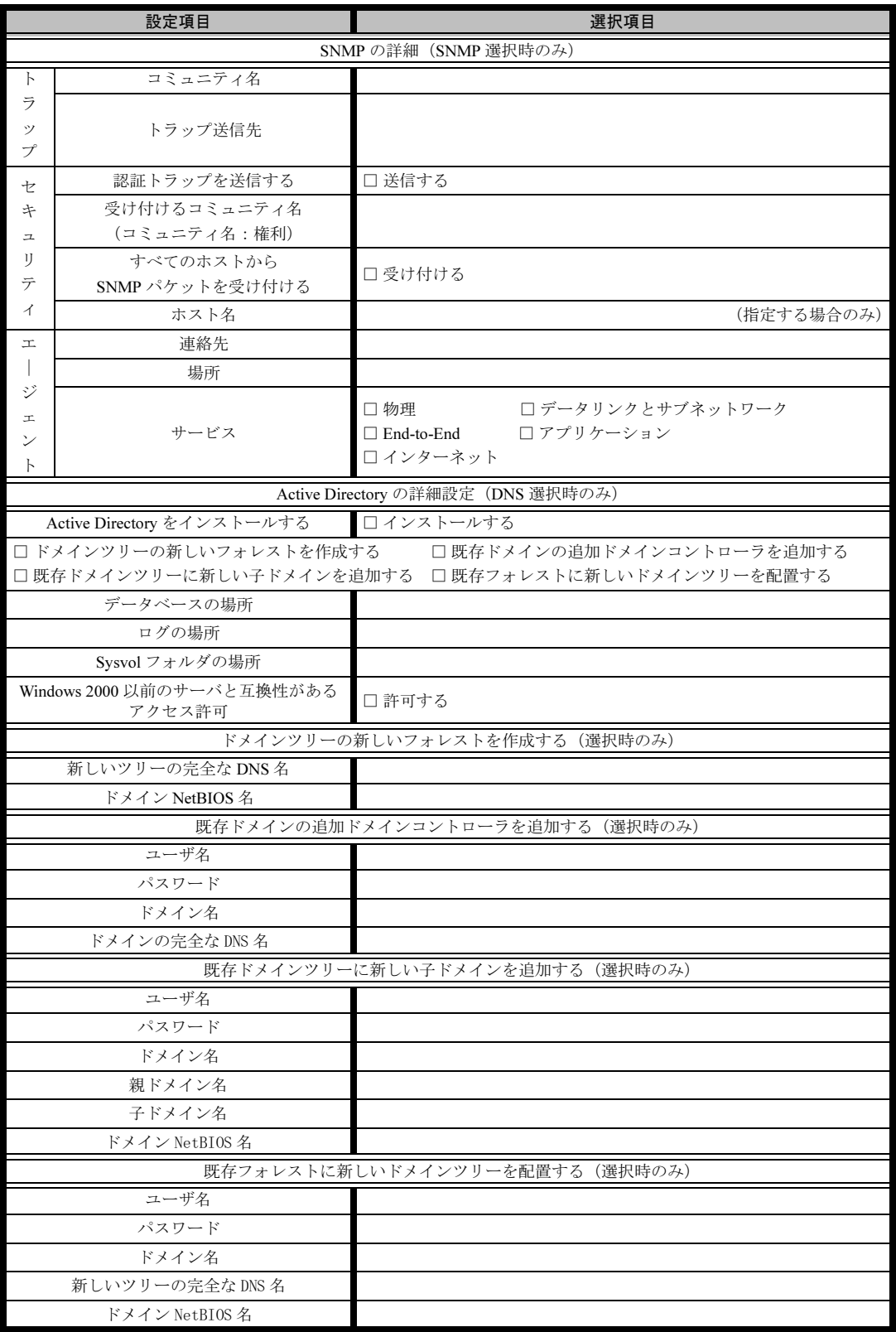

## OS ウィザード(Windows NT 4.0 インストールウィザード)

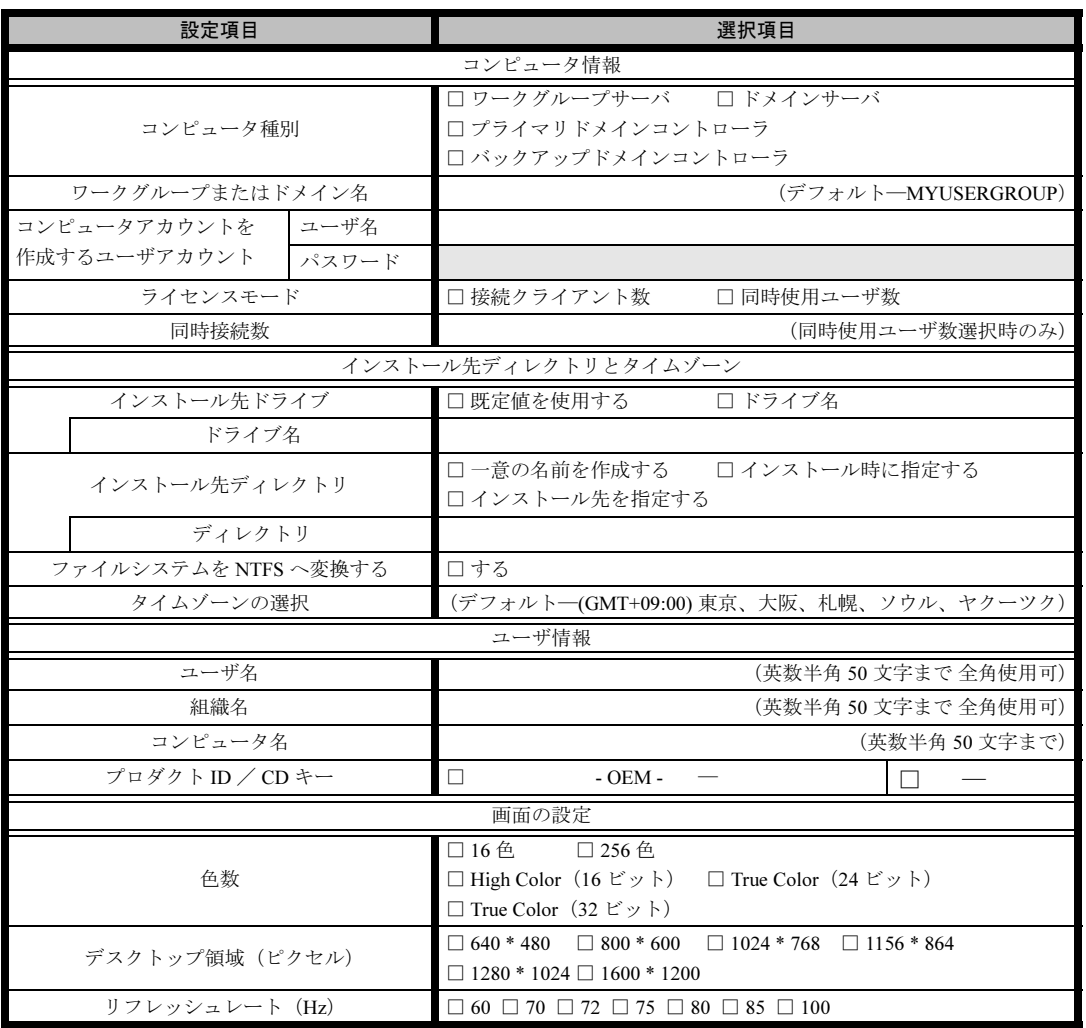

A

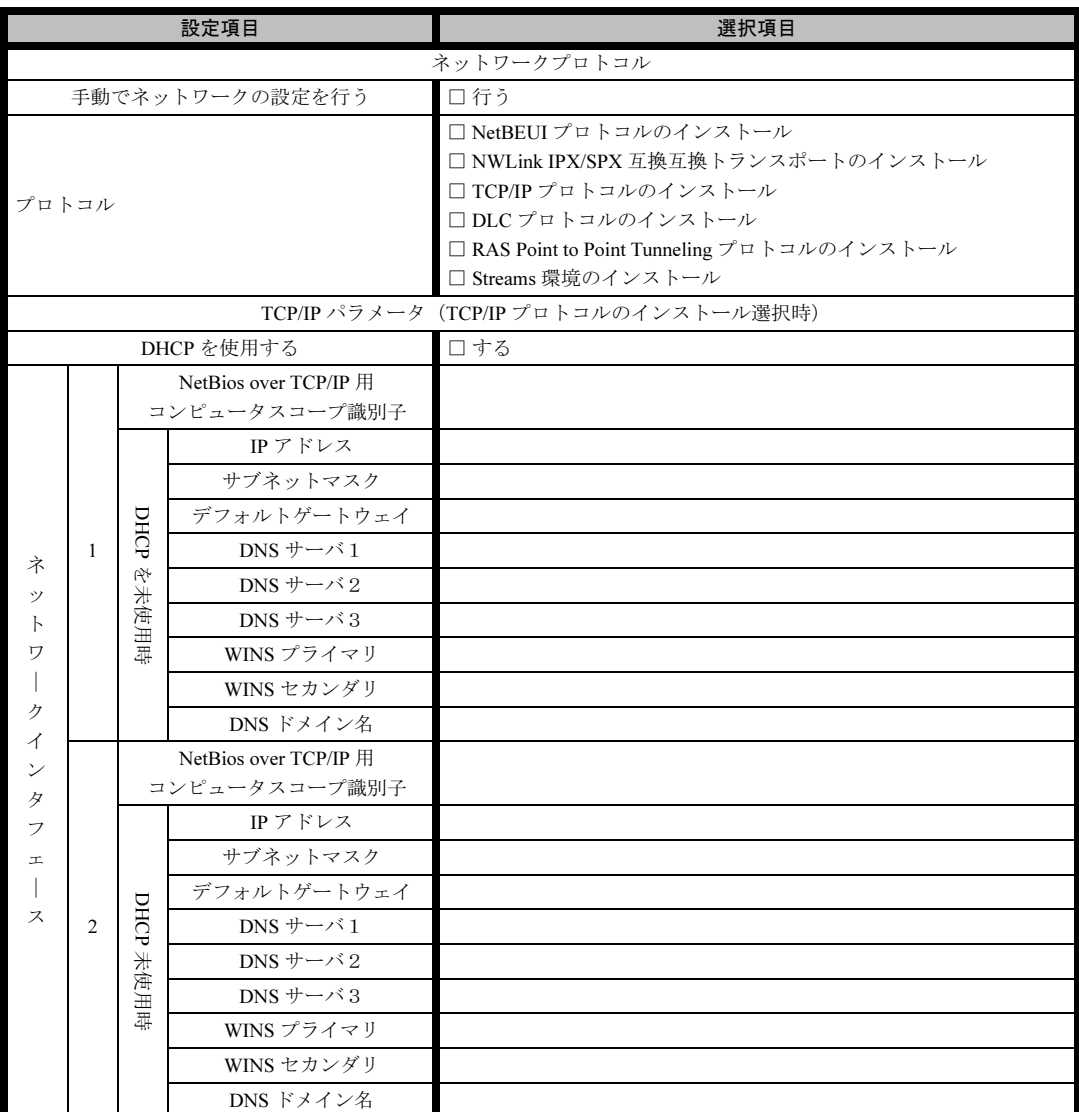

※<sup>3</sup> <sup>枚</sup>以上のネットワークカードを利用する場合は、コピーしてください。

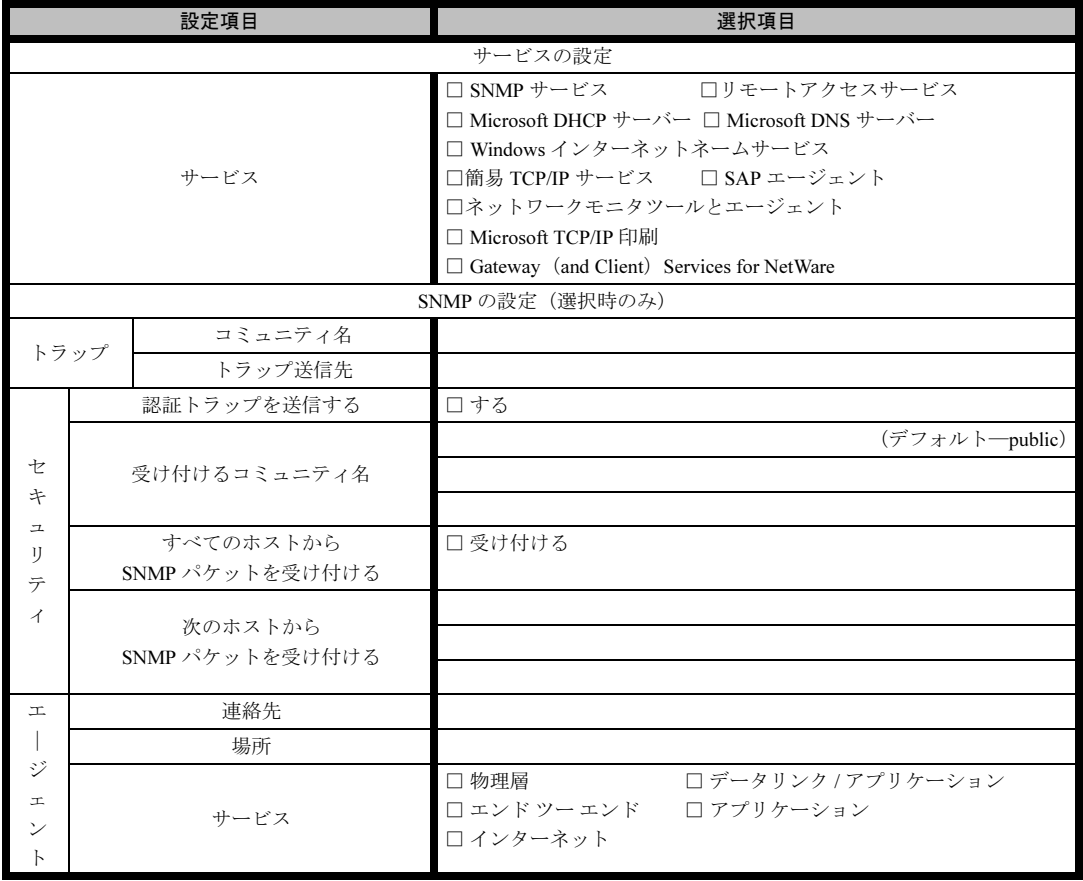

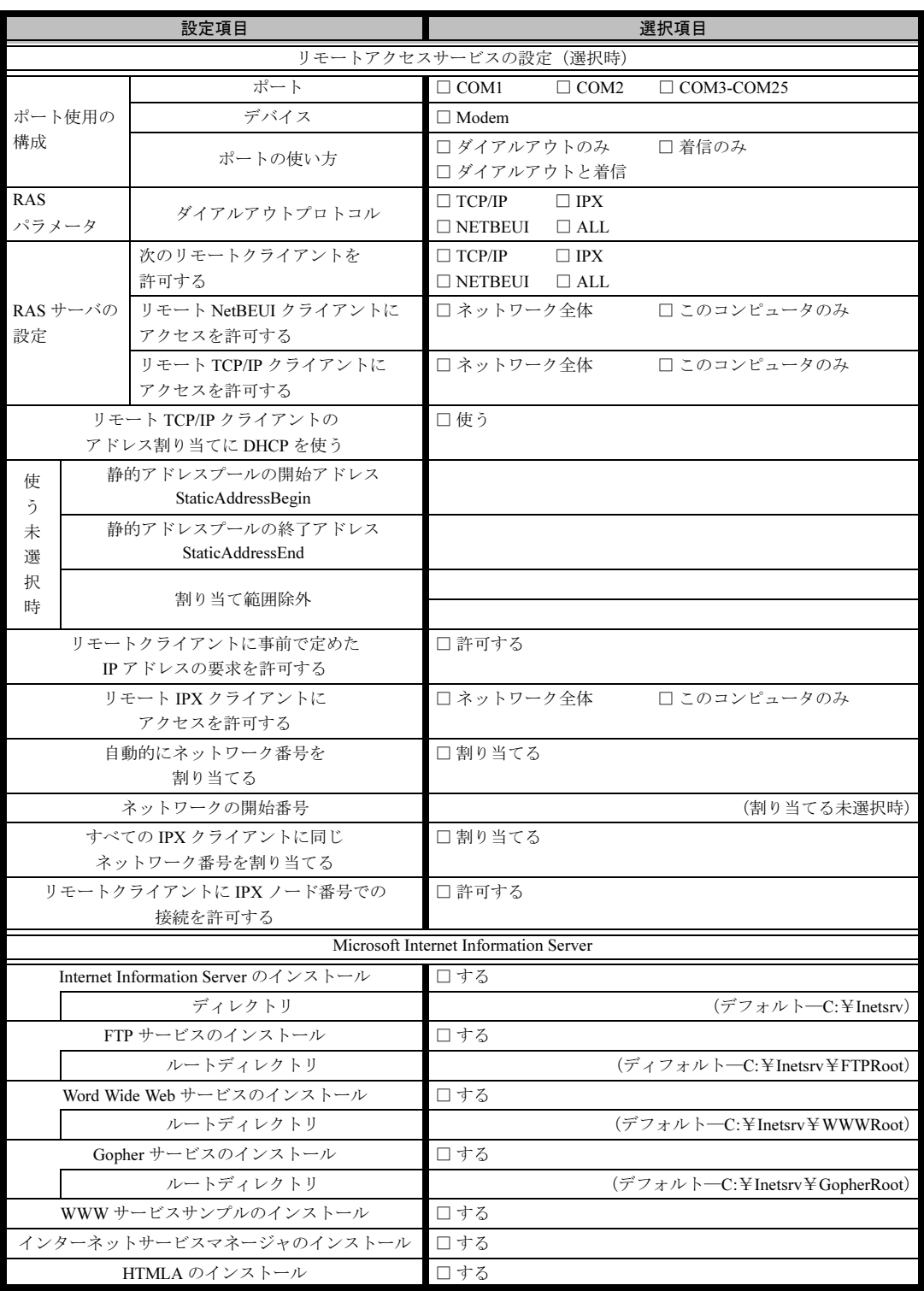

## アプリケーションウィザード

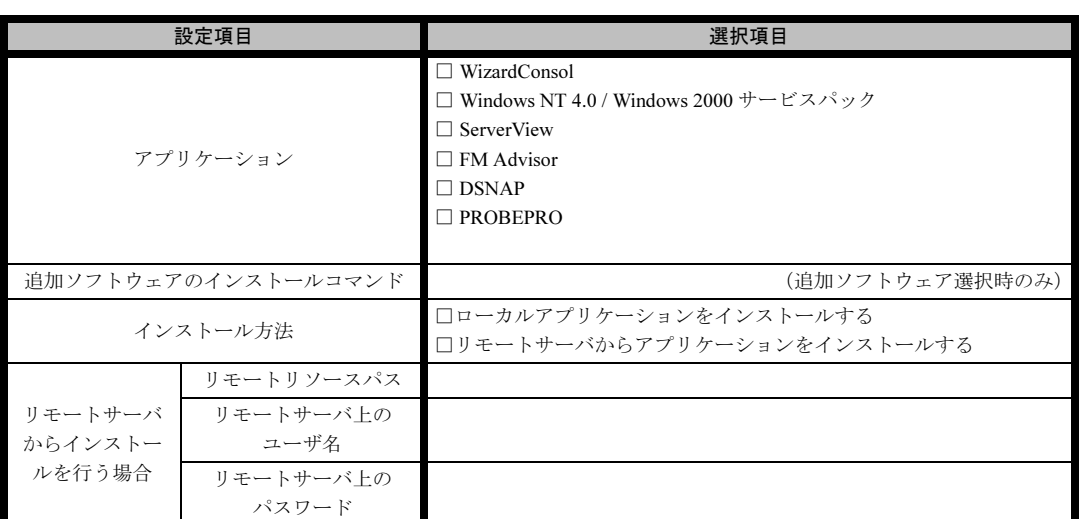

### サーバアプリケーションセットアップウィザード

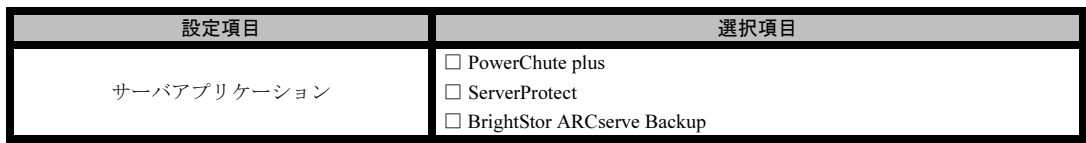

## クライアント一括導入ウィザード(クライアントシステム設計)

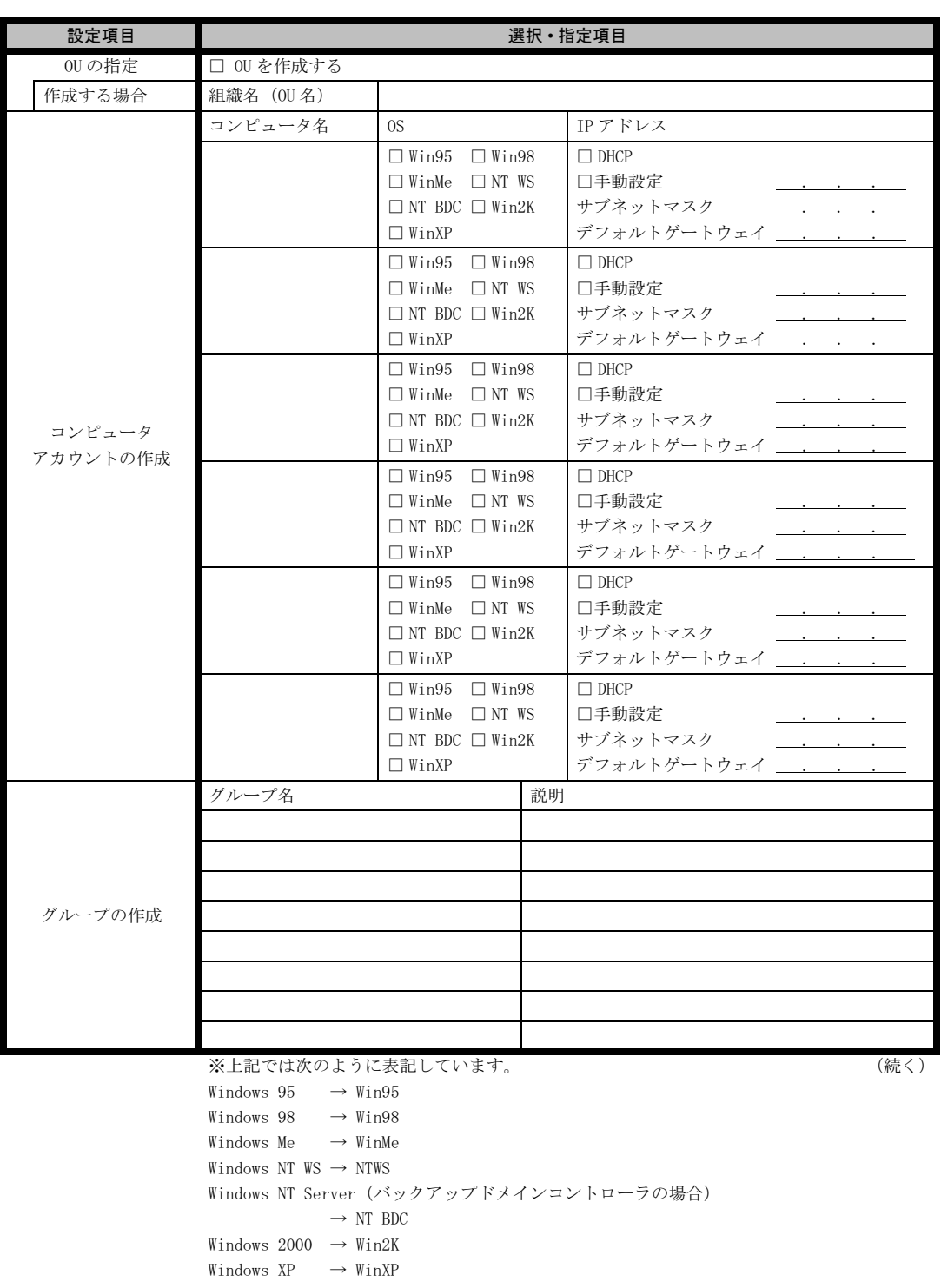

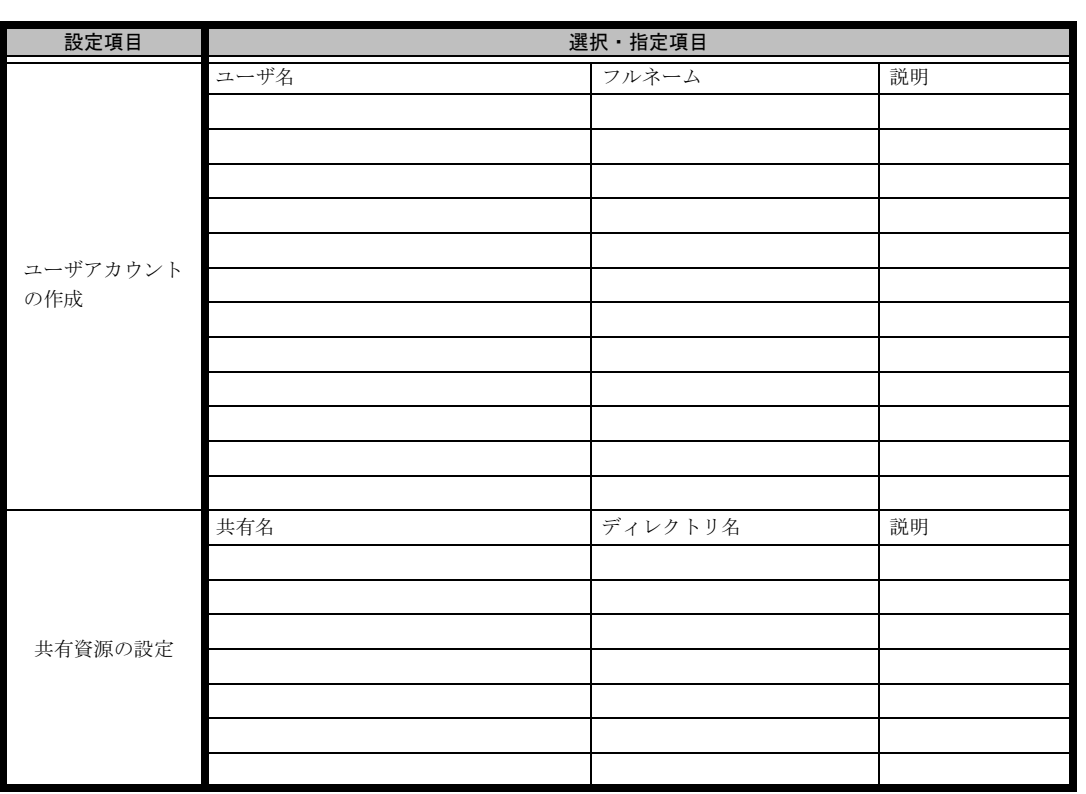

|<br>|<br>グループの作成、ユーザアカウントの作成、共有資源の設定における「説明」は省略できます。

グループの作成、ユーザアカウントの作成、共有資源の設定におけ<br>ユーザアカウントの作成における「フルネーム」は省略できます。 \*グループの作成、ユーザアカウントの作成、共有資源の設定における<br>\*ユーザアカウントの作成における「フルネーム」は省略できます。<br>\*共有資源の設定における「ディレクトリ」は必ず設定してください。

## クライアント一括導入ウィザード(クライアントセットアップ)

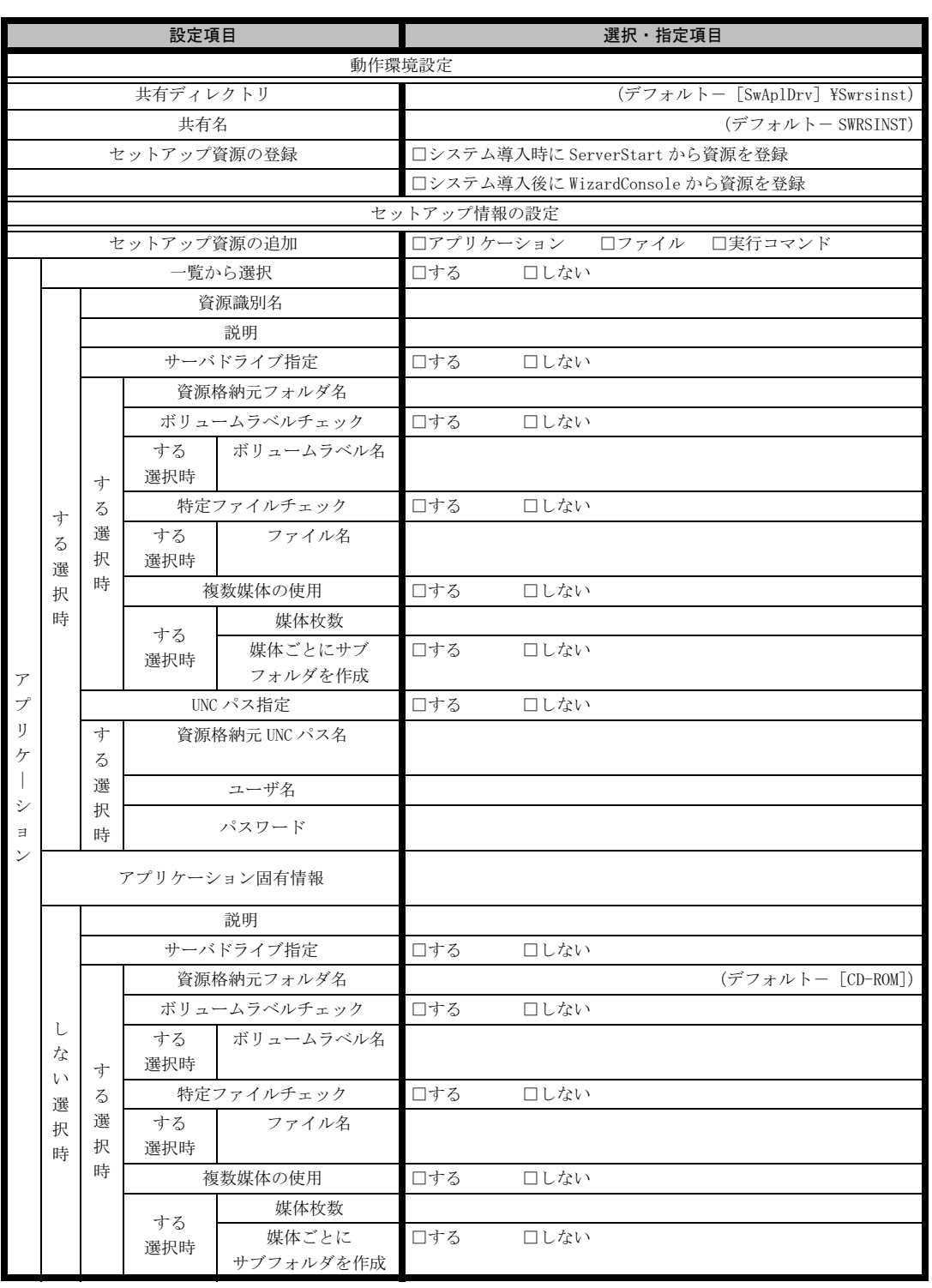

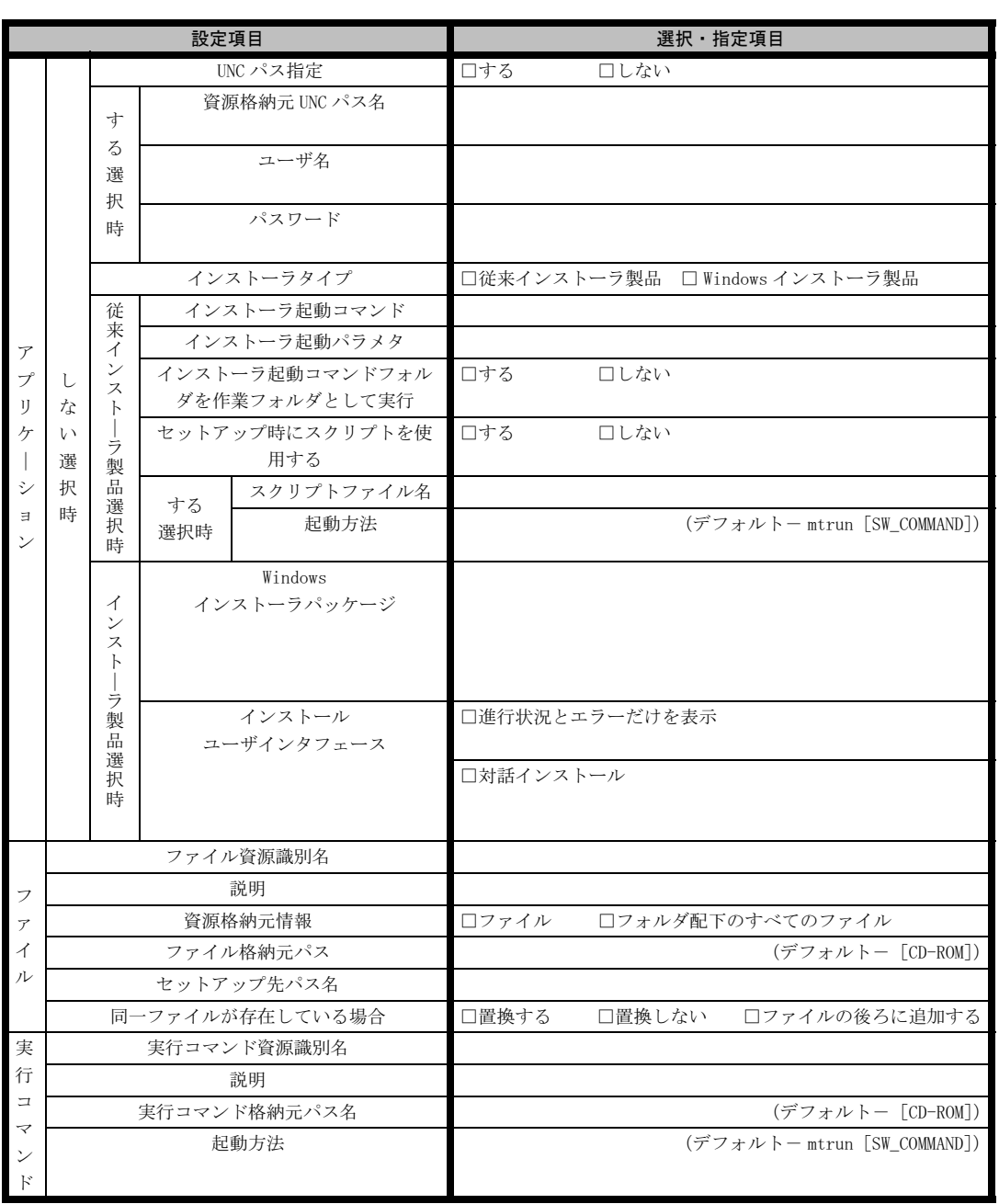

《留意事項》

クライアントセットアップ機能の使用を「しない」と選択した場合はその時点で終了です。 ここでクライアント機能の使用を「する」と選択しないと、クライアントセットアップ機能は使用できません。 クライアントセットアップ機能を使用する場合は必ずセットアップ資源を追加しなくてはなりません。 追加できるセットアップ資源は 64 個までです。

A 参考資料 付[参考資料](#page-252-0)

## クライアント一括導入ウィザード(デスクトップ設計)

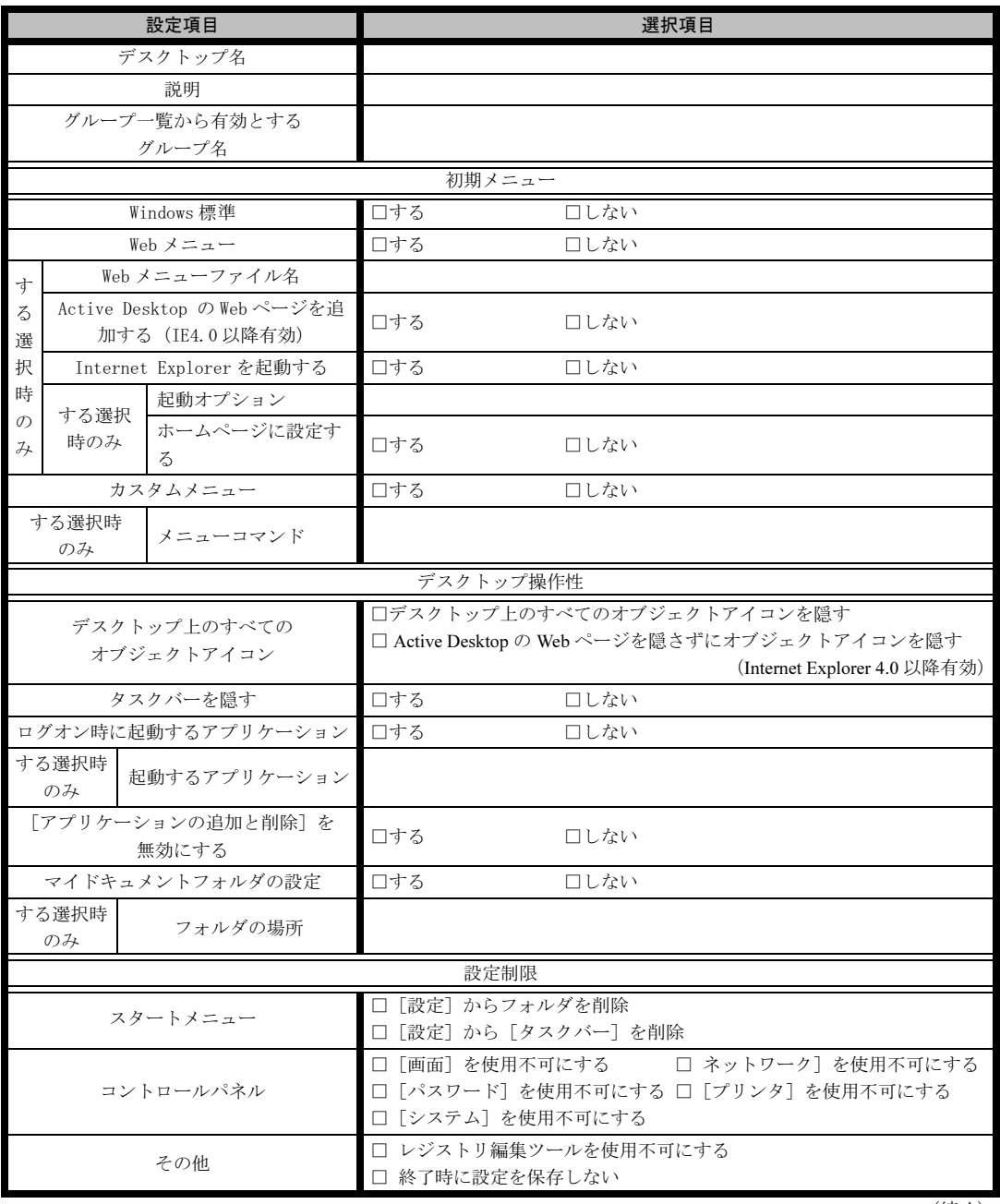

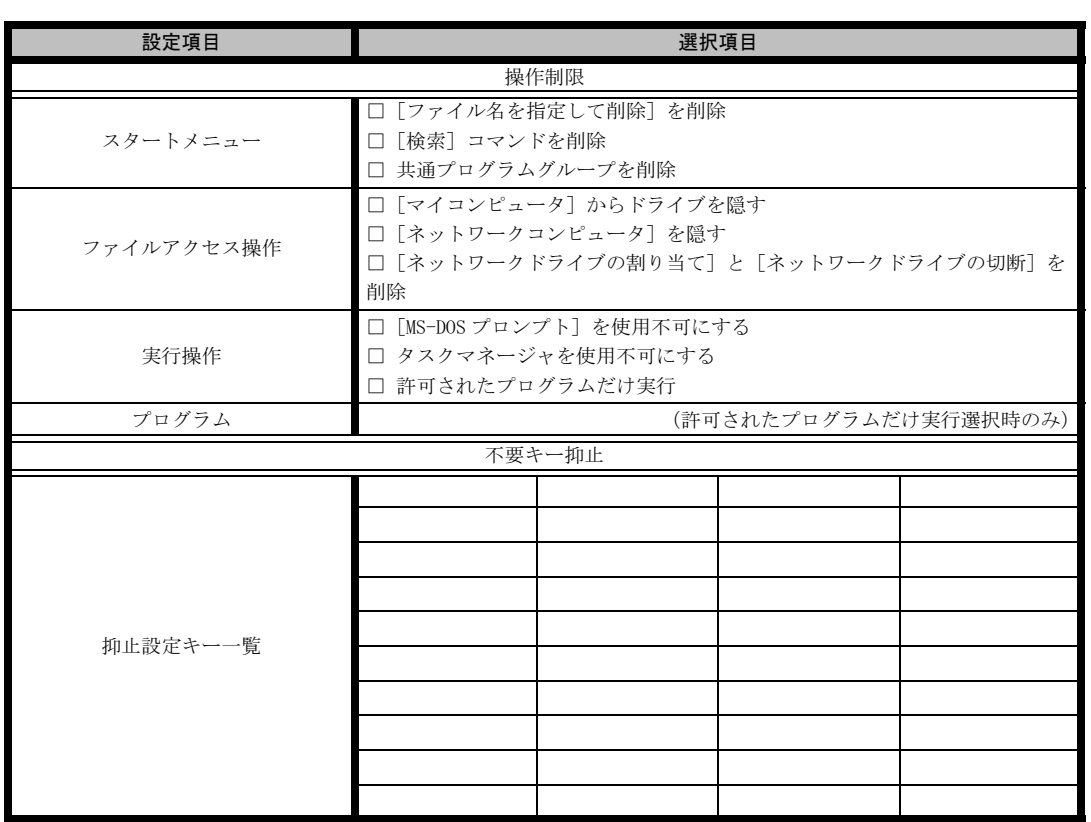

≪留意事項≫

デスクトップ環境を設定後、グループ一覧から有効とするグループを選択してください。

参考資料

付[参考資料](#page-252-0)

付録 A 参考資料

# 付録 *B*

# OS の手動インストール

<span id="page-314-0"></span>この章では、ServerStart を使用せずに、OS イ ンストールタイプの開封、または OS をインス トールする方法について説明しています。

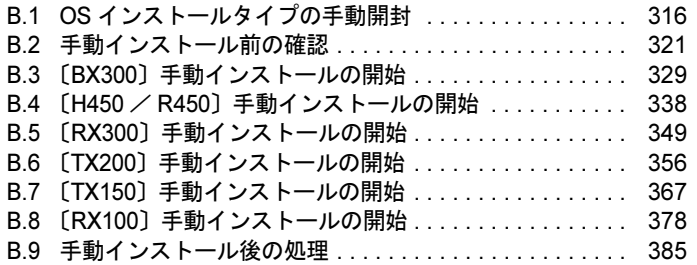

# <span id="page-315-0"></span>B.1 OS インストールタイプの手動開封

OS インストールタイプを手動で開封する場合は、以下の手順で行ってください。

### B.1.1 Windows Server 2003 の手動開封

以下の手順に従って、Windows Server 2003 のセットアップを行ってください。開封時の設定 の詳細については『ファーストステップガイド』を参照してください。

- 1 サーバの電源を入れ、「Please insert a ServerStart CD-ROM.Press [Ctrl] + [Alt] + [Del] to restart.」のメッセージが表示されたら【Enter】キーを押します。
	- **●BX300の場合** EMS が検出されます。以下のメッセージが表示されたら[OK]をクリックします。

EMS 接続が検出されました。 システムに EMS 接続が検出されました。この接続上の無人セットアップ チャネル に対して 入力を要求されています。EMS 接続を使って入力する場合は、このダイアログは閉じられて このローカル接続を使ってセットアップを構成する場合は、[OK」をクリックしてください。<br>入力が要求され、セットアップが続行します。 セットアップは完了します。

Windows Server 2003 セットアップが起動し、「Windows セットアップウィザードの開 始」画面が表示されます。

- 2 [次へ]をクリックします。 ライセンス契約の画面が表示されます。
- 3 表示された使用許諾契約の内容をよく読んだ上で、[同意します]を選択して [次へ]をクリックします。 ソフトウェアの個人用設定の画面が表示されます。
- 4 名前と組織名を入力し「次へ]をクリックします。 組織名は省略できます。 ライセンスモードが表示されます。
- 5 設定を変更せずに [次へ] をクリックします。
- 6 コンピュータ名と Administrator のパスワードを入力し、[次へ]をクリックし ます。 コンピュータ名は自動的に作成されて表示されますが、変更できます。
- 7 ネットワークの設定を行い、[次へ]をクリックします。 「カスタム設定」を選択した場合は、「ネットワーク コンポーネントの設定」画面が表 示されます。
- 8 ワークグループ、またはドメイン名の設定を行い、[次へ]をクリックしま す。

9 自動的に再起動が行われ、Windows Server 2003 が起動します。 これで Windows Server 2003 の開封作業は終了です。 初回起動時は、必ず Administrator でログオンしてコンピュータを再起動してから運用 を開始してください。

サーバの運用を開始する前に、「第4章 OS [インストール後の操作」\(→](#page-114-0) P.115)を参照し、必 要な操作を行ってください。また、「第 5 章 [高信頼ツール」\(→](#page-144-0) P.145)を参照し、高信頼 ツールの導入を行ってください。

### B.1.2 Windows 2000 Server の手動開封

以下の手順に従って、Windows 2000 Server のセットアップを行ってください。開封時の設定 の詳細については『ファーストステップガイド』を参照してください。

1 サーバの電源を入れ、「Please insert a ServerStart CD-ROM.Press [Ctrl] + [Alt] + [Del] to restart.」のメッセージが表示されたら【Enter】キーを押しま す。

Windows 2000 Server セットアップが起動します。

- 2 [次へ]をクリックして、セットアップを続行します。 ライセンス契約の画面が表示されます。
- 3 表示された使用許諾契約の内容をよく読んだ上で、[同意します]を選択して 「次へ」をクリックします。
- 4 名前と組織名を入力し、「次へ」をクリックします。 組織名は省略できます。
- 5 プロダクト ID を入力します。 本体側面(BX300の場合はシャーシ上部またはサーバブレードの添付品)に貼付され ている「Certificate of Authenticity」のバーコード上に印刷されている番号(プロダクト ID)を入力し、[次へ]をクリックします。 ライセンスモードが表示されます。
- 6 設定を変更せずに[次へ]をクリックします。
- 7 コンピュータ名と、Administrator のパスワードを設定し、[次へ]をクリック します。 コンピュータ名は自動的に作成され表示されますが、変更できます。
- 8 ネットワークの設定を行います。 「カスタム設定」を選択した場合は、「ネットワークコンポーネントの設定」画面が表 示されます。設定を行って[次へ]をクリックします。
- 9 ワークグループ、またはドメイン名の設定を行い、[次へ]をクリックしま す。 セットアップが開始されます。

#### 10 完了画面が表示されたら、「完了〕をクリックします。

システムが再起動します。これで Windows 2000 Server の開封作業は終了です。

サーバの運用を開始する前に、「第 4 章 OS [インストール後の操作」\(→](#page-114-0) P.115)を参照し、必 要な操作を行ってください。また、「第5章 [高信頼ツール」\(→](#page-144-0) P.145)を参照し、高信頼 ツールの導入を行ってください。

#### B.1.3 Windows NT Server 4.0 の手動開封

以下の手順に従って、Windows NT Server 4.0 のセットアップを行ってください。開封時の操 作の詳細については、『ファーストステップガイド』を参照してください。

#### 重 要

- 開封作業中は、特に指示がない限りフロッピーディスクおよび CD-ROM をセットしないでくださ い。
- ハードウェア構成を変更する場合は、開封作業完了後に行ってください。
- ネットワークアダプタの組み込み画面で、オンボード LAN のドライバを手動で組み込む必要があ ります。オンボード LAN に対応したドライバを「7.1 [ドライバディスクの作成方法」\(→](#page-229-0) P.230) を参照して、事前に作成しておいてください。このときに、ネットワークアダプタの自動検出を 行うとシステム異常が発生し、開封できなくなる場合があります。
- 1 サーバの電源を入れます。 Windows NT Server 4.0 セットアップが自動的に始まります。
- 2 ソフトウェア使用許諾契約に同意します。 表示された使用許諾契約の内容をよく読んだ上で、「同意します]をクリックします。
- 3 名前と組織名を入力します。

名前と組織名を入力し、[次へ]をクリックします。組織名は省略できます。

4 プロダクト ID を入力します。

「Microsoft Windows NT Certificate of Authenticity」のバーコード上に印刷されている番号 (プロダクト ID) を入力し、「次へ] をクリックします。

5 コンピュータ名を入力します。

コンピュータ名を入力し、[次へ]をクリックします。

#### 6 サーバの種類を選択します。

以下のメッセージが表示されたら、[OK]をクリックします。

システム管理者またはコンピュータの製造元によって指定された セットアップパラメータが、存在しないかまたは無効です。この情報を 入力するよう求められます。 必要な情報を入力すると、無人セットアップは続行します。 システム管理者またはコンピュータの製造元に 'advservertype' の値 が存在しないかまたは無効であることを報告してください。

サーバの種類を選択する画面が表示されます。 インストールするサーバの種類を選択し、「次へ]をクリックします。

- 7 管理者アカウントのパスワードを入力します。 管理者 (Administrator) のパスワードを入力し、「次へ]をクリックします。
- 8 Windows NT ネットワークをインストールします。 ネットワークインストールの開始を確認する画面が表示されます。[次へ]をクリック します。
- 9 ネットワークへの参加方法を選択します。 ●「サーバーの種類」で「プライマリ ドメインコントローラ」または「バックアップ ドメインコントローラ」を選択した場合 「ネットワークに接続」を選択し、[次へ]をクリックします。
	- ●「サーバーの種類」で「スタンドアロンサーバー」を選択した場合 「ネットワークに参加する」をクリックし、「ネットワークに接続」を選択して、[次 へ]をクリックします。
- 10 Microsoft Internet Information Server をインストールします。 Microsoft Internet Information Server をインストールする場合は、「Microsoft Internet

Information Server をインストールする」を選択し、[次へ]をクリックします。

11 ネットワークアダプタを組み込みます。

事前に作成したドライバディスクを使用して、LAN ドライバを組み込みます。

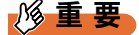

▶ 「検索開始]は絶対にクリックしないでください。[検索開始]をクリックすると、致 命的なエラーが発生する場合があります。致命的なエラーが発生した場合は再インス トールが必要です。

#### 12 ネットワークプロトコルを組み込みます。

インストールするプロトコルを選択し、[次へ]をクリックします。 Microsoft Internet Information Server をインストールした場合は「TCP/IP プロトコル」は 必須です。

#### 13 ネットワークサービスを選択します。

Microsoft Internet Information Server をインストールした場合は、「Microsoft Internet Information Server 2.0」が表示されます。 インストールするプロトコルを選択し、[次へ]をクリックします。

#### 14 ネットワークコンポーネントをインストールします。

[次へ]をクリックします。 ネットワークプロトコルに TCP/IP をインストールした場合は「TCP/IP セットアップ」

のメッセージ画面が表示されます。DHCP サーバを使用する場合は [はい]をクリッ クします。

「TCP/IP のプロパティ」画面が表示されます。IP アドレス/サブネットマスクなどを 設定して、[OK]をクリックします。複数の LAN カードを搭載している場合は、各 LAN カードごとに設定が必要です。

- 15 ネットワークのバインドを行います。 「次へ]をクリックし、ネットワークのバインドを行います。
- 16 ネットワークを起動します。 [次へ]をクリックし、ネットワークを起動します。
- 17 ドメインとサーバを指定します。

サーバの種類によって、操作が異なります。

●「サーバーの種類」で「プライマリ ドメインコントローラ」を選択した場合 ドメインコントローラが管理するドメイン名を指定します。ここで指定するドメイ ン名は、ネットワーク上で一意である必要があります。 ドメイン名を指定後、「次へ」をクリックします。

●「サーバーの種類」で「バックアップ ドメインコントローラ」を選択した場合 ネットワーク上で動作中のプライマリ ドメインコントローラのドメイン名を指定し ます。

ドメイン名を指定後、[次へ]をクリックします。

●「サーバーの種類」で「スタンドアロン サーバー」を選択した場合 ドメインに所属するか、ワークグループに所属するかを選択し、ドメイン名かワー クグループ名を入力します。ドメイン名は、ネットワーク上に存在するプライマリ ドメインコントローラのドメイン名を入力してください。また、ワークグループ名 は、すでに存在するワークグループ名(そのワークグループに所属します)か、 ネットワーク上で一意のワークグループ名を入力します。 ドメイン名またはワークグループ名を入力後、「次へ]をクリックします。

#### 18 コンピュータを再起動します。

再起動を促す画面が表示されたら、コンピュータを再起動します。

#### 19 管理者権限でログオンします。

管理者権限でログオンすると、Internet Explorer のセットアップが行われます。 セットアップが終了すると自動的に再起動されます。

#### 20 管理者権限でログオンします。

これで Windows NT Server 4.0 のセットアップは終了です。

サーバの運用を開始する前に、「第4章 OS [インストール後の操作」\(→](#page-114-0) P.115)を参照し、必 要な操作を行ってください。また、「第5章 [高信頼ツール」\(→](#page-144-0)P.145)を参照し、高信頼 ツールの導入を行ってください。

# <span id="page-320-0"></span>B.2 手動インストール前の確認

OS を手動でインストールする場合は、事前に以下の事項をよくお読みください。

#### $P$  POINT

▶ お使いの機種ではサポートされていないカード情報、OS 情報も記載されています。お使いの機種の 環境をご確認の上、必要な注意事項について確認してください。

### B.2.1 OS 共通注意事項

#### ■ オンボード IDE アレイコントローラ使用時の注意

#### ● オンボード IDE アレイコントローラの接続確認

OS をインストールする前にオンボード IDE アレイコントローラ配下にアレイ構成が作成 されていることが必要です。ハードディスクユニットを 1 台だけ搭載している場合は、 RAID 0 のアレイを構成してください。RAID 1 のアレイを構成する場合は、アレイを構成 したあと、必ずハードディスクの初期化を行ってください。 ハードディスクの初期化はバックグラウンド処理で行うこともできます。アレイ構成の作 成方法およびハードディスクの初期化については、『ハードウェアガイド 第5章 ハード ウェアの設定について』を参照してください。

#### ■ IDE アレイコントローラカード/オンボード IDE アレイコントローラ使用 時の注意

#### ● IDE アレイコントローラカードの設定確認

OS をインストールする前に、IDE アレイコントローラのコンフィグレーションが終了して おり、IDE アレイコントローラ配下のシステムドライブの初期化が終了している必要があ ります。

#### ■ SCSI アレイコントローラカード使用時の注意

#### ● SCSI アレイコントローラカードの接続確認

OS をインストールする前に、SCSI アレイコントローラカードのコンフィグレーションが 終了しており、SCSI アレイコントローラカード配下のシステムドライブの初期化が終了し ている必要があります。

● SCSI アレイコントローラカードの設定(Advanced Functions)確認

SCSI アレイコントローラカード配下のシステムドライブの初期化や、各カードのユー ティリティの起動方法および設定の確認方法については、拡張カードに添付の取扱説明書 を参照してください。

・PG-140C / PG-140CL / PG-142B / PG-142C の場合

Storage Manager on ROM (SMOR) を起動して確認します。

#### $P$  POINT

▶ RX300 / TX200 をお使いの場合は、【Alt】 + 【D】キーを押して Storage Manager on ROM(SMOR) を起動します。

・PG-144C の場合

EzAssist ユーティリティを起動して確認します。

#### ■ ハードウェアの設定

『ハードウェアガイド 第 5 章 ハードウェアの設定について』を参照し、BIOS セットアップ ユーティリティなど、ハードウェアの設定、および確認を行ってください。

#### 1%重要

▶ Windows NT Server 4.0 では、ハイパー・スレッディング機能はサポートしていません。Windows NT Server 4.0 をご使用になる場合は、インストールの前に BIOS セットアップユーティリティを 起動し、「Hyper-Threading」(機種によっては「Hyper-Threading Technology」)の項目を必ず 「Disabled」に設定してください。 BIOS セットアップユーティリティの設定方法など、詳細については『ハードウェアガイド 第 5 章 ハードウェアの設定』を参照してください。

#### ● CD-ROM ブートの確認

Windows 2003 / Windows 2000 の場合は、BIOS 設定で、CD-ROM ブートが可能であることを 確認してください。

#### ■ ブート OS のインストール先

ブート OS は、必ず内蔵ハードディスクユニットにインストールしてください。

#### **● SBS 2000 の場合**

SBS 2000 をインストールする場合は、ハードディスクに 4GB 以上の空き容量が必要です。

#### ■ インストールに必要な容量

OS をインストールするパーティションサイズには、メモリダンプの取得に必要な空き容量を 考慮する必要があります。詳細は、「4.1 [メモリダンプ/ページングファイルの](#page-115-0) 設定」(→ [P.116](#page-115-0))を参照してください。

#### ■ 拡張カード搭載時の注意

拡張カードを使用する場合は、各種拡張カードの留意事項を必ずお読みください。

#### ■ 外部 SCSI オプション装置搭載時の注意

SCSI カードまたは SCSI アレイコントローラカードを搭載して、SCSI オプション装置(ハー ドディスクキャビネット、光磁気ディスクユニット、DAT など)を増設する場合は、OS の インストールが終了してから接続してください。OS のインストールが終了する前に接続する と、ドライブ文字が正しく割り当てられない場合があります。詳細は、『トラブルシューティ ング』を参照してください。

#### ■ 再起動時の注意

• インストールの途中で、セットアッププログラムが再起動するようにメッセージが表示さ れます。

Windows Server 2003 / Windows 2000 Server の場合、自動的に再起動するのを待ってくだ さい。Windows NT Server 4.0 の場合は、1 分ほど待ってから、再起動してください。

• アレイコントローラカードの機能であるバックグラウンド初期化処理中は、ハードディス クのアクセスランプが点灯していますが、再起動は可能です。バックグラウンド初期化処 理については、各アレイコントローラカードに添付の取扱説明書を参照してください。な お、電源は切らないでください。バックグラウンド初期化中に電源を切る必要がある場合 は、アレイコントローラカードに添付の取扱説明書を参照してください。

#### ■ メモリ搭載時の注意

使用する OS によって搭載可能容量が異なります。また、サーバは、一部のメモリ領域を PCI リソースに使用するため、使用可能容量に制限があります。

以下にメモリの搭載可能容量と使用可能容量を示します。

なお、お使いの機種の最大搭載メモリ容量については、『ハードウェアガイド 第7章技術情 報』を参照してください。

#### ● H450 / R450 の場合

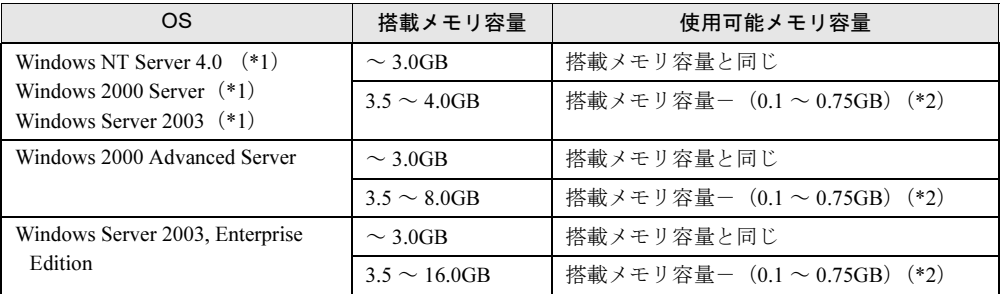

\*1 Windows Server 2003 / Windows 2000 Server / Windows NT Server 4.0 は、最大 4GB までサポートし ます。

\*2 PCI リソースとして 0.1 ~ 0.75GB 使用するので、搭載するカードの種類によって使用可能メモリは 変動します。

#### **● TX200の場合**

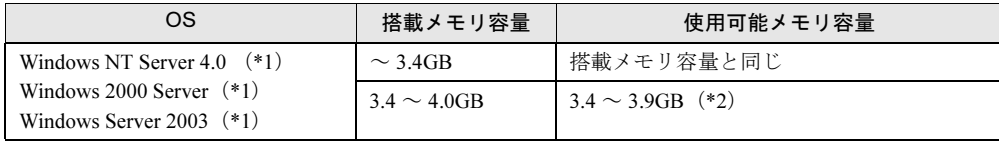

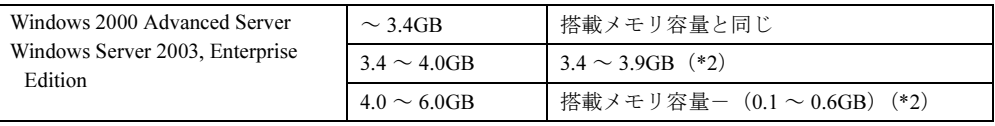

\*1 Windows Server 2003 / Windows 2000 Server / Windows NT Server 4.0 は、最大 4GB までサポートし ます。

\*2 PCI リソースとして 0.1 ~ 0.6GB 使用するので、搭載するカードの種類によって使用可能メモリは 変動します。
## **● RX300 の場合**

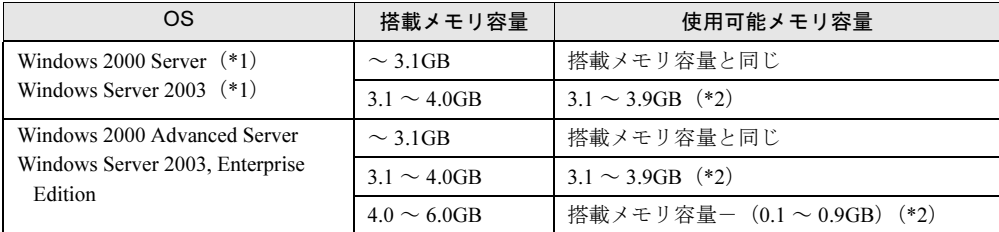

\*1Windows Server 2003 / Windows 2000 Server は、最大 4GB までサポートします。

\*2 PCI リソースとして 0.1 ~ 0.9GB 使用するので、搭載するカードの種類によって使用可能メモリは 変動します。

### ● TX150 / RX100 / BX300 の場合

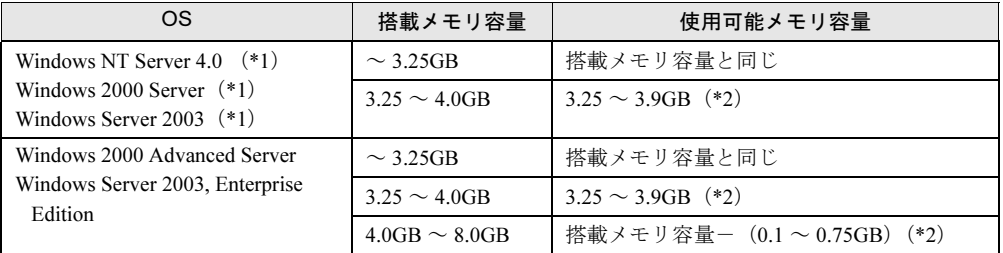

\*1 Windows Server 2003 / Windows 2000 Server / Windows NT Server 4.0 は、最大 4GB までサポートし ます。

\*2 PCI リソースとして 0.1 ~ 0.75GB 使用するので、搭載するカードの種類によって使用可能メモリは 変動します。

#### $\bullet$  OS  $\cancel{n}$  Windows Server 2003, Enterpri se Edition  $\diagup$  Windows 2000 Advanced Server の場合の注意

OS が Windows 2000 Advanced Server / Windows Server 2003, Enterprise Edition でメモリを 4GB 以上搭載する場合は、"Boot.ini" ファイルへの /PAE オプションの記述が必要です。以 下に "Boot.ini" ファイルの記述例を示します。"Boot.ini" ファイルの編集方法については、OS に添付のマニュアルを参照してください。

[operating systems] multi(0)disk(0)rdisk(0)partition(1)?WINNT="Microsoft Windows 2000 Advanced Server" /PAE /fastdetect

## 重 要

▶ "Boot.ini"ファイルはシステムの重要なファイルです。ファイルの編集を誤ると、システムが起動し なくなるおそれがあります。慎重に編集を行ってください。

# ■〔H450 / R450〕手動インストール時の留意事項

H450 および R450 では、Windows 2000 Server / Windows Server 2003 のインストール中に、以 下の画面を表示したままインストールが継続できなくなる場合があります。

(Windows 2000 Server の場合)

Windows 2000 Server セットアップ

セットアップへようこそ セットアッププログラムのこの部分は、Microsoft(R) Windows 2000(R) のインストールと 設定を準備します。 ・Windows 2000 のセットアップを開始するには、Enter キーを押してください。 ・インストール済みの Windows 2000 を修復するには、R キーを押してください。 ・Windows 2000 をインストールしないでセットアップを終了するには、F3 キーを 押してください。

この場合は、いったん電源を切って再度インストールを開始してください。 この現象は ServerStart を使用してインストールした場合は発生しません。ServerStart を使用し てインストールを行うことを推奨します。

## ■ 光磁気ディスクユニットの搭載時の注意(H450 の場合)

光磁気ディスクユニットを搭載する場合は、Windows 2000 Server をインストールしてから搭 載してください。光磁気ディスクユニットを搭載した状態でWindows 2000 Serverをインストー ルすると、正常にインストールできない場合があります。

# B.2.2 Windows NT Server 4.0 の場合

#### ■ メモリ容量について

Windows NT Server 4.0 をインストールする場合のメモリ容量は最大 2GB です。2GB 以上のメ モリ容量の場合は、OS のインストールができません。2GB を超えるメモリを増設する場合 は、OS をインストールして Service Pack を適用後に増設してください。

## ■ インストール時の注意

インストール時には、最初から CD-ROM をセットせずに、インストール画面で CD-ROM を 要求されたあとにセットしてください。

#### ■ 複数のハードディスクユニットを接続している場合

本サーバに複数のハードディスクユニットを接続している場合、Windows NT Server 4.0 のイ ンストール時に、ハードディスクユニットの容量が正しく表示されず、希望するパーティ ションを作成できない場合があります。この場合は、以下の手順に従って、インストール前 にあらかじめパーティションを作成します。その後 Windows NT Server 4.0 のインストール時 に、あらかじめ作成したパーティションを削除し、新たにパーティションを作成し直してく ださい。

以下の手順に従ってパーティションを作成します。

- 1 「ハードウェア構成ツール起動用フロッピーディスク」を作成します。 ServerStart CD-ROM から作成します。詳細は、「4.3 [保守ツールの作成」\(→](#page-130-0) P.131)を 参照してください。
- 2 作成したフロッピーディスクをセットし、サーバを起動します。 「MS-DOS 6.2 Startup Menu」画面が表示されます。
- 3 「4.Basic (Japanese Environment)」を選択し、【Enter】キーを押します。
- 4 DOS プロンプトが表示されたら、以下のコマンドを入力し、【Enter】キーを 押します。  $A:\n *A* > f$ disk
- 5 基本 MS-DOS 領域を作成します。 「1.MS-DOS 領域または、論理 MS-DOS ドライブを作成」を選択して、「1. 基本 MS-DOS 領域を作成」を選択します。以降、画面の指示に従って、8MB の基本 MS-DOS 領域を確保します。
- 6 【Esc】キーを押し、FDISK を終了します。
- 7 Windows NT Server 4.0 のインストールを行います。

# B.2.3〔BX300〕 Windows Server 2003 インストールタイプを 手動で再インストールする場合

BX300 の Windows Server 2003 インストールタイプをご購入の場合、サーバに添付のインス トール CD-ROM を使用して再インストールする場合は、インストール前およびインストール 後に以下の設定が必要です。

BIOS のセットアップユーティリティの設定方法については、『ハードウェアガイド サーバブ レード編 第4章 ハードウェアの設定』を参照してください。

#### ● インストール前

BIOS セットアップユーティリティを起動し、「Advanced」メニューから「Console Redirection」サブメニューを選択します。 「Com Port Address」の値を「Disabled」に設定してください。

#### ● インストール後

BIOS セットアップユーティリティを起動し、「Advanced」メニューから「Console Redirection」サブメニューを選択します。 「Com Port Address」の値を「On-Board COM A」に戻してください。 その後以下の手順を実行します。

- 1 「スタート」ボタン→「すべてのプログラム」→「アクセサリ」→「コマンド プロンプト」の順にクリックします。
- 2 以下のように入力し、【Enter】キーを押します。 BOOTCFG /EMS ON /PORT BIOSSET /ID 1
- $\bf 3$  「スタート」ボタン→「コントロールパネル」→「システム」の順にクリック します。
- 4 [ハードウェア]タブをクリックし、[デバイスマネージャ]をクリックしま す。 デバイスマネージャが起動します。

OS の手動インストール

付OS [の手動インストール](#page-314-0)

- 5 [ポート (COM と LPT)] デバイスの「!」マークが表示されている [通信ポー ト(COM 1)]を削除します。
- 6 サーバを再起動します。

# B.3〔BX300〕手動インストールの開始

手動での OS インストール方法について説明します。 インストールを開始する前に「付録 B.2 [手動インストール前の確認」\(→](#page-320-0) P.321) を お読みになり、留意事項を確認してください。

# 1%重要

手動でインストールを行う場合は、サーバブレードに、ディスプレイ/ USB 拡張ケーブルを使用 して USB フロッピーディスクドライブおよび USB CD-ROM ドライブを接続してください。

# B.3.1 USB CD-ROM ドライブの使用について

手動インストールに使用可能な USB CD-ROM ドライブは、弊社製 FMV-NRW52S、FMV-NRW53S です。ご使用になるドライブにより手動インストール方法が若干異なります。

## 1%重要

 Windows 2000 Server を手動インストールする場合に、FMV-NRW53S をご使用になる場合は、 Service Pack 3 以降が適用された Windows 2000 Server の CD-ROM からのみ手動インストールが 可能です。 Service Pack 3 以降が適用されていない場合は、USB デバイスからの起動ができませ ん。この場合は、ServerStart を使用してインストールを行ってください。

## $P$  POINT

▶ 2002年10月以降に出荷されているマイクロソフト社のパッケージ製品、およびボリュームライセン スの Windows 2000 Server CD-ROM は Service Pack 3 適用済みです。ただし、ボリュームライセン スでは、Service Pack 3 未適用の Windows 2000 Server CD-ROM も提供されています。 Service Pack 3 以降が適用されているかどうかは、ご使用になる Windows 2000 Server CD-ROM の レーベル等で確認できます。

なお、OS インストールタイプに添付されている Windows 2000 Server CD-ROM は、Service Pack 3 未適用です。

# B.3.2 Windows Server 2003 のインストール

### 1 ドライバディスクを作成します。

Windows Server 2003 をインストールする前に、必要なドライバを用意してください。 ドライバには、ServerStart CD-ROM から作成するものもあります。ドライバディスク の作成方法については、「7.1 [ドライバディスクの作成方法」\(→](#page-229-0) P.230) を参照してく ださい。

#### ●インストール時に必要なドライバディスク

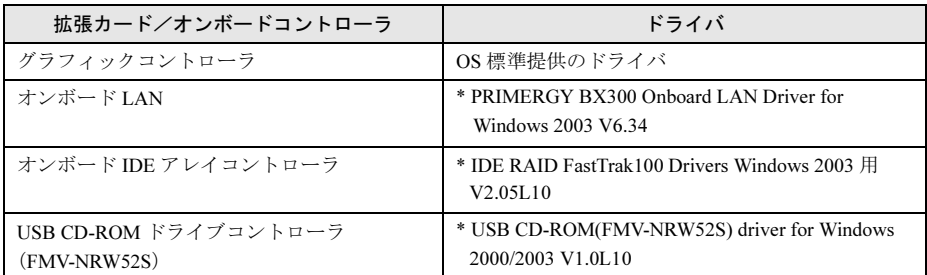

\* ServerStart CD-ROM から作成します。

USB CD-ROM ドライバは、FMV-NRW52S を使用する場合のみ作成してください。

## 2 Windows Server 2003 の CD-ROM を準備します。

サーバの電源を入れた直後に Windows Server 2003 の CD-ROM を CD-ROM ドライブに セットします。このとき、フロッピーディスクドライブにフロッピーディスクが入っ ていないことを確認してください。ハードディスクにアクティブ領域が設定されてい ると、画面に以下のメッセージが表示されます。

Press any key to boot from CD....

この場合、メッセージが表示されている間に任意のキーを押すことで、CD-ROM から ブートします。

#### 3 Windows Server 2003 セットアップ画面が表示されます。

セットアップ画面表示直後に以下のメッセージが画面下に表示されるので、【F6】キー を押します。

Press F6 if you need to install a third party SCSI or RAID driver ...

8重要

 このメッセージは、セットアップ画面(青い画面)が表示された直後のわずかな時間 しか表示されませんので、画面が青色に変わったあとすぐに【F6】キーを押してくだ さい。

#### 4 CD-ROM ドライバを組み込みます。

使用する USB CD-ROM が FMV-NRW52S の場合のみ、以下の操作を行ってください。 FMV-NRW53S をお使いの場合は、手順 5 へ進みます。

1. 以下のメッセージが表示されたら【S】キーを押します。

To specify additional SCSI adapters, CD-ROM drives, or special disk controllers for use with Windows, including those for which you have a device support disk from a mass storage device manufacturer, press S.

2.「Please insert the disk labeled Manufacturer-supplied hardware support disk into Drive A:」というメッセージが表示されたら、ServerStart CD-ROM から作成した 「USB CD-ROM(FMV-NRW52S) driver for Windows 2000/2003 V1.0L10」のドライ バディスクをセットし、【Enter】キーを押します。

次のメッセージが表示されます。

You have chosen to configure a SCSI Adapter for use with Windows, using a device support diskprovided by an adapter manufacturer.

Select the SCSI Adapter you want from the following list,or press ESC to return to the previous screen.

3. 以下を選択します。

USB driver

5 IDE アレイコントローラのドライバを組み込みます。 1. 以下のメッセージが表示されたら【S】キーを押します。

> To specify additional SCSI adapters, CD-ROM drives, or special disk controllers for use with Windows, including those for which you have a device support disk from a mass storage device manufacturer, press S.

2.「Please insert the disk labeled Manufacturer-supplied hardware support disk into Drive A:」というメッセージが表示されたら、ServerStart CD-ROM から作成した 「IDE RAID FastTrak100 Drivers Windows 2003 用 V2.05L10」のドライバディス クをセットして、【Enter】キーを押します。

次のメッセージが表示されます。

You have chosen to configure a SCSI Adapter for use with Windows, using a device support disk provided by an adapter manufacturer. Select the SCSI Adapter you want from the following list,or press ESC to return to the previous screen.

3. 以下を選択します。

Win.NET Promise FastTrak100(tm) LP Controller (TX150/BX300/RX100)

4. 画面の指示に従って、インストールを行ってください。 インストール中にフロッピーディスクをセットするようメッセージが表示された 場合は、ServerStart CD-ROM から作成した「IDE RAID FastTrak100 Drivers Windows 2003 用 V2.05L10」のドライバディスクをセットして【Enter】キーを押 してください。

OS の手動インストール

付OS [の手動インストール](#page-314-0)

331

6 セットアッププログラムの指示に従って、インストール作業を続行します。

## 1%重要

#### ▶ 再起動時の注意

- インストールの途中で、セットアッププログラムが再起動するメッセージを表示しま す。この場合、自動的に再起動するのを待ってください。
- インストール途中に、「手動のインストールを続行する場合は、C キーを押してくだ さい。」と表示された場合は、【C】キーを押して「カスタムセットアップ」を選択し てください。
- ▶ インストール途中、EMS 接続が検出された旨のメッセージが表示された場合に、 EMS 接続ではなく、ローカル接続でインストールを続行する場合は、[OK]をク リックしてください。
- インストール途中、ドライバがWindowsとの互換性を検証するWindowsロゴテストに 合格していない旨のメッセージが表示された場合は、[はい]をクリックしてインス トールを続行してください。

### 7 LAN ドライバをインストールします。

Windows Server 2003 のインストール終了後、ServerStart CD-ROM から作成したドライ バディスクを使用して LAN ドライバをインストールします。詳細は「[7.2.1 LAN](#page-235-0) ドラ [イバのインストール\(](#page-235-0)Windows Server 2003)」(→ P.236)を参照してください。

## 8 IDE RAID 管理ツールをインストールします。 インストール方法については、「B.3.5 IDE RAID [管理ツールのインストール」\(→](#page-335-0) [P.336](#page-335-0))を参照してください。

## $P$  POINT

▶ BIOS セットアップユーティリティの設定でコンソールリダイレクションが有効(デフォルトは有 効)の場合は、上記手順にて手動インストールを行うと、Windows Server 2003 上で COM A ポート を使用した緊急管理サービス(EMS)が有効になります。

これで Windows Server 2003 のインストールは終了です。 サーバの運用を開始する前に、「第4章 OS [インストール後の操作」\(→](#page-114-0) P.115) を参照し、必 要な操作を行ってください。また、「第5章 [高信頼ツール」\(→](#page-144-0) P.145)を参照し、高信頼 ツールの導入を行ってください。

# B.3.3 Windows 2000 Server のインストール

#### 1 ドライバディスクを作成します。

Windows 2000 Server をインストールする前に、必要なドライバを用意してください。 Windows 2000 Server で使用するドライバには、ServerStart CD-ROM から作成するもの もあります。Windows 2000 Server で使用するドライバの種類とドライバディスクの作 成方法の詳細については、「7.1 [ドライバディスクの作成方法」\(→](#page-229-0) P.230)を参照して ください。

#### ●インストール時に必要なドライバディスク

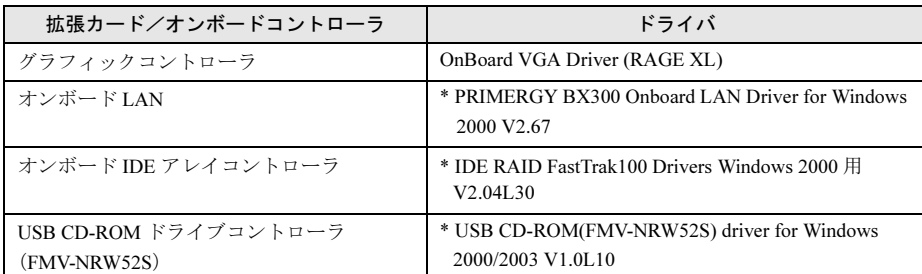

\* ServerStart CD-ROM から作成します。

USB CD-ROM ドライバは、FMV-NRW52S を使用する場合のみ作成してください。

#### 2 Windows 2000 Server の CD-ROM を準備します。

サーバの電源を入れた直後に Windows 2000 Server の CD-ROM を CD-ROM ドライブに セットします。このとき、フロッピーディスクドライブにフロッピーディスクが入っ ていないことを確認してください。ハードディスクにアクティブ領域が設定されてい ると、画面に以下のメッセージが表示されます。

Press any key to boot from CD....

この場合、メッセージが表示されている間に任意のキーを押すことで、CD-ROM から ブートします。

#### 3 Windows 2000 Server セットアップ画面が表示されます。

セットアップ画面表示直後に以下のメッセージが画面下に表示されるので、【F6】キー を押します。

Press F6 if you need to install a third party SCSI or RAID driver ...

重 要

▶ このメッセージは、セットアップ画面(青い画面)が表示された直後のわずかな時間 しか表示されませんので、画面が青色に変わったあとすぐに【F6】キーを押してくだ さい。

## 4 CD-ROM ドライバを組み込みます。

使用する USB CD-ROM が FMV-NRW52S の場合のみ、以下の操作を行ってください。 FMV-NRW53S をお使いの場合は、手順 5 へ進みます。

1. 以下のメッセージが表示されたら【S】キーを押します。

```
To specify additional SCSI adapters, CD-ROM drives,
or special disk controllers for use with Windows
2000,including those for which you have a device
support disk from a mass storage device
manufacturer, press S.
```
2.「Please insert the disk labeled Manufacturer-supplied hardware support disk into Drive A:」というメッセージが表示されたら、ServerStart CD-ROM から作成した 「USB CD-ROM(FMV-NRW52S) driver for Windows 2000/2003 V1.0L10」のドライ バディスクをセットし、【Enter】キーを押します。

次のメッセージが表示されます。

You have chosen to configure a SCSI Adapter for use with Windows 2000, using a device support disk provided by an adapter manufacturer.

Select the SCSI Adapter you want from the following list,or press ESC to return to the previous screen.

3. 以下を選択します。

```
USB driver
```
- 5 IDE アレイコントローラのドライバを組み込みます。
	- 1. 以下のメッセージが表示されたら【S】キーを押します。

```
To specify additional SCSI adapters, CD-ROM drives,
or special disk controllers for use with Windows
2000,including those for which you have a device
support disk from a mass storage device
manufacturer, press S.
```
2.「Please insert the disk labeled Manufacturer-supplied hardware support disk into Drive A:」というメッセージが表示されたら、ServerStart CD-ROM から作成した 「IDE RAID FastTrak100 Drivers Windows 2000 用 V2.04L30」のドライバディス クをセットして、【Enter】キーを押します。 次のメッセージが表示されます。

You have chosen to configure a SCSI Adapter for use with Windows 2000, using a device support disk provided by an adapter manufacturer. Select the SCSI Adapter you want from the following list,or press ESC to return to the previous screen.

3. 以下を選択します。

```
Win2000 Promise FastTrak100(tm) LP Controller(RX100 C150E
TX150 BX300)
```
4. 画面の指示に従って、インストールを行ってください。

インストール中にフロッピーディスクをセットするようメッセージが表示された 場合は、ServerStart CD-ROM から作成した「IDE RAID FastTrak100 Drivers Windows 2000 用 V2.04L30」のドライバディスクをセットして【Enter】キーを押 してください。

6 セットアッププログラムの指示に従って、インストール作業を続行します。

8 重 要 ▶ 再起動時の注意 インストールの途中で、セットアッププログラムが再起動するメッセージを表示しま す。この場合、自動的に再起動するのを待ってください。

7 Windows 2000 Server のインストール後、Windows 2000 Service Pack を適用 します。

Windows 2000 Service Pack の CD-ROM から Service Pack を適用します。詳細について は、画面の説明を参照してください。

Service Pack 適用時に、ドライバが Service Pack 内のドライバに置換される場合があり ます。詳細については、各ハードウェアに添付のマニュアルを参照してください。 ServerStart には CD-ROM のラベルに記載されている Service Pack が搭載されています。 この Service Pack を適用するには、CD-ROM 内の以下の EXE を起動してください。 [CD-ROMドライブ]:\w2ksp3.exe

- 8 ディスプレイドライバをインストールします。
	- 1. ServerStart CD-ROM をサーバにセットします。 ServerStart の画面が表示された場合は、いったん ServerStart を終了します。
	- 2.「マイコンピュータ」アイコンを右クリックし、表示されたメニューから「管理」 を選択します。
	- 3. 表示された画面内の一覧から「デバイスマネージャ」をクリックします。
	- 4.「ディスプレイアダプタ」配下の「RAGE XL PCI」をダブルクリックします。
	- 5.「プロパティ」画面が表示されたら、「ドライバ」タブを選択し、「ドライバの更 新」をクリックします。
	- 6.「デバイス ドライバのアップグレード ウィザードの開始」画面で[次へ]をク リックします。
	- 7.「ハードウェア デバイス ドライバのインストール」画面で「デバイスに最適なド ライバを検索する(推奨)」を選択し、[次へ]をクリックします。
	- 8.「ドライバ ファイルの特定」画面で「場所の指定」のみを選択し、[次へ]をク リックします。
	- 9.「製造元のファイルのコピー元」に以下を指定し、[OK]をクリックします。 [CD-ROM ドライブ]:\DRIVERS\VIDEO\ATI\RageXL\W2K
	- 10.「ドライバ ファイルの検索」画面で以下のメッセージが表示されるのを確認し、 [次へ]をクリックします。

```
次のドライバが検索されました。
RAGE XL PCI
現在のドライバよりさらに適切なドライバが検出されました。このドライバを
インストールするには、[次へ]をクリックしてください。
[CD-ROMドライブ]¥drivers¥video¥ati¥ragexl¥w2k¥atii2kad.inf
```
11.「デバイス ドライバのアップグレード ウィザードの完了」画面で以下のメッセー ジが表示されるので、[完了]をクリックします。

```
RAGE XL PCI
このデバイスに対するソフトウェアのインストールが終了しました。
```
12. ServerStart CD-ROM を取り出し、設定内容を有効にするためにシステムを再起 動してください。

SO<sub>1</sub>

の手動インストール

付OS [の手動インストール](#page-314-0)

#### 9 LAN ドライバをインストールします。

Windows 2000 Server のインストール終了後、ServerStart CD-ROM から作成したドライ バディスクを使用して LAN ドライバをインストールします。詳細は「[7.2.2 LAN](#page-236-0) ドラ [イバのインストール\(](#page-236-0)Windows 2000 Server)」(→ P.237)を参照してください。

#### 10 IDE RAID 管理ツールをインストールします。

インストール方法については、「B.3.5 IDE RAID [管理ツールのインストール」\(→](#page-335-0) [P.336](#page-335-0))を参照してください。

これで Windows 2000 Server のインストールは終了です。「B.9 [手動インストール後の処理」](#page-384-0) (→ [P.385](#page-384-0))を行ったあと、サーバの運用を開始する前に、必ず「第 4 章 OS [インストール後](#page-114-0) [の操作」\(→](#page-114-0) P.115)を参照して必要な操作を行ってください。

# B.3.4 Linux のインストール

Linux サービスバンドルタイプをご購入の場合は、本体に添付の Linux 関連マニュアルを参照 してください。

また、HD タイプ/ ディスクレスタイプにて Linux ディストリビューションをご使用の場合 は、以下を参照してください。

富士通パソコン情報サイト FMWORLD.NET の PRIMERGY 向けホームページ (<http://www.fmworld.net/biz/primergy/>)内の『ソフトウェア』から『Linux 関連情報』

# <span id="page-335-0"></span>B.3.5 IDE RAID 管理ツールのインストール

IDE RAID 管理ツールは、ServerStart を使用して OS をインストールした場合は自動的にイン ストールされます。手動で OS をインストールした場合は、以下の手順に従って IDE RAID 管 理ツールをインストールしてください。

インストールの前に、ServerStart CD-ROM から以下の FastCheckMonitoringUtility ドライバ ディスクを作成してください。

・Windows 2003 の場合「IDE RAID FastTrack100 Utilities Windows 2003 用 V1.31L90」

・Windows 2000 の場合「IDE RAID FastTrack100 Utilities Windows 2000 用 V1.31L71」 作成方法については、「7.1 [ドライバディスクの作成方法」\(→](#page-229-0) P.230)を参照してください。 IDE RAID 管理ツールの使用方法については、「付録 A.3 IDE RAID [管理ツール」\(→](#page-261-0) P.262)を 参照してください。

1 管理者権限でサーバにログオンします。

2 インストールを行う前に、すべてのプログラムを終了します。

3 ServerStart CD-ROM から作成したドライバディスクをセットします。

4 「スタート」ボタン→「ファイル名を指定して実行」の順にクリックします。

5 「名前」に以下を入力し、[OK]をクリックします。 ●Windows 2003 の場合 A:¥setup.exe ●Windows 2000 の場合 A:¥install.bat

IDE RAID 管理ツールのセットアップが開始されます。 以降は、画面の指示に従ってインストールしてください。

# B.4〔H450 / R450〕手動インストールの開 始

手動での OS インストール方法について説明します。 インストールを開始する前に「付録 B.2 [手動インストール前の確認」\(→](#page-320-0) P.321) を お読みになり、留意事項を確認してください。

# B.4.1 Windows Server 2003 のインストール

## $\triangleright$  POINT

- ▶ サーバ本体に搭載のオンボード SCSI、またはアレイコントローラカード配下に Windows Server 2003 をインストールするハードディスクが接続されている装置を対象にしています。
	- 1 ドライバディスクを作成します。

Windows Server 2003 をインストールする前に、必要なドライバを用意してください。 ドライバには、ServerStart CD-ROM から作成するものもあります。ドライバディスク の作成方法については、「7.1 [ドライバディスクの作成方法」\(→](#page-229-0) P.230)を参照してく ださい。

#### ●インストール時に使用するドライバ

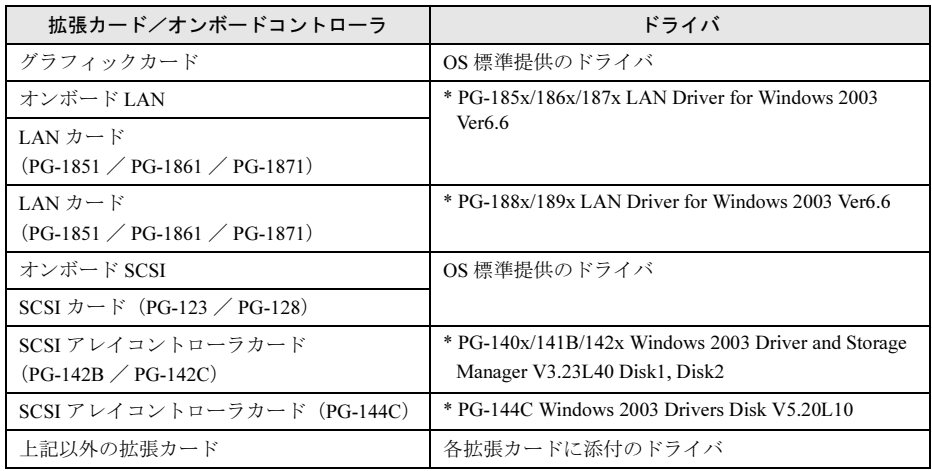

\*ServerStart CD-ROM から作成します。

## 2 メンテナンス区画を作成します。

サーバ保守用アプリケーションをインストールするためのメンテナンス区画を、 ServerStart CD-ROM を使用して作成します。保守サポートサービスをご利用になる場 合は、メンテナンス区画が必要となります。メンテナンス区画はエキスパートモード の機能を使用して作成します。詳細は、「3.4 [エキスパートモード」\(→](#page-75-0) P.76) および 「3.4.3 [ディスクマネージャ」\(→](#page-78-0) P.79) を参照してください。なお、メンテナンス区画 作成後は、ServerStart を終了して、サーバ本体の電源を切ってください。

重 要

▶ メンテナンス区画のサイズについて サーバ保守用アプリケーションをインストールするためのメンテナンス区画を作成し た場合は、150MB 使用します。

3 Windows Server 2003 の CD-ROM を準備します。

サーバの電源を入れた直後に Windows Server 2003 の CD-ROM を CD-ROM ドライブに セットします。このとき、フロッピーディスクドライブにフロッピーディスクが入っ ていないことを確認してください。ハードディスクにアクティブ領域が設定されてい ると、画面に以下のメッセージが表示されます。

Press any key to boot from CD....

この場合、メッセージが表示されている間に任意のキーを押すことで、CD-ROM から ブートします。

4 Windows Server 2003 セットアップ画面が表示されます。

セットアップ画面表示直後に以下のメッセージが画面下に表示されるので、【F6】キー を押します。

> Press F6 if you need to install a third party SCSI or RAID driver ...

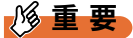

 このメッセージは、セットアップ画面(青い画面)が表示された直後のわずかな時間 しか表示されませんので、画面が青色に変わったあとすぐに【F6】キーを押してくだ さい。

- 5 手動でドライバを組み込みます。
	- 1. 以下のメッセージが表示されたら【S】キーを押します。

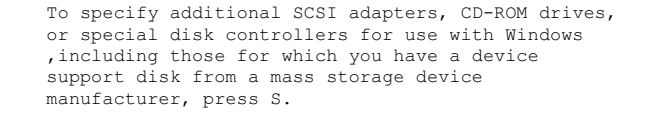

2.「Please insert the disk labeled Manufacturer-supplied hardware support disk into Drive A:」というメッセージが表示されたら、ServerStart CD-ROM から作成した ドライバディスクをセットし、【Enter】キーを押します。

```
以下のメッセージが表示されます。
```

```
You have chosen to configure a SCSI Adapter for use
with Windows, using a device support disk
provided by an adapter manufacturer.
Select the SCSI Adapter you want from the following 
list,or press ESC to return to the previous screen.
```
3. お使いのカードにより、以下を選択します。

・SCSI アレイコントローラカード(PG-144C)の場合

Mylex EXR2000/3000 & AR160/170/352 Disk Array Controller

OS の手動インストール

付OS [の手動インストール](#page-314-0)

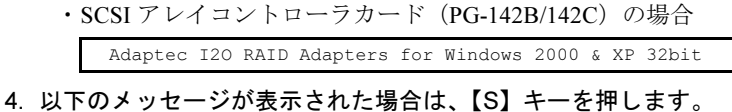

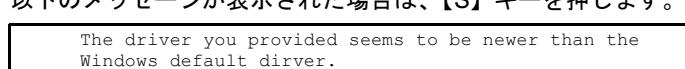

- 5. 画面の指示に従って、インストールを行ってください。 インストール中にフロッピーディスクをセットするようメッセージが表示された 場合は、それぞれ ServerStart CD-ROM から作成した以下のドライバディスクを セットして【Enter】キーを押してください。
	- ・SCSI アレイコントローラカード(PG-144C)の場合 「PG-144C Windows 2003 Drivers Disk V5.20L10」
	- ・SCSI アレイコントローラカード(PG-142B/PG-142C)の場合 「PG-140x/141B/142x Windows 2003 Driver and Storage Manager V3.23L40 Disk1」
- 6 セットアッププログラムの指示に従って、インストール作業を続行します。 インストール途中、ドライバが Windows との互換性を検証する Windows ロゴテストに 合格していない旨のメッセージが表示された場合は、「はい]を選択してインストール を続行してください。
- 7 LAN ドライバをインストールします。 ServerStart CD-ROM から作成したドライバディスクを使用して、LAN ドライバをイン ストールします。詳細は、「7.2.1 LAN [ドライバのインストール\(](#page-235-0)Windows Server 2003[\)」\(→](#page-235-0) P.236)を参照してください。

これで Windows Server 2003 のインストールは終了です。

サーバの運用を開始する前に、「第 4 章 OS [インストール後の操作」\(→](#page-114-0) P.115)を参照し、必 要な操作を行ってください。また、「第 5 章 [高信頼ツール」\(→](#page-144-0) P.145)を参照し、高信頼 ツールの導入を行ってください。

# 2.4.2 Windows 2000 Server のインストール

## $P$  POINT

- サーバ本体に搭載のオンボード SCSI、またはアレイコントローラカード配下に Windows 2000 Server をインストールするハードディスクが接続されている装置を対象にしています。
- 1 ドライバディスクを作成します。

Windows 2000 Server をインストールする前に、必要なドライバを用意してください。 ドライバには、ServerStart CD-ROM から作成するものもあります。ドライバディスク の作成方法については、「7.1 [ドライバディスクの作成方法」\(→](#page-229-0) P.230)を参照してく ださい。

| 拡張カード/オンボードコントローラ                    | ドライバ                                                                   |
|--------------------------------------|------------------------------------------------------------------------|
| グラフィックコントローラ                         | H450/R450 OnBoard VGA Driver(RAGE XL)                                  |
| オンボード LAN                            | $P_{G-185x/186x/187x/188x/189x}$ LAN Driver for<br>Windows 2000 Ver6.2 |
| LAN カード(PG-1851 / PG-1861 / PG-1871) |                                                                        |
| LAN カード(PG-1881 / PG-1891)           |                                                                        |
| オンボード SCSI                           | OS 標準提供のドライバ                                                           |
| SCSI カード(PG-123 / PG-128)            |                                                                        |
| SCSI アレイコントローラカード                    | $*PG-140x/141B/142x$ Winodws 2000 Driver and                           |
| $(PG-142B \diagup PG-142C)$          | Storage Manager V3.23L40 Disk1, Disk2                                  |
| SCSI アレイコントローラカード(PG-144B)           | * PG-143B/144B Windows 2000 Drivers Disk V4.0L10                       |
| SCSI アレイコントローラカード(PG-144C)           | * PG-144C Windows 2000 Drivers Disk V5.20L10                           |
| FAX モデムカード (FMV-FX533)               | FMV-FX533 モデムカード用ドライバ                                                  |
| ファイバーチャネルカード                         | * PG-FC102/103 Windows 2000 Drivers Disk V1.4L10                       |
| $(PG-FC102 \angle PG-FC103)$         |                                                                        |
| ファイバーチャネルカード (PG-FC105)              | * PG-FC105 Windows 2000 Drivers Disk V2.13A4                           |
| 上記以外の拡張カード                           | 各拡張カードに添付のドライバ                                                         |

●インストール時に使用するドライバ

\*ServerStart CD-ROM から作成します。

# 2 メンテナンス区画を作成します。

サーバ保守用アプリケーションをインストールするためのメンテナンス区画を、 ServerStart CD-ROM を使用して作成します。保守サポートサービスをご利用になる場 合は、メンテナンス区画が必要となります。メンテナンス区画はエキスパートモード の機能を使用して作成します。詳細は、「3.4 [エキスパートモード」\(→](#page-75-0)P.76) および 「3.4.3 [ディスクマネージャ」\(→](#page-78-0) P.79) を参照してください。なお、メンテナンス区画 作成後は、ServerStart を終了して、サーバ本体の電源を切ってください。

8重要

▶ メンテナンス区画のサイズについて サーバ保守用アプリケーションをインストールするためのメンテナンス区画を作成し た場合は、150MB 使用します。

## 3 Windows 2000 Server の CD-ROM を準備します。

サーバの電源を入れた直後に Windows 2000 Server の CD-ROM を CD-ROM ドライブに セットします。このとき、フロッピーディスクドライブにフロッピーディスクが入って いないことを確認してください。ハードディスクにアクティブ領域が設定されている と、画面に以下のメッセージが表示されます。

Press any key to boot from CD....

この場合、メッセージが表示されている間に任意のキーを押すことで、CD-ROM から ブートします。

4 Windows 2000 Server セットアップ画面が表示されます。

セットアップ画面表示直後に以下のメッセージが画面下に表示されるので、【F6】キー を押します。

Press F6 if you need to install a third party SCSI or RAID driver ...

#### 1%重要

- ▶ このメッセージは、セットアップ画面(青い画面)が表示された直後のわずかな時間 しか表示されませんので、画面が青色に変わったあとすぐに【F6】キーを押してくだ さい。
- 5 SCSI アレイコントローラをご使用の場合、SCSI アレイコントローラのドライ バをインストールします。
	- 1. 以下のメッセージが表示されたら【S】キーを押します。

```
To specify additional SCSI adapters, CD-ROM drives,
or special disk controllers for use with Windows
2000,including those for which you have a device
support disk from a mass storage device
manufacturer, press S.
```
2.「Please insert the disk labeled Manufacturer-supplied hardware support disk into Drive A:」というメッセージが表示されたら、ServerStart CD-ROM から作成した ドライバディスクをフロッピーディスクドライブにセットし、【Enter】キーを押し ます。

次のメッセージが表示されます。

You have chosen to configure a SCSI Adapter for use with Windows 2000, using a device support disk provided by an adapter manufacturer. Select the SCSI Adapter you want from the following list,or press ESC to return to the previous screen.

- 3. お使いのカードにより、以下を選択します。
	- ・PG-142B / PG-142C の場合

Adaptec I20 RAID Adapters for Windows 2000 & XP 32bit

・PG-144B/PG-144C の場合

Mylex eXtremeRAID 2000 Disk Array Controller

ドライバがインストールされます。

- 4. 画面の指示に従って、インストールを行ってください。 インストール中にフロッピーディスクをセットするようメッセージが表示された 場合は、ServerStart CD-ROM から作成したドライバディスクをフロッピーディス
	- クドライブにセットして【Enter】キーを押してください。

6 セットアッププログラムの指示に従って、インストール作業を続行します。

8重要 ▶ 再起動時の注意 インストールの途中で、セットアッププログラムが再起動するメッセージを表示しま す。この場合、自動的に再起動するのを待ってください。

#### 7 インストール終了後、Windows 2000 Service Pack を適用します。

Windows 2000 Service Pack の CD-ROM から Service Pack を適用します。詳細については、 画面の説明を参照してください。

Service Pack 適用時に、ドライバが Service Pack 内のドライバに置換される場合がありま す。詳細については、各ハードウェアに添付のマニュアルを参照してください。

#### 8 LAN ドライバをインストールします。

ServerStart CD-ROM を使用して、LAN ドライバをインストールします。詳細は、「[7.2.2](#page-236-0) LAN ドライバのインストール (Windows 2000 Server)」(→ P.237) を参照してください。

- 9 ディスプレイドライバをインストールします。
	- 1. ServerStart CD-ROM をサーバにセットします。 ServerStart の画面が表示された場合は、いったん ServerStart を終了します。
	- 2.「マイコンピュータ」アイコンを右クリックし、表示されたメニューから「管理」 を選択します。
	- 3. 表示された画面内の一覧から「デバイスマネージャ」をクリックします。
	- 4.「ディスプレイアダプタ」配下の「ATI Technologies Inc. RAGE XL PCI」をダブル クリックします。
	- 「ATI Technologies Inc. RAGE XL PCI」のプロパティ画面が表示されます。
	- 5.「ドライバ」タブを選択し、「ドライバの更新」をクリックします。
	- 6.「デバイス ドライバのアップグレード ウィザードの開始」画面で [次へ]をクリッ クします。
	- 7.「ハードウェア デバイス ドライバのインストール」画面で「デバイスに最適なド ライバを検索する(推奨)」を選択し、[次へ]をクリックします。
	- 8. 「ドライバ ファイルの特定」画面で「場所の指定」のみを選択し、[次へ] をクリッ クします。
	- 9.「製造元のファイルのコピー元」に以下を指定し、[OK]をクリックします。 [CD-ROM ドライブ]:\DRIVERS\VIDEO\ATI\RageXL\W2K

10.「ドライバ ファイルの検索」画面で以下のメッセージが表示されるのを確認し、[次 へ]をクリックします。

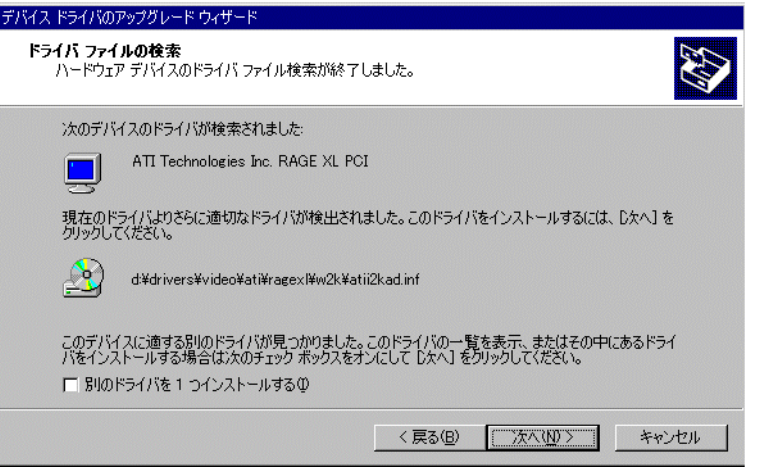

11.「デバイス ドライバのアップグレード ウィザードの完了」画面が表示されます。 [完了]をクリックしてください。

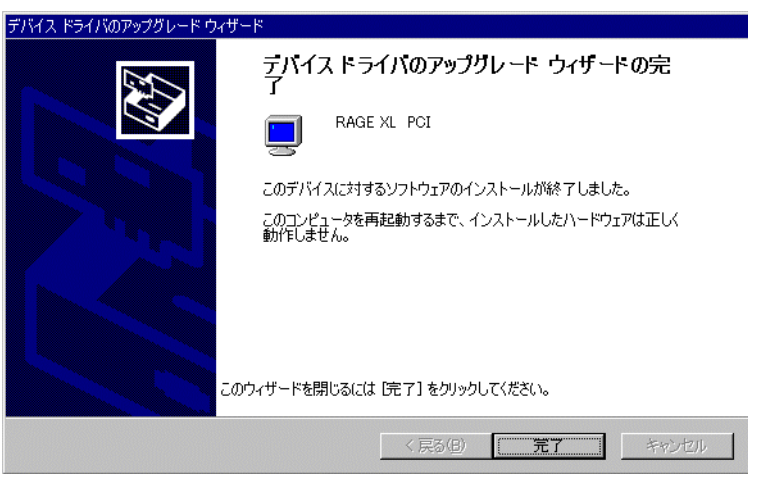

- 12. ServerStart CD-ROM <sup>を</sup> CD-ROM ドライブから取り出し、設定内容を有効にする ためにシステムを再起動してください。
- 10 4GBを超えるメモリを搭載してWindows 2000 Advanced Serverをインストー ルした場合は、ServerStart CD-ROM 内の QFE モジュールを適用します。 QFE モジュールを適用すると、メモリダンプが正常に取得できないといった不具合を 修正します。

重 要

QFE モジュールを適用する前に、必ず Service Pack 3 を適用しておいてください。

ServerStart CD-ROM 内の以下の EXE を起動してください。 [CD-ROMドライブ]:\DRIVERS\Utils\QFE\w2k\Q326333\_W2K\_SP4\_X86\_JA.exe

これで Windows 2000 Server のインストールは終了です。

「B.9 [手動インストール後の処理」\(→](#page-384-0) P.385)を行ったあと、サーバの運用を開始する前に、 必ず「第 4 章 OS [インストール後の操作」\(→](#page-114-0) P.115)を参照して必要な操作を行ってくださ い。

# 2.4.3 Windows NT Server 4.0 のインストール

#### $P$  POINT

▶ サーバ本体に搭載のオンボード SCSI、またはアレイコントローラカード配下に Windows NT Server 4.0 をインストールするハードディスクが接続されている装置を対象にしています。

#### 1 ドライバディスクを作成します。

Windows NT Server 4.0 をインストールする前に、必要なドライバを用意してください。 Windows NT Server 4.0 で使用するドライバには、ServerStart CD-ROM から作成するも のがあります。ドライバディスクの作成方法については、「7.1 [ドライバディスクの作](#page-229-0) [成方法」\(→](#page-229-0) P.230)を参照してください。

| 拡張カード/オンボードコントローラ                    | ドライバ                                                                              |
|--------------------------------------|-----------------------------------------------------------------------------------|
| グラフィックコントローラ                         | H450/R450 OnBoard VGA Driver(RAGE XL)                                             |
| オンボード LAN                            | $PG-185x/186x/187x/188x/189x$ LAN Driver<br>for<br>Windows NT Ver6.2 Disk1, Disk2 |
| LAN カード(PG-1851 / PG-1861 / PG-1871) |                                                                                   |
| LAN カード(PG-1881 / PG-1891)           |                                                                                   |
| オンボード SCSI                           | PG-128/130L Windows NT Drivers Disk V1.11L10                                      |
| SCSI $\overline{p}$ + [PG-128]       |                                                                                   |
| SCSI カード(PG-123)                     | PG-123/126 Windows NT Drivers Disk V3.03L10                                       |
| SCSI アレイコントローラカード                    | *PG-140x/141B/142x Winodws NT Driver and Storage                                  |
| $(PG-142B \diagup PG-142C)$          | Manager V3.23L40 Disk1, Disk2                                                     |
| SCSI アレイコントローラカード (PG-144B)          | * PG-143B/144B Windows NT Drivers Disk V4.0L10                                    |
| SCSI アレイコントローラカード (PG-144C)          | * PG-144C Windows NT Drivers Disk V5.20L10                                        |
| FAX モデムカード (FMV-FX533)               | FMV-FX533 モデム用ドライバ                                                                |
| ファイバーチャネルカード                         | * PG-FC102/103 Windows NT Drivers Disk V1.4L10                                    |
| $(PG-FC102 \angle PG-FC103)$         |                                                                                   |
| ファイバーチャネルカード (PG-FC105)              | * PG-FC105 Windows NT Drivers Disk V2.13A4                                        |
| 上記以外の拡張カード                           | 各拡張カードに添付のドライバ                                                                    |

●インストール時に使用するドライバ

\*ServerStart CD-ROM から作成します。

#### 2 メンテナンス区画を作成します。

サーバ保守用アプリケーションをインストールするためのメンテナンス区画を、 ServerStart CD-ROM を使用して作成します。保守サポートサービスをご利用になる場 合は、メンテナンス区画が必要となります。メンテナンス区画はエキスパートモード の機能を使用して作成します。詳細は、「3.4 [エキスパートモード」\(→](#page-75-0)P.76) および 「3.4.3 [ディスクマネージャ」\(→](#page-78-0) P.79)を参照してください。なお、メンテナンス区画 作成後は、ServerStart を終了して、サーバ本体の電源を切ってください。

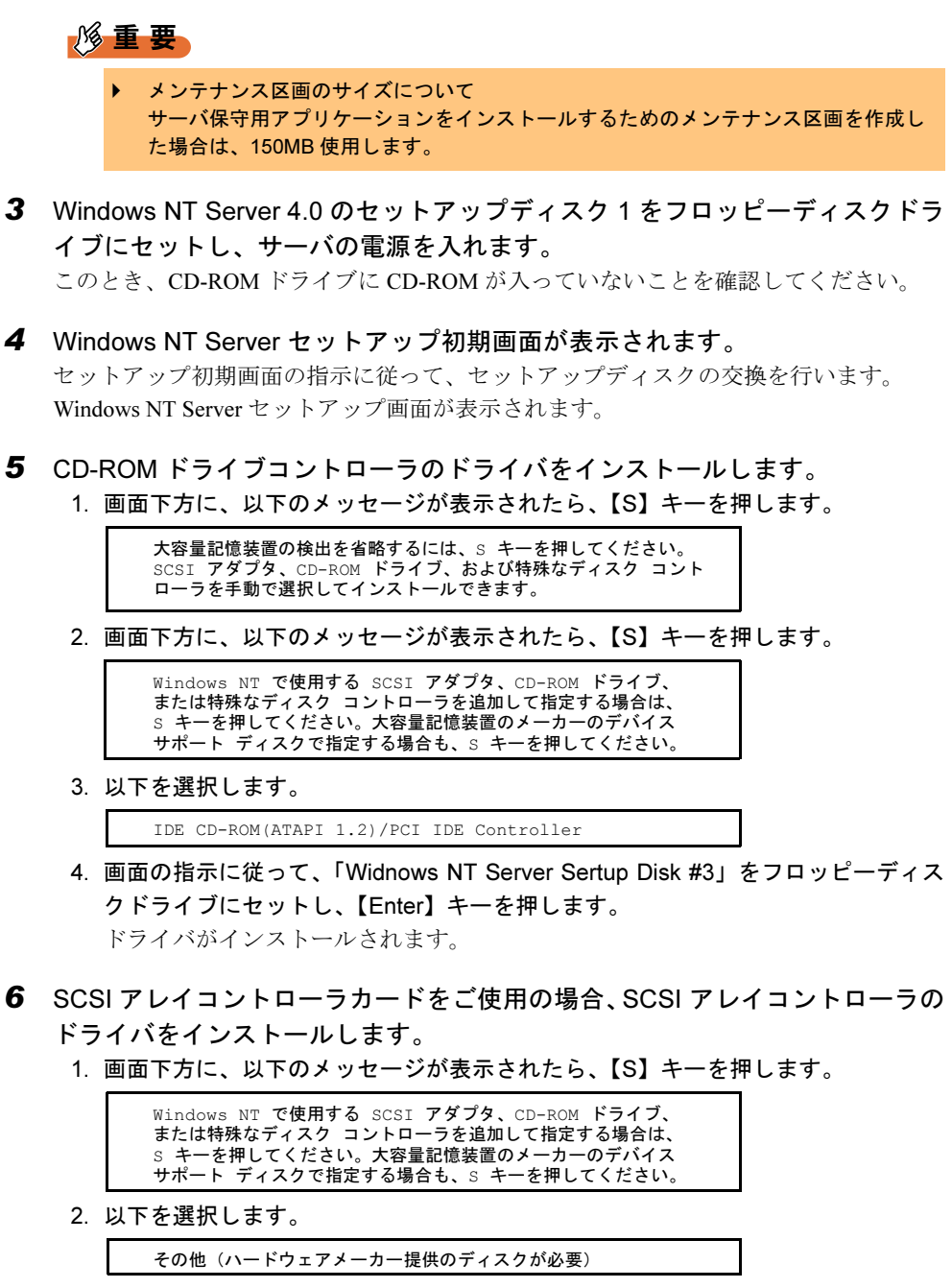

- 3. ServerStart CD-ROM から作成したドライバディスクを、フロッピーディスクドラ イブにセットし、【Enter】キーを押します。
- 4. お使いのカードにより、以下を選択します。
	- ・PG-142B / PG-142C の場合

Adaptec I20 RAID Host Adapters for NT4.0

・PG-144B の場合

Mylex EXR2000/3000 AR160/170/352 Disk Array Controller

・PG-144C の場合

Mylex eXtremeRAID 2000 Disk Array Controller

ドライバがインストールされます。

- 7 オンボード SCSI をご使用の場合、SCSI コントローラのドライバをインストー ルします。
	- 1. 画面下方に、以下のメッセージが表示されたら、【S】キーを押します。

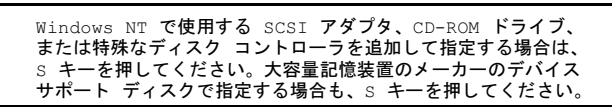

2. 以下を選択します。

その他(ハードウェアメーカー提供のディスクが必要)

- 3.「PG-128/130L Windows NT Drivers Disk V1.11L10」をフロッピーディスクドライ ブにセットして【Enter】キーを押します。
- 4. 以下を選択します。 Adaptec Ultra 160 Family PCI SCSI Controller(NT4.0)
- 8 選択したコントローラが表示されます。 確認後、【Enter】キーを押します。
- 9 セットアッププログラムの指示に従って、インストール作業を続行します。 Windows NT Server の CD-ROM を入れるようメッセージが表示されたら、Windows NT Server の CD-ROM をセットします。
- 10 Windows NT Server 4.0 をインストールするハードディスクユニットのパー ティションを選択する画面が表示されます。画面の指示に従って、パーティ ションを作成し、インストールを続行してください。
- 11 SCSI アレイコントローラカードをご使用の場合、SCSI アレイコントローラ カードドライバのフロッピーディスクをセットするようメッセージが表示さ れます。 ServerStart CD-ROM から作成したドライバディスクをフロッピーディスクドライブに セットして、【Enter】キーを押します。
- 12 オンボード SCSI をご使用の場合、SCSI コントローラドライバのフロッピー ディスクをセットするようメッセージが表示されます。 「PG-128/130L Windows NT Drivers Disk V1.11L10」をフロッピーディスクドライブにセッ トして、【Enter】キーを押します。
- 13 以降、セットアッププログラムおよび『Windows NT Server ファーストステッ プガイド』の指示に従って、Windows NT Server 4.0 のインストールを続行し ます。

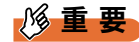

▶ 再起動時の注意 インストールの途中で、セットアッププログラムが再起動するようにメッセージを表 示します。この場合、1 分ほど待ってから、再起動してください。 SCSI アレイコントローラカードをご使用の場合で、バックグラウンドで初期化処理 中はハードディスクのアクセスランプが点灯していますが、再起動は可能です。

## 14 LAN ドライバをインストールします。

「ネットワークアダプタカードの検出」画面が表示されたら、ServerStart CD-ROM から 作成した LAN ドライバディスクを使って、LAN ドライバをインストールします。イ ンストール方法について、詳細は「7.2.3 LAN [ドライバのインストール\(](#page-240-0)Windows NT [Server 4.0](#page-240-0)) | (→ P.241) を参照してください。

15 インストール終了後、Windows NT 4.0 Service Pack を適用します。

最新の Service Pack を適用します。詳細については、画面の説明を参照してください。

## 重 要

 ドライバは置換しないでください。 Service Pack 適用中に、ドライバを置換するかどうかのメッセージが表示される場合 がありますが、置換しないでください。

16 再起動後、ディスプレイドライバをインストールします。

- 1. ServerStart CD-ROM をサーバにセットします。 ServerStart の画面が表示された場合は、いったん ServerStart を終了します。
- 2. エクスプローラを起動します。
- 3. 以下のファイルをダブルクリックします。 [CD-ROM ドライブ]:\DRIVERS\VIDEO\ATI\RageXL\NT4\Setup.exe
- 4. 以降は、画面の指示に従って続行してください。
- 5. ServerStart CD-ROM を取り出し、設定内容を有効にするためにシステムを再起動 してください。

これで Windows NT Server 4.0 のインストールは終了です。 「B.9 [手動インストール後の処理」\(→](#page-384-0) P.385)を行ったあと、サーバの運用を開始する前に、 必ず「第 4 章 OS [インストール後の操作」\(→](#page-114-0) P.115)を参照して必要な操作を行ってくださ い。

# B.4.4 Linux のインストール

Linux サービスバンドルタイプをご購入の場合は、本体に添付の Linux 関連マニュアルを参照 してください。

また、HD タイプ/ ディスクレスタイプにて Linux ディストリビューションをご使用の場合 は、以下を参照してください。

富士通パソコン情報サイト FMWORLD.NET の PRIMERGY 向けホームページ (<http://www.fmworld.net/biz/primergy/>)内の『ソフトウェア』から『Linux 関連情報』

# B.5〔RX300〕手動インストールの開始

手動での OS インストール方法について説明します。 インストールを開始する前に「付録 B.2 [手動インストール前の確認」\(→](#page-320-0) P.321) を お読みになり、留意事項を確認してください。

# B.5.1 Windows Server 2003 のインストール

#### $P$  POINT

- サーバ本体に搭載のオンボード SCSI、またはアレイコントローラカード配下に Windows Server 2003 をインストールするハードディスクが接続されている装置を対象にしています。
- 1 ドライバディスクを作成します。

Windows Server 2003 をインストールする前に、必要なドライバを用意してください。 ドライバには、ServerStart CD-ROM から作成するものもあります。ドライバディスク の作成方法については、「7.1 [ドライバディスクの作成方法」\(→](#page-229-0) P.230)を参照してく ださい。

| 拡張カード/オンボードコントローラ                                     | ドライバ                                                                                 |
|-------------------------------------------------------|--------------------------------------------------------------------------------------|
| グラフィックカード                                             | OS 標準提供のドライバ                                                                         |
| オンボード LAN                                             | * PRIMERGY TX200/RX300 Onboard LAN Driver for<br>Windows NT/2000/2003 Ver6.6.7       |
| LAN カード(PG-1881 / PG-1881L /<br>$PG-1891 / PG-1891L)$ | * PG-1852/188x/189x LAN Driver for Windows 2003<br>Ver <sub>6.6</sub>                |
| LAN カード<br>$(PG-1861 \angle PG-1871 \angle PG-1871L)$ | * PG-1851/186x/187x LAN Driver for Windows 2003<br>Ver <sub>6.6</sub>                |
| オンボード SCSI                                            | * PRIMERGY TX200/RX300 Onboard SCSI Driver<br>Windows 2003 Drivers Disk V1.30.1      |
| SCSI アレイコントローラカード<br>(PG-140CL / PG-142C)             | * PG-140x/141B/142x Windows 2003 Driver and Storage<br>Manager V3.23L30 Disk1, Disk2 |
| SCSI $\forall \neg \vdash$ (PG-128 / PG-130L)         | OS 標準提供のドライバ                                                                         |
| 上記以外の拡張カード                                            | 各拡張カードに添付のドライバ                                                                       |

●インストール時に使用するドライバ

\*ServerStart CD-ROM から作成します。

### 2 メンテナンス区画を作成します。

サーバ保守用アプリケーションをインストールするためのメンテナンス区画を、 ServerStart CD-ROM を使用して作成します。保守サポートサービスをご利用になる場 合は、メンテナンス区画が必要となります。メンテナンス区画はエキスパートモード の機能を使用して作成します。詳細は、「3.4 [エキスパートモード」\(→](#page-75-0) P.76) および 「3.4.3 [ディスクマネージャ」\(→](#page-78-0) P.79) を参照してください。なお、メンテナンス区画 作成後は、ServerStart を終了して、サーバ本体の電源を切ってください。

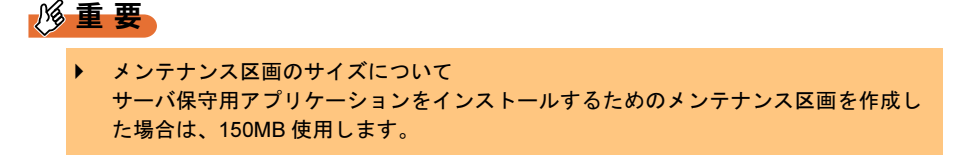

**3** Windows Server 2003 の CD-ROM を準備します。 サーバの電源を入れた直後に Windows Server 2003 の CD-ROM を CD-ROM ドライブに セットします。このとき、フロッピーディスクドライブにフロッピーディスクが入っ ていないことを確認してください。ハードディスクにアクティブ領域が設定されてい ると、画面に以下のメッセージが表示されます。

```
Press any key to boot from CD....
```
この場合、メッセージが表示されている間に任意のキーを押すことで、CD-ROM から ブートします。

- - 4 Windows Server 2003 セットアップ画面が表示されます。

セットアップ画面表示直後に以下のメッセージが画面下に表示されるので、【F6】キー を押します。

Press F6 if you need to install a third party SCSI or RAID driver ...

重 要

 このメッセージは、セットアップ画面(青い画面)が表示された直後のわずかな時間 しか表示されませんので、画面が青色に変わったあとすぐに【F6】キーを押してくだ さい。

- 5 手動でドライバを組み込みます。
	- 1. 以下のメッセージが表示されたら【S】キーを押します。

To specify additional SCSI adapters, CD-ROM drives, or special disk controllers for use with Windows ,including those for which you have a device support disk from a mass storage device manufacturer, press S.

2.「Please insert the disk labeled Manufacturer-supplied hardware support disk into Drive A:」というメッセージが表示されたら、ServerStart CD-ROM から作成した ドライバディスクをセットし、【Enter】キーを押します。

以下のメッセージが表示されます。

```
You have chosen to configure a SCSI Adapter for use
with Windows, using a device support disk
provided by an adapter manufacturer.
Select the SCSI Adapter you want from the following 
list,or press ESC to return to the previous screen.
```
- 3. お使いのカードにより、以下を選択します。
	- ・SCSI アレイコントローラカードの場合

Adaptec I2O RAID Adapters for Windows 2000 & XP 32bit

・オンボードの SCSI コントローラの場合

Adaptec Ultra320 SCSI Cards (Win XP/Server 2003 IA32)

4. 以下のメッセージが表示された場合は、【S】キーを押します。

```
The driver you provided seems to be newer than the
Windows default dirver.
```
- 5. 画面の指示に従って、インストールを行ってください。 インストール中にフロッピーディスクをセットするようメッセージが表示された 場合は、それぞれ ServerStart CD-ROM から作成した以下のドライバディスクを セットして【Enter】キーを押してください。
	- ・SCSI アレイコントローラカードの場合 「PG-140x/141B/142x Windows 2003 Driver and Storage Manager V3.23L30 Disk1」 ・オンボードの SCSI コントローラの場合

- 6 セットアッププログラムの指示に従って、インストール作業を続行します。 インストール途中、ドライバが Windows との互換性を検証する Windows ロゴテストに 合格していない旨のメッセージが表示された場合は、[はい]を選択してインストール を続行してください。
- 7 LAN ドライバをインストールします。 ServerStart CD-ROM から作成したドライバディスクを使用して、LAN ドライバをイン ストールします。詳細は、「7.2.1 LAN [ドライバのインストール\(](#page-235-0)Windows Server 2003[\)」\(→](#page-235-0) P.236)を参照してください。

これで Windows Server 2003 のインストールは終了です。 サーバの運用を開始する前に、「第4章 OS [インストール後の操作」\(→](#page-114-0) P.115)を参照し、必 要な操作を行ってください。また、「第5章 [高信頼ツール」\(→](#page-144-0) P.145)を参照し、高信頼 ツールの導入を行ってください。

# B.5.2 Windows 2000 Server のインストール

# $P$  POINT

- サーバ本体に搭載のオンボード SCSI、またはアレイコントローラカード配下に Windows 2000 Server をインストールするハードディスクが接続されている装置を対象にしています。
- 1 ドライバディスクを作成します。

Windows 2000 Server をインストールする前に、必要なドライバを用意してください。 ドライバには、ServerStart CD-ROM から作成するものもあります。ドライバディスク の作成方法については、「7.1 [ドライバディスクの作成方法」\(→](#page-229-0) P.230)を参照してく ださい。

付OS [の手動インストール](#page-314-0)

<sup>「</sup>PRIMERGY TX200/RX300 Onboard SCSI Driver Windows 2003 Drivers Disk V1.30.1」

| 拡張カード/オンボードコントローラ                                     | ドライバ                                                                                 |
|-------------------------------------------------------|--------------------------------------------------------------------------------------|
| グラフィックカード                                             | TX200/RX100/RX300 OnBoard VGA Driver (RAGE XL)                                       |
| オンボード LAN                                             | * PRIMERGY TX200/RX300 Onboard LAN Driver for<br>Windows NT/2000/2003 Ver6.6.7       |
| LAN カード(PG-1881 / PG-1881L /<br>$PG-1891 / PG-1891L)$ | * PG-185x/186x/187x/188x/189x LAN Driver for<br>Windows 2000 Ver6 2                  |
| LAN カード<br>$(PG-1861 \angle PG-1871 \angle PG-1871L)$ |                                                                                      |
| オンボード SCSI                                            | * PRIMERGY TX200/RX300 Onboard SCSI Driver<br>Windows NT/2000 Drivers Disk V1.10     |
| SCSI アレイコントローラカード<br>$(PG-140CL \neq PG-142C)$        | * PG-140x/141B/142x Windows 2000 Driver and Storage<br>Manager V3.23L30 Disk1, Disk2 |
| SCSI カード(PG-128 / PG-130L)                            | OS 標準提供のドライバ                                                                         |
| FAX モデムカード (FMV-FX533)                                | FMV-FX533 モデムカード用ドライバ                                                                |
| ファイバーチャネルカード (PG-FC105)                               | * PG-FC105 Windows 2000 Drivers Disk V2.13A4                                         |
| 上記以外の拡張カード                                            | 各拡張カードに添付のドライバ                                                                       |

●インストール時に使用するドライバ

\*ServerStart CD-ROM から作成します。

### 2 メンテナンス区画を作成します。

サーバ保守用アプリケーションをインストールするためのメンテナンス区画を、 ServerStart CD-ROM を使用して作成します。保守サポートサービスをご利用になる場 合は、メンテナンス区画が必要となります。メンテナンス区画はエキスパートモード の機能を使用して作成します。詳細は、「3.4 [エキスパートモード」\(→](#page-75-0) P.76) および 「3.4.3 [ディスクマネージャ」\(→](#page-78-0) P.79) を参照してください。なお、メンテナンス区画 作成後は、ServerStart を終了して、サーバ本体の電源を切ってください。

#### 1%重要

▶ メンテナンス区画のサイズについて サーバ保守用アプリケーションをインストールするためのメンテナンス区画を作成し た場合は、150MB 使用します。

### 3 Windows 2000 Server の CD-ROM を準備します。

サーバの電源を入れた直後に Windows 2000 Server の CD-ROM を CD-ROM ドライブに セットします。このとき、フロッピーディスクドライブにフロッピーディスクが入っ ていないことを確認してください。ハードディスクにアクティブ領域が設定されてい ると、画面に以下のメッセージが表示されます。

Press any key to boot from CD....

この場合、メッセージが表示されている間に任意のキーを押すことで、CD-ROM から ブートします。

4 Windows 2000 Server セットアップ画面が表示されます。

セットアップ画面表示直後に以下のメッセージが画面下に表示されるので、【F6】キー を押します。

Press F6 if you need to install a third party SCSI or RAID driver

# 1%重要

 このメッセージは、セットアップ画面(青い画面)が表示された直後のわずかな時間 しか表示されませんので、画面が青色に変わったあとすぐに【F6】キーを押してくだ さい。

#### 5 手動でドライバを組み込みます。

1. 以下のメッセージが表示されたら【S】キーを押します。

```
To specify additional SCSI adapters, CD-ROM drives,
or special disk controllers for use with Windows
2000,including those for which you have a device
support disk from a mass storage device
manufacturer, press S.
```
2.「Please insert the disk labeled Manufacturer-supplied hardware support disk into Drive A:」というメッセージが表示されたら、ServerStart CD-ROM から作成した ドライバディスクをセットし、【Enter】キーを押します。

以下のメッセージが表示されます。

You have chosen to configure a SCSI Adapter for use with Windows 2000, using a device support disk provided by an adapter manufacturer.

Select the SCSI Adapter you want from the following list,or press ESC to return to the previous screen.

- 3. お使いのカードにより、以下を選択します。
	- ・SCSI アレイコントローラカードの場合

Adaptec I20 RAID Adapters for Windows 2000 & XP 32bit

・オンボードの SCSI コントローラの場合

Adaptec Ultra320 SCSI Cards (Win2000)

- 4. 画面の指示に従って、インストールを行ってください。 インストール中にフロッピーディスクをセットするようメッセージが表示された 場合は、それぞれ ServerStart CD-ROM から作成した以下のドライバディスクを セットして【Enter】キーを押してください。
	- ・SCSI アレイコントローラカードの場合 「PG-140x/141B/142x Windows 2000 Driver and Storage Manager V3.23L30 Disk1」 ・オンボードの SCSI コントローラの場合

「PRIMERGY TX200/RX300 Onboard SCSI Driver Windows NT/2000 Drivers Disk V1.10」

#### $P$  POINT

▶ 他のカードのドライバをインストールする場合は、手順4、5を繰り返して、ドライバ をインストールしてください。

B

6 セットアッププログラムの指示に従って、インストール作業を続行します。

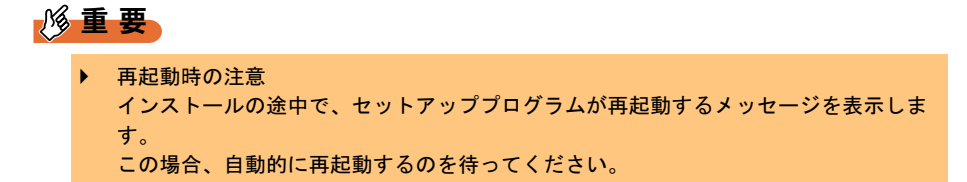

## 7 LAN ドライバをインストールします。 ServerStart CD-ROM から作成したドライバディスクを使用して、LAN ドライバをイン ストールします。詳細は、「7.2.2 LAN [ドライバのインストール\(](#page-236-0)Windows 2000 Server[\)」\(→](#page-236-0) P.237) を参照してください。

#### 8 ディスプレイドライバをインストールします。

- 1. ServerStart CD-ROM をサーバにセットします。 ServerStart の画面が表示された場合は、いったん ServerStart を終了します。
- 2. デスクトップ上の「マイコンピュータ」アイコンを右クリックし、表示されたメ ニューから[管理]をクリックします。
- 3.「デバイスマネージャ」をクリックします。 「ディスプレイアダプタ」配下に「RAGE XL PCI」が表示されます。
- 4.「RAGE XL PCI」をダブルクリックします。 「プロパティ」画面が表示されます。
- 5. [ドライバ] タブをクリックし、[ドライバの更新]をクリックします。 「デバイスドライバのアップグレードウィザードの開始」画面が表示されます。
- 6. [次へ] をクリックします。 「ハードウェアデバイスドライバのインストール」画面が表示されます。
- 7.「デバイスに最適なドライバを検索する(推奨)」を選択し、[次へ]をクリックし ます。

「ドライバファイルの特定」画面が表示されます。

- 8.「検索場所のオプション」に「CD-ROM ドライブ」を選択し、[次へ]をクリック します。
- 9.「次のデバイスドライバが検索されました」と表示されたら、「次へ]をクリック します。

ドライバのインストールが開始されます。

- 10. インストールが終了したら、[完了]をクリックします。
- 11. 「閉じる〕をクリックして「プロパティ」画面を終了します。
- 12. ServerStart CD-ROM を取り出し、設定内容を有効にするためにシステムを再起 動してください。

9 各ドライバのインストール終了後、Windows 2000 Service Pack を適用しま す。

Windows 2000 Service Pack の CD-ROM から Service Pack を適用します。詳細について は、画面の説明を参照してください。

Service Pack 適用時に、ドライバが Service Pack 内のドライバに置換される場合があり ます。詳細については、各ハードウェアに添付のマニュアルを参照してください。 ServerStart には CD-ROM のラベルに記載されている Service Pack が搭載されています。 この Service Pack を適用するには、CD-ROM 内の以下の EXE を起動してください。

[CD-ROMドライブ]:\w2ksp3.exe

10 4GBを超えるメモリを搭載してWindows 2000 Advanced Serverをインストー ルした場合は、ServerStart CD-ROM 内の QFE モジュールを適用します。 QFE モジュールを適用すると、メモリダンプが正常に取得できないといった不具合を 修正します。

重 要

QFE モジュールを適用する前に、必ず Service Pack 3 を適用しておいてください。

ServerStart CD-ROM 内の以下の EXE を起動してください。 [CD-ROMドライブ]:\PDRIVERS\Utils\QFE\w2k\Q326333\_W2K\_SP4\_X86\_JA.exe

これで Windows 2000 Server のインストールは終了です。 「B.9 [手動インストール後の処理」\(→](#page-384-0) P.385)を行ったあと、サーバの運用を開始する前に、 必ず「第 4 章 OS [インストール後の操作」\(→](#page-114-0) P.115)を参照して必要な操作を行ってくださ い。

# B.5.3 Linux のインストール

Linux サービスバンドルタイプをご購入の場合は、本体に添付の Linux 関連マニュアルを参照 してください。

また、HD タイプ/ ディスクレスタイプにて Linux ディストリビューションをご使用の場合 は、以下を参照してください。

富士通パソコン情報サイト FMWORLD.NET の PRIMERGY 向けホームページ (<http://www.fmworld.net/biz/primergy/>)内の『ソフトウェア』から『Linux 関連情報』

# B.6〔TX200〕手動インストールの開始

手動での OS インストール方法について説明します。 インストールを開始する前に「付録 B.2 [手動インストール前の確認」\(→](#page-320-0) P.321) を お読みになり、留意事項を確認してください。

# B.6.1 Windows Server 2003 のインストール

## $P$  POINT

- ▶ サーバ本体に搭載のオンボード SCSI、またはアレイコントローラカード配下に Windows Server 2003 をインストールするハードディスクが接続されている装置を対象にしています。
- 1 ドライバディスクを作成します。

Windows Server 2003 をインストールする前に、必要なドライバを用意してください。 ドライバには、ServerStart CD-ROM から作成するものもあります。ドライバディスク の作成方法については、「7.1 [ドライバディスクの作成方法」\(→](#page-229-0) P.230)を参照してく ださい。

●インストール時に使用するドライバ

| 拡張カード/オンボードコントローラ                         | ドライバ                                                                           |
|-------------------------------------------|--------------------------------------------------------------------------------|
| グラフィックカード                                 | OS 標準提供のドライバ                                                                   |
| オンボード LAN                                 | * PRIMERGY TX200/RX300 Onboard LAN Driver for<br>Windows NT/2000/2003 Ver6.6.7 |
| LAN カード(PG-1881 / PG-1891)                | * PG-1852/188x/189x LAN Driver for Windows 2003<br>Ver6.6                      |
| LAN カード                                   | $*$ PG-1851/186x/187x LAN Driver for Windows 2003                              |
| $(PG-1851 \angle PG-1861 \angle PG-1871)$ | Ver <sub>6.6</sub>                                                             |
| オンボード SCSI                                | * PRIMERGY TX200/RX300 Onboard SCSI Driver                                     |
|                                           | Windows 2003 Drivers Disk V1.30.1                                              |
| SCSI アレイコントローラカード                         | * PG-140x/141B/142x Windows 2003 Driver and Storage                            |
| $(PG-140C \diagup PG-142C)$               | Manager V3.23L30 Disk1, Disk2                                                  |
| SCSI カード(PG-128)                          | OS 標準提供のドライバ                                                                   |
| 上記以外の拡張カード                                | 各拡張カードに添付のドライバ                                                                 |

\*ServerStart CD-ROM から作成します。

#### 2 メンテナンス区画を作成します。

サーバ保守用アプリケーションをインストールするためのメンテナンス区画を、 ServerStart CD-ROM を使用して作成します。保守サポートサービスをご利用になる場 合は、メンテナンス区画が必要となります。メンテナンス区画はエキスパートモード の機能を使用して作成します。詳細は、「3.4 [エキスパートモード」\(→](#page-75-0)P.76) および 「3.4.3 [ディスクマネージャ」\(→](#page-78-0) P.79)を参照してください。なお、メンテナンス区画 作成後は、ServerStart を終了して、サーバ本体の電源を切ってください。

## 重 要

▶ メンテナンス区画のサイズについて サーバ保守用アプリケーションをインストールするためのメンテナンス区画を作成し た場合は、150MB 使用します。

3 Windows Server 2003 の CD-ROM を準備します。

サーバの電源を入れた直後に Windows Server 2003 の CD-ROM を CD-ROM ドライブに セットします。このとき、フロッピーディスクドライブにフロッピーディスクが入っ ていないことを確認してください。ハードディスクにアクティブ領域が設定されてい ると、画面に以下のメッセージが表示されます。

Press any key to boot from CD....

この場合、メッセージが表示されている間に任意のキーを押すことで、CD-ROM から ブートします。

4 Windows Server 2003 セットアップ画面が表示されます。

セットアップ画面表示直後に以下のメッセージが画面下に表示されるので、【F6】キー を押します。

Press F6 if you need to install a third party SCSI or RAID driver ...

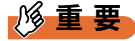

 このメッセージは、セットアップ画面(青い画面)が表示された直後のわずかな時間 しか表示されませんので、画面が青色に変わったあとすぐに【F6】キーを押してくだ さい。

#### 5 手動でドライバを組み込みます。

1. 以下のメッセージが表示されたら【S】キーを押します。

To specify additional SCSI adapters, CD-ROM drives, or special disk controllers for use with Windows ,including those for which you have a device support disk from a mass storage device manufacturer, press S.

2.「Please insert the disk labeled Manufacturer-supplied hardware support disk into Drive A:」というメッセージが表示されたら、ServerStart CD-ROM から作成した ドライバディスクをセットし、【Enter】キーを押します。

```
以下のメッセージが表示されます。
```

```
You have chosen to configure a SCSI Adapter for use
with Windows, using a device support disk
provided by an adapter manufacturer.
Select the SCSI Adapter you want from the following 
list,or press ESC to return to the previous screen.
```
- 3. お使いのカードにより、以下を選択します。
	- ・SCSI アレイコントローラカード(PG-144C)の場合

Mylex EXR2000/3000 & AR160/170/352 Disk Array Controller

- ・SCSI アレイコントローラカード(PG-140C / PG-142C)の場合 Adaptec I2O RAID Adapters for Windows 2000 & XP 32bit
- ・オンボードの SCSI コントローラの場合

Adaptec Ultra320 SCSI Cards (Win XP/Server 2003 IA32)

- 4. 以下のメッセージが表示された場合は、【S】キーを押します。 The driver you provided seems to be newer than the Windows default dirver.
- 5. 画面の指示に従って、インストールを行ってください。 インストール中にフロッピーディスクをセットするようメッセージが表示された 場合は、それぞれ ServerStart CD-ROM から作成した以下のドライバディスクを セットして【Enter】キーを押してください。
	- ・SCSI アレイコントローラカード(PG-140C/PG-142C)の場合 「PG-140x/141B/142x Windows 2003 Driver and Storage Manager V3.23L30 Disk1」
	- ・オンボードの SCSI コントローラの場合 「PRIMERGY TX200/RX300 Onboard SCSI Driver Windows 2003 Drivers Disk V1.30.1」
- 6 セットアッププログラムの指示に従って、インストール作業を続行します。 インストール途中、ドライバが Windows との互換性を検証する Windows ロゴテストに 合格していない旨のメッセージが表示された場合は、[はい]を選択してインストール を続行してください。
- 7 LAN ドライバをインストールします。

ServerStart CD-ROM から作成したドライバディスクを使用して、LAN ドライバをイン ストールします。詳細は、「7.2.1 LAN [ドライバのインストール\(](#page-235-0)Windows Server 2003[\)」\(→](#page-235-0) P.236)を参照してください。

これで Windows Server 2003 のインストールは終了です。 サーバの運用を開始する前に、「第4章 OS [インストール後の操作」\(→](#page-114-0) P.115)を参照し、必 要な操作を行ってください。また、「第5章 [高信頼ツール」\(→](#page-144-0)P.145)を参照し、高信頼 ツールの導入を行ってください。

# B.6.2 Windows 2000 Server のインストール

# $P$  POINT

 サーバ本体に搭載のオンボード SCSI、またはアレイコントローラカード配下に Windows 2000 Server をインストールするハードディスクが接続されている装置を対象にしています。

#### 1 ドライバディスクを作成します。

Windows Server 2000 をインストールする前に、必要なドライバを用意してください。 ドライバには、ServerStart CD-ROM から作成するものもあります。ドライバディスク の作成方法については、「7.1 [ドライバディスクの作成方法」\(→](#page-229-0) P.230) を参照してく ださい。

●インストール時に使用するドライバ

| 拡張カード/オンボードコントローラ              | ドライバ                                                                           |
|--------------------------------|--------------------------------------------------------------------------------|
| グラフィックカード                      | TX200/RX100/RX300 OnBoard VGA Driver (RAGE XL)                                 |
| オンボード LAN                      | * PRIMERGY TX200/RX300 Onboard LAN Driver for<br>Windows NT/2000/2003 Ver6.6.7 |
| LAN カード(PG-1851 / PG-1861 /    | * PG-185x/186x/187x/188x/189x LAN Driver for                                   |
| $PG-1871 / PG-1881 / PG-1891)$ | Windows 2000 Ver6.2                                                            |
| オンボード SCSI                     | * PRIMERGY TX200/RX300 Onboard SCSI Driver                                     |
|                                | Windows NT/2000 Drivers Disk V1.10                                             |
| SCSI アレイコントローラカード              | * PG-140x/141B/142x Windows 2000 Driver and Storage                            |
| $(PG-140C \times 142C)$        | Manager V3.23L30 Disk1, Disk2                                                  |
| SCSI カード(PG-128)               | OS 標準提供のドライバ                                                                   |
| FAXモデムカード (FMV-FX533)          | FMV-FX533 モデムカード用ドライバ                                                          |
| ファイバーチャネルカード(PG-FC105)         | * PG-FC105 Windows 2000 Drivers Disk V2.13A4                                   |
| 上記以外の拡張カード                     | 各拡張カードに添付のドライバ                                                                 |

\*ServerStart CD-ROM から作成します。

## 2 メンテナンス区画を作成します。

サーバ保守用アプリケーションをインストールするためのメンテナンス区画を、 ServerStart CD-ROM を使用して作成します。保守サポートサービスをご利用になる場 合は、メンテナンス区画が必要となります。メンテナンス区画はエキスパートモード の機能を使用して作成します。詳細は、「3.4 [エキスパートモード」\(→](#page-75-0)P.76) および 「3.4.3 [ディスクマネージャ」\(→](#page-78-0) P.79) を参照してください。なお、メンテナンス区画 作成後は、ServerStart を終了して、サーバ本体の電源を切ってください。

## 重 要

▶ メンテナンス区画のサイズについて サーバ保守用アプリケーションをインストールするためのメンテナンス区画を作成し た場合は、150MB 使用します。

#### 3 Windows 2000 Server の CD-ROM を準備します。

サーバの電源を入れた直後に Windows 2000 Server の CD-ROM を CD-ROM ドライブに セットします。このとき、フロッピーディスクドライブにフロッピーディスクが入っ ていないことを確認してください。ハードディスクにアクティブ領域が設定されてい ると、画面に以下のメッセージが表示されます。

Press any key to boot from CD....

この場合、メッセージが表示されている間に任意のキーを押すことで、CD-ROM から ブートします。

4 Windows 2000 Server セットアップ画面が表示されます。

セットアップ画面表示直後に以下のメッセージが画面下に表示されるので、【F6】キー を押します。

Press F6 if you need to install a third party SCSI or RAID driver ...

#### 重 要

 このメッセージは、セットアップ画面(青い画面)が表示された直後のわずかな時間 しか表示されませんので、画面が青色に変わったあとすぐに【F6】キーを押してくだ さい。

#### 5 手動でドライバを組み込みます。

1. 以下のメッセージが表示されたら【S】キーを押します。

```
To specify additional SCSI adapters, CD-ROM drives,
or special disk controllers for use with Windows
2000,including those for which you have a device
support disk from a mass storage device
manufacturer, press S.
```
2.「Please insert the disk labeled Manufacturer-supplied hardware support disk into Drive A:」というメッセージが表示されたら、ServerStart CD-ROM から作成した ドライバディスクをセットし、【Enter】キーを押します。 以下のメッセージが表示されます。

You have chosen to configure a SCSI Adapter for use with Windows 2000, using a device support disk provided by an adapter manufacturer.

Select the SCSI Adapter you want from the following list,or press ESC to return to the previous screen.

3. お使いのカードにより、以下を選択します。

・SCSI アレイコントローラカード(PG-140C / PG-142C)の場合

Adaptec I20 RAID Adapters for Windows 2000 & XP 32bit

・オンボードの SCSI コントローラの場合

Adaptec Ultra320 SCSI Cards (Win2000)
4. 画面の指示に従って、インストールを行ってください。

インストール中にフロッピーディスクをセットするようメッセージが表示された 場合は、それぞれ ServerStart CD-ROM から作成した以下のドライバディスクを セットして【Enter】キーを押してください。

- ・SCSI アレイコントローラカード(PG-140C / PG-142C)の場合 「PG-140x/141B/142x Windows 2000 Driver and Storage Manager V3.23L30 Disk1」 ・オンボードの SCSI コントローラの場合
- 「PRIMERGY TX200/RX300 Onboard SCSI Driver Windows NT/2000 Drivers Disk V1.10 」

#### $P$  POINT

- ▶ 他のカードのドライバをインストールする場合は、手順4、5を繰り返して、ドライバ をインストールしてください。
- 6 セットアッププログラムの指示に従って、インストール作業を続行します。 ●SBS 2000 をインストールの場合

インストールするハードディスクユニットのパーティションを選択するようメッ セージが表示されます。

- 1. 画面の指示に従って、4GB 以上のパーティションを作成します。必ず NTFS ファ イルシステムでフォーマット後、インストールを続けてください。
- 2. フロッピーディスクをセットするようメッセージが表示されたら、ServerStart CD-ROM から作成したドライバディスクをフロッピーディスクドライブにセット して【Enter】キーを押してください。
- 3. インストール終了後、画面の指示に従って再起動してください。
	- ログオン後、「Small Business Server 2000 セットアップ」画面が表示されます。
- 4.[Small Business Server 2000 セットアップ]をクリックし、画面の指示に従って SBS 2000 のインストールを行ってください。

#### $P$  POINT

▶ インストールの要件を満たしていないシステムにインストールを行った場合、インス トール中に「Suite 要件」画面が表示され、説明が表示されます。説明を参考に、要件 を満たすように変更後、インストールを継続してください。

#### 重 要

- ▶ 再起動時の注意
	- インストールの途中で、セットアッププログラムが再起動するメッセージを表示しま す。この場合、自動的に再起動するのを待ってください。

#### 7 LAN ドライバをインストールします。

ServerStart CD-ROM から作成したドライバディスクを使用して、LAN ドライバをイン ストールします。詳細は、「7.2.2 LAN [ドライバのインストール\(](#page-236-0)Windows 2000 Server[\)」\(→](#page-236-0) P.237)を参照してください。

- 8 ディスプレイドライバをインストールします。
	- 1. ServerStart CD-ROM をサーバにセットします。 ServerStart の画面が表示された場合は、いったん ServerStart を終了します。
	- 2. デスクトップ上の「マイコンピュータ」アイコンを右クリックし、表示されたメ ニューから[管理]をクリックします。
	- 3.「デバイスマネージャ」をクリックします。 「ディスプレイアダプタ」配下に「RAGE XL PCI」が表示されます。
	- 4.「RAGE XL PCI」をダブルクリックします。 「プロパティ」画面が表示されます。
	- 5. [ドライバ] タブをクリックし、[ドライバの更新]をクリックします。 「デバイスドライバのアップグレードウィザードの開始」画面が表示されます。
	- 6.[次へ]をクリックします。 「ハードウェアデバイスドライバのインストール」画面が表示されます。
	- 7.「デバイスに最適なドライバを検索する(推奨)」を選択し、[次へ]をクリックし ます。

「ドライバファイルの特定」画面が表示されます。

- 8.「検索場所のオプション」に「CD-ROM ドライブ」を選択し、[次へ]をクリック します。
- 9.「次のデバイスドライバが検索されました」と表示されたら、[次へ]をクリック します。

ドライバのインストールが開始されます。

- 10. インストールが終了したら、[完了]をクリックします。
- 11. 「閉じる〕をクリックして「プロパティ」画面を終了します。
- 12. ServerStart CD-ROM を取り出し、設定内容を有効にするためにシステムを再起 動してください。
- 9 各ドライバのインストール終了後、Windows 2000 Service Pack を適用しま す。

Windows 2000 Service Pack の CD-ROM から Service Pack を適用します。詳細について は、画面の説明を参照してください。

Service Pack 適用時に、ドライバが Service Pack 内のドライバに置換される場合があり ます。詳細については、各ハードウェアに添付のマニュアルを参照してください。 ServerStart には CD-ROM のラベルに記載されている Service Pack が搭載されています。 この Service Pack を適用するには、CD-ROM 内の以下の EXE を起動してください。 [CD-ROMドライブ]:\w2ksp3.exe

10 4GBを超えるメモリを搭載してWindows 2000 Advanced Serverをインストー ルした場合は、ServerStart CD-ROM 内の QFE モジュールを適用します。 QFE モジュールを適用すると、メモリダンプが正常に取得できないといった不具合を 修正します。

#### 1% 重 要

▶ QFE モジュールを適用する前に、必ず Service Pack 3 を適用しておいてください。

ServerStart CD-ROM 内の以下の EXE を起動してください。

[CD-ROMドライブ]:\PDRIVERS\Utils\QTE\w2k\Q326333\_W2K\_SP4\_X86\_JA.exe

これで Windows 2000 Server のインストールは終了です。

<span id="page-362-0"></span>「B.9 [手動インストール後の処理」\(→](#page-384-0) P.385)を行ったあと、サーバの運用を開始する前に、 必ず「第 4 章 OS [インストール後の操作」\(→](#page-114-0) P.115)を参照して必要な操作を行ってくださ い。

### B.6.3 Windows NT Server 4.0 のインストール

#### $P$  POINT

 サーバ本体に搭載のオンボード SCSI、またはアレイコントローラカード配下に Windows NT Server 4.0 をインストールするハードディスクが接続されている装置を対象にしています。

#### 1 ドライバディスクを作成します。

Windows NT Server 4.0 をインストールする前に、必要なドライバを用意してください。 Windows NT Server 4.0 で使用するドライバには、ServerStart CD-ROM から作成するも のがあります。ドライバディスクの作成方法については、「7.1 [ドライバディスクの作](#page-229-0) [成方法」\(→](#page-229-0) P.230)を参照してください。

| 拡張カード/オンボードコントローラ              | ドライバ                                              |
|--------------------------------|---------------------------------------------------|
| グラフィックカード                      | TX200/RX100/RX300 OnBoard VGA Driver (RAGE        |
|                                | XL)                                               |
| オンボード LAN                      | * PRIMERGY TX200/RX300 Onboard LAN Driver for     |
|                                | Windows NT/2000/2003 Ver6.6.7                     |
| LAN カード(PG-1851 / PG-1861 /    | * PG-185x/186x/187x/188x/189x LAN Driver for      |
| $PG-1871 / PG-1881 / PG-1891)$ | Windows NT Ver6.2 Disk1, Disk2                    |
| オンボード SCSI                     | * PRIMERGY TX200/RX300 Onboard SCSI Driver        |
|                                | Windows NT/2000 Drivers Disk V1 10                |
| SCSI アレイコントローラカード              | * PG-140x/141B/142x Windows NT Driver and Storage |
| $(PG-140C \diagup PG-142C)$    | Manager V3.23L30 Disk1, Disk2                     |
| SCSI カード(PG-128)               | * PG-128/130L Windows NT Drivers Disk V1.11L10    |
| FAX モデムカード (FMV-FX533)         | FMV-FX533 モデムカード用ドライバ                             |
| ファイバーチャネルカード (PG-FC105)        | * PG-FC105 Windows NT 4.0 Drivers Disk 2.13A4     |
| 上記以外の拡張カード                     | 各拡張カードに添付のドライバ                                    |

●インストール時に使用するドライバ

\*ServerStart CD-ROM から作成します。

#### 2 メンテナンス区画を作成します。

サーバ保守用アプリケーションをインストールするためのメンテナンス区画を、 ServerStart CD-ROM を使用して作成します。保守サポートサービスをご利用になる場 合は、メンテナンス区画が必要となります。メンテナンス区画はエキスパートモード の機能を使用して作成します。詳細は、「3.4 [エキスパートモード」\(→](#page-75-0)P.76) および 「3.4.3 [ディスクマネージャ」\(→](#page-78-0) P.79)を参照してください。 なお、メンテナンス区画作成後は、ServerStart を終了してサーバ本体の電源を切ってく ださい。

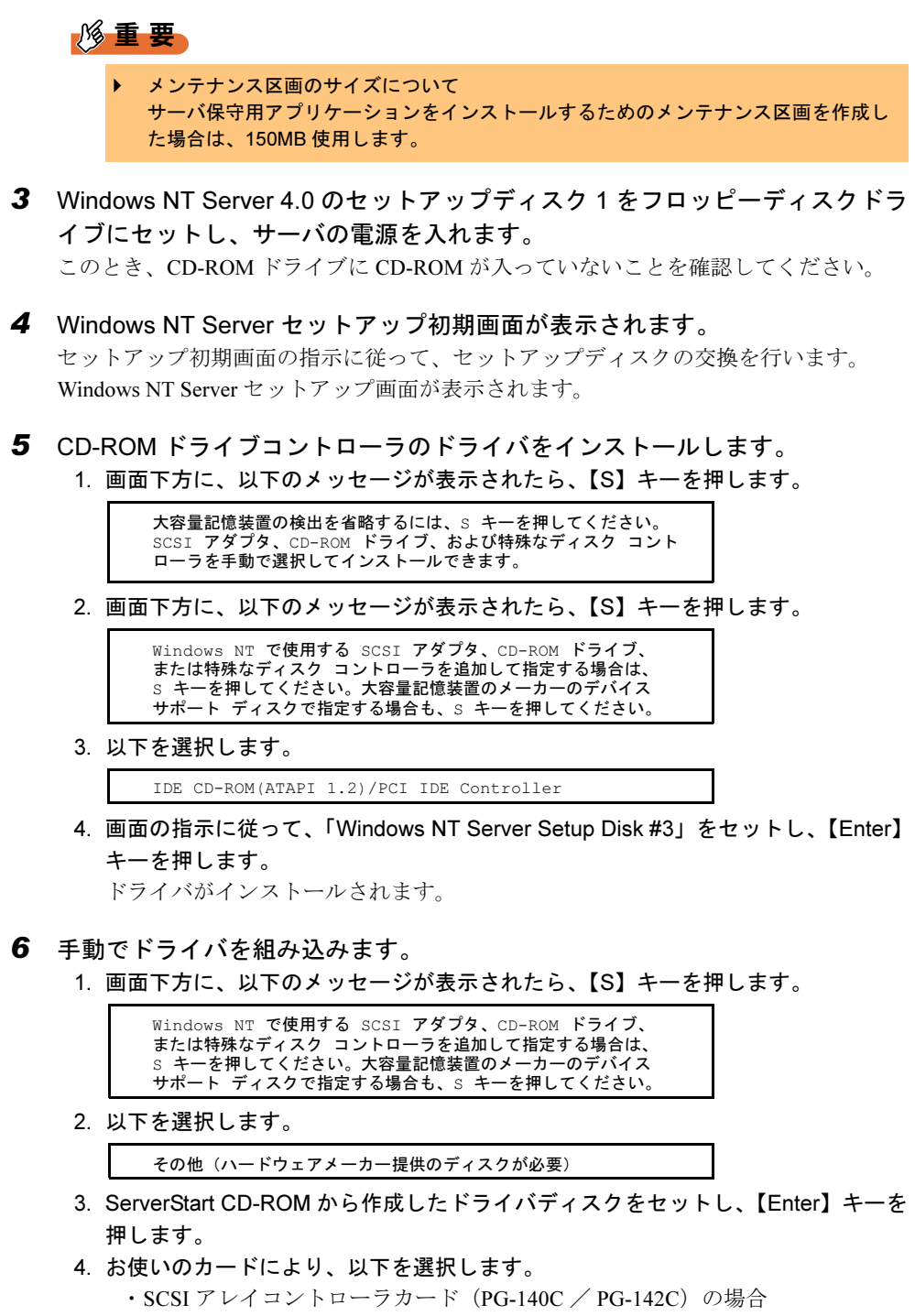

- Adaptec I20 RAID Host Adapters for NT4.0
- ・オンボードの SCSI コントローラの場合

Adaptec Ultra320 SCSI Cards (WinNT 4.0)

ドライバがインストールされます。

- 7 選択したコントローラが表示されます。確認後、【Enter】キーを押します。
- 8 セットアッププログラムの指示に従って、インストール作業を続行します。 Windows NT Server の CD-ROM を入れるようメッセージが表示されたら、Windows NT Server の CD-ROM をセットします。
- 9 Windows NT Server 4.0 をインストールするハードディスクユニットのパー ティションを選択する画面が表示されます。画面の指示に従って、パーティ ションを作成し、インストールを続行してください。
- 10 ドライバのフロッピーディスクをセットするようメッセージが表示されます。 ServerStart CD-ROM から作成した以下のドライバディスクをセットして、【Enter】キー を押します。
	- ・SCSI アレイコントローラカード(PG-140C / PG-142C)の場合 「PG-140x/141B/142x Windows NT Driver and Storage Manager V3.23L30 Disk1」 ・オンボードの SCSI コントローラの場合
	- 「PRIMERGY TX200/RX300 Onboard SCSI Driver Windows NT/2000 Drivers Disk V1.10 」
- 11 以降、セットアッププログラムおよび『Windows NT Server ファーストス テップガイド』の指示に従って、Windows NT Server 4.0 のインストールを続 行します。

#### 重 要

▶ 再起動時の注意 インストールの途中で、セットアッププログラムが再起動するようにメッセージを表示します。この場合、1 分ほど待ってから、再起動してください。 SCSI アレイコントローラカードをご使用の場合で、バックグラウンドで初期化処理 中はハードディスクのアクセスランプが点灯していますが、再起動は可能です。

12 LAN ドライバをインストールします(「ネットワークに参加する」を選択した 場合)。

「ネットワークアダプタカードの検出」画面が表示されたら、ServerStart CD-ROM から 作成した LAN ドライバディスクを使って、LAN ドライバをインストールします。イ ンストール方法について、詳細は「7.2.3 LAN [ドライバのインストール\(](#page-240-0)Windows NT [Server 4.0](#page-240-0)) | (→ P.241) を参照してください。

#### 13 インストール終了後、Windows NT 4.0 Service Pack を適用します。

本サーバに添付されている Service Pack のうち、最新の Service Pack を適用します。詳 細については、画面の説明を参照してください。

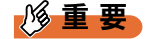

▶ ドライバは置換しないでください。 Service Pack 適用中に、ドライバを置換するかどうかのメッセージが表示される場合 がありますが、置換しないでください。

14 再起動後、ディスプレイドライバをインストールします。

- 1. ServerStart CD-ROM をサーバにセットします。 ServerStart の画面が表示された場合は、いったん ServerStart を終了します。
- 2. ServerStart CD-ROM 内の以下のコマンドを実行します。 「CD-ROMドライブ]:¥DRIVERS¥VIDEO\ATI\RAGEXL\NT4\SETUP.EXE 画面の指示に従い、インストールを行います。
- 3. インストール終了後、ServerStart CD-ROM を取り出し、設定内容を有効にする ためにシステムを再起動してください。

これで Windows NT Server 4.0 のインストールは終了です。

「B.9 [手動インストール後の処理」\(→](#page-384-0) P.385)を行ったあと、サーバの運用を開始する前に、 必ず「第 4 章 OS [インストール後の操作」\(→](#page-114-0) P.115)を参照して必要な操作を行ってくださ い。

### <span id="page-365-0"></span>B.6.4 Linux のインストール

Linux サービスバンドルタイプをご購入の場合は、本体に添付の Linux 関連マニュアルを参照 してください。

また、HD タイプ/ ディスクレスタイプにて Linux ディストリビューションをご使用の場合 は、以下を参照してください。

富士通パソコン情報サイト FMWORLD.NET の PRIMERGY 向けホームページ (<http://www.fmworld.net/biz/primergy/>)内の『ソフトウェア』から『Linux 関連情報』

# B.7〔TX150〕手動インストールの開始

手動での OS インストール方法について説明します。 インストールを開始する前に「付録 B.2 [手動インストール前の確認」\(→](#page-320-0) P.321) を お読みになり、留意事項を確認してください。

### <span id="page-366-0"></span>B.7.1 Windows Server 2003 のインストール

#### $P$  POINT

- ▶ サーバ本体に搭載の SCSI、またはIDE アレイコントローラカード配下に Windows Server 2003 をイン ストールするハードディスクが接続されている装置を対象にしています。
- 1 ドライバディスクを作成します。

Windows Server 2003 をインストールする前に、必要なドライバを用意してください。 ドライバには、ServerStart CD-ROM から作成するものもあります。ドライバディスク の作成方法については、「7.1 [ドライバディスクの作成方法」\(→](#page-229-0) P.230)を参照してく ださい。

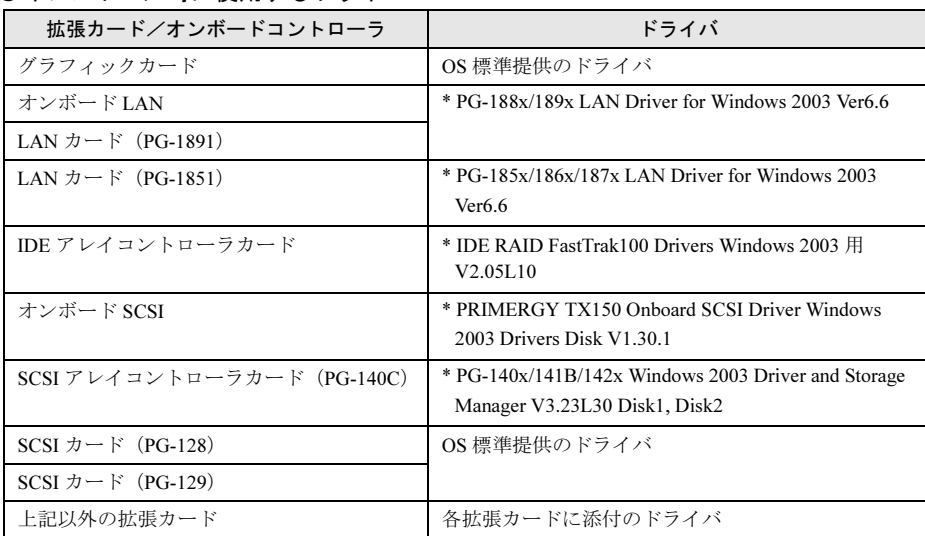

●インストール時に使用するドライバ

\*ServerStart CD-ROM から作成します。

#### 2 メンテナンス区画を作成します。

サーバ保守用アプリケーションをインストールするためのメンテナンス区画を、 ServerStart CD-ROM を使用して作成します。保守サポートサービスをご利用になる場 合は、メンテナンス区画が必要となります。メンテナンス区画はエキスパートモード の機能を使用して作成します。詳細は、「3.4 [エキスパートモード」\(→](#page-75-0)P.76) および 「3.4.3 [ディスクマネージャ」\(→](#page-78-0) P.79) を参照してください。なお、メンテナンス区画 作成後は、ServerStart を終了して、サーバ本体の電源を切ってください。

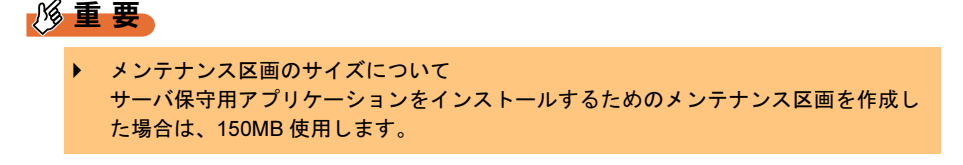

3 Windows Server 2003 の CD-ROM を準備します。 サーバの電源を入れた直後に Windows Server 2003 の CD-ROM を CD-ROM ドライブに セットします。このとき、フロッピーディスクドライブにフロッピーディスクが入っ ていないことを確認してください。ハードディスクにアクティブ領域が設定されてい ると、画面に以下のメッセージが表示されます。

```
Press any key to boot from CD....
```
この場合、メッセージが表示されている間に任意のキーを押すことで、CD-ROM から ブートします。

4 Windows Server 2003 セットアップ画面が表示されます。

セットアップ画面表示直後に以下のメッセージが画面下に表示されるので、【F6】キー を押します。

```
Press F6 if you need to install a third party SCSI or
RAID driver ...
```
### 重 要

- このメッセージは、セットアップ画面(青い画面)が表示された直後のわずかな時間 しか表示されませんので、画面が青色に変わったあとすぐに【F6】キーを押してくだ さい。
- 5 手動でドライバを組み込みます。
	- 1. 以下のメッセージが表示されたら【S】キーを押します。

```
To specify additional SCSI adapters, CD-ROM drives,
or special disk controllers for use with Windows
,including those for which you have a device
support disk from a mass storage device
manufacturer, press S.
```
2.「Please insert the disk labeled Manufacturer-supplied hardware support disk into Drive A:」というメッセージが表示されたら、ServerStart CD-ROM から作成した ドライバディスクをセットし、【Enter】キーを押します。

```
以下のメッセージが表示されます。
```

```
You have chosen to configure a SCSI Adapter for use
with Windows, using a device support disk
provided by an adapter manufacturer.
Select the SCSI Adapter you want from the following 
list,or press ESC to return to the previous screen.
```
- 3. お使いのカードにより、以下を選択します。
	- ・IDE アレイコントローラカードの場合

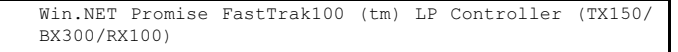

・SCSI アレイコントローラカードの場合

Adaptec I2O RAID Adapters for Windows 2000 & XP 32bit

・オンボードの SCSI コントローラの場合

Adaptec Ultra320 SCSI Cards (Win XP/Server 2003 IA32)

4. 以下のメッセージが表示された場合は、【S】キーを押します。

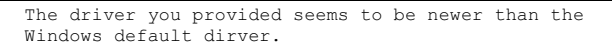

- 5. 画面の指示に従って、インストールを行ってください。 インストール中にフロッピーディスクをセットするようメッセージが表示された 場合は、それぞれ ServerStart CD-ROM から作成した以下のドライバディスクを セットして【Enter】キーを押してください。
	- ・IDE アレイコントローラカードの場合 「IDE RAID FastTrak100 Drivers Windows 2003 用 V2.05L10」
	- ・SCSI アレイコントローラカードの場合 「PG-140x/141B/142x Windows 2003 Driver and Storage Manager V3.23L30 Disk1」 ・オンボードの SCSI コントローラの場合
	- 「PRIMERGY TX150 Onboard SCSI Driver Windows 2003 Drivers Disk V1.30.1」
- 6 セットアッププログラムの指示に従って、インストール作業を続行します。 インストール途中、ドライバが Windows との互換性を検証する Windows ロゴテストに 合格していない旨のメッセージが表示された場合は、[はい]を選択してインストール を続行してください。
- 7 LAN ドライバをインストールします。 ServerStart CD-ROM から作成したドライバディスクを使用して、LAN ドライバをイン ストールします。詳細は、「7.2.1 LAN [ドライバのインストール\(](#page-235-0)Windows Server 2003[\)」\(→](#page-235-0) P.236)を参照してください。

これで Windows Server 2003 のインストールは終了です。 サーバの運用を開始する前に、「第4章 OS [インストール後の操作」\(→](#page-114-0) P.115)を参照し、必 要な操作を行ってください。また、「第5章 [高信頼ツール」\(→](#page-144-0) P.145)を参照し、高信頼 ツールの導入を行ってください。

### <span id="page-368-0"></span>B.7.2 Windows 2000 Server のインストール

#### $P$  POINT

- サーバ本体に搭載のSCSIまたはIDEアレイコントローラカード配下にWindows 2000 Server をイン ストールするハードディスクが接続されている装置を対象にしています。
- 1 ドライバディスクを作成します。

Windows 2000 Server をインストールする前に、必要なドライバを用意してください。 Windows 2000 Server で使用するドライバには、ServerStart CD-ROM から作成するもの もあります。ドライバディスクの作成方法については、「7.1 [ドライバディスクの作成](#page-229-0) [方法」\(→](#page-229-0) P.230)を参照してください。

| 拡張カード/オンボードコントローラ                     | ドライバ                                                |
|---------------------------------------|-----------------------------------------------------|
| グラフィックカード                             | TX150 OnBoard VGA Driver (RAGE XL)                  |
| オンボード LAN                             | * PG-185x/186x/187x/188x/189x LAN Driver for        |
| LAN カード(PG-1851 / PG-1891)            | Windows 2000 Ver6.2                                 |
| IDE アレイコントローラカード                      | * IDE RAID FastTrak100 Drivers Windows NT4.0/2000   |
|                                       | 用 V2.04L30                                          |
| オンボード SCSI                            | * PRIMERGY TX150 Onboard SCSI Driver Windows NT/    |
|                                       | 2000 Drivers Disk V1.10                             |
| SCSI アレイコントローラカード(PG-140C)            | * PG-140x/141B/142x Windows 2000 Driver and Storage |
|                                       | Manager V3.23L30 Disk1, Disk2                       |
| SCSI $\uparrow$ + $\uparrow$ (PG-128) | OS 標準提供のドライバ                                        |
| SCSI カード(PG-129)                      | * PG-129 Windows 2000 Driver V5.09L40               |
| FAX モデムカード (FMV-FX533)                | FMV-FX533 モデムカード用ドライバ                               |
| 上記以外の拡張カード                            | 各拡張カードに添付のドライバ                                      |

●インストール時に使用するドライバ

\*ServerStart CD-ROM から作成します。

#### 2 メンテナンス区画を作成します。

サーバ保守用アプリケーションをインストールするためのメンテナンス区画を、 ServerStart CD-ROM を使用して作成します。保守サポートサービスをご利用になる場 合は、メンテナンス区画が必要となります。メンテナンス区画はエキスパートモード の機能を使用して作成します。詳細は、「3.4 [エキスパートモード」\(→](#page-75-0)P.76) および 「3.4.3 [ディスクマネージャ」\(→](#page-78-0) P.79)を参照してください。なお、メンテナンス区画 作成後は、ServerStart を終了して、サーバ本体の電源を切ってください。

#### 8重要

▶ メンテナンス区画のサイズについて サーバ保守用アプリケーションをインストールするためのメンテナンス区画を作成し た場合は、150MB 使用します。

#### 3 Windows 2000 Server の CD-ROM を準備します。

サーバの電源を入れた直後に Windows 2000 Server の CD-ROM を CD-ROM ドライブに セットします。このとき、フロッピーディスクドライブにフロッピーディスクが入っ ていないことを確認してください。ハードディスクにアクティブ領域が設定されてい ると、画面に以下のメッセージが表示されます。

Press any key to boot from CD....

この場合、メッセージが表示されている間に任意のキーを押すことで、CD-ROM から ブートします。

#### 4 Windows 2000 Server セットアップ画面が表示されます。

セットアップ画面表示直後に以下のメッセージが画面下に表示されるので、【F6】キー を押します。

Press F6 if you need to install a third party SCSI or RAID driver ...

重 要

- ▶ このメッセージは、セットアップ画面(青い画面)が表示された直後のわずかな時間 しか表示されませんので、画面が青色に変わったあとすぐに【F6】キーを押してくだ さい。
- 5 手動でドライバを組み込みます。
	- 1. 以下のメッセージが表示されたら【S】キーを押します。

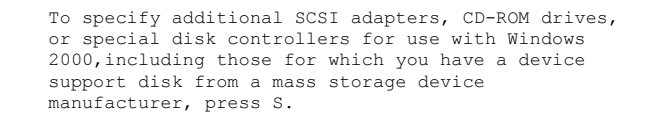

2.「Please insert the disk labeled Manufacturer-supplied hardware support disk into Drive A:」というメッセージが表示されたら、ServerStart CD-ROM から作成した ドライバディスクをセットし、【Enter】キーを押します。

以下のメッセージが表示されます。

You have chosen to configure a SCSI Adapter for use with Windows 2000, using a device support disk provided by an adapter manufacturer. Select the SCSI Adapter you want from the following list,or press ESC to return to the previous screen.

- 3. お使いのカードにより、以下を選択します。
	- ・IDE アレイコントローラカードの場合

Win2000 Promise FastTrak100 (tm) LP Controller (RX100 C150E TX150 BX300)

・SCSI アレイコントローラカードの場合

Adaptec I2O RAID Adapters for Windows 2000 & XP 32bit

・オンボードの SCSI コントローラの場合

Adaptec Ultra320 SCSI Cards (Win2000)

4. 画面の指示に従って、インストールを行ってください。 インストール中にフロッピーディスクをセットするようメッセージが表示された 場合は、それぞれ ServerStart CD-ROM から作成した以下のドライバディスクを セットして【Enter】キーを押してください。

・IDE アレイコントローラカードの場合

「IDE RAID FastTrak100 Drivers Windows NT4.0/2000 用 V2.04L30」

・SCSI アレイコントローラカードの場合

「PG-140x/141B/142x Windows 2000 Driver and Storage Manager V3.23L30 Disk1」

・オンボードの SCSI コントローラの場合 「PRIMERGY TX150 Onboard SCSI Driver Windows NT/2000 Drivers Disk V1.10」

#### $P$  POINT

- ▶ 他のカードのドライバをインストールする場合は、手順4、5を繰り返して、ドライバ をインストールしてください。
- 6 セットアッププログラムの指示に従って、インストール作業を続行します。

OS の手動インストール

**●SBS 2000 をインストールの場合** 

インストールするハードディスクユニットのパーティションを選択するようメッ セージが表示されます。

- 1. 画面の指示に従って、4GB 以上のパーティションを作成します。必ず NTFS ファ イルシステムでフォーマット後、インストールを続けてください。
- 2. フロッピーディスクをセットするようメッセージが表示されたら、ServerStart CD-ROM から作成したドライバディスクをフロッピーディスクドライブにセット して【Enter】キーを押してください。
- 3. インストール終了後、画面の指示に従って再起動してください。 ログオン後、「Small Business Server 2000 セットアップ」画面が表示されます。
- 4.[Small Business Server 2000 セットアップ]をクリックし、画面の指示に従って SBS 2000 のインストールを行ってください。

#### $P$  POINT

▶ インストールの要件を満たしていないシステムにインストールを行った場合、インス トール中に「Suite 要件」画面が表示され、説明が表示されます。説明を参考に、要件 を満たすように変更後、インストールを継続してください。

### 修重要

 再起動時の注意 インストールの途中で、セットアッププログラムが再起動するメッセージを表示しま す。 この場合、自動的に再起動するのを待ってください。

#### 7 LAN ドライバをインストールします。

ServerStart CD-ROM から作成したドライバディスクを使用して、LAN ドライバをイン ストールします。詳細は、「7.2.2 LAN [ドライバのインストール\(](#page-236-0)Windows 2000 Server[\)」\(→](#page-236-0) P.237)を参照してください。

- 8 ディスプレイドライバをインストールします。
	- 1. ServerStart CD-ROM をサーバにセットします。 ServerStart の画面が表示された場合は、いったん ServerStart を終了します。
	- 2. デスクトップ上の「マイコンピュータ」アイコンを右クリックし、表示されたメ ニューから[管理]をクリックします。
	- 3.「デバイスマネージャ」をクリックします。 「ディスプレイアダプタ」配下に「RAGEXL」が表示されます。
	- 4.「RAGEXL」をダブルクリックします。 「プロパティ」画面が表示されます。
	- 5. [ドライバ] タブをクリックし、[ドライバの更新] をクリックします。 「デバイスドライバのアップグレードウィザードの開始」画面が表示されます。
	- 6. [次へ] をクリックします。 「ハードウェアデバイスドライバのインストール」画面が表示されます。
	- 7.「デバイスに最適なドライバを検索する(推奨)」を選択し、[次へ]をクリックし ます。

「ドライバファイルの特定」画面が表示されます。

- 8.「検索場所のオプション」に「CD-ROM ドライブ」を選択し、[次へ]をクリック します。
- 9.「次のデバイスドライバが検索されました」と表示されたら、[次へ]をクリック します。

ドライバのインストールが開始されます。

- 10. インストールが終了したら、[完了]をクリックします。
- 11. 「閉じる〕をクリックして「プロパティ」画面を終了します。
- 12. ServerStart CD-ROM を取り出し、設定内容を有効にするためにシステムを再起 動してください。
- 9 各ドライバのインストール終了後、Windows 2000 Service Pack を適用しま す。

Windows 2000 Service Pack の CD-ROM から Service Pack を適用します。詳細について は、画面の説明を参照してください。

Service Pack 適用時に、ドライバが Service Pack 内のドライバに置換される場合があり ます。詳細については、各ハードウェアに添付のマニュアルを参照してください。 ServerStart には CD-ROM のラベルに記載されている Service Pack が搭載されています。

この Service Pack を適用するには、CD-ROM 内の以下の EXE を起動してください。 [CD-ROMドライブ]:\w2ksp3.exe

これで Windows 2000 Server のインストールは終了です。

「B.9 [手動インストール後の処理」\(→](#page-384-0) P.385)を行ったあと、サーバの運用を開始する前に、 必ず「第 4 章 OS [インストール後の操作」\(→](#page-114-0) P.115)を参照して必要な操作を行ってくださ い。

### B.7.3 Windows NT Server 4.0 のインストール

#### $P$  POINT

- <span id="page-373-0"></span> サーバ本体に搭載のSCSIまたはRAIDアレイコントローラカード配下にWindows NT Server 4.0をイ ンストールするハードディスクが接続されている装置を対象にしています。
- 1 ドライバディスクを作成します。

Windows NT Server 4.0 をインストールする前に、必要なドライバを用意してください。 Windows NT Server 4.0 で使用するドライバには、ServerStart CD-ROM から作成するも のがあります。ドライバディスクの作成方法については、「7.1 [ドライバディスクの作](#page-229-0) [成方法」\(→](#page-229-0) P.230)を参照してください。

●インストール時に使用するドライバ

| 拡張カード/オンボードコントローラ           | ドライバ                                              |
|-----------------------------|---------------------------------------------------|
| グラフィックカード                   | TX150 OnBoard VGA Driver (RAGE XL)                |
| オンボード LAN                   | * PG-185x/186x/187x/188x/189x LAN Driver for      |
| LAN カード(PG-1851 / PG-1891)  | Windows NT Ver6.2 Disk1, Disk2                    |
| IDE アレイコントローラカード            | * IDE RAID FastTrak100 Drivers Windows NT4.0/2000 |
|                             | 用 V2.04L30                                        |
| オンボード SCSI                  | * PRIMERGY TX150 Onboard SCSI Driver Windows      |
|                             | NT/2000 Drivers Disk V1.10                        |
| SCSI アレイコントローラカード (PG-140C) | * PG-140x/141B/142x Windows NT Driver and Storage |
|                             | Manager V3.23L30 Disk1, Disk2                     |
| SCSI カード(PG-128)            | * PG-128/130L Windows NT Drivers Disk V1.11L10    |
| SCSI カード (PG-129)           | * PG-129 Windows NT4.0 Driver V5.05               |
| FAX モデムカード (FMV-FX533)      | FMV-FX533 モデムカード用ドライバ                             |
| 上記以外の拡張カード                  | 各拡張カードに添付のドライバ                                    |

\*ServerStart CD-ROM から作成します。

#### 2 メンテナンス区画を作成します。

サーバ保守用アプリケーションをインストールするためのメンテナンス区画を、 ServerStart CD-ROM を使用して作成します。保守サポートサービスをご利用になる場 合は、メンテナンス区画が必要となります。メンテナンス区画はエキスパートモード の機能を使用して作成します。詳細は、「3.4 [エキスパートモード」\(→](#page-75-0) P.76) および 「3.4.3 [ディスクマネージャ」\(→](#page-78-0) P.79)を参照してください。

なお、メンテナンス区画作成後は、ServerStart を終了してサーバ本体の電源を切ってく ださい。

18重要

▶ メンテナンス区画のサイズについて サーバ保守用アプリケーションをインストールするためのメンテナンス区画を作成し た場合は、150MB 使用します。

- $3$  Windows NT Server 4.0 のセットアップディスク 1 をフロッピーディスクドラ イブにセットし、サーバの電源を入れます。 このとき、CD-ROM ドライブに CD-ROM が入っていないことを確認してください。
- 4 Windows NT Server セットアップ初期画面が表示されます。 セットアップ初期画面の指示に従って、セットアップディスクの交換を行います。 Windows NT Server セットアップ画面が表示されます。
- 5 CD-ROM ドライブコントローラのドライバをインストールします。
	- 1. 画面下方に、以下のメッセージが表示されたら、【S】キーを押します。

大容量記憶装置の検出を省略するには、S キーを押してください。 SCSI アダプタ、CD-ROM ドライブ、および特殊なディスク コント ローラを手動で選択してインストールできます。

2. 画面下方に、以下のメッセージが表示されたら、【S】キーを押します。

Windows NT で使用する SCSI アダプタ、CD-ROM ドライブ、 または特殊なディスク コントローラを追加して指定する場合は、 s キーを押してください。大容量記憶装置のメーカーのデバイス サポート ディスクで指定する場合も、S キーを押してください。

3. 以下を選択します。

IDE CD-ROM(ATAPI 1.2)/PCI IDE Controller

- 4. 画面の指示に従って、「Windows NT Server Setup Disk #3」をセットし、【Enter】 キーを押します。 ドライバがインストールされます。
- 6 手動でドライバを組み込みます。
	- 1. 画面下方に、以下のメッセージが表示されたら、【S】キーを押します。

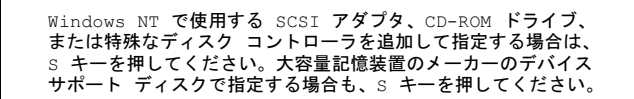

2. 以下を選択します。

その他(ハードウェアメーカー提供のディスクが必要)

- 3. ServerStart CD-ROM から作成したドライバディスクをセットし、【Enter】キーを 押します。
- 4. お使いのカードにより、以下を選択します。
	- ・IDE アレイコントローラカードの場合

WinNT Promise FastTrak100 (tm) LP Controller (RX100 C150E TX150 BX300)

・SCSI アレイコントローラカードの場合

Adaptec I2O RAID Host Adapters for NT4.0

・オンボードの SCSI コントローラの場合

Adaptec Ultra320 SCSI Cards (WinNT 4.0)

ドライバがインストールされます。

7 選択したコントローラが表示されます。確認後、【Enter】キーを押します。

- 8 セットアッププログラムの指示に従って、インストール作業を続行します。 Windows NT Server の CD-ROM を入れるようメッセージが表示されたら、Windows NT Server の CD-ROM をセットします。
- 9 Windows NT Server 4.0 をインストールするハードディスクユニットのパー ティションを選択する画面が表示されます。画面の指示に従って、パーティ ションを作成し、インストールを続行してください。
- 10 ドライバのフロッピーディスクをセットするようメッセージが表示されます。 ServerStart CD-ROM から作成した以下のドライバディスクをセットして、【Enter】キー を押します。
	- ・IDE アレイコントローラカードの場合 「IDE RAID FastTrak100 Drivers Windows NT4.0/2000 用 V2.04L30」
	- ・SCSI アレイコントローラカードの場合 「PG-140x/141B/142x Windows NT Driver and Storage Manager V3.23L30 Disk1」 ・オンボード SCSI カードの場合

「PRIMERGY TX150 Onboard SCSI Driver Windows NT/2000 Drivers Disk V1.10」

11 以降、セットアッププログラムおよび『Windows NT Server ファーストス テップガイド』の指示に従って、Windows NT Server 4.0 のインストールを続 行します。

#### 重 要

#### ▶ 再起動時の注意

インストールの途中で、セットアッププログラムが再起動するようにメッセージが表 示されます。この場合、1 分ほど待ってから、再起動してください。 SCSI アレイコントローラカードをご使用の場合で、バックグラウンドで初期化処理 中はハードディスクのアクセスランプが点灯していますが、再起動は可能です。

12 LAN ドライバをインストールします(「ネットワークに参加する」を選択した 場合)。

「ネットワークアダプタカードの検出」画面が表示されたら、ServerStart CD-ROM から 作成した LAN ドライバディスクを使って、LAN ドライバをインストールします。イ ンストール方法について、詳細は「7.2.3 LAN [ドライバのインストール\(](#page-240-0)Windows NT [Server 4.0](#page-240-0)) | (→ P.241) を参照してください。

#### 13 インストール終了後、Windows NT 4.0 Service Pack を適用します。

本サーバに添付されている Service Pack のうち、最新の Service Pack を適用します。詳 細については、画面の説明を参照してください。

#### 重 要

▶ ドライバは置換しないでください。 Service Pack 適用中に、ドライバを置換するかどうかのメッセージが表示される場合 がありますが、置換しないでください。

#### 14 再起動後、ディスプレイドライバをインストールします。

- 1. ServerStart CD-ROM をサーバにセットします。 ServerStart の画面が表示された場合は、いったん ServerStart を終了します。
- 2. ServerStart CD-ROM 内の以下のコマンドを実行します。 「CD-ROMドライブ]:\PDRIVERS\VIDEO\ATI\RAGEXL\NT4\SETUP.EXE 画面の指示に従い、インストールを行います。
- 3. インストール終了後、ServerStart CD-ROM を取り出し、設定内容を有効にする ためにシステムを再起動してください。

これで Windows NT Server 4.0 のインストールは終了です。

「B.9 [手動インストール後の処理」\(→](#page-384-0) P.385)を行ったあと、サーバの運用を開始する前に、 必ず「第 4 章 OS [インストール後の操作」\(→](#page-114-0) P.115)を参照して必要な操作を行ってくださ い。

### <span id="page-376-0"></span>B.7.4 Linux のインストール

Linux サービスバンドルタイプをご購入の場合は、本体に添付の Linux 関連マニュアルを参照 してください。

また、HD タイプ/ ディスクレスタイプにて Linux ディストリビューションをご使用の場合 は、以下を参照してください。

富士通パソコン情報サイト FMWORLD.NET の PRIMERGY 向けホームページ (<http://www.fmworld.net/biz/primergy/>)内の『ソフトウェア』から『Linux 関連情報』

# B.8〔RX100〕手動インストールの開始

手動での OS インストール方法について説明します。 インストールを開始する前に「付録 B.2 [手動インストール前の確認」\(→](#page-320-0) P.321) を お読みになり、留意事項を確認してください。

### <span id="page-377-0"></span>B.8.1 Windows Server 2003 のインストール

#### $P$  POINT

- サーバ本体に搭載のオンボードIDEアレイコントローラ配下にWindows Server 2003をインストール するハードディスクが接続されている装置を対象にしています。
- 1 ドライバディスクを作成します。

Windows Server 2003 をインストールする前に、必要なドライバを用意してください。 ドライバには、ServerStart CD-ROM から作成するものもあります。ドライバディスク の作成方法については、「7.1 [ドライバディスクの作成方法」\(→](#page-229-0) P.230)を参照してく ださい。

●インストール時に使用するドライバ

| 拡張カード/オンボードコントローラ                                 | ドライバ                                                                               |
|---------------------------------------------------|------------------------------------------------------------------------------------|
| グラフィックカード                                         | OS 標準提供のドライバ                                                                       |
| オンボード LAN (100Base-TX)                            | $*$ PG-1851/186x/187x LAN Driver for Windows 2003                                  |
| LAN カード (PG-1861 / PG-1871L)                      | Ver <sub>6.6</sub>                                                                 |
| オンボード LAN (1000Base-T)                            | $*$ PG-1852/188 $x/189x$ LAN Driver for Windows 2003                               |
| LAN $\overline{p}$ $\vdash$ [PG-1881L / PG-1891L) | Ver <sub>6.6</sub>                                                                 |
| オンボード IDE アレイコントローラ                               | * IDE RAID FastTrak100 Drivers Windows 2003 用<br>V <sub>2.05</sub> L <sub>10</sub> |
| SCSI $\overline{p}$ $\vdash$ [PG-130L)            | OS 標準提供のドライバ                                                                       |
| 上記以外の拡張カード                                        | 各拡張カードに添付のドライバ                                                                     |

\*ServerStart CD-ROM から作成します。

#### 2 メンテナンス区画を作成します。

サーバ保守用アプリケーションをインストールするためのメンテナンス区画を、 ServerStart CD-ROM を使用して作成します。保守サポートサービスをご利用になる場 合は、メンテナンス区画が必要となります。メンテナンス区画はエキスパートモード の機能を使用して作成します。詳細は、「3.4 [エキスパートモード」\(→](#page-75-0)P.76) および 「3.4.3 [ディスクマネージャ」\(→](#page-78-0) P.79)を参照してください。なお、メンテナンス区画 作成後は、ServerStart を終了して、サーバ本体の電源を切ってください。

重 要

▶ メンテナンス区画のサイズについて サーバ保守用アプリケーションをインストールするためのメンテナンス区画を作成し た場合は、150MB 使用します。

3 Windows Server 2003 の CD-ROM を準備します。

サーバの電源を入れた直後に Windows Server 2003 の CD-ROM を CD-ROM ドライブに セットします。このとき、フロッピーディスクドライブにフロッピーディスクが入っ ていないことを確認してください。ハードディスクにアクティブ領域が設定されてい ると、画面に以下のメッセージが表示されます。

Press any key to boot from CD....

この場合、メッセージが表示されている間に任意のキーを押すことで、CD-ROM から ブートします。

4 Windows Server 2003 セットアップ画面が表示されます。

セットアップ画面表示直後に以下のメッセージが画面下に表示されるので、【F6】キー を押します。

```
Press F6 if you need to install a third party SCSI or
RAID driver ...
```
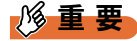

 このメッセージは、セットアップ画面(青い画面)が表示された直後のわずかな時間 しか表示されませんので、画面が青色に変わったあとすぐに【F6】キーを押してくだ さい。

- 5 手動でドライバを組み込みます。
	- 1. 以下のメッセージが表示されたら【S】キーを押します。

```
To specify additional SCSI adapters, CD-ROM drives,
or special disk controllers for use with Windows
,including those for which you have a device
support disk from a mass storage device
manufacturer, press S.
```
2.「Please insert the disk labeled Manufacturer-supplied hardware support disk into Drive A:」というメッセージが表示されたら、ServerStart CD-ROM から作成した ドライバディスクをセットし、【Enter】キーを押します。

```
以下のメッセージが表示されます。
```

```
You have chosen to configure a SCSI Adapter for use
with Windows, using a device support disk
provided by an adapter manufacturer.
Select the SCSI Adapter you want from the following 
list,or press ESC to return to the previous screen.
```
3. 以下を選択します。

```
Win.NET Promise FastTrak100 (tm) LP Controller (TX150/
BX300/RX100)
```
OS の手動インストール

付OS [の手動インストール](#page-314-0)

4. 以下のメッセージが表示された場合は、【S】キーを押します。

The driver you provided seems to be newer than the Windows default dirver.

- 5. 画面の指示に従って、インストールを行ってください。 インストール中にフロッピーディスクをセットするようメッセージが表示された 場合は、ServerStart CD-ROM から作成した以下のドライバディスクをセットして 【Enter】キーを押してください。 「IDE RAID FastTrak100 Drivers Windows 2003 用 V2.05L10」
- 6 セットアッププログラムの指示に従って、インストール作業を続行します。 インストール途中、ドライバが Windows との互換性を検証する Windows ロゴテストに 合格していない旨のメッセージが表示された場合は、「はい]を選択してインストール を続行してください。
- 7 LAN ドライバをインストールします。 ServerStart CD-ROM から作成したドライバディスクを使用して、LAN ドライバをイン ストールします。詳細は、「7.2.1 LAN [ドライバのインストール\(](#page-235-0)Windows Server 2003[\)」\(→](#page-235-0) P.236)を参照してください。
- 8 IDE RAID 管理ツールをインストールします。 インストール方法については、「B.8.4 IDE RAID [管理ツールのインストール」\(→](#page-383-0) [P.384](#page-383-0))を参照してください。

これで Windows Server 2003 のインストールは終了です。 サーバの運用を開始する前に、「第4章 OS [インストール後の操作」\(→](#page-114-0) P.115)を参照し、必 要な操作を行ってください。また、「第 5 章 [高信頼ツール」\(→](#page-144-0) P.145)を参照し、高信頼 ツールの導入を行ってください。

### <span id="page-379-0"></span>B.8.2 Windows 2000 Server のインストール

#### $P$  POINT

- サーバ本体に搭載のオンボードIDEアレイコントローラ配下にWindows 2000 Server をインストール するハードディスクが接続されている装置を対象にしています。
	- 1 ドライバディスクを作成します。

Windows 2000 Server をインストールする前に、必要なドライバを用意してください。 ドライバには、ServerStart CD-ROM から作成するものもあります。ドライバディスク の作成方法については、「7.1 [ドライバディスクの作成方法」\(→](#page-229-0) P.230)を参照してく ださい。

●インストール時に必要なドライバディスク

| 拡張カード/オンボードコントローラ                           | ドライバ                                         |
|---------------------------------------------|----------------------------------------------|
| グラフィックコントローラ                                | OnBoard VGA Driver (RAGE XL)                 |
| オンボード LAN                                   | * PG-185x/186x/187x/188x/189x LAN Driver for |
| LAN $\nexists$ – $\nvdash$                  | Windows 2000 Ver6.2                          |
| $PG-1861 / PG-1871L / PG-1881L / PG-1891L)$ |                                              |
| オンボード IDE アレイコントローラ                         | *IDE RAID FastTrak100 Drivers Windows NT4.0/ |
|                                             | 2000 用 V2.04L30                              |
| SCSI $\dot{\pi}$ $\vdash$ K (PG-130L)       | OS 標準提供のドライバ                                 |
| 上記以外の拡張カード                                  | 各拡張カードに添付のドライバ                               |

\*ServerStart CD-ROM から作成します。

#### 2 メンテナンス区画を作成します。

サーバ保守用アプリケーションをインストールするためのメンテナンス区画を、 ServerStart CD-ROM を使用して作成します。保守サポートサービスをご利用になる場 合は、メンテナンス区画が必要となります。メンテナンス区画はエキスパートモード の機能を使用して作成します。詳細は、「3.4 [エキスパートモード」\(→](#page-75-0)P.76) および 「3.4.3 [ディスクマネージャ」\(→](#page-78-0) P.79)を参照してください。

なお、メンテナンス区画作成後は、ServerStart を終了して、サーバ本体の電源を切って ください。

8重要

▶ メンテナンス区画のサイズについて サーバ保守用アプリケーションをインストールするためのメンテナンス区画を作成し た場合は、150MB 使用します。

#### 3 Windows 2000 Server の CD-ROM を準備します。

サーバの電源を入れた直後に Windows 2000 Server の CD-ROM を CD-ROM ドライブに セットします。このとき、フロッピーディスクドライブにフロッピーディスクが入っ ていないことを確認してください。ハードディスクにアクティブ領域が設定されてい ると、画面に以下のメッセージが表示されます。

Press any key to boot from CD....

この場合、メッセージが表示されている間に任意のキーを押すことで、CD-ROM から ブートします。

#### 4 Windows 2000 Server セットアップ画面が表示されます。

セットアップ画面表示直後に以下のメッセージが画面下に表示されるので、【F6】キー を押します。

```
Press F6 if you need to install a third party SCSI or
RAID driver
```
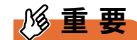

 このメッセージは、セットアップ画面(青い画面)が表示された直後のわずかな時間 しか表示されませんので、画面が青色に変わったあとすぐに【F6】キーを押してくだ さい。

- 5 手動でドライバを組み込みます。
	- 1. 以下のメッセージが表示されたら【S】キーを押します。

```
To specify additional SCSI adapters, CD-ROM drives,
or special disk controllers for use with Windows
2000,including those for which you have a device
support disk from a mass storage device
manufacturer, press S.
```
2.「Please insert the disk labeled Manufacturer-supplied hardware support disk into Drive A:」というメッセージが表示されたら、ServerStart CD-ROM から作成した

ドライバディスクをセットし、【Enter】キーを押します。

次のメッセージが表示されます。

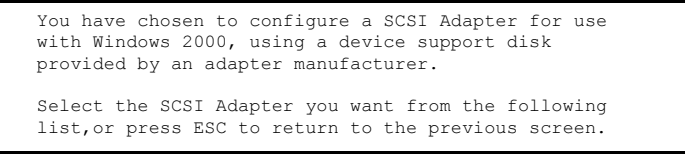

3. 以下を選択します。

Win2000 Promise FastTrak100 (tm) LP Controller (RX100 C150E TX150 BX300)

4. 画面の指示に従って、インストールを行ってください。

インストール中にフロッピーディスクをセットするようメッセージが表示された 場合は、ServerStart CD-ROM から作成した以下のドライバディスクをセットして 【Enter】キーを押してください。

「IDE RAID FastTrak100 Drivers Windows NT4.0/2000 用 V2.04L30」

#### $P$  POINT

- ▶ 他のカードのドライバをインストールする場合は、手順4、5を繰り返して、ドライバ をインストールしてください。
- 6 セットアッププログラムの指示に従って、インストール作業を続行します。

#### 18重要

```
 再起動時の注意
```
インストールの途中で、セットアッププログラムが再起動するメッセージを表示しま す。 この場合、自動的に再起動するのを待ってください。

#### 7 LAN ドライバをインストールします。

ServerStart CD-ROM を使用して、LAN ドライバをインストールします。詳細は、 「7.2.2 LAN [ドライバのインストール\(](#page-236-0)Windows 2000 Server)」(→ P.237)を参照してく ださい。

- 8 ディスプレイドライバをインストールします。
	- 1. ServerStart CD-ROM をサーバにセットします。 ServerStart の画面が表示された場合は、いったん ServerStart を終了します。
	- ー serverstart の画面が表示された場合は、VP5たん serverstart を終了しよう。<br>2.「マイコンピュータ」アイコンを右クリックし、表示されたメニューから「管理」 — を選択します。<br>3. 表示された画面内の一覧から「デバイスマネージャ」をクリックします。
	-
	- 4.「ディスプレイアダプタ」配下の「RAGE XL PCI」をダブルクリックします。
	- 5.「プロパティ」画面が表示されたら、「ドライバ」タブを選択し、「ドライバの更 新」をクリックします。新」をクリックします。
	- \*\*i」をノックノしよ<sub>ッ。</sub><br>6.「デバイス ドライバのアップグレード ウィザードの開始」画面で[次へ]をク リックします。
	- 7.「ハードウェア デバイス ドライバのインストール」画面で「デバイスに最適なド ライバを検索する(推奨)」を選択し、[次へ]をクリックします。ライバを検索する(推奨)」を選択し、[次へ]をクリックします。
	- フィハと快来する(推关力 と選択し、[次ペ] をフラフフしよす。<br>8.「ドライバ ファイルの特定」画面で「場所の指定」のみを選択し、[次へ] をク リックします。
	- 9.「製造元のファイルのコピー元」に以下を指定し、[OK]をクリックします。 ・<sub>表</sub> 』ルのファイルのコ ヒー ル」に以下さ描たし、[O<br>[CD-ROM ドライブ]:\DRIVERS\VIDEO\ATI\RageXL\W2K
	- LOD-NOM トフィフ」 +DNTVLN3+VTDLO+ATT+NagexL+MZN<br>10. 「ドライバ ファイルの検索」画面で以下のメッセージが表示されるのを確認し、 [次へ] をクリックします。

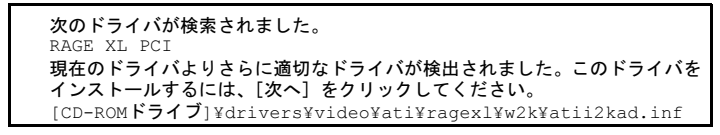

11.「デバイス ドライバのアップグレード ウィザードの完了」画面で以下のメッセー ジが表示されるので、[完了]をクリックします。ジが表示されるので、[完了] をクリックします。

このデバイスに対するソフトウェアのインストールが終了しました。

- トラントンストーム<br>12. ServerStart CD-ROM を取り出し、設定内容を有効にするためにシステムを再起 動してください。

#### 9 各ドライバのインストール終了後、Windows 2000 Service Pack を適用しま す。

Windows 2000 Service Pack の CD-ROM から Service Pack を適用します。詳細について は、画面の説明を参照してください。 Service Pack 適用時に、ドライバが Service Pack 内のドライバに置換される場合があり ます。詳細については、各ハードウェアに添付のマニュアルを参照してください。 ServerStart には CD-ROM のラベルに記載されいる Service Pack が搭載されています。 この Service Pack を適用するには、CD-ROM 内の以下の EXE を起動してください。

[CD-ROMドライブ] :\w2ksp3.exe

RAGE XL PCI

#### 10 IDE RAID 管理ツールをインストールします。

インストール方法については、「B.8.4 IDE RAID [管理ツールのインストール」\(→](#page-383-0) [P.384](#page-383-0))を参照してください。

これで Windows 2000 Server のインストールは終了です。「B.9 [手動インストール後の処理」](#page-384-0) (→ [P.385](#page-384-0))を行ったあと、サーバの運用を開始する前に、必ず「第 4 章 OS [インストール後](#page-114-0) [の操作」\(→](#page-114-0) P.115) を参照して必要な操作を行ってください。

### <span id="page-383-2"></span>B.8.3 Linux のインストール

Linux サービスバンドルタイプをご購入の場合は、本体に添付の Linux 関連マニュアルを参照 してください。

また、HD タイプ/ ディスクレスタイプにて Linux ディストリビューションをご使用の場合 は、以下を参照してください。

<span id="page-383-1"></span>富士通パソコン情報サイト FMWORLD.NET の PRIMERGY 向けホームページ (<http://www.fmworld.net/biz/primergy/>)内の『ソフトウェア』から『Linux 関連情報』

### <span id="page-383-0"></span>B.8.4 IDE RAID 管理ツールのインストール

IDE RAID 管理ツールは、ServerStart を使用して OS をインストールした場合は自動的にイン ストールされます。OS インストールタイプをご購入の場合、および手動で OS をインストー ルした場合は、以下の手順に従って IDE RAID 管理ツールをインストールしてください。 インストールの前に、ServerStart CD-ROM から FastCheckMonitoringUtility のドライバディス クを作成しておいてください。

・Windows 2003 の場合「IDE RAID FastTrak100 Utility Windows 2003 用 V1.31L90」

・Windows 2000 の場合「IDE RAID FastTrak100 Utilities Windows NT4.0/2000 用 V1.31L80」 作成方法については、「7.1 [ドライバディスクの作成方法」\(→](#page-229-0) P.230)を参照してください。 IDE RAID 管理ツールの使用方法については、「付録 A.3 IDE RAID [管理ツール」\(→](#page-261-0) P.262)を 参照してください。

- 1 管理者権限でサーバにログオンします。
- 2 インストールを行う前に、すべてのプログラムを終了します。
- $3$  ServerStart CD-ROM から作成したドライバディスクをセットします。
- 4 「スタート」ボタン→「ファイル名を指定して実行」の順にクリックします。
- 5 「名前」に以下を入力し、[OK]をクリックします。 A:¥setup.exe IDE RAID 管理ツールのセットアップが開始されます。 以降は、画面の指示に従ってインストールしてください。

# <span id="page-384-0"></span>B.9 手動インストール後の処理

手動で OS インストールタイプの開封を行った場合、または手動で OS のインス トールを行った場合は、インストール後に以下の操作を行ってください。以下の操 作後、必ず第4章「OS[インストール後の操作」\(→](#page-114-0) P.115) を参照してください。

### B.9.1 高信頼ツールのインストール

<span id="page-384-1"></span>高信頼ツールのインストールを行います。「第5章 [高信頼ツール」\(→](#page-144-0) P.145)を参照し、各 ツールの標準インストーラでインストールしてください。

### B.9.2 不明デバイス用 Class driver のインストール

お使いに機種により異なります。

#### ■ BX300 / RX300 / TX200 / TX150 / RX100

BX300 / RX300 / TX200 / TX150 / RX100 の場合、Windows 2000 Server インストール後、 GEM318(SAF-TE コントローラ)は不明デバイスとして認識されます。Class driver をインス トールすることで、「FSC SCSI Termination Module GEM318」として認識させることができま す。

以下の方法でインストールを行います (C: は OS のインストールされているドライブ、D: は CD-ROM ドライブとして説明します)。

- 1 管理者権限でサーバにログオンします。
- 2 ServerStart CD-ROM をサーバにセットします。 ServerStart の画面が表示された場合は、いったん ServerStart を終了します。
- 3 ServerStart CD-ROM の "D:¥FSC¥W2k-inf" フォルダ内の以下のファイルを "C:¥winnt¥inf" へコピーします。 "stmscsi.cat" "stmscsi.inf"
- 4 デスクトップ上の「マイコンピュータ」アイコンを右クリックし、「管理」を クリックします。
- 5 「デバイスマネージャ」をクリックします。
- 6 「その他のデバイス」の「SDR GEM318 SCSI Prosessor Device」をダブルク リックします。 「プロパティ」画面が表示されます。

B

- 7 [ドライバ]タブをクリックし、[ドライバの更新]をクリックします。 「デバイスドライバのアップグレードウィザードの開始」画面が表示されたら、「次へ] をクリックします。
- 8 「ハードウェアデバイスドライバのインストール」画面で、「デバイスに最適 なドライバを検索する(推奨)」を選択し、[次へ]をクリックします。
- 9 「ドライバファイルの検索」画面で、「場所の指定」のみにチェックを付け、 他のチェックを外して[次へ]をクリックします。
- 10 製造元のファイルのコピー元を「C:¥winnt¥inf」と入力し、[OK]をクリック します。
- 11 「ドライバファイルの検索」画面で、以下のメッセージが表示されるので、 [次へ]をクリックします。

次のデバイスのドライバが検出されました。 SDR GEM318 SCSI Processor Device 現在のドライバよりさらに適切なドライバが検出されました。 このドライバをインストールするには、「次へ」をクリックしてください。 C:\Winnt\inf\stmscsi.inf

12 「デバイスドライバのアップグレードウィザードの完了」画面で、以下のメッ セージが表示されるので、[完了]をクリックします。

> FSC SCSI Termination Module このデバイスに対するソフトウェアのインストールが終了しました。

#### 13 ウィンドウを閉じます。

デバイスマネージャの一覧に「FSC SCSI Termination Module GEM318」が追加されま す。

#### $\blacksquare$  H450 / R450

H450/R450では、Windows Server 2003またはWindows 2000 Serverのインストール後、GEM318 (SAF-TE コントローラ) および CopernicsA (ベースボード上で温度や電圧のセンサなどを管 理しているマイクロコントローラ)は不明デバイスとして認識されます。このデバイス専用 Class driver をインストールすることで、「FSC Termination Module GEM318」および「FSC Remote Service Controller」として認識させることができます。

#### ● Windows Server 2003 の場合

1 管理者権限でサーバにログオンします。

```
2 ServerStart CD-ROM をサーバにセットします。
  ServerStart の画面が表示された場合は、いったん ServerStart を終了します。
```
- 3 「スタート」ボタン→「管理ツール」→「コンピュータの管理」の順にクリッ クします。
- 4 「デバイスマネージャ」をクリックします。
- 5 「システムデバイス」に「HP SAF-TE SCSI Processor Device」、「その他のデ バス」に「PCI Device」が表示されます。 それぞれのデバイスに対して、以下の手順 6 ~ 9 を行います。
- 6 設定するデバイスをダブルクリックします。 「プロパティ」画面が表示されます。
- 7 [ドライバ]タブをクリックし、[ドライバの更新]をクリックします。 「ハードウェアの更新ウィザードの開始」画面が表示されます。
- 8 「ソフトウェアを自動的にインストールする」を選択し、「次へ]をクリック します。

ドライバのインストールが開始されます。

- $P$  POINT
	- ▶「下の一覧からハードウェアに最適なソフトを選んでください」の画面が表示された場 合は、ドライバの収録場所が Serverstart CD-ROM の "D:\FSC\win2003-inf\" のものを 選択してください。
- 9 「完了〕をクリックします。

#### 10 [閉じる] をクリックします。

デバイスマネージャの一覧に、以下が追加されます。

- **●「HP SAF-TE SCSI Processor Device」を選択した場合** ・FSC SCSI Termination Module GEM318
- ●「PCI Device」を選択した場合
	- ・FSC Remote Service Controller, mailbox device
	- ・FSC Remote Service Controller, shared memory device
	- ・FSC Remote Service Controller, SMIC device

#### ● Windows 2000 Server の場合

以下の方法でインストールを行います(C: は OS のインストールされているドライブ、D: は CD-ROM ドライブとして説明します)。

1 管理者権限でサーバにログオンします。

#### 2 ServerStart CD-ROM をサーバにセットします。

ServerStart の画面が表示された場合は、いったん ServerStart を終了します。

- 3 ServerStart CD-ROM の "D:¥FSC¥W2k-inf" フォルダ内の以下のファイルを "C:¥winnt¥inf" へコピーします。
	- "stmscsi.cat""stmscsi.inf""copernicus.cat" "copernicus.inf"
- 4 デスクトップ上の「マイコンピュータ」アイコンを右クリックし、「管理」を クリックします。
- 5 「デバイスマネージャ」をクリックします。
- 6 「その他のデバイス」に以下のデバイスが表示されます。 SDR GEM318 SCSI Processor DevicePCI Deviceそれぞれのデバイスに対して、以下の手順 [7](#page-387-0) ~ [11](#page-387-1) を行います。
- <span id="page-387-0"></span>7 上記のデバイスをダブルクリックします。 「プロパティ」画面が表示されます。
- 8 [ドライバ]タブをクリックし、[ドライバの更新]をクリックします。 「デバイスドライバのアップグレードウィザードの開始」画面が表示されたら、[次へ] をクリックします。
- 9 「ハードウェアデバイスドライバのインストール」画面で、「デバイスに最適な ドライバを検索する(推奨)」を選択し、[次へ]をクリックします。
- 10 「ドライバファイルの検索」画面で、「場所の指定」のみにチェックを付け、他 のチェックを外して[次へ]をクリックします。
- <span id="page-387-1"></span>11 製造元のファイルのコピー元を「C:¥winnt¥inf」と入力し、[OK]をクリック します。
	- ●「SDR GEM318 SCSI Processor Device」を選択した場合
		- 1.「ドライバファイルの検索」画面で、以下のメッセージが表示されるので、[次へ] をクリックします。

次のデバイスのドライバが検出されました。 SDR GEM318 SCSI Processor Device

現在のドライバよりさらに適切なドライバが検出されました。 このドライバをインストールするには、「次へ」をクリックしてください。 C:\Winnt\inf\stmscsi.inf

2.「デバイスドライバのアップグレードウィザードの完了」画面で、以下のメッセー ジが表示されるので、[完了]をクリックします。

FSC SCSI Termination Module GEM318 このデバイスに対するソフトウェアのインストールが終了しました。

- ●「PCI Device」を選択した場合
	- 1.「ドライバファイルの検索」画面で、以下のメッセージが表示されるので、[次へ] をクリックします。

次のデバイスのドライバが検出されました。 FSC Remote Service Controller, mailbox device FSC Remote Service Controller, shared memory device FSC Remote Service Controller, SMIC device 現在のドライバよりさらに適切なドライバが検出されました。 このドライバをインストールするには、「次へ」をクリックしてください。

C:\Winnt\inf\copernicus.inf

2.「デバイスドライバのアップグレードウィザードの完了」画面で、以下のメッセー ジが表示されるので、[完了]をクリックします。

FSC Remote Service Controller, mailbox device FSC Remote Service Controller, shared memory device FSC Remote Service Controller, SMIC device このデバイスに対するソフトウェアのインストールが終了しました。

#### 12 ウィンドウを閉じます。

デバイスマネージャの一覧に、以下が追加されます。

- ●「SDR GEM318 SCSI Processor Device」を選択した場合 ・FSC SCSI Termination Model GEM318
- ●「PCI Device」を選択した場合
	- ・FSC Remote Service Controller, mailbox device
	- ・FSC Remote Service Controller, shared memory device
	- ・FSC Remote Service Controller, SMIC device

### <span id="page-388-0"></span>B.9.3 QFE モジュールの適用について(Windows 2000 Advanced Server)

4GB を超えるメモリを搭載して、Windows 2000 Advanced Server を手動でインストールした場 合は、ServerStart CD-ROM 内の QFE モジュールを適用してください。 QFE モジュールを適用すると、メモリダンプが正常に取得できないといった不具合を修正し ます。なお、ServerStart を使用した自動インストールでは、QFE モジュールは自動的に適用 されます。

#### 重 要

- ▶ QFE モジュールの適用は、必ず Service Pack 3 を適用してから行ってください。
- 1 ServerStart CD-ROM をセットし、CD-ROM 内の以下のコマンドを実行しま す。

[CD-ROMドライブ]:\DRIVERS\Utils\QFE\w2k\Q326333\_W2K\_SP4\_X86\_JA.exe

### <span id="page-389-0"></span>B.9.4 ファイルシステムについて(Windows NT Server 4.0)

セットアップ完了後、ファイルシステムが NTFS に変換されていない場合は、以下の操作を 行って NTFS に変換してください。

1 管理者権限でサーバにログオンします。

#### 2 コマンドプロンプトを起動し、コマンドライン上で次のコマンドを入力しま す。

CONVERT C:/FS:NTFS /V

コマンドラインに、次のメッセージが表示されます。

 ファイルシステムの種類は FAT です。 CONVERT で C: ドライブへの排他的アクセスを実行できないため、現時点では 変換できません。次回のシステム再起動時にドライブの変換をスケジュールしま すか (Y/N) ?

3 【*Y*】キーを押します。

再起動時に自動的に変換が行われる旨のメッセージが表示されます。メッセージを確 認後、再起動してください。

# 索引

# あ

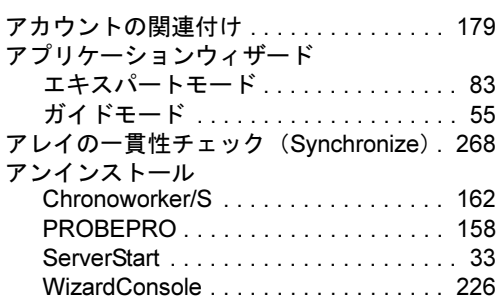

## い

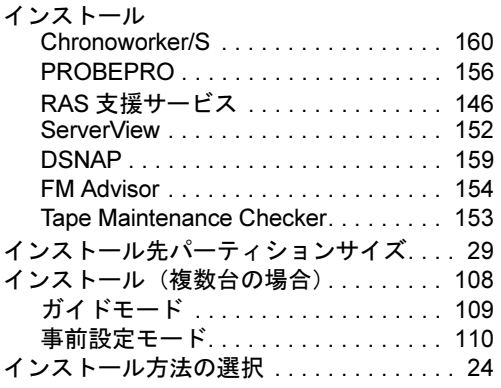

# う

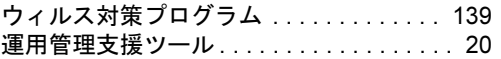

# え

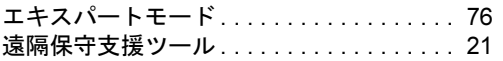

## お

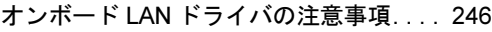

## か

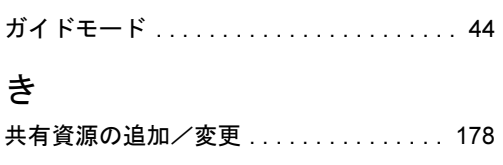

# く

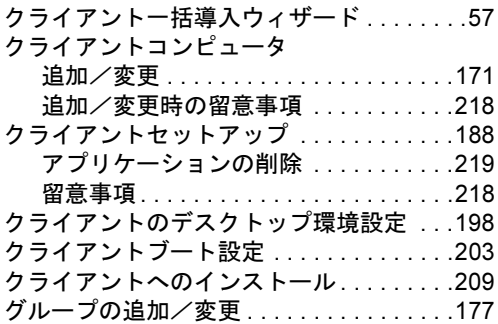

## こ

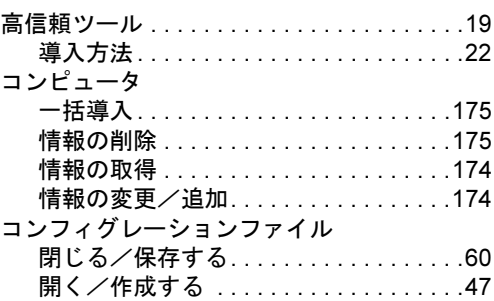

# さ

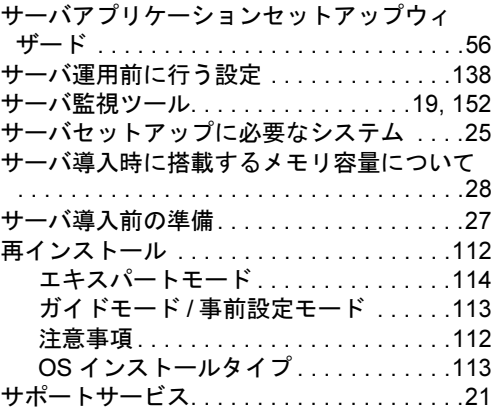

## し

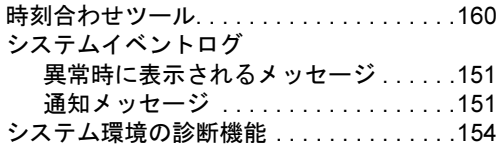

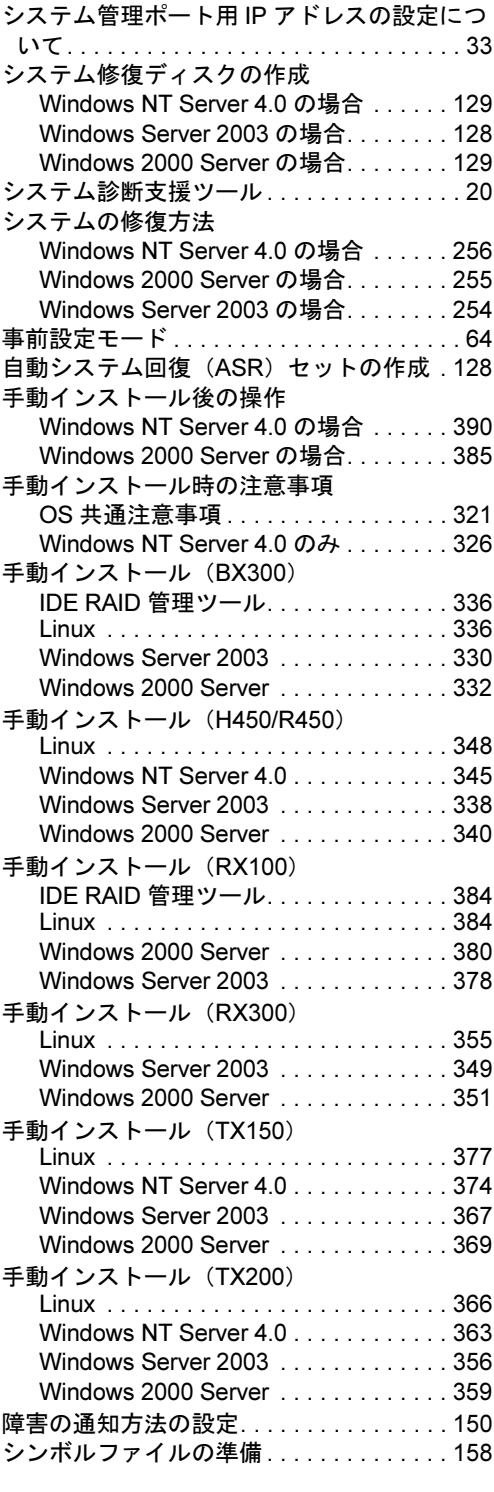

## す

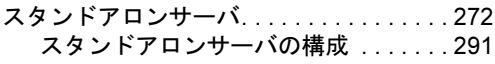

### せ

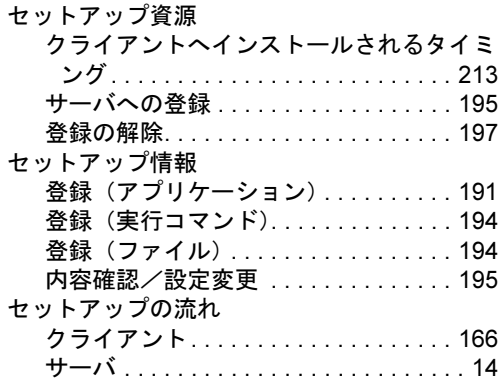

## そ

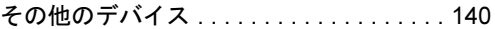

## て

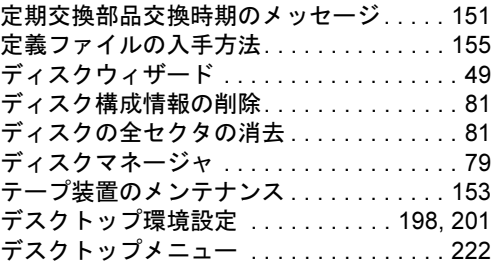

## と

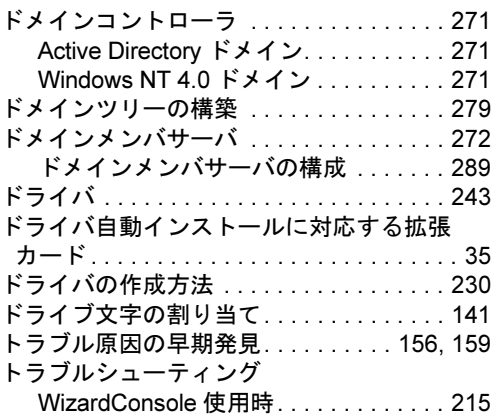

### な

内蔵オプション取り付け時の注意. . . . . . . . [27](#page-26-1)

## ね

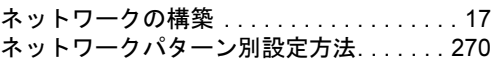

## は

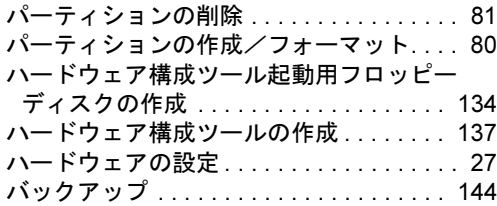

## ふ

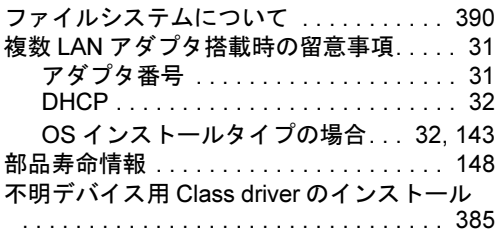

#### へ

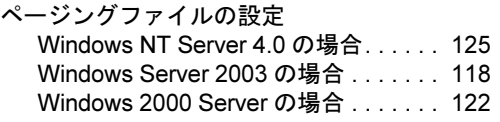

## ほ

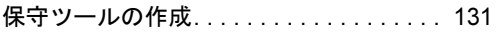

## め

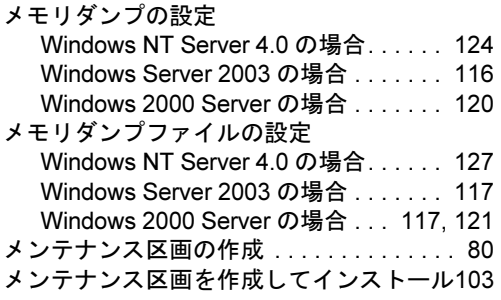

## ゆ

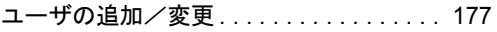

## り

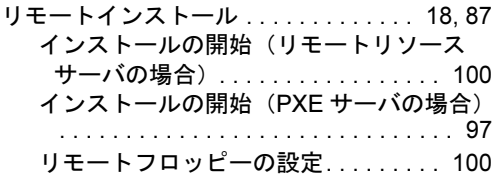

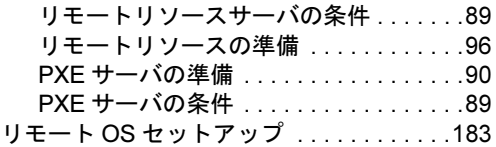

## ろ

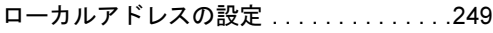

## A

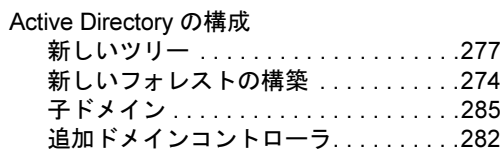

## B

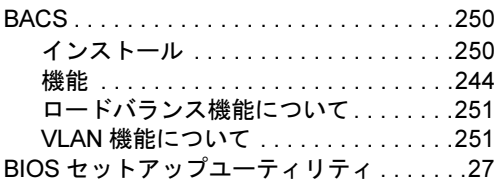

# C

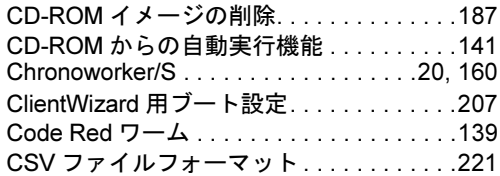

## D

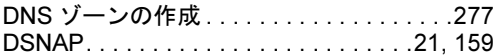

## F

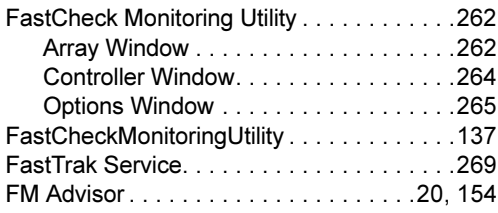

## G

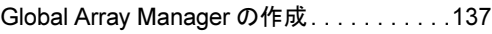

## I

IDE RAID 管理ツール. . . . . . . . . . . . . . . . .[262](#page-261-0)

#### Intel® PROSet II

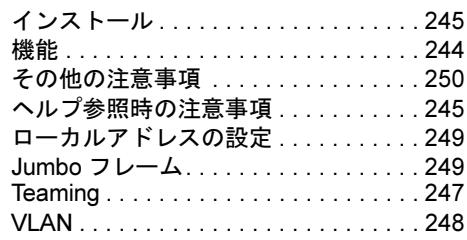

## J

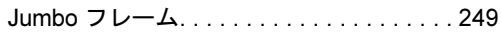

## L

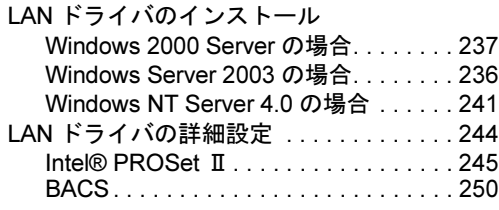

## M

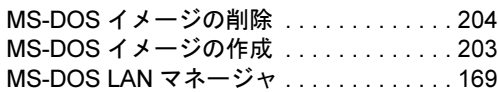

## O

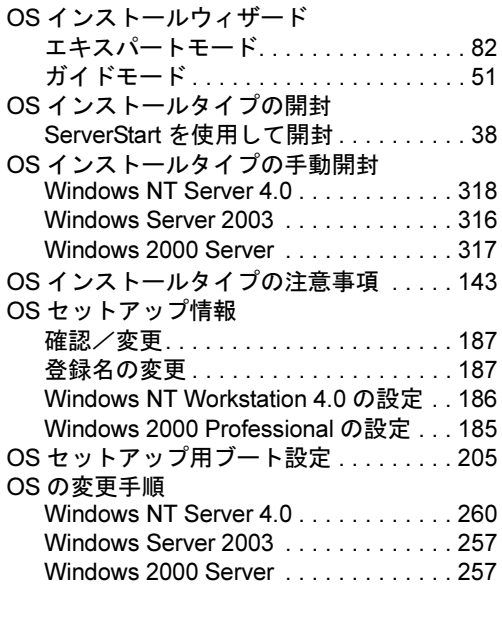

### P

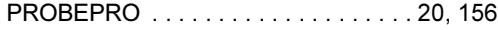

## Q

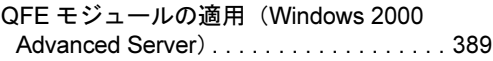

### R

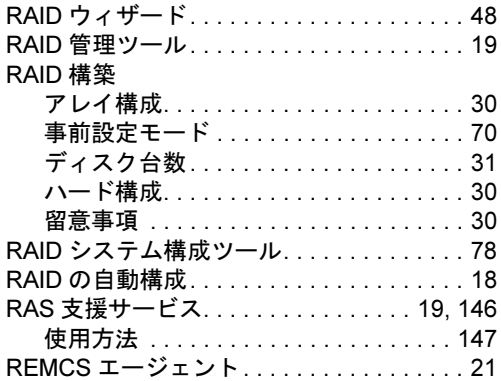

## S

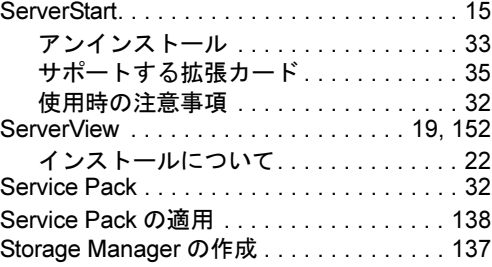

## T

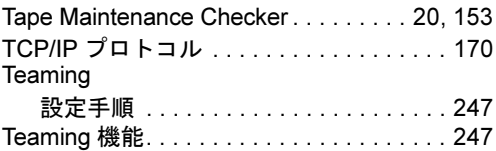

### V

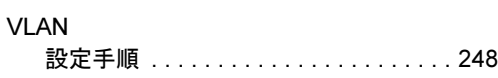

### W

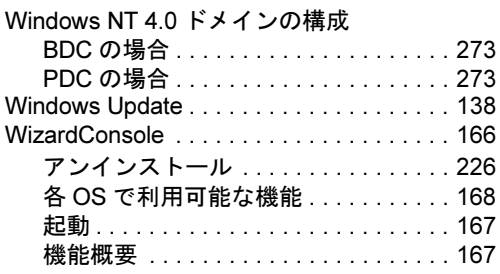

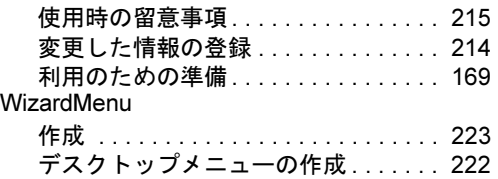
## PRIMERGY BX300 / H450 / R450 / RX300  $\angle$  TX200  $\angle$  TX150  $\angle$  RX100

ソフトウェアガイド B7FH-1741-03-00

発 行 日 発行責任 2003 年 7 月 富士通株式会社

●本書の内容は、改善のため事前連絡なしに変更することがあります。

●本書に記載されたデータの使用に起因する、第三者の特許権およびその他 の権利の侵害については、当社はその責を負いません。

●無断転載を禁じます。